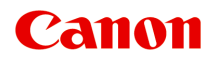

# **G2000 series** 在线手册

打印机功能 概述 打印 复印 扫描 故障排除

中文(简体) (Chinese (Simplified))

## 目录

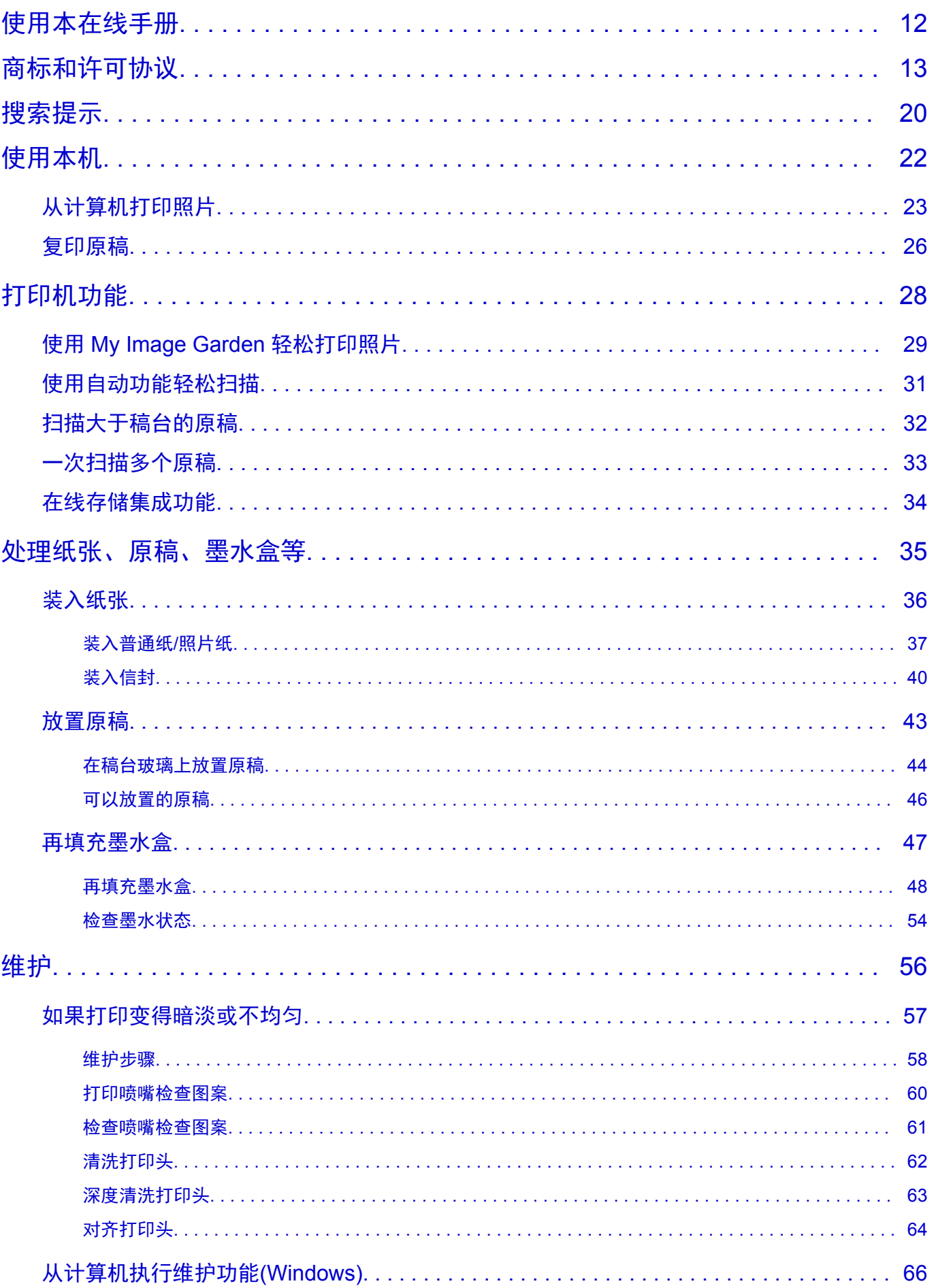

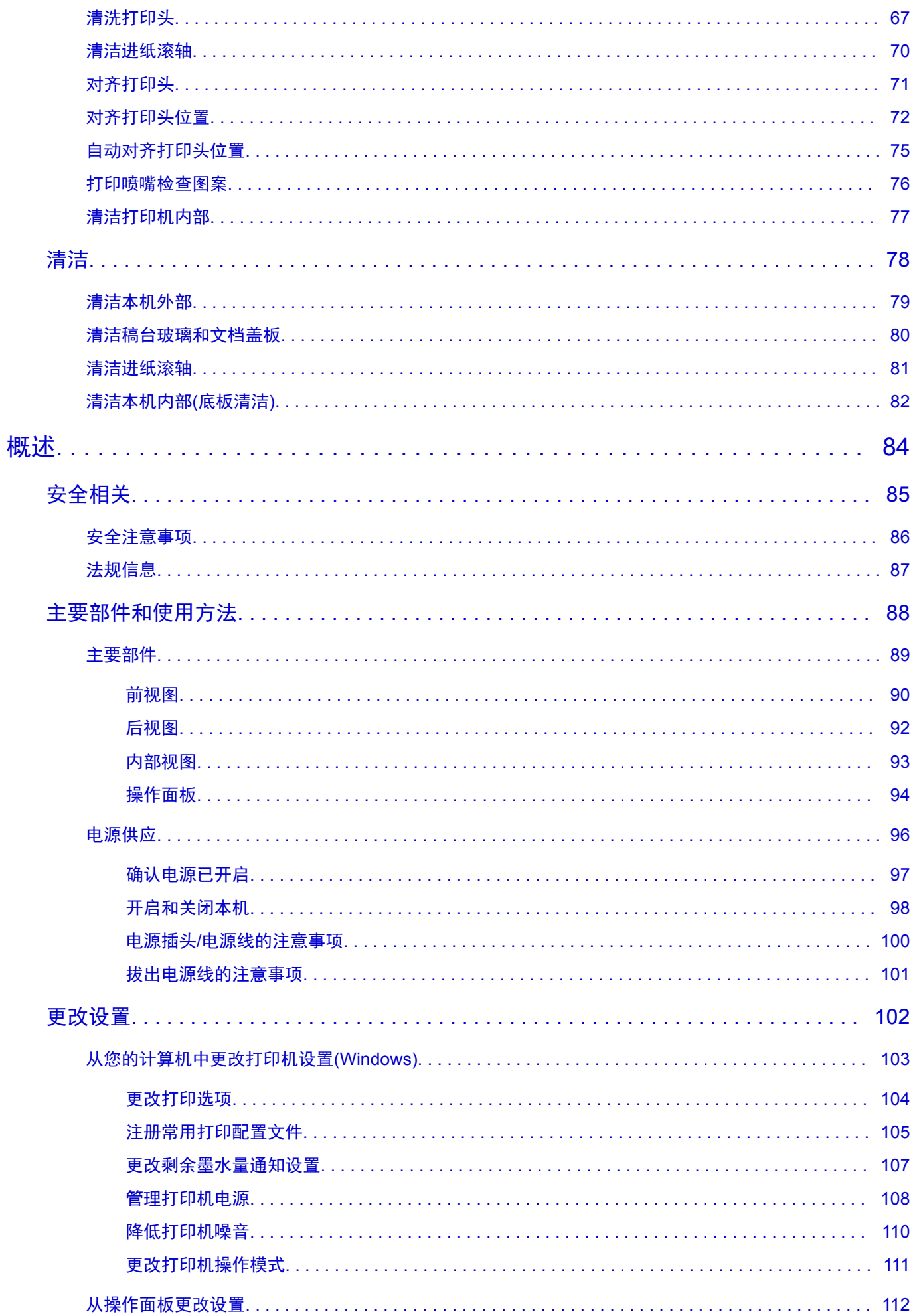

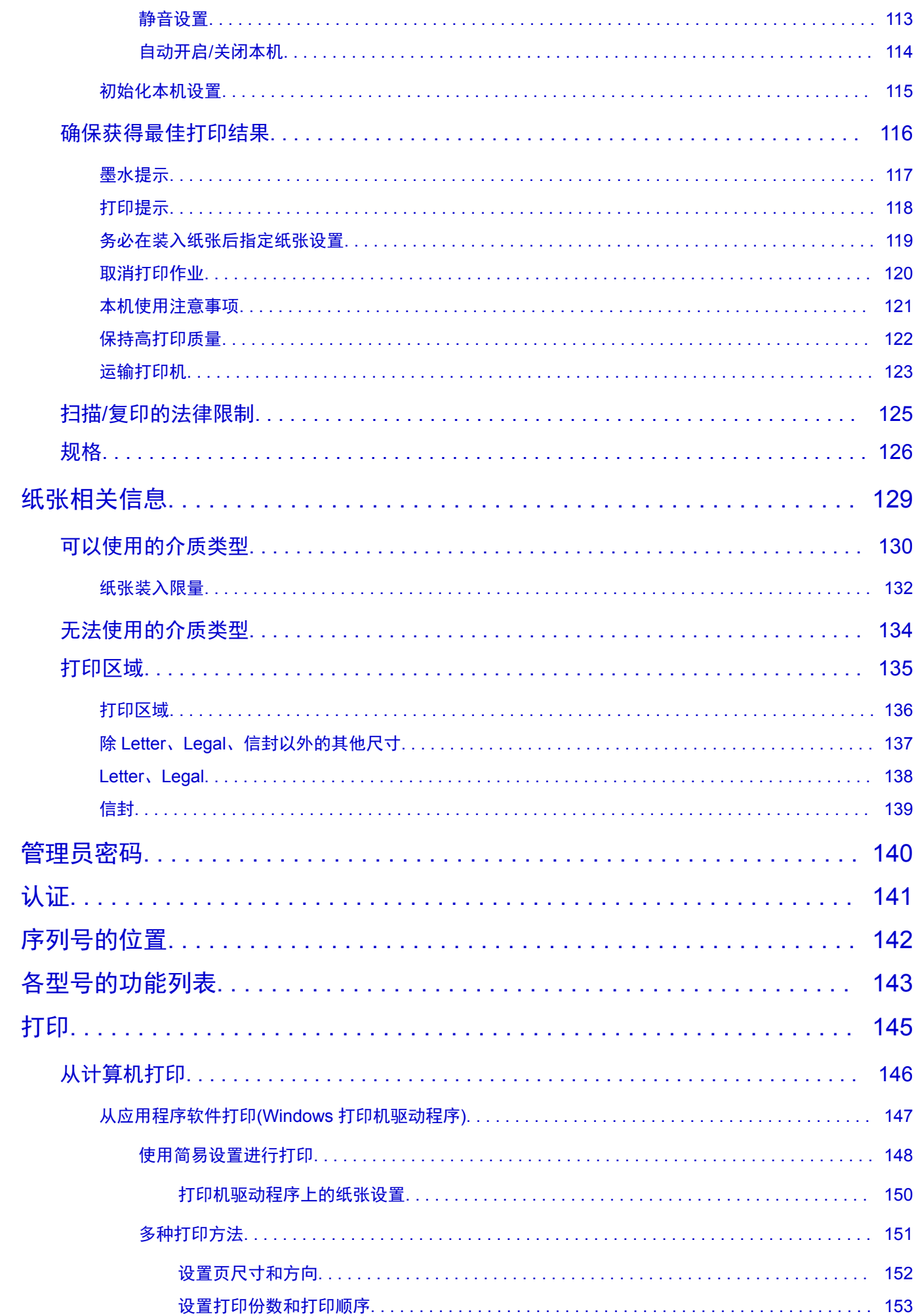

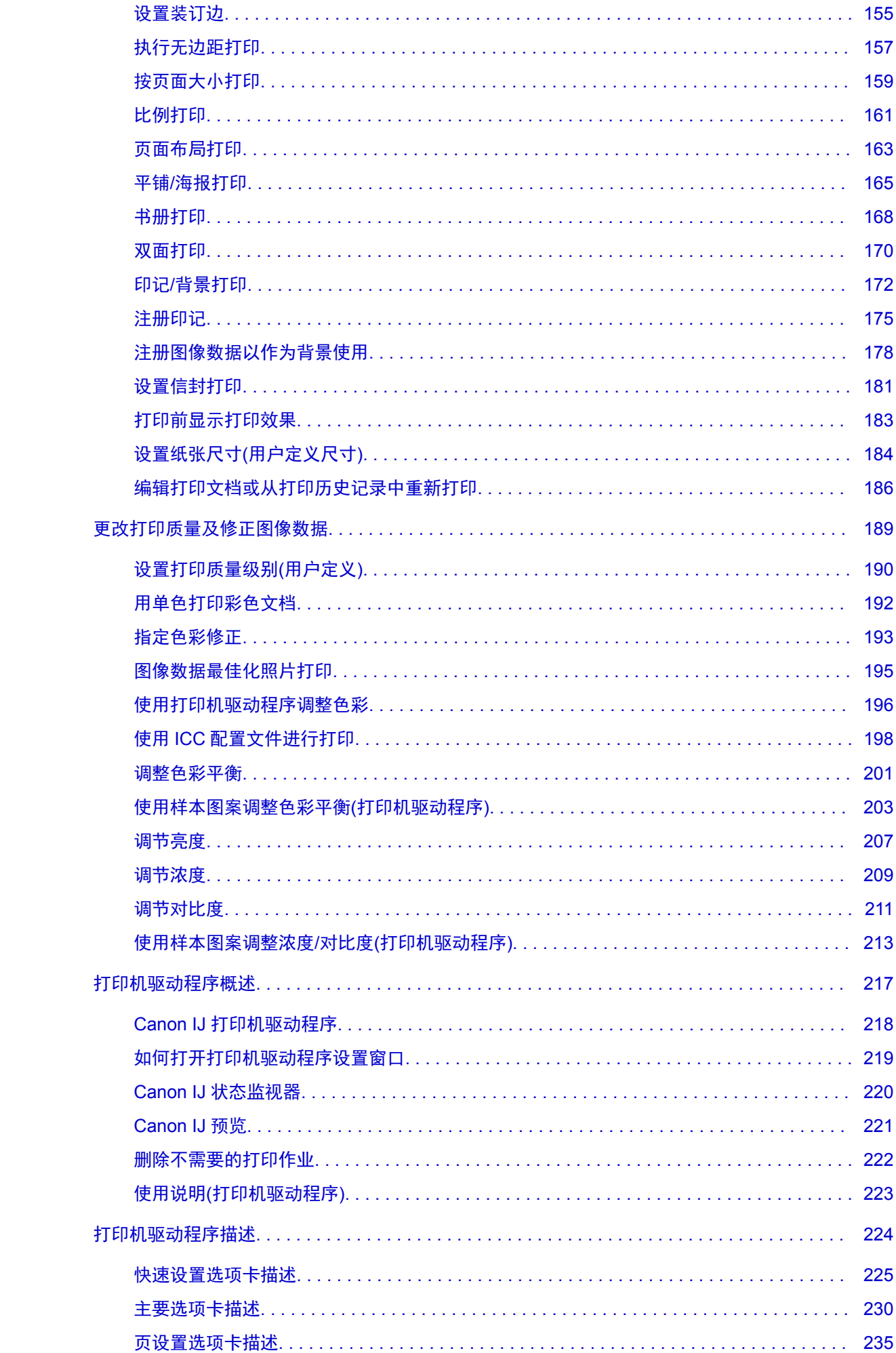

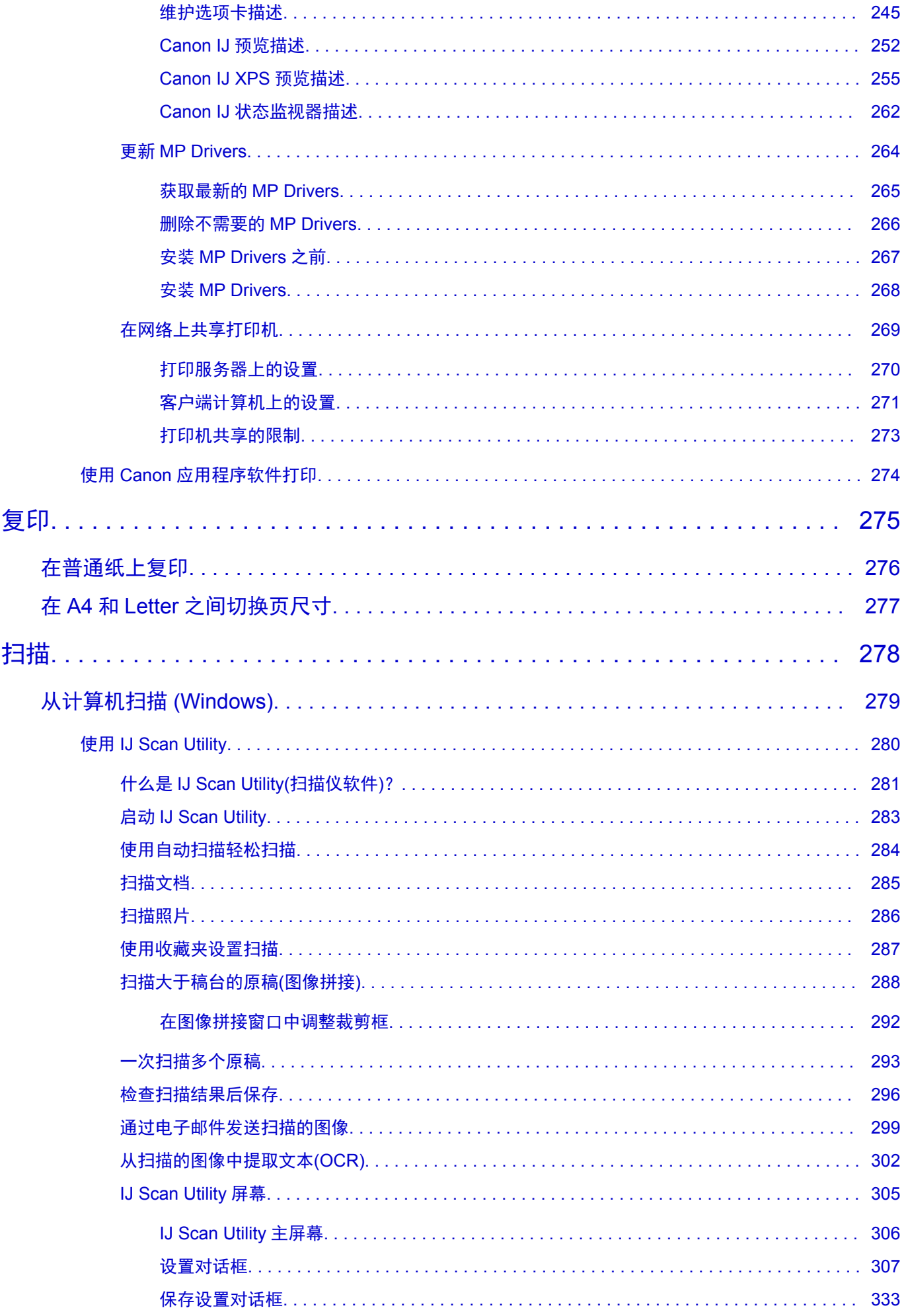

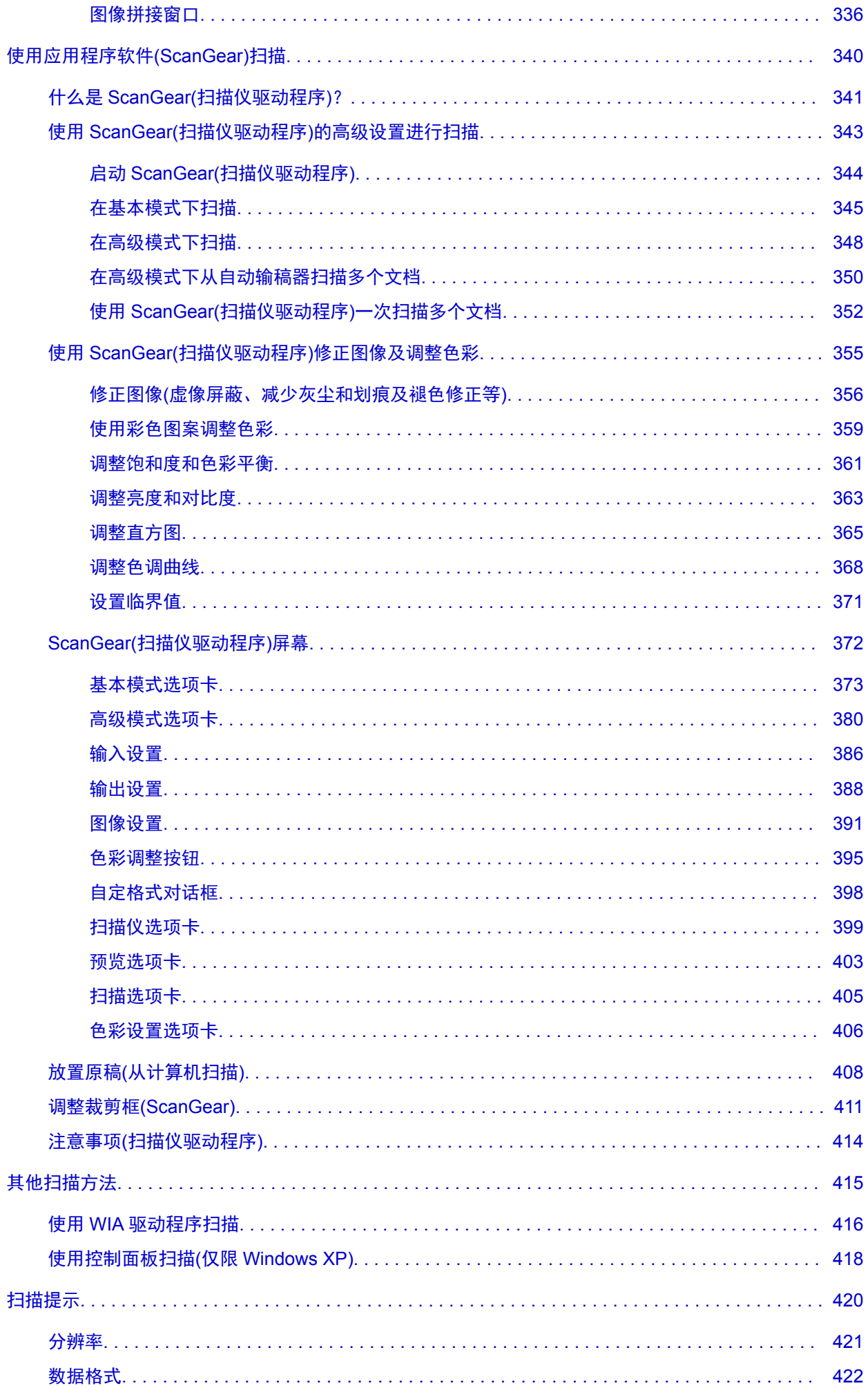

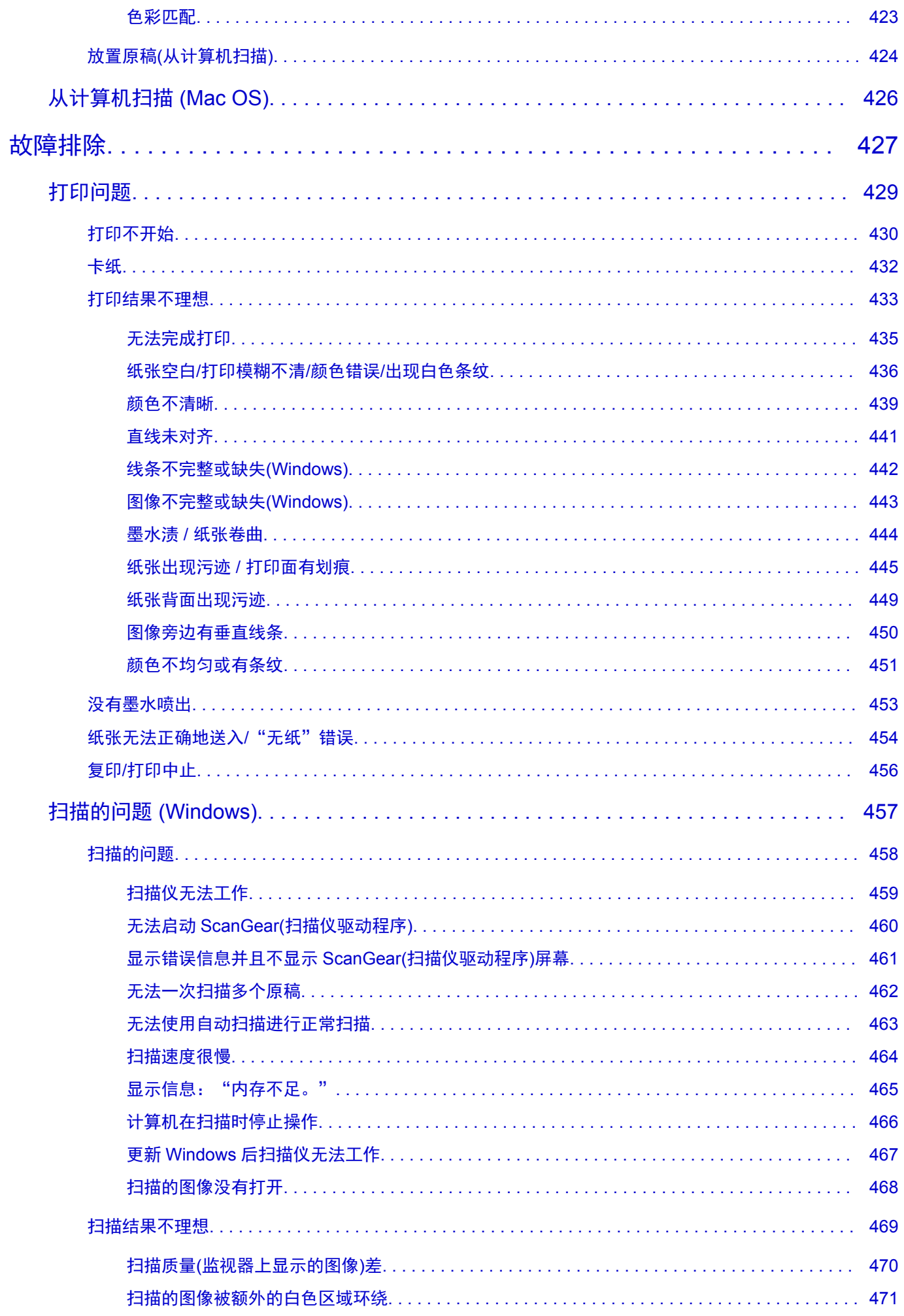

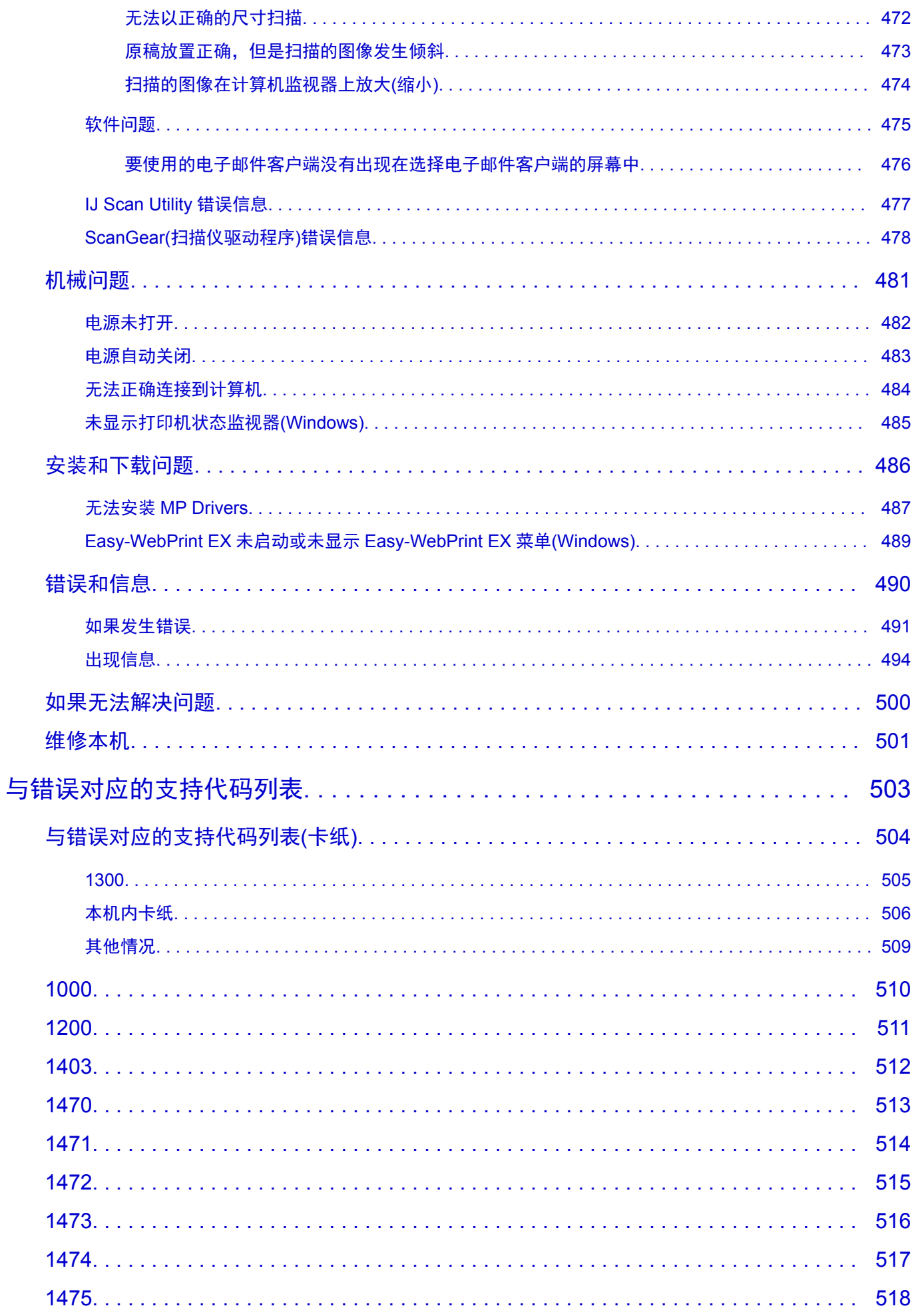

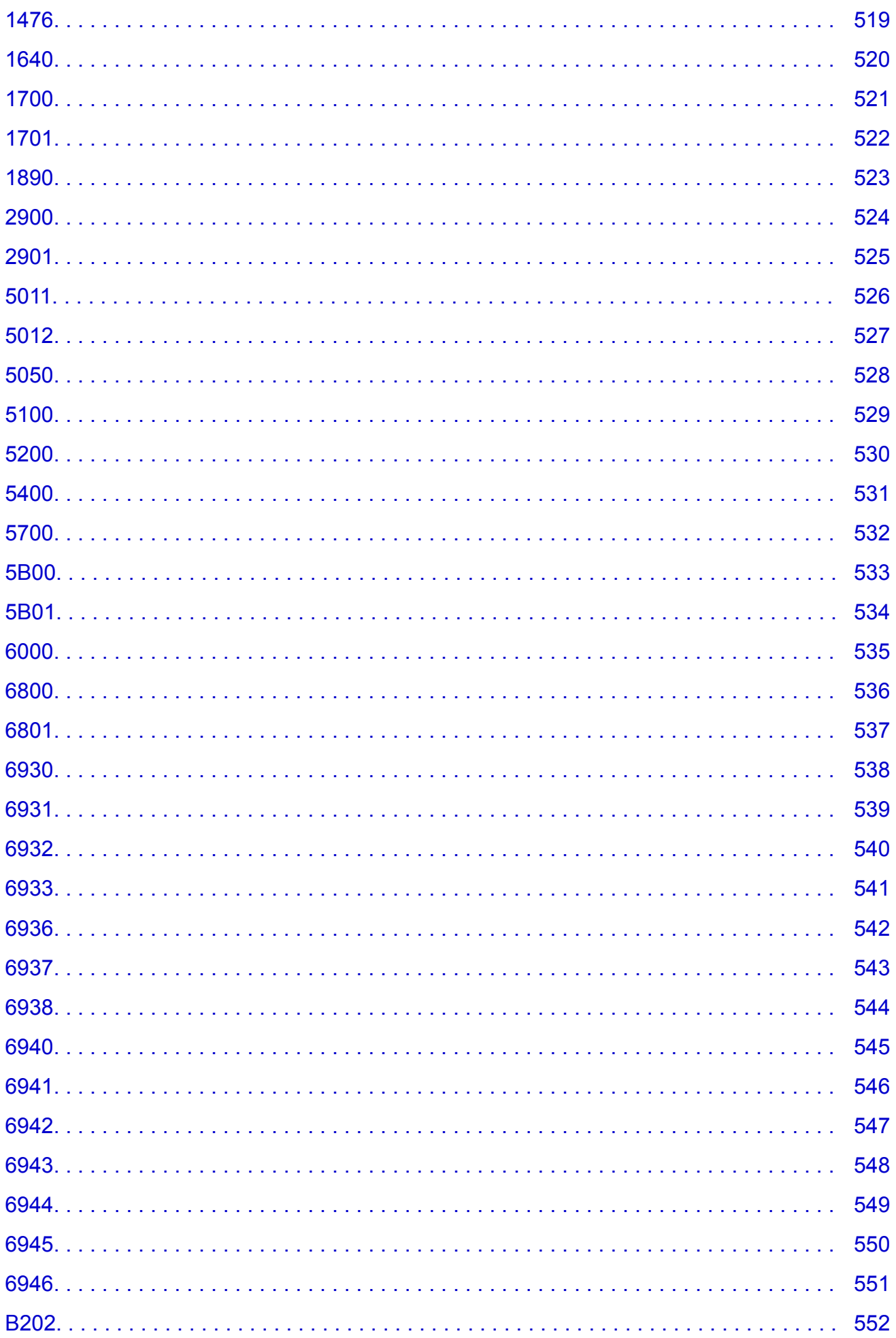

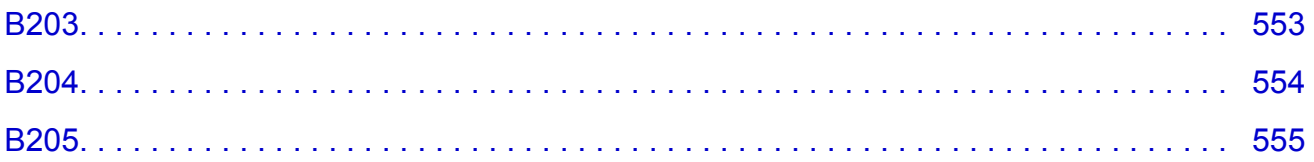

## <span id="page-11-0"></span>使用本在线手册

■ 该文档中使用的符号

■ 已启用触摸功能的设备用户 (Windows)

### 该文档中使用的符号

### 警告

如果忽略说明,可能会由于不正确的设备操作而导致死亡或严重的人身伤害。 为安全操作必须注意该 说明。

#### 注意

如果忽略说明,可能会由于不正确的设备操作而导致人身伤害或器材损坏。 为安全操作必须注意该说 明。

#### 重要事项

包含重要信息的用法说明。 要避免机器损坏、人身伤害或不正当使用本产品,请务必阅读这些指示。

#### 注释

该说明包括对于操作和其他解释的注意事项。

#### 基础

介绍产品基本操作的说明。

#### ▶ 注释

• 根据产品,图标可能会有所不同。

### 已启用触摸功能的设备用户 **(Windows)**

对于触摸操作,需要使用操作系统中设置的操作替换本文档中的"右键单击"。例如,如果操作系统中设 置的操作为"按住",请将"右键单击"替换为"按住"。

## <span id="page-12-0"></span>商标和许可协议

- Microsoft 是 Microsoft Corporation 的注册商标。
- Windows 是 Microsoft Corporation 在美国和/或其他国家/地区的商标或注册商标。
- Windows Vista 是 Microsoft Corporation 在美国和/或其他国家/地区的商标或注册商标。
- Internet Explorer 是 Microsoft Corporation 在美国和/或其他国家/地区的商标或注册商标。
- Mac、Mac OS、AirPort、Safari、Bonjour、iPad、iPhone 和 iPod touch 是 Apple Inc.在美国和其他国 家/地区注册的商标。 App Store、AirPrint 和 AirPrint 徽标是 Apple Inc.的商标。
- IOS 是 Cisco 在美国和其他国家/地区的商标或注册商标,在许可下使用。
- Google Cloud Print、Google Chrome、Chrome OS、Chromebook、Android、Google Play 和 Picasa 是 Google Inc.的注册商标或商标。
- Adobe、Flash、Photoshop、Photoshop Elements、Lightroom、Adobe RGB 和 Adobe RGB (1998)是 Adobe Systems Incorporated 在美国和/或其他国家/地区的注册商标或商标。
- Bluetooth 是 Bluetooth SIG, Inc., U.S.A.的商标并授权给 Canon Inc.

### ▶ 注释

• Windows Vista 的正式名称为 Microsoft Windows Vista 操作系统。

Copyright (c) 2003-2004, Apple Computer, Inc. All rights reserved.

Redistribution and use in source and binary forms, with or without modification, are permitted provided that the following conditions are met:

- 1. Redistributions of source code must retain the above copyright notice, this list of conditions and the following disclaimer.
- 2. Redistributions in binary form must reproduce the above copyright notice, this list of conditions and the following disclaimer in the documentation and/or other materials provided with the distribution.
- 3. Neither the name of Apple Computer, Inc. ("Apple") nor the names of its contributors may be used to endorse or promote products derived from this software without specific prior written permission.

THIS SOFTWARE IS PROVIDED BY APPLE AND ITS CONTRIBUTORS "AS IS" AND ANY EXPRESS OR IMPLIED WARRANTIES, INCLUDING, BUT NOT LIMITED TO, THE IMPLIED WARRANTIES OF MERCHANTABILITY AND FITNESS FOR A PARTICULAR PURPOSE ARE DISCLAIMED. IN NO EVENT SHALL APPLE OR ITS CONTRIBUTORS BE LIABLE FOR ANY DIRECT, INDIRECT, INCIDENTAL, SPECIAL, EXEMPLARY, OR CONSEQUENTIAL DAMAGES (INCLUDING, BUT NOT LIMITED TO, PROCUREMENT OF SUBSTITUTE GOODS OR SERVICES; LOSS OF USE, DATA, OR PROFITS; OR BUSINESS INTERRUPTION) HOWEVER CAUSED AND ON ANY THEORY OF LIABILITY, WHETHER IN CONTRACT, STRICT LIABILITY, OR TORT INCLUDING NEGLIGENCE OR OTHERWISE) ARISING IN ANY WAY OUT OF THE USE OF THIS SOFTWARE, EVEN IF ADVISED OF THE POSSIBILITY OF SUCH DAMAGE.

#### Apache License

Version 2.0, January 2004

http://www.apache.org/licenses/

TERMS AND CONDITIONS FOR USE, REPRODUCTION, AND DISTRIBUTION

1. Definitions.

"License" shall mean the terms and conditions for use, reproduction, and distribution as defined by Sections 1 through 9 of this document.

"Licensor" shall mean the copyright owner or entity authorized by the copyright owner that is granting the License.

"Legal Entity" shall mean the union of the acting entity and all other entities that control, are controlled by, or are under common control with that entity. For the purposes of this definition, "control" means (i) the power, direct or indirect, to cause the direction or management of such entity, whether by contract or otherwise, or (ii) ownership of fifty percent (50%) or more of the outstanding shares, or (iii) beneficial ownership of such entity.

"You" (or "Your") shall mean an individual or Legal Entity exercising permissions granted by this License.

"Source" form shall mean the preferred form for making modifications, including but not limited to software source code, documentation source, and configuration files.

"Object" form shall mean any form resulting from mechanical transformation or translation of a Source form, including but not limited to compiled object code, generated documentation, and conversions to other media types.

"Work" shall mean the work of authorship, whether in Source or Object form, made available under the License, as indicated by a copyright notice that is included in or attached to the work (an example is provided in the Appendix below).

"Derivative Works" shall mean any work, whether in Source or Object form, that is based on (or derived from) the Work and for which the editorial revisions, annotations, elaborations, or other modifications represent, as a whole, an original work of authorship. For the purposes of this License, Derivative Works shall not include works that remain separable from, or merely link (or bind by name) to the interfaces of, the Work and Derivative Works thereof.

"Contribution" shall mean any work of authorship, including the original version of the Work and any modifications or additions to that Work or Derivative Works thereof, that is intentionally submitted to Licensor for inclusion in the Work by the copyright owner or by an individual or Legal Entity authorized to submit on behalf of the copyright owner. For the purposes of this definition, "submitted" means any form of electronic, verbal, or written communication sent to the Licensor or its representatives, including but not limited to communication on electronic mailing lists, source code control systems, and issue tracking systems that are managed by, or on behalf of, the Licensor for the purpose of discussing and improving the Work, but excluding communication that is conspicuously marked or otherwise designated in writing by the copyright owner as "Not a Contribution."

"Contributor" shall mean Licensor and any individual or Legal Entity on behalf of whom a Contribution has been received by Licensor and subsequently incorporated within the Work.

- 2. Grant of Copyright License. Subject to the terms and conditions of this License, each Contributor hereby grants to You a perpetual, worldwide, non-exclusive, no-charge, royalty-free, irrevocable copyright license to reproduce, prepare Derivative Works of, publicly display, publicly perform, sublicense, and distribute the Work and such Derivative Works in Source or Object form.
- 3. Grant of Patent License. Subject to the terms and conditions of this License, each Contributor hereby grants to You a perpetual, worldwide, non-exclusive, no-charge, royalty-free, irrevocable (except as stated in this section) patent license to make, have made, use, offer to sell, sell, import, and otherwise transfer the Work, where such license applies only to those patent claims licensable by such Contributor that are necessarily infringed by their Contribution(s) alone or by combination of their Contribution(s) with the Work to which such Contribution(s) was submitted. If You institute patent litigation against any entity (including a cross-claim or counterclaim in a lawsuit) alleging that the Work or a Contribution incorporated within the Work constitutes direct or contributory patent infringement, then any patent licenses granted to You under this License for that Work shall terminate as of the date such litigation is filed.
- 4. Redistribution. You may reproduce and distribute copies of the Work or Derivative Works thereof in any medium, with or without modifications, and in Source or Object form, provided that You meet the following conditions:
	- 1. You must give any other recipients of the Work or Derivative Works a copy of this License; and
	- 2. You must cause any modified files to carry prominent notices stating that You changed the files; and
	- 3. You must retain, in the Source form of any Derivative Works that You distribute, all copyright, patent, trademark, and attribution notices from the Source form of the Work, excluding those notices that do not pertain to any part of the Derivative Works; and
	- 4. If the Work includes a "NOTICE" text file as part of its distribution, then any Derivative Works that You distribute must include a readable copy of the attribution notices contained within such NOTICE file, excluding those notices that do not pertain to any part of the Derivative Works, in at least one of the following places: within a NOTICE text file distributed as part of the Derivative Works; within the Source form or documentation, if provided along with the Derivative Works; or, within a display generated by the Derivative Works, if and wherever such third-party notices normally appear. The contents of the NOTICE file are for informational purposes only and do not modify the License. You may add Your own attribution notices within Derivative Works that You distribute, alongside or as an addendum to the NOTICE text from the Work, provided that such additional attribution notices cannot be construed as modifying the License.

You may add Your own copyright statement to Your modifications and may provide additional or different license terms and conditions for use, reproduction, or distribution of Your modifications, or for any such Derivative Works as a whole, provided Your use, reproduction, and distribution of the Work otherwise complies with the conditions stated in this License.

- 5. Submission of Contributions. Unless You explicitly state otherwise, any Contribution intentionally submitted for inclusion in the Work by You to the Licensor shall be under the terms and conditions of this License, without any additional terms or conditions. Notwithstanding the above, nothing herein shall supersede or modify the terms of any separate license agreement you may have executed with Licensor regarding such Contributions.
- 6. Trademarks. This License does not grant permission to use the trade names, trademarks, service marks, or product names of the Licensor, except as required for reasonable and customary use in describing the origin of the Work and reproducing the content of the NOTICE file.
- 7. Disclaimer of Warranty. Unless required by applicable law or agreed to in writing, Licensor provides the Work (and each Contributor provides its Contributions) on an "AS IS" BASIS, WITHOUT WARRANTIES OR CONDITIONS OF ANY KIND, either express or implied, including, without limitation, any warranties or conditions of TITLE, NON-INFRINGEMENT, MERCHANTABILITY, or FITNESS FOR A PARTICULAR PURPOSE. You are solely responsible for determining the appropriateness of using or redistributing the Work and assume any risks associated with Your exercise of permissions under this License.
- 8. Limitation of Liability. In no event and under no legal theory, whether in tort (including negligence), contract, or otherwise, unless required by applicable law (such as deliberate and grossly negligent acts) or agreed to in writing, shall any Contributor be liable to You for damages, including any direct, indirect, special, incidental, or consequential damages of any character arising as a result of this License or out of the use or inability to use the Work (including but not limited to damages for loss of goodwill, work stoppage, computer failure or malfunction, or any and all other commercial damages or losses), even if such Contributor has been advised of the possibility of such damages.
- 9. Accepting Warranty or Additional Liability. While redistributing the Work or Derivative Works thereof, You may choose to offer, and charge a fee for, acceptance of support, warranty, indemnity, or other liability obligations and/or rights consistent with this License. However, in accepting such obligations, You may act only on Your own behalf and on Your sole responsibility, not on behalf of any other

Contributor, and only if You agree to indemnify, defend, and hold each Contributor harmless for any liability incurred by, or claims asserted against, such Contributor by reason of your accepting any such warranty or additional liability. END OF TERMS AND CONDITIONS

---- Part 1: CMU/UCD copyright notice: (BSD like) -----

Copyright 1989, 1991, 1992 by Carnegie Mellon University

Derivative Work - 1996, 1998-2000

Copyright 1996, 1998-2000 The Regents of the University of California

All Rights Reserved

Permission to use, copy, modify and distribute this software and its documentation for any purpose and without fee is hereby granted, provided that the above copyright notice appears in all copies and that both that copyright notice and this permission notice appear in supporting documentation, and that the name of CMU and The Regents of the University of California not be used in advertising or publicity pertaining to distribution of the software without specific written permission.

CMU AND THE REGENTS OF THE UNIVERSITY OF CALIFORNIA DISCLAIM ALL WARRANTIES WITH REGARD TO THIS SOFTWARE, INCLUDING ALL IMPLIED WARRANTIES OF MERCHANTABILITY AND FITNESS. IN NO EVENT SHALL CMU OR THE REGENTS OF THE UNIVERSITY OF CALIFORNIA BE LIABLE FOR ANY SPECIAL, INDIRECT OR CONSEQUENTIAL DAMAGES OR ANY DAMAGES WHATSOEVER RESULTING FROM THE LOSS OF USE, DATA OR PROFITS, WHETHER IN AN ACTION OF CONTRACT, NEGLIGENCE OR OTHER TORTIOUS ACTION, ARISING OUT OF OR IN CONNECTION WITH THE USE OR PERFORMANCE OF THIS SOFTWARE.

---- Part 2: Networks Associates Technology, Inc copyright notice (BSD) -----

Copyright (c) 2001-2003, Networks Associates Technology, Inc

All rights reserved.

Redistribution and use in source and binary forms, with or without modification, are permitted provided that the following conditions are met:

\* Redistributions of source code must retain the above copyright notice, this list of conditions and the following disclaimer.

\* Redistributions in binary form must reproduce the above copyright notice, this list of conditions and the following disclaimer in the documentation and/or other materials provided with the distribution.

\* Neither the name of the Networks Associates Technology, Inc nor the names of its contributors may be used to endorse or promote products derived from this software without specific prior written permission.

THIS SOFTWARE IS PROVIDED BY THE COPYRIGHT HOLDERS AND CONTRIBUTORS ``AS IS'' AND ANY EXPRESS OR IMPLIED WARRANTIES, INCLUDING, BUT NOT LIMITED TO, THE IMPLIED WARRANTIES OF MERCHANTABILITY AND FITNESS FOR A PARTICULAR PURPOSE ARE DISCLAIMED. IN NO EVENT SHALL THE COPYRIGHT HOLDERS OR CONTRIBUTORS BE LIABLE FOR ANY DIRECT, INDIRECT, INCIDENTAL, SPECIAL, EXEMPLARY, OR CONSEQUENTIAL DAMAGES (INCLUDING, BUT NOT LIMITED TO, PROCUREMENT OF SUBSTITUTE GOODS OR SERVICES; LOSS OF USE, DATA, OR PROFITS; OR BUSINESS INTERRUPTION) HOWEVER CAUSED AND ON ANY THEORY OF LIABILITY, WHETHER IN CONTRACT, STRICT LIABILITY, OR TORT (INCLUDING NEGLIGENCE OR OTHERWISE) ARISING IN ANY WAY OUT OF THE USE OF THIS SOFTWARE, EVEN IF ADVISED OF THE POSSIBILITY OF SUCH DAMAGE.

---- Part 3: Cambridge Broadband Ltd. copyright notice (BSD) -----

Portions of this code are copyright (c) 2001-2003, Cambridge Broadband Ltd.

All rights reserved.

Redistribution and use in source and binary forms, with or without modification, are permitted provided that the following conditions are met:

\* Redistributions of source code must retain the above copyright notice, this list of conditions and the following disclaimer.

\* Redistributions in binary form must reproduce the above copyright notice, this list of conditions and the following disclaimer in the documentation and/or other materials provided with the distribution.

\* The name of Cambridge Broadband Ltd. may not be used to endorse or promote products derived from this software without specific prior written permission.

THIS SOFTWARE IS PROVIDED BY THE COPYRIGHT HOLDER ``AS IS'' AND ANY EXPRESS OR IMPLIED WARRANTIES, INCLUDING, BUT NOT LIMITED TO, THE IMPLIED WARRANTIES OF MERCHANTABILITY AND FITNESS FOR A PARTICULAR PURPOSE ARE DISCLAIMED. IN NO EVENT SHALL THE COPYRIGHT HOLDER BE LIABLE FOR ANY DIRECT, INDIRECT, INCIDENTAL, SPECIAL, EXEMPLARY, OR CONSEQUENTIAL DAMAGES (INCLUDING, BUT NOT LIMITED TO, PROCUREMENT OF SUBSTITUTE GOODS OR SERVICES; LOSS OF USE, DATA, OR PROFITS; OR BUSINESS INTERRUPTION) HOWEVER CAUSED AND ON ANY THEORY OF LIABILITY, WHETHER IN CONTRACT, STRICT LIABILITY, OR TORT (INCLUDING NEGLIGENCE OR OTHERWISE) ARISING IN ANY WAY OUT OF THE USE OF THIS SOFTWARE, EVEN IF ADVISED OF THE POSSIBILITY OF SUCH DAMAGE.

---- Part 4: Sun Microsystems, Inc. copyright notice (BSD) -----

Copyright c 2003 Sun Microsystems, Inc., 4150 Network Circle, Santa Clara, California 95054, U.S.A. All rights reserved.

Use is subject to license terms below.

This distribution may include materials developed by third parties.

Sun, Sun Microsystems, the Sun logo and Solaris are trademarks or registered trademarks of Sun Microsystems, Inc. in the U.S. and other countries.

Redistribution and use in source and binary forms, with or without modification, are permitted provided that the following conditions are met:

\* Redistributions of source code must retain the above copyright notice, this list of conditions and the following disclaimer.

\* Redistributions in binary form must reproduce the above copyright notice, this list of conditions and the following disclaimer in the documentation and/or other materials provided with the distribution.

\* Neither the name of the Sun Microsystems, Inc. nor the names of its contributors may be used to endorse or promote products derived from this software without specific prior written permission.

THIS SOFTWARE IS PROVIDED BY THE COPYRIGHT HOLDERS AND CONTRIBUTORS ``AS IS'' AND ANY EXPRESS OR IMPLIED WARRANTIES, INCLUDING, BUT NOT LIMITED TO, THE IMPLIED WARRANTIES OF MERCHANTABILITY AND FITNESS FOR A PARTICULAR PURPOSE ARE DISCLAIMED. IN NO EVENT SHALL THE COPYRIGHT HOLDERS OR CONTRIBUTORS BE LIABLE FOR ANY DIRECT, INDIRECT, INCIDENTAL, SPECIAL, EXEMPLARY, OR CONSEQUENTIAL DAMAGES (INCLUDING, BUT NOT LIMITED TO, PROCUREMENT OF SUBSTITUTE GOODS OR SERVICES; LOSS OF USE, DATA, OR PROFITS; OR BUSINESS INTERRUPTION) HOWEVER CAUSED AND ON ANY THEORY OF LIABILITY, WHETHER IN CONTRACT, STRICT LIABILITY, OR

TORT (INCLUDING NEGLIGENCE OR OTHERWISE) ARISING IN ANY WAY OUT OF THE USE OF THIS SOFTWARE, EVEN IF ADVISED OF THE POSSIBILITY OF SUCH DAMAGE.

---- Part 5: Sparta, Inc copyright notice (BSD) -----

Copyright (c) 2003-2009, Sparta, Inc

All rights reserved.

Redistribution and use in source and binary forms, with or without modification, are permitted provided that the following conditions are met:

\* Redistributions of source code must retain the above copyright notice, this list of conditions and the following disclaimer.

\* Redistributions in binary form must reproduce the above copyright notice, this list of conditions and the following disclaimer in the documentation and/or other materials provided with the distribution.

\* Neither the name of Sparta, Inc nor the names of its contributors may be used to endorse or promote products derived from this software without specific prior written permission.

THIS SOFTWARE IS PROVIDED BY THE COPYRIGHT HOLDERS AND CONTRIBUTORS ``AS IS'' AND ANY EXPRESS OR IMPLIED WARRANTIES, INCLUDING, BUT NOT LIMITED TO, THE IMPLIED WARRANTIES OF MERCHANTABILITY AND FITNESS FOR A PARTICULAR PURPOSE ARE DISCLAIMED. IN NO EVENT SHALL THE COPYRIGHT HOLDERS OR CONTRIBUTORS BE LIABLE FOR ANY DIRECT, INDIRECT, INCIDENTAL, SPECIAL, EXEMPLARY, OR CONSEQUENTIAL DAMAGES (INCLUDING, BUT NOT LIMITED TO, PROCUREMENT OF SUBSTITUTE GOODS OR SERVICES; LOSS OF USE, DATA, OR PROFITS; OR BUSINESS INTERRUPTION) HOWEVER CAUSED AND ON ANY THEORY OF LIABILITY, WHETHER IN CONTRACT, STRICT LIABILITY, OR TORT (INCLUDING NEGLIGENCE OR OTHERWISE) ARISING IN ANY WAY OUT OF THE USE OF THIS SOFTWARE, EVEN IF ADVISED OF THE POSSIBILITY OF SUCH DAMAGE.

---- Part 6: Cisco/BUPTNIC copyright notice (BSD) -----

Copyright (c) 2004, Cisco, Inc and Information Network Center of Beijing University of Posts and Telecommunications.

All rights reserved.

Redistribution and use in source and binary forms, with or without modification, are permitted provided that the following conditions are met:

\* Redistributions of source code must retain the above copyright notice, this list of conditions and the following disclaimer.

\* Redistributions in binary form must reproduce the above copyright notice, this list of conditions and the following disclaimer in the documentation and/or other materials provided with the distribution.

\* Neither the name of Cisco, Inc, Beijing University of Posts and Telecommunications, nor the names of their contributors may be used to endorse or promote products derived from this software without specific prior written permission.

THIS SOFTWARE IS PROVIDED BY THE COPYRIGHT HOLDERS AND CONTRIBUTORS ``AS IS'' AND ANY EXPRESS OR IMPLIED WARRANTIES, INCLUDING, BUT NOT LIMITED TO, THE IMPLIED WARRANTIES OF MERCHANTABILITY AND FITNESS FOR A PARTICULAR PURPOSE ARE DISCLAIMED. IN NO EVENT SHALL THE COPYRIGHT HOLDERS OR CONTRIBUTORS BE LIABLE FOR ANY DIRECT, INDIRECT, INCIDENTAL, SPECIAL, EXEMPLARY, OR CONSEQUENTIAL DAMAGES (INCLUDING, BUT NOT LIMITED TO, PROCUREMENT OF SUBSTITUTE GOODS OR SERVICES; LOSS OF USE, DATA, OR PROFITS; OR BUSINESS INTERRUPTION) HOWEVER CAUSED AND ON ANY THEORY OF LIABILITY, WHETHER IN CONTRACT, STRICT LIABILITY, OR

TORT (INCLUDING NEGLIGENCE OR OTHERWISE) ARISING IN ANY WAY OUT OF THE USE OF THIS SOFTWARE, EVEN IF ADVISED OF THE POSSIBILITY OF SUCH DAMAGE.

---- Part 7: Fabasoft R&D Software GmbH & Co KG copyright notice (BSD) -----

Copyright (c) Fabasoft R&D Software GmbH & Co KG, 2003 oss@fabasoft.com

#### Author: Bernhard Penz

Redistribution and use in source and binary forms, with or without modification, are permitted provided that the following conditions are met:

\* Redistributions of source code must retain the above copyright notice, this list of conditions and the following disclaimer.

\* Redistributions in binary form must reproduce the above copyright notice, this list of conditions and the following disclaimer in the documentation and/or other materials provided with the distribution.

\* The name of Fabasoft R&D Software GmbH & Co KG or any of its subsidiaries, brand or product names may not be used to endorse or promote products derived from this software without specific prior written permission.

THIS SOFTWARE IS PROVIDED BY THE COPYRIGHT HOLDER ``AS IS'' AND ANY EXPRESS OR IMPLIED WARRANTIES, INCLUDING, BUT NOT LIMITED TO, THE IMPLIED WARRANTIES OF MERCHANTABILITY AND FITNESS FOR A PARTICULAR PURPOSE ARE DISCLAIMED. IN NO EVENT SHALL THE COPYRIGHT HOLDER BE LIABLE FOR ANY DIRECT, INDIRECT, INCIDENTAL, SPECIAL, EXEMPLARY, OR CONSEQUENTIAL DAMAGES (INCLUDING, BUT NOT LIMITED TO, PROCUREMENT OF SUBSTITUTE GOODS OR SERVICES; LOSS OF USE, DATA, OR PROFITS; OR BUSINESS INTERRUPTION) HOWEVER CAUSED AND ON ANY THEORY OF LIABILITY, WHETHER IN CONTRACT, STRICT LIABILITY, OR TORT (INCLUDING NEGLIGENCE OR OTHERWISE) ARISING IN ANY WAY OUT OF THE USE OF THIS SOFTWARE, EVEN IF ADVISED OF THE POSSIBILITY OF SUCH DAMAGE.

#### 以下仅适用于支持 Wi-Fi 的产品。

(c) 2009-2013 by Jeff Mott. All rights reserved.

Redistribution and use in source and binary forms, with or without modification, are permitted provided that the following conditions are met:

\* Redistributions of source code must retain the above copyright notice, this list of conditions, and the following disclaimer.

\* Redistributions in binary form must reproduce the above copyright notice, this list of conditions, and the following disclaimer in the documentation or other materials provided with the distribution.

\* Neither the name CryptoJS nor the names of its contributors may be used to endorse or promote products derived from this software without specific prior written permission.

THIS SOFTWARE IS PROVIDED BY THE COPYRIGHT HOLDERS AND CONTRIBUTORS "AS IS," AND ANY EXPRESS OR IMPLIED WARRANTIES, INCLUDING, BUT NOT LIMITED TO, THE IMPLIED WARRANTIES OF MERCHANTABILITY AND FITNESS FOR A PARTICULAR PURPOSE, ARE DISCLAIMED. IN NO EVENT SHALL THE COPYRIGHT HOLDER OR CONTRIBUTORS BE LIABLE FOR ANY DIRECT, INDIRECT, INCIDENTAL, SPECIAL, EXEMPLARY, OR CONSEQUENTIAL DAMAGES (INCLUDING, BUT NOT LIMITED TO, PROCUREMENT OF SUBSTITUTE GOODS OR SERVICES; LOSS OF USE, DATA, OR PROFITS; OR BUSINESS INTERRUPTION) HOWEVER CAUSED AND ON ANY THEORY OF LIABILITY, WHETHER IN CONTRACT, STRICT LIABILITY, OR TORT (INCLUDING NEGLIGENCE OR OTHERWISE) ARISING IN ANY WAY OUT OF THE USE OF THIS SOFTWARE, EVEN IF ADVISED OF THE POSSIBILITY OF SUCH DAMAGE.

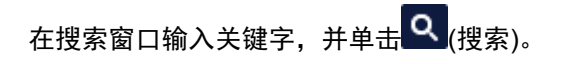

可以在本指南中搜索目标页面。

输入示例:"(产品的型号名称)装入纸张"

## <span id="page-19-0"></span>搜索提示

可以通过在搜索窗口输入关键字来搜索目标页。

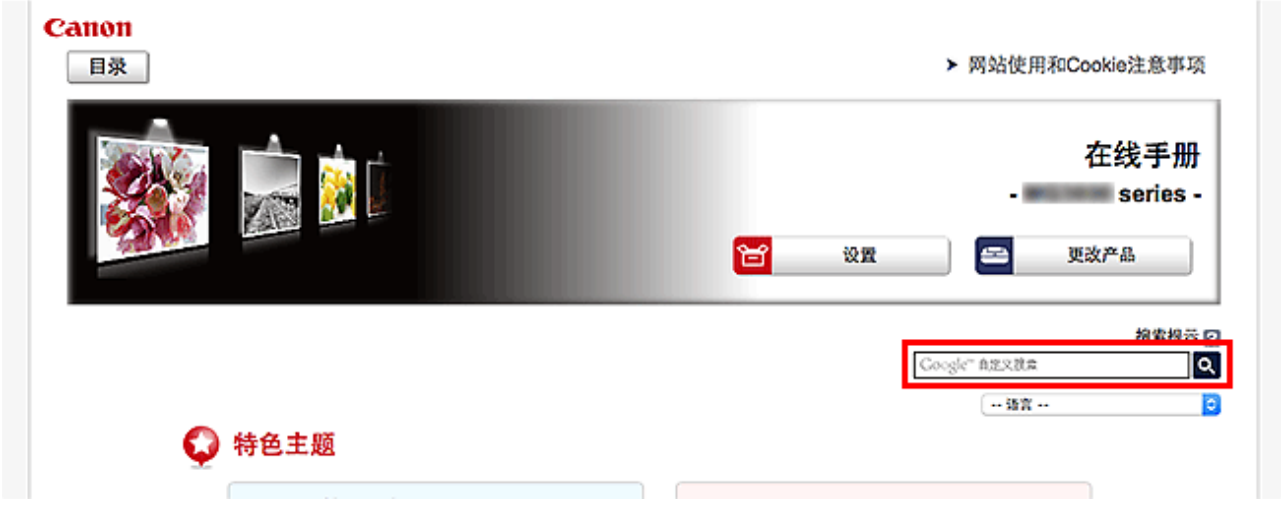

### 重要事项

• 该功能在某些国家/地区可能不可用。

### 注释

• 显示的屏幕可能会有所不同。

• 在不输入所用产品型号名称或所用应用程序名称情况下从本页面搜索时, 将在本指南支持的所有产品中 进行搜索。

如果想要减少搜索结果,请将所用产品型号名称或所用应用程序名称添加至关键词。

#### • 搜索功能

输入您的产品型号名称和您想了解的功能的关键词 示例: 想了解如何装入纸张时 在搜索窗口输入"(产品的型号名称)装入纸张"并执行搜索

#### • 故障排除错误

输入您的产品的型号名称和支持代码

示例:出现以下错误屏幕时 在搜索窗口输入"(产品的型号名称)1003"并执行搜索

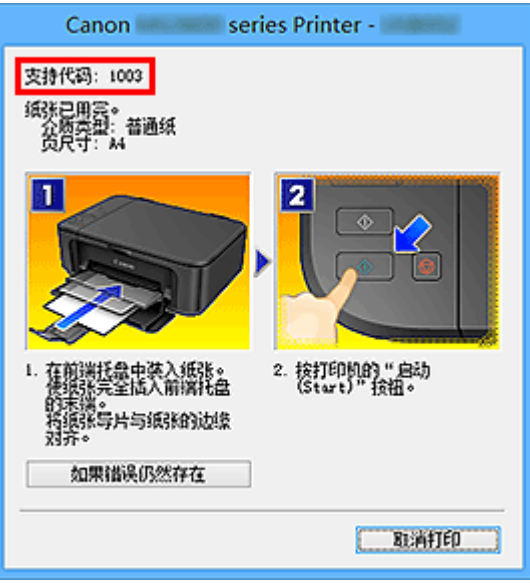

### 注释

• 根据产品,显示的屏幕会有所不同。

#### • 搜索应用程序功能

输入您的应用程序名称和您想了解的功能的关键词

示例:当您想了解如何使用 My Image Garden 打印拼贴画时 在搜索窗口输入"My Image Garden 拼贴画"并执行搜索。

#### • 搜索参考页

输入型号名称和参考页面标题\*

\* 通过输入功能名称,还可以轻松找到参考页。

示例:当您想浏览扫描步骤页面上的以下句子涉及的页面时 有关详细资料,请从*在线手册*的主页参阅您的型号的"色彩设置选项卡"。 在搜索窗口输入"(产品的型号名称)扫描色彩设置选项卡"并执行搜索

## <span id="page-21-0"></span>使用本机

- [从计算机打印照片](#page-22-0)
- [复印原稿](#page-25-0)

## <span id="page-22-0"></span>从计算机打印照片

本节描述如何使用 My Image Garden 打印照片。

本节使用 Windows 8.1 操作系统(以下称为 Windows 8.1)下显示的窗口。

- 1. 打开靠纸架(A)。
- 2. 拉出出纸托盘(B), 然后打开出纸托盘扩展架(C)。

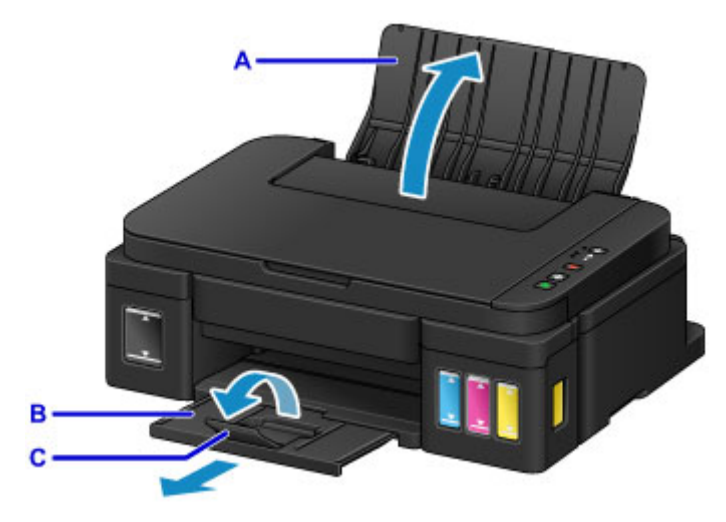

- 3. 以打印面朝向自己垂直装入纸张。
- 4. 使纸张导片(D)适合纸张宽度。

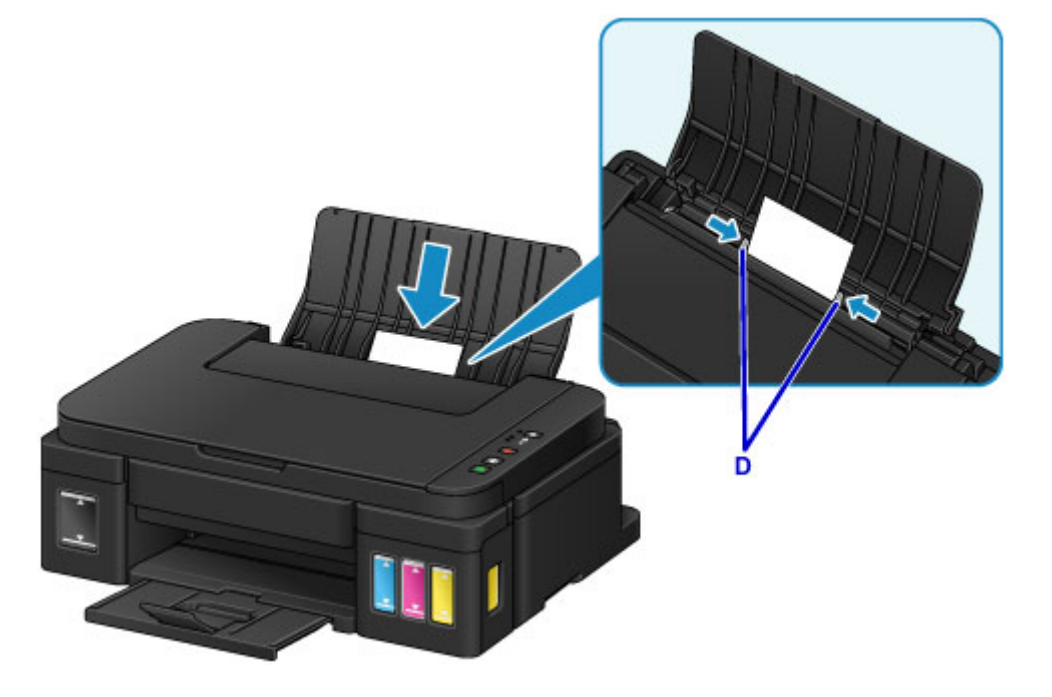

5. 单击 Quick Menu 中的 My Image Garden 图标(E)。 显示**引导菜单**屏幕。

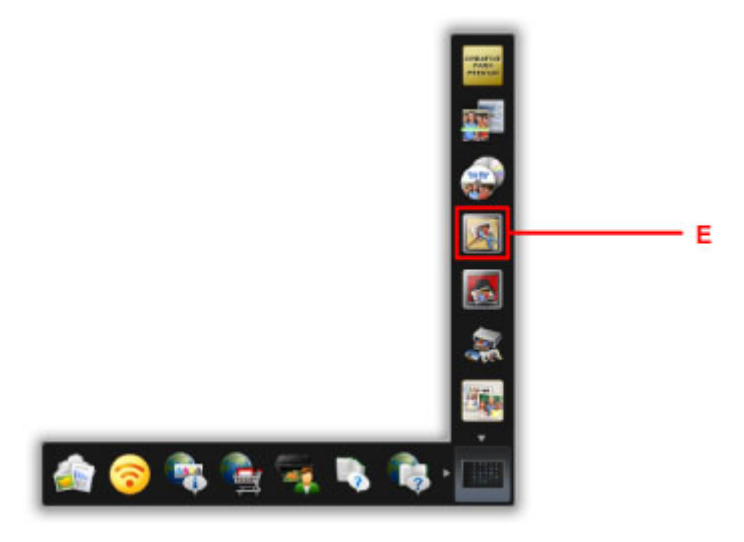

### 注释

• 根据地区、注册的打印机/扫描仪和安装的应用程序的不同,显示的图标数目和类型会有所不同。

6. 单击照片打印图标(F)。

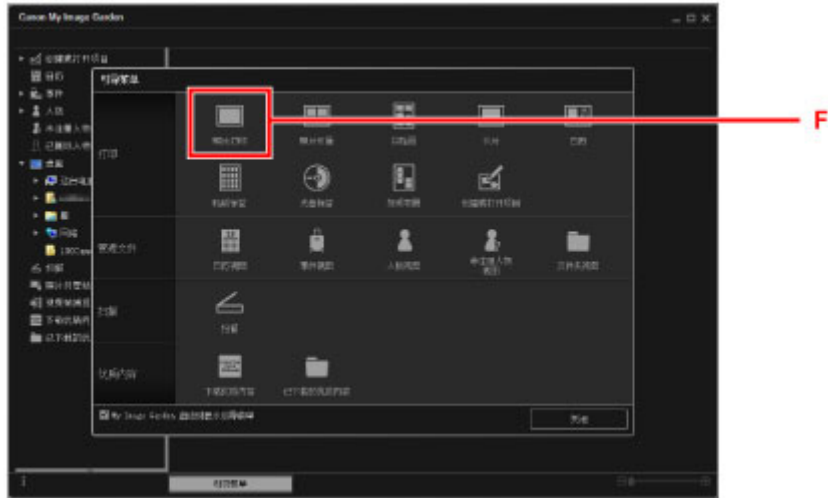

- 7. 单击包含要打印照片的文件夹(G)。
- 8. 单击要打印的照片(H)。

#### 对于 **Windows**:

要一次选择两个或更多的照片,在按下 Ctrl 键时单击照片。

#### 对于 **Mac OS**:

要一次选择两个或更多的照片,在按下命令键时单击照片。

9. 单击打印(I)。

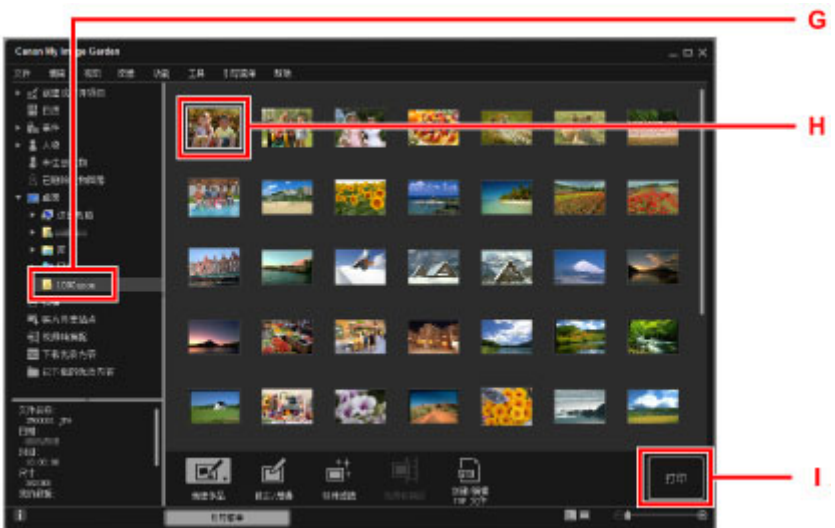

- 10. 指定份数、本机名称、介质类型等(J)。
- 11. 单击打印(K)。

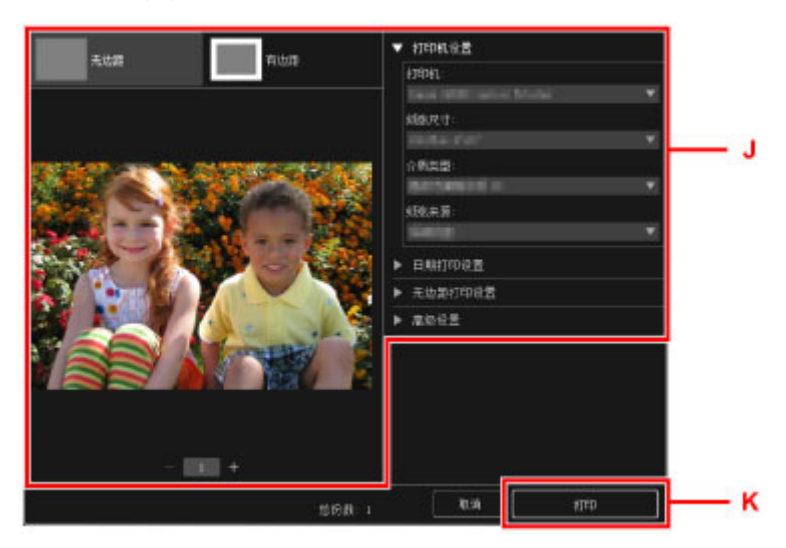

### 对于 **Mac OS**:

出现确认信息时,单击确定,然后单击打印。

### 注释

• My Image Garden 可以让您在计算机上以多种方式使用图像, 如使用数码相机拍摄的照片。

■ My Image Garden 指南 (Windows)

■ My Image Garden 指南 (Mac OS)

## <span id="page-25-0"></span>复印原稿

本节描述如何放置原稿并将其复印到普通纸。

- 1. 打开靠纸架(A)。
- 2. 拉出出纸托盘(B),然后打开出纸托盘扩展架(C)。

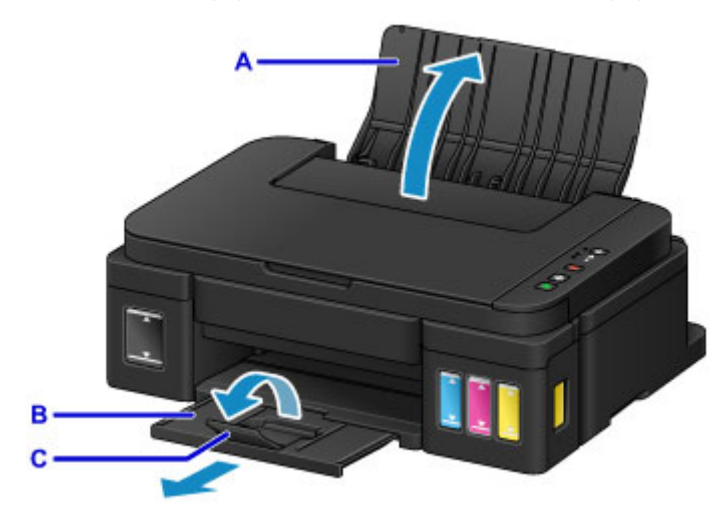

- 3. 以打印面朝向自己垂直装入纸张。
- 4. 使纸张导片(D)适合纸张宽度。

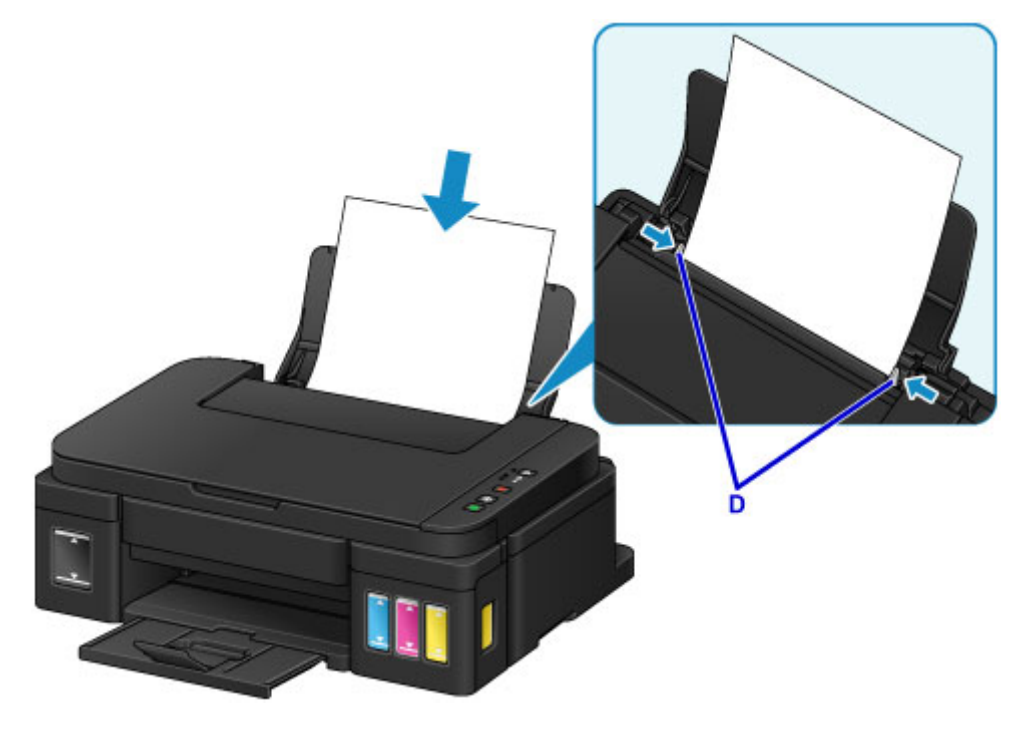

- 5. 打开文档盖板(E)。
- 6. 将要复印的一面向下放置原稿并使其与对齐标记(F)对齐。

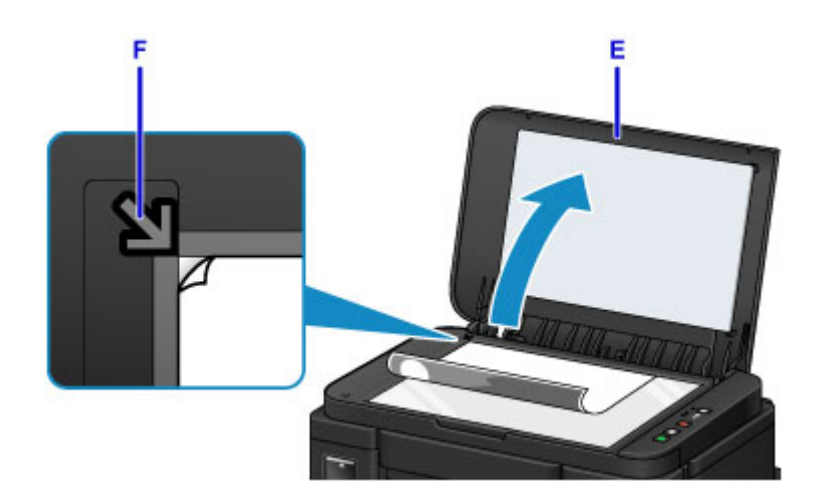

- 7. 轻轻地关闭文档盖板。
- 8. 按黑白按钮或彩色按钮(G)。

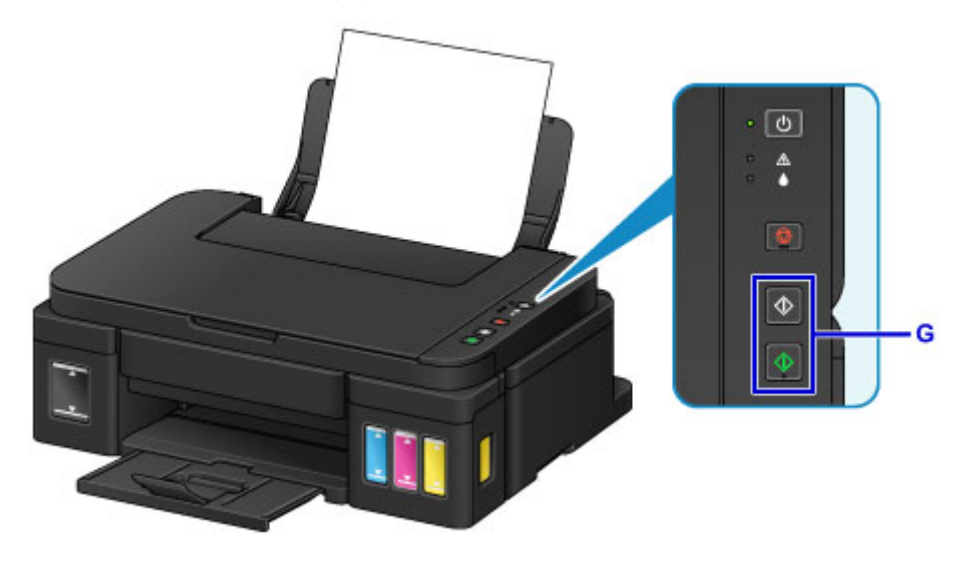

## 重要事项

• 复印完成前, 请勿打开文档盖板。

## 注释

• 本机配备了许多其他便捷的复印功能。

#### ■[复印](#page-274-0)

## <span id="page-27-0"></span>打印机功能

- 使用 **[My Image Garden](#page-28-0)** 轻松打印照片
- [使用自动功能轻松扫描](#page-30-0)
- [扫描大于稿台的原稿](#page-31-0)
- [一次扫描多个原稿](#page-32-0)
- [在线存储集成功能](#page-33-0)

## <span id="page-28-0"></span>使用 **My Image Garden** 轻松打印照片

## 轻松组织图像

在 My Image Garden 中,可以将人物和事件的名称注册至照片中。 不仅可以按文件夹显示照片,而且可以按日历、事件和人物显示照片,因此可以轻松组织照片。 利用该功 能还可以在日后搜索时轻松找到目标照片。

<日历视图>

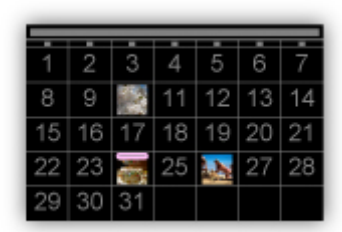

<人物视图>

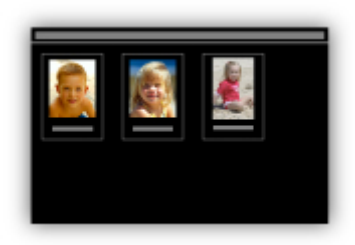

## 在幻灯片放映中显示推荐的项目

根据照片中注册的信息,Quick Menu 自动在计算机上选择照片,然后创建推荐的项目,如拼贴画和卡片。 创建的项目在幻灯片放映中出现。

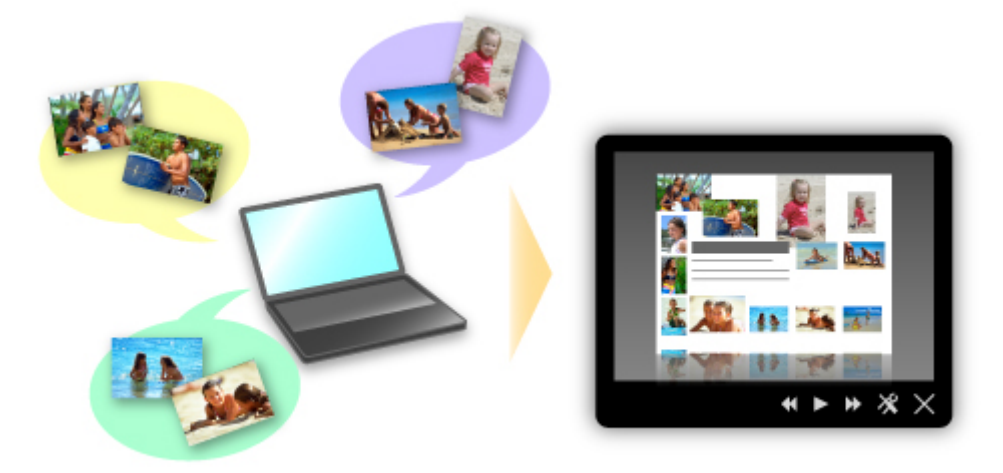

如果有喜欢的项目,只需两个步骤即可轻松进行打印。

- 1. 在 Quick Menu 的 Image Display 中, 选择要打印的项目。
- 2. 使用 My Image Garden 打印项目。

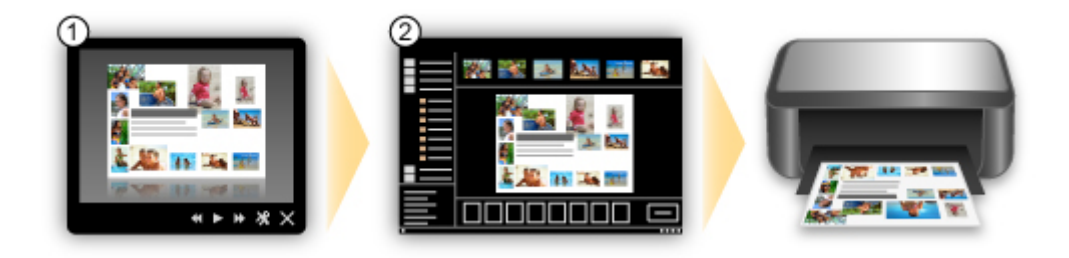

## 自动放置照片

所选照片根据主题自动放置,因此可以轻松创建有趣的项目。

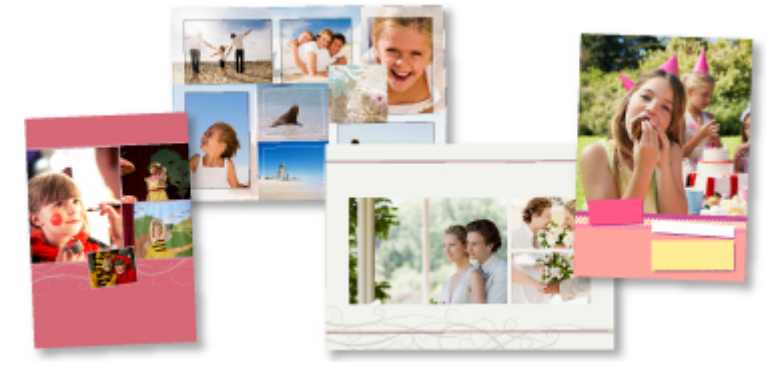

## 其他多种功能

My Image Garden 具有许多其他实用的功能。

请参阅以下详细信息。

- My Image Garden 的功能 (Windows)
- My Image Garden 的功能 (Mac OS)

## <span id="page-30-0"></span>使用自动功能轻松扫描

使用 IJ Scan Utility 的自动功能,可以通过自动检测项目类型轻松扫描。

请参阅以下详细信息。

- [使用自动扫描轻松扫描](#page-283-0) (Windows)
- 使用自动扫描轻松扫描 (Mac OS)

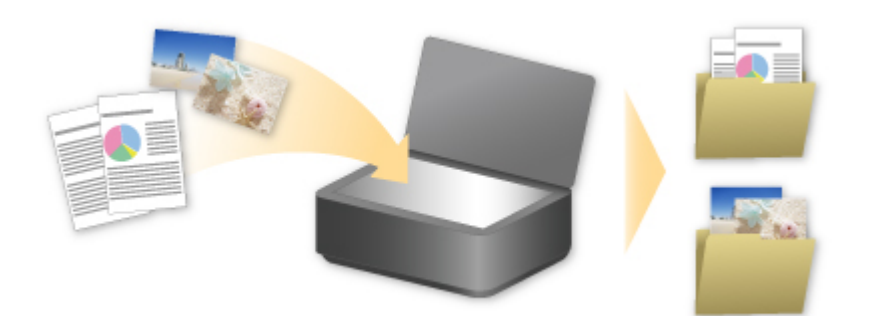

## <span id="page-31-0"></span>扫描大于稿台的原稿

对于大于稿台的项目,可以通过使用 IJ Scan Utility 的拼接功能来扫描其左半边和右半边,然后将其合并成一 幅图像。 支持最大约两倍于稿台大小的项目。

请参阅以下详细信息。

- [扫描大于稿台的原稿](#page-287-0)(图像拼接) (Windows)
- 扫描大于稿台的原稿(图像拼接) (Mac OS)

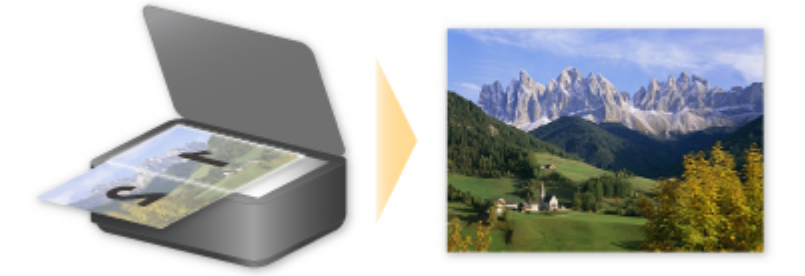

## <span id="page-32-0"></span>一次扫描多个原稿

通过使用 IJ Scan Utility, 可以同时扫描放置在稿台上的两张或多张照片(小型项目)并分别保存每个图像。 请参阅以下详细信息。

■ [一次扫描多个原稿](#page-292-0) (Windows) ■ 一次扫描多个原稿 (Mac OS)

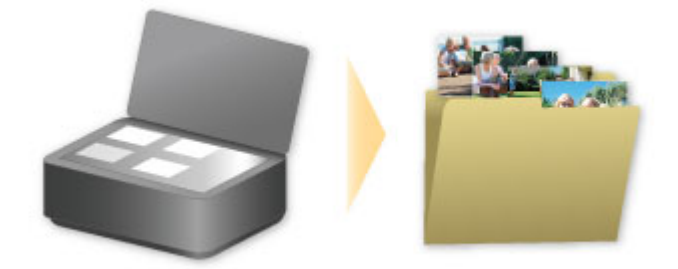

## <span id="page-33-0"></span>在线存储集成功能

打印机可以集成在线存储服务,如 Evernote。

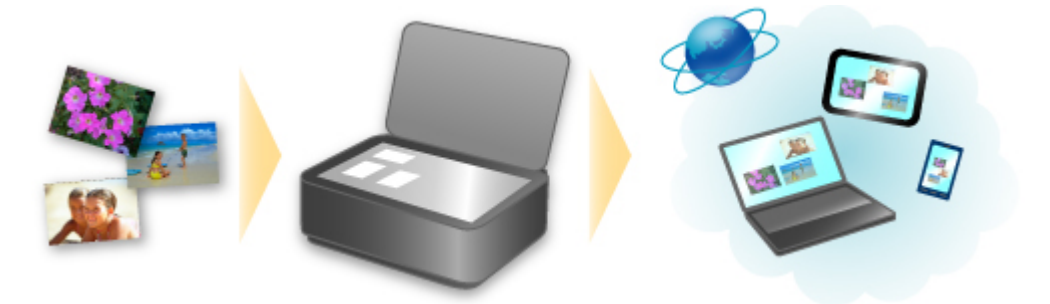

## 与在线笔记服务<mark>。</mark> "Evernote" 协作

如果计算机上安装了 Evernote 客户端应用程序,可以将扫描的图像导入该应用程序并将其上传至 Evernote 服务器。

可以从其他计算机、智能手机等浏览上传的图像。

要使用 Evernote, 需要创建帐户。 有关帐户创建, 请参见 Evernote 的"创建帐户"页面。

#### 设置

#### 对于 **Windows**:

在 IJ Scan Utility 的设置对话框中,选择要设置的项目,然后为应用程序设置中的发送到应用程序选择 Evernote。

有关详细资料,请从*在线手册*的主页参阅您的型号的"设置对话框"。

#### 对于 **Mac OS**:

在 IJ Scan Utility 的设置对话框中,选择要设置的项目,然后为应用程序设置中的发送到应用程序选择 Evernote。

有关详细资料,请从*在线手册*的主页参阅您的型号的"设置对话框"。

### 重要事项

• Evernote 服务功能可能更改或终止,对此造成的不便,敬请谅解。

## <span id="page-34-0"></span>处理纸张、原稿、墨水盒等

### ▶ [装入纸张](#page-35-0)

- [装入普通纸](#page-36-0)/照片纸
- [装入信封](#page-39-0)

### [放置原稿](#page-42-0)

- [在稿台玻璃上放置原稿](#page-43-0)
- [可以放置的原稿](#page-45-0)

### [再填充墨水盒](#page-46-0)

- [再填充墨水盒](#page-47-0)
- [检查墨水状态](#page-53-0)

## <span id="page-35-0"></span>装入纸张

- [装入普通纸](#page-36-0)**/**照片纸
- [装入信封](#page-39-0)
# 装入普通纸**/**照片纸

可以装入普通纸或照片纸。

### 重要事项

• 如果将普通纸剪切为小尺寸进行试打印, 如 10 x 15 厘米(4" x 6")或 13 x 18 厘米(5" x 7"), 可能会造成卡 纸。

## 注释

• 建议使用 Canon 原装照片纸打印照片。

有关 Canon 原装纸张的详细资料,请参[见可以使用的介质类型](#page-129-0)。

• 可以使用普通的复印纸或 Canon Red Label Superior WOP111/Canon Océ Office Colour Paper SAT213。

有关本机可以使用的页尺寸和纸张重量,请参见[可以使用的介质类型。](#page-129-0)

1. 准备纸张。

对齐纸张的边缘。 如果纸张卷曲,将其平整。

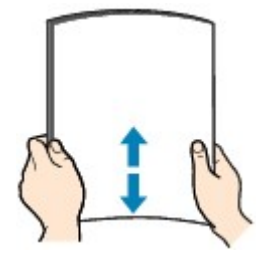

注释

- 装入前请先将纸张的边缘完全对齐。 装入纸张时没有对齐纸张边缘可能会造成卡纸。
- 如果纸张卷曲,请持着卷曲的角并轻轻地向反方向弯曲纸张,直至纸张完全平整。

有关如何平整卷曲纸张的详细资料,请参见纸张出现污迹/[打印面有划痕中](#page-444-0)的"装入平整后的纸 张。"。

- 使用亚高光泽照片纸 SG-201 时,即使纸张卷曲,也请按原样一次装入一张纸。 如果卷曲纸张以平 整纸张,可能造成纸张表面出现裂纹并降低打印质量。
- 2. 打开靠纸架(A)。
- 3. 拉出出纸托盘(B)并打开出纸托盘扩展架(C)。

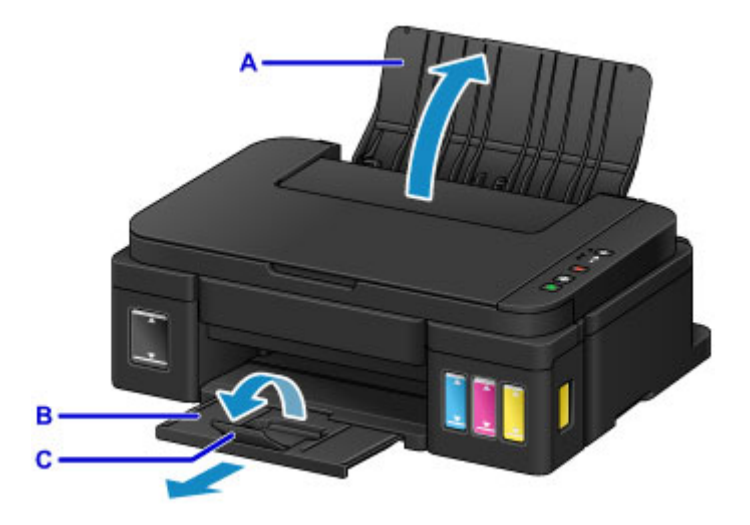

- 4. 移动纸张导片(D)以将其打开,并在后端托盘的中心将打印面朝向自己装入纸张。
- 5. 移动纸张导片(D)使其与纸叠两侧对齐。

请勿过于用力移动纸张导片以紧靠纸张。 否则,纸张可能无法正确地送入。

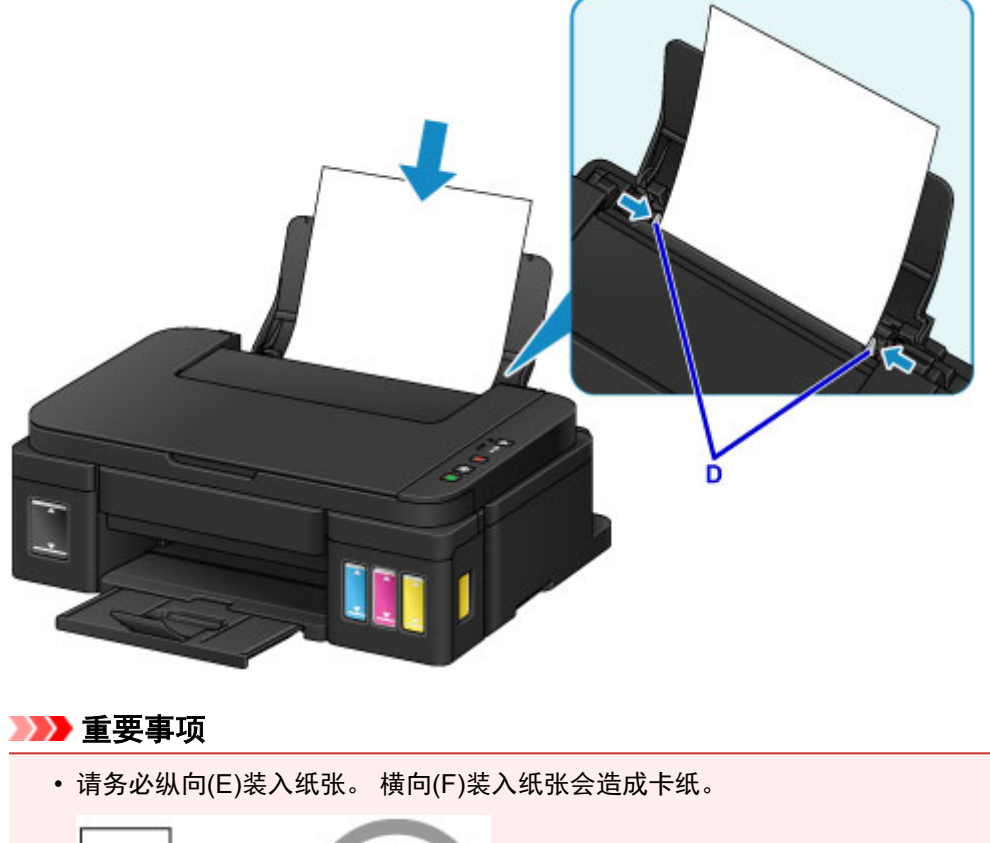

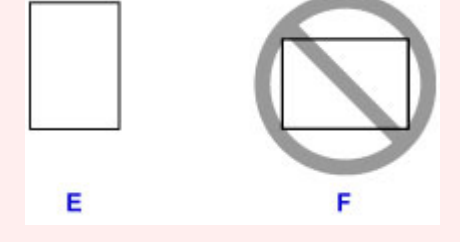

# 注释

• 请勿使装入的纸张超出装入限量标记(G)。

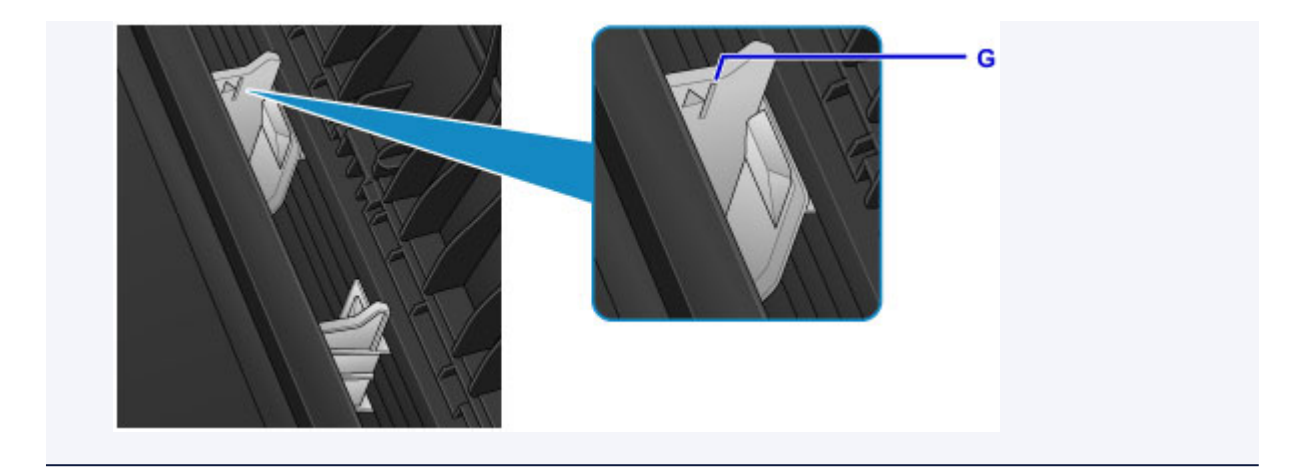

# 注释

• 打印时, 在操作面板或打印机驱动程序的打印设置屏幕上选择装入纸张的尺寸和类型。

# 装入信封

可以装入信封 DL 和信封 Com 10。 通过正确指定打印机驱动程序的设置,会根据信封的方向自动旋转并打印地址。

## 重要事项

- 不支持从操作面板打印信封。
- 请勿使用以下信封。 可能导致本机内部卡纸或造成本机故障。
	- 有凹凸花纹或表面经过处理的信封
	- 双盖舌的信封
	- 涂胶盖舌已潮湿并具有粘性的信封
- 1. 准备信封。
	- 按下信封的四个角和边缘以平整信封。

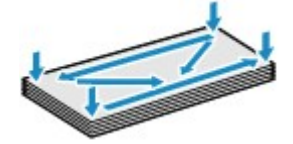

• 如果信封卷曲, 请持着对角并轻轻地向反方向弯曲信封。

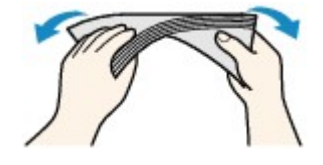

- 如果信封盖舌的角折叠,请将其平整。
- 请用笔以信封插入方向压平导入边使折痕平整清晰。

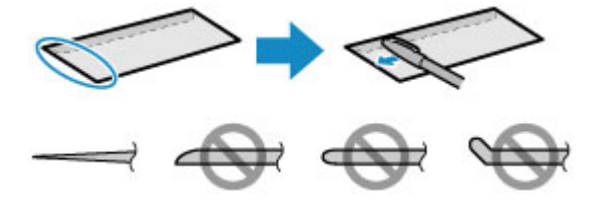

上图为信封导入边的侧视图。

## 重要事项

- 如果信封不平整或边缘未对齐,可能会导致信封卡在本机中。 确保卷曲或翘起量不超过 3 毫米(0.1 英寸)。
- 2. 打开靠纸架(A)。
- 3. 拉出出纸托盘(B)并打开出纸托盘扩展架(C)。

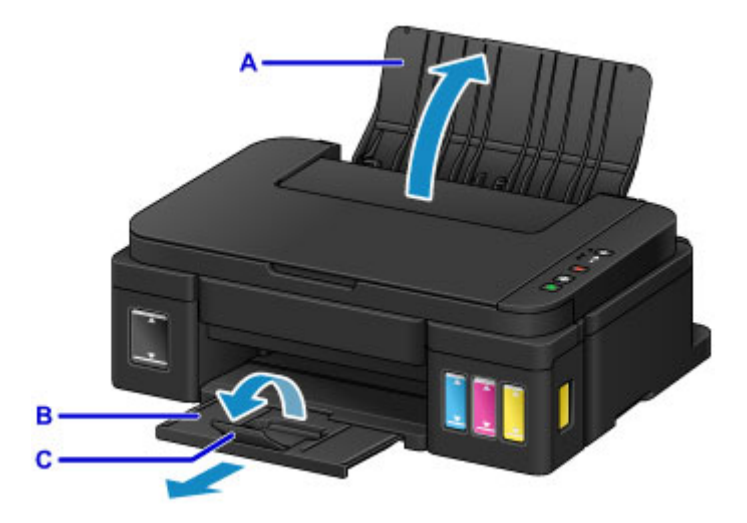

- 4. 移动纸张导片(D)以将其打开,并在后端托盘的中心将地址面朝向自己装入信封。 信封的折叠盖舌将位于左侧正面向下。 每次最多可以装入 10 个信封。
- 5. 移动纸张导片(D)使其与信封两侧对齐。 请勿过于用力移动纸张导片以紧靠信封。 信封可能无法正确送入。

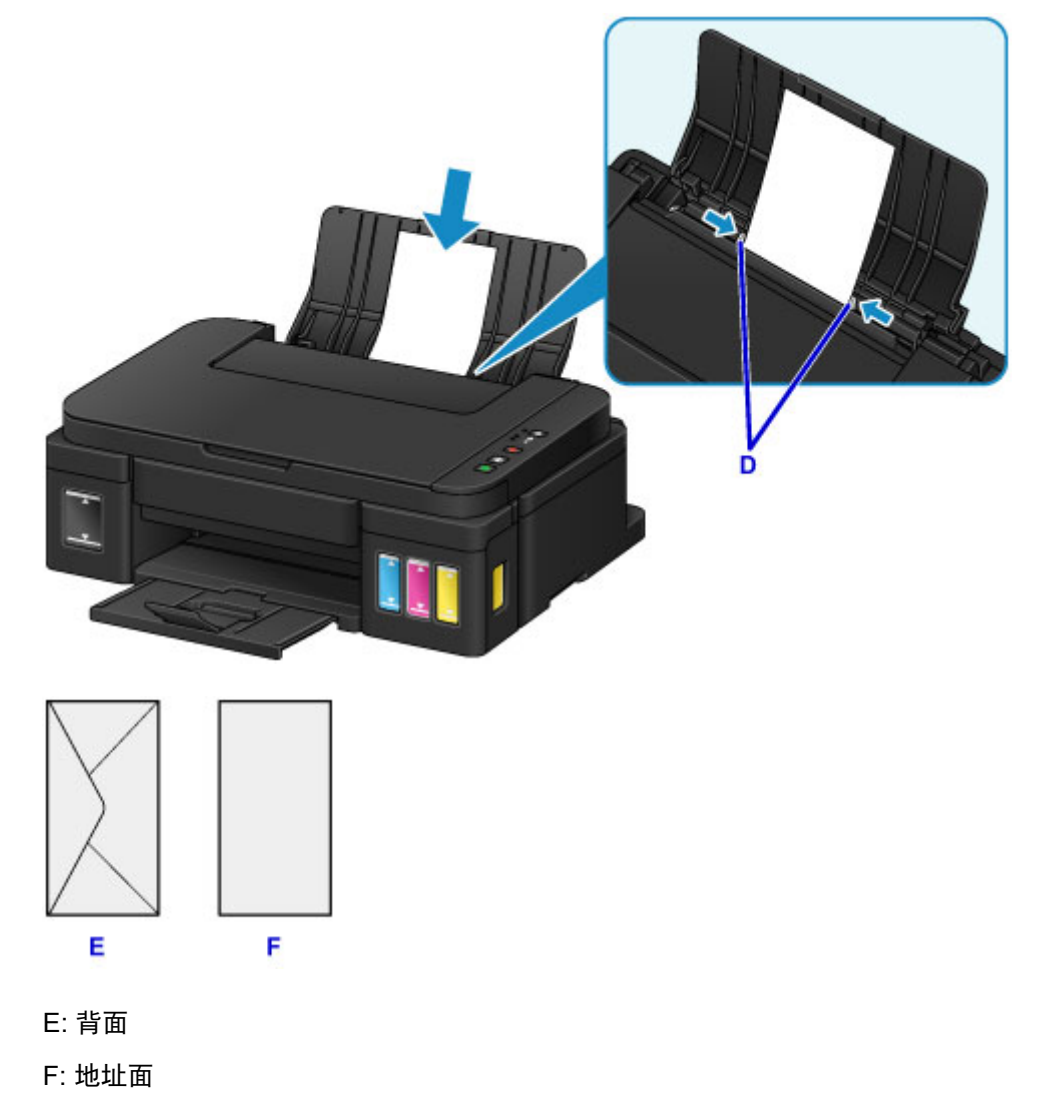

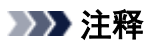

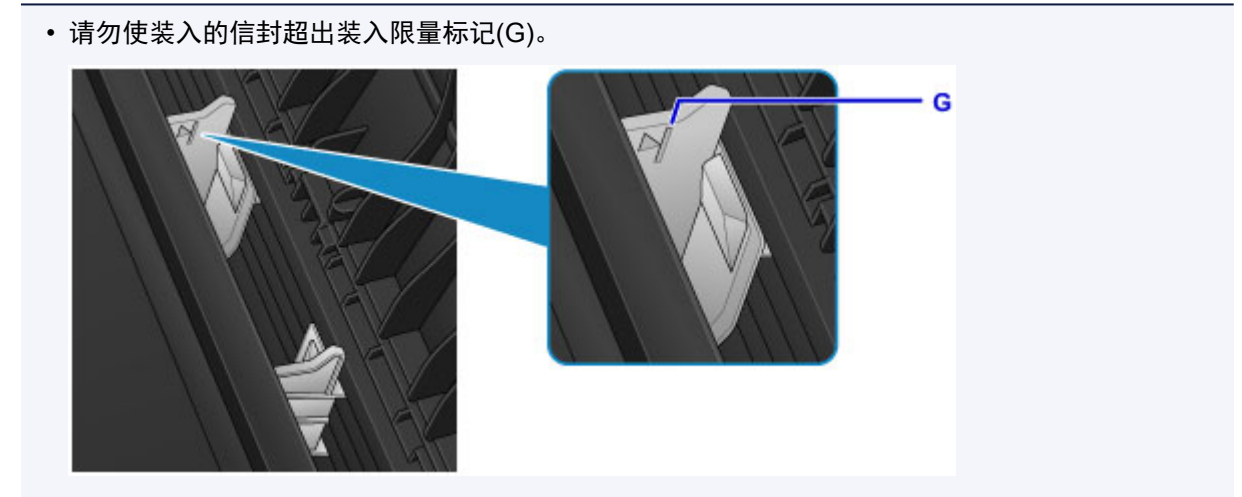

# 注释

• 打印时, 在打印机驱动程序的打印设置屏幕上选择装入信封的尺寸和类型。

# 放置原稿

- [在稿台玻璃上放置原稿](#page-43-0)
- [可以放置的原稿](#page-45-0)

# <span id="page-43-0"></span>在稿台玻璃上放置原稿

- 1. 打开文档盖板。
- 2. 在稿台玻璃上放置原稿,将要扫描的一面向下。

■ [可以放置的原稿](#page-45-0)

将原稿的角与对齐标记<sup>20</sup>对齐。

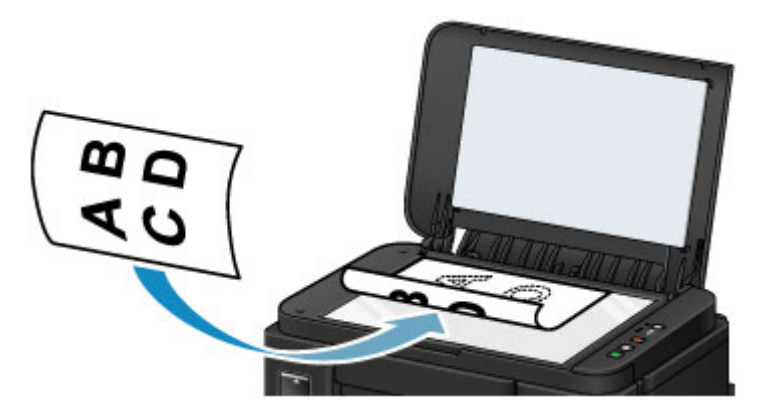

### 重要事项

- 将原稿放置在稿台玻璃上时,务必注意以下事项。
	- 请勿将任何重量达到或超过 2.0 千克(4.4 磅)的物体放置在稿台玻璃上。
	- 请勿使稿台玻璃承受的压力达到或超过 2.0 千克(4.4 磅), 如按压原稿。

否则可能造成扫描仪故障或稿台玻璃破裂。

• 本机无法扫描阴影区域(A)[距离稿台玻璃边缘 1 毫米(0.04 英寸)的区域]。

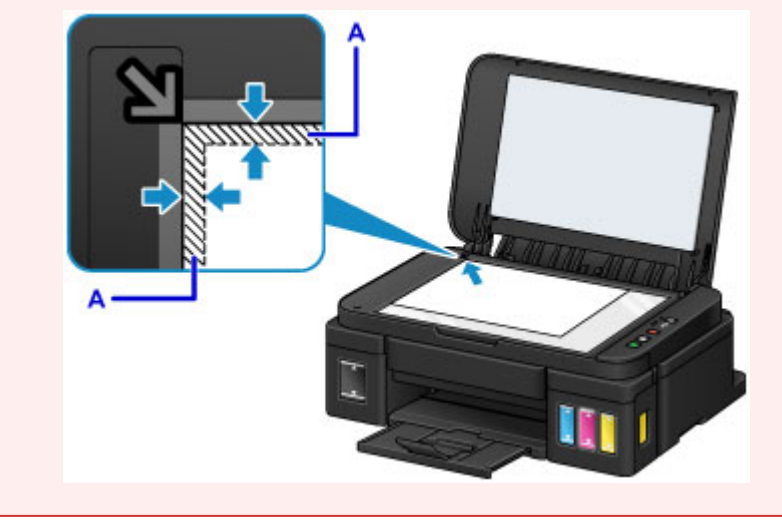

3. 轻轻地关闭文档盖板。

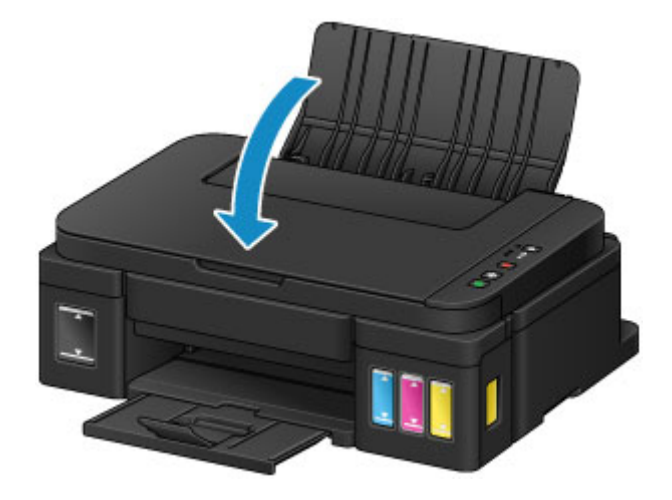

# 重要事项

• 在稿台玻璃上放置原稿后,请务必在开始复印或扫描之前关闭文档盖板。

# <span id="page-45-0"></span>可以放置的原稿

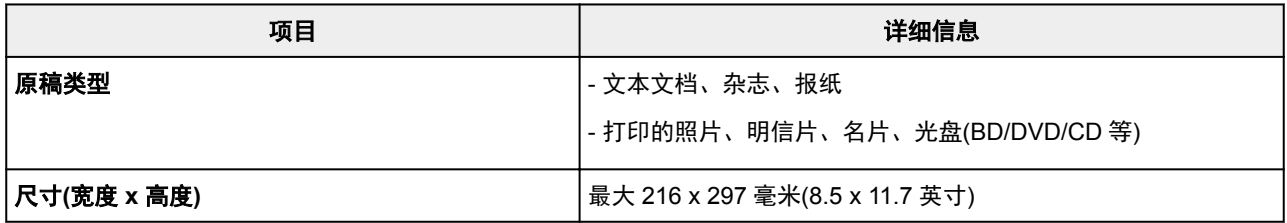

# 再填充墨水盒

- [再填充墨水盒](#page-47-0)
- [检查墨水状态](#page-53-0)

# <span id="page-47-0"></span>再填充墨水盒

通过本机正面的墨水盒指标检查剩余墨水量。 如果墨水量接近下限线(A),请再填充墨水盒。

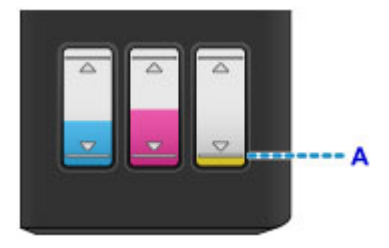

### 注释

• 如果启用了剩余墨水量通知功能,**墨水**指示灯和**警告**指示灯会在出现剩余墨水错误时向您发出通知。 检 查墨水指示灯和警告指示灯状态并采取适当措施。

■ [如果发生错误](#page-490-0)

有关剩余墨水量通知功能的详细资料,请参见以下内容。

■ [更改剩余墨水量通知设置](#page-106-0) (Windows) ■ 更改剩余墨水量通知设置 (Mac OS)

- 如果在墨水量充足的状态下打印结果变得暗淡或出现白色条纹,请参见<u>维护步骤</u>。
- 有关处理墨水瓶的注意事项, 请参见[墨水瓶的注意事项。](#page-51-0)

## 再填充步骤

需要再填充墨水盒时,请按照以下步骤操作。

### 重要事项

- 请确保初始设置后将打印机水平放置,没有倒置或侧放,否则打印机中的墨水可能会漏出。
- 如果启用了剩余墨水量通知功能,请将四个墨水盒全部填满。 如果在墨水盒未满时重置剩余墨水量计 数器,则本机无法正确检测墨水量。
- 1. 确保本机已开启。
- 2. 将扫描单元/机盖(B)完全打开到位。

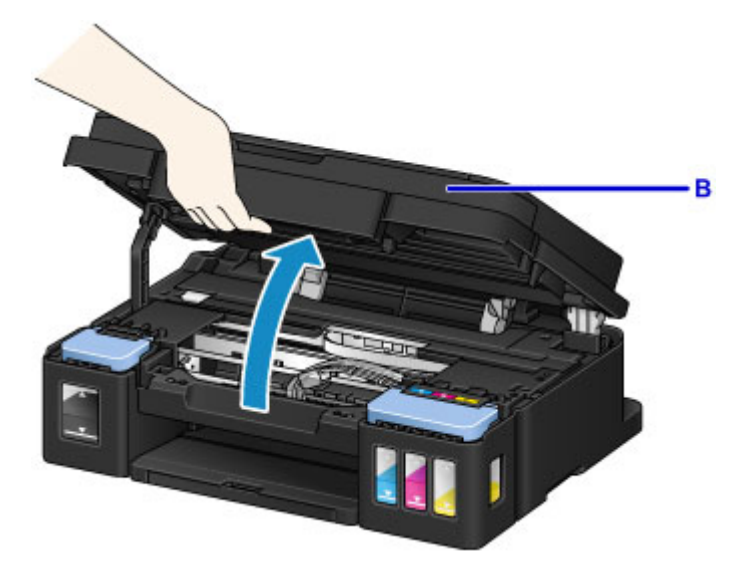

### 重要事项

- 请勿将任何物品放置在文档盖板上。 否则在扫描单元/机盖打开时会落入后端托盘中, 从而造成 本机出现故障。
- 请勿触摸本机内部的导管或其他部件。

## 3. 打开墨水盒盖。

要再填充黑色墨水盒,请打开左侧的墨水盒盖(C)。 要再填充彩色墨水盒,请打开右侧的墨水盒盖(D)。

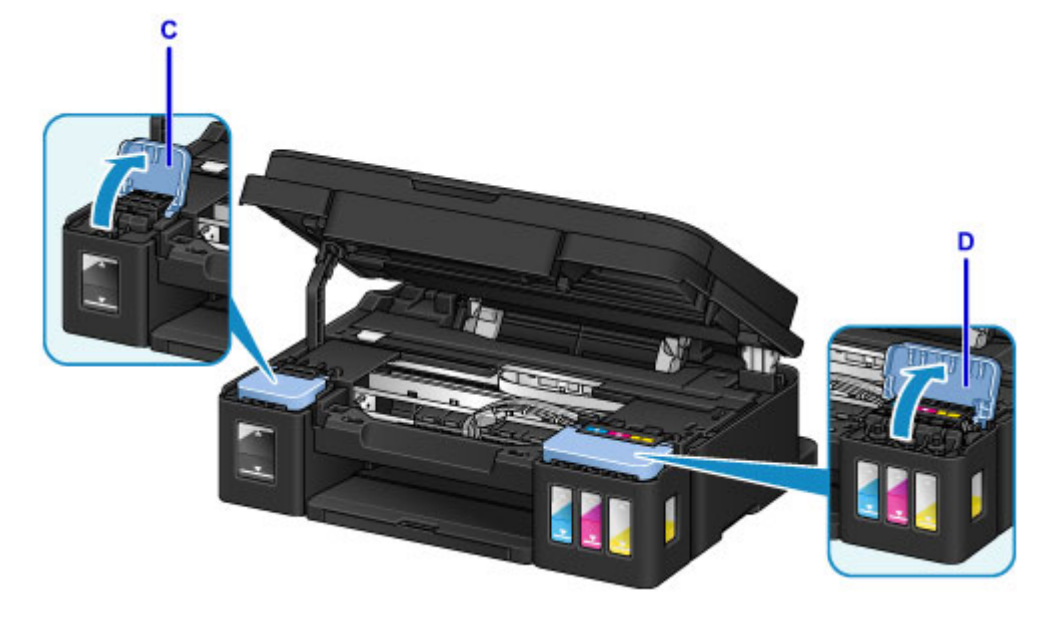

4. 握住要再填充的墨水盒的盒盖(E), 然后将其取下。 将取下的墨水盒盖放在上方的墨水盒盖支撑件(F)上。

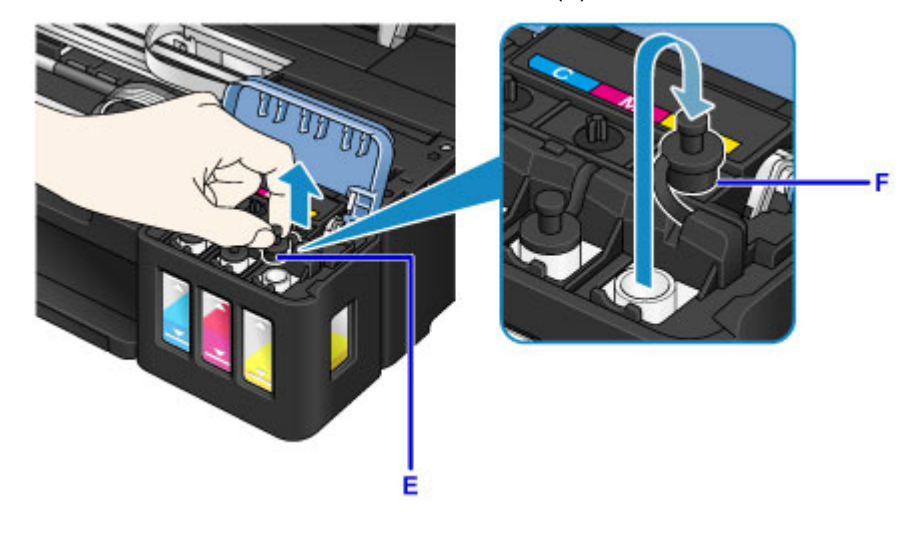

重要事项

- 小心取下墨水盒的盒盖。 取下墨水盒盖时, 盒盖内的墨水可能会溅出。
- 5. 从包装中取出新的墨水瓶。

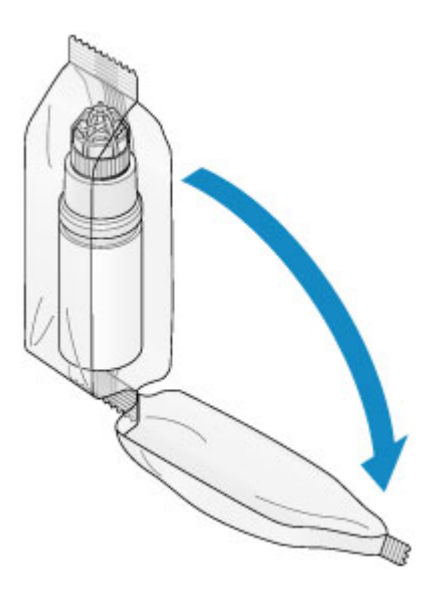

6. 纵向握住墨水瓶,扭转瓶盖(G)将其取下。

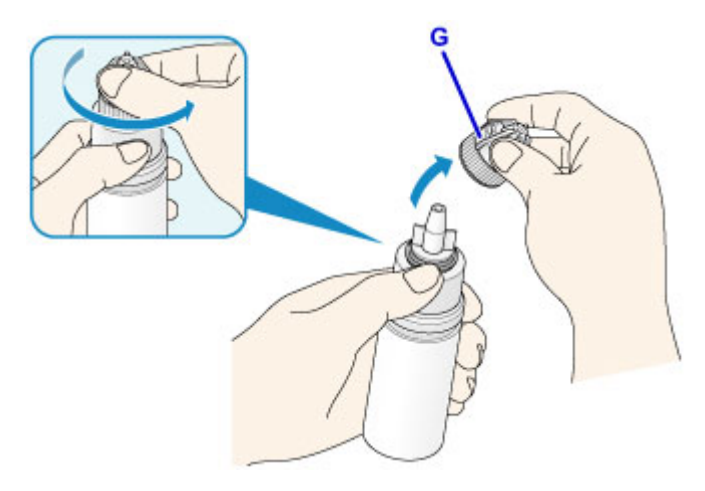

### 重要事项

- 取下瓶盖时,应避免按压墨水瓶的侧面。 如上图所示握住墨水瓶。 如果按压墨水瓶的侧面, 墨 水将会溅出。
- 请勿摇晃墨水瓶。 打开瓶盖时,墨水可能会溅出。
- 即使墨水瓶出现凹痕,瓶中所装的墨水仍可正常使用。
- 7. 请再填充墨水盒。

将墨水瓶喷嘴与本机上的瓶导片(H)对准,将喷嘴插入注入口(I)。

接下来,将墨水瓶倒置,挤压墨水瓶的侧面以再填充墨水盒。

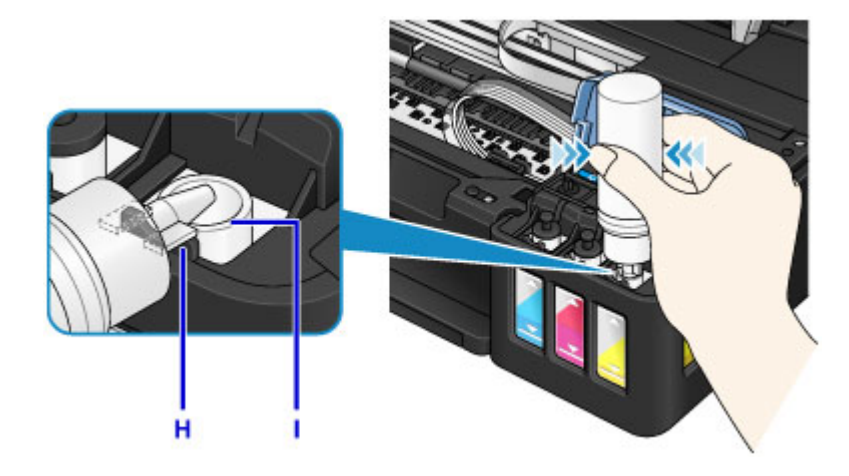

## 重要事项

- 确保使用对应颜色的墨水瓶填充每种颜色的墨水盒。
- 再填充墨水盒时,请勿过于用力挤压墨水瓶侧面。 否则墨水可能会溅出。
- 填充墨水盒时, 墨水量不要超过墨水盒的上限线(J)。 超过此线的墨水可能会溢出, 导致本机出 现故障或损坏,无法执行打印操作。

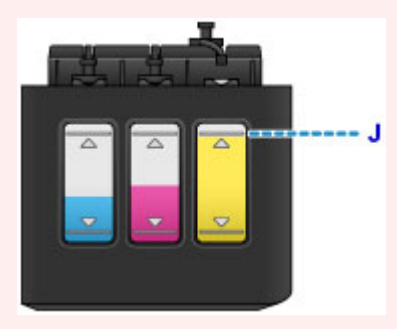

• 请根据当地处理耗用品的法律和法规弃置空墨水瓶。

8. 将墨水盒的盒盖(E)重新盖在注入口上。

确保墨水盒盖完全插入。

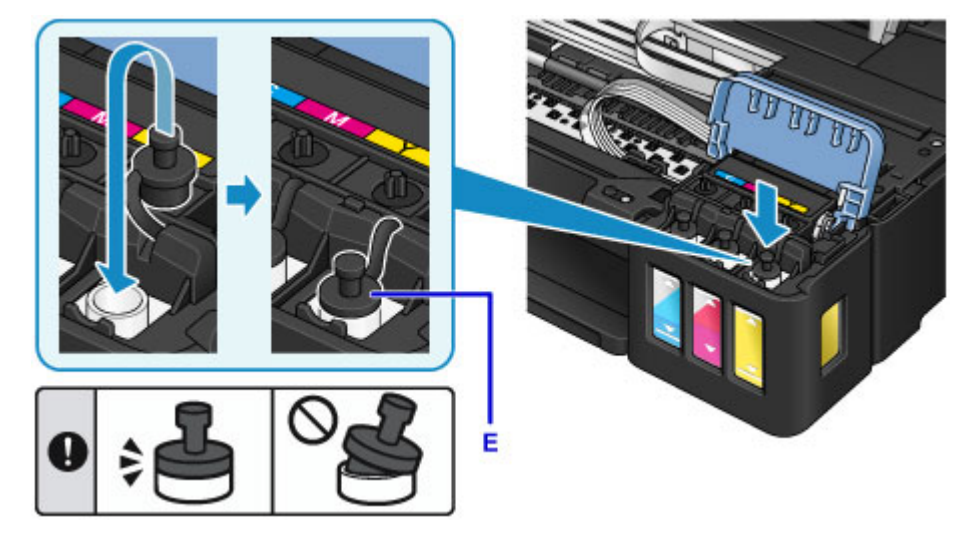

### 注释

• 插入墨水盒盖时,注意不要扭转盒盖橡胶。

9. 关闭墨水盒舱盖。

#### <span id="page-51-0"></span>重要事项

- 如果无法正常关闭墨水盒舱盖,请检查是否忘记插入墨水盒的某些盒盖。 如果将墨水盒盖遗留在 墨水盒盖支撑件上,则无法关闭墨水盒舱盖。
- 10. 抬起扫描单元/机盖,然后轻轻将其关闭。

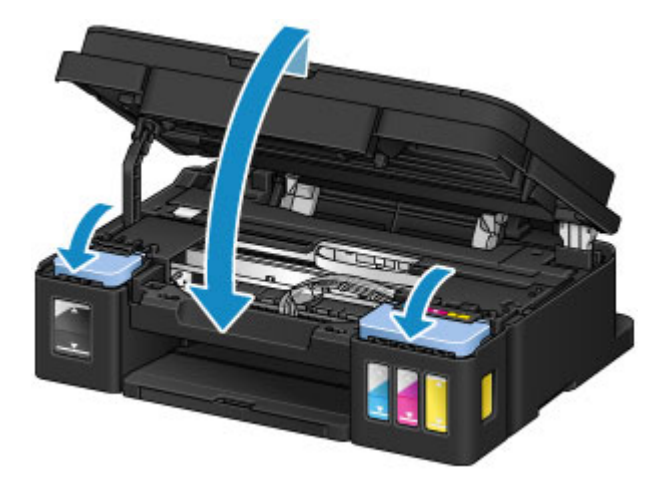

## 注释

- 如果启用了剩余墨水量通知功能,则墨水用完时,**墨水**指示灯和**警告**指示灯会亮起。 此设置默认 为启用。
- 如果指示灯亮起,请执行以下操作。
	- 继续启用剩余墨水量通知功能

按住黑白按钮或彩色按钮至少 5 秒钟。 警告指示灯熄灭, 剩余墨水量计数器将重置。

• 禁用剩余墨水量通知功能

按下并立即松开**黑白**按钮或**彩色**按钮。 警告指示灯熄灭, 剩余墨水量通知功能将被禁用。

- 也可以从计算机设置剩余墨水量通知功能或重置剩余墨水量计数器。
	- [更改剩余墨水量通知设置](#page-106-0) (Windows)
	- **更改剩余墨水量通知设置 (Mac OS)**

### 重要事项

• 如果禁用了剩余墨水量通知功能,请检查剩余墨水量并根据需要再填充墨水盒。 如果在墨水量低于墨 水盒的下限线的情况下继续打印,可能无法得到令人满意的打印质量,也可能导致本机出现故障或损 坏。

#### 注释

• 如果警告指示灯闪烁, 请采取适当措施。

■ [如果发生错误](#page-490-0)

• 本机在操作时可能会产生噪音。

## 墨水瓶的注意事项

## 重要事项

- 请放置在孩童接触不到的地方。
- 请勿饮用墨水。
- 注意不要让墨水溅入眼睛或口中。 (如果接触到眼睛或吞入口中,请用清水冲洗并立即就医。)
- 存放墨水瓶时,请先完全合上瓶盖,然后将瓶身竖直放置。 如果将墨水瓶放倒,墨水可能会漏出。
- 再填充墨水盒时,务必要防止墨水溅到四周。
- 墨水对衣服或其他物品造成的污染可能是永久性的。 墨迹可能无法洗掉。
- 请勿将墨水瓶及瓶中的墨水用于除再填充 Canon 指定打印机墨水盒以外的其他用途。
- 请勿将墨水瓶置于靠近火源、加热器或车内等高温环境中。 否则瓶子可能会变形,导致漏墨或影响墨 水质量。
- 请勿使墨水瓶受到撞击。 否则墨水瓶可能会损坏或者瓶盖可能会脱落,导致漏墨。
- 请勿将墨水转移到其他容器中。 否则可能会导致误饮、使用不当或影响墨水质量。
- 请勿将墨水与水或其他墨水混合。 这样可能会损坏打印机。
- 快速再填充墨水盒。 请勿让墨水盒的盒盖长时间处于打开的状态。
- 打开墨水瓶以后,请勿让瓶盖长时间处于打开的状态。 否则墨水会变干,此后如果使用该墨水瓶再填 充墨水盒,可能会导致本机无法正常操作。 要保持最佳打印质量,请在墨水瓶开封后六个月内将其用 完。

## 注释

• 即使打印黑白文档或指定黑白打印时,也可能会消耗彩色墨水。 每种墨水还消耗于保持本机性能所必 须进行的打印头标准清洗和打印头深度清洗。

墨水盒中的墨水用完时,请立即再填充墨水。

■ [墨水提示](#page-116-0)

# <span id="page-53-0"></span>检查墨水状态

通过本机正面的墨水盒指标检查墨水状态。 墨水达到上限线(A)时,表示墨水已满。 墨水接近下限线(B)时,墨水量已不足。 请再填充墨水盒。

#### 注释

• 要检查剩余墨水量,请目视检查墨水盒中的剩余墨水。

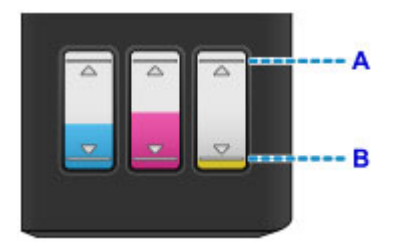

### 重要事项

• 如果在剩余墨水量低于下限线后继续打印,则打印机可能会消耗一定量的墨水以返回到可打印状态,并 且可能会损坏。

### 注释

• 本机具有通知剩余墨水量的功能,称为剩余墨水量通知功能。 在启用剩余墨水量通知功能的情况下,再 填充所有墨水盒直至墨水量达到上限线(A)。 如果墨水量未达到上限线, 则无法正确检测剩余墨水量。

■ [更改剩余墨水量通知设置](#page-106-0) (Windows)

■ 更改剩余墨水量通知设置 (Mac OS)

• 如果出现剩余墨水错误,则**墨水**指示灯和**警告**指示灯会闪烁以提示出现错误。 计算**墨水**指示灯的闪烁次 数并采取适当措施。

■ [如果发生错误](#page-490-0)

- 从首次打印直到某种墨水达到墨水盒上所示的下限线期间,剩余墨水量通知功能会运行。 要使剩余墨水 量通知功能正确运行,必须在打印之前将打印机随附的相应颜色墨水瓶中的所有墨水填充到各个墨水盒 中。首次填充后,如果在剩余墨水量达到下限线之前对任一墨水盒进行再填充,则剩余墨水量通知功能 在准确度方面可能会出现严重误差。 如果要在剩余墨水量达到下限线之前对墨水盒进行再填充,请务必 遵循手册中的步骤。
- 为了确保获得最佳打印质量并有效保护打印头,在打印机指示需要再填充墨水盒时墨水盒中仍会留有一 定量的墨水。 墨水瓶的估计打印页数不包括这部分墨水的打印页数。

## 如果启用了剩余墨水量通知功能

您可以通过墨水指示灯检查墨水是否已用完。

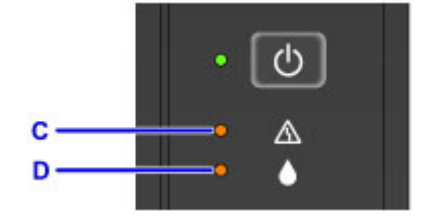

- C:警告指示灯
- D:墨水指示灯

## 墨水指示灯和警告指示灯均亮起:

彩色墨水和/或黑色墨水已用完。

为墨水盒再填充墨水。

## 注释

• 有关剩余墨水量通知功能的详细资料,请参见以下内容。

■ [更改剩余墨水量通知设置](#page-106-0) (Windows)

■ 更改剩余墨水量通知设置 (Mac OS)

# 维护

- ▶ [如果打印变得暗淡或不均匀](#page-56-0)
- [从计算机执行维护功能](#page-65-0) **(Windows)**
- 从计算机执行维护功能 **(Mac OS)**
- ▶ [清洁](#page-77-0)

<span id="page-56-0"></span>如果打印变得暗淡或不均匀

- [维护步骤](#page-57-0)
- [打印喷嘴检查图案](#page-59-0)
- [检查喷嘴检查图案](#page-60-0)
- [清洗打印头](#page-61-0)
- [深度清洗打印头](#page-62-0)
- [对齐打印头](#page-63-0)

# <span id="page-57-0"></span>维护步骤

如果打印结果模糊不清、打印颜色错误或对打印结果仍不满意(例如,打印的规则线条未对齐),请执行以下维 护操作。

### 重要事项

• 请勿冲洗或擦拭打印头。 否则可能会导致墨盒出现问题。

### 注释

• 查看剩余墨水量。

如果墨水量不足,请采取适当措施。

■ [检查墨水状态](#page-53-0)

- 如果警告指示灯亮起或闪烁, 请参见[如果发生错误。](#page-490-0)
- 在打印机驱动程序设置中提高打印质量可能会改善打印结果。

■ [更改打印质量及修正图像数据](#page-188-0) (Windows)

■ 更改打印质量及修正图像数据 (Mac OS)

## 打印结果模糊或不均匀时:

| 步骤 1 打印喷嘴检查图案。

从本机

■ [打印喷嘴检查图案](#page-59-0)

从计算机

■ [打印喷嘴检查图案](#page-75-0) (Windows)

■ 打印喷嘴检查图案 (Mac OS)

| 步骤2 [检查喷嘴检查图案](#page-60-0)。

如果图案中有线条缺失或者水平白色条纹:

步骤 3 清洗打印头。

从本机

■ [清洗打印头](#page-61-0)

从计算机

■ [清洗打印头](#page-66-0) (Windows)

■ 清洗打印头 (Mac OS)

清洗打印头后,打印并检查喷嘴检查图案: → 步骤 1

**Contract Contract Contract Contract** 

如果执行两次步骤 **1** 至步骤 **3** 后问题仍未解决**:**

| 步骤 4 | 深度清洗打印头。

从本机

■ [深度清洗打印头](#page-62-0)

从计算机

■ [清洗打印头](#page-66-0) (Windows)

■ 清洗打印头 (Mac OS)

## 注释

• 如果执行打印头深度清洗后问题仍未解决,请从计算机执行系统清洗。

■ [清洗打印头](#page-66-0) (Windows)

■ 清洗打印头 (Mac OS)

如果问题仍未解决,打印头可能已损坏。 请与服务中心联系。

# 打印结果不均匀**(**例如规则的线条未对齐**)**时:

步骤 对齐打印头。

从本机

■ [对齐打印头](#page-63-0)

从计算机

■ [自动对齐打印头位置](#page-74-0) (Windows)

■ 自动对齐打印头位置 (Mac OS)

# <span id="page-59-0"></span>打印喷嘴检查图案

打印喷嘴检查图案以确定打印头喷嘴是否正常地喷出墨水。

## 注释

• 如果剩余墨水量不足,则不会正确打印喷嘴检查图案。 <u>再填充墨水量不足的墨水盒</u>。

#### 需要准备:一张 **A4** 或 **Letter** 尺寸的普通纸

- 1. 确保电源已开启。
- 2. 在后端托盘中装入一张 A4 或 Letter 尺寸的普通纸。
- 3. 拉出出纸托盘,然后打开出纸托盘扩展架。
- 4. 按住停止按钮直至警告指示灯闪烁一次, 然后立即松开按钮。 将打印喷嘴检查图案。 本机完成喷嘴检查图案打印之前请勿执行任何其他操作。
- 5. [检查喷嘴检查图案](#page-60-0)。

# <span id="page-60-0"></span>检查喷嘴检查图案

检查喷嘴检查图案,并在需要时清洗打印头。

1. 检查图案 A 中是否有线条缺失或者图案 B 中是否有水平白色条纹。

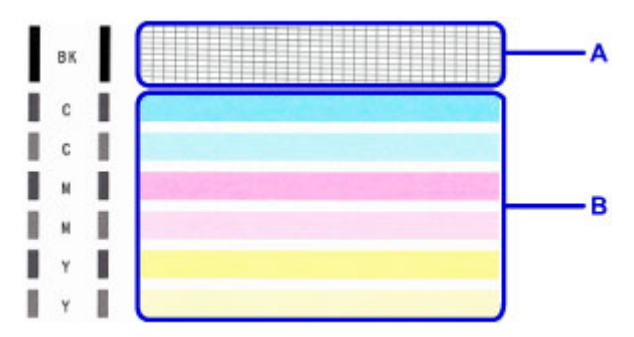

如果图案 A 中有线条缺失:

需[要清洗打印头](#page-61-0)。

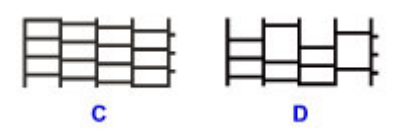

C: 正常

D: 不正常(线条缺失)

如果图案 B 中有水平白色条纹:

需[要清洗打印头](#page-61-0)。

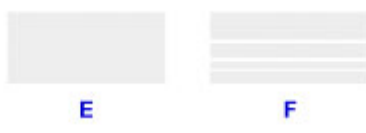

E: 正常

F: 不正常(出现水平白色条纹)

# <span id="page-61-0"></span>清洗打印头

如果打印的喷嘴检查图案中线条缺失或出现水平白色条纹,请清洗打印头。 清洗疏通喷嘴并恢复打印头状 况。 清洗打印头消耗墨水,因此请仅在需要时清洗打印头。

- 1. 确保电源已开启。
- 2. 按住停止按钮直至警告指示灯闪烁两次, 然后立即松开按钮。

本机开始清洗打印头。

电源指示灯闪烁后亮起时,清洁将完成。 本机完成打印头清洗之前请勿执行任何其他操作。 此过程大约需要 1 分钟。

3. 检查打印头状况。

要检查打印头状况, 打印喷嘴检查图案。

## 注释

• 如果清洗打印头两次后问题仍未解决,请[深度清洗打印头。](#page-62-0)

# <span id="page-62-0"></span>深度清洗打印头

如果标准打印头清洗未改善打印质量,则深度清洗打印头。 深度清洗打印头比标准清洗打印头消耗更多墨 水,因此请仅在必要时深度清洗打印头。

- 1. 确保电源已开启。
- 2. 按住停止按钮直至警告指示灯闪烁三次, 然后立即松开按钮。

本机开始深度清洗打印头。

电源指示灯闪烁后亮起时,清洁将完成。 本机完成打印头深度清洗之前请勿执行任何其他操作。 此过程大约需要 3 分钟。

3. 检查打印头状况。

要检查打印头状况, 打印喷嘴检查图案。

# <span id="page-63-0"></span>对齐打印头

如果规则的线条打印后没有对齐或打印效果不理想,请调整打印头位置。

### 注释

• 如果剩余墨水量不足,则不会正确打印打印头对齐页。 [再填充墨水量不足的墨水盒。](#page-47-0)

#### 需要准备:一张 **A4** 或 **Letter** 尺寸的普通纸**(**包括再生纸**)\***

\* 务必使用两面均洁白干净的纸张。

- 1. 确保电源已开启。
- 2. 在后端托盘中装入一张 A4 或 Letter 尺寸的普通纸。
- 3. 拉出出纸托盘,然后打开出纸托盘扩展架。
- 4. 按住停止按钮直至警告指示灯闪烁八次, 然后立即松开按钮。

将打印打印头对齐页。

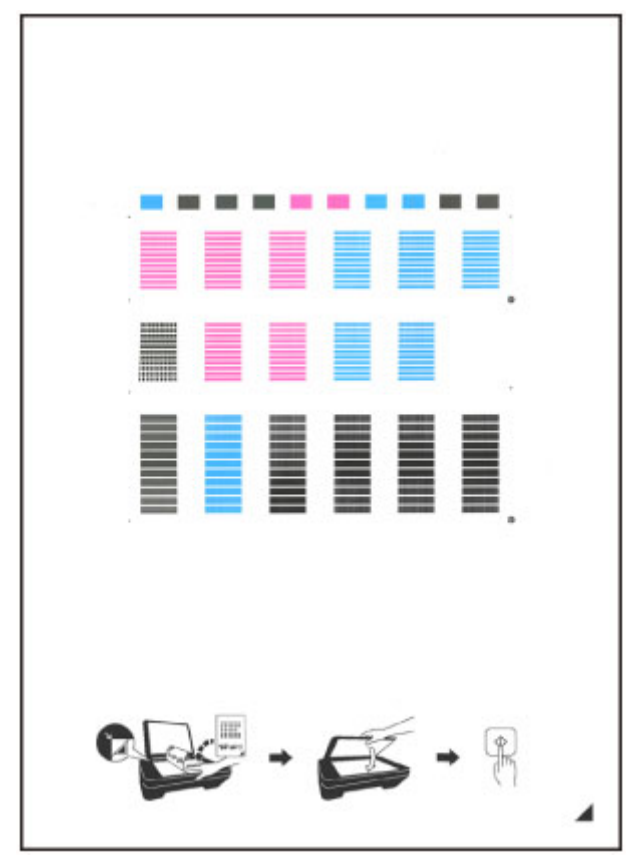

#### 重要事项

- 请勿触摸打印头对齐页上的任何打印部分。 如果打印头对齐页脏污或皱褶,可能无法正确扫描。
- 如果未正确打印打印头对齐页,请按停止按钮,然后从开始重新执行此步骤。
- 5. 将打印头对齐页装入到稿台玻璃上。

将打印面向下放置打印头对齐页,并将该页右下角的标记 与对齐标记 对齐。

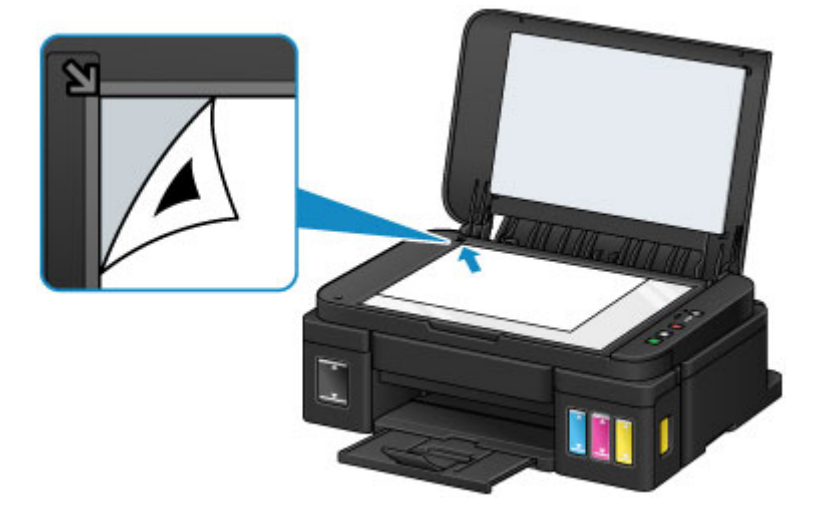

6. 轻轻关闭文档盖板,然后按黑白或彩色按钮。

本机开始扫描打印头对齐页,并且将自动调整打印头位置。 电源指示灯闪烁后亮起时,打印头位置调整将完成。 取下稿台玻璃上的打印头对齐页。

## 重要事项

- 打印头位置调整完成之前,请勿打开文档盖板或取出稿台玻璃上的打印头对齐页。
- 如果打印头位置调整失败,警告指示灯闪烁。 按黑白或彩色按钮清除错误,然后采取适当措施。 ■ [如果发生错误](#page-490-0)

## 注释

• 如果按以上描述调整打印头位置后打印效果仍不理想, 请从计算机手动调整打印头位置。

■ [对齐打印头位置](#page-71-0) (Windows)

■ 对齐打印头位置 (Mac OS)

• 要打印和检查当前打印头位置调整值,按住**停止**按钮直至**警告**指示灯闪烁十次,然后立即松开按钮。

<span id="page-65-0"></span>从计算机执行维护功能**(Windows)**

- [清洗打印头](#page-66-0)
- [清洁进纸滚轴](#page-69-0)
- [对齐打印头](#page-70-0)
- ▶ [自动对齐打印头位置](#page-74-0)
- [对齐打印头位置](#page-71-0)
- [打印喷嘴检查图案](#page-75-0)
- [清洁打印机内部](#page-76-0)

# <span id="page-66-0"></span>清洗打印头

打印头清洗和深度清洗功能可以疏通阻塞的打印头喷嘴。 如果在墨水充足的条件下,打印变得暗淡或无法打 印特定颜色,请执行打印头清洗。 如果执行深度清洗之后没有改善的迹象,请执行系统清洗。

清洗的步骤如下:

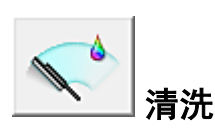

- 1. 打[开打印机驱动程序设置窗口](#page-218-0)
- 2. 单击维护选项卡上的清洗

打印头清洗对话框打开后,选择要执行清洗的墨水组。 单击最初确认项目以显示在执行清洗前需要确认的项目。

3. 执行清洗

确保打印机已开启,然后单击执行。 打印头清洗开始。

4. 完成清洗

出现确认信息后喷嘴检查对话框打开。

5. 检查结果

要检查打印质量是否有所改善,请单击打印检查图案。 要取消检查过程,请单击取消。 如果清洗一次打印头没有解决打印头问题,请再清洗一次。

## 重要事项

• 清洗会消耗少量墨水。 频繁清洗打印头会迅速耗尽打印机的墨水。 因此,请仅在需要时执行清洗。

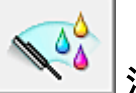

深度清洗

深度清洗比清洗更彻底。 当清洗两次仍不能解决打印头问题时,请执行深度清洗。

- 1. 打[开打印机驱动程序设置窗口](#page-218-0)
- 2. 单击维护选项卡上的深度清洗

深度清洗对话框打开后,选择要执行深度清洗的墨水组。 单击最初确认项目以显示在执行深度清洗前需要确认的项目。

3. 执行深度清洗

确保打印机已开启,然后单击执行。 出现确认信息时,单击**确定**。 打印头深度清洗开始。

4. 完成深度清洗

出现确认信息后**喷嘴检查**对话框打开。

5. 检查结果

要检查打印质量是否有所改善,请单击打印检查图案。 要取消检查过程,请单击取消。

### 重要事项

• 深度清洗比清洗消耗更多的墨水。 频繁清洗打印头会迅速耗尽打印机的墨水。 因此,请仅在需要时执行清洗。

系统清洗

如果执行深度清洗后该状态仍未改善,请执行系统清洗。

- 1. 打[开打印机驱动程序设置窗口](#page-218-0)
- 2. 单击维护选项卡上的系统清洗

系统清洗对话框打开后,选择要执行系统清洗的墨水组。 单击最初确认项目以显示在执行系统清洗前需要确认的项目。 运行系统清洗前,请务必[检查剩余墨水量](#page-247-0)。

3. 执行系统清洗

确保打印机已开启,然后单击**执行**。 出现确认信息时,单击确定。 系统清洁开始。

4. 完成系统清洗

出现确认信息后**喷嘴检查**对话框打开。

5. 检查结果

要检查打印质量是否有所改善,请单击**打印检查图案**。 要取消检查过程,请单击取消。

#### 重要事项

• 系统清洗会消耗特别多的墨水。 频繁执行系统清洗会迅速耗尽打印机的墨水。 因此,请仅在需要时执行系统清洗。

• 如果在剩余墨水量不足时运行系统清洗,可能会造成故障发生。

## 注释

• 如果在系统清洗之后没有改善的迹象,请关闭打印机,等待 24 小时,然后重新执行**深度清洗**。 如果仍然 没有改善的迹象,则墨水可能已耗尽或打印头可能磨损。 有关具体对应方法的详细资料,请参见"没有 墨水喷出"。

# 相关主题

■ [打印喷嘴检查图案](#page-75-0)

# <span id="page-69-0"></span>清洁进纸滚轴

清洁进纸滚轴。 当纸张碎片粘附在进纸滚轴上并导致无法正常送纸时,请执行进纸滚轴清洁。 执行进纸滚轴清洁的步骤如下:

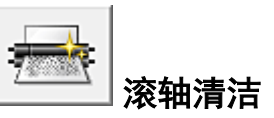

1. 准备打印机

从后端托盘中取出所有纸张。

- 2. 打[开打印机驱动程序设置窗口](#page-218-0)
- 3. 单击维护选项卡上的滚轴清洁 显示确认信息。
- 4. 执行进纸滚轴清洁

确保打印机已开启,然后单击确定。 开始进纸滚轴清洁。

5. 完成进纸滚轴清洁

滚轴停止后,按照信息说明,在后端托盘中装入三张普通纸,并单击确定。 纸张被弹出后,进纸滚轴清洁完成。

<span id="page-70-0"></span>执行打印头位置调整时,会修正打印头调整位置中的错误,并改善色彩和线条出现条纹等情况。 如果由于线条偏移或其他情况导致打印结果不均匀,请调整打印头的位置。

在打印机上,可以<u>自动</u>或<u>手动</u>调整打印头。

# <span id="page-71-0"></span>对齐打印头位置

打印头对齐可以修正打印头的安装位置并改善变更的色彩和线条。 本打印机支持两种打印头对齐方法: <u>自动打印</u>头对齐和手动打印头对齐。

执行手动打印头对齐的步骤如下:

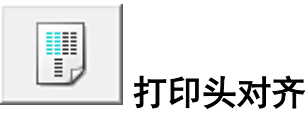

- 1. 打[开打印机驱动程序设置窗口](#page-218-0)
- 2. 单击维护选项卡上的用户定义设置 用户定义设置对话框打开。
- 3. 将打印头对齐转换为手动 选中手动对齐打印头复选框。
- 4. 应用设置

单击确定,显示确认信息时,单击确定。

- 5. 单击维护选项卡上的打印头对齐 开始打印头对齐对话框打开。
- 6. 在打印机中装入纸张

在后端托盘中装入两张 A4 尺寸或 Letter 尺寸的普通纸。

7. 执行打印头对齐

确保打印机已开启,并单击对齐打印头。 按照信息中的说明进行操作。

#### 重要事项

• 请勿在打印过程中打开扫描单元/机盖。

#### 8. 检查打印的图案

请在相应的框中输入具有最不显著条纹的图案号码。 即使在预览窗口中单击条纹最不显著的图案,该图案编号也会自动输入在相应的框中。
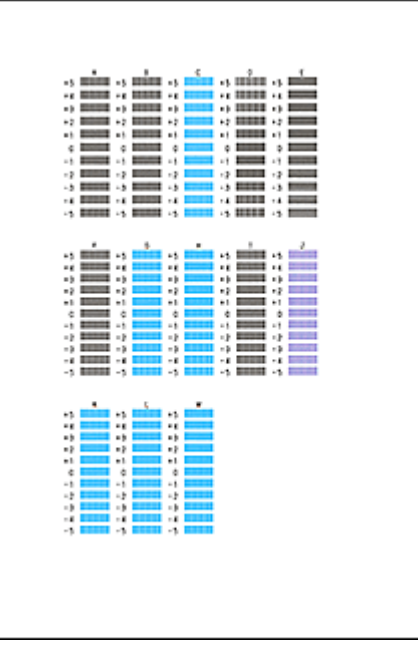

当输入所有必要的数值后,单击确定。

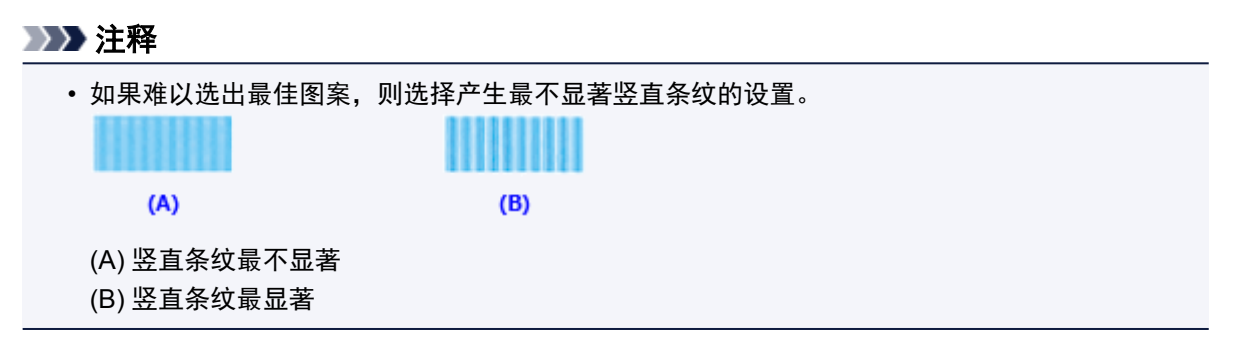

9. 确认显示的信息,并单击确定

将打印第二个图案。

### 重要事项

• 请勿在打印过程中打开扫描单元/机盖。

10. 检查打印的图案

请在相应的框中输入具有最不显著条带的图案号码。 即使在预览窗口中单击条带最不显著的图案,该图案编号也会自动输入在相应的框中。

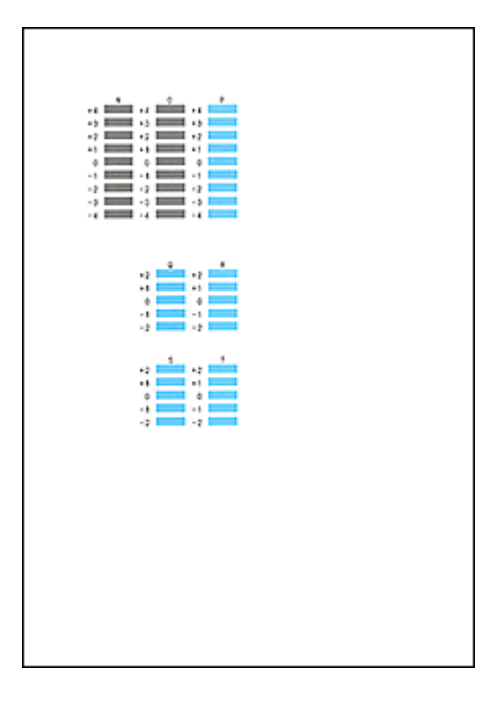

当输入所有必要的数值后,单击确定。

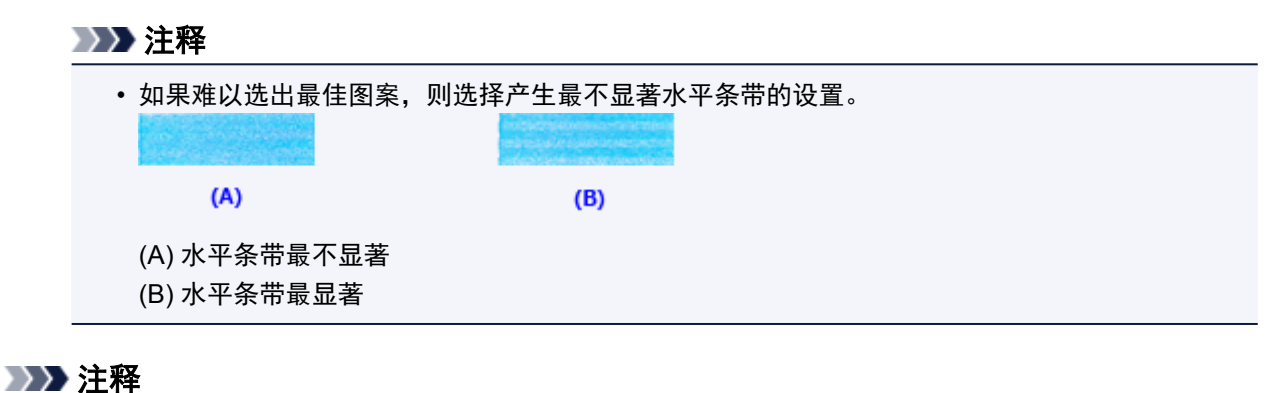

· 要打印并检查当前设置, 请打开开始打印头对齐对话框, 并单击打印对齐值。

# 自动对齐打印头位置

打印头对齐可以修正打印头的安装位置并改善变更的色彩和线条。

本打印机支持两种打印头对齐方法:自动打印头对齐和手动打印头对齐。 通常,打印机设置为自动打印头对 齐。 如果自动打印头对齐的打印结果不令人满意,[请执行手动打印头对齐。](#page-71-0)

执行自动打印头对齐的步骤如下:

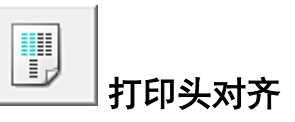

- 1. 打[开打印机驱动程序设置窗口](#page-218-0)
- 2. 单击维护选项卡上的打印头对齐 开始打印头对齐对话框打开。
- 3. 在打印机中装入纸张

在后端托盘中装入一张 A4 尺寸或 Letter 尺寸的普通纸。

### 注释

• 当选择手动打印头对齐时,要使用的张数不同。

4. 打印头对齐图案打印

确保打印机已开启,并单击对齐打印头。 打印调整图案。

#### 重要事项

• 请勿在打印过程中打开扫描单元/机盖。

5. 调整图案扫描

调整图案打印之后,将显示信息。 按照信息中的说明,将调整图案装入到稿台上,然后按打印机上的启动按钮。 打印头对齐开始。

### 注释

· 要打印并检查当前设置, 请打开开始打印头对齐对话框, 并单击打印对齐值。

## 打印喷嘴检查图案

喷嘴检查功能可以通过打印喷嘴检查图案以检查打印头是否正常工作。 如果打印变得暗淡或无法打印指定颜 色,请打印喷嘴检查图案。

打印喷嘴检查图案的步骤如下:

## 喷嘴检查

- 1. 打[开打印机驱动程序设置窗口](#page-218-0)
- 2. 单击维护选项卡上的喷嘴检查

#### 喷嘴检查对话框打开。

单击最初确认项目以显示在打印喷嘴检查图案前需要确认的项目。

3. 在打印机中装入纸张

在后端托盘中装入一张 A4 尺寸或 Letter 尺寸的普通纸。

4. 打印喷嘴检查图案

确保打印机已开启,并单击打印检查图案。 打印喷嘴检查图案开始。

出现确认信息时,单击确定。 图案检查对话框打开。

5. 检查打印结果

检查打印结果、如果打印结果正常,单击退出。 如果打印件有污迹或部分内容缺失,请单击清洗以清洗打印头。

## 相关主题

■ [清洗打印头](#page-66-0)

# 清洁打印机内部

执行双面打印前先执行底板清洁可以防止纸张背面出现污迹。 如果打印页出现非打印数据造成的墨渍,也请执行底板清洁。

执行底板清洁的步骤如下:

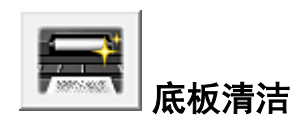

- 1. 打[开打印机驱动程序设置窗口](#page-218-0)
- 2. 单击维护选项卡上的底板清洁 底板清洁对话框打开。
- 3. 在打印机中[装入纸张](#page-81-0)

按照对话框中的说明,将 A4 尺寸或 Letter 尺寸的普通纸水平对折,然后展开纸张。 将纸张以垂直方向装入后端托盘中,使其隆起部分朝下。

4. 执行底板清洁

确保打印机已开启,然后单击执行。 底板清洁开始。

# 清洁

- [清洁本机外部](#page-78-0)
- [清洁稿台玻璃和文档盖板](#page-79-0)
- [清洁进纸滚轴](#page-80-0)
- [清洁本机内部](#page-81-0)**(**底板清洁**)**

# <span id="page-78-0"></span>清洁本机外部

务必使用诸如眼镜清洁布等柔软的干布轻轻擦拭表面上的灰尘。 必要时在清洁前抚平布上的皱褶。

### 重要事项

- 清洁本机之前,务必关闭电源并拔出电源线。
- 请勿使用棉纸、纸巾、粗布或类似材料清洁本机以免划伤表面。 纸巾的粉屑或细丝可能会残留在本机内 部,从而造成打印头堵塞和打印效果欠佳等问题。
- 切勿使用稀释剂、苯、丙酮等挥发性液体或任何其他化学清洁剂清洁本机,否则可能会造成本机故障或 损坏本机表面。

## <span id="page-79-0"></span>清洁稿台玻璃和文档盖板

### 重要事项

- 清洁本机之前,务必关闭电源并拔出电源线。
- 请勿使用棉纸、纸巾、粗布或类似材料清洁本机以免划伤表面。 纸巾的粉屑或细丝可能会残留在本机内 部,从而造成打印头堵塞和打印效果欠佳等问题。
- 切勿使用稀释剂、苯、丙酮等挥发性液体或任何其他化学清洁剂清洁本机,否则可能会造成本机故障或 损坏本机表面。

务必使用柔软、干净、无绒的干布。 请轻轻擦拭稿台玻璃(A)和文档盖板的内侧(白色区域)(B)。 确保未留下任 何残留物,特别是在玻璃表面上。

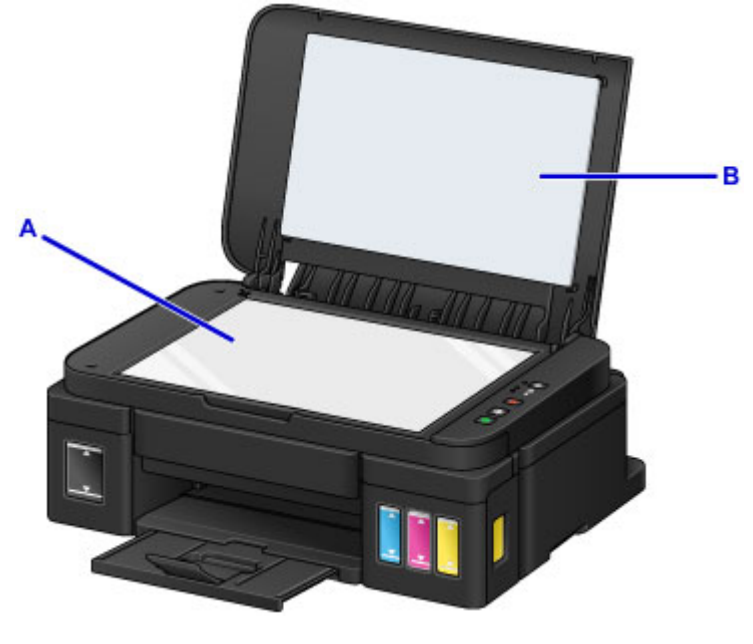

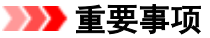

• 文档盖板的内侧(白色区域)(B)容易损坏,因此请轻轻地擦拭。

## <span id="page-80-0"></span>清洁进纸滚轴

如果进纸滚轴脏污或沾有纸屑,则可能不会正确送入纸张。 在这种情况下,清洁进纸滚轴。 清洁会磨损进纸滚轴,因此仅在必要时执行清洁。

#### 需要准备:三张 **A4** 或 **Letter** 尺寸的普通纸

- 1. 确保电源已开启,并从后端托盘取出所有纸张。
- 2. 按住停止按钮直至警告指示灯闪烁十一次,然后立即松开按钮。 无纸清洁时,进纸滚轴会转动。
- 3. 确保进纸滚轴已停止转动,然后在后端托盘中装入三张 A4 或 Letter 尺寸的普通纸。
- 4. 拉出出纸托盘,然后打开出纸托盘扩展架。
- 5. 按住停止按钮直至警告指示灯闪烁十一次, 然后立即松开按钮。 本机开始清洁。 纸张弹出时,清洁完成。 如果清洁进纸滚轴后问题仍未解决,请联系服务中心。

## <span id="page-81-0"></span>清洁本机内部**(**底板清洁**)**

从本机内部擦除污迹。 如果本机内部脏污,可能会弄脏打印的纸张,因此建议定期执行清洁。

#### 需要准备:一张 **A4** 或 **Letter** 尺寸的普通纸**\***

\* 务必使用一张新纸。

- 1. 确保电源已开启,并从后端托盘取出所有纸张。
- 2. 将一张 A4 或 Letter 尺寸的普通纸横向对折, 然后打开纸张。
- 3. 将开口面向自己,在后端托盘中仅装入该纸张。

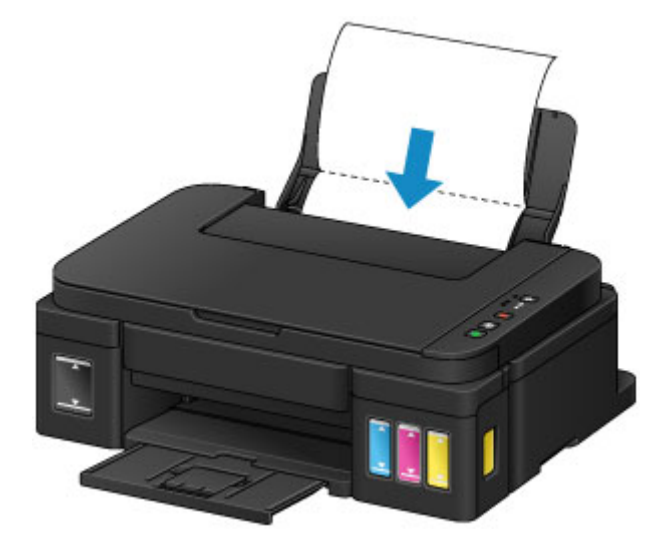

4. 拉出出纸托盘,然后打开出纸托盘扩展架。

5. 按住停止按钮直至**警告**指示灯闪烁十二次, 然后立即松开按钮。

纸张送入本机时将清洁本机内部。

检查已输出纸张的折叠部分。 如果被墨水弄脏,请再次执行底板清洁。

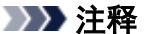

• 再次执行底板清洁时,务必使用一张新纸。

如果再次执行清洁后问题仍未解决,本机内部的突出部分可能已脏污。 使用棉签或类似物品将突出部分的所 有墨水擦拭干净。

#### 重要事项

• 清洁本机之前,务必关闭电源并拔出电源线。

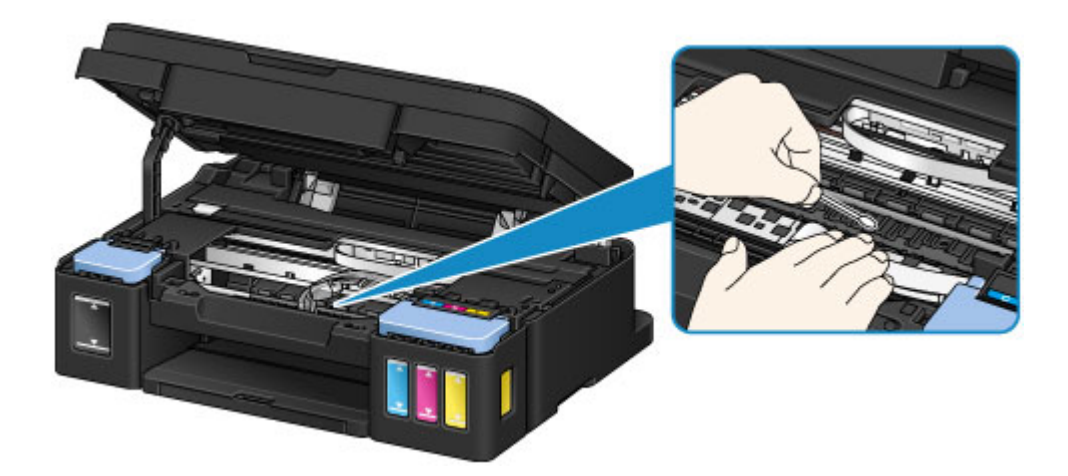

## 概述

- [安全相关](#page-84-0)
	- [安全注意事项](#page-85-0)
	- [法规信息](#page-86-0)
- [主要部件和使用方法](#page-87-0)
	- [主要部件](#page-88-0)
	- [电源供应](#page-95-0)
- [更改设置](#page-101-0)
	- [从您的计算机中更改打印机设置](#page-102-0) (Windows)
	- 从您的计算机中更改打印机设置 (Mac OS)
	- [从操作面板更改设置](#page-111-0)
	- [初始化本机设置](#page-114-0)

### [确保获得最佳打印结果](#page-115-0)

- [墨水提示](#page-116-0)
- [打印提示](#page-117-0)
- [务必在装入纸张后指定纸张设置](#page-118-0)
- [取消打印作业](#page-119-0)
- [本机使用注意事项](#page-120-0)
- [保持高打印质量](#page-121-0)
- [运输打印机](#page-122-0)
- 扫描**/**[复印的法律限制](#page-124-0)
- [规格](#page-125-0)

# <span id="page-84-0"></span>安全相关

- [安全注意事项](#page-85-0)
- [法规信息](#page-86-0)

## <span id="page-85-0"></span>安全注意事项

### 选择放置位置

- 请勿将打印机放置在不稳固或有可能受到强烈震动的地方。
- 请勿将打印机放置在高湿度、多尘、阳光直射、户外或接近热源的地方。 为了避免火灾或触电危险,请在规定中指定的环境下使用打印机。
- 请勿将打印机放置于厚垫或地毯上。
- 请勿将打印机背面紧贴墙壁放置。

### 电源供应

- 时刻确保电源插座附近没有障碍物,以便必要时可以轻易地拔出电源线。
- 切勿拽着电源线拔出插头。 拉拽电线可能损坏电源线,并可能导致火灾或电击。
- 请勿使用延长线。

### 在打印机附近工作时

- 切勿在打印过程中将手或手指伸入打印机内。
- 移动打印机时,同时握住打印机的两端。如果打印机重量超过 14 千克,建议由两人搬运打印机。打印 机意外掉落可能造成伤害。关于打印机的重量,请参阅规格。
- 请勿将任何物品放置于打印机上。尤其勿将金属物品(如纸夹、订书钉等)或装有易燃溶剂(如酒精、稀释 剂等)的容器放置于打印机上。
- 运输或使用打印机时,请勿使其倾斜、直立或倒置,否则墨水可能漏出并损坏打印机。
- 将厚书装入到稿台玻璃上时, 请勿用力按压文档盖板。稿台玻璃可能破裂并导致受伤。

### 打印头**/**墨水盒和 **FINE** 墨盒

- 请将墨水盒存放在远离孩童可接触的地方。如果不慎舔到或咽下墨水,请及时漱口或喝一两杯清水。如 果感觉刺激或不适,请立即就医。
- 如果墨水进入眼中,请立即用水清洗。如果墨水接触到皮肤,请立即用肥皂和水清洗。如果眼部或皮肤 仍感觉刺激,请立即就医。
- 切勿在打印结束后触摸打印头的电气触点或 FINE 墨盒。 金属部件可能非常灼热,并可能造成烫伤。
- 请勿将墨水盒和 FINE 墨盒投入火中。
- 请勿尝试拆开或改装打印头、墨水盒和 FINE 墨盒。

# <span id="page-86-0"></span>法规信息

### 电源要求

切勿使用购买时所在国家的电压供应以外的电源电压。使用不正确的电压将导致火灾或电击。正确的电源 电压和频率如下:

AC 100-240V、50/60Hz

## 产品中有害物质的名称及含量

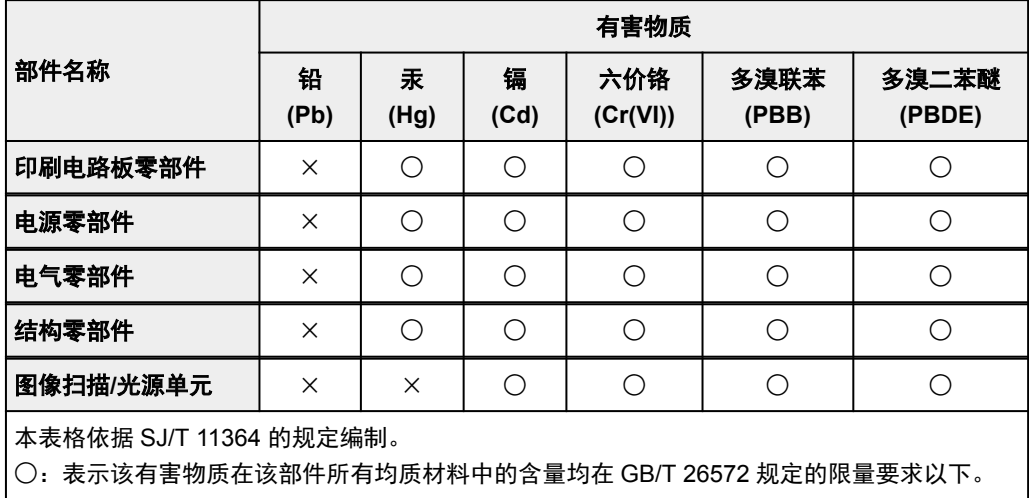

×:表示该有害物质至少在该部件的某一均质材料中的含量超出 GB/T 26572 规定的限量要求。

注释:根据产品的不同,一些部件不适用于此指令。

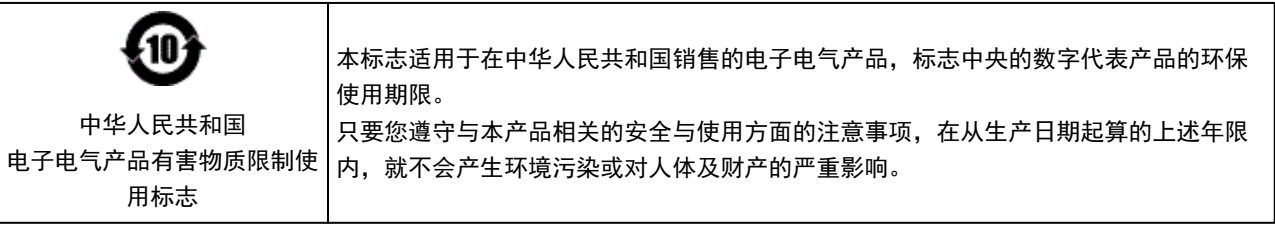

<span id="page-87-0"></span>主要部件和使用方法

- [主要部件](#page-88-0)
- [电源供应](#page-95-0)

# <span id="page-88-0"></span>主要部件

- [前视图](#page-89-0)
- [后视图](#page-91-0)
- ▶ [内部视图](#page-92-0)
- [操作面板](#page-93-0)

## <span id="page-89-0"></span>前视图

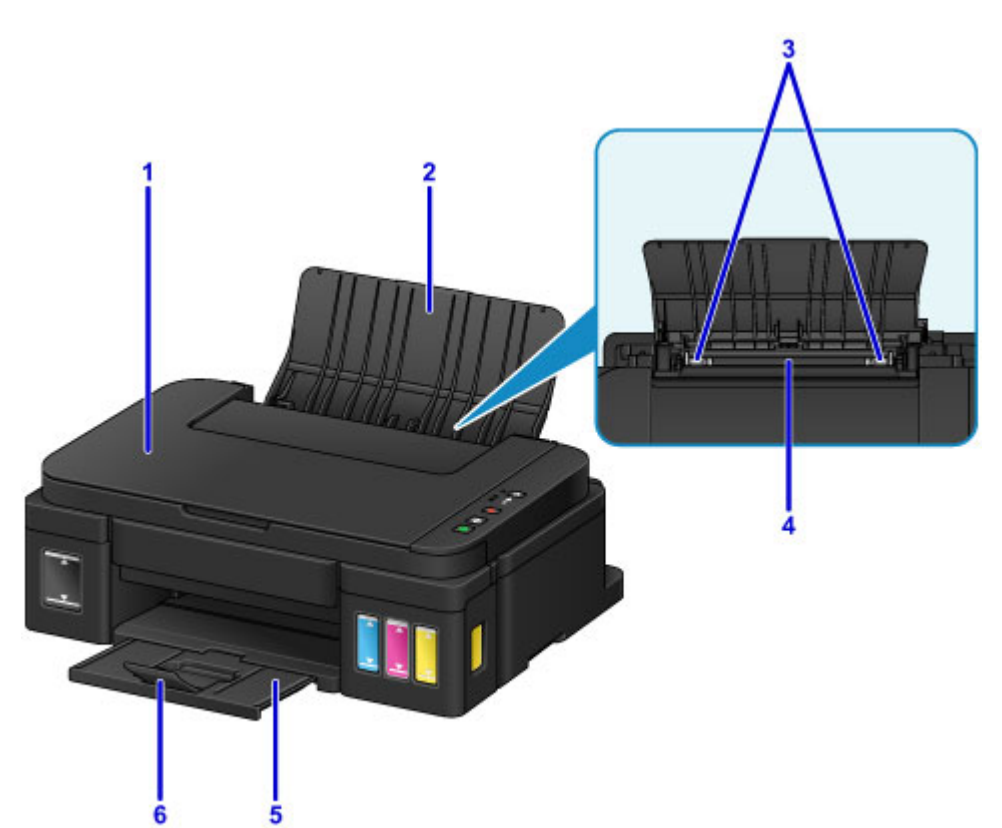

### **(1)** 文档盖板

打开以在稿台玻璃上放置原稿。

**(2)** 靠纸架

打开以在后端托盘中装入纸张。

**(3)** 纸张导片

对齐纸叠的两侧。

**(4)** 后端托盘

请在此处装入纸张。 可以同时装入两张或更多相同尺寸和类型的纸张,并且每次自动送入一张。

■ [装入普通纸](#page-36-0)/照片纸

■ [装入信封](#page-39-0)

### **(5)** 出纸托盘

输出已打印的纸张。 请在打印前打开。

**(6)** 出纸托盘扩展架

打开以承托输出纸张。

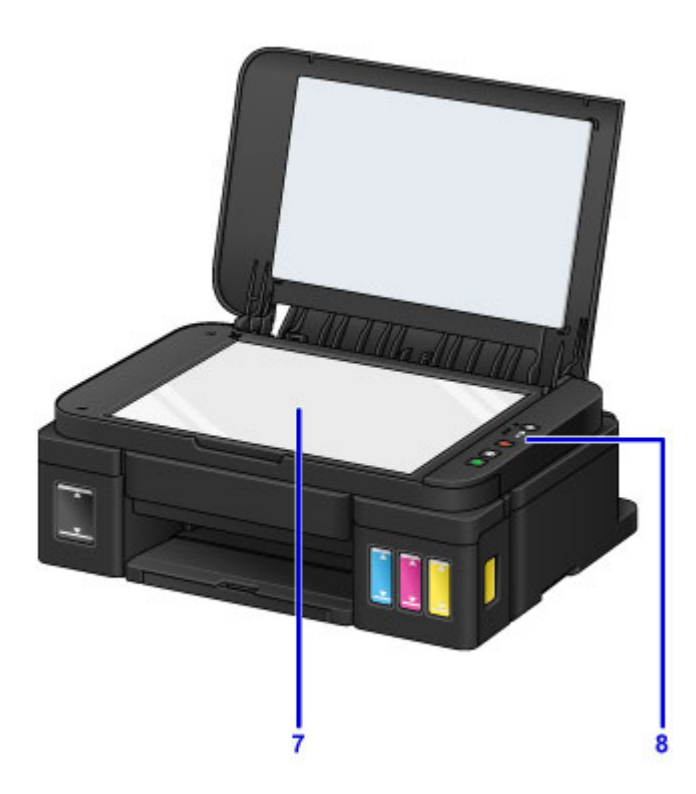

### **(7)** 稿台玻璃

请在此处放置原稿。

**(8)** 操作面板

用以更改本机设置或操作本机。

■ [操作面板](#page-93-0)

# <span id="page-91-0"></span>后视图

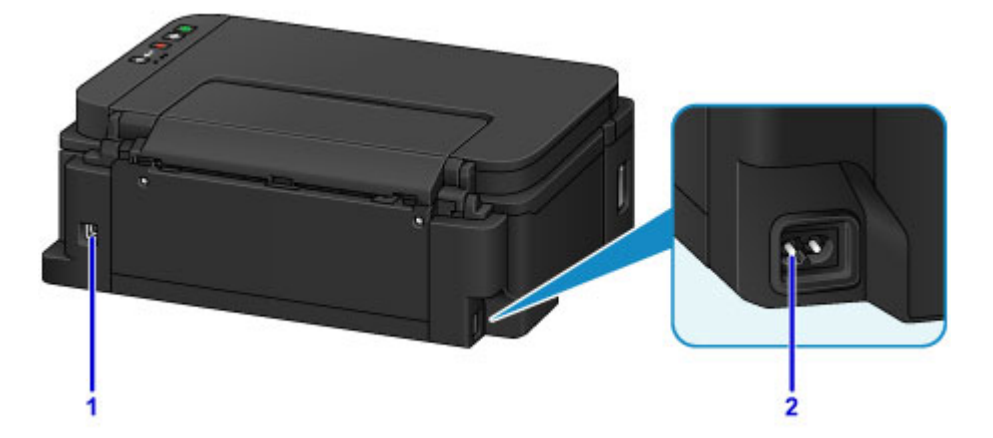

### **(1) USB** 端口

插入 USB 电缆线以连接本机和计算机。

### 重要事项

- 请勿触摸金属外壳。
- 本机正在通过计算机打印或扫描原稿时,请勿插入或拔出 USB 电缆线。

#### **(2)** 电源线连接器

在此插入附带的电源线。

## <span id="page-92-0"></span>内部视图

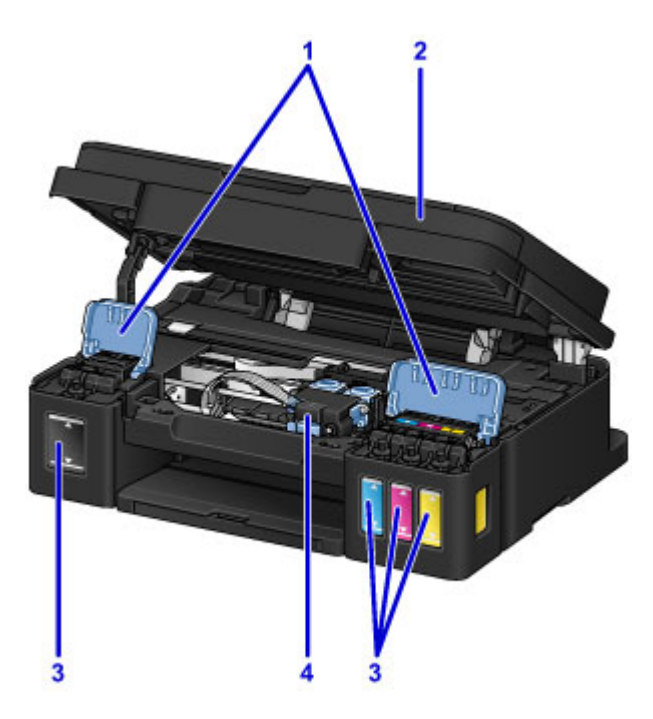

### **(1)** 墨水盒盖

打开以再填充墨水盒。

**(2)** 扫描单元**/**机盖

扫描原稿。 打开以再填充墨水盒或取出卡纸。

**(3)** 墨水盒

黑色墨水盒在右侧,彩色墨水盒(青色、品红色和黄色)在左侧。

如果任一墨水量不足,请再填充相应的墨水盒。

**(4)** 墨盒固定器

在此安装墨盒。

#### 注释

• 有关再填充墨水盒的详细资料,请参见<u>再填充墨水盒</u>。

# <span id="page-93-0"></span>操作面板

\* 下图操作面板上的所有指示灯亮起均为示例所用。

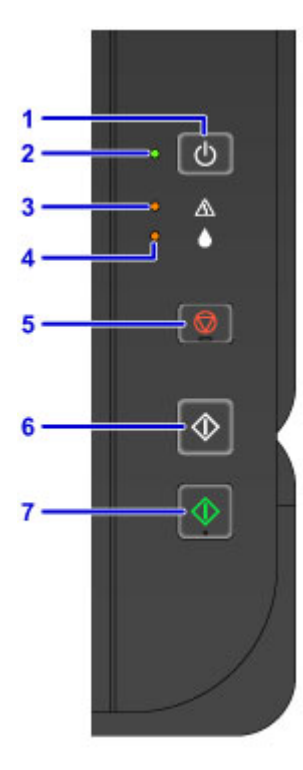

#### **(1)** 电源按钮

打开或关闭电源。

■ [开启和关闭本机](#page-97-0)

**(2)** 电源指示灯

电源开启时,闪烁后亮起。

### 注释

- 可以通过电源指示灯和警告指示灯检查本机状态。
	- 电源指示灯熄灭: 电源关闭。
	- 电源指示灯亮起: 本机已准备就绪, 可以打印。
	- 电源指示灯闪烁: 本机正在准备打印, 或正在打印。
	- 警告指示灯闪烁: 发生错误并且本机无法打印。
	- 电源指示灯和警告指示灯交替闪烁: 可能已出现需要联系客户支持中心的故障。

#### ■ [如果发生错误](#page-490-0)

#### **(3)** 警告指示灯

发生错误时亮起或闪烁。 执行本机维护或本机设置时,可以根据闪烁次数选择选项。

#### **(4)** 墨水指示灯

黑色或彩色墨水用完时,会亮起或闪烁。

**(5)** 停止按钮

取消正在进行的打印、复印或扫描作业。

按住该按钮可以选择维护选项或本机设置。

#### **(6)** 黑白按钮**\***

开始黑白复印。 也可以按此按钮完成设置项目的选择。

### **(7)** 彩色按钮**\***

开始彩色复印。 也可以按此按钮完成设置项目的选择。

\* 在软件应用程序或手册中,**彩色**和**黑白**按钮统称为"启动"或"OK"按钮。

# <span id="page-95-0"></span>电源供应

- [确认电源已开启](#page-96-0)
- [开启和关闭本机](#page-97-0)
- 电源插头**/**[电源线的注意事项](#page-99-0)
- [拔出电源线的注意事项](#page-100-0)

# <span id="page-96-0"></span>确认电源已开启

本机开启时,电源指示灯亮起。

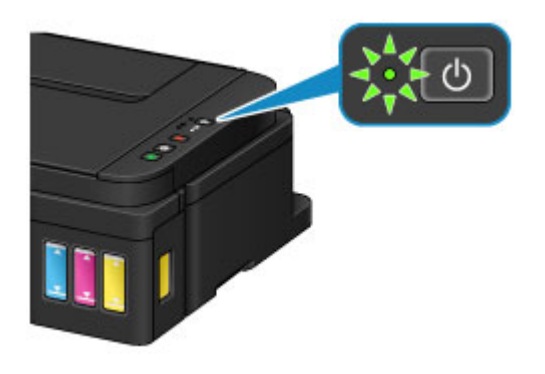

## 注释

• 开启本机后, 本机可能需要一段时间才能立即开始打印。

## <span id="page-97-0"></span>开启和关闭本机

### 开启本机

1. 按电源按钮开启本机。 电源指示灯闪烁,然后持续亮起。

■ [确认电源已开启](#page-96-0)

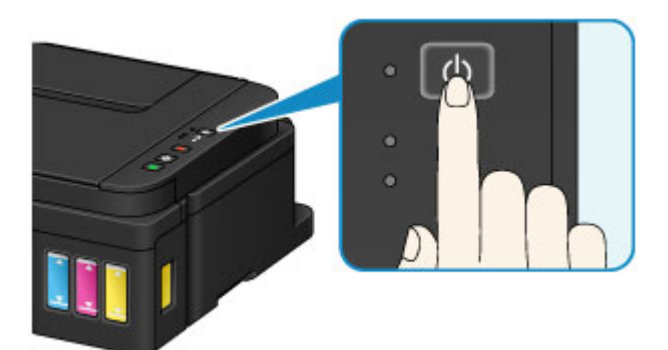

### 注释

- 开启本机后,本机可能需要一段时间才能立即开始打印。
- 如果**警告**指示灯亮起或闪烁,请参见[如果发生错误。](#page-490-0)
- 执行打印或扫描操作时,可以将本机设置为自动开启。 此功能默认设置为关闭。
	- [管理打印机电源](#page-107-0) (Windows)
	- 管理打印机电源 (Mac OS)

### 关闭本机

1. 按电源按钮关闭本机。

电源指示灯停止闪烁时,本机关闭。

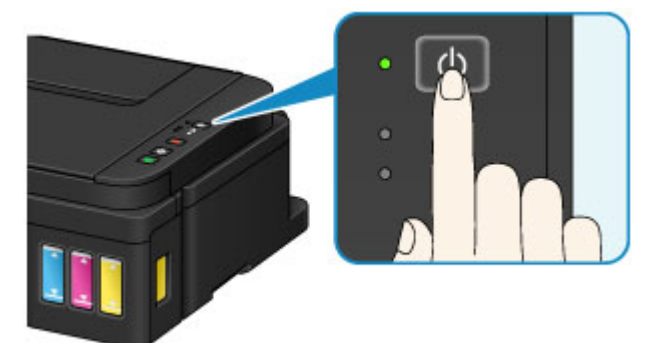

### 重要事项

• 关闭本机后<u>拔出电源线</u>时,请务必确认**电源**指示灯已熄灭。

### 注释

• 可以设置本机在一定间隔时间中未执行操作或无打印作业发送至本机时自动关闭。 此功能默认设 置为开启。

■ [管理打印机电源](#page-107-0) (Windows)

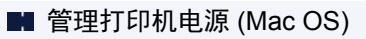

## <span id="page-99-0"></span>电源插头**/**电源线的注意事项

每月拔出电源线一次以确认电源插头/电源线没有任何下列异常。

- 电源插头/电源线过热。
- 电源插头/电源线生锈。
- 电源插头/电源线弯曲。
- 电源插头/电源线磨损。
- 电源插头/电源线破裂。

### 注意

• 如果发现电源插头/电源线有任何上述异常,请[拔出电源线并](#page-100-0)联系客户支持中心。 在上述任一异常情况下 使用本机可能造成火灾或触电。

## <span id="page-100-0"></span>拔出电源线的注意事项

要拔出电源线,请按照以下步骤操作。

### 重要事项

- 拔出电源线时,按电源按钮,然后确认电源指示灯已熄灭。 在电源指示灯亮起或闪烁时拔出电源线,可 能会造成打印头干涸或堵塞,打印质量可能会降低。
- 1. 按电源按钮关闭本机。

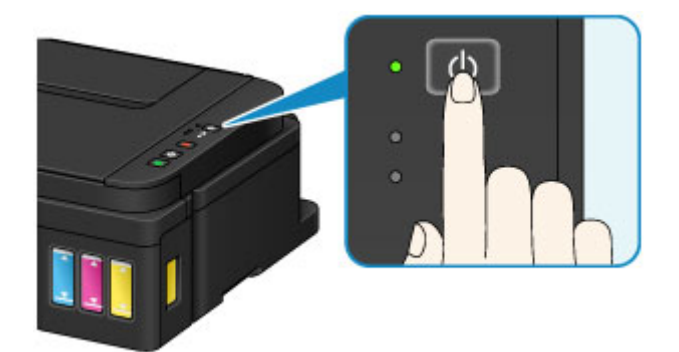

2. 确认电源指示灯已熄灭。

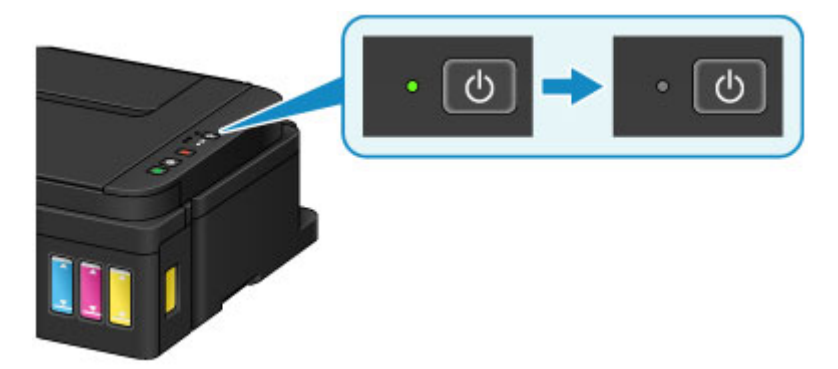

3. 拔出电源线。

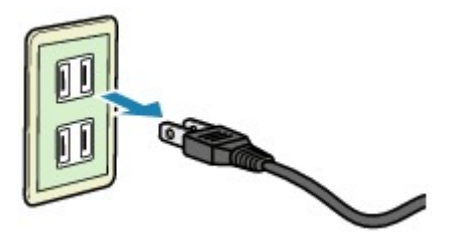

根据使用本机所在的国家或地区的不同,电源线的规格也不同。

# <span id="page-101-0"></span>更改设置

- [从您的计算机中更改打印机设置](#page-102-0) **(Windows)**
- 从您的计算机中更改打印机设置 **(Mac OS)**
- ▶ [从操作面板更改设置](#page-111-0)
- [初始化本机设置](#page-114-0)

<span id="page-102-0"></span>从您的计算机中更改打印机设置**(Windows)**

- [更改打印选项](#page-103-0)
- [注册常用打印配置文件](#page-104-0)
- [更改剩余墨水量通知设置](#page-106-0)
- [管理打印机电源](#page-107-0)
- ▶ [降低打印机噪音](#page-109-0)
- [更改打印机操作模式](#page-110-0)

## <span id="page-103-0"></span>更改打印选项

可为打印从应用程序软件发送的打印数据而更改详细的打印机驱动程序设置。 如果打印失败,如部分图像数据被剪切。请指定该选项。

更改打印选项的步骤如下:

- 1. 打[开打印机驱动程序设置窗口](#page-218-0)
- 2. 单击页设置选项卡上的打印选项**...**

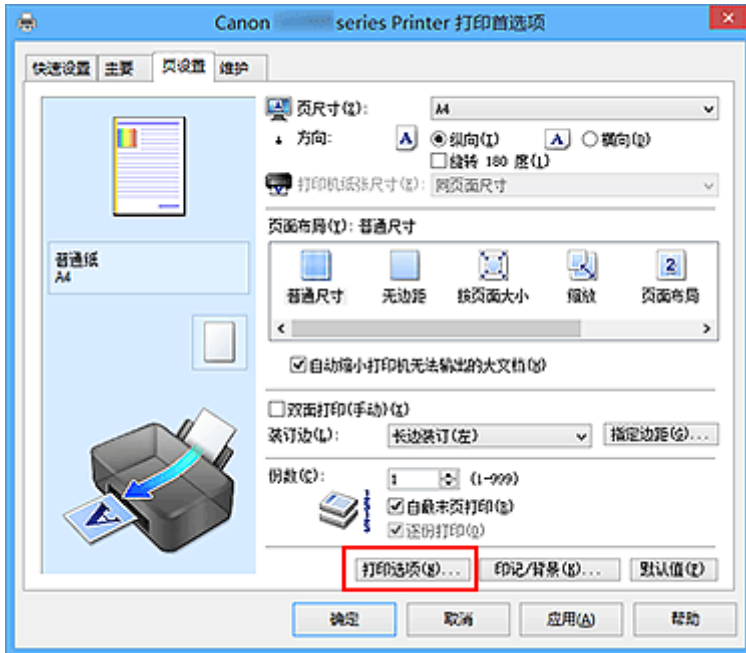

打印选项对话框打开。

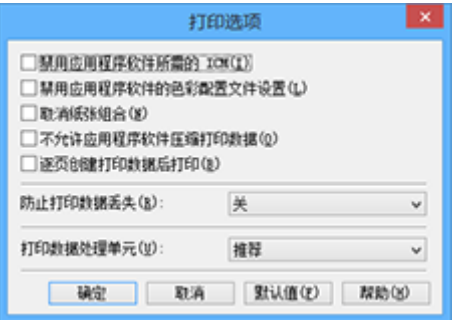

### 注释

• 如果使用的是 XPS 打印机驱动程序,可用功能会有所不同。

3. 更改各设置

如有必要,更改各项目的设置,然后单击确定。 再次显示页设置选项卡。

## <span id="page-104-0"></span>注册常用打印配置文件

可以将常用的打印配置文件注册到快速设置选项卡上的常用设置中。 不需要的打印配置文件可以随时删除。 注册打印配置文件的步骤如下:

### 注册打印配置文件

- 1. 打[开打印机驱动程序设置窗口](#page-218-0)
- 2. 设置必要的项目

如有必要, 从快速设置选项卡上的常用设置中选择要使用的打印配置文件, 然后更改附加功能中的设 置。

您也可以在主要和页设置选项卡上注册必要的项目。

3. 单击保存**...**

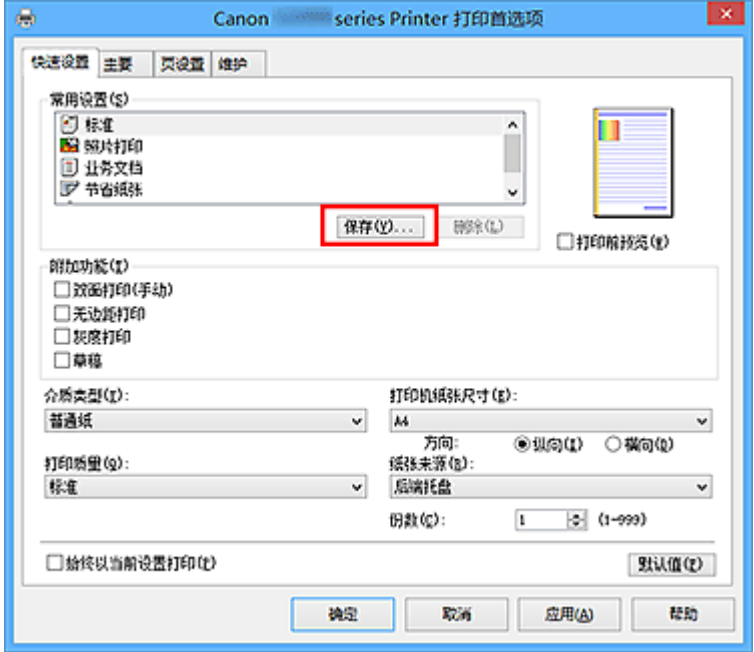

保存常用设置对话框打开。

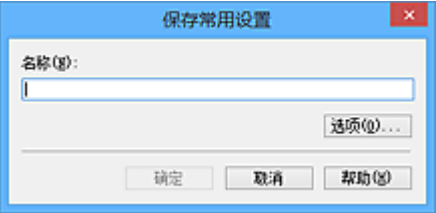

4. 保存设置

在名称字段中输入名称。 如有必要,单击选项**...**,设置项目,然后单击确定。 在保存常用设置对话框中,单击确定保存打印设置并返回快速设置选项卡。 名称和图标显示在常用设置中。

重要事项

• 要保存在每页中设置的页尺寸、方向和打印份数,请单击选项**...**,并选中各项。

### 注释

• 当重新安装打印机驱动程序或升级打印机驱动程序的版本时,已注册的打印设置将从**常用设置**中删 除。

不能保存和保留已注册的打印设置。 如果配置文件被删除,请重新注册打印设置。

### 删除不需要的打印配置文件

1. 选择要删除的打印配置文件

在快速设置选项卡上的常用设置列表中选择要删除的打印配置文件。

2. 删除打印配置文件

单击删除。 出现确认信息时,单击确定。 将从常用设置列表中删除所选的打印配置文件。

### 注释

• 无法删除注册在初始设置中的打印配置文件。

## <span id="page-106-0"></span>更改剩余墨水量通知设置

从打印机驱动程序可以启用/禁用剩余墨水量通知设置并重置剩余墨水量计算。

本节描述更改剩余墨水量通知设置的步骤。

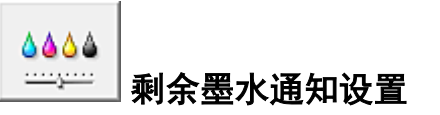

- 1. 打[开打印机驱动程序设置窗口](#page-218-0)
- 2. 确认打印机是否已开启,然后在维护选项卡上单击剩余墨水通知设置。 会显示剩余墨水通知设置对话框。
- 3. 如有必要,设置以下项目:

#### 剩余墨水量通知功能

选择剩余墨水量通知功能设置。 剩余墨水量不足时,选择启用可显示错误信息。 选择禁用可不显示错误信息。 然后单击设置可应用所选设置。

#### 重要事项

- 启用**剩余墨水量通知功能**前,请<u>再填充</u>所有墨水至上限线并运行**重置剩余墨水量计算**以重置剩 余墨水量计算。 但是,如果通过操作打印机的操作面板来重置计算,则无需设置打印机驱动程 序。
- 如果禁用剩余墨水量通知功能, 则必须目视检查剩余墨水量。 在墨水量低于下限线前, 请再填 充墨水。

#### 重置剩余墨水量计算

单击重置可重置剩余墨水量计算。

#### 重要事项

- 重置剩余墨水量计算时,必须将所有墨水再填充至上限线。
- 4. 应用设置

出现确认信息时,单击确定。选择关闭时,屏幕会返回至**维护**选项卡。 此时,设置已应用。

## <span id="page-107-0"></span>管理打印机电源

使用该功能可以从打印机驱动程序管理打印机电源。

管理打印机电源的步骤如下:

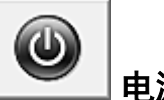

电源关闭

电源关闭功能可以关闭打印机电源。 当使用该功能时,您将无法从打印机驱动程序打开打印机电源。

- 1. 打[开打印机驱动程序设置窗口](#page-218-0)
- 2. 执行电源关

单击维护选项卡上的电源关闭。出现确认信息时,单击确定。 打印机电源关闭,并再次显示维护选项卡。

自动电源

#### 利用自动电源可以设置自动电源开启和自动电源关闭。

自动电源开启功能将在接收到数据时自动打开打印机电源。 当打印机驱动程序或打印机在指定时段内未进行任何操作时, **自动电源关闭**功能将自动关闭打印机电源。

- 1. 打[开打印机驱动程序设置窗口](#page-218-0)
- 2. 确保打印机已开启,然后单击维护选项卡上的自动电源

自动电源设置对话框打开。

### 注释

- 如果打印机关闭或打印机与计算机之间的通讯被禁用,由于计算机无法收集打印机状态信息,可 能会出现一条错误信息。 如果发生此情况,单击确定以显示计算机上指定的新近设置。
- 3. 如有必要,完成以下设置:

#### 自动电源开启

在列表中指定启用将在接收到打印数据时打开打印机电源。

#### 自动电源关闭

从列表中指定时间。 当打印机驱动程序或打印机在该时段内未进行任何操作时,打印机将自动关 闭。

4. 应用设置

单击确定。 出现确认信息时,单击确定。 再次显示维护选项卡。 此后将启用设置。 当想要禁用该功能时,请根据相同步骤从列表中选择禁用。
## 注释

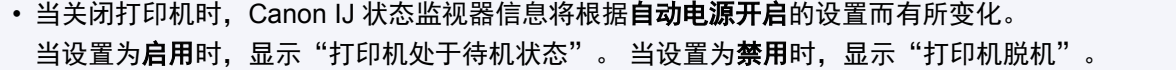

## 降低打印机噪音

静音功能可以降低打印机的操作噪音。 希望在夜间或其他时间降低打印机的操作噪音时,请选择该模式。 使用此功能可能会降低打印速度。

使用静音模式的步骤如下:

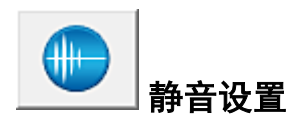

- 1. 打[开打印机驱动程序设置窗口](#page-218-0)
- 2. 单击维护选项卡上的静音设置

静音设置对话框打开。

#### 注释

• 如果打印机关闭或打印机与计算机之间的通讯被禁用,由于计算机无法收集打印机状态信息,可 能会出现一条错误信息。

3. 设置静音模式

如有必要,请指定以下一种项目:

#### 不使用静音模式

要想在操作噪音正常的情况下使用本打印机,请选择该选项。

#### 总是使用静音模式

如果要降低打印机操作噪音,请选择该选项。

#### 在指定时间内使用静音模式

如果要在指定时间段内降低打印机操作噪音,请选择该选项。 当要激活该静音模式时,请设置开始时间和结束时间。 如果将两者设置为同一时间,则静音模式不 可用。

#### 重要事项

• 可以从打印机的操作面板、打印机驱动程序或 ScanGear(扫描仪驱动程序)设置静音模式。 无论如何设置静音模式,从打印机操作面板执行操作或从计算机打印和扫描时,均应用此模式。

• 如果为在指定时间内使用静音模式指定时间, 则静音模式将不应用于直接从打印机执行的操作(复 印、直接打印等)。

### 4. 应用设置

确保打印机已开启。然后单击确定。 出现确认信息时,单击确定。 此后将启用该设置。

### 注释

• 根据打印质量设置,静音模式的效果可能不明显。

## 更改打印机操作模式

如有必要,可以在打印机的多种操作模式之间进行切换。

配置用户定义设置的步骤如下:

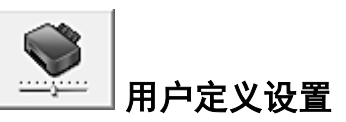

- 1. 打[开打印机驱动程序设置窗口](#page-218-0)
- 2. 确保打印机已开启,然后单击维护选项卡上的用户定义设置

用户定义设置对话框打开。

#### 注释

• 如果打印机关闭或打印机与计算机之间的通讯被禁用,由于计算机无法收集打印机状态信息,可 能会出现一条错误信息。 如果发生此情况,单击确定以显示计算机上指定的新近设置。

3. 如有必要,完成以下设置:

#### 防止纸张磨损

高密度打印时,打印机可以增加打印头和纸张之间的空隙以防止纸张磨损。 选中此复选框以防止纸张磨损。

#### 手动对齐打印头

通常,维护选项卡上的打印头对齐功能已设置为自动打印头对齐,但可以将其更改为手动打印头对 齐。

如果自动打印头对齐的打印结果不令人满意[,请执行手动打印头对齐](#page-71-0)。

选中该复选框以执行手动打印头对齐。 不选中此复选框以执行自动打印头对齐。

#### 当方向为**[**横向**]**时向左旋转 **90** 度

在页设置选项卡上,可以在方向中更改横向的旋转方向。

如果要在打印过程中将打印数据向左旋转 90 度,请选择该项。 如果要在打印过程中将打印数据向 右旋转 90 度,请清除该项。

#### 重要事项

• 打印作业显示在打印等待列表中时,请句更改该设置。 否则,可能遗漏字符或破坏布局。

#### 墨水晾干等待时间

打印下一页之前,可以设置打印机等待时间的长度。 向右移动滑块将增加暂停时间,向左移动将减 少暂停时间。

如果在打印页墨水晾干之前下一页已经输出从而导致纸张脏污,请增加墨水晾干等待时间。 减少墨水晾干等待时间可以加快打印速度。

4. 应用设置

单击确定,显示确认信息时,单击确定。

此后,打印机将按照修改后的设置运行。

# 从操作面板更改设置

- [静音设置](#page-112-0)
- 自动开启**/**[关闭本机](#page-113-0)

# <span id="page-112-0"></span>静音设置

如果想降低工作噪音,例如在夜间打印时,请启用本机的此项功能。 请按照以下步骤执行设置。

- 1. [确保本机已开启。](#page-96-0)
- 2. 按住停止按钮,并在警告指示灯闪烁 13 次后松开。
- 3. 按彩色按钮。

要禁用该功能, 按**黑白**按钮。

### 重要事项

• 与未选择静音模式时相比,操作速度有所降低。

### 注释

- 可以从本机的操作面板或本机驱动程序设置静音模式。 无论如何设置静音模式,从本机操作面板执 行操作或从计算机打印和扫描时,均应用此模式。
- 对于 Windows, 可以从 ScanGear(扫描仪驱动程序)设置静音模式。

# <span id="page-113-0"></span>自动开启**/**关闭本机

可以根据环境使本机自动开启/关闭。

自动开启本机

■自动关闭本机

## 自动开启本机

来自计算机的扫描命令或打印数据发送至本机时,可以使本机自动开启。

- 1. [确保本机已开启。](#page-96-0)
- 2. 按住停止按钮, 并在警告指示灯闪烁 18 次后松开。
- 3. 按彩色按钮。

要禁用该功能,按**黑白**按钮。

### ▶ 注释

- 可以选择是否从本机的操作面板或打印机驱动程序自动开启本机。 无论如何设置该模式, 从计算 机执行打印或扫描操作时,均应用此模式。
- 对于 Windows,可以选择是否从 ScanGear(扫描仪驱动程序)自动开启本机。

## 自动关闭本机

还可以使本机在特定的一段时间内未执行任何操作或无打印数据发送到本机时自动关闭。

- 1. [确保本机已开启。](#page-96-0)
- 2. 按住停止按钮, 并在警告指示灯闪烁 17 次后松开。
- 3. 按彩色按钮。

要禁用该功能,按**黑白**按钮。

### 注释

- 可以选择是否从本机的操作面板或打印机驱动程序自动关闭本机。 从打印机驱动程序中, 可以指 定关闭本机的时间。
- 对于 Windows,可以选择是否从 ScanGear(扫描仪驱动程序)自动关闭本机。 从 ScanGear(扫描 仪驱动程序)中,可以指定关闭本机的时间。

# 初始化本机设置

可以初始化本机设置。

要初始化本机设置,请按住停止按钮,并在警告指示灯闪烁 24 次后松开。

所有本机设置已初始化。

初始化本机后,根据需要重新执行设置。

## 注释

• 无法将打印头从当前位置返回默认位置。

## 确保获得最佳打印结果

- [墨水提示](#page-116-0)
- ▶ [打印提示](#page-117-0)
- [务必在装入纸张后指定纸张设置](#page-118-0)
- [取消打印作业](#page-119-0)
- [本机使用注意事项](#page-120-0)
- [保持高打印质量](#page-121-0)
- [运输打印机](#page-122-0)

# <span id="page-116-0"></span>墨水提示

### 墨水如何用于打印之外的多种用途?

墨水可用于除打印外的其他用途。

在初始设置过程中,会使用随附墨水瓶中的部分墨水填充打印头喷嘴,以确保打印机做好打印准备。

因此,随附的一组墨水瓶的打印页数会少于后续几组墨水瓶的打印页数。

为保持打印机的性能, Canon 打印机将根据自身情况自动执行清洗。 打印机执行清洗时, 将消耗少量墨 水。 在这种情况下,可能消耗所有颜色的墨水。

#### **[**清洗功能**]**

清洗功能将帮助打印机从喷嘴吸取气泡或墨水本身,这样可以防止打印质量降低或喷嘴堵塞。

## 黑白打印是否使用彩色墨水?

根据打印纸张的类型或打印机驱动程序的设置,黑白打印可能会使用黑色墨水以外的墨水。 因此,即使在 进行黑白打印时也会消耗彩色墨水。

同样,在打印头清洗过程中,即使指定使用黑色墨水进行清洗,消耗黑色墨水的同时也会消耗彩色墨水。

# <span id="page-117-0"></span>打印提示

## 打印前检查本机状态!

• 打印头状态是否良好?

如果打印头喷嘴堵塞,打印将会变得暗淡且浪费纸张。 打印喷嘴检查图案以检查打印头。

■ [维护步骤](#page-57-0)

• 本机内部是否被墨水弄脏?

打印大量纸张或执行无边距打印后,纸张经过的区域可能会被墨水弄脏。 使用[底板清洁功](#page-81-0)能清洁本机 内部。

## 检查如何正确装入纸张!

• 纸张是否按正确方向装入?

在后端托盘中装入纸张时,将纸张打印面朝向自己装入。

■ [装入纸张](#page-35-0)

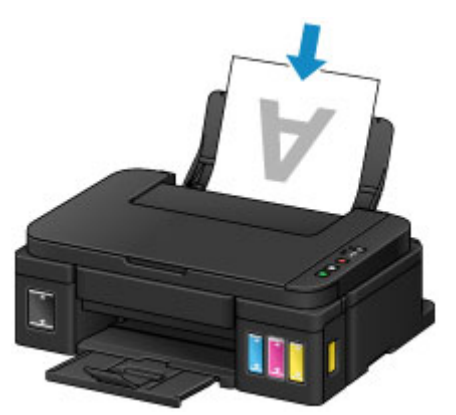

• 纸张是否卷曲?

卷曲的纸张会造成卡纸。 平整卷曲的纸张,然后将其重新装入。

■ 纸张出现污迹/[打印面有划痕中](#page-444-0)的"装入平整后的纸张"。

## <span id="page-118-0"></span>务必在装入纸张后指定纸张设置

如果介质类型设置不符合已装入的纸张,则打印结果可能不会令人满意。 装入纸张后,务必为已装入的纸张 选择适当的介质类型设置。

■ [打印结果不理想](#page-432-0)

存在多种类型的纸张:表面覆有特殊涂膜的用于打印最佳质量照片的纸张,以及适合打印文档的纸张。

每一种介质类型都有特定的预置设置(例如,如何使用墨水、如何喷出墨水或到喷嘴的距离等),以便在该类型 介质上打印出最佳图像质量。

这样,只需选择相应介质类型,就可以使用最适合装入介质类型的设置进行打印。

# <span id="page-119-0"></span>取消打印作业

# 切勿按电源按钮!

如果在打印过程中按电源按钮,则从计算机发送的打印数据会排列在本机的打印队列中,并且可能无法继 续打印。

按停止按钮以取消打印。

## <span id="page-120-0"></span>请勿将任何物品放置在文档盖板上!

请勿将任何物品放置在文档盖板上。 否则在文档盖板打开时物品会落入后端托盘中,从而造成本机出现故 障。 此外,请将本机放置在物品不会掉落到其上的地方。

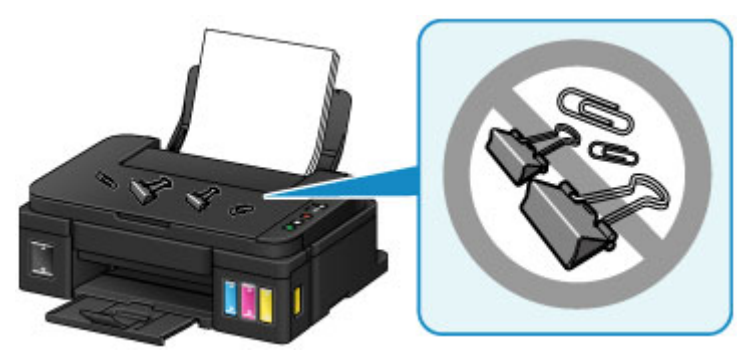

## <span id="page-121-0"></span>保持高打印质量

获得最佳打印质量的关键在于防止打印头变干或堵塞。 务必注意以下规则以获得最佳打印质量。

### 注释

• 根据纸张类型, 如果打印区域被荧光笔或画笔涂画过, 则墨水可能会模糊; 如果打印区域接触到水或汗 渍,则墨水可能会渗出。

## 电源关闭前请勿拔出电源线!

如果按电源按钮关闭电源,本机会自动盖上打印头(喷嘴)以防止变干。 如果在电源指示灯熄灭前从壁装电源 插座拔出电源线,则无法正确盖住打印头,从而造成打印头变干或阻塞。

[拔出电源线时](#page-100-0),确保电源指示灯未亮起。

### 定期打印!

如果毡头笔长时间未使用,即使已盖上笔帽,笔头也会变干而无法使用。同样的道理,如果本机长时间未 使用,打印头可能也会变干或堵塞。 建议每月至少使用一次本机。

## <span id="page-122-0"></span>运输打印机

因搬家或维修需要重新放置本机时,请确保下列情况。

### 重要事项

- 请勿取出墨水盒中的墨水。
- 检查墨水盒盖是否已完全插入。 如果墨水盒舱盖未完全关闭,请正确插入墨水盒盖。
- 请勿倾斜本机。 墨水可能会漏出。
- 请小心轻放,确保箱体水平放置,不可倒置或侧放,否则打印机可能会损坏,并且打印机中的墨水可能 会漏出。
- 将本机包装在坚固的箱子中,使其底部向下放置,使用充足的保护材料,以确保本机运输安全。
- 在不取出本机内安装的墨盒的状态下, 按**电源**按钮关闭电源。 该功能可以使本机自动盖上打印头, 以防 止其变干。
- 请勿取出墨盒。 墨水可能会漏出。
- 运输本机时,建议将本机装入塑料袋,避免墨水漏出。
- 运输代理商运输本机时,请在包装箱上标明"此面向上",以使本机保持底部向下。 同时在包装箱上标 明"易碎"或"小心轻放"。

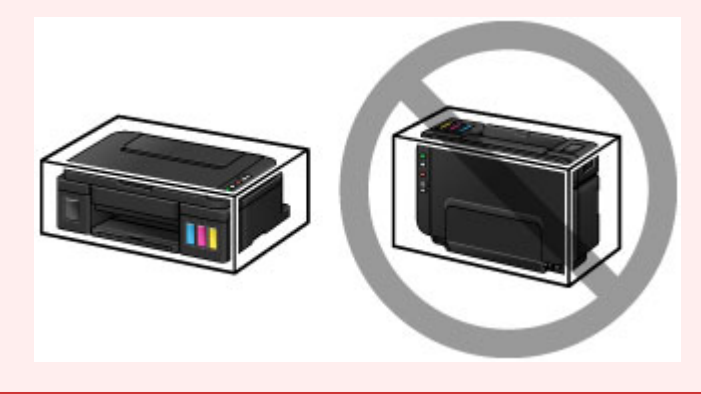

- 1. 确保本机已开启。
- 2. 按住停止按钮直至**警告**指示灯闪烁七次, 然后立即松开按钮。 已执行运输准备工作,完成后本机将会关闭。 本机完成准备工作前,请勿执行任何其他操作。
- 3. 确认电源指示灯已熄灭[并拔出电源线](#page-100-0)。

#### 重要事项

- 请勿在电源指示灯亮起或闪烁时拔出本机插头,否则可能会造成本机故障或损坏,以致本机无法打 印。
- 4. 收回出纸托盘和出纸托盘扩展架,然后关闭靠纸架。
- 5. 从计算机和本机拔出打印机电缆线,然后从本机拔出电源线。
- 6. 用粘贴胶带固定本机上的所有盖板,以防在运输过程中打开。 然后用塑料袋包装本机。

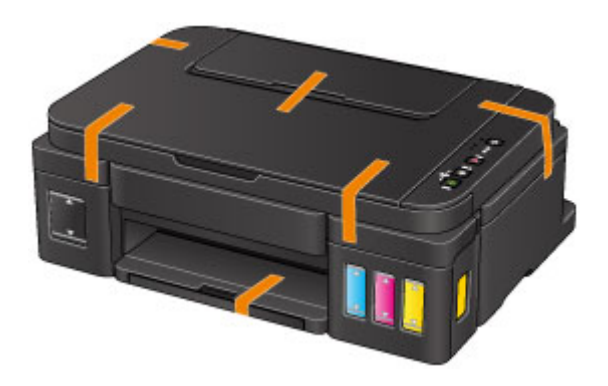

7. 将本机装入包装箱时,用保护材料包装本机。

## 扫描**/**复印的法律限制

复印、扫描、打印以下文档或使用其复制品可能是非法行为。 此列表为不完全清单。 如有疑问,请咨询所在辖区的法律代表。

- 纸币
- 汇票
- 存款单
- 邮票(盖戳或未盖戳的)
- 识别徽章或证章
- 义务兵役或征兵证件
- 政府机构签发的支票或汇票
- 机动车驾照和所有权证书
- 旅行支票
- 食品券
- 护照
- 移民证件
- 国内税收印花税票(盖戳或未盖戳的)
- 债券或其他债务凭证
- 股票
- 未经版权所有者许可的版权著作/艺术作品

## 一般规格

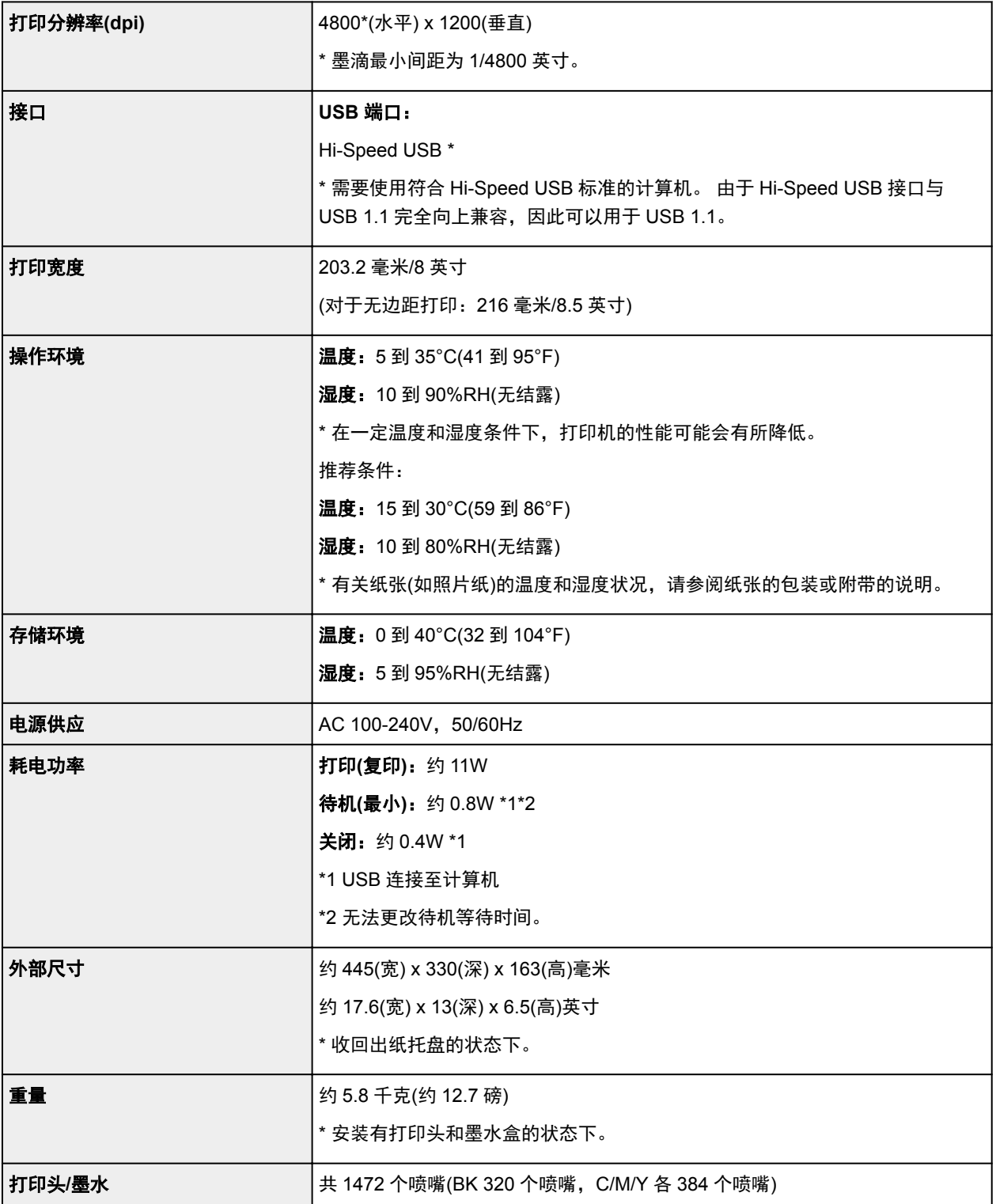

# 复印规格

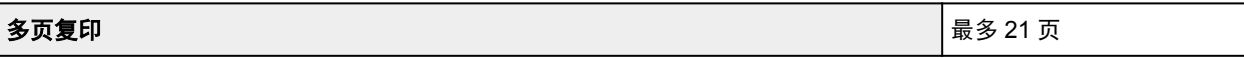

## 扫描规格

│**扫描仪驱动程序 <mark>Windows</mark>: TWAIN 1.9 规格、WIA** 

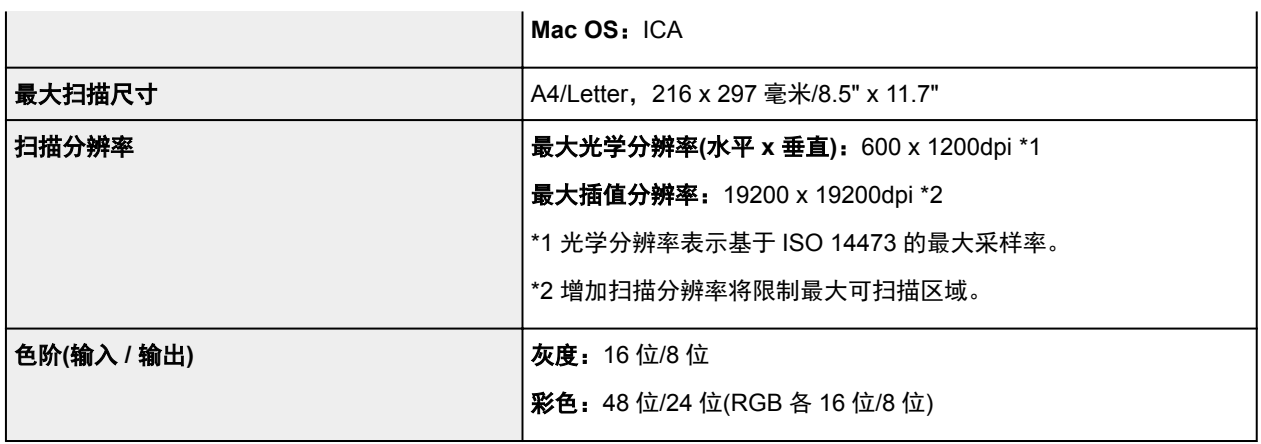

## 最低系统要求

如果所用操作系统高于此要求,即符合操作系统的要求。

### **Windows**

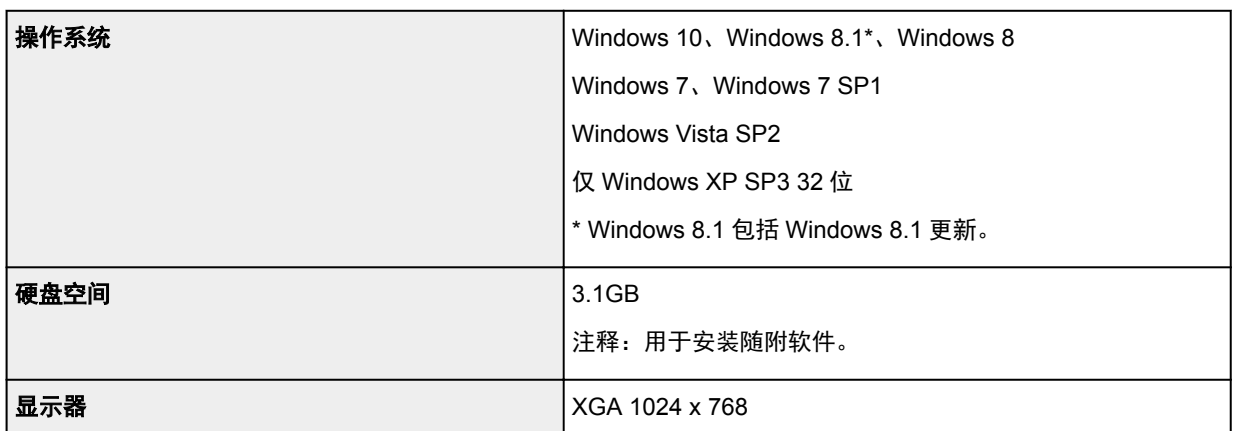

### **Mac OS**

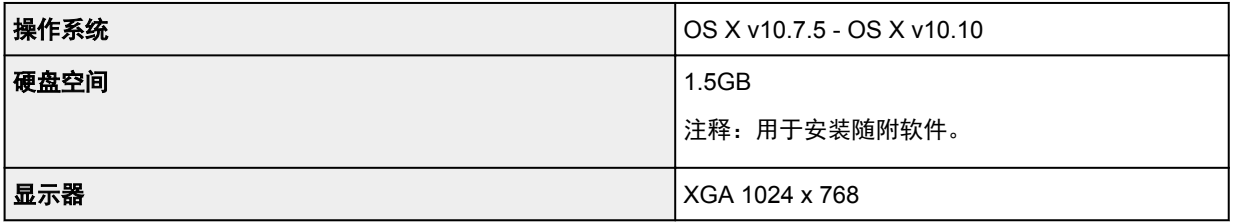

## 其他支持的操作系统

本产品不能用于 iOS、Android 和 Windows RT。

- 使用 Easy-WebPrint EX 和全部*在线手册*需要连接互联网。
- Windows:只有在预先安装了 Windows 10、Windows 8.1、Windows 8、Windows 7 或 Windows Vista 的计算机上才能保证正常工作。
- Windows:软件安装时需要光盘驱动器或连接互联网。
- Windows:要安装 Easy-WebPrint EX,需要 Internet Explorer 8、9、10 或 11。
- Windows:某些功能可能不适用于 Windows Media Center。
- Windows:必须安装.NET Framework 4 或 4.5 才能使用 Windows 软件。
- Windows:要在 Windows XP 环境下打印,需要 XPS Essentials Pack。
- Windows: TWAIN 驱动程序(ScanGear)基于 TWAIN 1.9 规格且需要使用操作系统随附的数据源管理 员。

• Mac OS:对于 Mac OS,软件安装时需要连接互联网。

# 纸张相关信息

- ▶ [可以使用的介质类型](#page-129-0)
	- [纸张装入限量](#page-131-0)
- [无法使用的介质类型](#page-133-0)
- [打印区域](#page-134-0)
	- [打印区域](#page-135-0)
	- 除 Letter、Legal[、信封以外的其他尺寸](#page-136-0)
	- **[Letter](#page-137-0)**、Legal
	- [信封](#page-138-0)

## <span id="page-129-0"></span>可以使用的介质类型

要获得最佳打印效果,选择适合打印的纸张。 Canon 提供多种类型的纸张,适合文档以及照片或插图用纸。 建议使用 Canon 原装纸张打印重要照片。

### 介质类型

#### 可购买的纸张

- 普通纸(包括再生纸)\*1
- 信封

### **Canon** 原装纸张

Canon 原装纸张的型号显示在括号中。 有关可打印面的详细资料和处理纸张的注意事项,请参阅纸张附 带的说明手册。 有关每一种 Canon 原装纸张可用的页尺寸的信息,请访问我们的网站。

### 注释

• 根据购买时所在国家或地区的不同,可能无法购买到某些 Canon 原装纸张。 在美国,纸张不按型号 销售。 请按名称购买纸张。

#### 用于打印文档的纸张:

- Canon Red Label Superior <WOP111>\*1
- Canon Océ Office Colour Paper <SAT213>\*1

#### 用于打印照片的纸张:

- 光面照相纸"Everyday Use" <GP-501/GP-508/GP-601>
- 光面照相纸<GP-601>
- 高级光面照片纸 II<PP-201>
- 专业绒面照片纸<LU-101>
- 亚高光泽照片纸<SG-201>
- 无光泽照片纸<MP-101>

#### 用于打印商业文档的纸张:

- 高分辨率纸<HR-101N>
- \*1 本机只能使用 A4 或 Letter 尺寸的普通纸进行复印。
	- [纸张装入限量](#page-131-0)
	- [打印机驱动程序上的纸张设置](#page-149-0) (Windows)
	- 打印机驱动程序上的纸张设置 (Mac OS)

## 页尺寸

可以使用以下页尺寸。

### 注释

• 从操作面板仅可以在以下尺寸的纸张上打印。

• A4、Letter

#### 标准尺寸:

• A5、A4

- B5
- Letter、Legal
- 10 x 15 厘米(4" x 6")、13 x 18 厘米(5" x 7")、20 x 25 厘米(8" x 10")
- 信封 DL、信封 Com 10

### 非标准尺寸:

可以在以下范围内的非标准尺寸纸张上打印。

- 最小尺寸:101.6 x 152.4 毫米(4.00 x 6.00 英寸)
- 最大尺寸:215.9 x 676.0 毫米(8.50 x 26.61 英寸)

## 纸张重量

可以使用以下重量范围内的纸张。

• 64 到 105g /m<sup>2</sup>(17 到 28 磅)(Canon 原装纸张除外的普通纸)

请勿使用超出或轻于此重量的纸张(Canon 原装纸张除外),否则会造成本机卡纸。

## 有关存放纸张的注意事项

- 打印前仅从包装中取出所需数量的纸张。
- 为避免卷曲,请在不打印时将未用完的纸张放回包装并将其水平放置保存。 存放时也要避免高温、潮 湿和阳光直射。

## <span id="page-131-0"></span>纸张装入限量

## 市场上出售的纸张

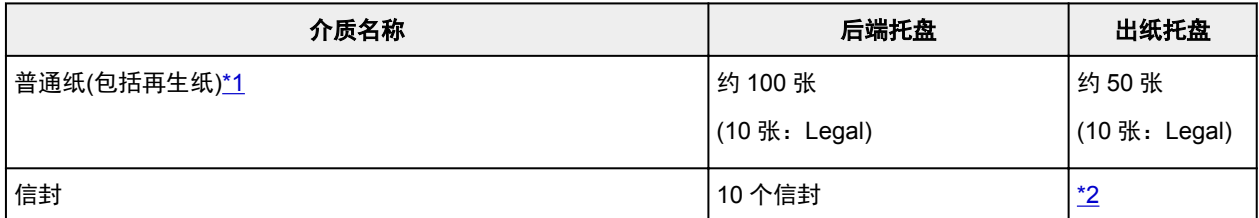

### **Canon** 原装纸张

### 注释

• 建议在连续打印之前,从出纸托盘中取出之前打印的纸张,以避免打印模糊变色(除 Canon Red Label Superior <WOP111>、Canon Océ Office Colour Paper <SAT213>和高分辨率纸<HR-101N>以外)。

### 用于打印文档的纸张:

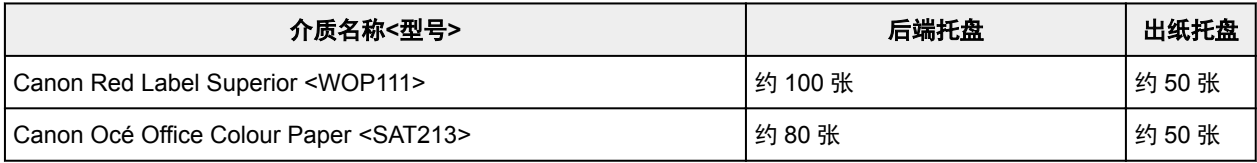

#### 用于打印照片的纸张:

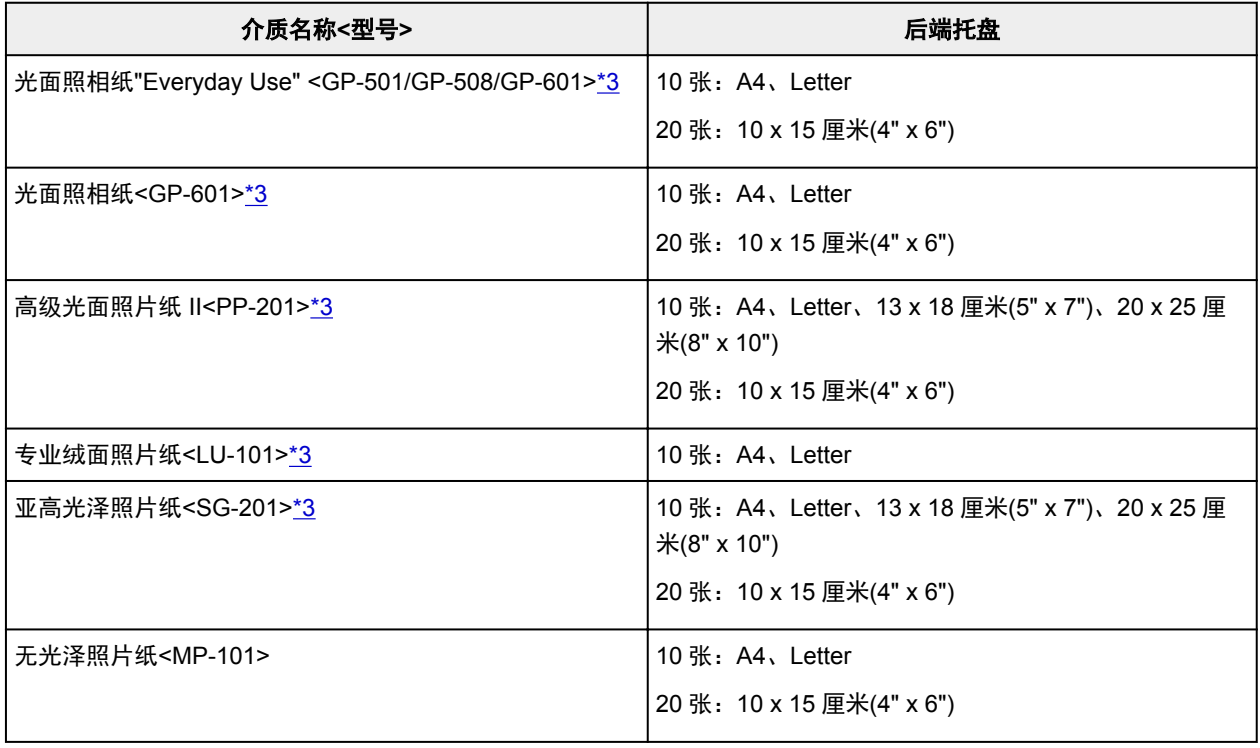

### 用于打印商业文档的纸张:

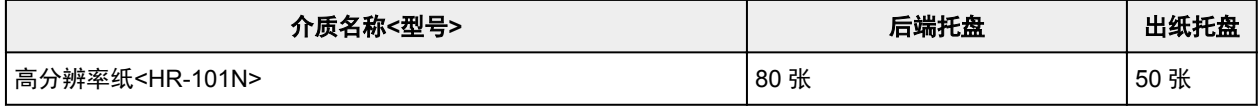

\*1 根据纸张的类型或环境状况(很高或很低的温度或湿度),纸张可能无法以此最大容量正确送入。 在这种 情况下,请将一次装入的纸张数减少到一半以下。

\*2 建议在连续打印之前,从出纸托盘中取出之前打印的纸张或信封,以避免打印模糊变色。

<span id="page-132-0"></span>\*3 装入整叠纸张时,送入纸张时可能会弄脏纸张的打印面或纸张无法正确送入。 在这种情况下,一次装入 一张纸。

# <span id="page-133-0"></span>无法使用的介质类型

请勿使用以下类型的纸张。 使用此类纸张不但打印效果不理想,还会造成本机卡纸或无法正常工作。

- 折叠的纸张、卷曲的纸张或皱褶的纸张
- 受潮的纸张
- 过薄的纸张[重量少于 64g /m<sup>2</sup>(17 磅)]
- 过厚的纸张[重量超过 105g /m<sup>2</sup>(28 磅)的普通纸, Canon 原装纸张除外]
- 剪切为小尺寸的普通纸或记事本纸张(在小于 A5 的纸张上打印时)
- 图片明信片
- 贴有照片或贴条的明信片
- 双盖舌的信封
- 有凹凸花纹或表面经过处理的信封
- 涂胶盖舌已潮湿并具有粘性的信封
- 任何类型有孔的纸张
- 非长方形纸张
- 使用钉书钉或胶水等装订的纸张
- 涂有粘合剂的纸张
- 装饰有发光物等的纸张

# <span id="page-134-0"></span>打印区域

- [打印区域](#page-135-0)
- 除 **Letter**、**Legal**[、信封以外的其他尺寸](#page-136-0)
- **[Letter](#page-137-0)**、**Legal**
- [信封](#page-138-0)

# <span id="page-135-0"></span>打印区域

为了确保最佳打印质量,本机可以沿介质的每一边缘留有边距。 实际可打印的区域为这些边距之内的区域。

推荐的打印区域 ■ : Canon 推荐在此区域内打印。

可打印区域 | | | 可以打印的区域。 但是,在这个区域打印会降低打印质量或送纸精度。

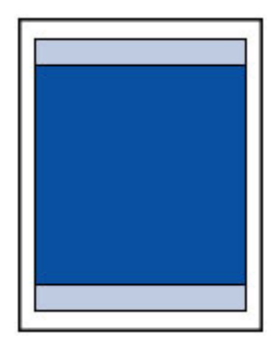

### 注释

- 通过选择无边距打印选项,可进行没有边距的打印。
- 执行无边距打印时,打印出的图像被放大以填充整个页面,因此图像边缘可能被裁去少许内容。
- 对于无边距打印,请使用以下纸张:
	- 光面照相纸"Everyday Use" <GP-501/GP-508/GP-601>
	- 光面照相纸<GP-601>
	- 高级光面照片纸 II<PP-201>
	- 专业绒面照片纸<LU-101>
	- 亚高光泽照片纸<SG-201>
	- 无光泽照片纸<MP-101>

在任何其他类型的纸张上执行无边距打印,可能会明显降低打印质量和/或导致打印输出变色。

在普通纸上执行无边距打印,可能导致打印输出的质量降低。 仅限测试打印时使用普通纸。 不支持从操 作面板执行无边距打印。 本机仅支持从计算机执行无边距打印。

- 无法在 A5、B5 或 Legal 尺寸的纸张或信封上执行无边距打印。
- 根据纸张类型, 无边距打印可能降低纸张上边缘和下边缘处的打印质量, 或造成这些部分出现污迹。

# <span id="page-136-0"></span>除 **Letter**、**Legal**、信封以外的其他尺寸

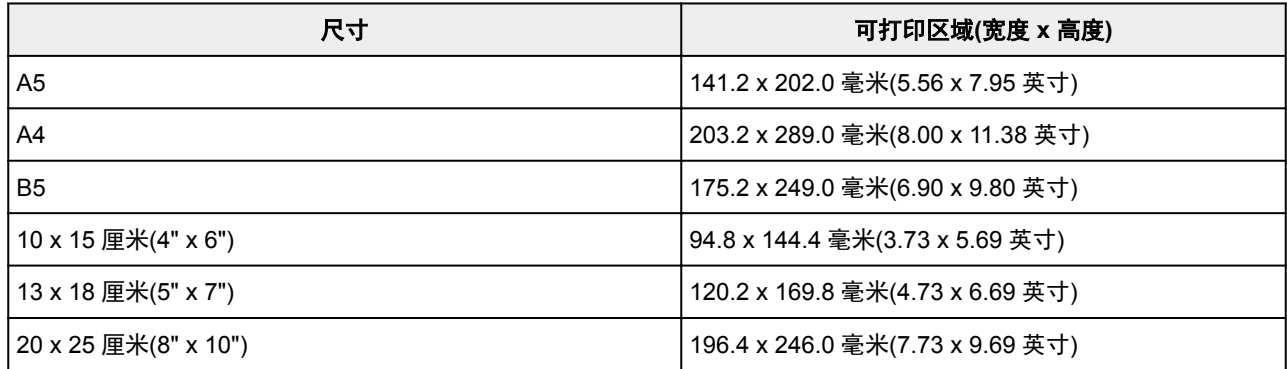

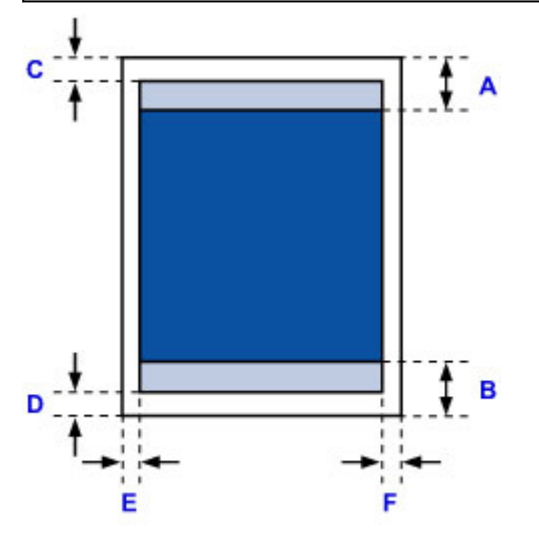

### ■推荐的打印区域

A: 31.2 毫米(1.23 英寸) B: 32.5 毫米(1.28 英寸)

可打印区域

C: 3.0 毫米(0.12 英寸) D: 5.0 毫米(0.20 英寸) E: 3.4 毫米(0.13 英寸) F: 3.4 毫米(0.13 英寸)

# <span id="page-137-0"></span>**Letter**、**Legal**

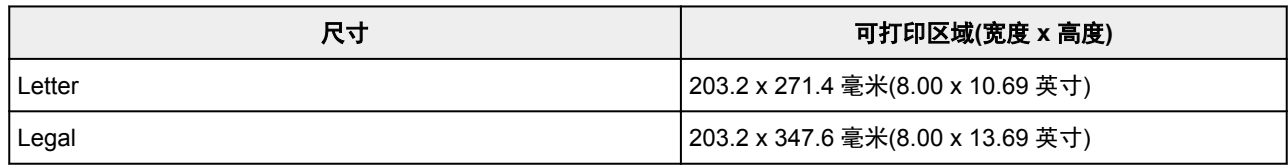

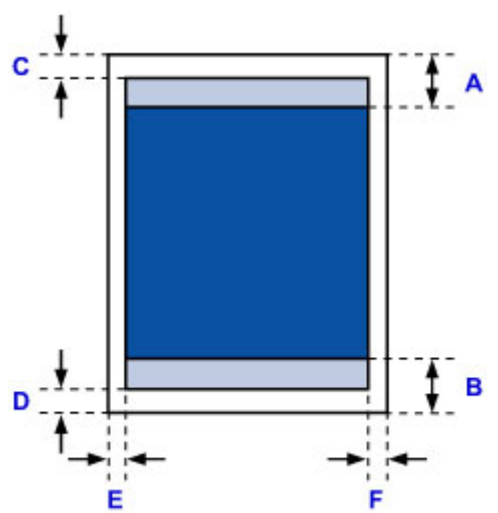

■推荐的打印区域

A: 31.2 毫米(1.23 英寸) B: 32.5 毫米(1.28 英寸)

可打印区域

C: 3.0 毫米(0.12 英寸)

D: 5.0 毫米(0.20 英寸)

E: 6.4 毫米(0.25 英寸)

F: 6.3 毫米(0.25 英寸)

# <span id="page-138-0"></span>信封

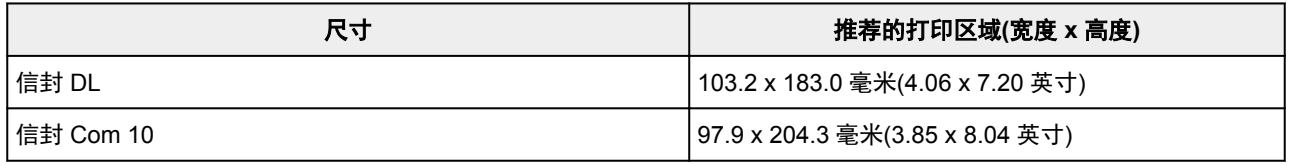

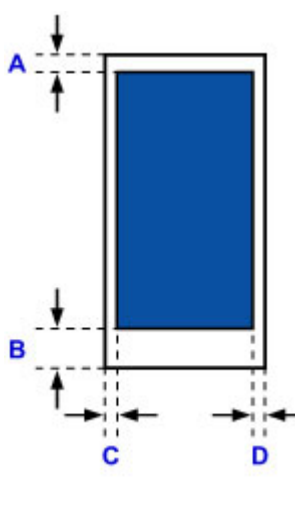

■推荐的打印区域

A: 8.0 毫米(0.31 英寸) B: 29.0 毫米(1.14 英寸) C: 3.4 毫米(0.13 英寸)

D: 3.4 毫米(0.13 英寸)

## <span id="page-139-0"></span>管理员密码

根据正在使用的打印机,购买时已指定管理员密码。 如已果指定,密码为"canon"或打印机序列号。

### 管理员密码指定为"**canon**"的型号:

- 以下型号的管理员密码指定为"canon"。 MG7500 series, MG6700 series, MG6600 series, MG5600 series MG2900 series, MX490 series, MB5300 series, MB5000 series MB2300 series, MB2000 series, E480 series, E460 series iP110 series, iB4000 series, PRO-100S series, PRO-10S series
- 购买时, 也会为以上型号指定用户名称"ADMIN"。
- 更改密码受以下字符限制:
	- 使用 0 到 32 个字符设置密码。
	- 允许使用单字节的字母数字字符。
	- 为安全起见,建议使用 6 个或更多个字母数字字符。

### 序列号用作管理员密码的型号:

- 对于上述以外的型号,会使用打印机序列号作为管理员密码。 [序列号的位置](#page-141-0)
- 更改密码受以下字符限制:
	- 使用 4 到 32 个字符设置密码。
	- 允许使用单字节的字母数字字符。
	- 为安全起见,建议使用 6 个或更多个字母数字字符。

### 重要事项

- 可以使用以下工具之一更改密码。 (根据使用的打印机, 某些工具可能不可用。)
	- 打印机的操作面板
	- IJ Network Tool
	- 显示在某些 Canon 应用程序软件中的打印机信息屏幕
- 共享使用打印机时,如果密码已更改并且您不知道密码,请询问所用打印机的管理员。
- 通过初始化打印机设置可将密码恢复为默认设置。

有关初始化打印机的更多信息,请在打印机的在线手册中搜索"UG067"或"UG505"并参见显示的说 明。

# 认证

显示认证屏幕时,请输入密码。

■[管理员密码](#page-139-0)

根据正在使用的打印机,需要输入用户名称和密码。 有关用户名称的更多信息,请参见以上链接。

### 重要事项

- 根据正在使用的打印机,可能会显示身份信息未经验证的警告信息。
- 为安全起见,建议更改密码。

### 注释

- 使用以下操作系统或 Web 浏览器以使用远程用户界面。
	- iOS 设备: 操作系统: iOS 6.1 或更高版本
		- 浏览器: iOS 设备的默认浏览器(移动设备默认 Safari)
	- Android 设备:

操作系统: Android 2.3.3 或更新版本

浏览器: Android 设备的默认浏览器(浏览器或 Chrome)

• Mac OS 设备:

操作系统: Mac OS X v.10.6 或更高版本

浏览器: Safari 5.1 或更新版本

• Windows 设备:

操作系统: Windows XP 或更高版本

浏览器: Internet Explorer 8 或更高版本/Google Chrome 38.0.2125.104m 或更高版本/Mozilla Firefox 33.0 或更高版本

# <span id="page-141-0"></span>序列号的位置

打印机序列号打印于附在打印机上的贴纸标签上。 由 9 个字母数字字符(四个字母后跟五个数字)组成。 示例:

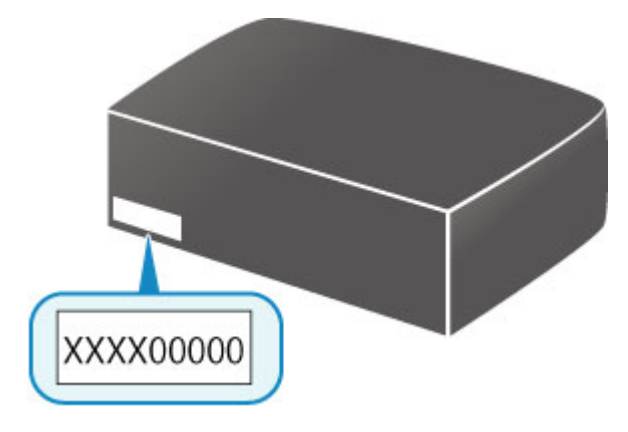

## 注释

- 打印机序列号写在保修卡上。
- 根据正在使用的打印机, 可以打印输出打印机的网络设置信息以查看序列号。 有关打印的更多信息, 请 在打印机的在线手册中搜索"NR044"并参见显示的说明。

# 各型号的功能列表

参见以下内容,检查可以/不可以通过网络使用存储卡插槽的型号。

**MG** series

MX series / MB series / E series / P series / iP series / iX series / iB series [/ PRO series](#page-143-0) / G series

### **MG series**

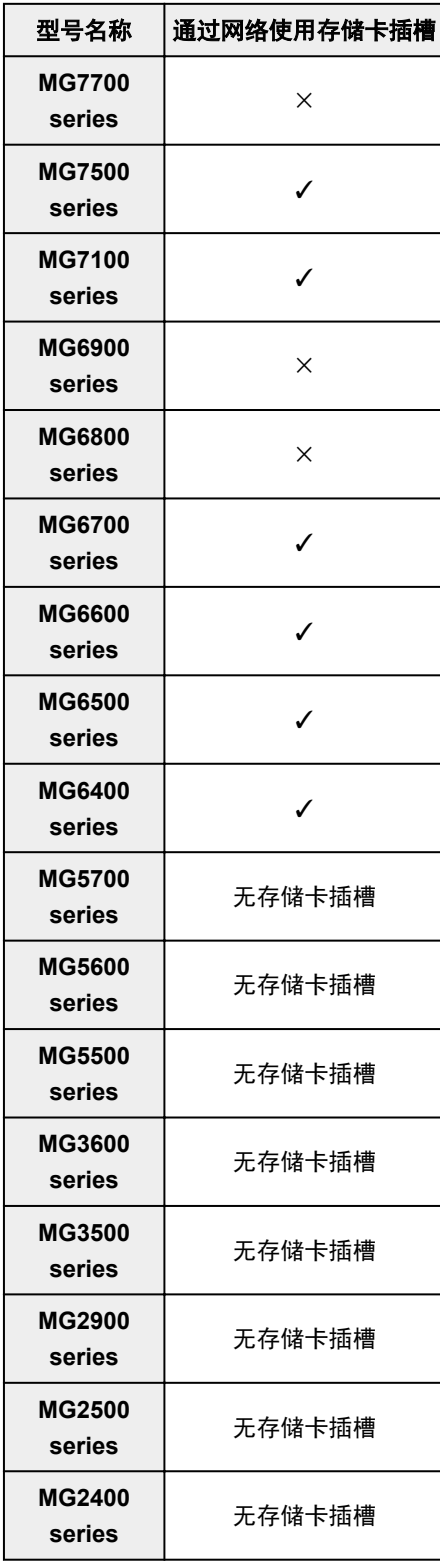

## <span id="page-143-0"></span>**MX series / MB series / E series / P series / iP series / iX series / iB series / PRO series / G series**

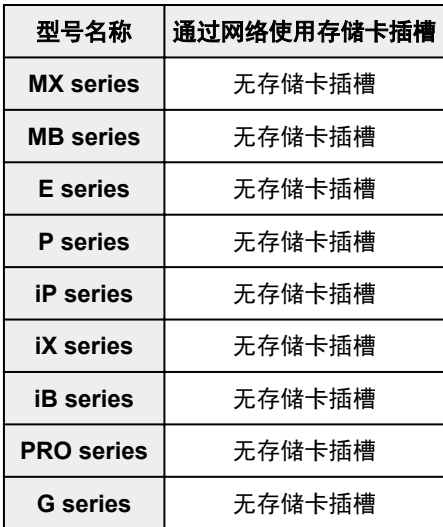
# 打印

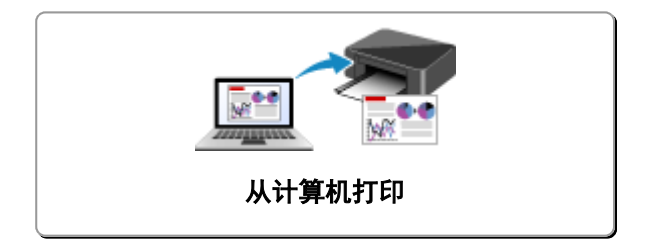

# <span id="page-145-0"></span>从计算机打印

- [从应用程序软件打印](#page-146-0)**(Windows** 打印机驱动程序**)**
- 从应用程序软件打印**(Mac OS** 打印机驱动程序**)**
- 使用 **Canon** [应用程序软件打印](#page-273-0)

# <span id="page-146-0"></span>从应用程序软件打印**(Windows** 打印机驱动程序**)**

- ▶ [使用简易设置进行打印](#page-147-0)♥基本
- [多种打印方法](#page-150-0)
- [更改打印质量及修正图像数据](#page-188-0)
- [打印机驱动程序概述](#page-216-0)
- ▶ [打印机驱动程序描述](#page-223-0)
- 更新 **[MP Drivers](#page-263-0)**
- [在网络上共享打印机](#page-268-0)

# <span id="page-147-0"></span>使用简易设置进行打印

本节描述设置<mark>快速设置</mark>选项卡的简单步骤,使您可以在打印机上执行适当打印。

- 1. [确认打印机是否已开启](#page-96-0)
- 2. 在打印机中[装入纸张](#page-35-0)
- 3. 打[开打印机驱动程序设置窗口](#page-218-0)
- 4. 选择常用打印配置文件

在快速设置选项卡上的常用设置中,选择合乎用途的打印配置文件。 当您选择打印配置文件时,附加功能、介质类型和打印机纸张尺寸设置将自动转换为预定设置的值。

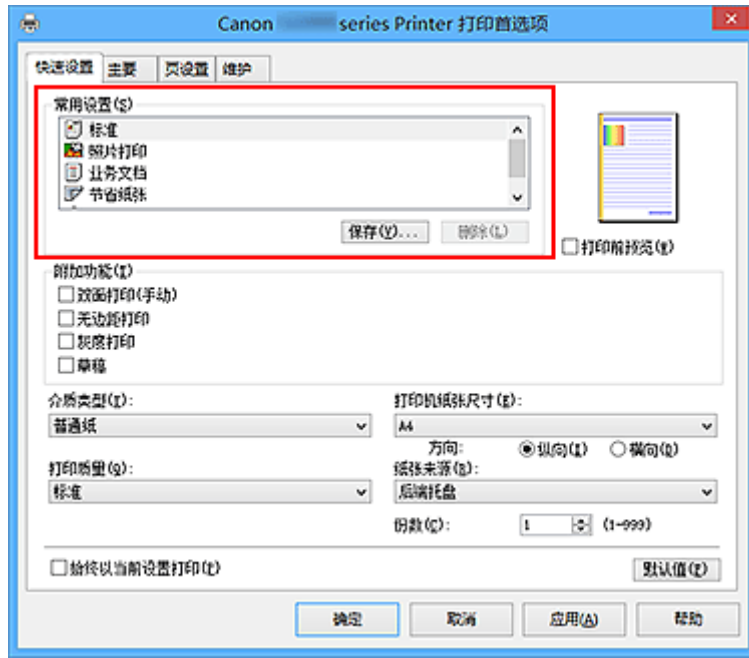

5. 选择打印质量

对于打印质量,根据您的目的,请选择高、标准或草稿。

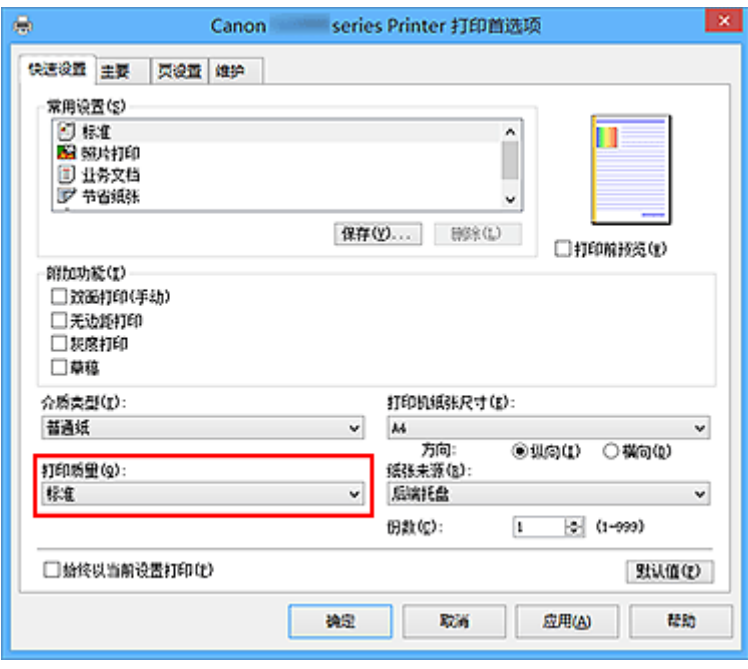

## 重要事项

• 根据打印配置文件,可选的打印质量设置可能会不同。

6. 完成设置

## 单击确定。

执行打印时,将以合乎用途的设置打印文档。

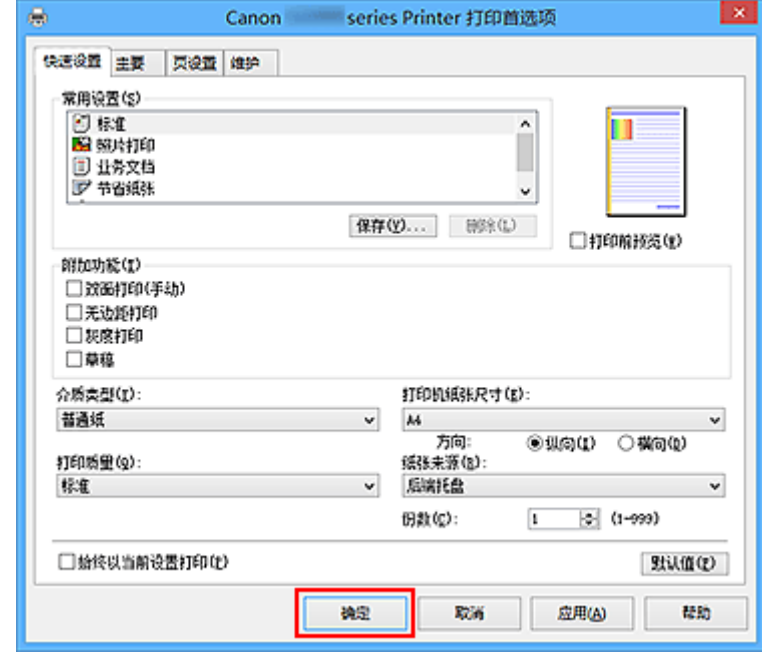

## 重要事项

- · 选中始终以当前设置打印复选框时, 会保存在快速设置、主要和页设置选项卡上指定的所有设置, 并且 下次也将使用相同的设置打印。
- 在常用设置窗口中,单击保存**...**[以注册指定的设置](#page-104-0)。

# 打印机驱动程序上的纸张设置

使用打印机时,选择符合打印用途的介质类型有助于获得最佳打印效果。 本打印机可以使用以下介质类型。

## **Canon** 原装纸张**(**文档打印**)**

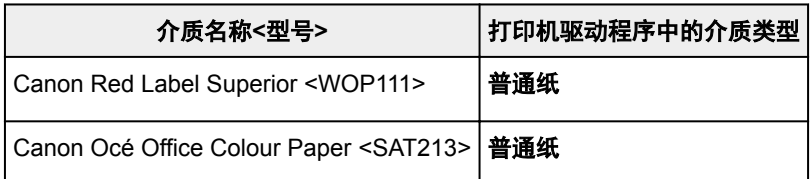

# **Canon** 原装纸张**(**照片打印**)**

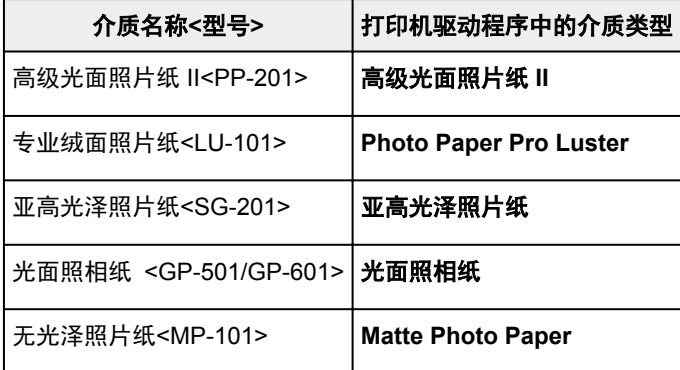

# **Canon** 原装纸张**(**商务信函打印**)**

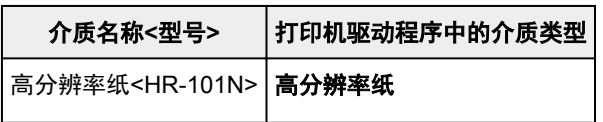

# 可购买的纸张

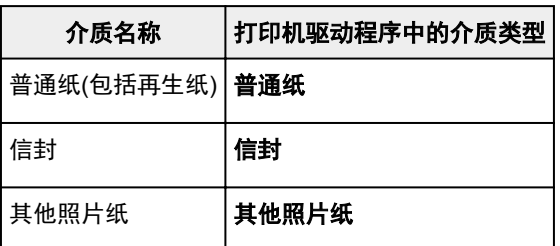

# <span id="page-150-0"></span>多种打印方法

- [设置页尺寸和方向](#page-151-0)
- ▶ [设置打印份数和打印顺序](#page-152-0)
- [设置装订边](#page-154-0)
- [执行无边距打印](#page-156-0)
- [按页面大小打印](#page-158-0)
- [比例打印](#page-160-0)
- [页面布局打印](#page-162-0)
- 平铺**/**[海报打印](#page-164-0)
- [书册打印](#page-167-0)
- [双面打印](#page-169-0)
- 印记**/**[背景打印](#page-171-0)
- ▶ [注册印记](#page-174-0)
- ▶ [注册图像数据以作为背景使用](#page-177-0)
- [设置信封打印](#page-180-0)
- [打印前显示打印效果](#page-182-0)
- 设置纸张尺寸**(**[用户定义尺寸](#page-183-0)**)**
- > [编辑打印文档或从打印历史记录中重新打印](#page-185-0)

# <span id="page-151-0"></span>设置页尺寸和方向

页尺寸和方向主要由应用程序软件决定。 当页设置选项卡上的页尺寸和方向的设置与应用程序软件中的设置 一致时,则无需在页设置选项卡上进行选择。

当您无法在应用程序软件中指定这些设置时,请按照以下步骤选择页尺寸和方向: 您也可以在快速设置选项卡上设置页尺寸和方向。

- 1. 打[开打印机驱动程序设置窗口](#page-218-0)
- 2. 选择纸张尺寸

从页设置选项卡上的页尺寸列表中选择一种纸张尺寸。

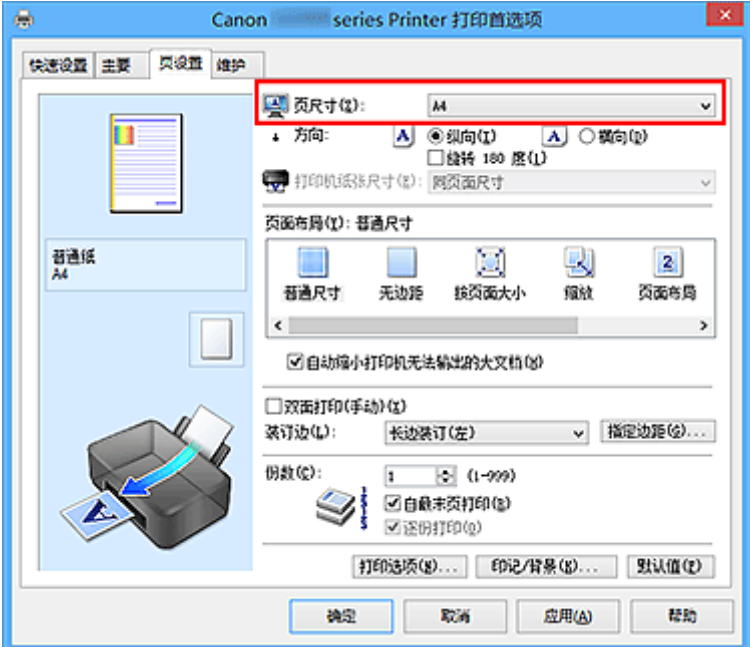

3. 设置方向

选择方向为纵向或横向。 当要将原稿旋转 180 度执行打印时,请选中旋转 **180** 度复选框。

4. 完成设置

单击确定。

当执行打印时,将按照所选的页尺寸和方向打印文档。

### 注释

• 如果页面布局选择为普通尺寸,然后将显示自动缩小打印机无法输出的大文档。 通常,可以选中复选框。 打印过程中,如果不希望减小打印机无法打印的大文档,取消选中该复选框。

# <span id="page-152-0"></span>设置打印份数和打印顺序

指定打印份数和打印顺序的步骤如下: 您也可以设置快速设置选项卡上的打印份数。

- 1. 打[开打印机驱动程序设置窗口](#page-218-0)
- 2. 指定要打印的份数
	- 对于页设置选项卡上的份数,请指定要打印的份数。

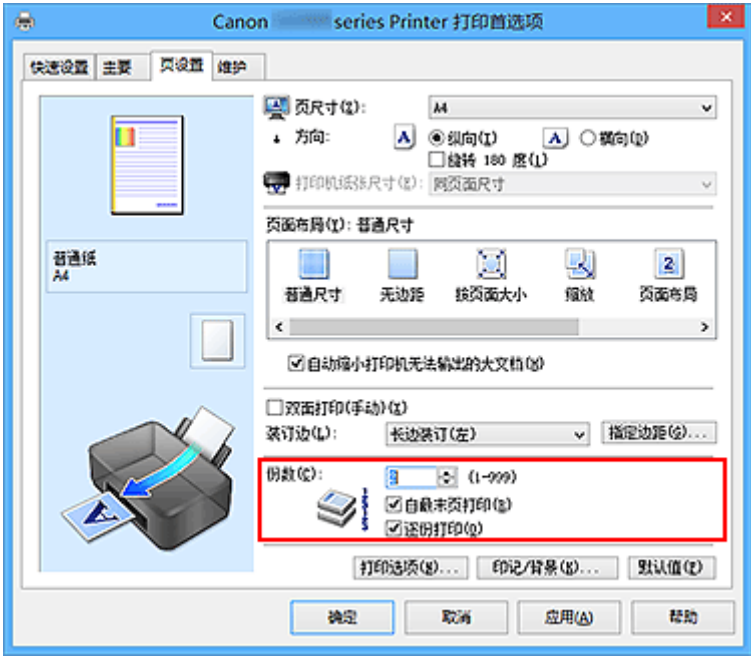

3. 指定打印顺序

当要按顺序从最末页打印时,请选中自最末页打印复选框,但当从首页打印时取消选中该复选框。 当打印一份文档的多份并要集中打印每一个副本的所有页时,请选中**逐份打印**复选框。 当要集中打印同一 页码的所有副本时不选中该复选框。

• 自最末页打印: 2/逐份打印: 2

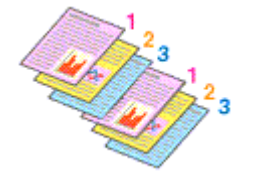

• 自最末页打印: ■/逐份打印: ■

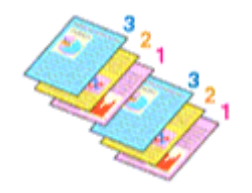

• 自最末页打印: **Ⅳ逐份打印**: ■

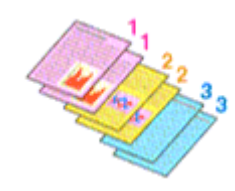

• 自最末页打印: ■/逐份打印: ■

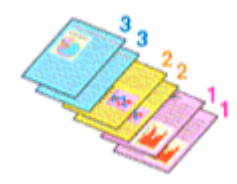

4. 完成设置

### 单击确定。

当执行打印时,将按照指定的打印顺序打印指定的份数。

## 重要事项

- 当创建文档的应用程序软件具有相同的功能时,请指定打印机驱动程序的设置。 然而, 如果打印结果不 能令人满意,请指定应用程序软件上的功能设置。 当同时使用应用程序软件和本打印机驱动程序指定打 印份数和打印顺序时,打印份数可能是两个设置的倍数或者指定的打印顺序可能不起作用。
- 当页面布局选择为平铺**/**海报时,自最末页打印将显示为灰色且不可用。
- 当页面布局选择了书册时, 自最末页打印和逐份打印将显示为灰色且无法设置。
- 当选择双面打印**(**手动**)**时,自最末页打印显示为灰色且无法设置。

## 注释

• 同时设置自最末页打印和逐份打印时,可以执行自最末页开始的逐份打印。 这些设置可以与普通尺寸、无边距、按页面大小、缩放和页面布局结合起来使用。

# <span id="page-154-0"></span>设置装订边

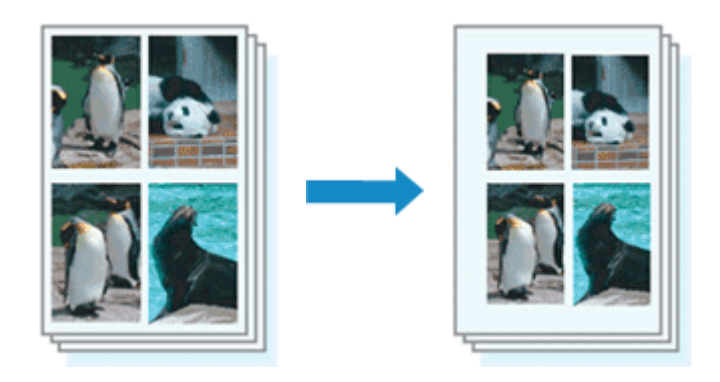

设置装订边和边距宽度的步骤如下:

- 1. 打[开打印机驱动程序设置窗口](#page-218-0)
- 2. 指定装订边

从页设置选项卡上的装订边中查看装订边距的位置。 打印机将分析方向和页面布局设置,并自动选择最佳装订位置。想要更改设置时,请从列表中进行选择。

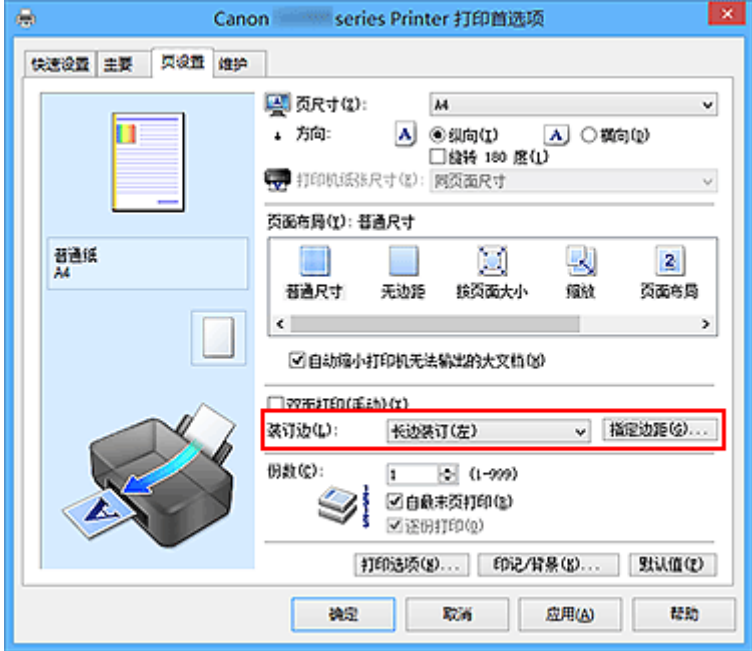

3. 设置边距宽度

如有必要,单击指定边距**...**并设置边距的宽度,然后单击确定。

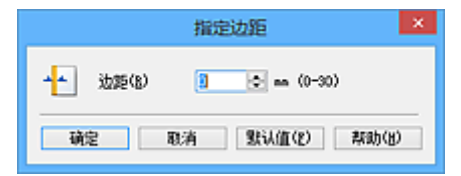

## 注释

• 根据装订位置边距,打印机将自动减少打印区域。

4. 完成设置

单击页设置选项卡上的确定。 当执行打印时,将以指定的装订边及边距宽度打印数据。

## 重要事项

- 出现以下情况时, 装订边和指定边距...将显示为灰色且不可用:
	- 在页面布局中选择了无边距、平铺**/**海报或书册
	- 在页面布局中选择了缩放[当同时选择了双面打印**(**手动**)**时,仅可指定装订边。]

# <span id="page-156-0"></span>执行无边距打印

无边距打印功能可以放大数据使其略微超出纸张,从而使打印的数据没有任何边距。 在标准打印中将在文档 区域周围创建边距。 但是,在无边距打印功能中不会创建这些边距。 当要使打印数据(如照片)不带任何边距 时,请设置无边距打印。

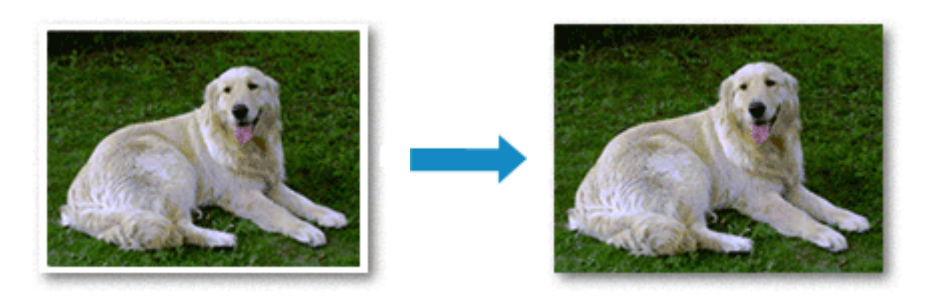

执行无边距打印的步骤如下:

您也可以在快速设置选项卡上的附加功能中设置无边距打印。

## 设置无边距打印

- 1. 打[开打印机驱动程序设置窗口](#page-218-0)
- 2. 设置无边距打印

从页设置选项卡上的页面布局列表中选择无边距。

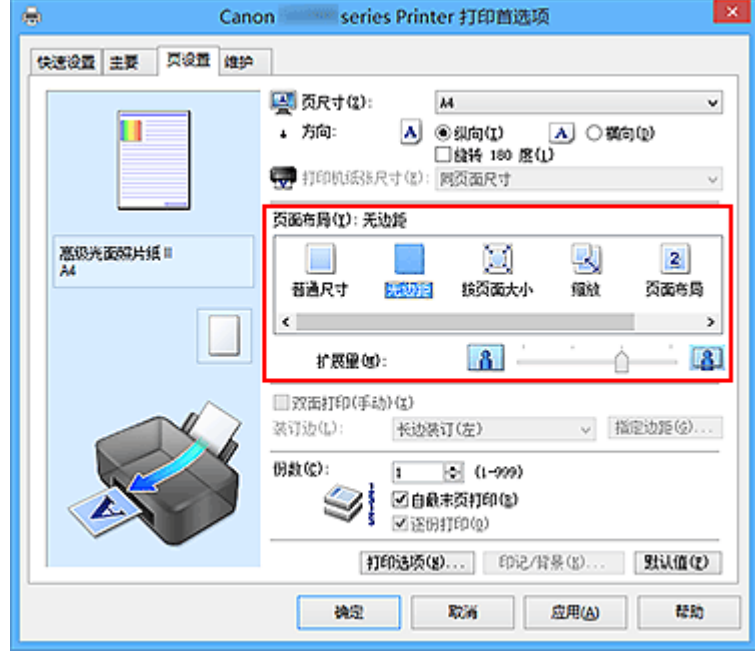

出现确认信息时,单击确定。

出现信息提示您更改介质类型时,请从列表中选择介质类型并单击确定。

3. 检查纸张尺寸

检查页尺寸列表。 想要更改此项时,请从列表中选择其他页尺寸。 列表仅显示适用于无边距打印的尺 寸。

4. 调整纸张的扩展量

根据需要,使用扩展量滑块调整扩展量。 向右移动滑块增加超出纸张的扩展量,向左移动减少超出纸张的扩展量。 在大多数情况下,建议将滑块调至从右边数第二个位置。

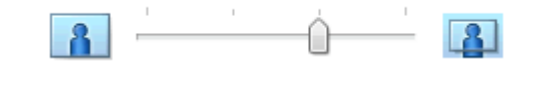

### 重要事项

• 将扩展量滑块调至最右端位置时, 纸张背面可能会变脏。

5. 完成设置

#### 单击确定。

当执行打印时,将不在纸张上留有任何边距来打印数据。

## 重要事项

- 当选择了不适用于无边距打印的页尺寸时,该尺寸将自动更改为适用于无边距打印的页尺寸。
- 当选择了无边距时,页设置选项卡上的打印机纸张尺寸、双面打印**(**手动**)**、装订边设置和印记**/**背景**...** (印记**...**)按钮将显示为灰色且不可用。
- 从主要选项卡上的介质类型列表中选择信封或高分辨率纸时, 无法执行无边距打印。
- 根据无边距打印过程中使用的介质类型,纸张顶部和底部的打印质量可能变差或染污。
- 当纸张的长宽比例不同于图像数据时,根据使用的介质尺寸,可能无法打印部分图像。 在这种情况下,根据纸张尺寸使用应用程序软件裁剪图像数据。

#### ▶ 注释

• 当**主要**选项卡上的**介质类型**选择了**普通纸**时,不推荐使用无边距打印。 因此,将显示介质选择的信 息。

如果您正在使用普通纸进行测试打印,请选择普通纸,并单击确定。

## 扩展文档的打印范围

设置较大的扩展量可确保无边距打印顺利执行。然而,无法打印超出纸张范围的文档部分,因此,可能无 法打印照片边缘处的物件。

对无边距打印的结果不满意时,请减少扩展量。 向左移动扩展量滑块减少扩展量。

### 重要事项

• 当减少扩展量时, 根据纸张尺寸, 打印件上可能会出现多余的边距。

### 注释

- 当扩展量滑块设置在最左端时, 将以全尺寸打印图像数据。
- 当在打印前预览选项卡上选中了主要时,可以在打印前确认是否没有边距。

# <span id="page-158-0"></span>按页面大小打印

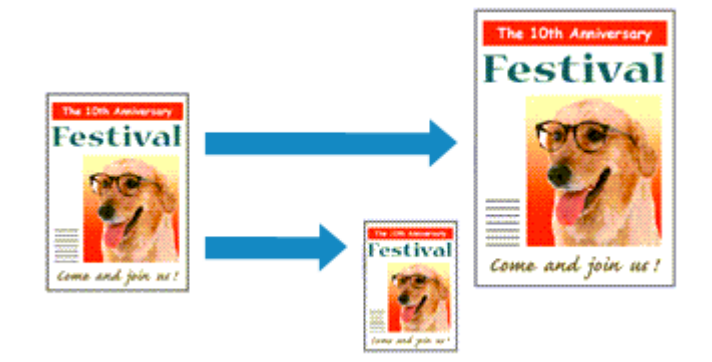

打印自动放大或缩小的文档以符合要使用的页尺寸的步骤如下:

- 1. 打[开打印机驱动程序设置窗口](#page-218-0)
- 2. 设置按页面大小打印

从页设置选项卡上的页面布局列表中选择按页面大小。

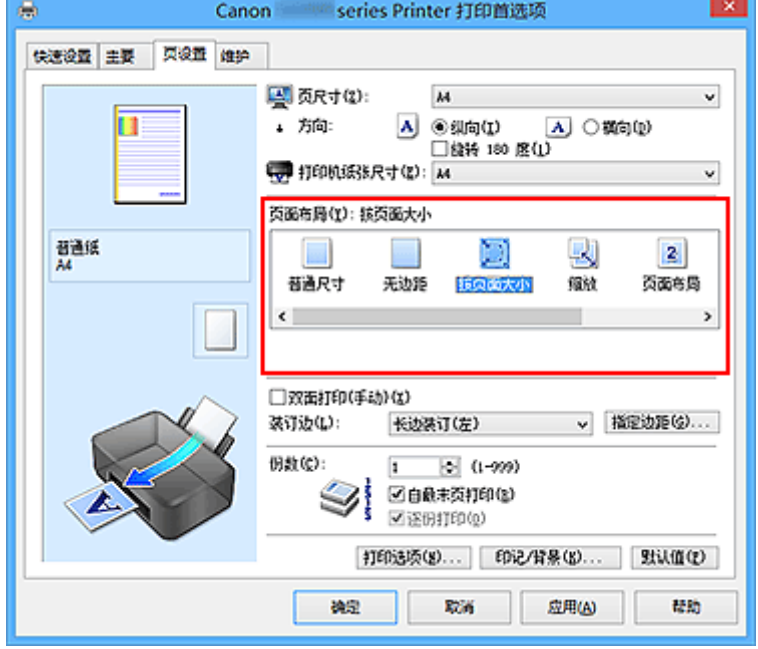

3. 选择文档的纸张尺寸

使用页尺寸,选择使用应用程序软件设置的页尺寸。

4. 选择打印纸张尺寸

从打印机纸张尺寸列表中选择装入打印机的纸张尺寸。 当打印机纸张尺寸小于页尺寸时,页面图像将被缩小。 当打印机纸张尺寸大于页尺寸时,页面图像将被放 大。

当前设置显示在打印机驱动程序左侧的设置预览中。

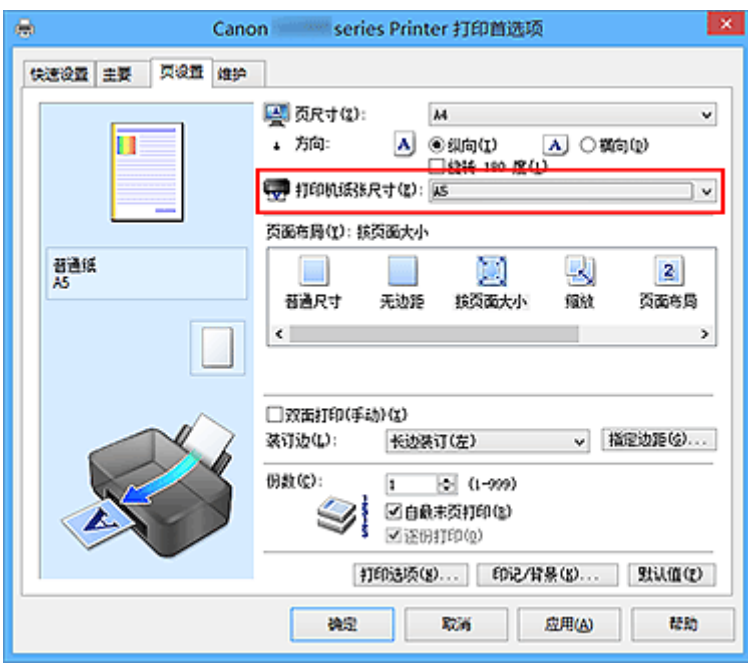

# 5. 完成设置

## 单击确定。

执行打印时,将放大或缩小文档以符合页尺寸。

# <span id="page-160-0"></span>比例打印

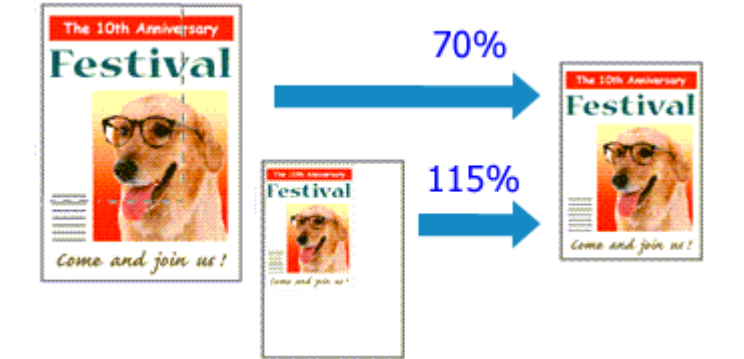

以放大或缩小页面打印文档的步骤如下:

- 1. 打[开打印机驱动程序设置窗口](#page-218-0)
- 2. 设置比例打印

从页设置选项卡上的页面布局列表中选择缩放。

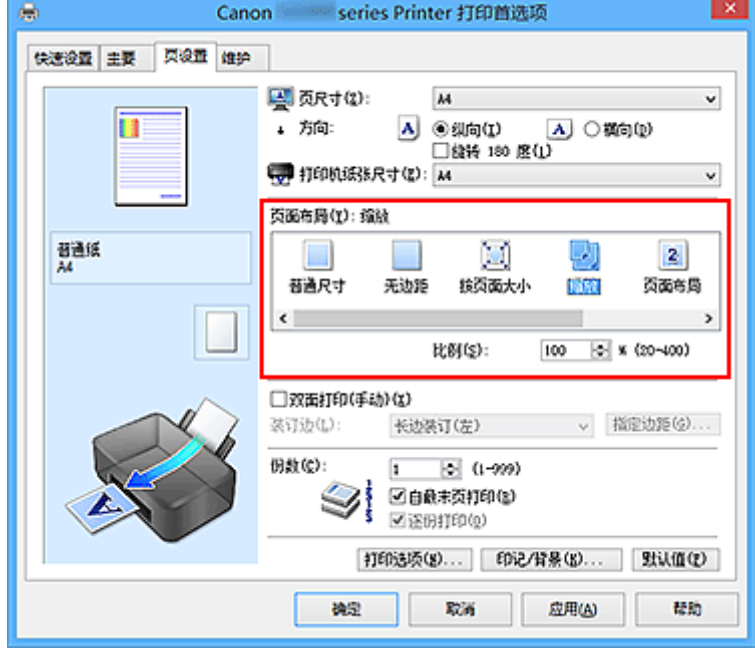

3. 选择文档的纸张尺寸

使用页尺寸,选择使用应用程序软件设置的页尺寸。

- 4. 使用以下一种方法设置缩放比例:
	- 选择一种打印机纸张尺寸

当打印机纸张尺寸小于页尺寸时,页面图像将被缩小。 当打印机纸张尺寸大于页尺寸时,页面图像 将被放大。

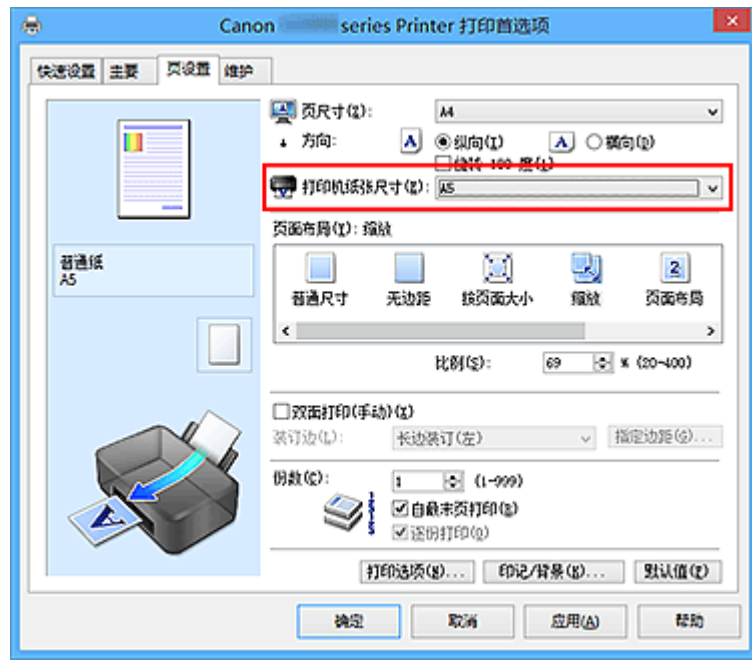

• 指定比例因数

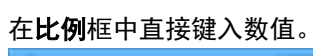

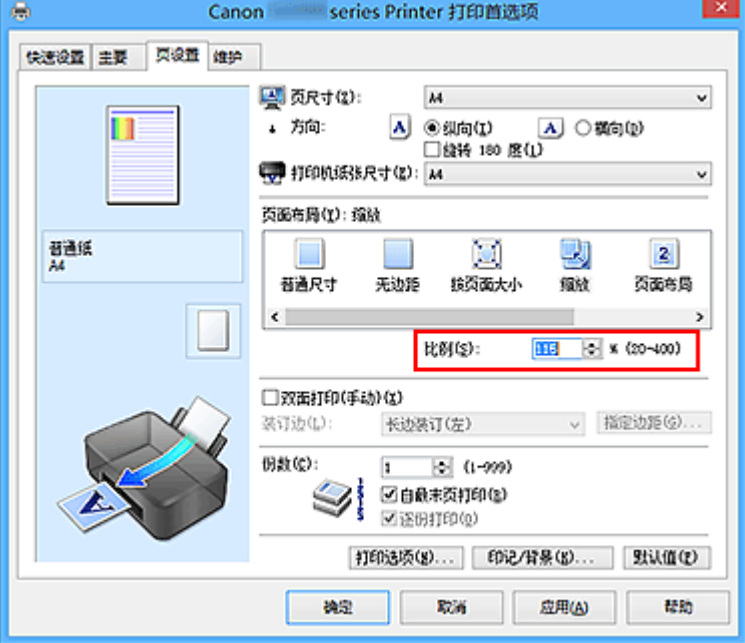

当前设置显示在打印机驱动程序左侧的设置预览中。

5. 完成设置

单击确定。

当执行打印时,将以指定的比例打印文档。

## 重要事项

• 当用于创建原稿的应用程序软件具有比例打印功能时,请在该应用程序软件上配置此设置。 您无需在打 印机驱动程序中配置相同的设置。

## 注释

• 选择**缩放**将更改文档的可打印区域。

# <span id="page-162-0"></span>页面布局打印

页面布局打印功能可以在一张纸上打印多页图像。

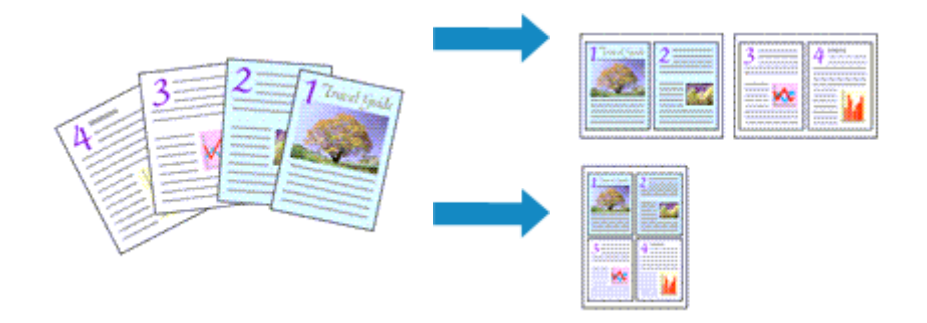

执行页面布局打印的步骤如下:

- 1. 打开<u>打印机驱动程序设置窗口</u>
- 2. 设置页面布局打印

从页设置选项卡上的页面布局列表中选择页面布局。 当前设置显示在打印机驱动程序左侧的设置预览中。

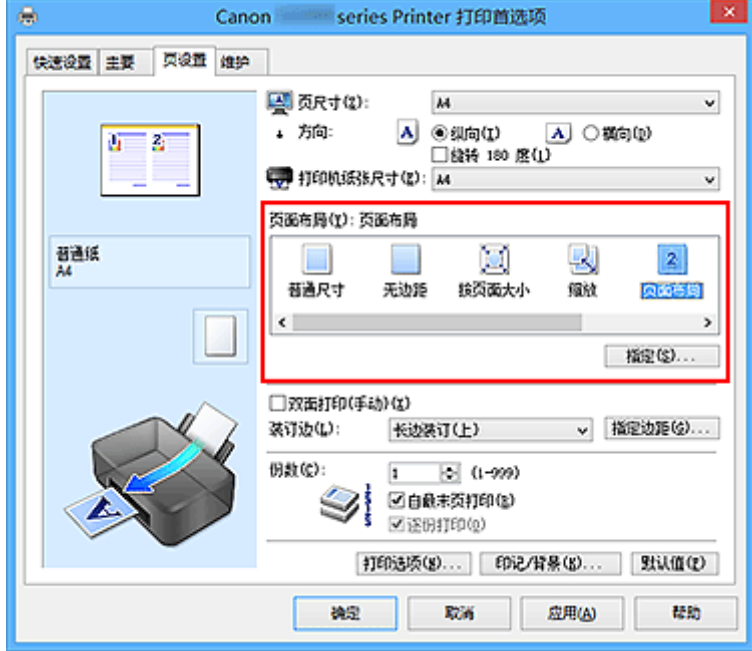

3. 选择打印纸张尺寸

从打印机纸张尺寸列表中选择装入打印机的纸张尺寸。

4. 设置在单页上要打印的页数和页序

如有必要,单击**指定...,在页面布局打印**对话框中指定以下设置,然后单击**确定**。

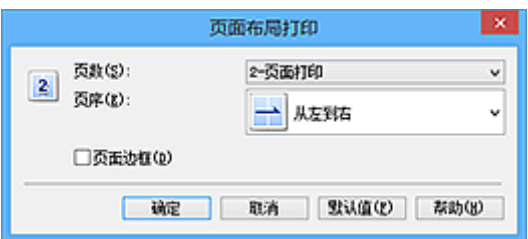

### 页数

要更改在单页纸上的打印份数,请从列表中选择份数。

### 页序

要更改页面排列顺序,请从列表中选择一种放置方法。

### 页面边框

要在各文档页面周围打印页面边框,请选中该复选框。

### 5. 完成设置

### 单击页设置选项卡上的确定。

当执行打印时,将按照指定顺序在每页纸张上排列指定数目的页面。

# <span id="page-164-0"></span>平铺**/**海报打印

平铺/海报打印功能可以放大图像数据,将放大后的数据分成几页并分别打印在单独的纸张上。 可以将多页粘 贴在一起制作大型印刷品,如海报。

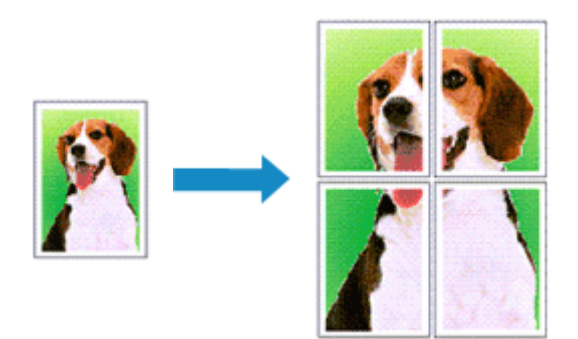

执行平铺/海报打印的步骤如下:

## 设置平铺**/**海报打印

- 1. 打[开打印机驱动程序设置窗口](#page-218-0)
- 2. 设置平铺/海报打印

从页设置选项卡上的页面布局列表中选择平铺**/**海报。 当前设置显示在打印机驱动程序左侧的设置预览中。

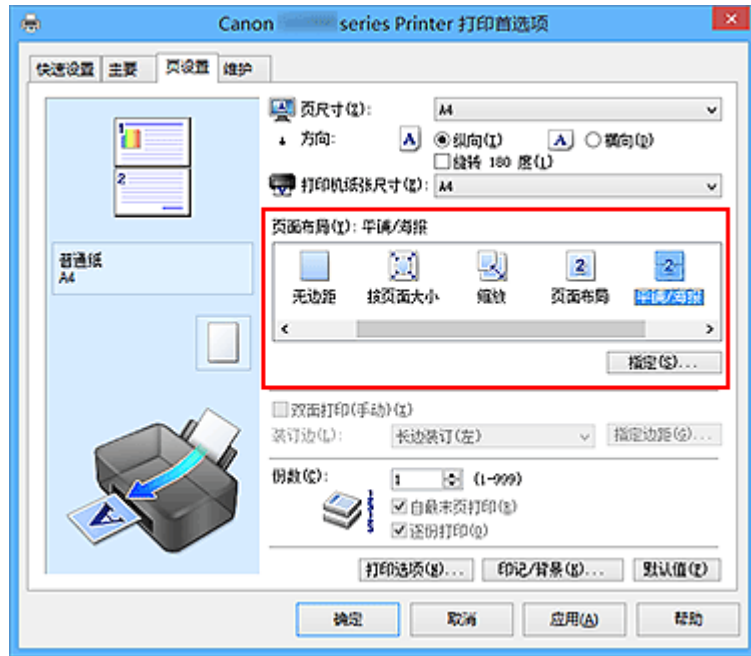

3. 选择打印纸张尺寸

从打印机纸张尺寸列表中选择装入打印机的纸张尺寸。

4. 设置图像分割和要打印页的数目

如有必要,单击**指定...,在平铺/海报打印**对话框中指定以下设置,然后单击**确定**。

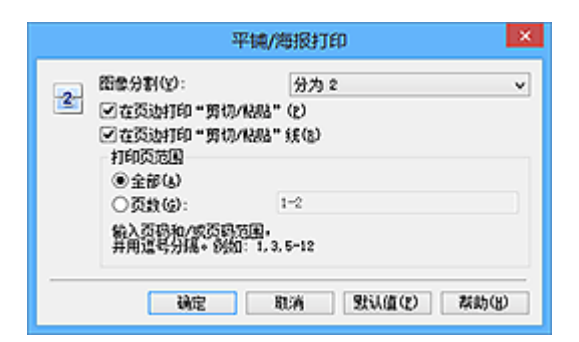

#### 图像分割

选择分割数目(垂直 x 水平)。

随着分割数目的增加,打印所需的纸张也会增加。 如果将多页粘贴在一起制作海报,增加分割数目 可以制作大型海报。

#### 在页边打印"剪切**/**粘贴"

要省略"剪切"和"粘贴"文字,不选中该复选框。

### 注释

• 当使用某些打印机驱动程序或操作环境时, 该功能可能不可用。

#### 在页边打印"剪切**/**粘贴"线

要省略剪切线,不选中该复选框。

#### 打印页范围

指定打印范围。 通常情况下选择**全部**。

要仅重新打印指定页面,选择页数并输入要打印的页数。 要指定多页,请用逗号分隔输入的页码或 在页码间输入连字符来输入页数。

### 注释

• 通过单击设置预览中的页面,您也可以指定打印范围。

#### 5. 完成设置

单击页设置选项卡上的确定。

当执行打印时,打印过程中文档将被分割成多个页面。

### 仅打印指定页面

如果打印期间墨水变得暗淡或耗尽,您可以仅重新打印指定的页面,步骤如下:

1. 设置打印范围

在页设置选项卡左侧的设置预览中,单击不需要打印的页面。 将删除被单击的页面,仅显示需要打印的页面。

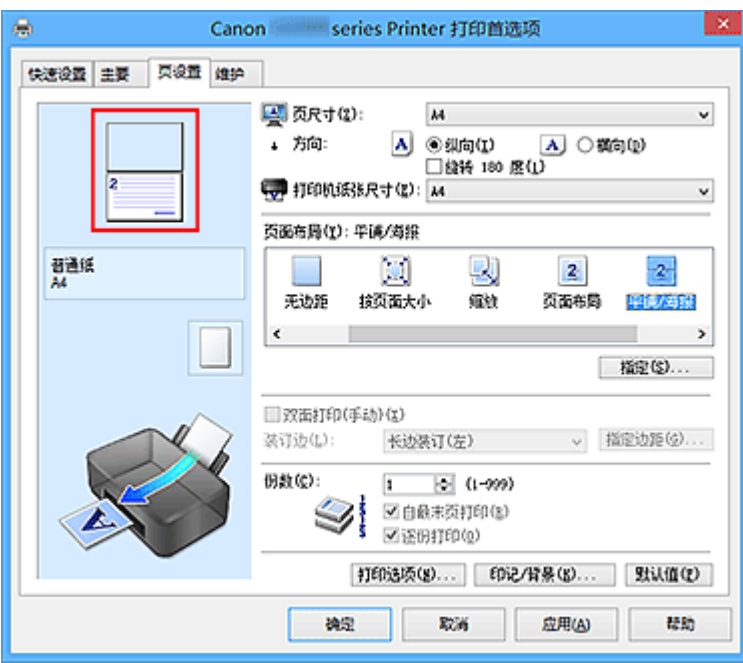

## 注释

- 单击已删除的页可再次显示。
- 右键单击设置预览以选择打印所有页或删除所有页。

## 2. 完成设置

完成页面选择后,单击确定。 当执行打印时,仅打印指定页。

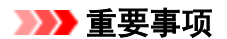

• 因为打印时平铺/海报打印使文档放大,打印结果可能变得粗糙。

# <span id="page-167-0"></span>书册打印

书册打印功能可以将数据打印成册。 将在纸张的双面打印数据。 此打印类型可以确保将打印好的纸张沿中心 对折并装订时,能够按照页码顺序正确分页。

执行书册打印的步骤如下:

- 1. 打[开打印机驱动程序设置窗口](#page-218-0)
- 2. 设置书册打印

从页设置选项卡上的页面布局列表中选择书册。 当前设置显示在窗口左侧的设置预览中。

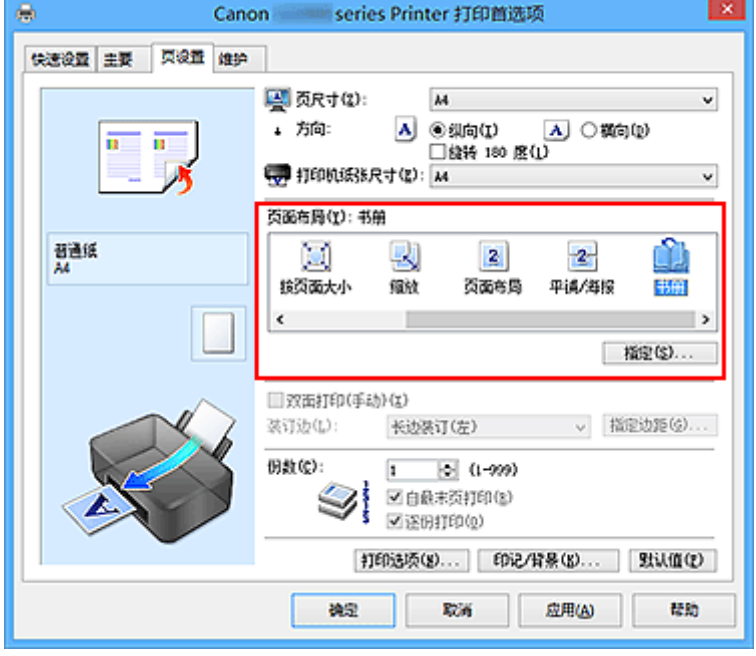

3. 选择打印纸张尺寸

从打印机纸张尺寸列表中选择装入打印机的纸张尺寸。

4. 设置装订边和边距宽度

单击指定**...**,并在书册打印对话框中指定以下设置,然后单击确定。

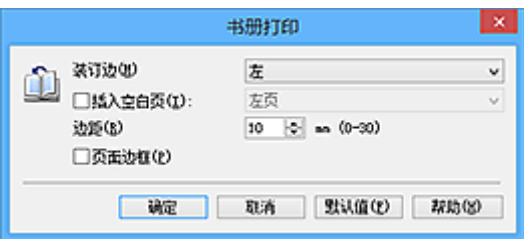

### 装订边

当完成书册打印时,选择装订边应在哪一边上。

### 插入空白页

要将纸张的单面保留为空白,请选中该复选框,然后要选择保留为空白的页。

#### 边距

输入边距宽度。 从纸张的中心算起,该指定宽度为一页的页边距宽度。

#### 页面边框

要在各文档页面周围打印页面边框,请选中该复选框。

5. 完成设置

#### 单击页设置选项卡上的确定。

当执行打印时,将在纸张的单面打印文档。 打印完一面后,按照提示信息正确设置纸张并单击确定。 另一面打印结束时,将纸张沿装订边中央对折,做成书册。

#### 重要事项

• 当主要选项卡上的介质类型选择了普通纸以外的纸张时, 无法选择书册。

### 注释

• 使用书册打印的插入空白页功能无法在插入的空白页上打印印记和背景。

# <span id="page-169-0"></span>双面打印

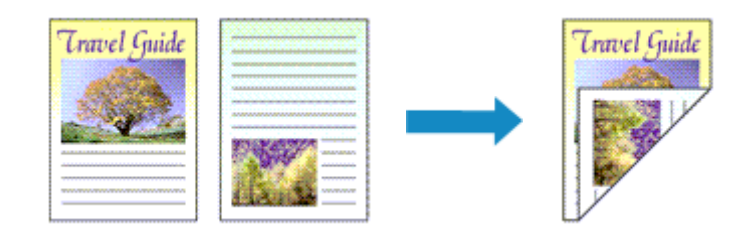

在纸张的两面打印数据的步骤如下: 您也可以设置快速设置选项卡上附加功能中的双面打印。

- 1. 打[开打印机驱动程序设置窗口](#page-218-0)
- 2. 设置双面打印

在页设置选项卡上选中双面打印**(**手动**)**复选框。

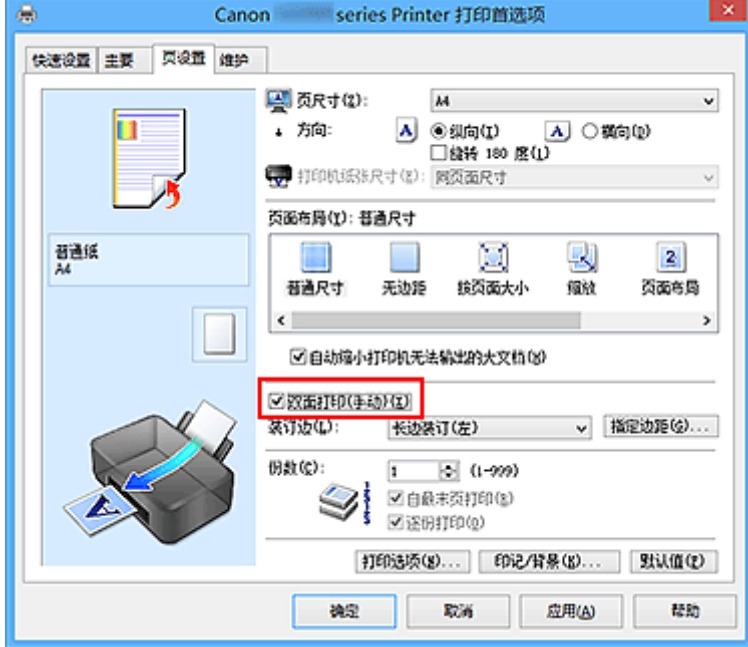

3. 选择布局

从页面布局列表中选择普通尺寸、按页面大小、缩放或页面布局。

4. 指定装订边

从方向和页面布局设置自动选择最佳装订边。 想要更改此设置时,请从列表中选择其他装订边。

5. 设置边距宽度

如有必要,单击指定边距**...**并设置边距的宽度,然后单击确定。

6. 完成设置

单击页设置选项卡上的确定。

当执行打印时,首先在纸张的单面打印文档。 打印完一面后,根据信息重新正确装入纸张。 然后单击开始打印以打印另一面。

## 重要事项

- 在主要选项卡的介质类型中选择普通纸以外的介质类型时,双面打印**(**手动**)**显示为灰色且不可用。
- 当从页面布局列表中选择了无边距、平铺**/**海报或书册时,双面打印**(**手动**)**和装订边将显示为灰色且不可 用。

## 注释

• 如果在双面打印过程中纸张背面变脏,请执行维护选项卡中的底板清洁。

## 相关主题

- [清洁打印机内部](#page-76-0)
- [更改打印机操作模式](#page-110-0)

# <span id="page-171-0"></span>印记**/**背景打印

当使用某些打印机驱动程序或操作环境时, 印记或背景可能不可用。

印记功能可以在文档数据之上或之下打印印记文本或位图。 该功能可以打印日期、时间和用户名称。 背景功 能可以在文档数据之下打印浅色的图案。

执行印记/背景打印的步骤如下:

## 打印印记

已预先注册"保密"、"重要"等公司里常用印记。

- 1. 打[开打印机驱动程序设置窗口](#page-218-0)
- 2. 单击页设置选项卡上的印记**/**背景**...**(印记**...**)

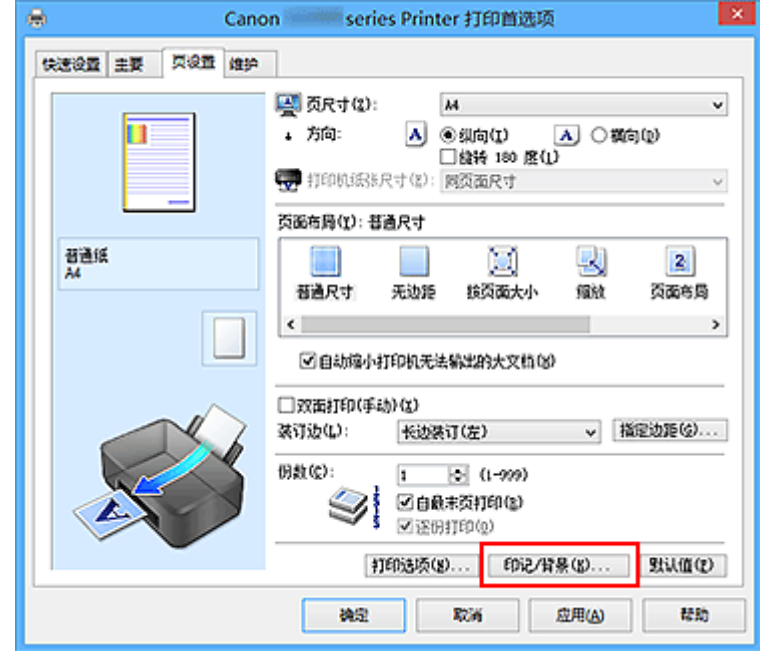

印记**/**背景(印记)对话框打开。

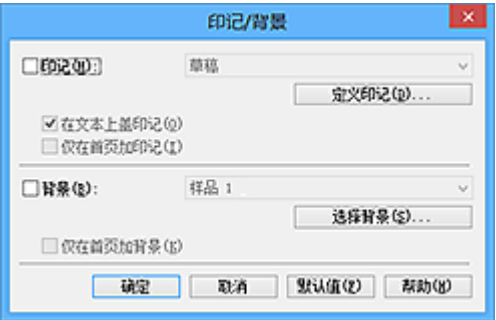

## 注释

- 使用 XPS 打印机驱动程序,印记**/**背景**...**按钮变为印记**...**按钮,仅印记功能可用。
- 3. 选择一种印记

选中印记复选框,从列表中选择要使用的印记。 当前设置显示在页设置选项卡左侧的设置预览中。 4. 设置印记详细信息

如有必要,指定以下设置,然后单击确定。

### 定义印记**...**按钮

[要更改印记文本、位图或位置,](#page-174-0)单击该按钮。

#### 在文本上盖印记

要在文档之上打印印记,请选中该复选框。

#### 注释

- 印记与文档重叠时,印记优先,因为印记打印在文档数据之上。 没有选中该复选框时,印记将 打印于文档数据之下,并且根据使用的应用程序软件,印记与文本重叠的部分可能被文本遮 盖。
- 当使用 XPS 打印机驱动程序时, 无法使用在文本上盖印记。 当使用 XPS 打印机驱动程序时, 印记通常打印在文档前景中。

#### 打印半透明印记

选中该复选框以在文档上打印半透明印记。 仅当使用 XPS 打印机驱动程序时, 该功能才可用。

### 仅在首页加印记

要仅在首页打印印记,请选中该复选框。

5. 完成设置

单击页设置选项卡上的确定。 当执行打印时,将以指定的印记打印数据。

## 打印背景

已预先将两个位图文件注册为样品。

- 1. 打[开打印机驱动程序设置窗口](#page-218-0)
- 2. 单击页设置选项卡上的印记**/**背景**...**

印记**/**背景对话框打开。

3. 选择背景

选中背景复选框,然后从列表中选择要使用的背景。 当前设置显示在**页设置**选项卡左侧的设置预览中。

4. 设置背景详细信息

如有必要,完成以下设置,然后单击确定。

#### 选择背景**...**按钮

[要使用其他背景或更改背景的布局或浓度,](#page-177-0)单击该按钮。

### 仅在首页加背景

要仅在首页打印背景,请选中该复选框。

#### 5. 完成设置

### 单击页设置选项卡上的确定。

当执行打印时,将以指定的背景打印数据。

## 重要事项

• 当选择无边距时,印记**/**背景**...**(印记**...**)按钮显示为灰色且不可用。

## 注释

• 使用书册打印的**插入空白页**功能无法在插入的空白页上打印印记和背景。

## 相关主题

- [注册印记](#page-174-0)
- [注册图像数据以作为背景使用](#page-177-0)

# <span id="page-174-0"></span>注册印记

当使用某些打印机驱动程序或操作环境时,该功能可能不可用。

您可以创建并注册新的印记。 您也可以更改和重新注册现有印记的某些设置。 不需要的印记可以随时删除。 注册新印记的步骤如下:

## 注册新的印记

- 1. 打[开打印机驱动程序设置窗口](#page-218-0)
- 2. 单击页设置选项卡上的印记**/**背景**...**(印记**...**)

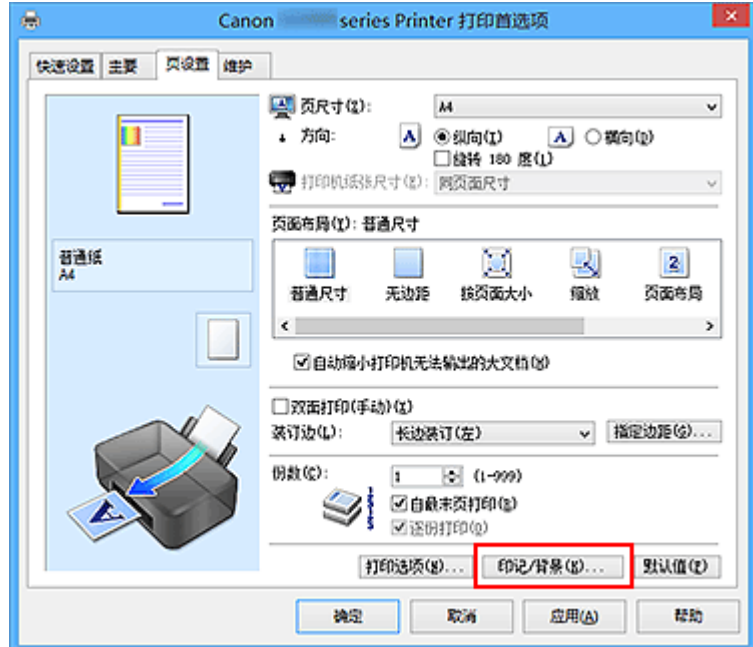

印记**/**背景(印记)对话框打开。

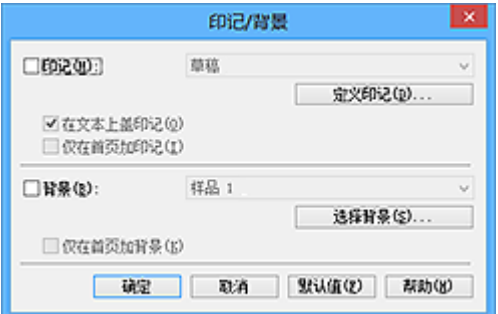

## 注释

• 使用 XPS 打印机驱动程序,印记**/**背景**...**按钮变为印记**...**按钮,仅印记功能可用。

3. 单击定义印记**...**

印记设置对话框打开。

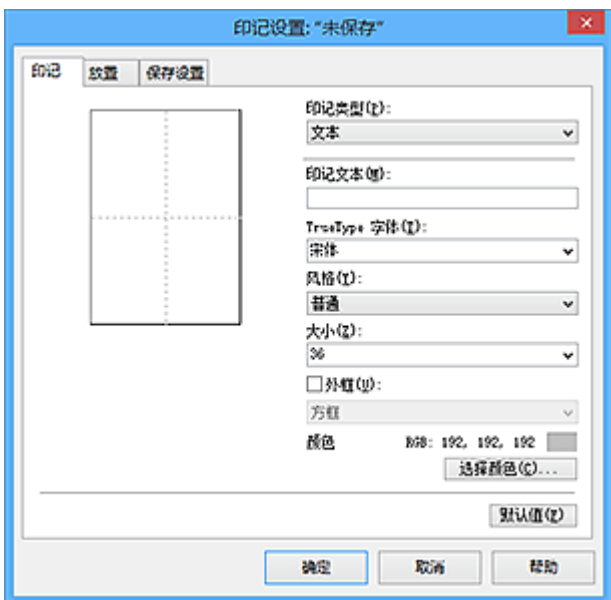

### 4. 对照预览窗口配置印记

• 印记选项卡

将印记类型选择为合乎用途的文本、位图或日期**/**时间**/**用户名称。

- 对于文本注册,必须已在印记文本中输入了字符。 如有必要,更改 **TrueType** 字体、风格、 大小和外框的设置。 可以通过单击选择颜色**...**来选择印记的颜色。
- 对于位图,单击选择文件**...**并选择要使用的位图文件(.bmp)。 如有必要,请更改大小和透明 白色区的设置。
- 对于日期**/**时间**/**用户名称,打印对象的创建日期/时间和用户名称将显示在印记文本中。 如有 必要,更改 **TrueType** 字体、风格、大小和外框的设置。 可以通过单击选择颜色**...**来选择印 记的颜色。

### 重要事项

• 当选择了**日期/时间/用户名称**时, 印记文本显示为灰色且不可用。

• 放置选项卡

从位置列表中选择印记位置。 您也可以从位置列表中选择用户定义,并指定 **X** 轴位置和 **Y** 轴位置 的坐标。

您也可以在预览窗口中拖动印记更改印记位置。

要更改印记位置角度,请在方向框中直接键入数值。

#### 重要事项

• 印记选项卡上的印记类型选择了位图时,可能无法更改方向。

5. 保存印记

单击保存设置选项卡并在标题框中输入一个标题,然后单击保存。 出现确认信息时,单击确定。

### 注释

• 标题的开头和末尾不能输入空格、制表符和回车。

### 6. 完成设置

单击确定。 印记**/**背景(印记)对话框再次打开。

已注册的标题出现在印记列表中。

## 更改并注册部分印记设置

1. 选择要更改设置的印记

选择印记**/**背景(印记)对话框中的印记复选框。 然后从列表选择要更改的印记的标题。

2. 单击定义印记**...**

印记设置对话框打开。

- 3. 对照预览窗口配置印记
- 4. 改写保存印记

单击保存设置选项卡上的保存改写。 当要使用其他标题保存印记时,可在标题框中键入一个新标题并单击保存。 出现确认信息时,单击确定。

5. 完成设置

单击确定。 印记**/**背景(印记)对话框再次打开。 已注册的标题出现在印记列表中。

## 删除不需要的印记

- 1. 单击印记**/**背景(印记)对话框中的定义印记**...** 印记设置对话框打开。
- 2. 选择要删除的印记

从保存设置选项卡上的印记列表中选择要删除的印记标题。 然后单击删除。 出现确认信息时,单击确定。

3. 完成设置

单击确定。 印记**/**背景(印记)对话框再次打开。

# <span id="page-177-0"></span>注册图像数据以作为背景使用

当使用某些打印机驱动程序或操作环境时,该功能可能不可用。

您可以选择一个位图文件(.bmp)并将其注册为新背景。 您也可以更改和注册现有背景的某些设置。 不需要的 背景可以删除。

注册图像数据以作为背景使用的步骤如下:

## 注册新背景

- 1. 打[开打印机驱动程序设置窗口](#page-218-0)
- 2. 单击页设置选项卡上的印记**/**背景**...**

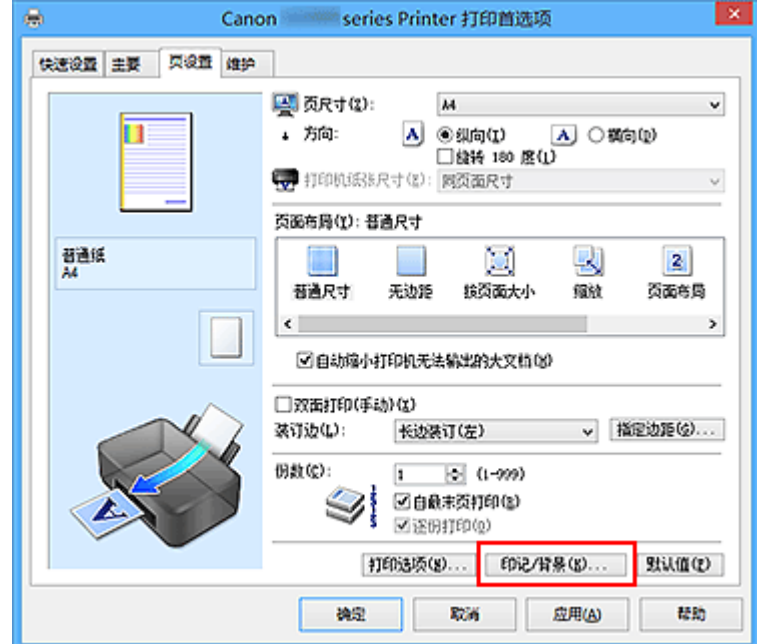

印记**/**背景对话框打开。

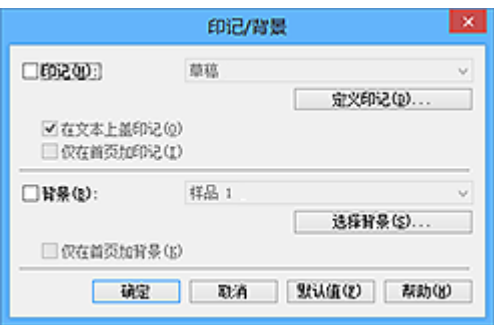

### 注释

• 在 XPS 打印机驱动程序中, 印记/背景...按钮变为印记...按钮, 背景按钮无法使用。

3. 单击选择背景**...**

背景设置对话框打开。

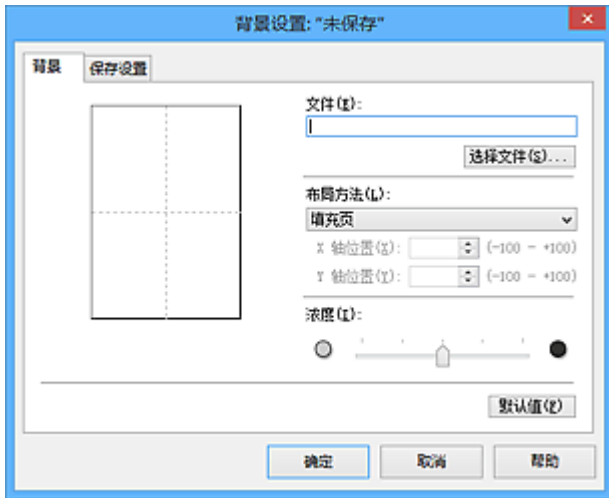

4. 选择图像数据以注册为背景

单击**选择文件...**。 选择目标位图文件(.bmp), 然后单击**打开**。

5. 浏览预览窗口时指定以下设置

### 布局方法

选择如何放置背景图像数据。 当选择用户定义时,可以设置 **X** 轴位置和 **Y** 轴位置的坐标。 您也可以在预览窗口中拖动图像来更改背景位置。

#### 浓度

使用浓度滑块设置背景图像数据的浓度。 向右移动滑块将使背景变暗, 向左移动滑块将使背景变 亮。 要以原始位图浓度打印背景,请将滑块移至最右端。

### 6. 保存背景

单击保存设置选项卡并在标题框中输入一个标题,然后单击保存。 出现确认信息时,单击确定。

### >>>注释

• 标题的开头和末尾不能输入空格、制表符和回车。

7. 完成设置

单击确定,然后返回印记/背景对话框。 注册的标题显示在**背景**列表中。

## 更改并注册部分背景设置

1. 选择要更改设置的背景

选择印记**/**背景对话框中的背景复选框。 然后从列表选择要更改的背景的标题。

2. 单击选择背景**...**

背景设置对话框打开。

3. 当浏览预览窗口时, 请指定背景选项卡上的各项目

4. 保存背景

单击保存设置选项卡上的保存改写。 要使用其他标题保存背景时,请在标题框中输入一个新标题并单击 保存。

出现确认信息时,单击确定。

5. 完成设置

单击确定,然后返回印记**/**背景对话框。 注册的标题显示在背景列表中。

## 删除不需要的背景

1. 单击印记**/**背景对话框中的选择背景**...**

**背景设置**对话框打开。

2. 选择要删除的背景

从保存设置选项卡上的背景列表中选择要删除的背景标题,然后单击删除。 出现确认信息时,单击确定。

3. 完成设置

单击确定,然后返回印记**/**背景对话框。
# 设置信封打印

执行信封打印的步骤如下:

- 1. 在打印机中[装入信封](#page-39-0)
- 2. 打[开打印机驱动程序设置窗口](#page-218-0)
- 3. 选择介质类型

从快速设置选项卡上的常用设置中选择信封。

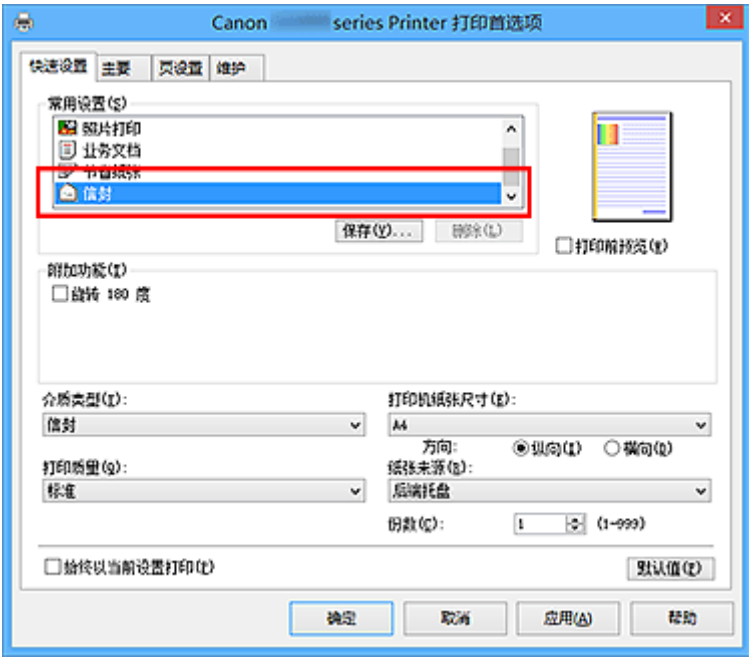

4. 选择纸张尺寸

显示信封尺寸设置对话框时,选择信封 **Com 10** 或信封 **DL**,然后单击确定。

5. 设置方向

要水平打印收件人,请选择方向为横向。

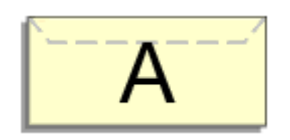

6. 选择打印质量

从打印质量中选择合乎用途的高或标准。

7. 完成设置

单击确定。

当执行打印时,将在信封上打印信息。

# 重要事项

• 当执行信封打印时,将显示指南信息。 要隐藏指南信息,选中不要再次显示该信息复选框。 要再次显示该指南,单击维护选项卡上的查看打印机状态按钮并启动 Canon IJ 状态监视器。 然后从选项菜单的显示指南信息上单击信封打印,以启用设置。

# <span id="page-182-0"></span>打印前显示打印效果

如果正在使用的是 XPS 打印机驱动程序,读到这条信息后,用"Canon IJ XPS 预览"代替"Canon IJ 预 览"。

您可以在打印前显示并查看打印效果。

打印前显示打印效果的步骤如下:

您也可以设置快速设置选项卡上的打印结果。

- 1. 打[开打印机驱动程序设置窗口](#page-218-0)
- 2. 设置预览

选中主要选项卡上的打印前预览复选框。

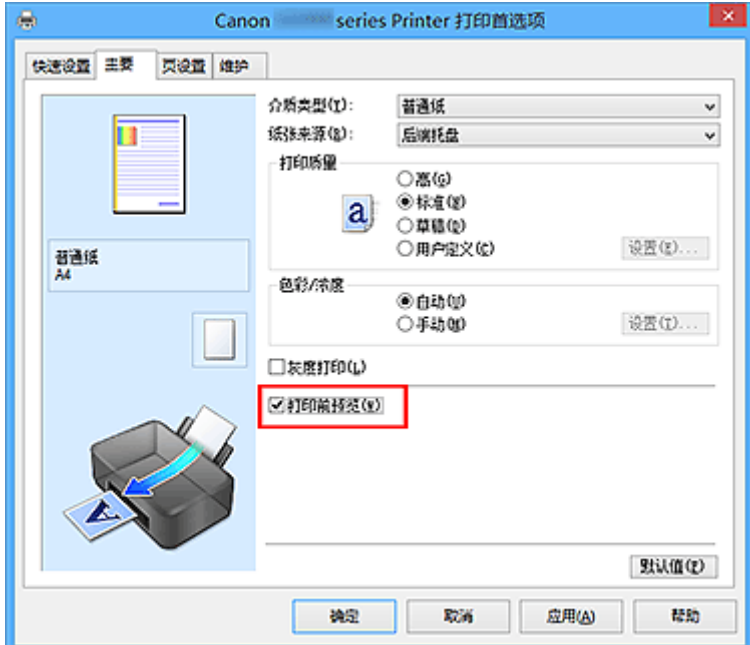

3. 完成设置

### 单击确定。

执行打印时,Canon IJ 预览打开并显示打印效果。

### 重要事项

• 在手动色彩调节对话框, 色彩调整选项卡包含打印色彩调整图案复选框。 选择此复选框时, 打印前预览 显示为灰色且不可用。

## 相关主题

■ [Canon IJ](#page-220-0) 预览

# 设置纸张尺寸**(**用户定义尺寸**)**

当从页尺寸中无法选择所需纸张尺寸时,可以指定纸张的高度和宽度。 此类纸张尺寸称为"用户定义尺 寸"。

指定用户定义尺寸的步骤如下:

您也可以设置快速设置选项卡上打印机纸张尺寸中的用户定义尺寸。

- 1. 打[开打印机驱动程序设置窗口](#page-218-0)
- 2. 选择纸张尺寸

将页设置选项卡上的页尺寸选择为用户定义**...**。

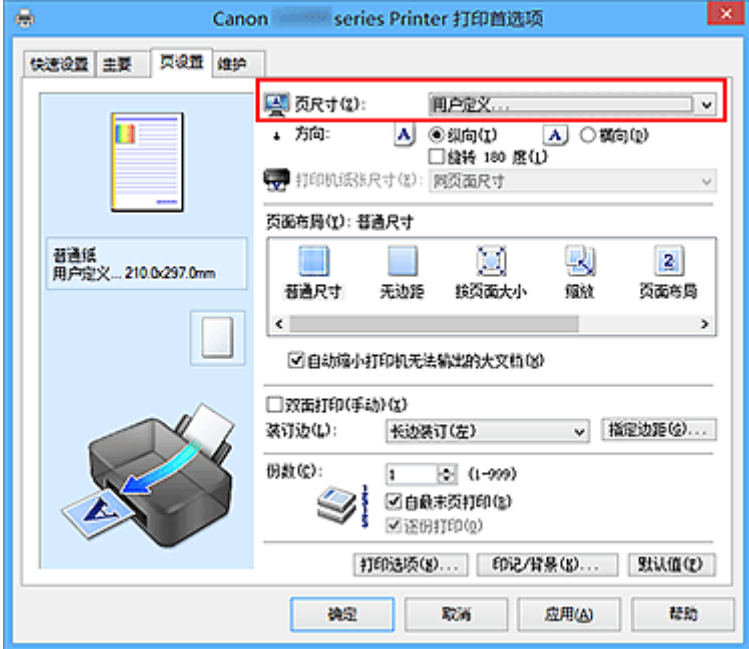

#### 用户定义纸张尺寸对话框打开。

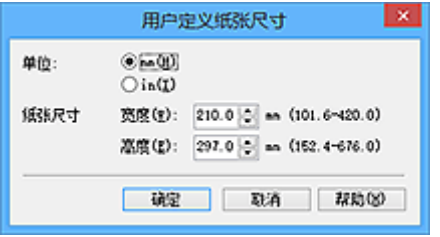

3. 设置用户定义纸张尺寸

指定单位,并输入所用纸张的宽度和高度。 然后单击确定。

4. 完成设置

单击页设置选项卡上的确定。

当执行打印时,将以指定的纸张尺寸打印数据。

## 重要事项

- 如果创建文档的应用程序软件具有允许用户指定高度和宽度值的功能时,请使用该应用程序软件设置这 些值。 如果应用程序软件不具有该功能或无法正确打印文档时,请执行上述步骤从打印机驱动程序设置 这些值。
- 根据指定的用户定义介质的尺寸,可能会禁用打印。 有关用户定义介质的可打印尺寸的信息,请参见"[可以使用的介质类型"](#page-129-0)。

# 编辑打印文档或从打印历史记录中重新打印

当使用标准 IJ 打印机驱动程序时,该功能不可用。

在 Canon IJ XPS 预览窗口,可以编辑打印文档或读取文档的打印历史记录以打印文档。

### 使用 Canon IJ XPS 预览的步骤如下:

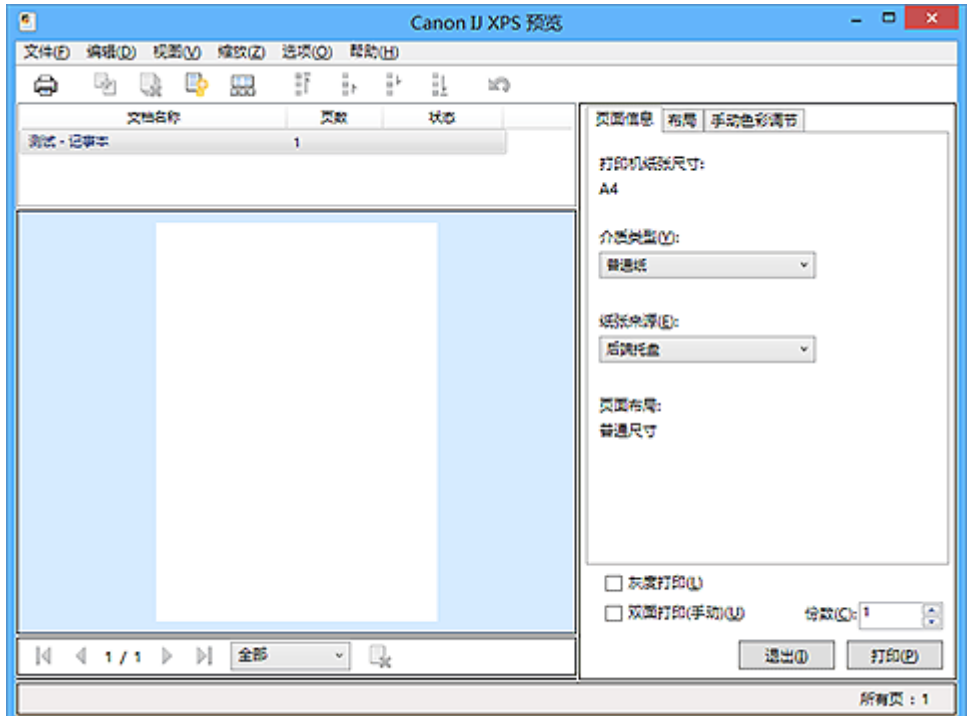

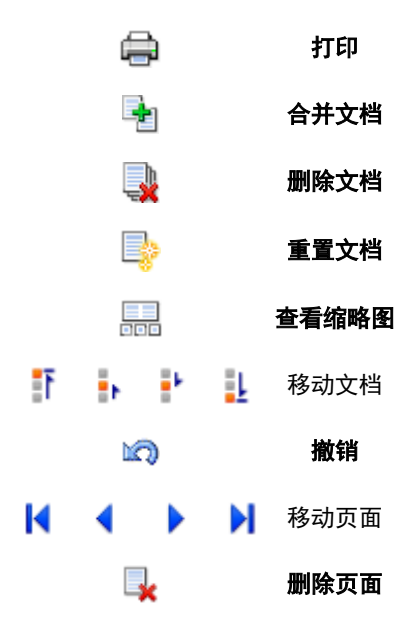

## 注释

- 通过单击 查看缩略图,可以显示或隐藏在文档名称列表选择的打印文档的缩略图。
- 单击190撤销,可以反转最近一次执行的更改。

# 编辑并打印打印文档

当打印多个文档或页面时,您可以合并文件、更改文档或页面的打印顺序或删除文档或页面。

1. 打[开打印机驱动程序设置窗口](#page-218-0)

2. 设置预览

选中主要选项卡上的打印前预览复选框。

3. 完成设置

### 单击确定。

打印前,将启动 Canon IJ XPS 预览并显示打印效果。

- 4. 编辑打印文档和打印页
	- 合并打印文档

您可以将多个打印文档合并成一个文档。 通过合并打印文档,您可以防止在执行双面打印或页面 布局打印时插入空白页。

从文档名称列表中选择要合并的文档。 在编辑菜单上, 从文档选择合并文档以按照列表顺序合并 文档。

要选择多个打印文档,按住 Ctrl 键并单击要合并的文档或按住 Shift 键并按向上或向下箭头键。 也可以单击文档列表中的空白区域,然后拖动鼠标选择多个文档。

合并文档时,合并前选择的文档会从列表中删除并且合并的文档会添加到列表中。

- 更改打印文档或打印页面的顺序
	- 。要更改打印文档的顺序,跳转到**文档名称**列表并选择要移动的打印文档。 接着,在**编辑**菜单 上,从文档中选择移动文档并选择适当的项目。 也可以单击并拖动打印文档以更改打印顺 序。
	- 。要更改打印页面的顺序,从**选项**菜单中单击**查看缩略图**并选择要移动的打印页面。 接着,在 **编辑**菜单上, 从页中选择**移动页面**并选择适当的项目。 也可以单击并拖动打印页以更改打印 顺序。
- 删除打印文档和打印页面
	- 。要删除打印文档,从文档名称列表中选择目标文档,然后在**编辑**菜单上选择文档然后选择删 除文档。
	- 。要删除打印页面, 从**选项**菜单中单击**查看缩略图**并选择要删除的打印页面。 接着, 在**编辑**菜 单上,从页中选择删除页面。
- 打印页恢复

可以恢复使用删除页面删除的页。

要恢复页,从**选项**菜单中选择**查看删除的页面**复选框,然后从显示的缩略图页面中选择要恢复的 页。然后,从编辑菜单上,选择页,然后选择还原页面。

编辑完打印文档或打印页面后,可以根据需要更改**页面信息、布局和手动色彩调节**选项卡上的打印设 置。

### 重要事项

- 要在列表中显示多个文档,打开预览并且再次执行打印。
- 要在预览中将打印文档还原为编辑前的原始状态,在编辑菜单上,从文档中选择重置文档。
- 如果要合并的文档具有不同的打印设置,可能会显示信息。 合并文档前检查显示信息的内容。
- 如果要合并的文档具有不同的输出纸张尺寸并要执行双面打印或页面布局打印,对于某些打印页 面打印机可能无法产生预期的打印效果。 打印前检查预览。
- 根据打印文档的打印设置,Canon IJ XPS 预览中的某些功能可能不可用。

注释

• 可以将文档名称重命名为任何名称。

5. 执行打印

单击打印。

当执行打印时,打印机使用指定的设置打印数据。

## 从打印历史记录重新打印

当您单击文件菜单上的保存打印历史记录来启用该设置时,会保存从预览打印的文档,并且可以使用相同 的设置重新打印文档。

1. 显示打印历史记录

打[开打印机驱动程序设置窗口](#page-218-0)。然后在维护选项卡上,选择查看打印历史记录。 保存的打印文档显示在预览中。

### 重要事项

- 要限制打印历史记录注册信息的数量,单击文件菜单上的历史记录项限制。
- 如果超过打印历史记录注册信息的数量,打印历史记录注册信息将从最旧的文件开始删除。
- 2. 选择打印文档

从文档名称列表中选择要打印的文档。

3. 执行打印

单击打印。

### 相关主题

■ [打印前显示打印效果](#page-182-0)

更改打印质量及修正图像数据

- [设置打印质量级别](#page-189-0)**(**用户定义**)**
- [用单色打印彩色文档](#page-191-0)
- [指定色彩修正](#page-192-0)
- ▶ [图像数据最佳化照片打印](#page-194-0)
- > [使用打印机驱动程序调整色彩](#page-195-0)
- 使用 **ICC** [配置文件进行打印](#page-197-0)
- [调整色彩平衡](#page-200-0)
- [使用样本图案调整色彩平衡](#page-202-0)**(**打印机驱动程序**)**
- [调节亮度](#page-206-0)
- ▶ [调节浓度](#page-208-0)
- [调节对比度](#page-210-0)
- [使用样本图案调整浓度](#page-212-0)**/**对比度**(**打印机驱动程序**)**

# <span id="page-189-0"></span>设置打印质量级别**(**用户定义**)**

可以在用户定义中设置打印质量级别。

设置打印质量级别的步骤如下:

- 1. 打[开打印机驱动程序设置窗口](#page-218-0)
- 2. 选择打印质量

在主要选项卡上,将打印质量选择为用户定义,然后单击设置**...**。

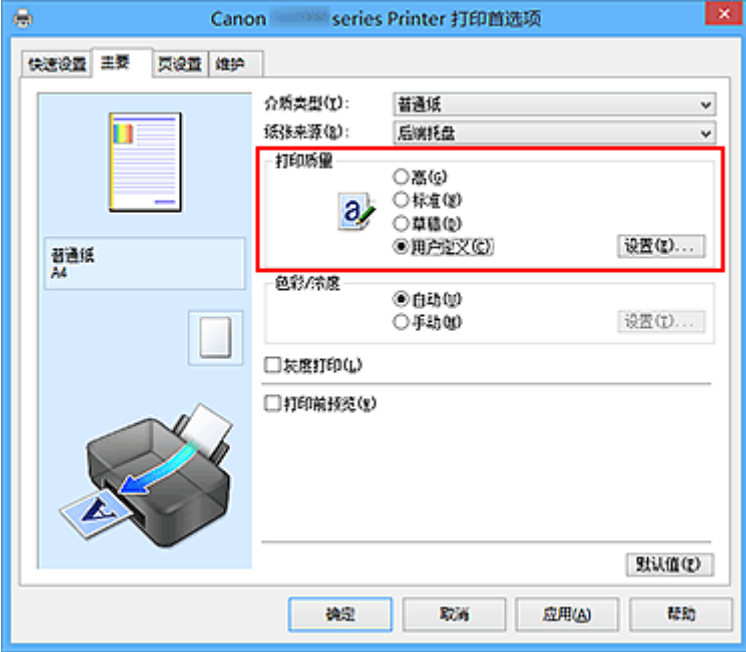

### 用户定义对话框打开。

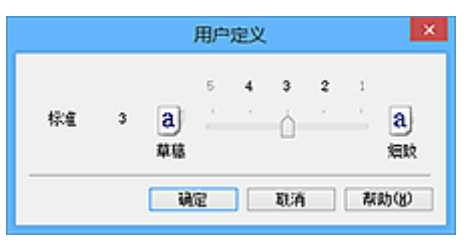

3. 设置打印质量级别

拖动滑动条以选择打印质量级别并单击确定。

4. 完成设置

### 单击主要选项卡上的确定。

当执行打印时,将以选择的打印质量级别打印图像数据。

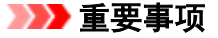

• 根据介质类型的设置,可能无法选择某些打印质量级别。

- [指定色彩修正](#page-192-0)
- [调整色彩平衡](#page-200-0)

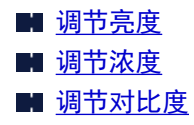

# <span id="page-191-0"></span>用单色打印彩色文档

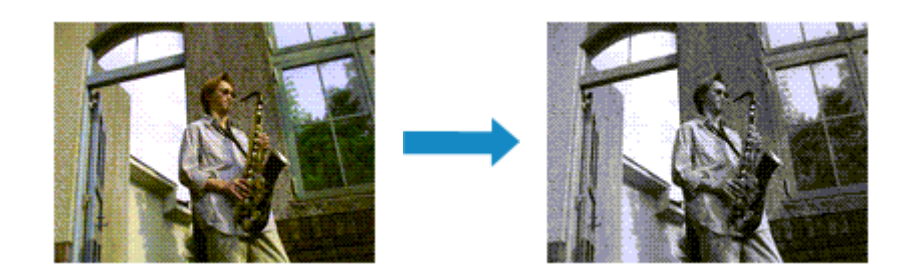

用单色打印彩色文档的步骤如下:

您也可以设置快速设置选项卡上附加功能中的灰度打印。

- 1. 打[开打印机驱动程序设置窗口](#page-218-0)
- 2. 设置灰度打印

选中主要选项卡上的灰度打印复选框。

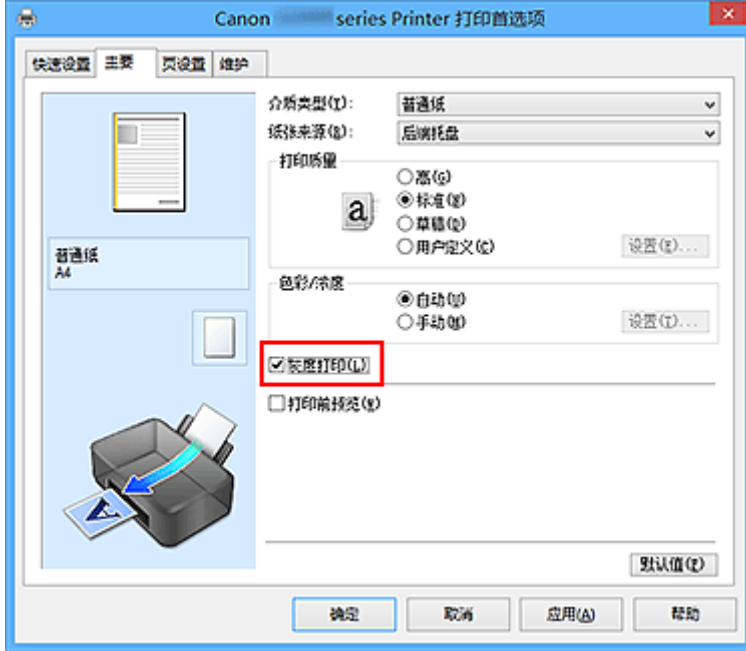

3. 完成设置

#### 单击确定。

当执行打印时,文档转换为灰度数据。 该功能可以用单色打印彩色文档。

### 重要事项

• 当选中了灰度打印复选框时,打印机驱动程序将以 sRGB 数据处理图像数据。 在这种情况下,实际打印 出的颜色可能会与原稿图像数据中的颜色有差别。 当使用灰度打印功能打印 Adobe RGB 数据时,请使用应用程序软件将数据转换成 sRGB 数据。

### 注释

• 在灰度打印过程中,还可能会使用除黑色墨水之外的其他墨水。

# <span id="page-192-0"></span>指定色彩修正

您可以指定适合要打印的文档类型的色彩修正方法。

通常,打印机驱动程序通过使用 Canon 数码照片色彩来调节色彩,以使用大众喜爱的色彩打印数据。 此方法 适用于打印 sRGB 数据。

要有效地使用图像数据的色彩空间(sRGB)进行打印时,请选择 **ICM**(**ICC** 配置文件校正)。 当要使用应用程序 软件指定打印 ICC 配置文件时, 请选择无。

指定色彩修正的步骤如下:

您也可以通过选择常用设置下的照片打印来设置快速设置选项卡上的色彩修正,然后选择附加功能下的色彩**/** 浓度手动调节。

- 1. 打[开打印机驱动程序设置窗口](#page-218-0)
- 2. 选择手动色彩调节

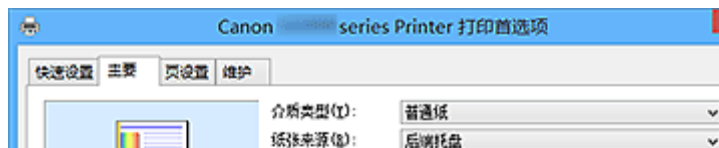

在主要选项卡上,将色彩**/**浓度选择为手动,然后单击设置**...**。

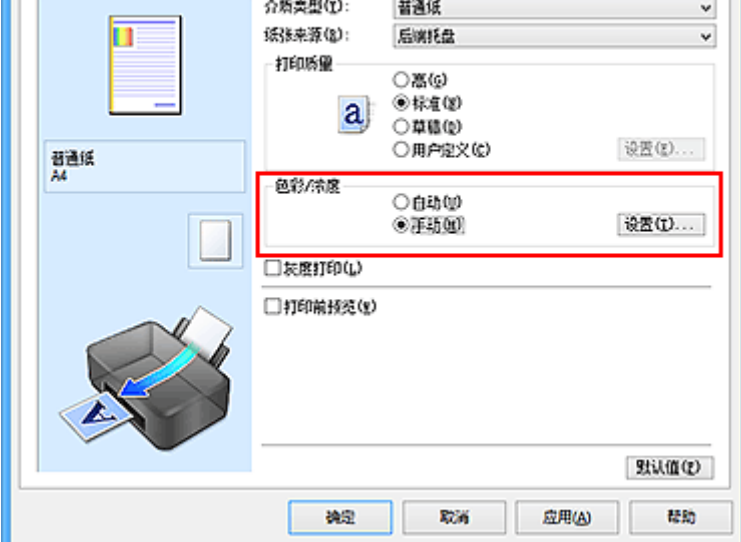

手动色彩调节对话框打开。

3. 选择色彩修正

单击匹配选项卡,从以下设置中选择合乎用途的色彩修正设置,然后单击确定。

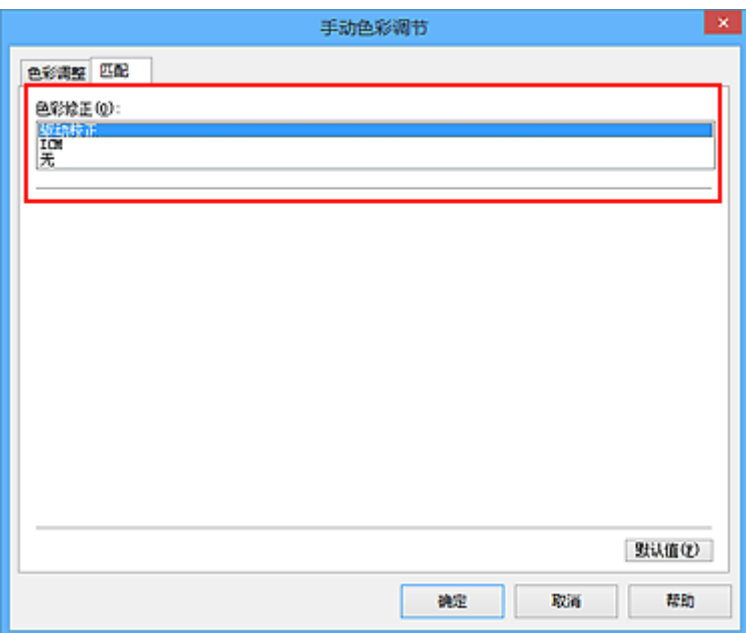

### 驱动校正

通过使用 Canon 数码照片色彩,可以使用大众喜爱的色彩打印 sRGB 数据。

### **ICM(ICC** 配置文件校正**)**

打印时通过使用 ICC 配置文件调整色彩。 指定要使用的输入配置文件。

#### 无

打印机驱动程序不执行色彩修正。 当在应用程序软件中指定单独创建的打印 ICC 配置文件以打印数 据时,请选择此值。

### 4. 完成设置

单击主要选项卡上的确定。

当执行打印时,将以指定的色彩修正打印文档数据。

### 重要事项

- 当在应用程序软件中禁用 ICM 时, 色彩修正中的 ICM 不可用并且打印机可能无法正确打印图像数据。
- 当选中了主要选项卡上的灰度打印复选框时, 色彩修正将显示为灰色且不可用。

- [图像数据最佳化照片打印](#page-194-0)
- [使用打印机驱动程序调整色彩](#page-195-0)
- 使用 ICC [配置文件进行打印](#page-197-0)

# <span id="page-194-0"></span>图像数据最佳化照片打印

当打印使用数码相机拍摄的图像时,有时会觉得打印的色调与实际图像或在监视器上显示的图像色调有所差 别。

要使打印结果尽可能的接近理想色调,必须选择一种最适合于所用的应用程序软件或符合您要求的打印方 法。

## 色彩管理

每种设备(如数码相机、扫描仪、监视器和打印机)处理颜色的方法都不同。 色彩管理(色彩匹配)是一种将设 备相关"色彩"作为普通色彩空间进行处理的方法。

对于 Windows, 操作系统中内置了被称为"ICM"的色彩管理系统。 sRGB 是常用的通用色彩空间之一。

ICC 配置文件将设备相关"色彩"转换成普通色彩空间。 通过使用 ICC 配置文件并执行色彩管理, 您可以 在打印机能够显示的色彩重现区域中描绘出图像数据的色彩空间。

## 选择适合于图像数据的打印方法

根据图像数据的色彩空间(sRGB)或要使用的应用程序软件,建议使用的打印方法会有所不同。

有两种典型的打印方法。

检查图像数据的色彩空间(sRGB)和要使用的应用程序软件,然后选择符合用途的打印方法。

### [使用打印机驱动程序调整色彩](#page-195-0)

描述使用打印机驱动程序色彩修正功能打印 sRGB 数据的步骤。

• 要使用 Canon 数码照片色彩进行打印

打印机将以大众喜爱的色彩来打印数据、重现原稿图像数据的色彩并产生三维效果以及提高和强化 对比度。

• 要通过直接应用应用程序软件的编辑和修改结果打印

当打印数据时,在留出的最暗和最亮完整区域打印机将展现出亮暗区域细微的色彩差别。 当打印数据时,打印机将应用细致调整结果,如使用应用程序软件进行的亮度调整。

### 使用 **ICC** [配置文件进行打印](#page-197-0)

描述有效使用 sRGB 色彩空间进行打印的步骤。

您可以通过设置应用程序软件和打印机驱动程序来使用普通色彩空间打印,以使色彩管理与图像数据 的输入 ICC 配置文件一致。

根据所用的应用程序软件,打印机驱动程序设置方法会有所不同。

# <span id="page-195-0"></span>使用打印机驱动程序调整色彩

可以指定打印机驱动程序的色彩修正功能,并通过使用 Canon 数码照片色彩以大众喜爱的色彩打印 sRGB 数 据。

从能够识别并允许指定 ICC 配置文件的应用程序软件进行打印时,请在应用程序软件中使用打印 ICC 配置文 件,然后为色彩管理选择设置。

使用打印机驱动程序调整色彩的步骤如下:

- 1. 打[开打印机驱动程序设置窗口](#page-218-0)
- 2. 选择手动色彩调节

在主要选项卡上,将色彩**/**浓度选择为手动,然后单击设置**...**。 手动色彩调节对话框打开。

3. 选择色彩修正

单击匹配选项卡,然后为色彩修正选择驱动校正。

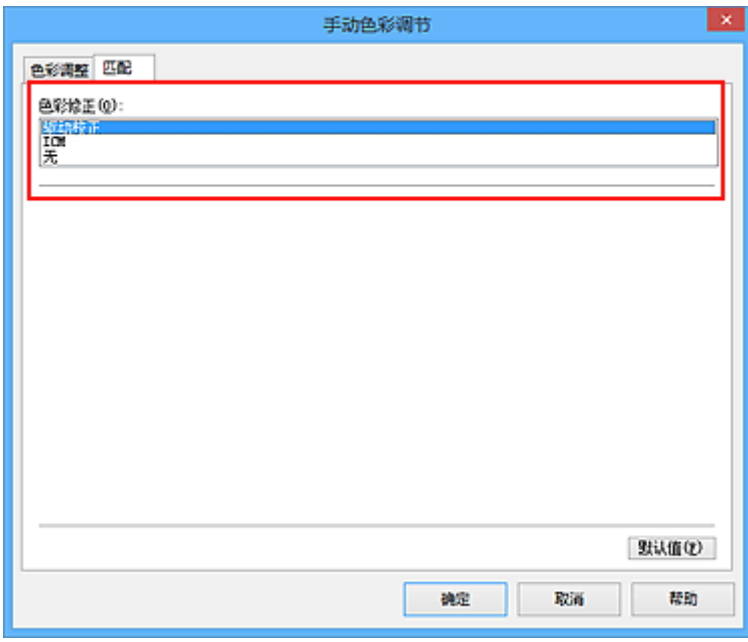

4. 设置其他项目

如有必要,单击色彩调整选项卡,调整色彩平衡(青色、品红色、黄色),然后调整亮度、浓度和对比度设 置,单击确定。

5. 完成设置

单击主要选项卡上的确定。

当执行打印时,打印机驱动程序在打印数据时调节色彩。

## 相关主题

■ [设置打印质量级别](#page-189-0)(用户定义) ■ [指定色彩修正](#page-192-0) ■ [调整色彩平衡](#page-200-0) ■ [调节亮度](#page-206-0)

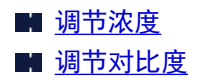

# <span id="page-197-0"></span>使用 **ICC** 配置文件进行打印

图像数据带有指定的输入 ICC 配置文件时,可以通过有效地使用数据的色彩空间(sRGB)进行打印。

根据打印所用的应用程序软件,打印机驱动程序设置步骤会有所不同。

### 从应用程序软件中指定 **ICC** 配置文件并打印数据

如果您打印 Adobe Photoshop、Canon Digital Photo Professional 或其他允许您指定输入和打印 ICC 配置 文件的应用程序软件编辑和修改的结果,可以有效使用指定在图像数据中输入 ICC 配置文件的色彩空间进 行打印。

要使用此打印方法,请使用应用程序软件在图像数据中选择色彩管理项目、指定输入 ICC 配置文件和打印 ICC 配置文件。

即使使用您自己从应用程序软件中创建的打印 ICC 配置文件打印时,请务必从您的应用程序软件中选择色 彩管理项目。

有关用法说明,请参见您正在使用的应用程序软件手册。

- 1. 打[开打印机驱动程序设置窗口](#page-218-0)
- 2. 选择手动色彩调节

在主要选项卡上,将色彩**/**浓度选择为手动,然后单击设置**...**。 手动色彩调节对话框打开。

3. 选择色彩修正

单击匹配选项卡,然后为色彩修正选择无。

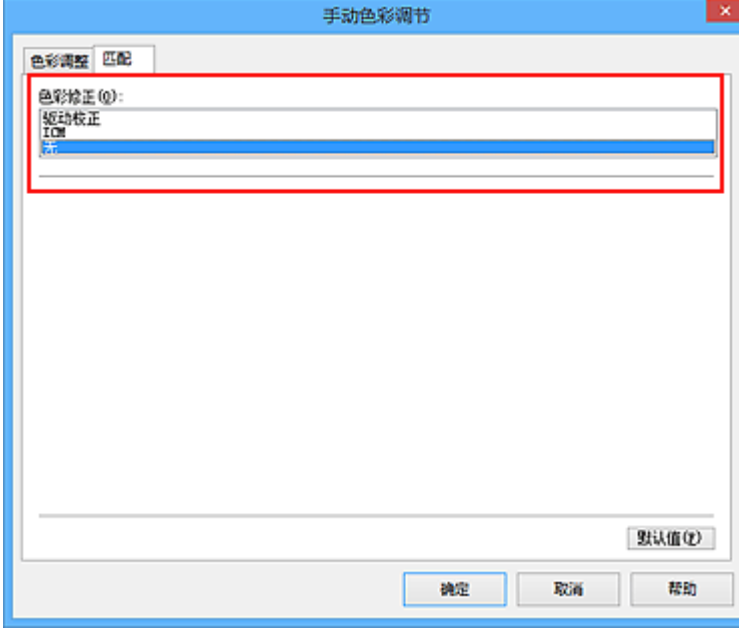

4. 设置其他项目

如有必要,单击色彩调整选项卡,调整色彩平衡(青色、品红色、黄色),然后调整亮度、浓度和对比度 设置,单击确定。

5. 完成设置

### 单击主要选项卡上的确定。

当执行打印时,打印机使用图像数据的色彩空间。

# 使用打印机驱动程序指定 **ICC** 配置文件,然后打印

从无法识别输入 ICC 配置文件的应用程序软件打印,或从允许您在找到的数据中通过输入 ICC 配置文件 (sRGB)的色彩空间进行指定的应用程序打印。

- 1. 打[开打印机驱动程序设置窗口](#page-218-0)
- 2. 选择手动色彩调节

在主要选项卡上,将色彩**/**浓度选择为手动,然后单击设置**...**。 手动色彩调节对话框打开。

3. 选择色彩修正

单击匹配选项卡,然后将色彩修正选择为 **ICM**(**ICC** 配置文件校正)。

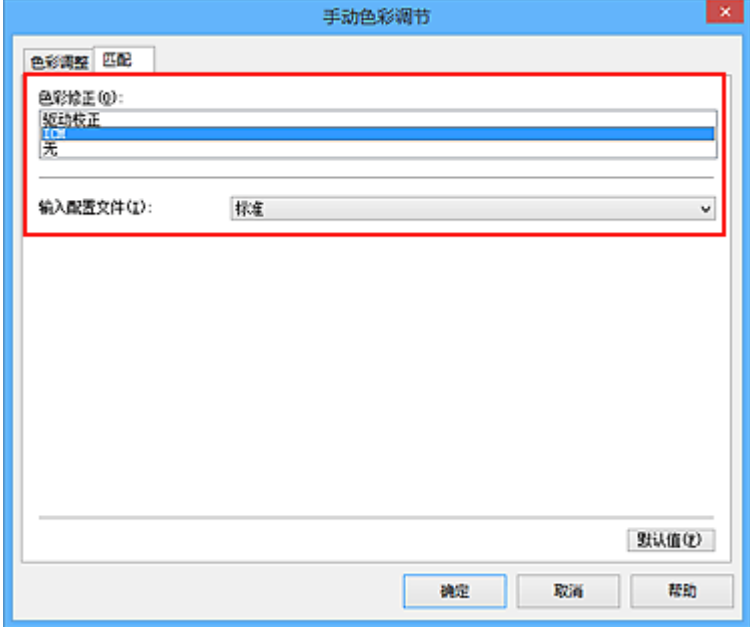

4. 对于输入配置文件, 请选择标准。

### 重要事项

• 当应用程序软件指定了输入配置文件时,打印机驱动程序的输入配置文件设置无效。

5. 设置其他项目

如有必要,单击色彩调整选项卡,调整青色、品红色、黄色、亮度、浓度和对比度设置,然后单击确 定。

6. 完成设置

单击主要选项卡上的确定。 当执行打印时,打印机使用图像数据的色彩空间。

# 相关主题

■ [设置打印质量级别](#page-189-0)(用户定义) ■ [指定色彩修正](#page-192-0)

- [调整色彩平衡](#page-200-0)
- [调节亮度](#page-206-0)
- [调节浓度](#page-208-0)
- [调节对比度](#page-210-0)

# <span id="page-200-0"></span>调整色彩平衡

您可以在打印时调整色彩色调。

由于该功能通过更改每种色彩的墨水比率来调整输出的色彩平衡,因此它可以更改文档的整体色彩平衡。 当 您想有效地更改色彩平衡时,请使用应用程序软件。 仅当要细微调整色彩平衡时,使用打印机驱动程序。 以下示例显示使用色彩平衡加深青色及减淡黄色以使整体色彩显得更为均衡的情形。

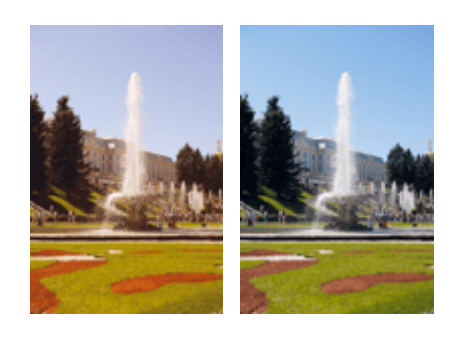

原始图像 调整色彩平衡

调整色彩平衡的步骤如下:

您也可以通过选择**常用设置下的照片打印**来设置快速设置选项卡上的色彩平衡,然后选择附加功能下的色彩/ 浓度手动调节。

- 1. 打[开打印机驱动程序设置窗口](#page-218-0)
- 2. 选择手动色彩调节

在主要选项卡上,将色彩**/**浓度选择为手动,然后单击设置**...**。

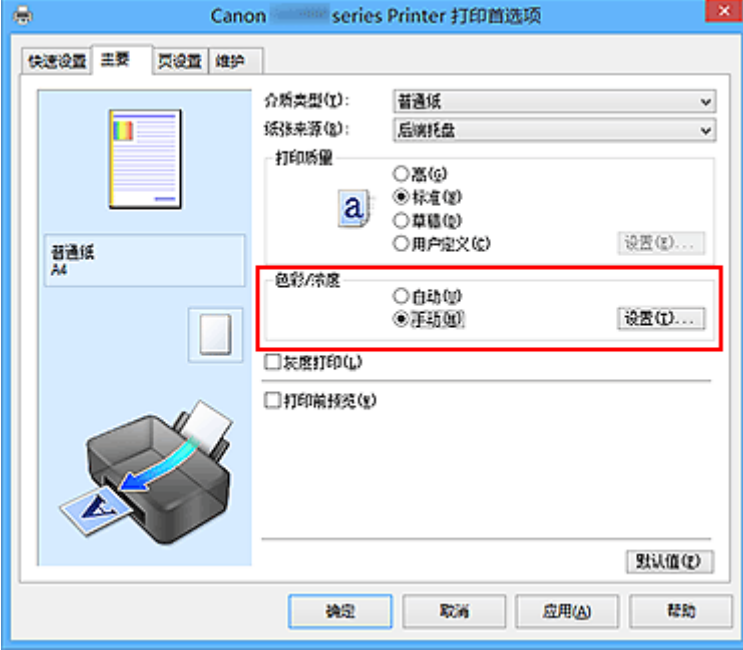

手动色彩调节对话框打开。

3. 调整色彩平衡

青色、品红色和黄色各有一个滑块。 向右移动滑块时颜色变深,向左移动滑块时颜色变浅。 例如,当青 色变浅时,红色会变深。

也可以直接输入与滑块关联的数值。 输入从-50 到 50 范围内的数值。 当前设置显示在打印机驱动程序左 侧的设置预览中。

调整各色彩后,单击确定。

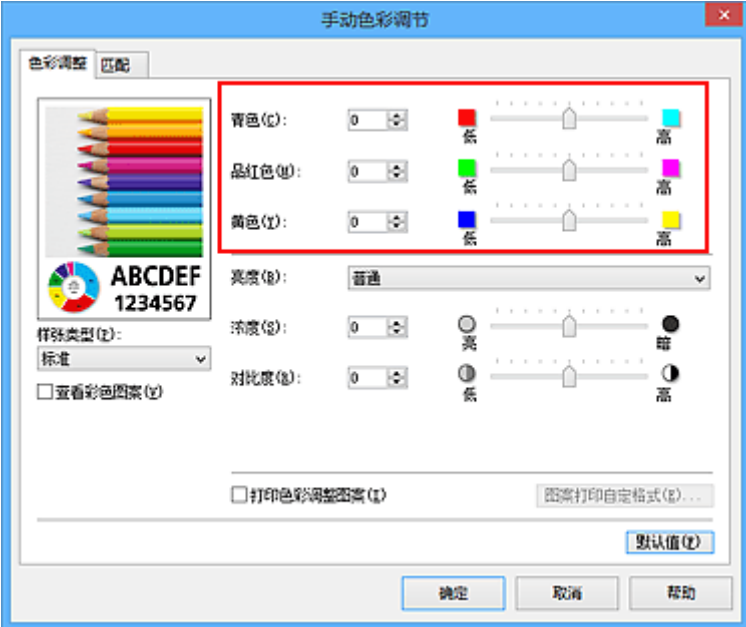

4. 完成设置

单击主要选项卡上的确定。

当执行打印时,将以调节后的色彩平衡打印文档。

### 重要事项

• 当选中主要选项卡上的**灰度打印**复选框时, 色彩平衡(青色、品红色、黄色)将显示为灰色且不可用。

- [设置打印质量级别](#page-189-0)(用户定义)
- [指定色彩修正](#page-192-0)
- [使用样本图案调整色彩平衡](#page-202-0)(打印机驱动程序)
- [调节亮度](#page-206-0)
- [调节浓度](#page-208-0)
- [调节对比度](#page-210-0)
- [使用样本图案调整浓度](#page-212-0)/对比度(打印机驱动程序)

# <span id="page-202-0"></span>使用样本图案调整色彩平衡**(**打印机驱动程序**)**

可以查看图案打印的打印效果并调整色彩平衡。 更改文档的色彩平衡或浓度/对比度时,图案打印功能将调整结果和调整值打印在列表中。

以下介绍如何在查看图案时调整色彩平衡。

- 1. 打[开打印机驱动程序设置窗口](#page-218-0)
- 2. 选择手动色彩调节

在主要选项卡上,将色彩**/**浓度选择为手动,然后单击设置**...**。

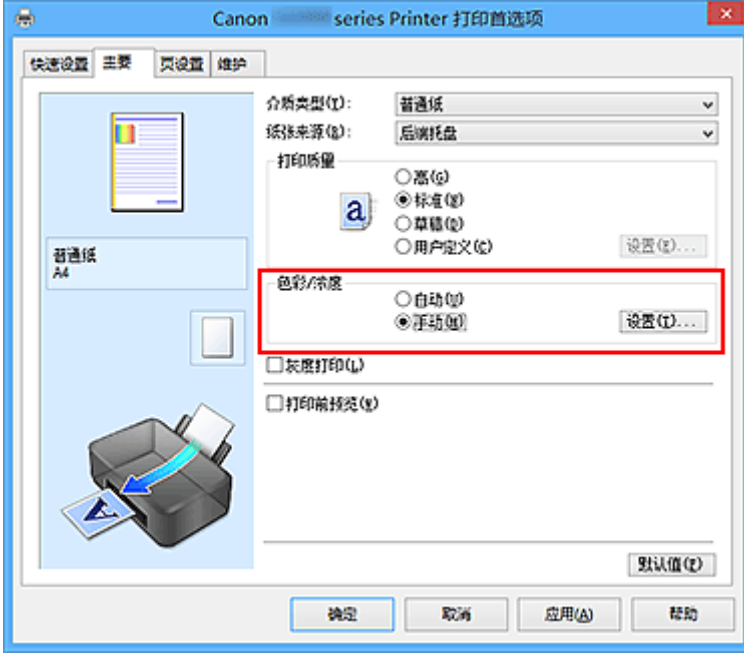

手动色彩调节对话框打开。

3. 选择图案打印

在色彩调整选项卡上,选择打印色彩调整图案复选框,并单击图案打印自定格式**...**。

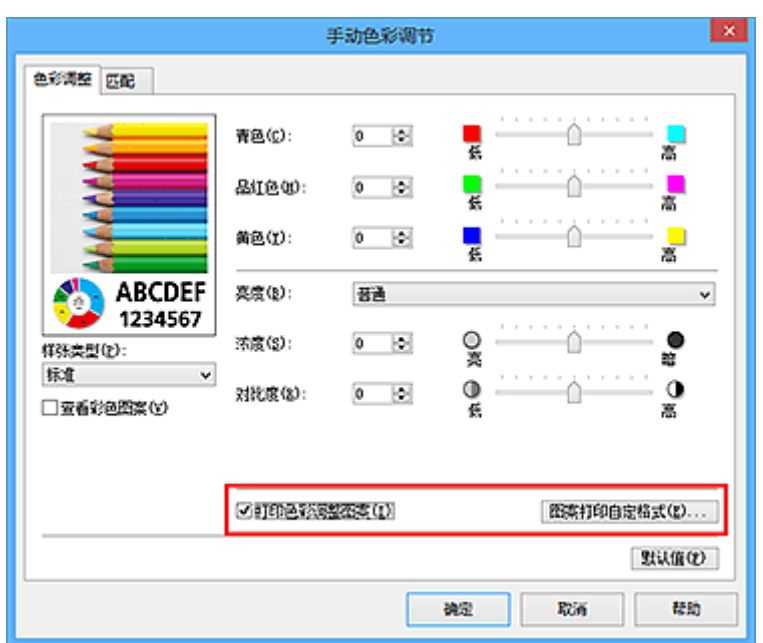

### 4. 设置图案打印

### 打开图案打印对话框时,设置以下项目,然后单击确定。

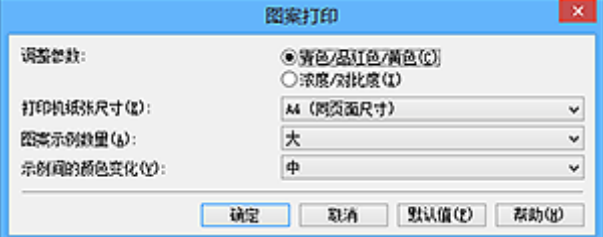

#### 调整参数

选择青色**/**品红色**/**黄色。

重要事项

• 当选中了主要选项卡上的灰度打印复选框时,青色**/**品红色**/**黄色显示为灰色且不可用。

#### 打印机纸张尺寸

选择要用于图案打印的纸张尺寸。

### 注释

• 根据**页设置**选项卡上选择的纸张尺寸, 有些尺寸可能无法选择。

#### 图案示例数量

选择最大、大或小,设置要打印的图案数量。

### 注释

• 选择某些纸张尺寸或输出纸张尺寸时,不能选择最大和大。

#### 示例间的颜色变化

设置相邻图案间色彩更改量。

### 注释

• 大约是中大小的一半。

### 5. 检查图案打印的打印结果

在色彩调整选项卡上,选择确定关闭手动色彩调节对话框。 在主要选项卡上,选择确定然后执行打印。 然后打印机以设置为中间值的色彩平衡打印图案。

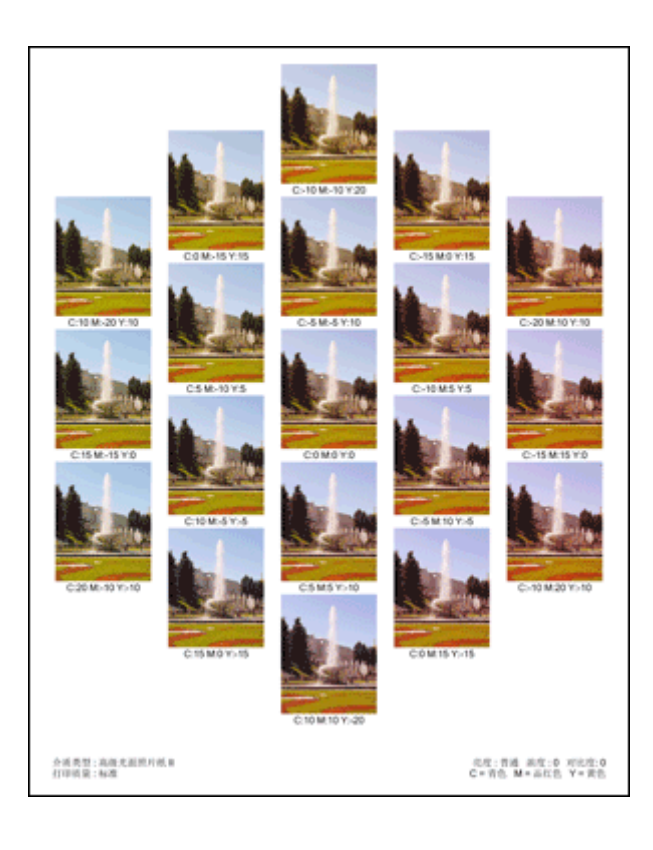

6. 调整色彩平衡

查看打印结果并选择最符合要求的图像。 然后在色彩调整选项卡的青色、品红色和黄色字段中输入该图像 底部显示的色彩平衡值。

清空打印色彩调整图案复选框,单击确定。

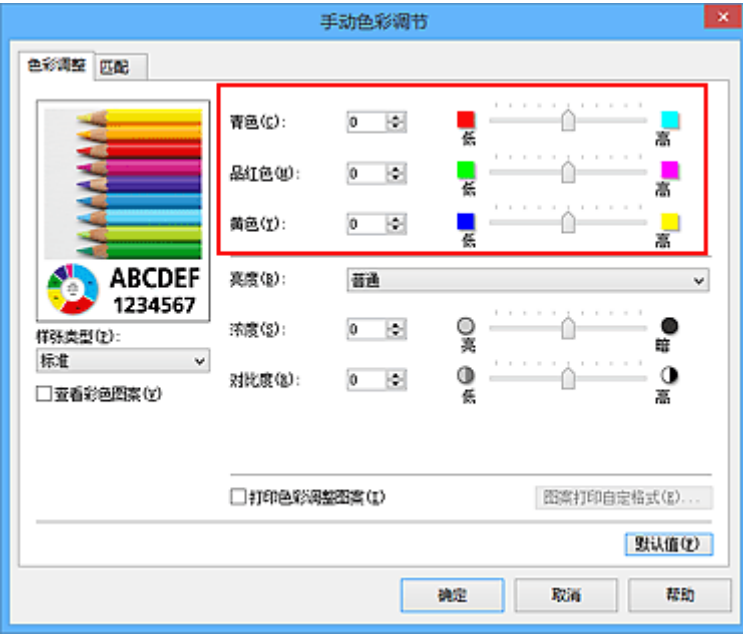

## 注释

- · 您也可以通过选择常用设置下的照片打印来设置快速设置选项卡上的色彩平衡,然后选择附加功能 下的色彩**/**浓度手动调节。
- 7. 完成设置

单击主要选项卡上的确定。 这样在执行打印时,将以经图案打印功能调节后的色彩平衡打印文档。

## 重要事项

- · 在色彩调整选项卡上选择打印色彩调整图案后, 以下项目显示灰色且无法进行设置:
	- 主要选项卡上的打印前预览
	- 页设置选项卡上的装订边和指定边距**...**[当设置了双面打印**(**手动**)**时,仅可以设置装订边。]
- 只有**页设置**选项卡上的**页面布局**设置为普通尺寸或无边距时,才可以打印图案。
- 当选中了主要选项卡上的灰度打印复选框时,青色、品红色和黄色显示为灰色且不可用。
- 根据使用的应用程序软件,此功能可能不可用。

- [调整色彩平衡](#page-200-0)
- [调节浓度](#page-208-0)
- [调节对比度](#page-210-0)
- [使用样本图案调整浓度](#page-212-0)/对比度(打印机驱动程序)

# <span id="page-206-0"></span>调节亮度

您可以在打印过程中更改整个图像数据的亮度。 此功能不会更改纯白色或纯黑色,但是会更改间色的亮度。 以下示例显示的是当更改亮度设置时的打印结果。

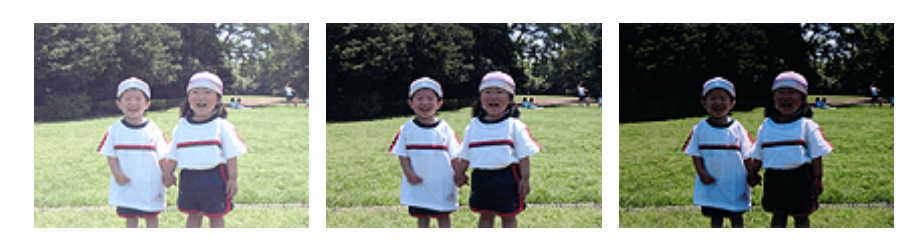

选择亮 法择普通 选择暗

调节亮度的步骤如下:

您也可以通过选择常用设置下的照片打印来设置快速设置选项卡上的亮度,然后选择附加功能下的色彩**/**浓度 手动调节。

- 1. 打[开打印机驱动程序设置窗口](#page-218-0)
- 2. 选择手动色彩调节

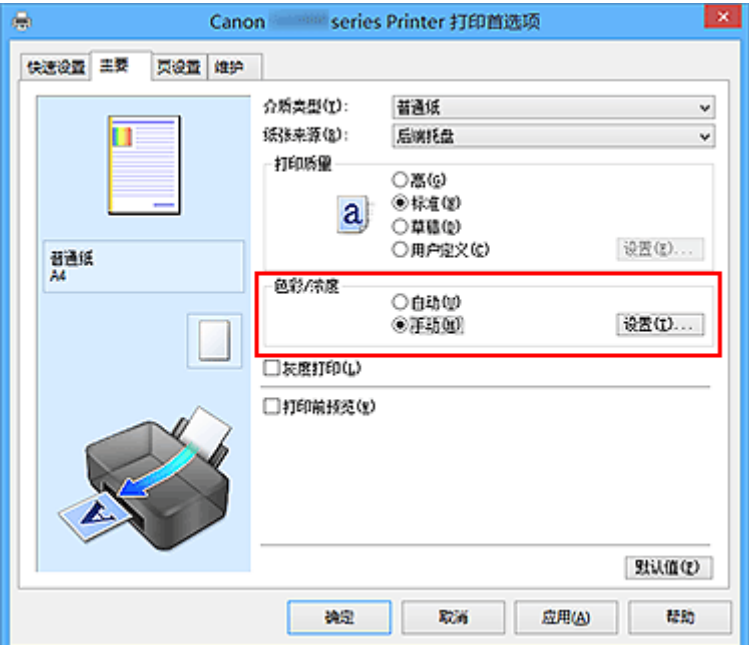

在主要选项卡上,将色彩**/**浓度选择为手动,然后单击设置**...**。

手动色彩调节对话框打开。

3. 指定亮度

选择亮度为亮、普通或暗,然后单击确定。 当前设置显示在打印机驱动程序左侧的设置预览中。

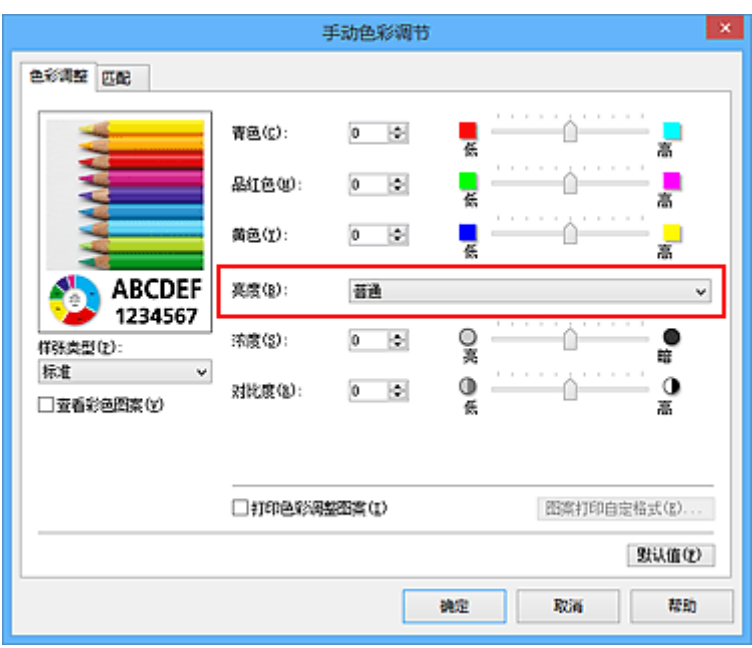

4. 完成设置

单击主要选项卡上的确定。

当执行打印时,将以指定的亮度打印数据。

- [设置打印质量级别](#page-189-0)(用户定义)
- [指定色彩修正](#page-192-0)
- [调整色彩平衡](#page-200-0)
- [调节浓度](#page-208-0)
- [调节对比度](#page-210-0)

# <span id="page-208-0"></span>调节浓度

您可以在打印过程中减淡(变亮)或加深(变暗)整个图像数据的色彩。 以下示例显示打印图像数据时提高浓度以使所有颜色变得更深的情形。

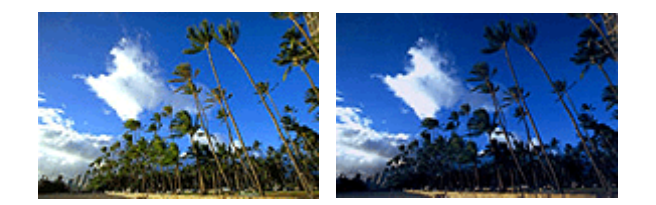

原始图像 提高浓度后的图像

调节浓度的步骤如下:

您也可以通过选择常用设置下的照片打印来设置快速设置选项卡上的浓度,然后选择附加功能下的色彩**/**浓度 手动调节。

- 1. 打[开打印机驱动程序设置窗口](#page-218-0)
- 2. 选择手动色彩调节

在主要选项卡上,将色彩**/**浓度选择为手动,然后单击设置**...**。

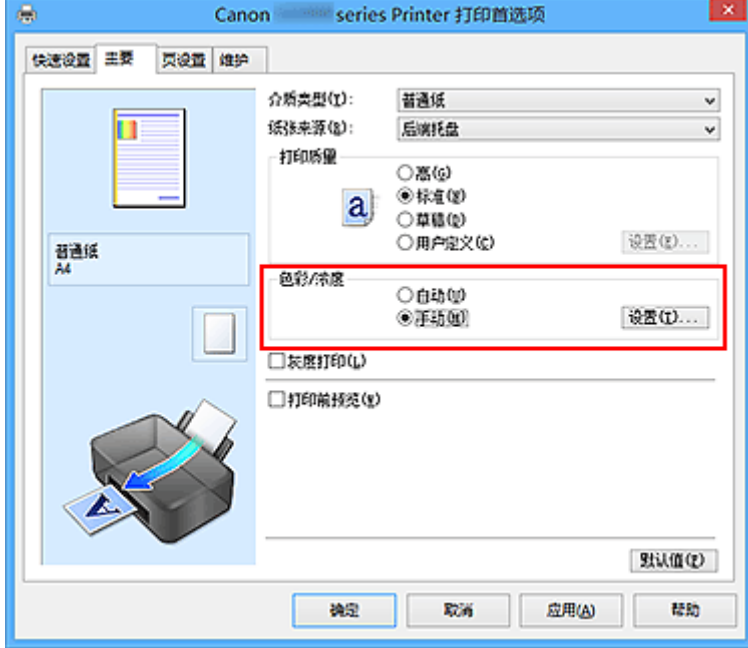

手动色彩调节对话框打开。

3. 调节浓度

向右移动浓度滑块加深(变暗)颜色,向左移动此滑块将减淡(变亮)颜色。 也可以直接输入与滑块关联的数值。 输入从-50 到 50 范围内的数值。 当前设置显示在打印机驱动程序左 侧的设置预览中。

调整各色彩后,单击确定。

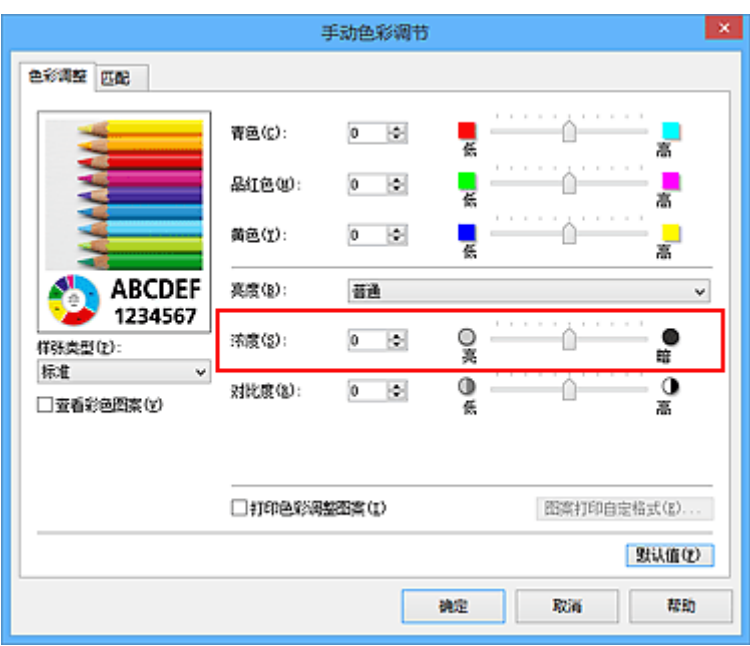

4. 完成设置

单击主要选项卡上的确定。

当执行打印时,将以调节后的浓度打印图像数据。

- [设置打印质量级别](#page-189-0)(用户定义)
- [指定色彩修正](#page-192-0)
- [调整色彩平衡](#page-200-0)
- [使用样本图案调整色彩平衡](#page-202-0)(打印机驱动程序)
- [调节亮度](#page-206-0)
- [调节对比度](#page-210-0)
- [使用样本图案调整浓度](#page-212-0)/对比度(打印机驱动程序)

# <span id="page-210-0"></span>调节对比度

您可以在打印过程中调节图像的对比度。

要使图像中明暗部分的差别增大且更加清晰,请增加对比度。 相反,要使图像中明暗部分的差别减小且变得 模糊,请减少对比度。

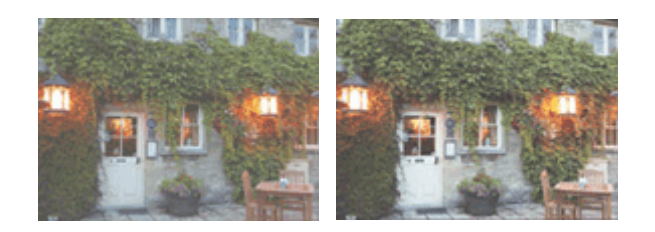

原始图像 调节对比度

调节对比度的步骤如下:

您也可以通过选择常用设置下的照片打印来设置快速设置选项卡上的对比度,然后选择附加功能下的色彩**/**浓 度手动调节。

- 1. 打[开打印机驱动程序设置窗口](#page-218-0)
- 2. 选择手动色彩调节

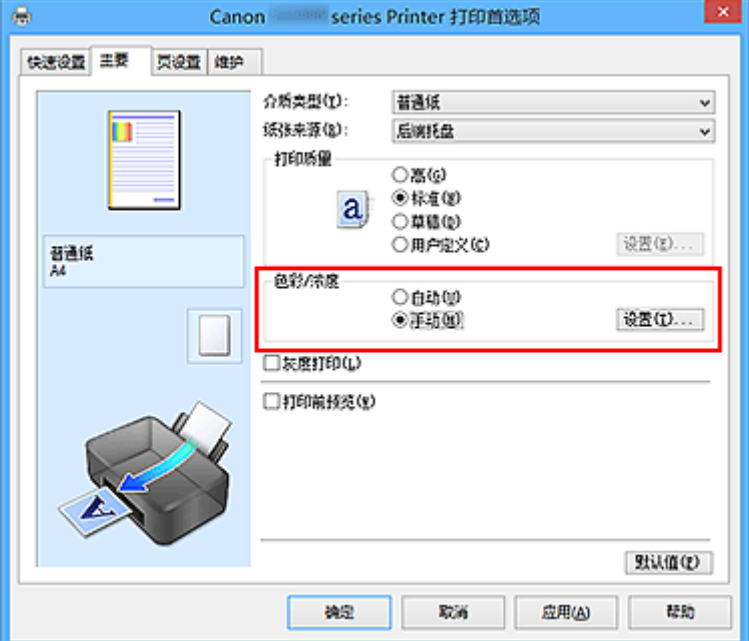

在主要选项卡上,将色彩**/**浓度选择为手动,然后单击设置**...**。

### 手动色彩调节对话框打开。

3. 调节对比度

向右移动对比度滑块将增加对比度,向左移动滑块将减少对比度。 也可以直接输入与滑块关联的数值。 输入从-50 到 50 范围内的数值。 当前设置显示在打印机驱动程序左 侧的设置预览中。

调整各色彩后,单击确定。

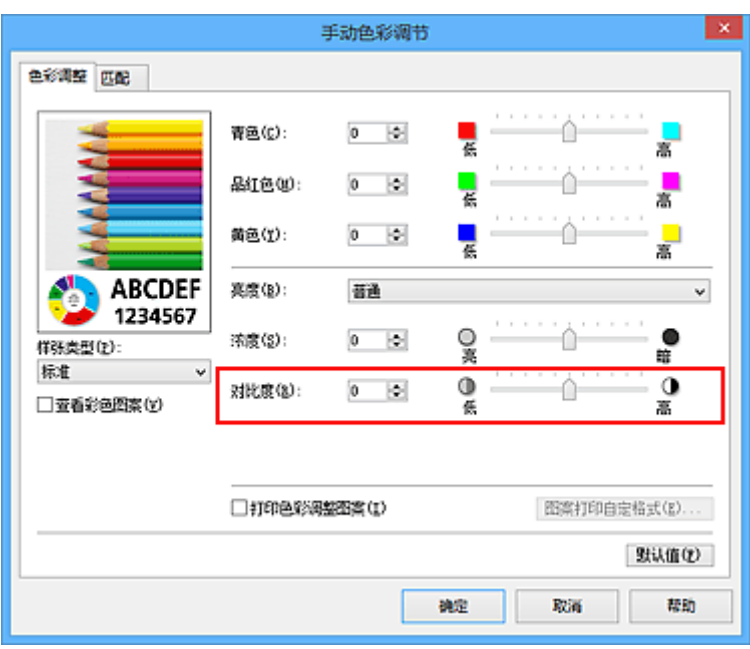

4. 完成设置

单击主要选项卡上的确定。

当执行打印时,将以调节后的对比度打印图像。

- [设置打印质量级别](#page-189-0)(用户定义)
- [指定色彩修正](#page-192-0)
- [调整色彩平衡](#page-200-0)
- [使用样本图案调整色彩平衡](#page-202-0)(打印机驱动程序)
- [调节亮度](#page-206-0)
- [调节浓度](#page-208-0)
- [使用样本图案调整浓度](#page-212-0)/对比度(打印机驱动程序)

# <span id="page-212-0"></span>使用样本图案调整浓度**/**对比度**(**打印机驱动程序**)**

可以查看图案打印的打印效果并调整浓度/对比度。 更改文档的色彩平衡或浓度/对比度时,图案打印功能将调整结果和调整值打印在列表中。

以下介绍如何在查看图案时调整浓度/对比度。

- 1. 打[开打印机驱动程序设置窗口](#page-218-0)
- 2. 选择手动色彩调节

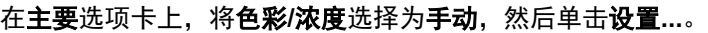

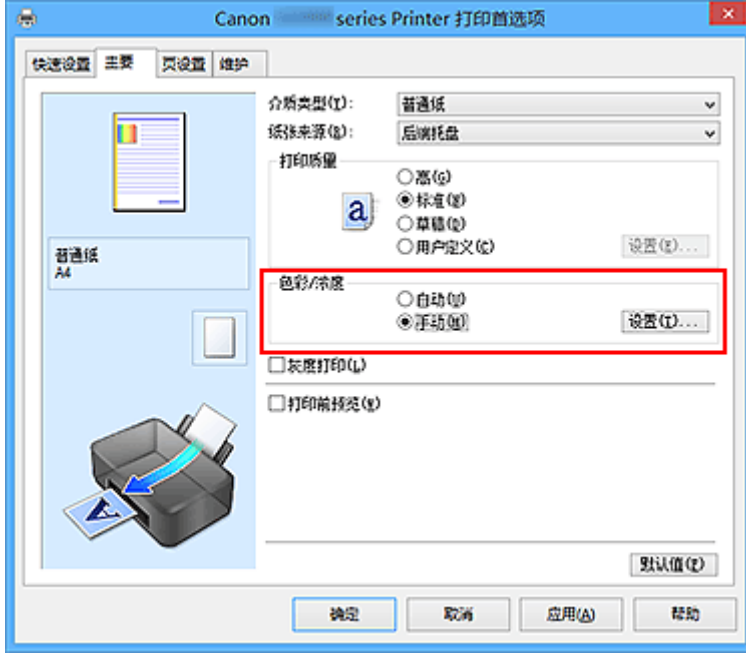

手动色彩调节对话框打开。

3. 选择图案打印

在色彩调整选项卡上,选择打印色彩调整图案复选框,并单击图案打印自定格式**...**。

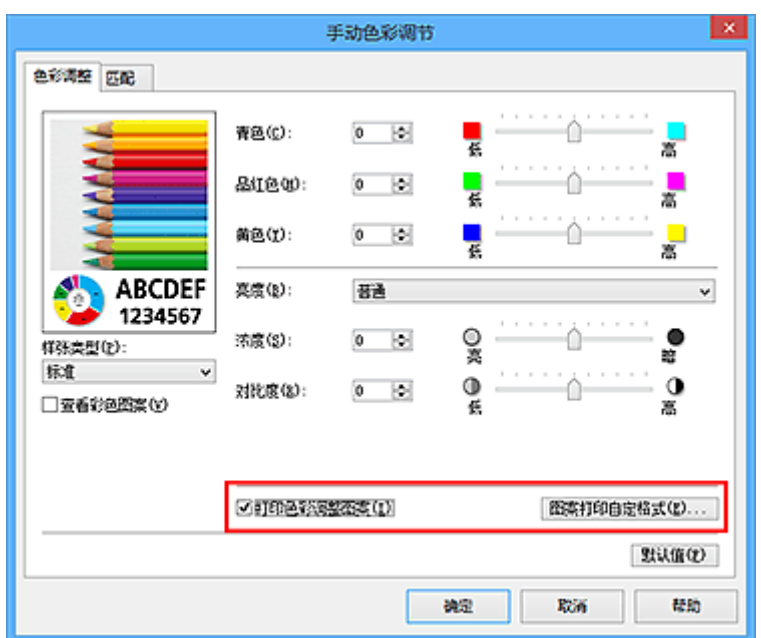

### 4. 设置图案打印

### 打开图案打印对话框时,设置以下项目,然后单击确定。

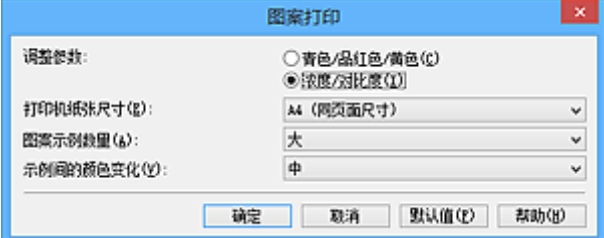

#### 调整参数

选择浓度**/**对比度。

### 打印机纸张尺寸

选择要用于图案打印的纸张尺寸。

#### 注释

• 根据页设置选项卡上选择的纸张尺寸,有些尺寸可能无法选择。

#### 图案示例数量

选择最大、大或小,设置要打印的图案数量。

### 注释

• 选择某些纸张尺寸或输出纸张尺寸时, 不能选择最大和大。

#### 示例间的颜色变化

设置相邻图案间色彩更改量。

### 注释

• 大约是中大小的一半。

5. 检查图案打印的打印结果

在色彩调整选项卡上,选择确定关闭手动色彩调节对话框。 在主要选项卡上,选择确定然后执行打印。 然后打印机以设置为中间值的浓度/对比度打印图案。

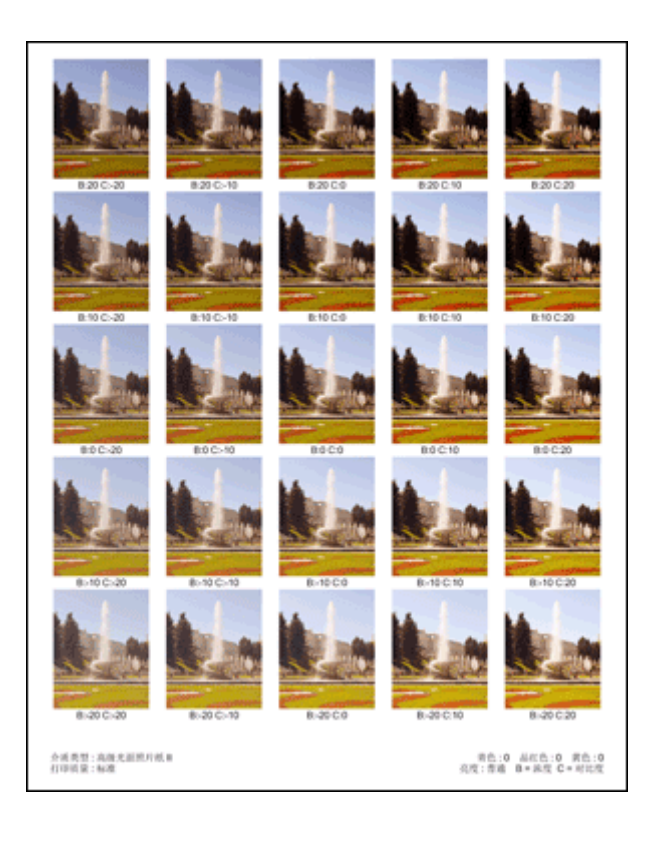

6. 调整浓度/对比度

查看打印结果并选择最符合要求的图像。 然后在色彩调整选项卡的浓度和对比度字段中输入该图像底部显 示的浓度/对比度值。

清空打印色彩调整图案复选框,单击确定。

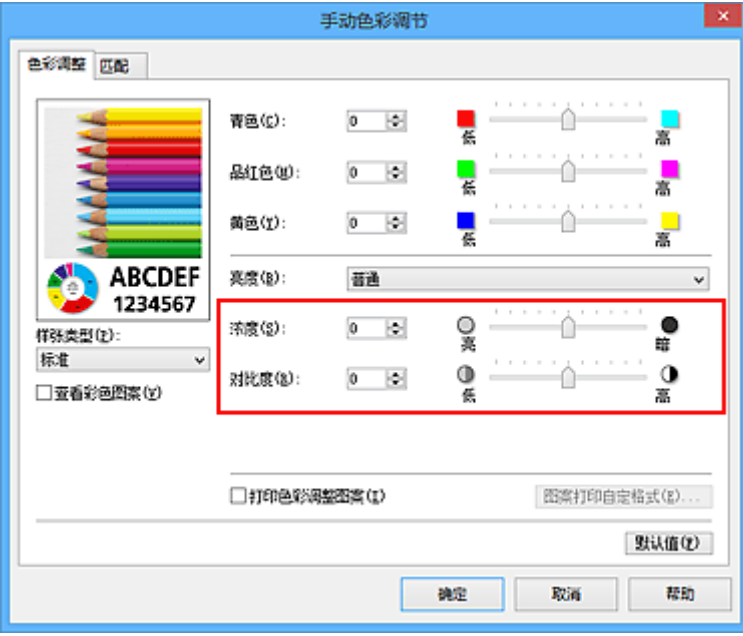

### 注释

- · 也可以通过选择常用设置下的照片打印来设置快速设置选项卡上的浓度/对比度,然后选择附加功能 下的色彩**/**浓度手动调节。
- 7. 完成设置

单击主要选项卡上的确定。 这样在执行打印时,将以经图案打印功能调节后浓度/对比度打印文档。

## 重要事项

- · 在色彩调整选项卡上选择打印色彩调整图案后, 以下项目显示灰色且无法进行设置:
	- 主要选项卡上的打印前预览
	- 页设置选项卡上的装订边和指定边距**...**[当设置了双面打印**(**手动**)**时,仅可以设置装订边。]
- 只有**页设置**选项卡上的**页面布局**设置为普通尺寸或无边距时,才可以打印图案。
- 根据使用的应用程序软件,此功能可能不可用。

- [调整色彩平衡](#page-200-0)
- [使用样本图案调整色彩平衡](#page-202-0)(打印机驱动程序)
- [调节浓度](#page-208-0)
- [调节对比度](#page-210-0)
## 打印机驱动程序概述

- **Canon IJ** [打印机驱动程序](#page-217-0)
- > [如何打开打印机驱动程序设置窗口](#page-218-0)
- **Canon IJ** [状态监视器](#page-219-0)
- **[Canon IJ](#page-220-0)** 预览
- [删除不需要的打印作业](#page-221-0)
- 使用说明**(**[打印机驱动程序](#page-222-0)**)**

## <span id="page-217-0"></span>**Canon IJ** 打印机驱动程序

Canon IJ 打印机驱动程序(以下称为打印机驱动程序)是安装在计算机上、用于本打印机打印数据的软件。 打印机驱动程序将应用程序软件所生成的打印数据转换为打印机能够识别的数据,并将转换后的数据发送到 打印机。

由于不同的型号支持不同的打印数据格式,因此需要为使用的指定型号安装相应的打印机驱动程序。

### 打印机驱动程序类型

在 Windows Vista SP1 或更高版本的系统中,除常规打印机驱动程序外,还可以安装 XPS 打印机驱动程 序。

XPS 打印机驱动程序适用于从支持 XPS 打印的应用程序软件打印。

### 重要事项

• 要使用 XPS 打印机驱动程序,计算机上必须已经安装了标准打印机驱动程序。

### 安装打印机驱动程序

- 要安装常规打印机驱动程序, 请装入打印机附带的安装光盘, 然后从**重新开始安装**安装驱动程序。
- 要安装 XPS 打印机驱动程序,请装入打印机附带的安装光盘,然后从添加软件中选择 **XPS** 驱动程序。

### 指定打印机驱动程序

要指定打印机驱动程序,打开所使用的应用程序软件的打印对话框,然后选择"XXX Printer"("XXX"表 示型号名称),以指定常规打印机驱动程序,或选择"XXX Printer XPS"("XXX"表示型号名称),以指定 XPS 打印机驱动程序。

### 从打印机驱动程序显示手册

要在打印机驱动程序设置窗口中显示选项卡的描述,请单击此选项卡上的**帮助**按钮。

### 相关主题

■ [如何打开打印机驱动程序设置窗口](#page-218-0)

## <span id="page-218-0"></span>如何打开打印机驱动程序设置窗口

可以从正在使用的应用程序软件或打印机图标显示打印机驱动程序设置窗口。

### 通过应用程序软件打开打印机驱动程序设置窗口

打印时按照以下步骤配置打印配置文件。

1. 在应用程序软件中选择执行打印的命令

一般情况下,在文件菜单下选择打印以打开打印对话框。

2. 选择型号名称并单击首选项(或属性)

打印机驱动程序设置窗口出现。

### 注释

• 根据所使用的应用程序软件的不同,命令名称或菜单名称可能会有所变化,并且步骤可能会更 多。 有关详细资料,请参阅应用程序软件的用户手册。

## 从打印机图标打开打印机驱动程序设置窗口

按照以下步骤执行打印机维护操作(如打印头清洗,或为所有应用程序软件配置共有的打印配置文件等)。

- 1. 根据以下说明进行选择。
	- 如果正在使用 Windows 8.1 或 Windows 8, 从桌面的超级按钮中选择**设置 -> 控制面板 -> 硬件和** 声音 -> 设备和打印机。
	- 如果正在使用 Windows 7, 请选择开始菜单 -> 设备和打印机。
	- 如果正在使用 Windows Vista. 选择**开始**菜单 -> **控制面板 -> 硬件和声音 -> 打印机**。
	- 如果正在使用 Windows XP,选择**开始**菜单 -> **控制面板 -> 打印机和其他硬件 -> 打印机和传真。**
- 2. 右键单击型号名称图标,然后从显示的菜单中选择打印首选项

打印机驱动程序设置窗口出现。

### 重要事项

• 通过打印机属性(Windows 8.1、Windows 8、Windows 7)或属性(Windows Vista、Windows XP) 打开打印机驱动程序设置窗口,显示有关 Windows 功能的选项卡,如端口(或高级)选项卡等。 当通过打印首选项或应用程序软件打开时,不会出现这些选项卡。 有关 Windows 功能选项卡的 信息,请参阅 Windows 用户手册。

# <span id="page-219-0"></span>**Canon IJ** 状态监视器

Canon IJ 状态监视器是一个应用程序软件,用于显示打印机状态和打印进程。 您将通过图示、图标和信息了 解打印机状态。

## 启动 **Canon IJ** 状态监视器

当打印数据发送到打印机时,Canon IJ 状态监视器将自动启动。 启动时,Canon IJ 状态监视器在任务栏上 显示为一个按钮。

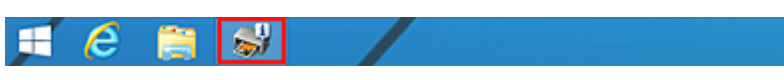

单击显示在任务栏上的状态监视器按钮。 显示 Canon IJ 状态监视器。

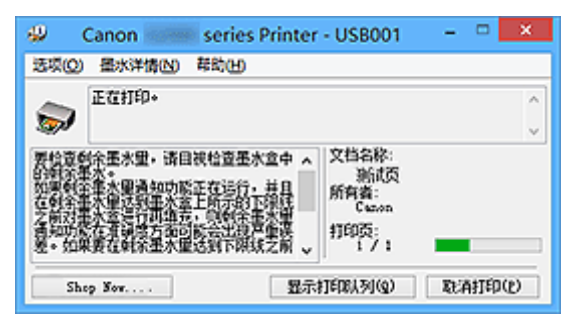

## 注释

- 要在打印机未打印时打开 Canon IJ 状态监视器,请打开[打印机驱动程序设置窗口,](#page-218-0)并单击**维护**选项卡 上的查看打印机状态。
- 根据使用打印机时所在的国家或地区,显示在 Canon IJ 状态监视器的信息可能有所不同。

## 出现错误时

如果出现错误(例如,打印机中的纸张用完或墨水不足),将自动显示 Canon IJ 状态监视器。

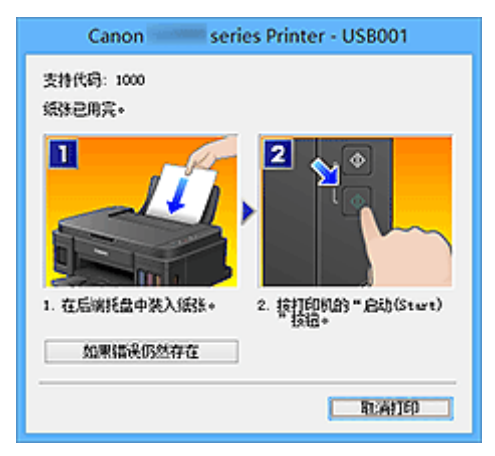

在这些情况下,请按照说明采取适当的操作。

## <span id="page-220-0"></span>**Canon IJ** 预览

Canon IJ 预览是一个应用程序软件,用于在实际打印文档前显示打印效果。

预览结果反映了打印机驱动程序中的设置信息,您可以检查文档布局、打印顺序和页数。 您也可以更改介质 类型设置。

要在打印前显示预览,请打开[打印机驱动程序设置窗口,](#page-218-0)单击主要选项卡,并选中打印前预览复选框。 不想在打印前显示预览时,则不选中该复选框。

### 重要事项

• 如果正在使用 XPS 打印机驱动程序,请参见"<u>编辑打印文档或从打印历史记录中重新打印</u>"。

### 相关主题

■ [打印前显示打印效果](#page-182-0)

## <span id="page-221-0"></span>删除不需要的打印作业

如果正在使用的是 XPS 打印机驱动程序,读到这条信息后,用"Canon IJ XPS 状态监视器"代替"Canon IJ 状态监视器"。

如果打印机未开始打印,则可能仍然保留已取消或失败的打印作业数据。 使用 Canon IJ 状态监视器删除不需要的打印作业。

- 1. 显示 Canon IJ 状态监视器 单击显示在任务栏上的 Canon IJ 状态监视器图标。 显示 Canon IJ 状态监视器。
- 2. 显示打印作业

单击显示打印队列。 打印队列窗口打开。

3. 删除打印作业

从打印机菜单中选择取消所有文档。 出现确认信息时,单击是。

打印作业删除完成。

### 重要事项

• 未被授予打印机管理访问权限的用户无法删除其他用户的打印作业。

### 注释

• 当执行该操作时, 将删除全部的打印作业。 如果打印队列列表中包含必要的打印作业, 从开始启动打印 进程。

## <span id="page-222-0"></span>使用说明**(**打印机驱动程序**)**

该打印机驱动程序受以下限制。 使用打印机驱动程序,请注意以下几点。

### 关于打印机驱动程序的限制

- 使用某些应用程序,可能无法启用打印机驱动程序**页设置**选项卡中的份数设置。 在这种情况下,请使用应用程序软件的打印对话框中的份数设置。
- 如果**维护**选项卡中的**关于**对话框中选择的**语言**与操作系统界面语言不匹配,则打印机驱动程序设置窗口 可能无法正常显示。
- 请勿更改打印机属性的高级选项卡项目。 如果更改项目, 您将无法正常使用以下功能。 同样,如果在应用程序软件的打印对话框中选择了打印到文件,并且使用了禁止 EMF 后台打印的应用 程序,如 Adobe Photoshop LE 和 MS Photo Editor,以下功能将不可用。
	- ◎ 主要选项卡上的打印前预览
	- 页设置选项卡上打印选项对话框中的防止打印数据丢失
	- 页设置选项卡上的页面布局、平铺**/**海报、书册、双面打印**(**手动**)**、指定边距**...**、自最末页打印、逐 份打印和印记**/**背景**...**(印记**...**)
	- 手动色彩调节对话框中色彩调整选项卡上的打印色彩调整图案
- 由于预览显示中的分辨率与打印分辨率不同,所以预览显示中的文本和线条可能与实际打印效果不同。
- 使用某些应用程序, 打印将分为多个打印作业。 要取消打印,请删除所有分散的打印作业。
- 如果没有正确打印图像数据,从**页设置**选项卡中显示**打印选项**对话框并更改**禁用应用程序软件所需的 ICM** 设置。 这可能会解决问题。

### ■ 注释

• 当使用 XPS 打印机驱动程序时,无法使用禁用应用程序软件所需的 **ICM**。

• 打印机的存储卡插槽可能不可连接。 如果发生这种情况,请重新启动打印机或关闭打印机并且重新连 接 USB 电缆线。

### 使用存在限制的应用程序的注意事项

- 在 Microsoft Word (Microsoft Corporation)中存在以下限制。
	- 当 Microsoft Word 具有与打印机驱动程序相同的打印功能时,请使用 Word 指定这些功能。
	- 。当为打印机驱动程序的**页设置**选项卡上的**页面布局**选择了**按页面大小、缩放**或**页面布局**时,某些 Word 版本的文档可能无法正常打印。
	- 。Word 中的**页尺寸**设置为"XXX 放大/缩小"时,某些 Word 版本的文档可能无法正常打印。 如果发生这种情况,请执行以下步骤。
		- 1. 打开 Word 的打印对话框。
		- 2. 打开[打印机驱动程序设置窗口,](#page-218-0) 在页设置选项卡上将页尺寸设置为与 Word 中所指定尺寸相同 的纸张尺寸。
		- 3. 设置想要的**页面布局,** 然后单击确定关闭此窗口。
		- 4. 在没有开始打印的情况下, 关闭打印对话框。
		- 5. 再次打开 Word 的打印对话框。
		- 6. 打开打印机驱动程序设置窗口, 并单击确定。
		- 7. 开始打印。
- 如果在 Adobe Illustrator (Adobe Systems Incorporated)中启用位图打印, 打印时间可能会变长或者某 些数据可能无法打印。 取消选中打印对话框中的位图打印复选框,然后执行打印。

## 打印机驱动程序描述

- [快速设置选项卡描述](#page-224-0)
- [主要选项卡描述](#page-229-0)
- [页设置选项卡描述](#page-234-0)
- [维护选项卡描述](#page-244-0)
- **[Canon IJ](#page-251-0)** 预览描述
- **[Canon IJ XPS](#page-254-0)** 预览描述
- **Canon IJ** [状态监视器描述](#page-261-0)

## <span id="page-224-0"></span>快速设置选项卡描述

快速设置选项卡用于注册常用打印设置。 选择已注册的设置时,打印机自动转换至预置项目。

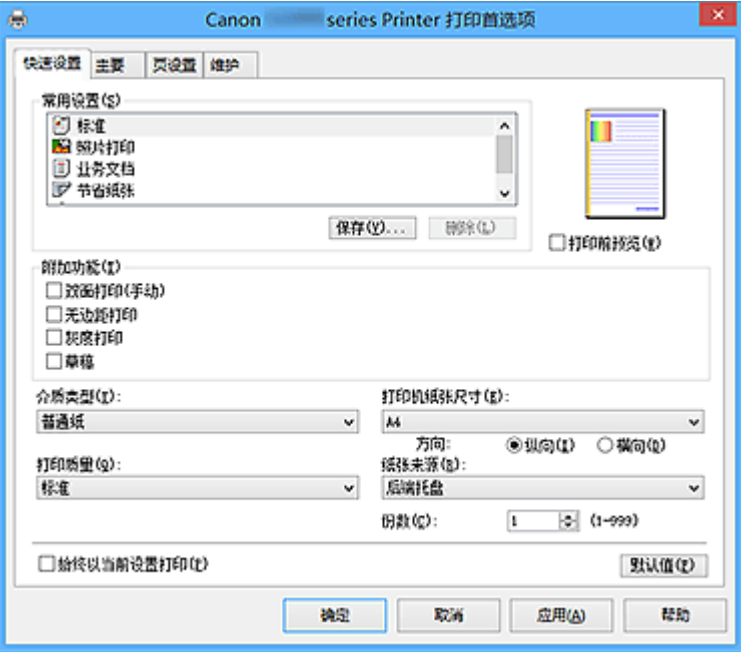

#### 常用设置

注册常用打印配置文件的名称和图标。 根据文档用途选择打印配置文件时,会应用符合用途的设置。 此外,可能对所选打印配置文件有用的功能会显示在附加功能中。

也可以更改打印配置文件并使用新名称进行注册。 可以删除已注册的打印配置文件。

可以通过拖拽各个配置文件或者在按住 Ctrl 键的同时按向上或向下箭头键重新排列配置文件。

#### 标准

这些是出厂设置。

如果从应用程序软件设置了**页尺寸、方向**和**份数,** 则优先使用那些设置。

#### 照片打印

如果在打印照片时选择此设置,将设置通常使用的照片纸和照片尺寸。 无边距打印复选框会自动选 中。

如果从应用程序软件设置了**方向**和份数,则优先使用那些设置。

### 业务文档

打印一般文档时选择该设置。

如果从应用程序软件设置了**页尺寸、方向和份数,**则优先使用那些设置。

#### 节省纸张

打印一般文档时选择该设置以节省纸张。 **2** 合 **1** 打印和双面打印**(**手动**)**复选框会自动选中。

如果从应用程序软件设置了页尺寸、方向和份数,则优先使用那些设置。

#### 信封

如果选择此设置来打印信封, 介质类型会自动设置为信封。 在信封尺寸设置对话框中, 选择要使用 的信封尺寸。

### 注释

• 为在保存所添加打印配置文件的打印配置文件显示的**附加功能**组合,在选择该添加的打印配 置文件时也会显示。

### 保存**...**

显示[保存常用设置对话框。](#page-227-0)

要将**快速设置、主要**和**页设置**选项卡中设置的信息保存到**常用设置**时,请单击该按钮。

### 删除

删除已注册的打印配置文件。

选择要从常用设置删除的设置名称,并单击删除。显示确认信息时,单击确定删除指定的打印配置文 件。

### >>>注释

• 无法删除注册在初始设置中的打印配置文件。

#### 设置预览

纸张图示显示了如何在一张纸上布置原稿。 您可以查看整体布局图像。

### 打印前预览

在实际打印数据前显示打印效果。 选中该复选框以在打印前显示预览。 如果不想显示预览,则取消选中该复选框。

### 重要事项

• 要使用 Canon IJ XPS 预览,必须在计算机上安装 Microsoft .NET Framework 4 Client Profile。

### 附加功能

显示在快速设置选项卡上的常用设置中选择的打印配置文件的常用便捷功能。

将鼠标指针移动到可以更改的功能附近时,会显示该功能的说明。

要启用该功能,请选中相应的复选框。

对于某些功能,可以从主要和页设置选项卡设置详细设置。

### 重要事项

• 根据打印配置文件,某些功能可能显示为灰色且无法更改。

### **2** 合 **1** 打印

在一页纸上并排打印两页文档。

要更改页序,请单击页设置选项卡,为页面布局选择页面布局,并单击指定**...**。 然后,在出现的[页](#page-237-0) [面布局打印对话框中](#page-237-0)指定页序。

### **4** 合 **1** 打印

在一页纸上并排打印四页文档。

要更改页序,请单击页设置选项卡,为页面布局选择页面布局,并单击指定**...**。 然后,在出现的[页](#page-237-0) [面布局打印对话框中](#page-237-0)指定页序。

### 双面打印**(**手动**)**

选择是在纸张的双面还是单面手动打印文档。 要更改装订边或边距,请从页设置选项卡设置新值。

### 无边距打印

执行无边距打印时不在纸张上留有任何边距。

使用无边距打印功能会放大要打印的文档,从而使其略微超出纸张。 换句话说,打印的文档没有任 何边距。

要调整文档超出纸张的扩展量,请单击**页设置**选项卡,选择无边距,然后在扩展量中输入数值。

### 灰度打印

当打印文档时,该功能将数据转换为单色数据。

#### 草稿

该设置适用于测试打印。

### 旋转 **180** 度

通过向进纸方向旋转 180 度打印文档。

将在垂直和水平方向上反转其他应用程序软件中配置的打印区域宽度和扩展量。

#### 色彩**/**浓度手动调节

在设置色彩修正方法和各项设置时进行选择,如青色、品红色、黄色、亮度、浓度和对比度等。

#### 介质类型

选择打印纸张的类型。

选择与装入打印机中的纸张相匹配的介质类型。 这可确保指定的纸张执行正确打印。

#### 打印机纸张尺寸

选择实际装入打印机的纸张尺寸。

通常,根据输出纸张尺寸设置自动设置纸张尺寸,打印文档时不进行缩放。

当在附加功能中设置 **2** 合 **1** 打印或 **4** 合 **1** 打印时,可以通过页设置选项卡中的页尺寸手动设置纸张尺 寸。

如果选择的纸张尺寸小于**页尺寸,**则文档尺寸将被缩小。 如果选择的纸张尺寸较大, 则文档尺寸将被放 大。

同样,如果选择**用户定义...,用户定义纸张尺寸**对话框将打开,可以指定任何垂直和水平尺寸的纸张尺 寸。

### 方向

选择打印方向。

如果用于创建文档的应用程序具有相同的功能,请选择在此应用程序中选择的相同方向。

纵向

打印文档,使顶端和底端位置相对于进纸方向没有更改。 此为默认设置。

#### 横向

通过相对于进纸方向旋转 90 度打印文档。

通过转到维护选项卡,打开用户定义设置对话框,然后使用当方向为**[**横向**]**时向左旋转 **90** 度复选 框,可以更改旋转方向。

要在打印时将文档向左旋转 90 度,请选中当方向为**[**横向**]**时向左旋转 **90** 度复选框。

#### 打印质量

选择所需的打印质量。

选择以下其中一种以设置合乎用途的打印质量级别。

要单独设置打印质量级别,请单击主要选项卡,将打印质量选择为用户定义。 设置**...**变为启用。 单击设 置**...**以打[开用户定义对话框](#page-230-0),然后指定所需设置。

### 高

打印质量优于打印速度。

### 标准

草稿

以平均的速度和质量打印。

该设置适用于测试打印。

纸张来源

显示供入纸张的来源。

### 后端托盘

一直由后端托盘供纸。

### 份数

指定要打印的份数。 可以指定一个从 1 到 999 之间的数值。

### <span id="page-227-0"></span>重要事项

• 当创建文档的应用程序软件具有相同的功能时,请指定打印机驱动程序的设置。 然而, 如果打印结 果不能令人满意,请指定应用程序软件上的功能设置。

#### 始终以当前设置打印

从下次执行打印开始以当前设置打印文档。

选择该功能后关闭[打印机驱动程序设置窗口时](#page-218-0),将保存在**快速设置、主要**和**页设置**选项卡中设置的信 息,并且从下次执行打印开始可以使用相同的设置打印。

### 重要事项

- 如果使用其他用户名称登录,启用该功能时所设的设置不会体现在打印设置中。
- 如果在应用程序软件中指定了设置,则优先使用该设置。

### 默认值

将修正中所做的设置恢复至默认状态。

单击该按钮可将**快速设置、主要**和**页设置**选项卡上的所有设置恢复为默认值(出厂设置)。

### 保存常用设置对话框

在该对话框上,可以保存**快速设置、主要**和**页设置**选项卡中设置的信息,并将这些信息添加到**快速设置**选 项卡上的常用设置列表中。

### 名称

输入要保存的打印配置文件的名称。

最多可以输入 255 个字符。

该名称及其关联的图标会出现在快速设置选项卡上的常用设置列表中。

#### 选项**...**

打开保存常用设置对话框。

更改要保存的打印配置文件的详细信息。

### 保存常用设置对话框

选择要注册到常用设置中的打印配置文件的图标,并在打印配置文件中更改要保存的项目。

#### 图标

选择要保存的打印配置文件的图标。 所选的图标及其名称会出现在快速设置选项卡上的常用设置列表中。

#### 保存纸张尺寸设置

将纸张尺寸保存到**常用设置**中的打印配置文件。 要在选择打印配置文件时应用保存的纸张尺寸,请选中该复选框。 如果取消选中该复选框,则不保存纸张尺寸,因此选择打印配置文件时不应用纸张尺寸设置。 打印 机将使用通过应用程序软件指定的纸张尺寸进行打印。

### 保存方向设置

将方向保存到常用设置中的打印配置文件。 要在选择打印配置文件时应用保存的打印方向,请选中该复选框。 如果取消选中该复选框,则不保存打印方向,因此选择打印配置文件时不应用方向设置。 打印机将 使用通过应用程序软件指定的打印方向进行打印。

#### 保存份数设置

将份数设置保存到常用设置中的打印配置文件。 要在选择打印配置文件时应用保存的份数设置,请选中该复选框。 <span id="page-228-0"></span>如果取消选中该复选框,则不保存份数设置,因此选择打印配置文件时不应用份数设置。 打印机将 使用通过应用程序软件指定的份数设置进行打印。

### 用户定义纸张尺寸对话框

在该对话框上,您可以指定用户定义纸张的尺寸(宽度和高度)。

### 单位

选择用于输入用户定义纸张尺寸的单位。

### 纸张尺寸

指定用户定义纸张的宽度和高度。 根据单位中指定的单位显示测量。

### 相关主题

- [使用简易设置进行打印](#page-147-0)
- [设置页尺寸和方向](#page-151-0)
- [设置打印份数和打印顺序](#page-152-0)
- [执行无边距打印](#page-156-0)
- [双面打印](#page-169-0)
- [设置信封打印](#page-180-0)
- [打印前显示打印效果](#page-182-0)
- 设置纸张尺寸([用户定义尺寸](#page-183-0))
- [用单色打印彩色文档](#page-191-0)
- [指定色彩修正](#page-192-0)
- [调整色彩平衡](#page-200-0)
- [使用样本图案调整色彩平衡](#page-202-0)(打印机驱动程序)
- [调节亮度](#page-206-0)
- [调节浓度](#page-208-0)
- [调节对比度](#page-210-0)
- [使用样本图案调整浓度](#page-212-0)/对比度(打印机驱动程序)
- [注册常用打印配置文件](#page-104-0)

<span id="page-229-0"></span>在主要选项卡上,可以根据介质类型创建基本打印设置。 除非要求进行特殊打印,否则仅需在该选项卡上设 置各项目即可执行常规打印。

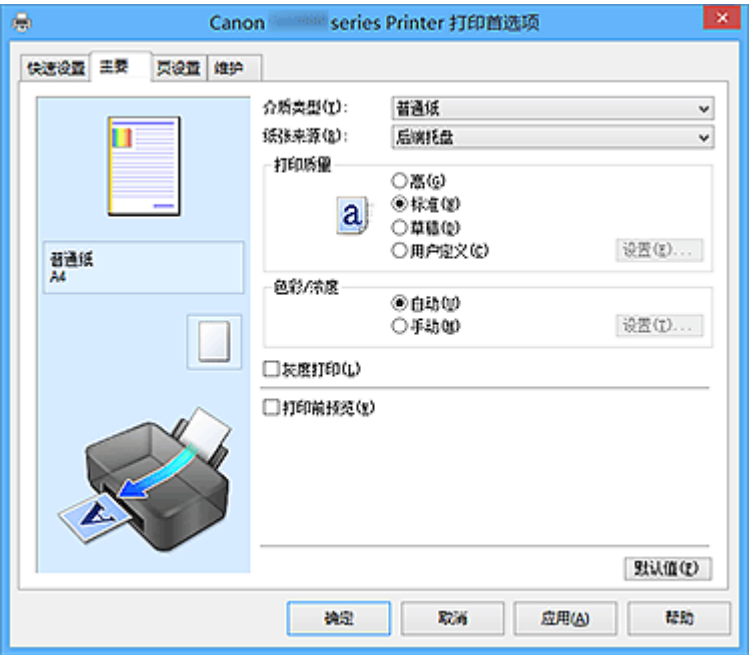

#### 设置预览

纸张图示显示了如何在一张纸上布置原稿。 您可以查看整体布局图像。

### 介质类型

选择打印纸张的类型。

选择与装入打印机中的纸张相匹配的介质类型。 这可确保指定的纸张执行正确打印。

### 纸张来源

显示供入纸张的来源。

### 后端托盘

一直由后端托盘供纸。

### 打印质量

选择所需的打印质量。

选择以下其中一种以设置合乎用途的打印质量级别。

### 重要事项

• 根据介质类型设置, 即使更改打印质量, 可能也会产生相同的打印效果。

### 高

打印质量优于打印速度。

### 标准

以平均的速度和质量打印。

### 草稿

该设置适用于测试打印。

#### 用户定义

当要分别设置打印质量级别时选择该项。

### <span id="page-230-0"></span>设置**...**

将打印质量选择为用户定义以启用此按钮。

打开用户定义对话框。 然后您可以分别设置打印质量级别。

#### 色彩**/**浓度

选择色彩调整方法。

### 自动

自动调整青色、品红色、黄色、亮度、浓度和对比度等。

### 手动

在设置各项设置(如青色、品红色、黄色、亮度、浓度和对比度等以及色彩修正方法)时选择。

#### 设置**...**

将色彩**/**浓度选择为手动以启用该按钮。

在**手动色彩调节**对话框中,可以调整色彩调整选项卡上的各项色彩设置,如**青色、品红色、黄色、** 亮度、浓度和对比度,并选择[匹配选项卡上](#page-232-0)的色彩修正方法。

### 注释

• 如果想使用 ICC 配置文件调整色彩,请使用**手动色彩调节**对话框以设置此配置文件。

#### 灰度打印

当打印文档时,该功能将数据转换为单色数据。 选中该复选框以单色打印彩色文档。

### 打印前预览

在实际打印数据前显示打印效果。 选中该复选框以在打印前显示预览。

### 重要事项

• 要使用 Canon IJ XPS 预览,必须在计算机上安装 Microsoft .NET Framework 4 Client Profile。

### 默认值

将修正中所做的设置恢复至默认状态。 单击此按钮会将当前屏幕上的所有设置恢复为默认值(出厂设置)。

### 用户定义对话框

设置质量级别并选择所需的打印质量。

#### 质量

可以使用滑动条来调整打印质量级别。

### 重要事项

• 根据介质类型的设置, 可能无法选择某些打印质量级别。

### 注释

• 使用滑动条可以设置**高、标准**或**草稿**打印质量模式。 因此, 移动滑动条时, 左侧会显示相应的质 量和数值。 此操作与主要选项卡上的打印质量选择为相应的单选按钮时获得的效果相同。

### 色彩调整选项卡

在此选项卡上,可以更改青色、品红色、黄色、亮度、浓度和对比度选项的设置,从而调整色彩平衡。

### 预览

显示色彩调节的效果。

调整各项目时, 色彩和亮度将会改变。 通过将预览图像更改为与使用**样张类型**打印的效果类似的图 像,可以轻松查看色彩调整状态。

### 注释

• 当选中灰度打印复选框时, 图形以单色显示。

#### 样张类型

选择色彩调整选项卡上显示的预览图像。

如有必要,可以从**标准、风景**或图形中选择一种最接近打印结果的预览图像。

#### 查看彩色图案

显示一个图案以查看色彩调节带来的颜色变更。 如果要以一种色彩图案显示预览图像,请选中该复选框。

### 青色**/**品红色**/**黄色

#### 调整青色、品红色和黄色的强度。

向右移动滑块将使色彩更深,向左移动滑块将使色彩更浅。

也可以直接输入与滑块关联的数值。 输入从-50 到 50 范围内的数值。

此调整可更改各色彩使用的相对墨水量,而墨水量可改变文档的整体色彩平衡。 如果想有效地更改整 体色彩平衡,请使用应用程序。 仅当要细微调整色彩平衡,请使用打印机驱动程序。

### 重要事项

• 当选中主要选项卡上的灰度打印复选框时,青色、品红色和黄色将显示为灰色且不可用。

### 亮度

选择打印的亮度。

您无法更改纯白色和纯黑色水平。 但是,可以更改白色和黑色之间色彩的对比度。

### 浓度

调整打印的整体浓度。 向右移动滑块将增加浓度,向左移动将减少浓度。 也可以直接输入与滑块关联的数值。 输入从-50 到 50 范围内的数值。

#### 对比度

调整要打印图像中明暗之间的对比度。 向右移动滑块将增加对比度,向左移动滑块将减少对比度。 也可以直接输入与滑块关联的数值。 输入从-50 到 50 范围内的数值。

#### 打印色彩调整的图案

更改色彩平衡或浓度/对比度时,图案打印功能将打印调整结果和调整值的列表。 打印色彩调整的图案时,选择该功能。

### 图案打印自定格式**...**

选中打印色彩调整图案以启用该按钮。 图案打印对话框将打开,可以设置图案打印设置。

### 图案打印对话框

执行可打印用于检查文档色彩平衡和浓度/对比度的图案的设置。

#### 调整参数

选择要通过图案打印检查的项目。

### 青色**/**品红色**/**黄色

打印可以用于检查青色/品红色/黄色平衡的图案。

### <span id="page-232-0"></span>重要事项

### • 当选中主要选项卡上的灰度打印时,青色**/**品红色**/**黄色将显示为灰色且不可用。

#### 浓度**/**对比度

打印可以用于检查浓度/对比度平衡的图案。

#### 打印机纸张尺寸

选择要用于图案打印的纸张尺寸。 此设置连接页设置选项卡上的打印机纸张尺寸。

### 注释

• 根据页设置选项卡上选择的纸张尺寸,有些尺寸可能无法选择。

#### 图案示例数量

设置要打印图案的数量。

可以从最大、大和小中进行选择。 选择图案尺寸时,可以打印的图案数量如下:

### 注释

• 选择某些纸张尺寸或输出纸张尺寸时,不能选择最大和大。

• 主要选项卡上的设置预览显示的图像可以查看整体布局。

#### 最大

青色**/**品红色**/**黄色 37 浓度**/**对比度 49

大

青色**/**品红色**/**黄色 19 浓度**/**对比度 25

小

青色**/**品红色**/**黄色 7 浓度**/**对比度 9

### 示例间的颜色变化

设置相邻图案之间的色彩更改量。

可以从大、中和小中进行选择。大将产生大量更改,小将产生少量更改。

### 注释

• 大约是中大小的两倍,小约是中大小的一半。

### 匹配选项卡

可以选择调整色彩的方法以便与要打印文档的类型匹配。

### 色彩修正

可以选择驱动校正、**ICM**(**ICC** 配置文件校正)或无以符合打印操作的用途。

#### 重要事项

• 当选中**主要**选项卡上的**灰度打印时, 色彩修正**将显示为灰色且不可用。

#### 驱动校正

通过使用 Canon 数码照片色彩,可以使用大众喜爱的色彩打印 sRGB 数据。

### **ICM(ICC** 配置文件校正**)**

打印时通过使用 ICC 配置文件调整色彩。 指定要使用的输入配置文件。

### 重要事项

• 如果设置应用程序软件以便禁用 ICM,则色彩修正中的 **ICM**(**ICC** 配置文件校正)不可用并且打 印机可能无法正确打印图像数据。

### 无

使用打印机驱动程序禁用色彩调整。

### 输入配置文件

将色彩修正选择为 **ICM**(**ICC** 配置文件校正)时,指定要使用的输入配置文件。

标准

使用支持 ICM 色彩空间的标准打印机配置文件(sRGB)。 此为默认设置。

### 注释

• 在 XPS 打印机驱动程序中,**ICM** 已变为 **ICC** 配置文件校正。

### 相关主题

- [设置打印质量级别](#page-189-0)(用户定义)
- [调整色彩平衡](#page-200-0)
- [调节亮度](#page-206-0)
- [调节浓度](#page-208-0)
- [调节对比度](#page-210-0)
- [使用样本图案调整色彩平衡](#page-202-0)(打印机驱动程序)
- [使用样本图案调整浓度](#page-212-0)/对比度(打印机驱动程序)
- [指定色彩修正](#page-192-0)
- [使用打印机驱动程序调整色彩](#page-195-0)
- 使用 ICC [配置文件进行打印](#page-197-0)
- [用单色打印彩色文档](#page-191-0)
- [打印前显示打印效果](#page-182-0)

## <span id="page-234-0"></span>页设置选项卡描述

页设置选项卡还允许您决定如何在纸张上排列文档。 还可以通过此选项卡设置打印的份数和顺序。 如果创建 文档的应用程序具有类似的功能,请使用该应用程序进行设置。

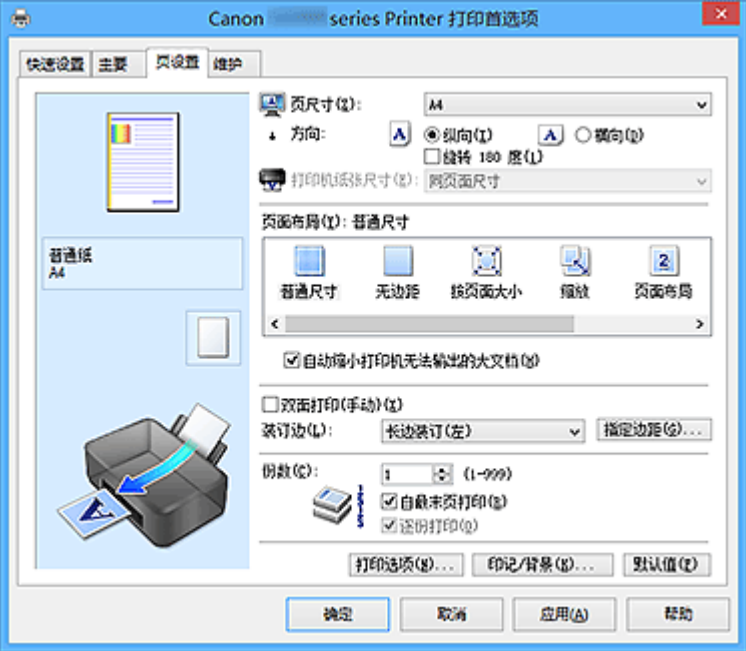

#### 设置预览

纸张图示显示了如何在一张纸上布置原稿。 您可以查看整体布局图像。

### 页尺寸

选择页尺寸。

确保选择与在应用程序中所选择尺寸相同的页尺寸。

如果选择用户定义**...**[,用户定义纸张尺寸对话框](#page-236-0)将打开,可以指定任何垂直和水平尺寸的纸张尺寸。

### 方向

选择打印方向。

如果用于创建文档的应用程序具有相同的功能,请选择在此应用程序中选择的相同方向。

纵向

打印文档,使顶端和底端位置相对于进纸方向没有更改。 此为默认设置。

### 横向

通过相对于进纸方向旋转 90 度打印文档。

通过转到维护选项卡,打开用户定义设置对话框,然后使用当方向为**[**横向**]**时向左旋转 **90** 度复选 框,可以更改旋转方向。

要在打印时将文档向左旋转 90 度,请选中当方向为**[**横向**]**时向左旋转 **90** 度复选框。

#### 旋转 **180** 度

通过向进纸方向旋转 180 度打印文档。

将在垂直和水平方向上反转其他应用程序软件中配置的打印区域宽度和扩展量。

### 打印机纸张尺寸

选择实际装入打印机的纸张尺寸。

默认设置为同页面尺寸以执行普通尺寸打印。

将页面布局选择为按页面大小、缩放、页面布局、平铺**/**海报或书册时,可以选择打印机纸张尺寸。 如果选择的纸张尺寸小于**页尺寸,**则文档尺寸将被缩小。 如果选择的纸张尺寸较大, 则文档尺寸将被放 大。

同样,如果选择**用户定义...,用户定义纸张尺寸**对话框将打开,可以指定任何垂直和水平尺寸的纸张尺 寸。

### 页面布局

选中要打印文档的尺寸和打印类型。

#### 普通尺寸

此为普通打印方法。 当未指定任何页面布局时选择该项。

#### 自动缩小打印机无法输出的大文档

如果打印机无法打印文档的纸张尺寸,则打印机可以在打印文档时自动缩小尺寸。 选中该复选框以在打印文档时缩小尺寸。

#### 无边距

选择在无边距整页上还是带边距整页上打印。

如果使用无边距打印,原稿会被放大且略微超出纸张。 这样可以执行无边距(边框)打印。 进行无边距打印时,使用扩展量来调整文档超出纸张的扩展量。

#### 扩展量

进行无边距打印时,调整文档超出纸张的扩展量。 向右移动滑块可增加扩展量并确保无边距打印顺利执行。 向左移动滑块可减少扩展量并扩大文档的打印范围。

#### 按页面大小

利用该功能可以自动放大或缩小文档以适合打印机中装入的纸张尺寸,而无需更改在应用程序软件 中指定的纸张尺寸。

### 缩放

可以放大或缩小要打印的文档。

在打印机纸张尺寸中指定尺寸,或在比例对话框中输入缩放比例。

#### 比例

为要打印的文档指定放大或缩小比例。

#### 页面布局

可以在一张纸上打印多页文档。

#### 指定**...**

打开[页面布局打印对话框。](#page-237-0)

单击此按钮以设置有关页面布局打印的详细资料。

#### 平铺**/**海报

利用此功能可以放大图像数据并将放大的数据分割成要打印的若干页面。 还可以将这些纸张用胶水 粘在一起制作大型印刷品,如海报。

#### 指定**...**

打开平铺**/**[海报打印对话框。](#page-237-0)

单击此按钮以设置有关平铺/海报打印的详细资料。

#### 书册

书册打印功能可以将数据打印成册。 将在纸张的双面打印数据。 此打印类型可以确保将打印好的纸 张沿中心对折并装订时,能够按照页码顺序正确分页。

#### 指定**...**

#### 打开[书册打印对话框。](#page-238-0)

单击此按钮以设置有关书册打印的详细资料。

### 双面打印**(**手动**)**

选择是在纸张的双面还是单面手动打印文档。

选中该复选框以在双面打印文档。

只有介质类型选择为普通纸,且选择普通尺寸、按页面大小、缩放或页面布局中的一项时,才可以使用 该功能。

### <span id="page-236-0"></span>装订边

选择装订边位置。

打印机将分析方向和页面布局设置,并自动选择最佳装订边位置。 选中装订边,并从列表中选择以进行 更改。

### 指定边距**...**

打开[指定边距对话框。](#page-238-0)

可以指定边距的宽度。

### 份数

指定要打印的份数。 可以指定一个从 1 到 999 之间的数值。

### 重要事项

• 如果用于创建文档的应用程序具有类似功能, 请使用该应用程序指定份数, 而不要在此处指定。

#### 自最末页打印

当要自最末页按顺序打印时,请选中该复选框。 如果选中该复选框,则无需在打印后将页面排序为正确 顺序。

取消选中该复选框可按正常顺序从第一页开始打印文档。

#### 逐份打印

当要打印多个副本时,选中该复选框可将各副本的页面组合在一起。 如果要在打印时将同一页码的所有副本组合在一起,请取消选中该复选框。

### 重要事项

• 当创建文档的应用程序软件具有相同的功能时,优先使用打印机驱动程序设置。 然而, 如果打印结 果不能令人满意,请指定应用程序软件上的功能设置。 当同时使用应用程序和本打印机驱动程序指 定打印份数和打印顺序时,打印份数可能是两个设置的倍数或者指定的打印顺序可能不起作用。

### 打印选项**...**

#### 打开**打印选项**对话框。

为打印从应用程序发送的打印数据而更改详细的打印机驱动程序设置。

### 印记**/**背景**...(**印记**...)**

### 打开印记**/**背景(印记)[对话框](#page-240-0)。

印记功能可以在文档数据之上或之下打印印记文本或位图。 该功能可以打印日期、时间和用户名称。 背 景功能可以在文档数据之下打印浅色的图案。

### 注释

• 使用 XPS 打印机驱动程序, 印记/背景...按钮变为印记...按钮, 仅印记功能可用。

根据正在使用的打印机驱动程序类型和环境, 印记和**背景**可能不可用。

### 用户定义纸张尺寸对话框

在该对话框上,您可以指定用户定义纸张的尺寸(宽度和高度)。

#### 单位

选择用于输入用户定义纸张尺寸的单位。

### 纸张尺寸

指定用户定义纸张的宽度和高度。 根据单位中指定的单位显示测量。

## <span id="page-237-0"></span>页面布局打印对话框

在该对话框上,您可以选择要在一张纸上放置的文档数量、页面顺序以及是否在各文档页面周围打印页面 边框线。

可以在打印机驱动程序的设置预览中确认在此对话框中指定的设置。

#### 预览图标

显示**页面布局打印**对话框中的设置。 可以在实际打印数据前查看打印效果。

### 页数

指定要充满整个页面的文档页数。

#### 页序

指定在一张纸上打印的文档方向。

#### 页面边框

在各文档页面周围打印页面边框线。 选中该复选框以打印页面边框线。

### 平铺**/**海报打印对话框

在该对话框上,您可以选择要打印图像的尺寸。 还可以对剪切线和粘贴标记进行设置,以便将多个页面粘 贴到一张海报中。

可以在打印机驱动程序的设置预览中确认在此对话框中指定的设置。

### 预览图标

显示平铺**/**海报打印对话框的设置。 您可以查看打印效果。

#### 图像分割

选择分割数目(垂直 x 水平)。

随着分割数目的增加,打印所需的纸张也会增加。 如果将多页粘贴在一起制作海报,增加分割数目可 以制作大型海报。

### 在页边打印"剪切**/**粘贴"

指定是否在边距上打印"剪切"和"粘贴"文字。 这些文字可以在将多个页面粘贴到一张海报中时作 为指南。

选中该复选框以打印文字。

### 注释

• 根据正在使用的打印机驱动程序类型和环境,该功能可能不可用。

#### 在页边打印"剪切**/**粘贴"线

指定是否打印可在将多个页面粘贴到一张海报中时作为指南的剪切线。 选中该复选框以打印剪切线。

### 打印页范围

指定打印范围。 通常情况下选择**全部**。 选择页数以指定特定页面或范围。

### 注释

• 如果部分页面的打印效果不好, 则通过在**页设置**选项卡的设置预览中单击指定不需要打印的页 面。 此次将只打印屏幕上显示的页面。

### <span id="page-238-0"></span>书册打印对话框

在该对话框上,您可以设置如何将文档装订为书册。 还可以在此对话框中设置仅在一面打印以及打印页面 边框。

可以在打印机驱动程序的设置预览中确认在此对话框中指定的设置。

#### 预览图标

显示在书册打印对话框中所做的设置。 您可以在打印为书册时查看文档效果。

#### 装订边

指定书册装订面。

### 插入空白页

选择是在书册的单面还是双面打印文档。 选中该复选框以在书册的单面打印文档并从列表中选择保留为空白的一面。

### 边距

指定装订边的宽度。 从纸张的中心算起,该指定宽度为装订边。

#### 页面边框

在各文档页面周围打印页面边框线。 选中该复选框以打印页面边框线。

### 指定边距对话框

在该对话框上,可以指定装订边的边距宽度。 如果文档不适合在一页上打印,打印时将缩小文档。

#### 边距

指定装订边的宽度。 通过装订边指定的页边宽度将成为装订边距。

### 打印选项对话框

更改设置以打印发送到打印机的数据。

根据正在使用的打印机驱动程序类型和环境,该功能可能不可用。

### 禁用应用程序软件所需的 **ICM**

禁用应用程序软件所需的 ICM 功能。

当应用程序软件使用 Windows ICM 打印数据时,可能会产生非所需色彩或者打印速度可能变慢。 如果 出现这些问题,选中该复选框可能会解决问题。

### 重要事项

- 在正常情况下取消选中该复选框。
- 当手动色彩调节对话框中匹配选项卡中的色彩修正选择为 ICM 时, 无法使用该功能。

### 注释

• 禁用应用程序软件所需的 **ICM** 选项卡无法用于 XPS 打印机驱动程序。

### 禁用应用程序软件的色彩配置文件设置

选中该复选框会禁用应用程序软件中设置的色彩配置文件中的信息。

当应用程序软件中设置的色彩配置文件中的信息输出到打印机驱动程序时,打印结果可能包含非所需 色彩。 如果发生这种情况,选中该复选框可能会解决问题。

### 重要事项

- 即使选中该复选框,也仅会禁用色彩配置文件中的某些信息,色彩配置文件仍可用于打印。
- 在正常情况下取消选中该复选框。

#### 取消纸张组合

设置介质类型、页尺寸和打印机纸张尺寸的显示方式。 要分别显示项目,请选中该复选框。 要按组显示项目,请清除该复选框。

### 不允许应用程序软件压缩打印数据

禁止压缩应用程序软件打印数据。

如果打印结果中有图像数据缺失或非所需色彩,选中该复选框可能会改善情况。

### 重要事项

• 在正常情况下取消选中该复选框。

### 注释

• 不允许应用程序软件压缩打印数据选项卡无法用于 XPS 打印机驱动程序。

#### 逐页创建打印数据后打印

以页为单位创建打印数据,并且在处理完每一页打印数据后开始打印。

如果打印的文档包含条纹等非所需结果,选中该复选框可能会改善结果。

### 重要事项

• 在正常情况下取消选中该复选框。

#### 使用最邻近插值算法缩放图像

如果图像将在打印时放大或缩小,打印机会使用简单插值处理放大或缩小图像。 如果打印文档中的图像数据未清晰打印,选中该复选框可能会改善结果。

### 重要事项

• 在正常情况下取消选中该复选框。

### 注释

• 使用最邻近插值算法缩放图像仅能用于 XPS 打印机驱动程序。

#### 防止打印数据丢失

可以缩小应用程序软件创建的打印数据的大小,然后打印这些数据。

根据所使用的应用程序软件,图像数据可能会被裁切或可能无法正确打印。 在这种情况下,请选择 开。 如果不使用该功能, 请选择关。

### 重要事项

• 当使用该功能时, 根据打印数据, 打印质量可能会下降。

#### 打印数据处理单元

选择要发送到打印机的打印数据处理单元。

通常情况下选择推荐。

### 重要事项

• 某些设置可能会使用大量内存。 如果所用计算机只有少量内存,请勿更改该设置。

### ▶ 注释

• 打印数据处理单元选项卡无法用于 XPS 打印机驱动程序。

### <span id="page-240-0"></span>印记**/**背景**(**印记**...)**对话框

在印记**/**背景(印记**...**)对话框上,可以在文档页面之上或之下打印印记和/或背景。 除了预先注册的印记或背 景外,可以注册并使用自己原创的印记或背景。

### ▶ 注释

• 使用 XPS 打印机驱动程序, 印记/背景...按钮变为印记...按钮, 仅印记功能可用。

#### 印记

印记打印是一项在文档上打印印记的功能。 选中该复选框并从列表中选择标题以打印印记。

#### 定义印记**...**

打开印记设置对话框。

可以查看所选印记的详细信息或保存新的印记。

### 在文本上盖印记

设置在文档上打印印记的方式。

选中印记复选框以启用该设置。

选中该复选框以在打印文档页面之上打印印记。 打印数据可能会隐藏在印记之下。

取消选中该复选框以将文档数据打印在印记之上。 打印数据将不会隐藏在印记之下。 但是,可能会隐 藏与文档重叠的印记部分。

#### 打印半透明印记

设置在文档上打印印记的方式。

选中印记复选框以启用该设置。

选中该复选框以在打印文档页面之上打印半透明印记。

取消选中该复选框以将印记打印在文档数据之上。 打印数据可能会隐藏在印记之下。

### 注释

• 打印半透明印记仅可用于 XPS 打印机驱动程序。

### 仅在首页加印记

当文档包含两页或更多页时,选择是仅在第一页上打印印记,还是在所有页上打印印记。 选中印记复选框以启用该设置。

选中该复选框以仅在第一页上打印印记。

### 背景

背景打印功能可以在文档之下打印图案或类似对象(位图)。 选中该复选框以打印背景,并从列表中选择标题。

### 选择背景**...**

打开[背景设置对话框。](#page-242-0)

可以将位图注册为背景,并更改所选背景的布局方法和浓度。

#### 仅在首页加背景

当文档包含两页或更多页时,选择是仅在第一页上打印背景,还是在所有页上打印背景。 选中背景复选框以启用该设置。

选中该复选框以仅在第一页上打印背景。

### 印记选项卡

在印记选项卡上可以设置要用于印记的文本和位图文件(.bmp)。

#### 预览窗口

显示在各个选项卡中配置的印记状态。

### 印记类型

指定印记类型。

选择文本以使用字符创建印记。 选择位图以使用位图文件创建。 选择日期**/**时间**/**用户名称以显示打 印文档的创建日期/时间和用户名称。

印记选项卡中的设置项目会根据所选类型而变化。

### 当印记类型为文本或日期**/**时间**/**用户名称时

### 印记文本

指定印记文本串。

最多可以输入 64 个字符。

对于日期/时间/用户名称,打印对象的创建日期/时间和用户名称将显示在印记文本中。

### 重要事项

• 如果选择了日期**/**时间**/**用户名称,则印记文本显示为灰色且不可用。

#### **TrueType** 字体

选择印记文本串的字体。

### 风格

选择印记文本串的字体样式。

### 大小

选择印记文本串的字号。

#### 外框

选择围绕印记文本串的外框。

如果大小选择为较大的字号,字符可能会延伸到印记边框以外。

### 颜色**/**选择颜色**...**

显示印记的当前颜色。

要选择其他颜色,请单击选择颜色**...**打开颜色对话框,并选择或创建要用于印记的颜色。

#### 当印记类型为位图时

### 文件

指定要用作印记的位图文件的名称。

#### 选择文件**...**

打开用于打开文件的对话框。 单击该按钮选择要用作印记的位图文件。

### 大小

调整要用作印记的位图文件的大小。 向右移动滑块将增加大小,向左移动滑块将减小大小。

### 透明白色区

指定是否使位图的白色填充区域变为透明。 选中该复选框以使位图的白色填充区域变为透明。

### ▶ 注释

• 单击默认值可将印记类型设置为文本、将印记文本设置为空白、将 **TrueType** 字体设置为 Arial、将 风格设置为常规、将大小设置为 36 磅,取消选中外框,并将颜色设置为灰色,RGB 值(192、192、 192)。

### 放置选项卡

在放置选项卡上,可以设置印记的打印位置。

### <span id="page-242-0"></span>预览窗口

显示在各个选项卡中配置的印记状态。

### 位置

指定页面上的印记位置。

从列表中选择用户定义,可以直接输入 **X** 轴位置和 **Y** 轴位置的坐标值。

#### 方向

指定印记的旋转角度。 可以通过输入角度值来设置角度。 负值会使印记顺时针旋转。

### 注释

• 仅当印记选项卡上的印记类型选择为文本或日期**/**时间**/**用户名称时,方向才能启用。

### 注释

• 单击默认值可将印记位置设置为居中并将方向设置为 0。

### 保存设置选项卡

在保存设置选项卡上,可以注册新的印记或删除不需要的印记。

### 标题

输入标题以保存所创建的印记。

最多可以输入 64 个字符。

### 注释

• 标题的开头和末尾不能输入空格、制表符和回车。

#### 印记

显示已保存印记的标题列表。 在标题中指定标题以显示相应的印记。

#### 保存**/**保存改写

保存印记。 在标题中输入标题,然后单击该按钮。

### 删除

删除不需要的印记。 从印记列表中指定不需要的印记的标题,然后单击该按钮。

### 背景选项卡

在背景选项卡上可以选择要用作背景的位图文件(.bmp)或决定打印所选背景的方式。

### 预览窗口

显示在背景选项卡上设置的位图状态。

### 文件

指定要用作背景的位图文件的名称。

### 选择文件**...**

打开用于打开文件的对话框。 单击该按钮选择要用作背景的位图文件(.bmp)。

#### 布局方法

指定如何在纸张上放置背景图像。 当选择用户定义时,可以设置 **X** 轴位置和 **Y** 轴位置的坐标。

### 浓度

调整要用作背景的位图的浓度。

向右移动滑块将增加浓度,向左移动将减少浓度。 要以原始位图浓度打印背景,请将滑块移至最右 端。

### 注释

• 根据正在使用的打印机驱动程序类型和环境,该功能可能不可用。

• 单击**默认值**可将文件设置为空白,布局方法设置为填充页,并将浓度滑块设置为中间位置。

### 保存设置选项卡

在保存设置选项卡上,可以注册新的背景或删除不需要的背景。

### 标题

输入标题以保存所指定的背景图像。 最多可以输入 64 个字符。

### 注释

• 标题的开头和末尾不能输入空格、制表符和回车。

### 背景

显示已注册背景的标题列表。 在标题中指定标题以显示相应的背景。

### 保存**/**保存改写

将图像数据保存为背景。 插入标题后,单击该按钮。

#### 删除

删除不需要的背景。

从背景列表中指定不需要的背景的标题,然后单击该按钮。

## <span id="page-244-0"></span>维护选项卡描述

在**维护**选项卡上,可以执行打印机维护或更改打印机设置。

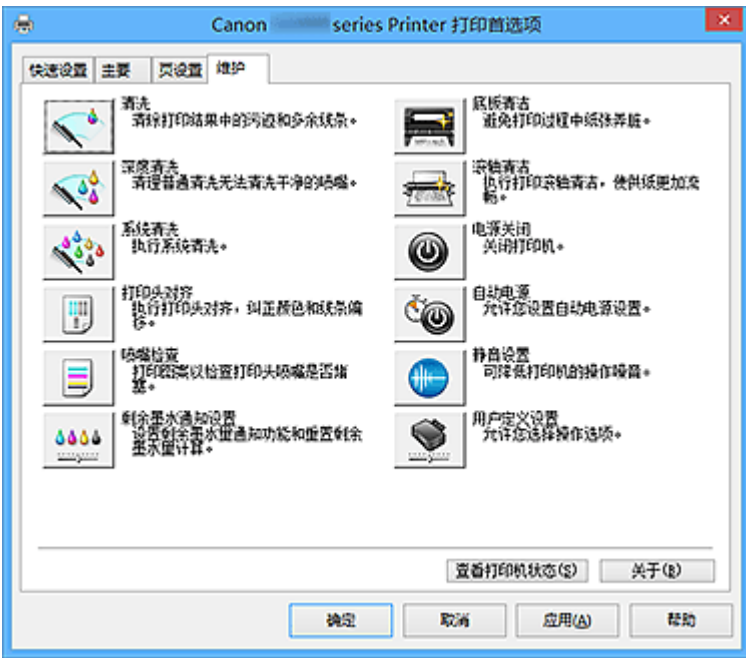

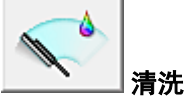

执行打印头清洗。

进行打印头清洗可清除打印头喷嘴中的任何堵塞物。 如果在墨水充足的条件下,打印变得暗淡或无法打印特定颜色,请执行清洗。

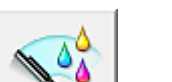

### 深度清洗

执行深度清洗。

当清洗两次仍不能解决打印头问题时,请执行深度清洗。

注释

• 深度清洗比清洗消耗更多的墨水。 频繁清洗打印头会迅速耗尽打印机墨水。 因此,请仅在需要时执行清洗。

#### 墨水组

单击清洗或深度清洗时,会显示墨水组窗口。

选择想要用于清洗打印头的墨水组。

单击<mark>最初确认项目</mark>以显示在执行清洗或深度清洗前需要确认的项目。

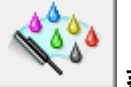

### 系统清洗

执行系统清洗。 如果执行深度清洗后状况仍未改善,请执行该功能。

系统清洗会消耗特别多的墨水。

频繁执行系统清洗会迅速耗尽打印机的墨水。 因此,请仅在需要时执行系统清洗。

### 重要事项

• 如果在剩余墨水量不足时运行系统清洗,可能会造成故障发生。 运行系统清洗前,请务必检查剩余墨水量。

### 墨水组

单击系统清洗或时,会显示墨水组窗口。 选择想要用于清洗打印头的墨水组。 单击**最初确认项目**可显示在执行清洗、深度清洗或系统清洗前需要确认的项目。

Ŧ

#### 打印头对齐

打印头对齐可以修正打印头的安装位置并改善变更的色彩和线条。 安装打印头之后,立即对齐打印头。 单击打印头对齐时,会显示[开始打印头对齐对话框。](#page-247-0)

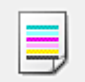

### 喷嘴检查

打印喷嘴检查图案。

如果打印变得暗淡或无法打印特定颜色,请执行该功能。 打印喷嘴检查图案并检查打印头是否正常工 作。

如果特定颜色的打印效果暗淡或部分内容缺失,请单击清洗以清洗打印头。

要显示打印喷嘴检查图案前需要确认的项目列表,请单击[最初确认项目。](#page-248-0)

#### 打印检查图案

该功能可以通过打印图案以检查墨水喷嘴是否堵塞。

单击打印检查图案。 显示确认信息时,单击确定。 随后显示图案检查对话框。

### 左侧位图**(**良好**)**

打印头喷嘴没有堵塞。

#### 右侧位图**(**不良**)**

打印头喷嘴可能堵塞。

#### 退出

关闭图案检查对话框,然后返回到维护选项卡。

#### 清洗

执行打印头清洗。 进行打印头清洗可清除打印头喷嘴中的任何堵塞物。 如果在墨水充足的条件下,打印变得暗淡或无法打印特定颜色,请执行清洗。

#### 5655 المسيمعين

#### 剩余墨水通知设置

#### 会显示**剩余墨水通知设置**对话框。

运行该功能可启用/禁用剩余墨水量通知设置并重置剩余墨水量计算。

### 底板清洁

执行打印机的底板清洁。 要防止张纸背面变脏,请在执行双面打印之前执行底板清洁。 如果打印页出现非打印数据造成的墨渍。也请执行底板清洁。

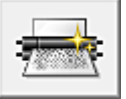

### 滚轴清洁

清洁进纸滚轴。

如果纸张灰尘粘附在打印机的进纸滚轴上,则进纸可能会失败。 在这种情况下,清洁进纸滚轴以改善打 印效果。

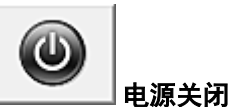

从打印机驱动程序关闭打印机。

由于无法接触到打印机而无法按打印机上的电源按钮时,请执行该功能以关闭打印机。 单击此按钮之后,必须按打印机上的电源按钮以重新开启打印机。 当使用该功能时,您将无法从打印机 驱动程序打开打印机电源。

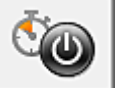

### 自动电源

打开[自动电源设置对话框。](#page-248-0)

指定自动操作打印机电源的设置。 如果想要更改自动电源设置,请执行该功能。

注释

• 如果打印机关闭或打印机与计算机入间的通讯被禁用,由于计算机无法收集打印机状态信息,可能 会出现一条错误信息。

如果发生此情况,单击确定以显示计算机上指定的新近设置。

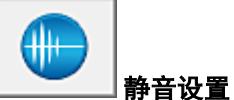

打开[静音设置对话框。](#page-249-0)

在静音设置对话框上,您可以指定可降低打印机操作噪音的设置。 当打印机的操作噪音成为一大问题 时,例如在夜晚打印时,该模式可派上用场。 当想要更改静音模式设置时,请执行该操作。

### 注释

• 如果打印机关闭或打印机与计算机之间的通讯被禁用,由于计算机无法收集打印机状态信息,可能 会出现一条错误信息。

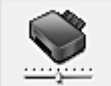

用户定义设置

打开[用户定义设置对话框。](#page-249-0) 执行该功能以更改打印机的设置。

### 注释

• 如果打印机关闭或打印机与计算机之间的通讯被禁用,由于计算机无法收集打印机状态信息,可能 会出现一条错误信息。

如果发生此情况,单击确定以显示计算机上指定的新近设置。

#### 查看打印历史记录

该功能可启动 Canon IJ XPS 预览并显示打印历史记录。

### ■ ■ 注释

• 该功能仅适用于 XPS 打印机驱动程序。

### 查看打印机状态

启动 Canon IJ 状态监视器。

当想要查看打印机状态以及打印作业如何进行时,请执行该功能。

### 注释

• 如果正在使用 XPS 打印机驱动程序, "Canon IJ 状态监视器"将变为"Canon IJ XPS 状态监视 器"。

### <span id="page-247-0"></span>关于

#### 打开[关于对话框。](#page-249-0)

可以查看打印机驱动程序的版本以及版权通知。 此外,可切换要使用的语言。

### 最初确认项目**(**清洗**/**深度清洗**)**

运行清洗或深度清洗前,确认打印机电源是否开启。 然后,请检查以下项目:

• [是否有剩余墨水?](#page-53-0)

### 最初确认项目**(**系统清洗**)**

运行系统清洗前,确认打印机电源是否开启。 然后,请检查以下项目:

- 运行喷嘴检查时, 是否有打印脏污或未打印的区域?
- 是否运行**深度清洗**后状况仍未改善?
- 剩余墨水量是否不足?
	- 目视检查剩余墨水量是否不足。 如果在剩余墨水量不足时运行系统清洗,可能会导致故障发生。
	- 。如果将**墨水组**选择为**所有颜色或黑色,**请确认所有剩余墨水量至少位于墨水盒所示的单点位置。(即 使选择黑色也会消耗彩色墨水。)
	- 如果选择彩色,请确认所有颜色墨水的剩余墨水量至少位于墨水盒所示的单点位置。
	- 如果剩余墨水量低于单点位置,请[再填充墨](#page-46-0)水至少至单点位置。 然而,如果已启用剩余墨水通知设 置,无论墨水组设置如何,请将所有剩余墨水量再填充至墨水盒所示的上限线。

### 开始打印头对齐对话框

在该对话框上,您可以调整打印头的安装位置或打印打印头位置的当前设置值。

### 对齐打印头

对齐打印头。 打印头对齐可以修正打印头的安装位置并改善变更的色彩和线条。 安装打印头之后,立即对齐打印头。

### 打印对齐值

单击此按钮以检查打印头位置的当前设置值。 打印打印头位置的当前设置值。

### 打印头对齐对话框

要手动调整打印头位置,请单击**开始打印头对齐**对话框中的**对齐打印头,**然后根据信息中的说明执行操 作。 随后显示打印头对齐对话框。

在该对话框上,您可以查看所打印的图案以及调整打印头位置。

#### 预览窗口

显示打印头对齐的图案,并检查所选图案的位置。 还可以通过直接单击屏幕上的图案更改设置。

### 选择图案编号

比较所打印的调整图案,并在相应的对话框中输入条纹或水平条带最不显著的图案编号。

### <span id="page-248-0"></span>注释

• 如果不知道如何分析所打印的图案,请参见[对齐打印头位置。](#page-71-0)

### 最初确认项目**(**喷嘴检查**)**

运行喷嘴检查前,确认打印机电源是否开启。 然后,请检查以下项目:

• [是否有剩余墨水?](#page-53-0)

### 剩余墨水通知设置对话框

单击剩余墨水通知设置时,会出现剩余墨水通知设置对话框。 然后从打印机驱动程序可以启用/禁用剩余墨水量通知设置并重置剩余墨水量计算。

### 剩余墨水量通知功能

选择剩余墨水量通知功能设置。 剩余墨水量不足时,选择启用可显示错误信息。 选择禁用可不显示错误信息。 然后单击设置可启用所选设置。

重要事项

- 启用**剩余墨水量通知功能**前,请[再填充所](#page-46-0)有墨水至上限线并运行**重置剩余墨水量计算**以重置剩余 墨水量计算。 但是,如果通过操作打印机的操作面板来重置计算,则无需设置打印机驱动程序。
- 如果禁用**剩余墨水量通知功能,** 则必须目视检查剩余墨水量。 在墨水量低于下限线前, 请再填充 墨水。

### 重置剩余墨水量计算

单击重置可重置剩余墨水量计算。

### 重要事项

• 重置剩余墨水量计算时,必须将所有墨水再填充至上限线。

### 自动电源设置对话框

单击自动电源时,会显示自动电源设置对话框。 该对话框可以通过打印机驱动程序管理打印机电源。

#### 自动电源开启

选择自动电源开设置。 指定禁用以防止打印数据发送到打印机时打印机自动开启。 确保打印机已开启,然后单击确定以更改打印机设置。 指定启用以便打印数据发送到打印机时打印机自动开启。

#### 自动电源关闭

选择自动电源关设置。

如果未在指定时间内执行打印机驱动程序操作或打印机操作,则打印机会关闭。

### 重要事项

• 如果将本打印机连接至网络并使用,可以设置自动电源关闭,但是电源不会自动关闭。

### <span id="page-249-0"></span>静音设置对话框

单击静音设置时,会显示静音设置对话框。 在静音设置对话框上,您可以指定可降低打印机操作噪音的设置。 希望在夜间或其他时间降低打印机的操作噪音时,请选择该模式。 使用此功能可能会降低打印速度。

#### 不使用静音模式

要想在操作噪音正常的情况下使用本打印机,请选择该选项。

#### 总是使用静音模式

如果要降低打印机操作噪音,请选择该选项。

#### 在指定时间内使用静音模式

如果要在指定时间段内降低打印机操作噪音,请选择该选项。

当要激活该静音模式时,请设置开始时间和结束时间。 如果将两者设置为同一时间,则静音模式不可 用。

### 重要事项

- 可以从打印机的操作面板、打印机驱动程序或 ScanGear(扫描仪驱动程序)设置静音模式。 无论如何设置静音模式,从打印机操作面板执行操作或从计算机打印和扫描时,均应用此模式。
- 如果为**在指定时间内使用静音模式**指定时间, 则静音模式将不应用于直接从打印机执行的操作(复印、 直接打印等)。

### 用户定义设置对话框

单击用户定义设置时,会显示用户定义设置对话框。 如有必要,可以在打印机的多种操作模式之间进行切换。

#### 防止纸张磨损

高密度打印时,打印机可以增加打印头和纸张之间的空隙以防止纸张磨损。 选中该复选框以启用此功能。

#### 手动对齐打印头

通常,维护选项卡上的打印头对齐功能已设置为自动打印头对齐,但可以将其更改为手动打印头对 齐。

如果自动打印头对齐的打印结果不令人满意,[请执行手动打印头对齐。](#page-71-0) 选中该复选框以执行手动打印头对齐。

### 当方向为**[**横向**]**时向左旋转 **90** 度

在页设置选项卡上,可以在方向中更改横向的旋转方向。 要在打印时将文档向左旋转 90 度,请选中该复选框。

### 墨水晾干等待时间

打印下一页之前,打印机可暂停工作。 向右移动滑块将增加暂停时间,向左移动将减少暂停时间。 如果在打印页墨水晾干之前下一页已经输出从而导致纸张脏污,请增加墨水晾干等待时间。 减少墨水晾干等待时间可以加快打印速度。

### 关于对话框

单击关于时,会显示关于对话框。

该对话框显示打印机驱动程序的版本、版权以及模块列表。 可以选择要使用的语言并切换在设置窗口中显 示的语言。

### 模块

列出打印机驱动程序模块。

### 语言

指定想要在[打印机驱动程序设置窗口中](#page-218-0)使用的语言。

### 重要事项

• 如果系统中没有安装显示所选语言的字体,则字符将显示为乱码。

## 相关主题

- [清洗打印头](#page-66-0)
- [对齐打印头位置](#page-71-0)
- [打印喷嘴检查图案](#page-75-0)
- [更改剩余墨水量通知设置](#page-106-0)
- [清洁打印机内部](#page-76-0)
- [清洁进纸滚轴](#page-69-0)
- [管理打印机电源](#page-107-0)
- [降低打印机噪音](#page-109-0)
- [更改打印机操作模式](#page-110-0)

## <span id="page-251-0"></span>**Canon IJ** 预览描述

Canon IJ 预览是一个应用程序软件,用于在实际打印文档前显示打印效果。

预览结果反映了打印机驱动程序中的设置信息,您可以检查文档布局、打印顺序和页数。 您也可以更改介质 类型和纸张来源设置。

要在打印前显示预览,请打开<u>[打印机驱动程序设置窗口,](#page-218-0)</u>并选中**主要**选项卡上的**打印前预览**复选框。

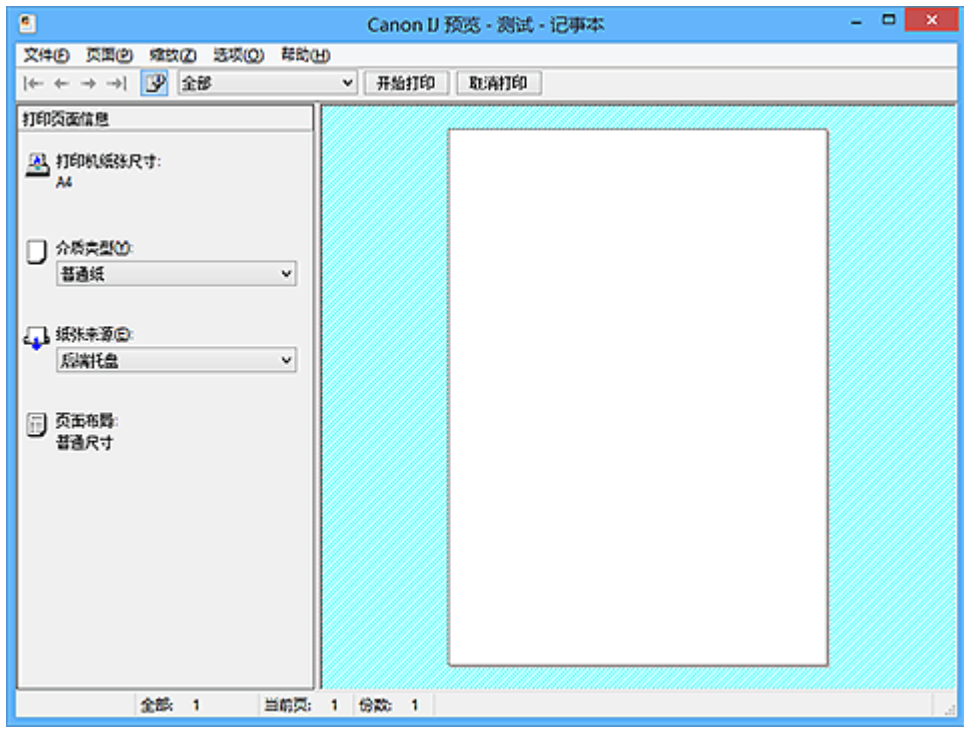

### 文件菜单

选择打印操作。

### 开始打印

结束 Canon IJ 预览, 然后开始打印预览屏幕上显示的文档。 此命令与工具栏上的开始打印具有相同功能。

#### 取消打印

结束 Canon IJ 预览,并取消打印预览屏幕上显示的文档。 此命令与工具栏上的取消打印具有相同功能。

### 退出

结束 Canon IJ 预览。

### 页面菜单

该菜单包含以下可选择要显示页面的命令。 还可以从此工具栏选择除页面选择**...**以外的所有这些命令。

### 注释

- 如果正在后台打印页面,则最后进行后台打印的页面将成为最后一页。
- 如果**页设置**选项卡上的**页面布局**设置指定为**页面布局、平铺/海报或书册,** 则页数是指要用于打印的 张数,而不是使用应用程序软件创建的原件中的页数。
- 如果已设置为手动双面打印,则首先打印的前面部分页面将全部一起显示,然后显示后面部分页 面。

#### 第一页

显示文档的第一页。 如果当前显示的页面是第一页,则此命令为灰色且无法选择。
# 上一页

显示当前显示页面之前的页面。 如果当前显示的页面是第一页,则此命令为灰色且无法选择。

下一页

显示当前显示页面之后的页面。 如果当前显示的页面是最后一页,则此命令为灰色且无法选择。

### 最后一页

显示文档的最后一页。 如果当前显示的页面是最后一页,则此命令为灰色且无法选择。

#### 页面选择**...**

显示页面选择对话框。 通过此命令可以指定要显示页面的页码。

#### 缩放菜单

将在纸张上打印的实际尺寸比例选择为预览显示尺寸。 还可以从工具栏上的下拉列表框中选择比例。

#### 全部

将整页数据显示为一页。

**50%**

将显示的数据缩小至要打印的实际尺寸的 50%。

**100%**

以要打印的实际尺寸显示数据。

**200%**

将显示的数据放大至要打印的实际尺寸的 200%。

**400%**

将显示的数据放大至要打印的实际尺寸的 400%。

## 选项菜单

该菜单包含以下命令:

## 显示打印页面信息

在预览屏幕的左侧显示每页的打印设置信息(包括打印机纸张尺寸、介质类型以及页面布局)。 通过此屏幕,还可以更改介质类型和纸张来源设置。

#### 帮助菜单

选择此菜单项目时,会显示 Canon IJ 预览的帮助窗口,并可以查看版本和版权信息。

### 开始打印按钮

打印在文档列表中选择的文档。 打印的文档已从列表中删除,当所有文档均打印后,Canon IJ XPS 预览会关闭。

#### 取消打印按钮

结束 Canon IJ 预览,并取消打印预览屏幕上显示的文档。 可以在后台打印时单击此按钮。

#### 打印页面信息屏幕

在预览屏幕的左侧显示每页的打印设置信息。

通过此屏幕,还可以更改介质类型和纸张来源设置。

## 重要事项

• 如果从应用程序软件设置介质类型和纸张来源,则这些设置具有优先级且已更改的设置可能无效。

# 打印机纸张尺寸

显示要打印文档的纸张尺寸。

# 介质类型

可以选择打印文档的介质类型。

# 纸张来源

可以选择打印文档的纸张来源。

# 页面布局

显示要打印文档的页面布局。

# **Canon IJ XPS** 预览描述

Canon IJ XPS 预览是一个应用程序软件,用于在实际打印文档前显示打印效果。 预览结果反映了打印机驱动程序中的设置信息,您可以检查文档布局、打印顺序和页数。 在预览上,还可以 编辑打印文档、编辑打印页、更改打印设置以及执行其他功能。 要在打印前显示预览,请打开<u>[打印机驱动程序设置窗口,](#page-218-0)</u>并选中**主要**选项卡上的**打印前预览**复选框。

# 重要事项

• 要使用 Canon IJ XPS 预览,必须在计算机上安装 Microsoft .NET Framework 4 Client Profile。

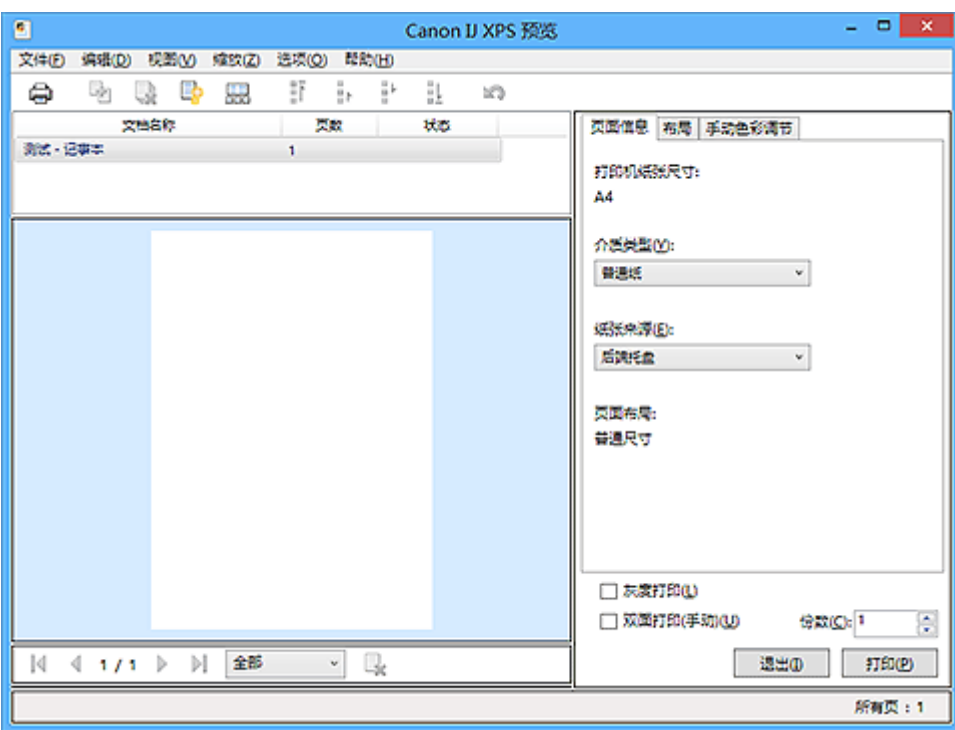

## 文件菜单

选择打印操作和打印历史记录设置:

#### 打印

打印在文档列表中选择的文档。

打印的文档已从列表中删除,当所有文档均打印后,Canon IJ XPS 预览会关闭。

该命令与工具栏中的 (打印)和打印设置区域中的打印具有相同功能。

## 打印所有文档

打印文档列表中的所有文档并关闭 Canon IJ XPS 预览。

## 保存打印历史记录

切换是否将从 Canon IJ XPS 预览中打印的文档保存为打印历史记录项。

### 历史记录项限制

切换打印历史记录注册信息的最大数量。

选择 **10** 项目、**30** 项目或 **100** 项目。

#### 重要事项

• 如果超过打印历史记录注册信息的数量,打印历史记录注册信息将从最旧的文件开始删除。

#### 将文档从历史记录添加到列表

将在打印历史记录中保存的文档添加到文档列表中。

## 退出

结束 Canon IJ XPS 预览。 文档列表中剩余的文档将从列表中删除。 此命令与打印设置区域中的退出具有相同功能。

#### 编辑菜单

选择编辑多个文档或页面的方法。

### 撤销

反转上一次更改。 如果无法反转更改,该功能将显示为灰色且无法选择。 此命今与工具栏中的 (撤销)具有相同功能。

### 文档

选择编辑打印文档的方法。

## 合并文档

将文档列表中的所选文档合并为一个文档。 如果仅选择一个文档,该命令将显示为灰色且无法选择。 此命令与工具栏中的 (合并文档)具有相同功能。

## 重置文档

将文档列表中的所选文档恢复到添加到 Canon IJ XPS 预览之前的状态。 将合并的文档分开,并恢复为原件。

此命今与丁具栏中的 <mark>。</mark><br>此命今与丁具栏中的 《重置文档)具有相同功能。

#### 移动文档

使用以下命令更改文档列表中所选文档的顺序。

#### 移动至第一

将所选打印文档移至文档列表开头。 如果当前所选的文档为第一个文档,则此命令将显示为灰色且无法选择。

### 向上移动

将所选打印文档从当前位置向上移动一个位置。 如果当前所选的文档为第一个文档,则此命令将显示为灰色且无法选择。

### 向下移动

将所选打印文档从当前位置向下移动一个位置。 如果当前所选的文档为最后一个文档,则此命令将显示为灰色且无法选择。

#### 移动至最后

将所选打印文档移至文档列表末尾。

如果当前所选的文档为最后一个文档,则此命令将显示为灰色且无法选择。

#### 删除文档

从文档列表上删除所选的文档。

如果文档列表仅包含一个文档,该文档将显示为灰色且无法选择。

此命令与工具栏中的 (删除文档)具有相同功能。

#### 灰度打印

可以更改单色打印设置。

此命今与打印设置区域中的灰度打印复选框具有相同功能。

### 页面布局打印**...**

打开页面布局打印对话框。 在该对话框上,可以设置页面布局打印、页数、页序和页面边框。

#### 双面打印**...**

打开双面打印对话框。 在该对话框上,可以设置双面打印**(**手动**)**、装订边和边距。

### 份数**...**

打开份数对话框。

在该对话框上,可以设置份数、逐份打印和自最末页打印。

#### 页数

选择编辑打印页的方法。

#### 删除页面

删除当前所选页面。 如果设置了页面布局打印,将删除红框内的页面。 此命令与工具栏中的 (删除页面)具有相同功能。

#### 还原页面

还原使用删除页面功能删除的页面。

要还原页面, 必须选择**选项**菜单中的**查看删除的页面**复选框并将删除的页面显示为缩略图。

#### 移动页面

使用以下命令更改当前所选页面的顺序。

#### 移动至第一

将当前所选页面移至文档开头。 如果当前所选页面为第一页,则此命令将显示为灰色且无法选择。

#### 向前移动

将当前所选页面移至当前位置的前一个位置。 如果当前所选页面为第一页,则此命令将显示为灰色且无法选择。

### 向后移动

将当前所选页面移至当前位置的后一个位置。 如果当前所选页面为最后一页,则此命令将显示为灰色且无法选择。

#### 移动至最后

将当前所选页面移至文档末尾。 如果当前所选页面为最后一页,则此命令将显示为灰色且无法选择。

#### 视图菜单

选择要显示的文档和页面。

## 文档

使用以下命令选择要显示的文档。

#### 第一个文档

显示文档列表中的第一个文档。 如果当前所选的文档为第一个文档,则此命令将显示为灰色且无法选择。

#### 上一个文档

显示位于当前显示文档前面的文档。

如果当前所选的文档为第一个文档,则此命令将显示为灰色且无法选择。

#### 下一个文档

显示位于当前显示文档后面的文档。 如果当前所选的文档为最后一个文档,则此命令将显示为灰色且无法选择。

### 最后一个文档

显示文档列表中的最后一个文档。 如果当前所选的文档为最后一个文档,则此命令将显示为灰色且无法选择。

### 页数

使用以下命令选择要显示的页面。

# 注释

• 如果打印机驱动程序中的页面布局设置指定为平铺**/**海报或书册,页数为用于打印的页数,而不 是应用程序软件创建的原件中的页数。

# 第一页

显示文档的第一页。 如果当前显示的页面是第一页,则此命令为灰色且无法选择。

## 上一页

显示当前显示页面之前的页面。 如果当前显示的页面是第一页,则此命令为灰色且无法选择。

### 下一页

显示当前显示页面之后的页面。 如果当前显示的页面是最后一页,则此命令为灰色且无法选择。

### 最后一页

显示文档的最后一页。 如果当前显示的页面是最后一页,则此命令为灰色且无法选择。

#### 页面选择**...**

显示页面选择对话框。

通过此命令可以指定要显示页面的页码。

### 缩放菜单

将在纸张上打印的实际尺寸比例选择为预览显示尺寸。 还可以从工具栏上的下拉列表框中选择比例。

#### 全部

将整页数据显示为一页。

#### **50%**

将显示的数据缩小至要打印的实际尺寸的 50%。

#### **100%**

以要打印的实际尺寸显示数据。

**200%**

将显示的数据放大至要打印的实际尺寸的 200%。

#### **400%**

将显示的数据放大至要打印的实际尺寸的 400%。

#### 选项菜单

切换以下信息的显示/隐藏状态。

## 查看缩略图

减少文档列表中所选文档的所有页面,并将其显示在预览窗口底部。 此命令与工具栏中的 (查看缩略图)具有相同功能。

# 查看文档列表

在预览窗口顶部显示打印文档列表。

### 查看打印设置区域

在预览窗口右侧显示打印设置区域。

## 查看删除的页面

当显示缩略图时,该功能会显示使用删除页面功能删除的页面。 要查看删除的页面,必须先选中查看缩略图复选框。

#### 保留列表中的已打印文档

保留文档列表中的已打印文档。

### 启动时显示打印设置

切换 Canon IJ XPS 预览启动时显示的打印设置区域选项卡。

选择页面信息、布局或手动色彩调节。

### 帮助菜单

选择此菜单项目时,会显示 Canon IJ XPS 预览的帮助窗口,并可以查看版本和版权信息。

# **(**打印**)**

打印在文档列表中选择的文档。

打印的文档已从列表中删除,当所有文档均打印后,Canon IJ XPS 预览会关闭。

# |<br>|<mark>+</mark> (合并文档)

将文档列表中的所选文档合并为一个文档。 如果仅选择一个文档,该命令将显示为灰色且无法选择。

# **(**删除文档**)**

从文档列表上删除所选的文档。 如果文档列表仅包含一个文档,该文档将显示为灰色且无法选择。

# **(**重置文档**)**

将文档列表中的所选文档恢复到添加到 Canon IJ XPS 预览之前的状态。 将合并的文档分开,并恢复为原件。

# **【二】(查看缩略图)**

减少文档列表中所选文档的所有页面,并将其显示在预览窗口底部。 要隐藏打印页,再次单击**查看缩略图**。

# **(**移动至第一**)**

将所选打印文档移至文档列表开头。 如果当前所选的文档为第一个文档,则此命令将显示为灰色且无法选择。

# <mark>•</mark>•(向上移动)

将所选打印文档从当前位置向上移动一个位置。 如果当前所选的文档为第一个文档,则此命令将显示为灰色且无法选择。

# **(**向下移动**)**

将所选打印文档从当前位置向下移动一个位置。 如果当前所选的文档为最后一个文档,则此命令将显示为灰色且无法选择。

# **(**移动至最后**)**

将所选打印文档移至文档列表末尾。

如果当前所选的文档为最后一个文档,则此命令将显示为灰色且无法选择。

## **(**撤销**)**

反转上一次更改。 如果无法反转更改,该功能将显示为灰色且无法选择。

# **\*(删除页面)**

删除当前所选页面。 如果设置了页面布局打印,将删除红框内的页面。

### 文档列表

显示打印文档的列表。

在文档列表中选择的文档将成为预览显示和编辑的目标。

### 文档名称

显示打印文档的名称。

如果单击所选打印文档的名称,会显示一个文本框,您可以将文档重命名为任一名称。

#### 页数

显示打印文档中的页数。

### 重要事项

• 页数中显示的数量与输出页数不同。

• 要查看输出页数,请查看预览窗口底部的状态条。

#### 状态

显示打印文档的状态。

正在进行数据处理的文档会显示为处理数据。

#### 重要事项

• 无法打印或编辑显示为处理数据的文档。

请等待至数据处理结束。

#### 打印设置区域屏幕

可以检查和更改文档列表中所选文档的打印设置。 打印设置区域显示在预览窗口右侧。

#### 页面信息选项卡

显示各页面的打印设置。

可以更改介质类型和纸张来源设置。

#### 打印机纸张尺寸

显示要打印文档的纸张尺寸。

#### 介质类型

可以选择打印文档的介质类型。

#### 纸张来源

可以选择打印文档的纸张来源。

#### 页面布局

显示要打印文档的页面布局。

#### 布局选项卡

可以指定页面布局打印的设置。

要应用指定的设置,请单击应用。

如果打印文档的页面布局打印设置无法更改,各个项目将显示为灰色且无法选择。

#### 手动色彩调节选项卡

在此选项卡上,可以更改**青色、品红色、黄色、亮度、浓度**和对比度选项的设置,从而调整色彩平 衡。

#### 青色**/**品红色**/**黄色

#### 调整青色、品红色和黄色的强度。

向右移动滑块将使色彩更深,向左移动滑块将使色彩更浅。 也可以直接输入与滑块关联的数值。 输入从-50 到 50 范围内的数值。 此调整可更改各色彩使用的相对墨水量,而墨水量可改变文档的整体色彩平衡。 如果要有效地更改整体色彩平衡,请使用应用程序软件。 仅当要细微调整色彩平衡,请使用打 印机驱动程序。

## 重要事项

### • 当选中灰度打印时,青色、品红色和黄色显示为灰色且不可用。

#### 亮度

选择打印的亮度。

纯白色和纯黑色将不会更改,但是白色和黑色之间的色彩将会更改。

## 浓度

调整打印的整体浓度。 向右移动滑块将增加浓度,向左移动将减少浓度。 也可以直接输入与滑块关联的数值。 输入从-50 到 50 范围内的数值。

#### 对比度

调整要打印图像中明暗之间的对比度。 向右移动滑块将增加对比度,向左移动滑块将减少对比度。 也可以直接输入与滑块关联的数值。 输入从-50 到 50 范围内的数值。

#### 默认值

将修正中所做的设置恢复至默认状态。 单击此按钮会将该选项卡上的所有设置恢复为默认值(出厂设置)。

#### 灰度打印

可以更改单色打印设置。

#### 双面打印**(**手动**)**

选择是在纸张的双面还是单面手动打印文档。

如果打印文档的双面打印设置无法更改,则此项目将显示为灰色且不可用。

### 重要事项

• 当页面布局选择为书册时,打印设置区域的双面打印**(**手动**)**将自动设置。 在这种情况下,双面 打印**(**手动**)**显示为灰色且不可用。

### 份数

指定要打印的份数。 可以指定一个从 1 到 999 之间的数值。 如果打印文档的份数无法更改,则此项目将显示为灰色且不可用。

## 退出

结束 Canon IJ XPS 预览。 文档列表中剩余的文档将从列表中删除。

#### 打印

打印在文档列表中选择的文档。 打印的文档已从列表中删除,当所有文档均打印后,Canon IJ XPS 预览会关闭。

# **Canon IJ** 状态监视器描述

Canon IJ 状态监视器显示打印机状态以及打印进程。 该监视器使用图形、图标和信息通知您打印机状态。

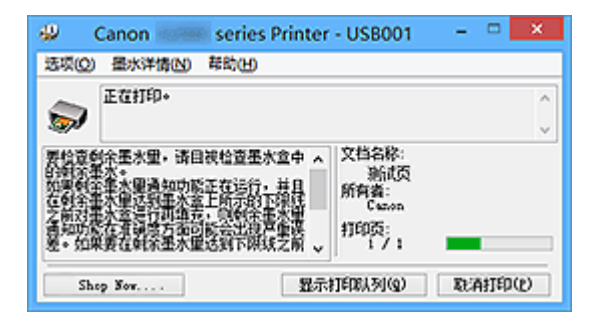

# **Canon IJ** 状态监视器功能

Canon IJ 状态监视器具有以下优点:

可以在屏幕上检查打印机状态。

屏幕上实时显示打印机状态。 可以检查每个打印文档(打印作业)的打印进程。

## 屏幕上会显示错误类型和解决方案。

当打印机出现错误时显示。 可以立即查看应对方法。

# **Canon IJ** 状态监视器概述

在 Canon IJ 状态监视器上,可以通过图形和信息检查打印机和墨水的状态。 可以在打印过程中检查有关打印文档和打印进程的信息。 当打印机出现错误时,会显示原因和解决方案。 按照信息中的说明进行操作。

#### 打印机

当打印机出现警告或错误时,Canon IJ 状态监视器会显示相应图标。

- $\ket{\cdot}$ : 表示已出现警告(操作报错错误)或者打印机正在工作。
- 3: 已出现需要维修的错误。

#### 文档名称

显示打印文档的名称。

### 所有者

显示打印文档的所有者姓名。

#### 打印页

显示打印页数和总打印页数。

#### 显示打印队列

显示用于管理正在打印或正在打印队列中的打印作业的打印窗口。

#### 取消打印

取消当前打印作业。

# 重要事项

• 取消打印按钮仅在打印数据正在发送到打印机时可以使用。 一旦打印数据已经发送完毕, 该 按钮将显示为灰色且不可用。

## 选项菜单

如果选择**启动状态监视器,**当产生与打印机有关的信息时,Canon IJ 状态监视器会启动。 选择启动状态监视器后,可以使用以下命令。

# 始终显示当前任务

在打印过程中显示 Canon IJ 状态监视器。

## 始终显示在最前部

将 Canon IJ 状态监视器显示在其他窗口前面。

## **Windows** 启动时开始

当启动 Windows 时,自动启动 Canon IJ 状态监视器。

#### 墨水详情菜单

选择此菜单可检查所用打印机的墨水盒类型等信息。

## 帮助菜单

当选择该菜单项目时,会显示 Canon IJ 状态监视器的帮助窗口,您可以查看版本和版权信息。

# 更新 **MP Drivers**

- 获取最新的 **[MP Drivers](#page-264-0)**
- [删除不需要的](#page-265-0) **MP Drivers**
- 安装 **[MP Drivers](#page-266-0)** 之前
- 安装 **[MP Drivers](#page-267-0)**

# <span id="page-264-0"></span>获取最新的 **MP Drivers**

MP Drivers 包含打印机驱动程序和 ScanGear(扫描仪驱动程序)。

将 MP Drivers 更新为 MP Drivers 的最新版本,可能会解决一些未解决的问题。

您可以访问我们的网站,并为您的机型下载最新的 MP Drivers。

# 重要事项

- MP Drivers 可以免费下载,但是您需要支付网络连接的费用。
- 在安装最新的 MP Drivers 之前, 删除以前安装的版本。

# 相关主题

- 安装 [MP Drivers](#page-266-0) 之前
- 安装 [MP Drivers](#page-267-0)

# <span id="page-265-0"></span>删除不需要的 **MP Drivers**

可以删除不再使用的 MP Drivers。 当删除 MP Drivers 时,首先退出所有运行中的应用程序。

删除不需要的 MP Drivers 的步骤如下:

- 1. 启动卸载程序
	- 如果正在使用 Windows 8.1 或 Windows 8, 从桌面的超级按钮中选择**设置 -> 控制面板 -> 程序 ->** 程序和功能。

从程序列表中,选择"XXX MP Drivers"("XXX"表示型号名称),然后单击卸载。

- 如果正在使用 Windows 7 或 Windows Vista, 选择**开始**菜单 -> **控制面板 -> 程序 -> 程序和功能**。 从程序列表中,选择"XXX MP Drivers"("XXX"表示型号名称),然后单击卸载。
- 如果正在使用 Windows XP, 选择开始菜单 -> 控制面板 -> 添加或删除程序。 从程序列表中,选择"XXX MP Drivers"("XXX"表示型号名称),然后单击删除。

出现卸载型号确认窗口。

## 重要事项

- 在 Windows 8.1、Windows 8、Windows 7 或 Windows Vista 环境下,启动、安装或卸载软件时可 能会出现确认/警告对话框。 当需要管理权限以执行任务时,会出现该对话框。 当您以计算机管理员帐户登录时,单击是(或继续、允许)以继续。 有些应用程序需要计算机管理员帐户才能继续。 在这种情况下,请切换到管理员帐户,然后重新开 始操作。
- 2. 执行卸载程序

单击执行。 出现确认信息时, 单击是。 删除所有文件后, 单击**完成**。

MP Drivers 删除完成。

# 重要事项

• 卸载 MP Drivers 时,将删除打印机驱动程序、XPS 打印机驱动程序和 ScanGear(扫描仪驱动程序)。

# <span id="page-266-0"></span>安装 **MP Drivers** 之前

本节描述安装 MP Drivers 前应该检查的项目。 如果无法安装 MP Drivers,也请参阅本部分内容。

# 检查打印机状态

- 确认已通过 USB 电缆线稳固地连接本打印机和计算机的 USB 端口。
- 关闭打印机。

# 检查计算机设置

- 终止所有运行的应用程序。
- 以具有管理员帐户的用户登录。

# 重要事项

• 在安装最新的 MP Drivers 之前[,删除以前安装的版本](#page-265-0)。

# 相关主题

- [获取最新的](#page-264-0) MP Drivers
- 安装 [MP Drivers](#page-267-0)

# <span id="page-267-0"></span>安装 **MP Drivers**

可以通过互联网访问我们的网站,并为您的机型下载最新的 MP Drivers 和 XPS 打印机驱动程序。

安装下载的 MP Drivers 的步骤如下:

- 1. 关闭打印机
- 2. 启动安装程序

双击下载文件的图标。 安装程序开始。

# 重要事项

• 在 Windows 8.1、Windows 8、Windows 7 或 Windows Vista 环境下,启动、安装或卸载软件时可 能会出现确认/警告对话框。 当需要管理权限以执行任务时,会出现该对话框。 当您以计算机管理员帐户登录时,单击是(或继续、允许)以继续。 有些应用程序需要计算机管理员帐户才能继续。 在这种情况下,请切换到管理员帐户,然后重新开 始操作。

3. 安装 MP Drivers

请按照屏幕上的说明采取适当的操作。

# 注释

• 要在网络上使用该打印机,必须从客户端手动选择连接目标。 要手动选择连接目标, 在连接电缆线窗口单击取消。 出现确认信息时, 单击是。 在安装未完成窗口中,选择选择打印机端口复选框,单击手动选择,然后选择适当的端口。

4. 完成安装

单击完成。

根据使用的环境,可能会出现提示您重新启动计算机的信息。 要正确完成安装,请重新启动计算机。

# 重要事项

- 可以使用与安装 MP Drivers 相同的步骤安装 XPS 打印机驱动程序。 但是,安装 XPS 打印机驱动程序 时,请首先完成 MP Drivers 的安装。
- MP Drivers 和 XPS 打印机驱动程序可以免费下载,但是您需要支付网络连接的费用。
- 在安装最新的 MP Drivers 之前, 删除以前安装的版本。

# 相关主题

- [获取最新的](#page-264-0) MP Drivers
- [删除不需要的](#page-265-0) MP Drivers
- 安装 [MP Drivers](#page-266-0) 之前

# 在网络上共享打印机

当在网络环境中使用了多台计算机时,可以共享与其中一台计算机连接的打印机。 连接到网络中的各计算机的 Windows 版本并不要求相同。

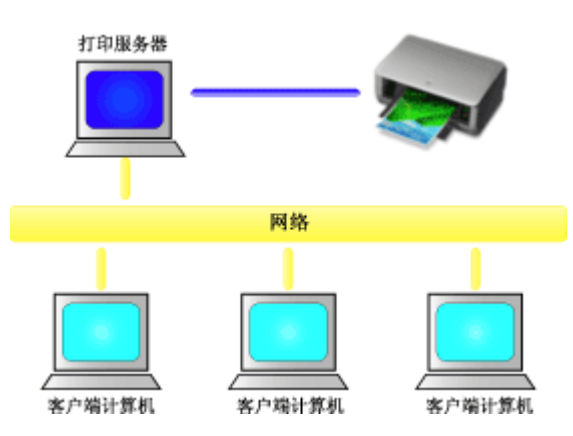

• [打印服务器上的设置](#page-269-0)

本节描述通过 USB 电缆线直接连接到打印机的计算机的设置步骤。

• [客户端计算机上的设置](#page-270-0)

本节描述通过网络使用本打印机的计算机的设置步骤。 当执行打印时,数据将通过打印服务器系统发送到打印机。

# 重要事项

• 如果在客户端系统将文档打印到共享打印机时发生错误,Canon IJ 状态监视器的错误信息将同时显示在 客户端系统和打印服务器系统上。 对于普通打印,Canon IJ 状态监视器将只显示在客户端系统上。

# 注释

• 必须在打印服务器和各客户端中安装打印驱动程序。

# 相关主题

■ [打印机共享的限制](#page-272-0)

# <span id="page-269-0"></span>打印服务器上的设置

使用网络打印机时,请在打印服务器系统的打印机驱动程序中将打印机设置为共享。

设置打印服务器系统的步骤如下:

- 1. 在打印服务器系统上安装 [MP Drivers](#page-267-0)
- 2. 根据以下说明进行选择。
	- 如果正在使用 Windows 8.1 或 Windows 8, 从桌面的超级按钮中选择**设置 -> 控制面板 -> 硬件和声** 音 -> 设备和打印机。
	- 如果正在使用 Windows 7, 请选择**开始**菜单 -> **设备和打印机**。
	- 如果正在使用 Windows Vista, 选择开始菜单 -> 控制面板 -> 硬件和声音 -> 打印机。
	- 如果正在使用 Windows XP,选择**开始**菜单 -> **控制面板 -> 打印机和其他硬件 -> 打印机和传真**。

显示**设备和打印机**窗口(Windows 8.1、Windows 8、Windows 7)、**打印机**窗口(Windows Vista)或**打印机和** 传真窗口(Windows XP)。

- 3. 单击要共享的打印机型号名称的图标
	- 如果正在使用 Windows 8.1、Windows 8、Windows 7,请按键盘上的 Alt 键,然后从显示的**文件**菜 单中选择打印机属性 -> 共享选项卡。
	- 如果正在使用 Windows Vista,请按键盘上的 Alt 键,然后从显示的**文件**菜单中选择**以管理员身份运** 行 -> 共享**...**选项卡。
	- 如果正在使用 Windows XP,请从文件菜单中选择共享**...**。

#### 重要事项

• 在 Windows 8.1、Windows 8、Windows 7 或 Windows Vista 环境下,启动、安装或卸载软件时可 能会出现确认/警告对话框。 当需要管理权限以执行任务时,会出现该对话框。 当您以计算机管理员帐户登录时,单击是(或继续、允许)以继续。 有些应用程序需要计算机管理员帐户才能继续。 在这种情况下,请切换到管理员帐户,然后重新开 始操作。

# 注释

• Windows XP 可能显示一条推荐用户使用网络安装向导来设置共享的信息。 当显示这条信息时,选择不使用向导,然后设置共享。

### 4. 设置共享

如有必要, 在**共享**选项卡上选择**共享这台打印机**以设置一个共享名称, 然后单击**确定**。 打印服务器系统上的设置完成。 下一步,设置客户端系统。

# <span id="page-270-0"></span>客户端计算机上的设置

设置打印服务器系统后,设置客户端系统。

设置客户端系统的步骤如下:

# 如果正在使用 **Windows 8.1**、**Windows 8**、**Windows 7** 或 **Windows Vista**

1. 在客户端系统上安装 [MP Drivers](#page-267-0)

# 注释

- 必须在客户端计算机上手动选择连接目标。 安装过程中,在连接电缆线窗口中单击取消。出现确认信息时,单击是。 在安装未完成窗口中,选择选择打印机端口复选框,单击手动选择,然后选择适当的端口。
- 2. 启动向导
	- 如果正在使用 Windows 8.1 或 Windows 8, 从桌面的超级按钮中选择**设置 -> 控制面板 -> 硬件和** 声音 -> 设备和打印机 -> 添加打印机。
	- 如果正在使用 Windows 7, 请选择开始菜单 -> **设备和打印机 -> 添加打印机**。
	- 如果正在使用 Windows Vista,请选择开始菜单 -> 网络 -> 添加打印机。

添加打印机窗口打开。

- 3. 添加打印机
	- 如果正在使用 Windows 8.1 或 Windows 8,单击在打印服务器系统上已配置共享的打印机图标, 然后单击下一步。
	- 如果正在使用 Windows 7 或 Windows Vista,选择添加网络、无线或 **Bluetooth** 打印机,单击在 打印服务器系统上已配置共享的打印机图标,然后单击下一步。

## 注释

- 如果不显示打印机图标,请检查实际连接打印服务器的打印机。
- 显示打印机图标可能会花费一些时间。

# 4. 完成设置

按照屏幕上的描述进行合适的操作,然后单击完成。

- 如果正在使用 Windows 8.1、Windows 8 或 Windows 7, 将在**设备和打印机**窗口中创建共享打印 机图标。
- 如果正在使用 Windows Vista, 将在打印机窗口中创建共享打印机图标。

客户端系统上的设置完成。 现在您可以共享网络中的打印机。

# 如果正在使用 **Windows XP**

1. 在客户端系统上安装打印机驱动程序

关于安装说明,请参见"安装 [MP Drivers](#page-267-0)。"

## 注释

- 必须在客户端计算机上手动选择连接目标。 安装过程中,在连接电缆线窗口中单击取消。出现确认信息时,单击是。 在安装未完成窗口中,选择选择打印机端口复选框,单击手动选择,然后选择适当的端口。
- 2. 启动向导

选择开始菜单 -> 控制面板 -> 打印机和其他硬件 -> 打印机和传真 -> 添加打印机。 当显示欢迎使用添加打印机向导屏幕时,单击下一步。

3. 添加打印机

选择网络打印机或连接到其他计算机的打印机,然后单击下一步。 在指定打印机窗口,单击下一步,然后搜索打印服务器系统。 单击在打印服务器系统上配置共享的打印机图标,然后单击下一步。

## 注释

• 如果不显示打印机图标,请检查实际连接打印服务器的打印机。

4. 完成设置

按照屏幕上的描述进行合适的操作,然后单击完成。 将在打印机和传真窗口中创建共享打印机图标。

客户端系统上的设置完成。 现在您可以共享网络中的打印机。

# <span id="page-272-0"></span>打印机共享的限制

如果正在使用的是 XPS 打印机驱动程序,读到这条信息后,用"Canon IJ XPS 预览"代替"Canon IJ 预 览"。

当在网络环境中使用打印机时,会存在一些限制。 请确认所使用环境的限制。

# 当在网络中共享打印机时

- 可能会出现打印完成的信息。 要禁止此消息出现,请遵循以下步骤操作。
	- 如果正在使用 Windows 8.1 或 Windows 8:

在客户端的设备和打印机窗口,从打印机中选择打印机,然后在命令栏上单击打印服务器属性。 不选中高级选项卡上的显示网络打印机的信息通知,然后重新启动计算机。

◦ 如果正在使用 Windows 7:

在客户端的设备和打印机窗口,从打印机和传真中选择打印机,然后在命令栏上单击打印服务器属 性。

不选中高级选项卡上的显示网络打印机的信息通知,然后重新启动计算机。

◦ 如果正在使用 Windows Vista:

从客户端系统上的**打印机**窗口中按 Alt 键。 从显示的**文件**菜单中打开**以管理员身份运行 -> 服务器** 属性**...**。

不选中高级选项卡上的显示网络打印机的信息通知,然后重新启动计算机。

◦ 如果正在使用 Windows XP:

从打印服务器系统上的打印机和传真窗口的文件菜单中打开服务器属性。 不选中高级选项卡上的**远程文档打印完成时发出通知,**然后重新启动计算机。

• 双向通信功能被禁用且正确的打印机状态可能不会被识别。 如果客户端用户打开打印机驱动程序属性对话框,然后在**端口**选项卡上取消选中**启用双向支持**复选框并 单击确定,则打印服务器的双向通信功能也将被禁用。 在这种情况下, 在打印服务器系统和客户端系统都选中**启用双向支持**复选框。

- 从客户端系统打印时,无法使用 Canon IJ 预览。
- 当无法从客户端系统适当地设置**维护**选项卡上的功能时,那么它们可能会被置灰。 在这种情况下,请 从打印服务器上更改设置。 当更改打印服务器的设置时,您需要从客户端系统删除共享打印机的图标,然后再次在客户端系统指定 共享设置。

# 当在打印服务器系统和客户端系统**(**作为本地打印机**)**中安装了相同的打印机驱动程 序时

• 网络爬行功能可能会在客户端系统上自动创建网络打印机图标。

# 使用 **Canon** 应用程序软件打印

**My Image Garden** 指南

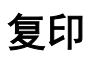

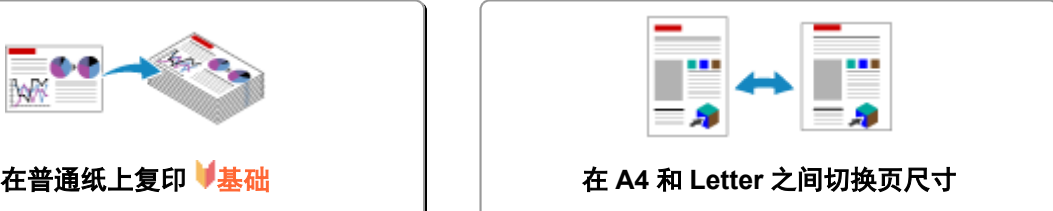

# <span id="page-275-0"></span>在普通纸上复印

将原稿放置在稿台玻璃在 A4 尺寸的普通纸上复印。

- 1. [确保本机已开启。](#page-96-0)
- 2. 装入 A4 或 Letter [尺寸的普通纸。](#page-35-0)
- 3. [将原稿放置在稿台玻璃上。](#page-42-0)

## ▶ 注释

- 可以在 A4 和 Letter 之间切换后端托盘中装入纸张的尺寸。 ■在 A4 和 Letter [之间切换页尺寸](#page-276-0)
- 4. 按彩色按钮执行彩色复印,或按黑白按钮执行黑白复印。

本机开始复印。

复印完成后取出稿台玻璃上的原稿。

#### • 多份复印

根据所需的份数,重复按彩色按钮或黑白按钮。 按之前按过的相同按钮(彩色按钮或黑白按钮)。

# • 要取消复印:

按停止按钮。

# 重要事项

• 扫描结束之前,请勿打开文档盖板或从稿台玻璃上取出原稿。 本机正在扫描原稿时,电源指示灯会持续闪烁。

## 注释

# • 将打印质量设置为"草稿"**(**速度优先**)**

可以按照以下步骤将打印质量设置为"草稿"(速度优先)。

1. 在步骤 4 中按住彩色或黑白按钮 2 秒或 2 秒以上。

电源指示灯闪烁一次。

2. 松开按钮。

本机开始复印。

打印质量设置为"草稿"时,打印速度优先于打印质量。要优先质量,按彩色或黑白按钮少于 2 秒, 以 "标准"打印质量进行复印。

# <span id="page-276-0"></span>在 **A4** 和 **Letter** 之间切换页尺寸

可以在 A4 和 Letter 之间切换后端托盘中装入纸张的尺寸。 如果经常在后端托盘中装入 Letter 尺寸的纸张,该设置很有用。

- 1. [确保本机已开启。](#page-96-0)
- 2. 按住停止按钮,并在警告指示灯闪烁 14 次后松开。 电源指示灯开始闪烁,而不是持续亮起。
- 3. 按黑白按钮选择 A4, 或按彩色按钮选择 Letter。

电源指示灯停止闪烁并持续亮起,且纸张尺寸将更改。

# 注释

- 在将页尺寸切换为 A4 或 Letter 时, 装入所选尺寸的纸张。 页尺寸设置为 A4 时, 装入 A4 普通纸。 页尺寸设置为 Letter 时,装入 Letter 尺寸的普通纸。
- 即使关闭本机也会保留此设置。

# 扫描

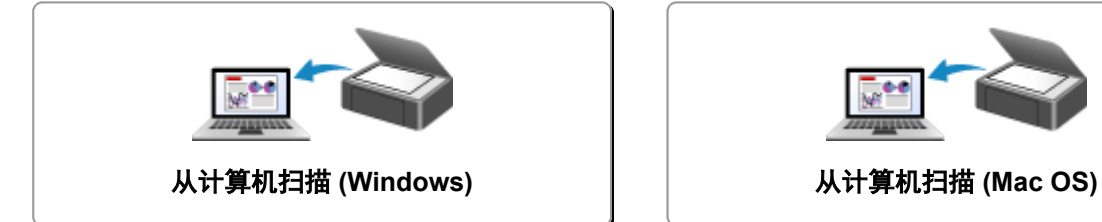

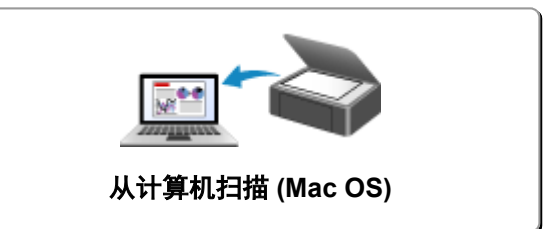

# <span id="page-278-0"></span>从计算机扫描 **(Windows)**

- 使用 **[IJ Scan Utility](#page-279-0)**
- [使用应用程序软件](#page-339-0)**(ScanGear)**扫描
- [其他扫描方法](#page-414-0)
- [扫描提示](#page-419-0)
- 放置原稿**(**[从计算机扫描](#page-423-0)**)**

# <span id="page-279-0"></span>使用 **IJ Scan Utility**

- 什么是 **[IJ Scan Utility\(](#page-280-0)**扫描仪软件**)**?
- 启动 **[IJ Scan Utility](#page-282-0)**
- ▶ [使用自动扫描轻松扫描](#page-283-0) ■基础
- [扫描文档](#page-284-0)
- [扫描照片](#page-285-0)
- [使用收藏夹设置扫描](#page-286-0)
- [扫描大于稿台的原稿](#page-287-0)**(**图像拼接**)**
	- [在图像拼接窗口中调整裁剪框](#page-291-0)
- [一次扫描多个原稿](#page-292-0)
- [检查扫描结果后保存](#page-295-0)
- [通过电子邮件发送扫描的图像](#page-298-0)
- [从扫描的图像中提取文本](#page-301-0)**(OCR)**
- **[IJ Scan Utility](#page-304-0)** 屏幕

# <span id="page-280-0"></span>什么是 **IJ Scan Utility(**扫描仪软件**)**?

IJ Scan Utility 是一个应用程序,使用该程序可以轻松地扫描文档和照片等。

只需通过在 IJ Scan Utility 主屏幕中单击相应图标就可以一次性完成从扫描到保存的整个过程。

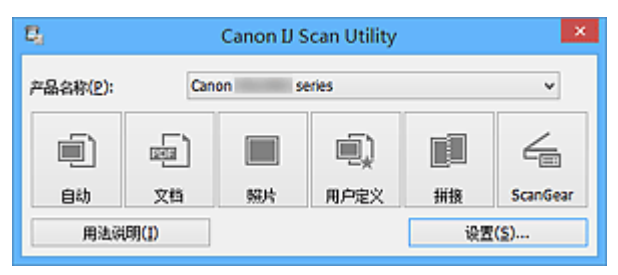

# **IJ Scan Utility** 的功能

# 根据用途轻松扫描

只需根据项目类型或用途单击图标即可进行扫描, 如单击**自动**轻松进行扫描、单击**照片**锐化文档或杂志 中的文本以方便阅读或单击文档使用适用于照片的设置进行扫描。

# 注释

• 有关 [IJ Scan Utility](#page-305-0) 主屏幕的详细资料,请参阅"IJ Scan Utility 主屏幕"。

# 自动保存扫描的图像

自动保存扫描的图像至预设文件夹。 可以根据需要更改文件夹。

# 注释

- 默认保存至以下文件夹。
	- Windows 8.1: 文档文件夹
	- Windows 8: 我的文档文件夹
	- Windows 7: 我的文档文件夹
	- Windows Vista: 文档文件夹
	- Windows XP: 我的文档文件夹
- 有关如何指定文件夹,请参阅"[设置对话框"](#page-306-0)。

# 集成应用程序

可以通过集成其他应用程序来使用扫描的图像;在喜爱的应用程序中显示扫描的图像、将其附加到电子 邮件和从图像提取文本以及进行其他操作。

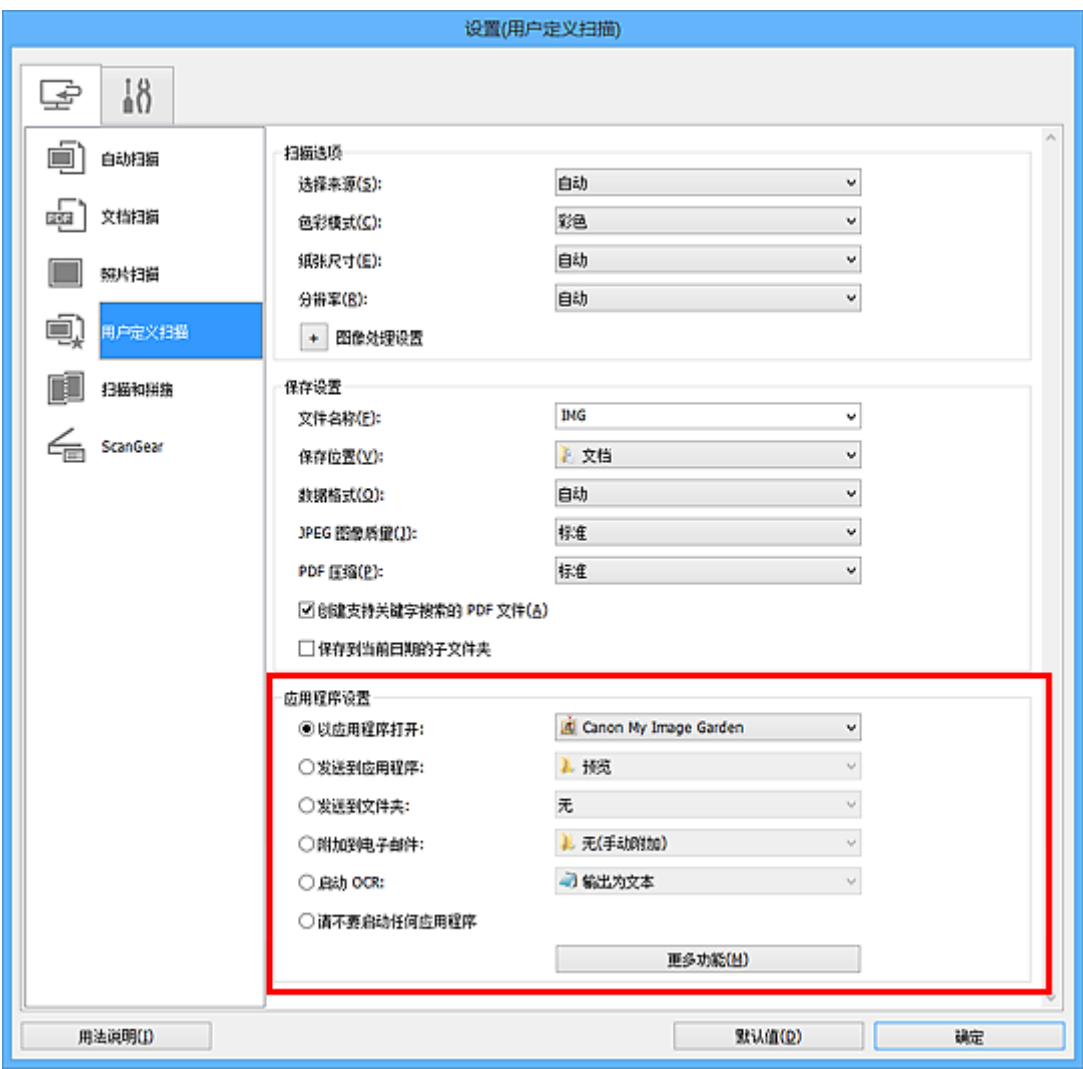

# 重要事项

• 某些功能只有在安装了 My Image Garden 时才可用。

# 注释

• 有关如何设置要集成的应用程序,请参阅"<u>设置对话框</u>"。

# <span id="page-282-0"></span>启动 **IJ Scan Utility**

按照以下步骤启动 IJ Scan Utility。

## **Windows 8.1/Windows 8**:

在开始屏幕上选择 **IJ Scan Utility** 启动 IJ Scan Utility。

如果开始屏幕上未显示 IJ Scan Utility,请选择搜索超级按钮,然后搜索"IJ Scan Utility"。

# **Windows 7/Windows Vista/Windows XP**:

从开始菜单中,选择所有程序 > **Canon Utilities** > **IJ Scan Utility** > **IJ Scan Utility** 启动 IJ Scan Utility。

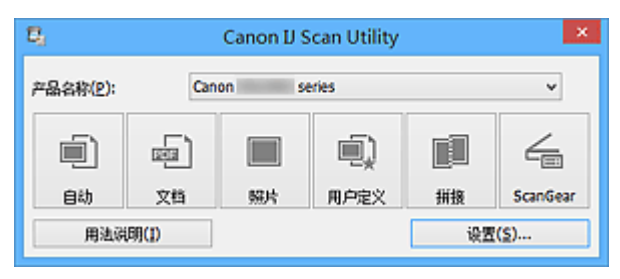

# <span id="page-283-0"></span>使用自动扫描轻松扫描

可以通过自动检测项目类型轻松进行扫描。

# 重要事项

- 可能无法正确扫描以下类型的项目。 在这种情况下,在 ScanGear(扫描仪驱动程序)的完整图像视图中调 整裁剪框(扫描区域)并再次扫描。
	- 背景发白的照片
	- 打印在白纸上的项目、手写文档和名片等
	- 薄的项目
	- 厚的项目
- 1. 确保扫描仪或打印机已开启。
- 2. 在扫描仪或打印机的稿台上放置项目。

■ 放置原稿([从计算机扫描](#page-423-0))

- 3. 启动 [IJ Scan Utility](#page-282-0)。
- 4. 单击自动。

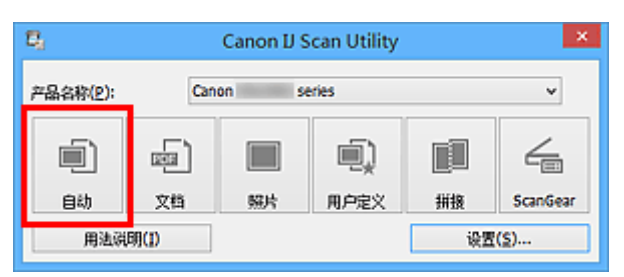

扫描开始。

# 注释

- 单击取消以取消扫描。
- 要根据项目类型应用合适的修正,单击设置**...**,然后选中设置**(**自动扫描**)**对话框中的应用推荐的图像修正 复选框。
- 扫描的图像保存在通过单击设置**...**显示的设置**(**[自动扫描](#page-307-0)**)**对话框中为保存位置设置的文件夹中。 在设置 (自动扫描)对话框中,还可以进行高级扫描设置。
- 请参阅以下页面以通过指定项目类型进行扫描。
	- [扫描照片](#page-285-0)
	- [扫描文档](#page-284-0)
	- [使用收藏夹设置扫描](#page-286-0)

# <span id="page-284-0"></span>扫描文档

可以使用适合文档的设置扫描放置在稿台上的项目。

1. 将项目放置在稿台上。

■ 放置原稿([从计算机扫描](#page-423-0))

- 2. 启动 [IJ Scan Utility](#page-282-0)。
- 3. 单击**设置…,**然后根据需要在这置([文档扫描](#page-310-0))对话框中设置纸张尺寸、分辨率等。 当设置完成时,单击确定。
- 4. 单击文档。

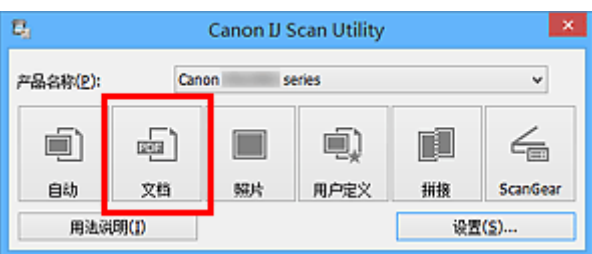

扫描开始。

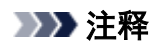

- 单击取消以取消扫描。
- 扫描的图像保存在通过单击设置**...**显示的设置**(**[文档扫描](#page-310-0)**)**对话框中为保存位置设置的文件夹中。 在设置 (文档扫描)对话框中,还可以进行高级扫描设置。

# <span id="page-285-0"></span>扫描照片

可以使用适合照片的设置扫描放置在稿台上的照片。

1. 将照片放置在稿台上。

■ 放置原稿([从计算机扫描](#page-423-0))

- 2. 启动 [IJ Scan Utility](#page-282-0)。
- 3. 单击**设置...,**然后根据需要在这置([照片扫描](#page-315-0))对话框中设置纸张尺寸、分辨率等。 当设置完成时,单击确定。
- 4. 单击照片。

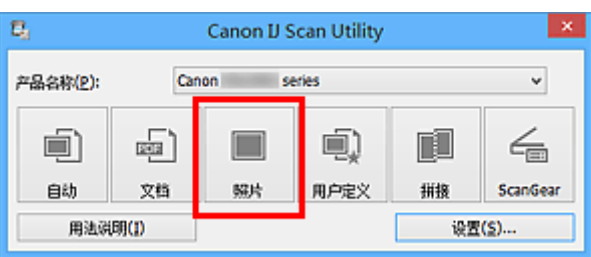

扫描开始。

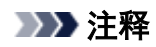

- 单击取消以取消扫描。
- 扫描的图像保存在通过单击设置**...**显示的设置**(**[照片扫描](#page-315-0)**)**对话框中为保存位置设置的文件夹中。 在设置 (照片扫描)对话框中,还可以进行高级扫描设置。

# <span id="page-286-0"></span>使用收藏夹设置扫描

可以使用预先保存的收藏夹设置扫描放置在稿台上的项目。

这样便于保存常用设置或详细指定扫描设置。

- 1. 启动 [IJ Scan Utility](#page-282-0)。
- 2. 单击设置**...**,然后根据需要在设置**(**[用户定义扫描](#page-318-0)**)**对话框中设置项目类型、分辨率等。

当设置完成时,单击确定。

注释

• 完成设置后,下次可以使用相同的设置扫描。

3. 将项目放置在稿台上。

■ 放置原稿([从计算机扫描](#page-423-0))

4. 单击用户定义。

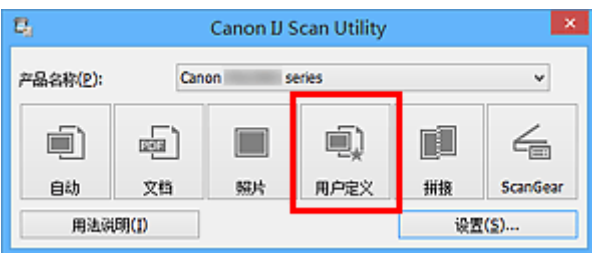

扫描开始。

# 注释

- 单击取消以取消扫描。
- 扫描的图像保存在通过单击设置**...**显示的设置**(**[用户定义扫描](#page-318-0)**)**对话框中为保存位置设置的文件夹中。 在设 置**(**用户定义扫描**)**对话框中,还可以进行高级扫描设置。

# <span id="page-287-0"></span>扫描大于稿台的原稿**(**图像拼接**)**

可以扫描大于稿台的项目的左半边和右半边并将其合并成一幅图像。 支持最大约两倍于稿台大小的项目。

# 注释

- 以下内容介绍如何从放置在左侧的项目扫描。
- 1. 启动 [IJ Scan Utility](#page-282-0)。
- 2. 单击**设置...,**然后根据需要在设置([扫描和拼接](#page-324-0))对话框中设置项目类型、分辨率等。 当设置完成时,单击确定。
- 3. 单击拼接。

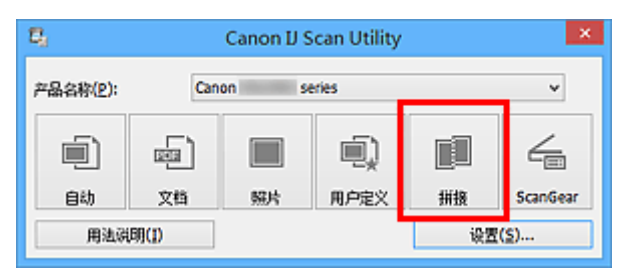

出现图像拼接窗口。

4. 在选择输出尺寸中, 根据纸张尺寸选择输出尺寸。

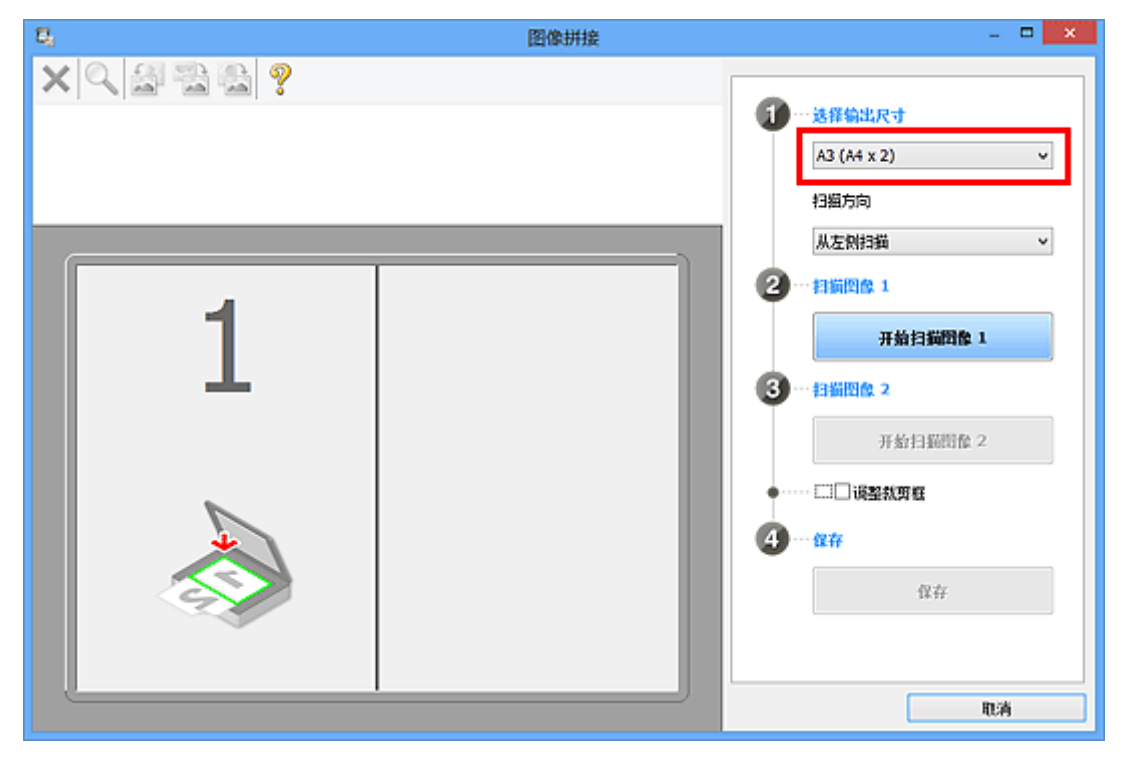

5. 确保已在扫描方向中选择从左侧扫描。
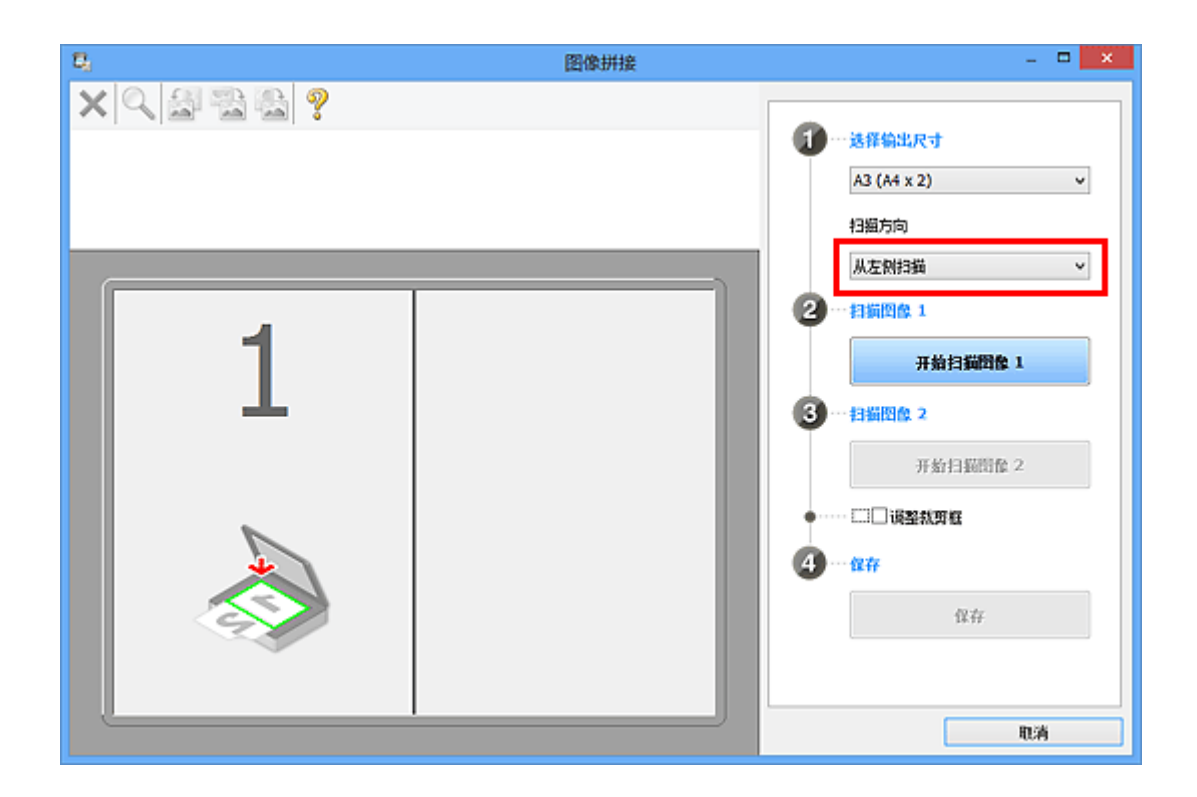

- 6. 将要在屏幕左侧显示的项目正面向下放置在稿台上。
- 7. 单击开始扫描图像 **1**。

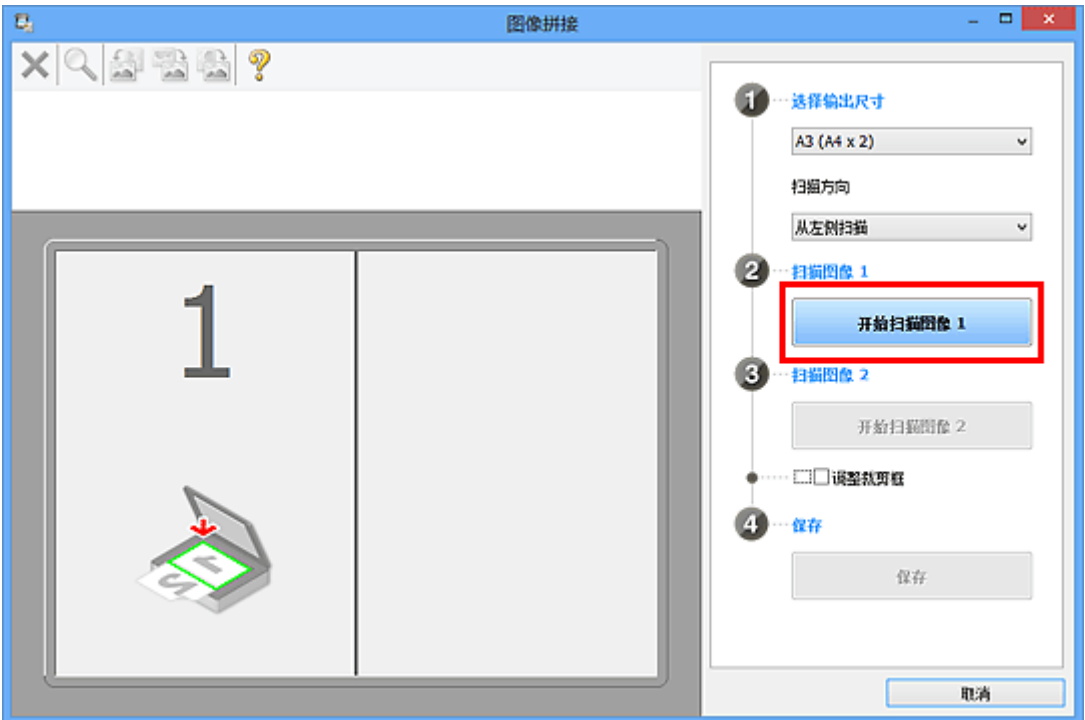

第一个项目被扫描并在 **1** 中出现。

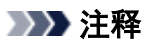

• 单击取消以取消扫描。

8. 将要在屏幕右侧显示的项目正面向下放置在稿台上。

9. 单击开始扫描图像 **2**。

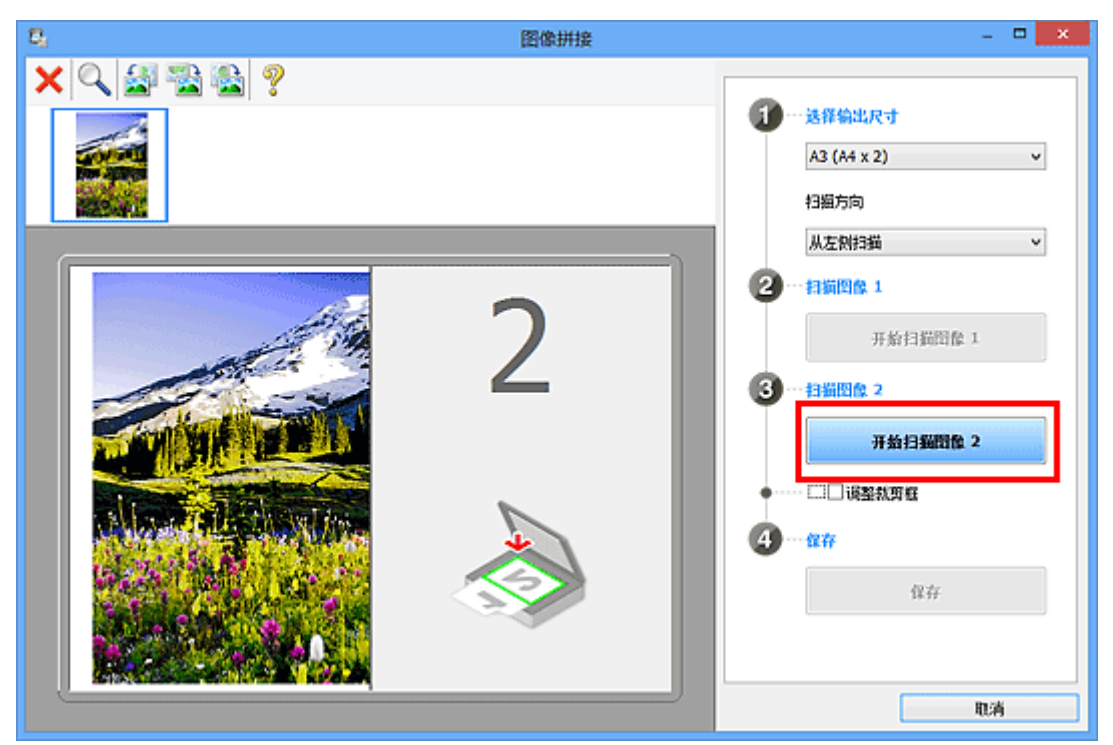

第二个项目被扫描并在 **2** 中出现。

# 注释 • 单击取消以取消扫描。

10. 根据需要调整扫描的图像。

使用工具栏旋转或放大/缩小图像或者拖动图像以调整其位置。

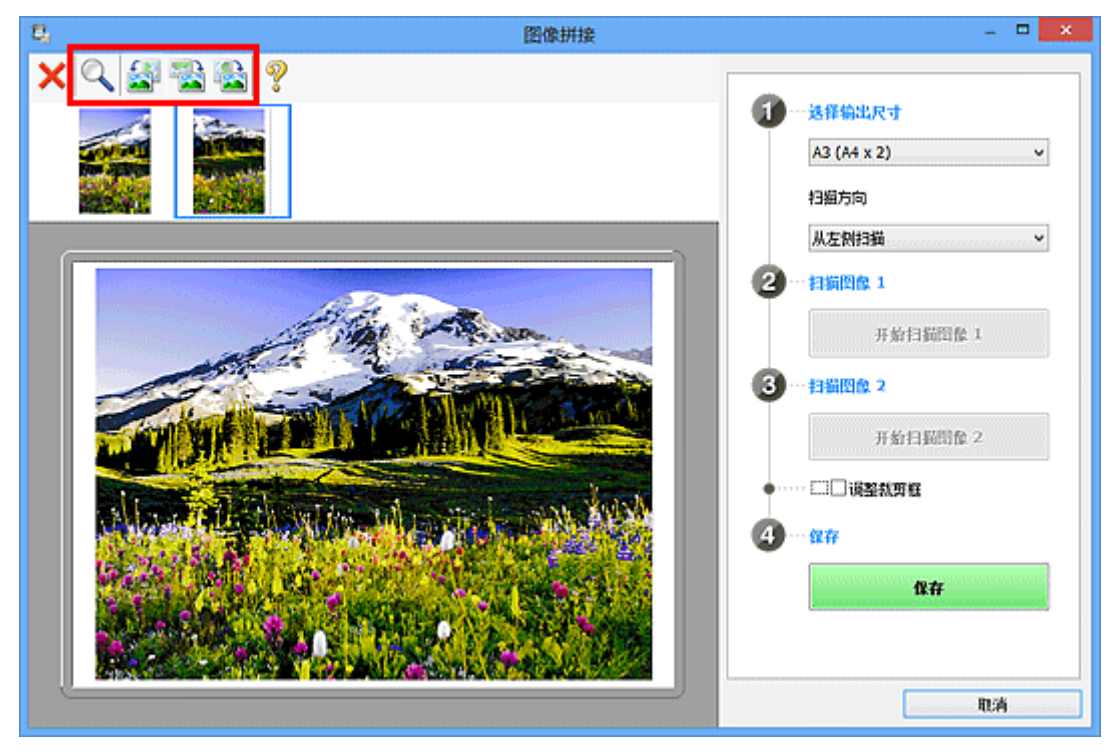

## 注释

• 选中**调整裁剪框**复选框以指定要保存的区域。

# ■ [在图像拼接窗口中调整裁剪框](#page-291-0)

- 要重新扫描项目,在预览区域或屏幕顶端的缩略图中选择图像,然后单击 (删除)。 删除所选图 像,然后可以重新扫描项目。
- 11. 单击保存。

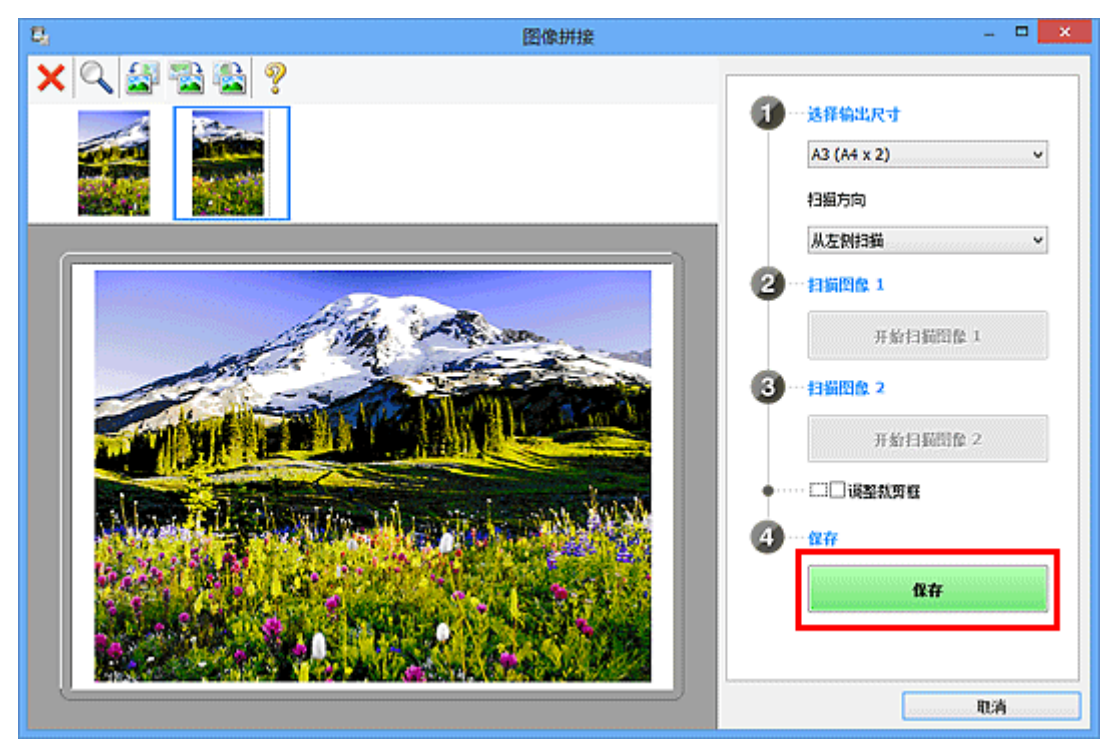

保存合并的图像。

## 注释

- ・有关**图像拼接**窗口的详细资料,请参阅"<mark>图像拼接窗口</mark>"。
- 可以在单击设置**...**后显示的设置**(**[扫描和拼接](#page-324-0)**)**对话框中进行高级扫描设置。

## <span id="page-291-0"></span>在图像拼接窗口中调整裁剪框

"裁剪"是扫描时选择想保留的照片区域并放弃其余部分的行为。

在图像拼接窗口,可以在预览区域中显示的图像上指定裁剪框。

## 注释

• 有关如何使用 ScanGear(扫描仪驱动程序)调整裁剪框,请从*在线手册*的主页参阅所用型号的"调整裁剪 框(ScanGear)"。

## 初始裁剪框

未指定裁剪框。 选中调整裁剪框复选框时,会自动在预览区域中图像的周围指定一个活动的裁剪框。 可以 拖动裁剪框以指定区域。

执行扫描时,将扫描由裁剪框指定的区域内的图像。

## 调整裁剪框

当光标放置在裁剪框上时,光标将变为 $\overbrace{0}^{\text{G}-\text{G}}$  ( 简头)。 单击并拖动鼠标以放大或缩小裁剪框。

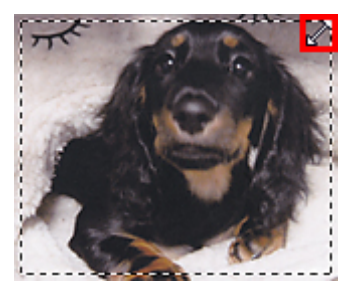

。<br>当光标放置在裁剪框内时,光标将变为 <sup>QG</sup>C (十字箭头)。 单击并拖拽鼠标以移动整个裁剪框。

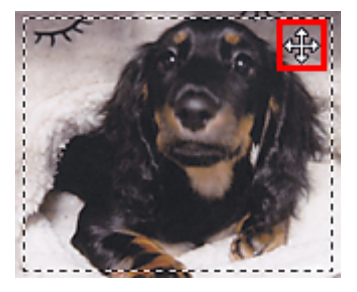

## 删除裁剪框

要删除裁剪框,请取消选择调**整裁剪框**复选框。

# 一次扫描多个原稿

可以同时扫描放置在稿台上的两张或更多张照片(小型项目)并分别保存每个图像。

## 重要事项

• 可能无法正确扫描以下类型的项目。 在这种情况下,在 ScanGear(扫描仪驱动程序)的完整图像视图中调 整裁剪框(扫描区域)并再次扫描。

- 背景发白的照片
- 打印在白纸上的项目、手写文档和名片等
- 薄的项目
- 厚的项目

有关详细资料,请从*在线手册*的主页参阅您的型号的"使用 ScanGear(扫描仪驱动程序)一次扫描多个文 档"。

## 使用自动扫描:

自动检测是否存在多个项目。 单击 IJ Scan Utility 主屏幕中的自动并进行扫描。

■ [使用自动扫描轻松扫描](#page-283-0)

## 不使用自动扫描:

在设置对话框中,将纸张尺寸设置为自动扫描并扫描。

## 注释

- 在以下说明中使用通过收藏夹设置进行扫描的屏幕作为示例。
- 1. 将项目放置在稿台上。

■ 放置原稿([从计算机扫描](#page-423-0))

- 2. 启动 [IJ Scan Utility](#page-282-0)。
- 3. 单击设置**...**。

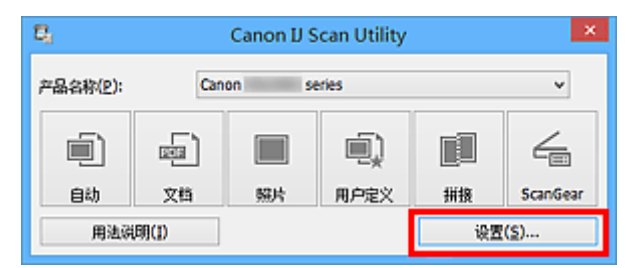

出现设置对话框。

4. 单击用户定义扫描。

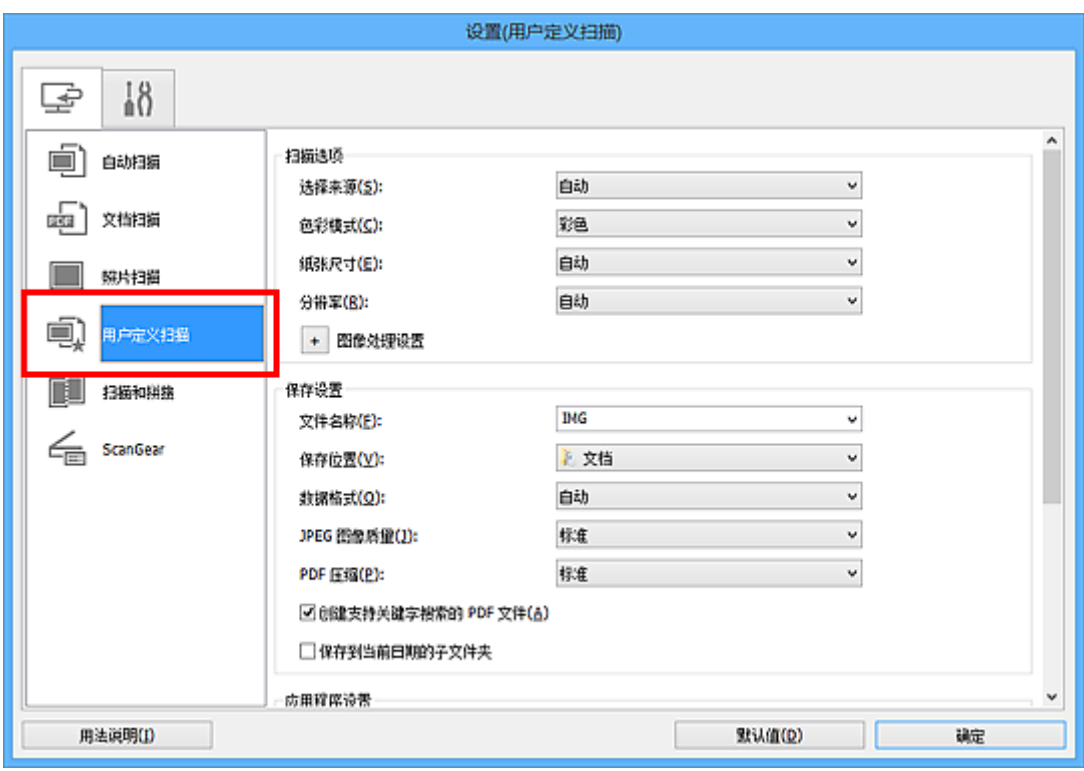

5. 根据要扫描的项目选择选择来源。

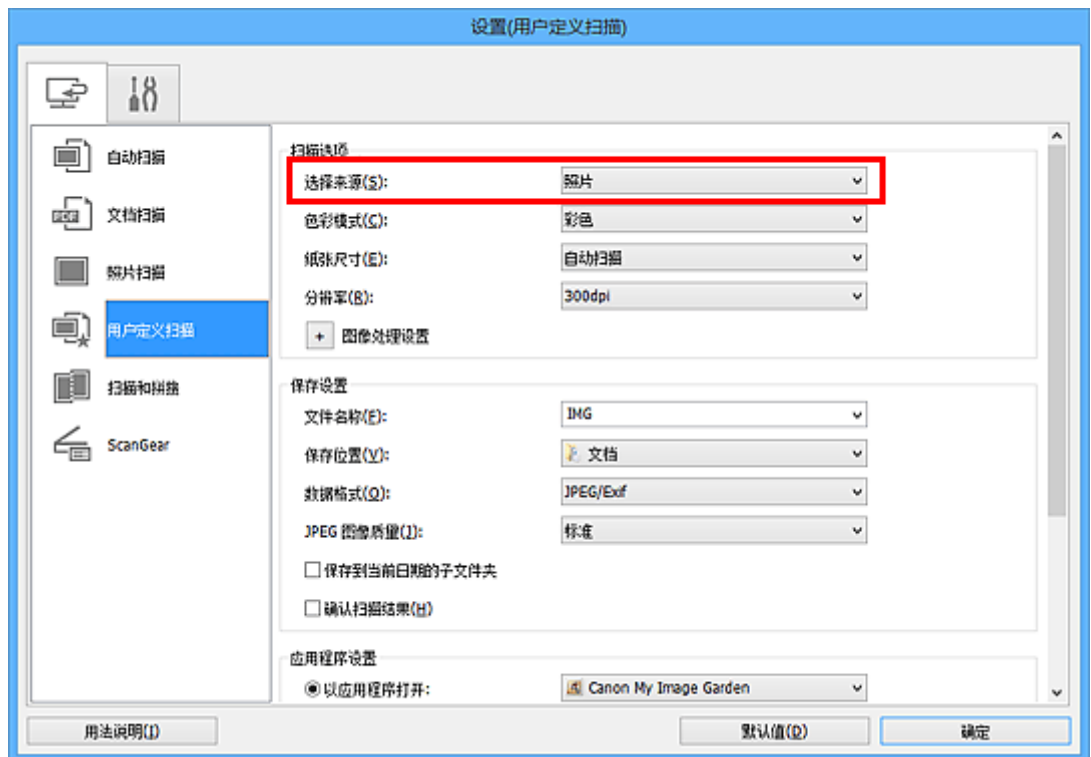

6. 为纸张尺寸选择自动扫描, 然后单击确定。

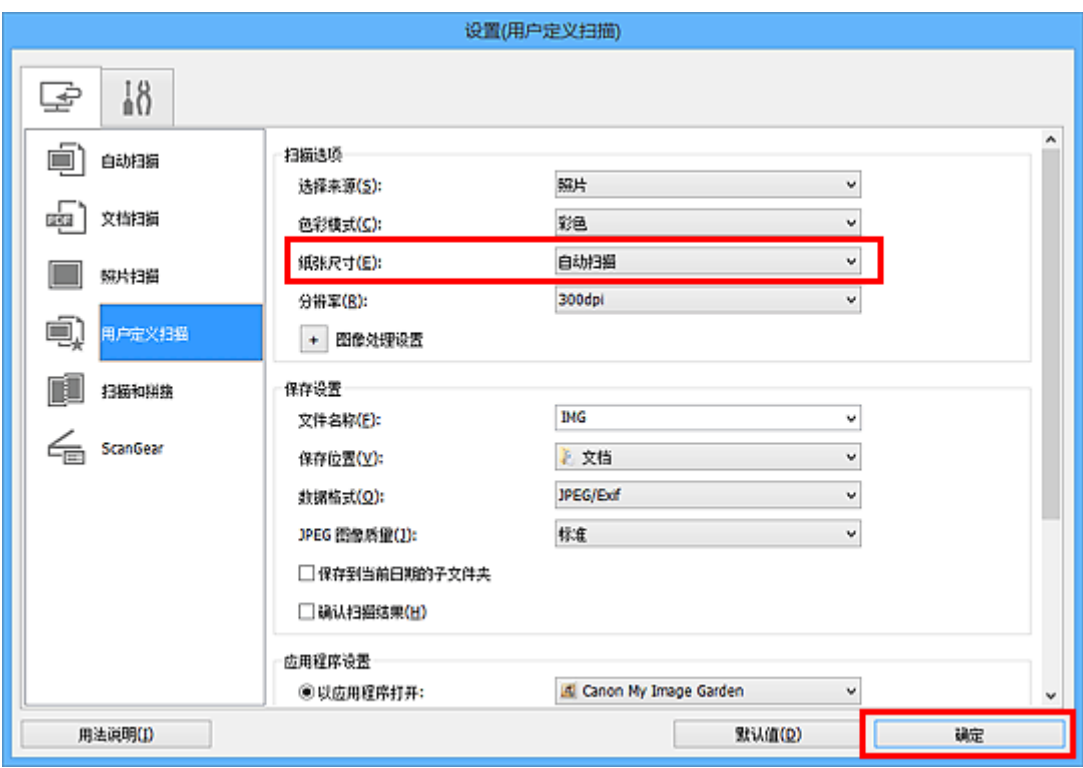

出现 IJ Scan Utility 主屏幕。

## 注释

• 有关在设置对话框中设置项目的详细资料,请参阅以下页面。

■ 设置([文档扫描](#page-310-0))对话框 设置**(**[照片扫描](#page-315-0)**)**对话框 **■ 设置([用户定义扫描](#page-318-0))**对话框

7. 单击用户定义。

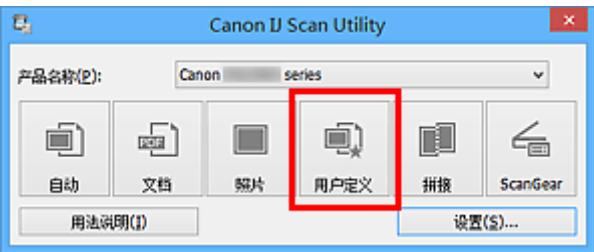

一次扫描多个项目。

## 注释

- 单击取消以取消扫描。
- 扫描的图像保存在通过单击设置**...**显示的对应设置对话框中为保存位置设置的文件夹中。 在各设置对话 框中,还可以进行高级扫描设置。

# 检查扫描结果后保存

可以检查扫描结果,然后将图像保存至计算机。

## 重要事项

• 使用**自动**扫描扫描时, 无法在保存前确认扫描结果。

## 注释

• 在以下说明中使用扫描照片的屏幕作为示例。

## 1. 启动 [IJ Scan Utility](#page-282-0)。

## 2. 单击设置**...**。

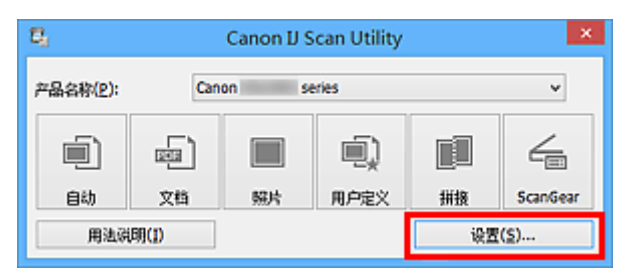

出[现设置对话框](#page-306-0)。

## 3. 单击照片扫描。

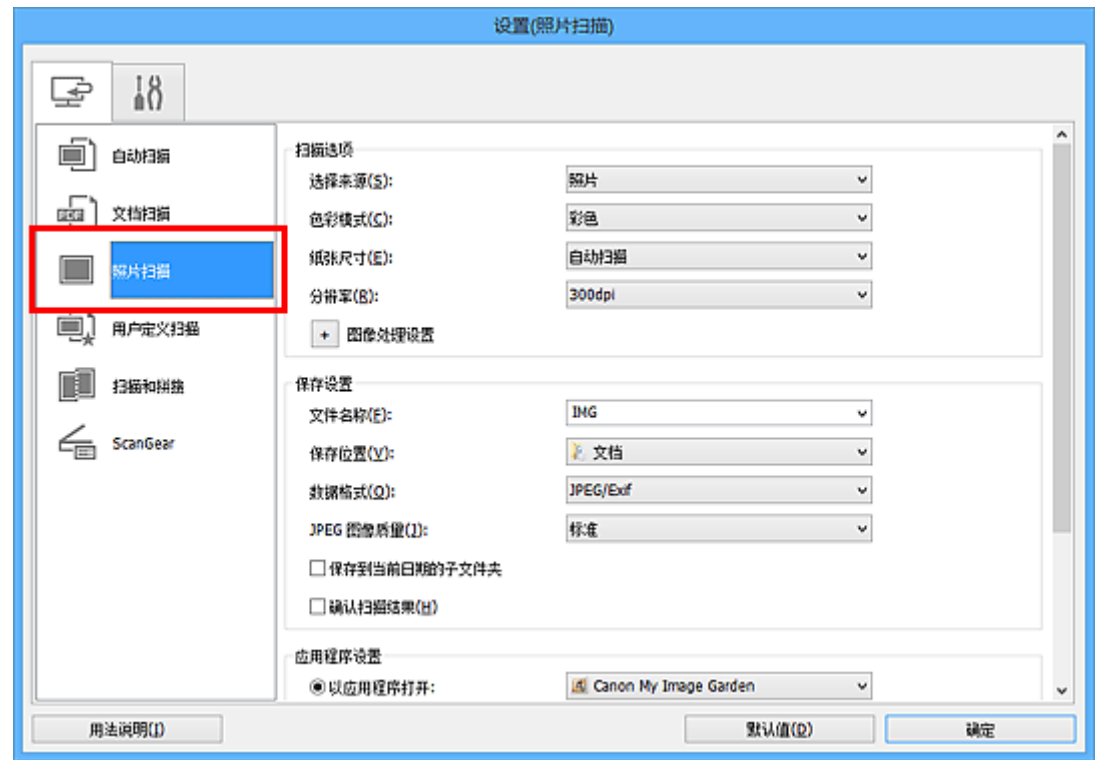

4. 选中确认扫描结果复选框, 然后单击确定。

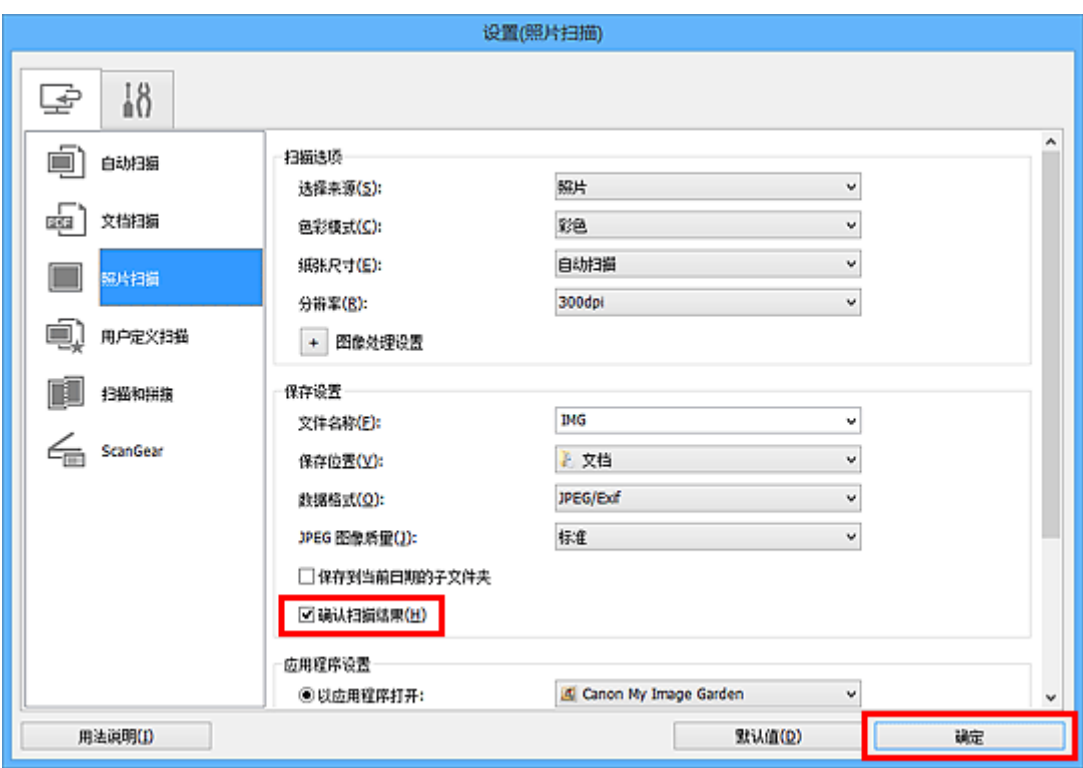

出现 IJ Scan Utility 主屏幕。

## 注释

• 有关在设置对话框中设置项目的详细资料,请参阅以下页面。

■ 设置([文档扫描](#page-310-0))对话框 ■ 设置([照片扫描](#page-315-0))对话框 **■ 设置([用户定义扫描](#page-318-0))**对话框 设置**(**[扫描和拼接](#page-324-0)**)**对话框 **■ 设置[\(ScanGear\)](#page-328-0)对话框** 

5. 单击照片。

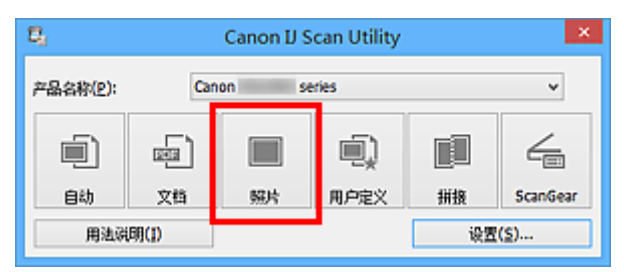

扫描开始。

扫描完成后, 将出现**保存设置**对话框。

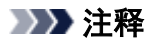

- 单击取消以取消扫描。
- 6. 根据需要更改图像顺序或文件保存选项。

可以[在保存设置对话框中](#page-332-0)更改图像顺序或文件保存选项。

## 注释

- 默认保存至以下文件夹。
	- Windows 8.1: 文档文件夹
	- Windows 8: 我的文档文件夹
	- Windows 7: 我的文档文件夹
	- Windows Vista: 文档文件夹
	- Windows XP: 我的文档文件夹

## 7. 单击确定。

根据设置保存扫描的图像。

# 通过电子邮件发送扫描的图像

可以通过电子邮件发送扫描的图像。

## 注释

• 在以下说明中使用扫描照片的屏幕作为示例。

- 1. 启动 [IJ Scan Utility](#page-282-0)。
- 2. 单击设置**...**。

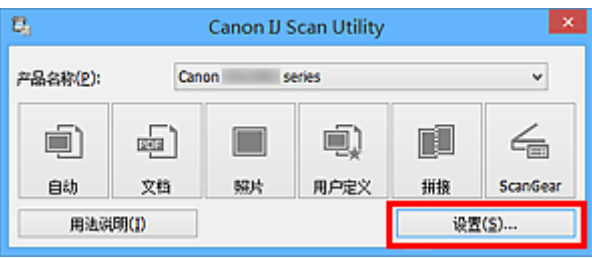

出[现设置对话框](#page-306-0)。

3. 单击照片扫描。

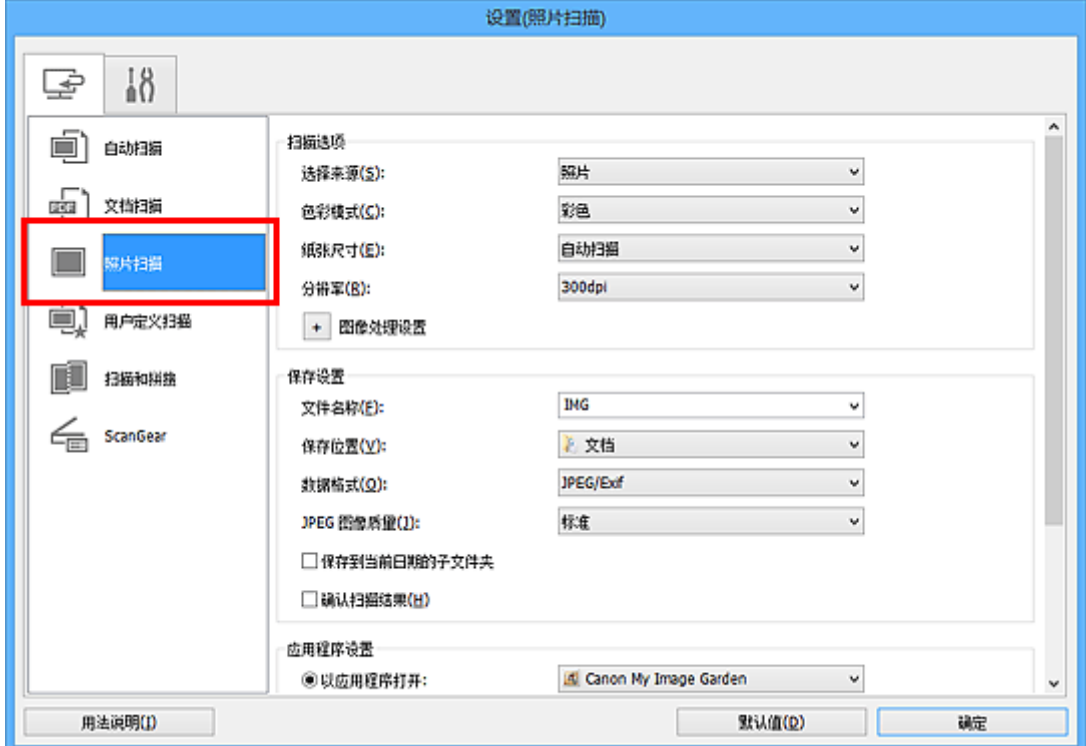

4. 在应用程序设置中选择附加到电子邮件,然后选择电子邮件客户端。

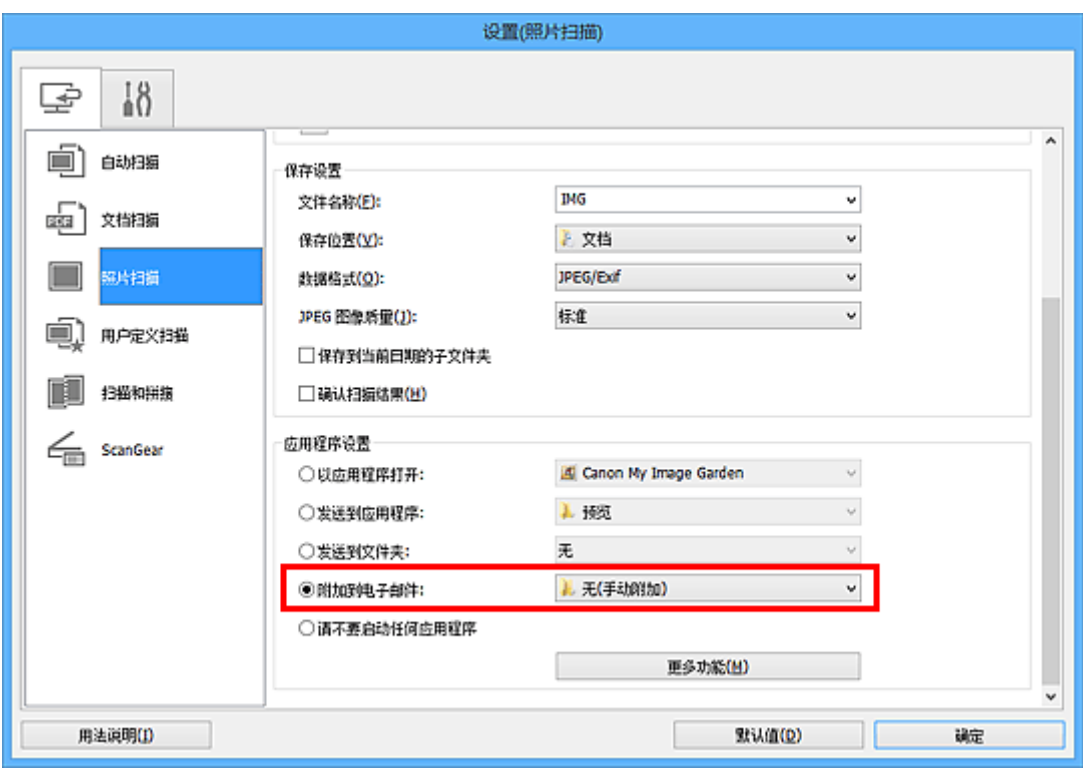

## 注释

- 可以从下拉菜单中添加附件要使用的电子邮件客户端。
- 如果选择**无(手动附加)**,请手动将扫描和保存的图像附加到电子邮件中。

## 5. 单击确定。

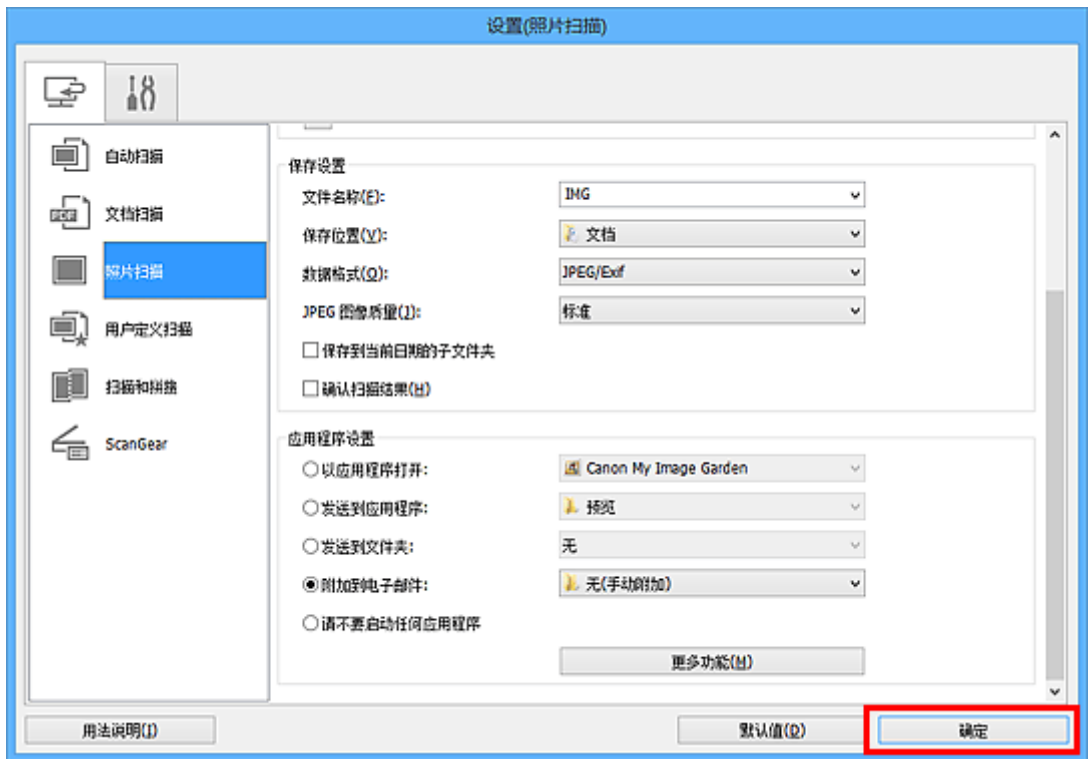

出现 IJ Scan Utility 主屏幕。

## 注释

• 有关在设置对话框中设置项目的详细资料,请参阅以下页面。

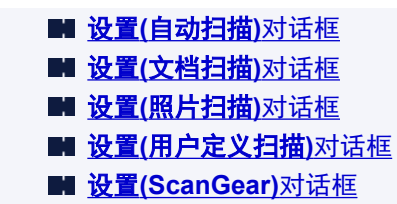

6. 单击照片。

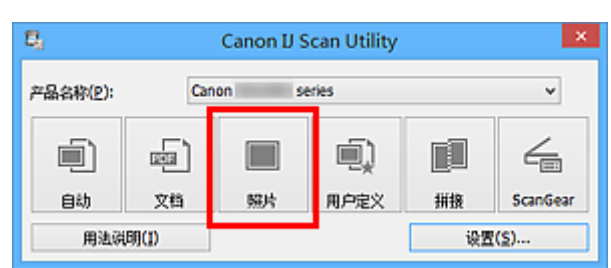

扫描开始。

扫描完成后,指定的电子邮件客户端启动并且将图像附加到新邮件。

## 注释

- 单击取消以取消扫描。
- 根据设置对话框中所做的设置保存扫描的图像。
- 在设置对话框中选中**确认扫描结果**复选框时,将出[现保存设置对话框](#page-332-0)。 设置保存选项并单击**确定** 后,扫描的图像保存并自动附加到指定电子邮件客户端的新邮件中。
- 7. 指定收件人,输入主题和信息,然后发送电子邮件。

有关电子邮件设置,请参阅电子邮件客户端的手册。

# 从扫描的图像中提取文本**(OCR)**

扫描已扫描杂志和报纸中的文本,并在文本编辑器中显示。

## 注释

- 可以在通过文档、用户定义或 **ScanGear** 扫描时提取文本。
- 在以下说明中使用扫描文档的屏幕作为示例。
- 1. 启动 [IJ Scan Utility](#page-282-0)。
- 2. 单击设置**...**。

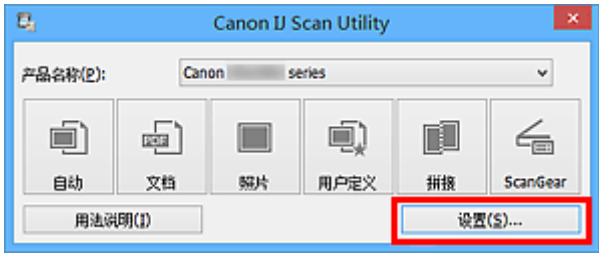

出[现设置对话框](#page-306-0)。

## 3. 单击文档扫描。

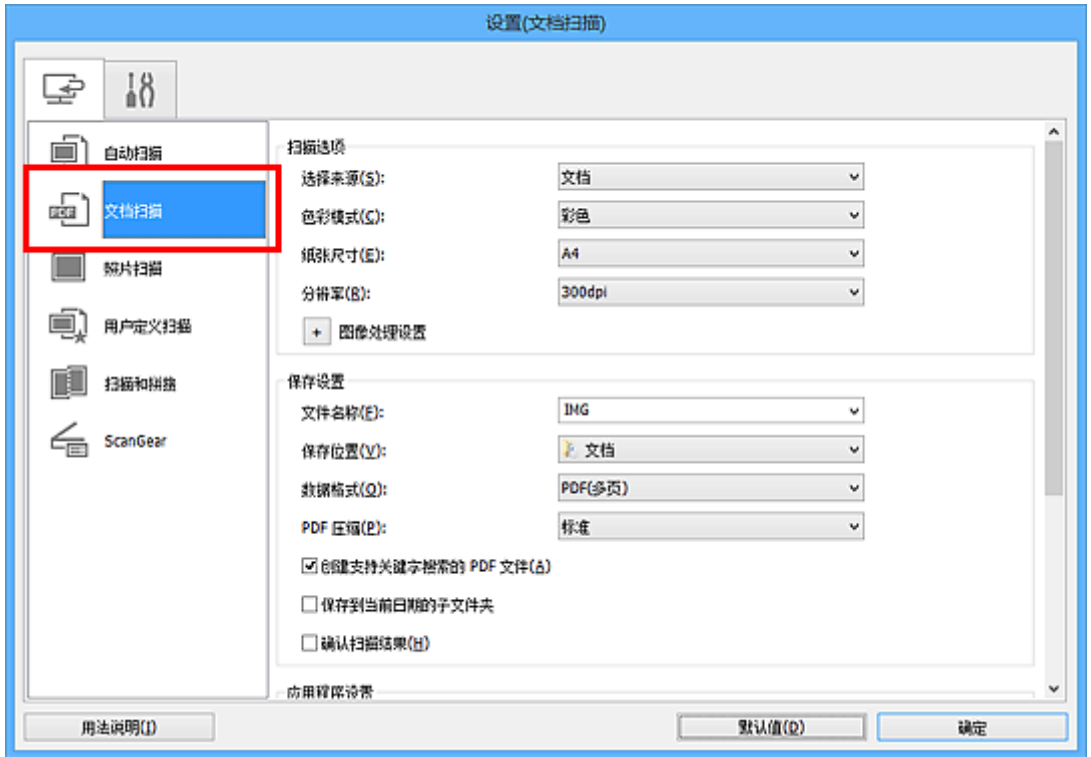

## 注释

- 在应用程序设置中选择启动 **OCR** 时,仅能为分辨率设置 **300dpi** 或 **400dpi**。
- 4. 为应用程序设置选择启动 OCR,然后选择要在其中显示效果的应用程序。

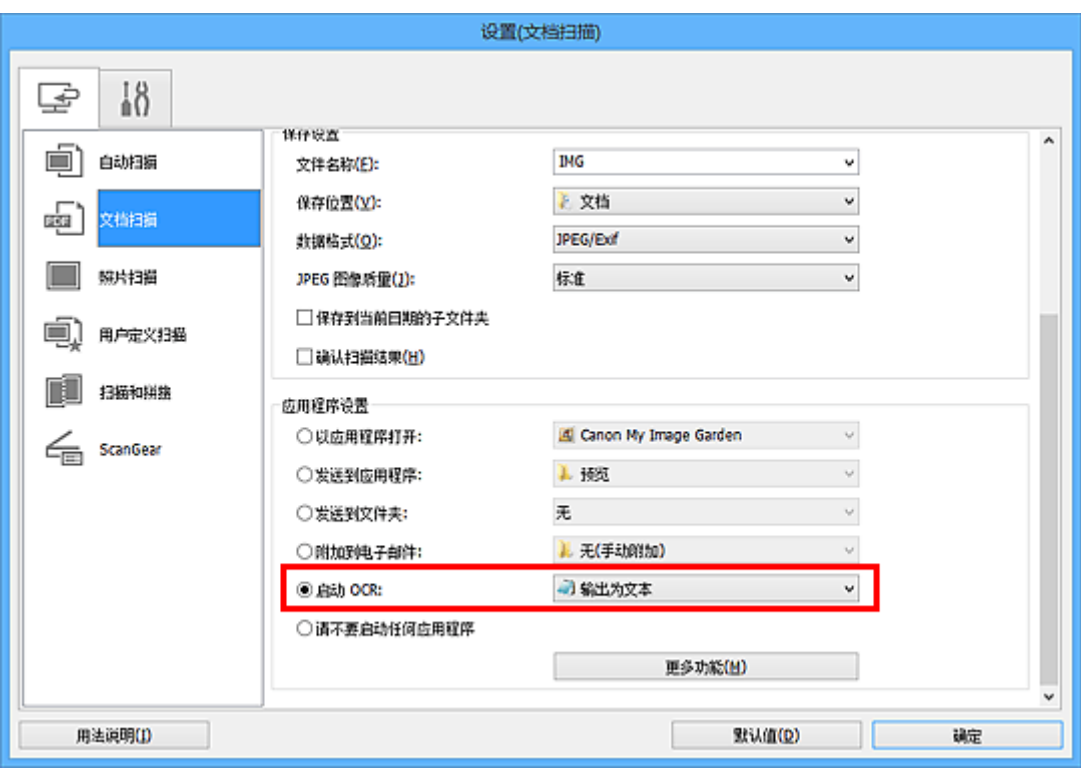

## 注释

- 如果未安装兼容的应用程序,从图像提取的文本会出现在文本编辑器中。 显示的文本取决于设置**(**[基本设置](#page-331-0)**)**对话框的文档语言。 在文档语言中选择要提取的语言并扫描。 • 可以从下拉菜单中添加应用程序。
- 5. 单击确定。

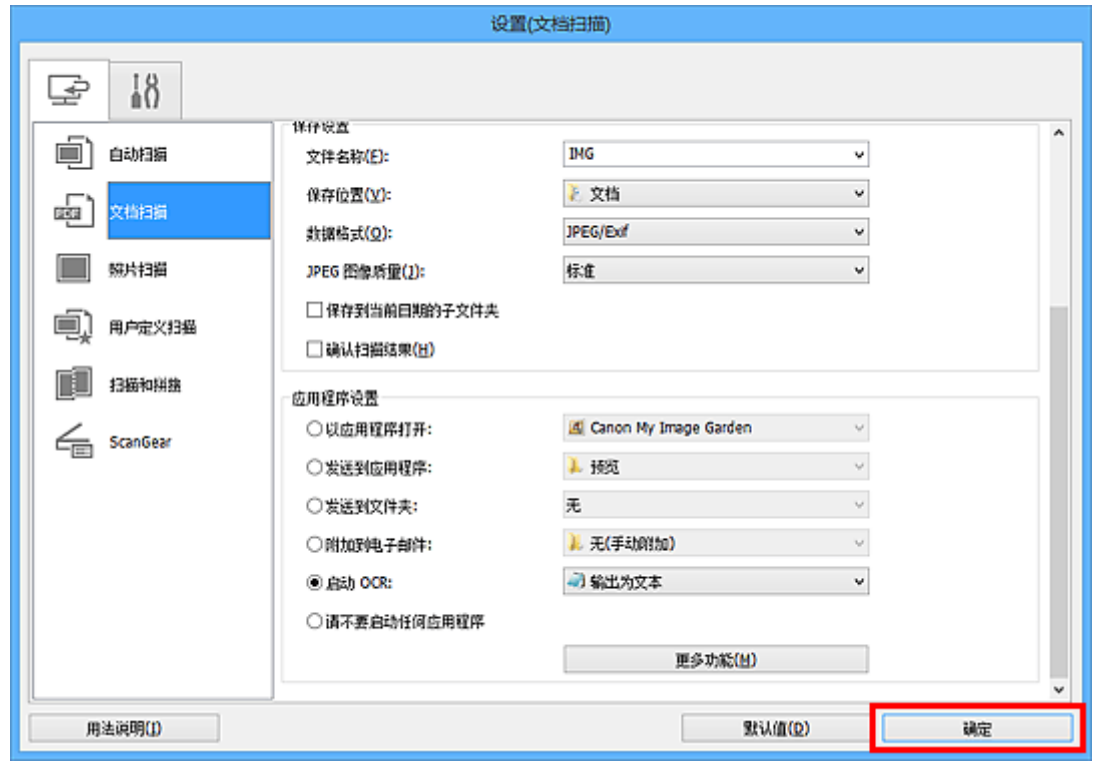

出现 IJ Scan Utility 主屏幕。

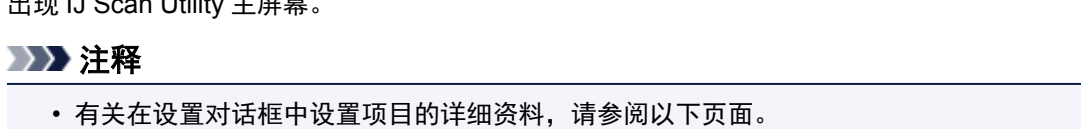

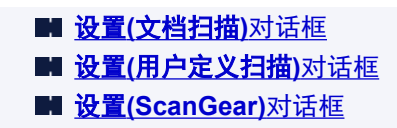

6. 单击文档。

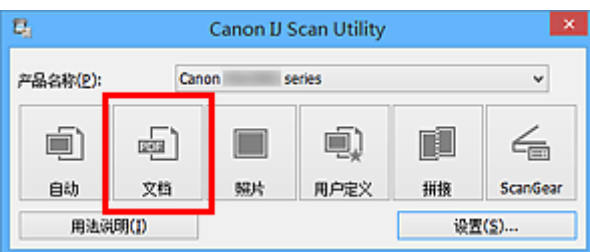

扫描开始。

扫描完成后,根据设置保存扫描的图像,提取的文本出现在指定的应用程序中。

## 注释

- 单击取消以取消扫描。
- 文本编辑器中显示的文本仅用于指导。 可能无法正确检测以下文档类型的图像中的文本。
	- 字体大小在 8 磅到 40 磅(分辨率为 300dpi)范围之外的文档
	- 倾斜的文档
	- 倒置的文档或文本处于错误方向的文档(转置的字符)
	- 包含特殊字体、效果、斜体字或手写文本的文档
	- 行间距紧缩的文档
	- 文本背景有色彩的文档
	- 包含多种语言的文档

# **IJ Scan Utility** 屏幕

- **[IJ Scan Utility](#page-305-0)** 主屏幕
- [设置对话框](#page-306-0)
	- 设置([自动扫描](#page-307-0))对话框
	- **@ 设置([文档扫描](#page-310-0))**对话框
	- **心 设置([照片扫描](#page-315-0))**对话框
	- 设置**(**[用户定义扫描](#page-318-0)**)**对话框
	- 设置**(**[扫描和拼接](#page-324-0)**)**对话框
	- 设置**[\(ScanGear\)](#page-328-0)**对话框
	- 设置([基本设置](#page-331-0))对话框
- [保存设置对话框](#page-332-0)
- [图像拼接窗口](#page-335-0)

# <span id="page-305-0"></span>**IJ Scan Utility** 主屏幕

按照以下步骤启动 IJ Scan Utility。

## **Windows 8.1/Windows 8**:

在开始屏幕上选择 **IJ Scan Utility** 启动 IJ Scan Utility。

如果开始屏幕上未显示 IJ Scan Utility,请选择搜索超级按钮,然后搜索"IJ Scan Utility"。

## **Windows 7/Windows Vista/Windows XP**:

从开始菜单中,选择所有程序 > **Canon Utilities** > **IJ Scan Utility** > **IJ Scan Utility** 启动 IJ Scan Utility。

您只需通过单击相应图标就可以一次性完成从扫描到保存的整个过程。

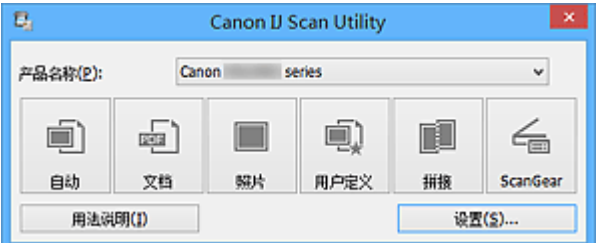

#### 产品名称

显示当前 IJ Scan Utility 设置使用的产品名称。

如果显示的产品不是要使用的产品,则从列表中选择所需产品。

#### 自动

自动检测项目类型并将其保存至计算机。 保存的数据格式也会自动设置。

可以在设置**(**[自动扫描](#page-307-0)**)**对话框中指定保存设置和扫描后的响应。

#### 文档

将项目作为文档进行扫描并将其保存至计算机。

可以在设置**(**[文档扫描](#page-310-0)**)**对话框中指定扫描/保存设置和扫描后的响应。

## 照片

将项目作为照片进行扫描并将其保存至计算机。

可以在设置**(**[照片扫描](#page-315-0)**)**对话框中指定扫描/保存设置和扫描后的响应。

## 用户定义

使用收藏夹设置扫描项目并将图像保存至计算机。 可以自动检测项目类型。

可以在设置**(**[用户定义扫描](#page-318-0)**)**对话框中指定扫描/保存设置和扫描后的响应。

#### 拼接

显示图像拼接窗口,可以在此窗口中扫描大于稿台的项目的左半边和右半边,然后再将扫描的图像合并 成一幅图像。

可以在设置**(**[扫描和拼接](#page-324-0)**)**对话框中指定扫描/保存设置和扫描后的响应。

## **ScanGear**

启动 ScanGear(扫描仪驱动程序),可以在扫描时进行图像修正和色彩调整。

可以在设置**[\(ScanGear\)](#page-328-0)**对话框中指定扫描/保存设置和应用程序。

## 用法说明

打开该指南。

## 设置**...**

显示[设置对话框,](#page-306-0)可以在该对话框中指定扫描/保存设置和扫描后的响应。

# <span id="page-306-0"></span>设置对话框

设置对话框中有两个选项卡: (从计算机扫描)和 (基本设置)。 单击选项卡时,会切换红框中的视图, 可以对各选项卡上的功能进行高级设置。

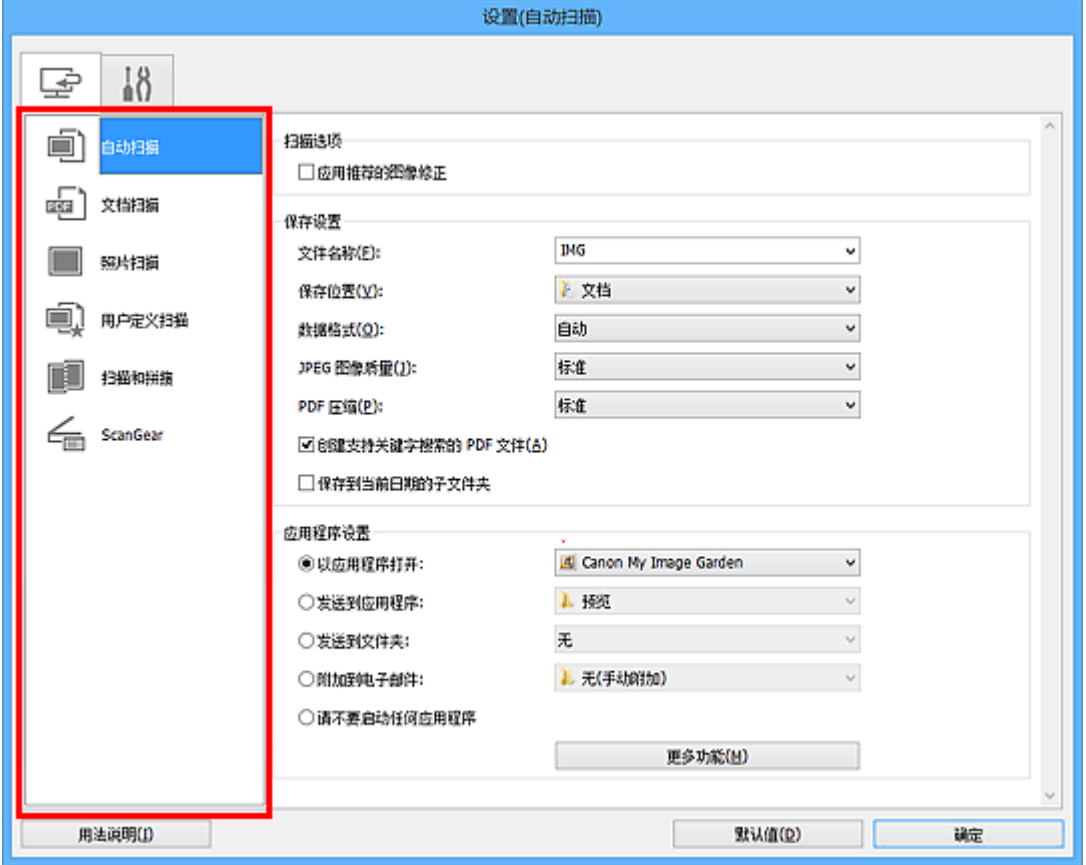

# **(**从计算机扫描**)**选项卡

可以指定从 IJ Scan Utility 或 My Image Garden 扫描时如何响应。

■ 设置([自动扫描](#page-307-0))对话框 **■ 设置([文档扫描](#page-310-0))**对话框 ■ 设置([照片扫描](#page-315-0))对话框 ■ 设置([用户定义扫描](#page-318-0))对话框 ■ 设置([扫描和拼接](#page-324-0))对话框 **■ 设置[\(ScanGear\)](#page-328-0)**对话框

# **(**基本设置**)**选项卡

可以设置要使用的产品、电子邮件附件的文件大小限制、检测图像文本的语言和临时保存图像的文件夹。

设置**(**[基本设置](#page-331-0)**)**对话框

# <span id="page-307-0"></span>设置**(**自动扫描**)**对话框

单击 (从计算机扫描)选项卡上的自动扫描以显示设置**(**自动扫描**)**对话框。

在**设置(自动扫描)**对话框中,还可以进行高级扫描设置以通过自动检测项目类型进行扫描。

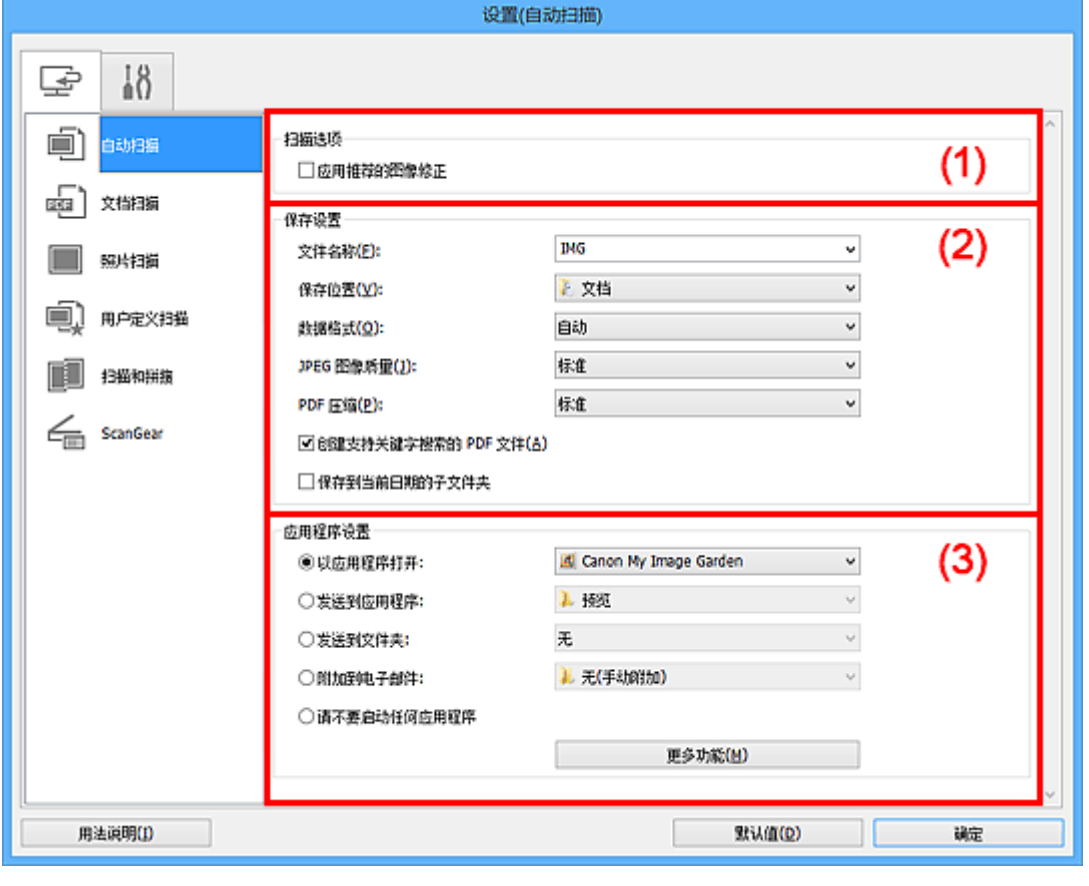

- (1) [扫描选项区域](#page-308-0)
- ■(2) [保存设置区域](#page-308-0)
- (3) [应用程序设置区域](#page-309-0)

## 重要事项

• 从 My Image Garden 显示设置对话框时, 不会出现应用程序设置的设置项目。

## 支持的项目

照片、明信片、名片、杂志、报纸、文档和 BD/DVD/CD。

## 重要事项

- 要扫描以下类型的项目,在设置**(**文档扫描**)**对话框、设置**(**照片扫描**)**对话框或设置**(**用户定义扫描**)**对话框 中指定项目类型和尺寸,然后在 IJ Scan Utility 主屏幕中单击**照片、文档或用户定义**。 无法使用**自动**正确 扫描。
	- A4 尺寸照片
	- 小于 2L(127 毫米 x 178 毫米)(5 英寸 x 7 英寸)的文本文档, 例如切除书脊的平装本页面
	- 在薄白纸上打印的项目
	- 如全景照片的长窄项目
- 可能无法按预期扫描反光的光盘标签。
- 将要扫描的项目正确放置在稿台上。 否则,可能无法正确扫描项目。

有关如何放置项目,请参阅"放置原稿([从计算机扫描](#page-423-0))"。

## <span id="page-308-0"></span>注释

• 要在扫描中减少莫尔条纹,请在设置**(**文档扫描**)**对话框或设置**(**用户定义扫描**)**对话框中将选择来源设置为 杂志,然后单击 IJ Scan Utility 主屏幕中的文档或用户定义。

## **(1)** 扫描选项区域

## 应用推荐的图像修正

根据项目类型自动应用合适的修正。

## 重要事项

• 修正可能使色调与源图像有所不同。 在这种情况下,不选中该复选框进行扫描。

## 注释

• 启用此功能时,扫描时间要比平时长。

## **(2)** 保存设置区域

#### 文件名称

为要保存的图像输入文件名称。 保存文件时, 以"\_20XX0101\_0001"的格式在设置的文件名称后添 加日期和四位数字。

## 注释

• 当选择保存到当前日期的子文件夹复选框时,会在设置的文件名称后添加日期和四位数字。

#### 保存位置

显示要保存扫描图像的文件夹。 要添加文件夹,从下拉菜单中选择添加**...**,然后在显示的选择目标文 件夹对话框中单击添加并指定目标文件夹。

默认保存至以下文件夹。

- Windows 8.1: 文档文件夹
- Windows 8: 我的文档文件夹
- Windows 7: 我的文档文件夹
- Windows Vista: 文档文件夹
- Windows XP: 我的文档文件夹

## 重要事项

• 从 My Image Garden 显示设置对话框时,不会出现该选项。

#### 数据格式

选择自动。保存时,根据项目类型自动应用以下数据格式。

- 照片、明信片、BD/DVD/CD 和名片:JPEG
- 杂志、报纸和文档:PDF

## 重要事项

• 根据如何放置项目,保存格式可能不同。

■ 放置原稿([从计算机扫描](#page-423-0))

## **JPEG** 图像质量

可以指定 JPEG 文件的图像质量。

## <span id="page-309-0"></span>**PDF** 压缩

选择保存 PDF 文件时的压缩类型。

#### 标准

一般情况下建议选择此设置。

## 高

保存时压缩文件大小可以减轻网络/服务器的负担。

## 创建支持关键字搜索的 **PDF** 文件

选中该复选框以将图像中的文本转换为文本数据并创建支持关键字搜索的 PDF 文件。

## 注释

————————————————————<br>• 将创建可以使用在设置对话框中■(基本设置)选项卡上的**文档语言**中选择的语言搜索的 PDF 文 件。

## 保存到当前日期的子文件夹

选中该复选框以在保存位置指定的文件夹中创建一个当前日期文件夹,并将扫描的图像保存在其中。 将创建以如"20XX 01 01"(年 月 日)为名称的文件夹。

如果未选中该复选框,文件会直接保存在保存位置指定的文件夹中。

## **(3)** 应用程序设置区域

## 以应用程序打开

要增强或修正扫描的图像时选择此项。

可以从下拉菜单中指定应用程序。

## 发送到应用程序

要在可以浏览或组织图像的应用程序中使用扫描的图像时选择此项。

可以从下拉菜单中指定应用程序。

## 发送到文件夹

要将扫描的图像同时保存到除保存位置中所指定文件夹以外的文件夹时选择此项。

可以从下拉菜单中指定文件夹。

## 附加到电子邮件

要发送附加有扫描图像的电子邮件时选择此项。

可以从下拉菜单中指定要启动的电子邮件客户端。

## 请不要启动任何应用程序

保存到保存位置中指定的文件夹。

#### 注释

• 要将应用程序或文件夹添加至下拉菜单,从下拉菜单中选择添加**...**,然后在显示的选择应用程序或选择 目标文件夹对话框中单击添加并指定应用程序或文件夹。

## 用法说明

打开该指南。

## 默认值

可以将显示屏幕的设置恢复为默认设置。

# <span id="page-310-0"></span>设置**(**文档扫描**)**对话框

单击 (从计算机扫描)选项卡上的文档扫描以显示设置**(**文档扫描**)**对话框。

在设置(文档扫描)对话框中,还可以进行高级扫描设置以将项目作为文档进行扫描。

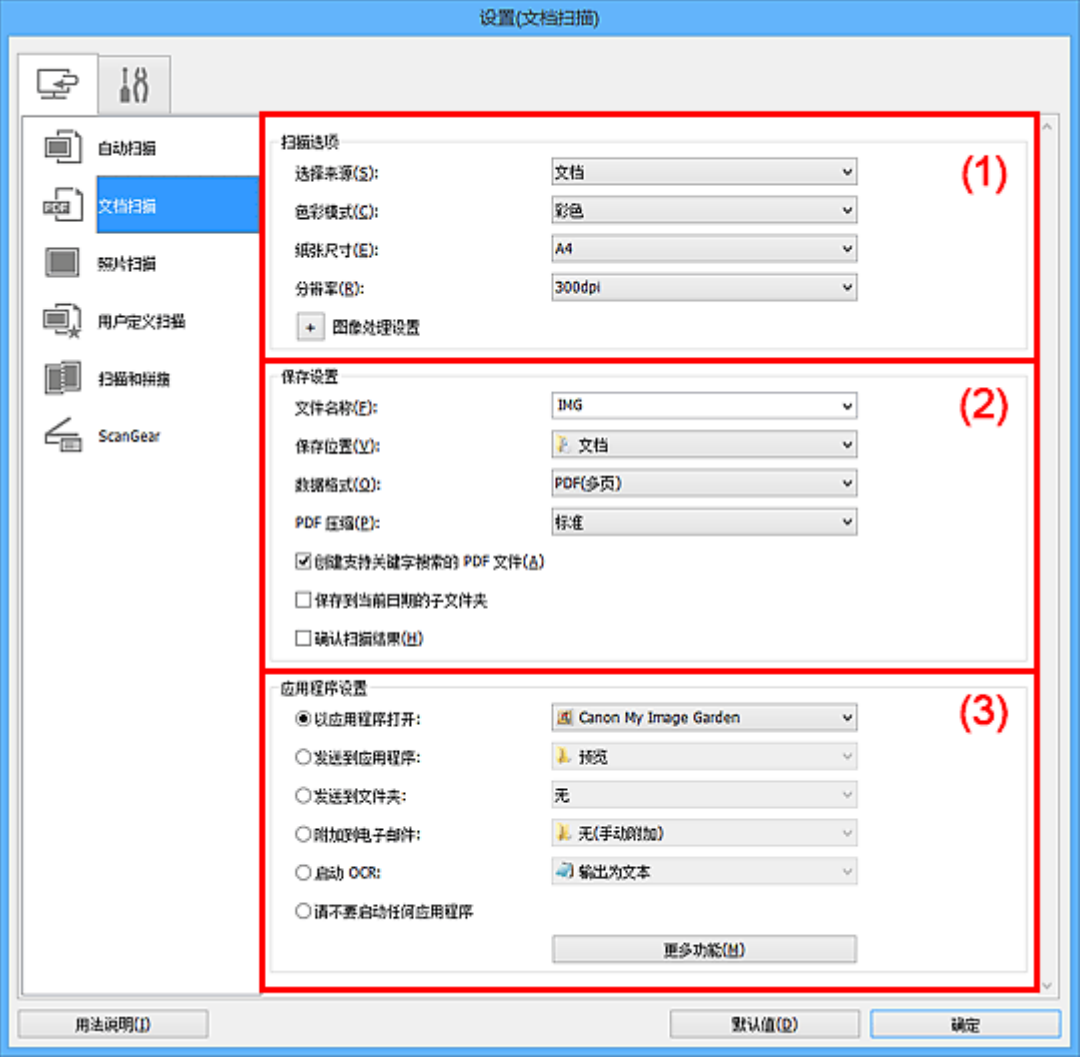

■ (1) 扫描选项区域

■(2) [保存设置区域](#page-312-0)

■ (3) [应用程序设置区域](#page-314-0)

## 重要事项

• 从 My Image Garden 的扫描屏幕中显示设置对话框时,不会出现**应用程序设置**的设置项目。

## **(1)** 扫描选项区域

## 选择来源

选择要扫描项目的类型。

- 扫描文档: 文档
- 扫描杂志: 杂志

## 色彩模式

选择要扫描项目的色彩模式。

## 纸张尺寸

选择要扫描项目的尺寸。

当选择用户定义时,出现可以指定纸张尺寸的屏幕。 选择一个单位,然后输入宽度和高度,然后单击 确定。

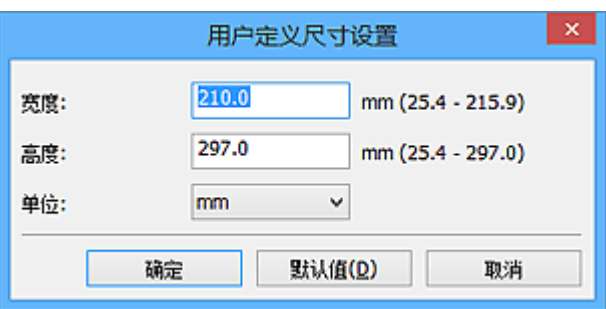

## 注释

• 单击默认值以将指定的设置恢复为默认设置。

## 分辨率

选择要扫描项目的分辨率。

分辨率(值)越高,图像越细致。

■ [分辨率](#page-420-0)

## 注释

• 在应用程序设置中选择启动 **OCR** 时,仅能设置 **300dpi** 或 **400dpi**。

## 图像处理设置

单击 + (加号)设置以下项目。

## 注释

• 色彩模式为黑白时,仅出现减少装订线阴影、修正倾斜文本文档和检测文本文档方向并旋转图 像。

## 应用自动文档修复

选中该复选框以锐化文档或杂志中的文本方便阅读。

## 重要事项

• 修正可能使色调与源图像有所不同。 在这种情况下,不选中该复选框进行扫描。

## 注释

• 启用此功能时, 扫描时间要比平时长。

## 锐化轮廓

增强物体的轮廓以锐化图像。

## 减少透视阴影

锐化项目中的文本或减少报纸中的透视阴影等。

## 减少莫尔条纹

减小莫尔条纹。

印刷材料显示为精细点的集合。 "莫尔"现象即扫描印有细小点的照片或图片所导致的不均匀渐 变或条纹图案。

#### 注释

• 启用减少莫尔条纹时, 扫描时间要比平时长。

## <span id="page-312-0"></span>减少装订线阴影

减少扫描打开的书册时页面之间出现的装订线阴影。

## ■ ■ 注释

• 当扫描非标准尺寸项目或指定区域时,使用 ScanGear(扫描仪驱动程序)的高级模式选项卡以 修正装订线阴影。

有关详细资料,请从*在线手册*的主页参阅您的型号的"装订线阴影修正"。

## 修正倾斜文本文档

检测扫描的文本并修正文档的倾斜角度(-0.1 至-10 度内或+0.1 至+10 度内)。

#### 重要事项

- 由于无法正确检测文本,可能无法正确修正以下类型的文档。
	- 文档中文本线条的倾斜角度大于 10 度, 或线条之间的角度不同
	- 同时包含垂直和水平方向文本的文档
	- 包含极大或极小字体的文档
	- 包含极少量文本的文档
	- 包含图形/图像的文档
	- 手写文本
	- 同时包含垂直和水平方向线条(表格)的文档

## 注释

• 启用修正倾斜文本文档时, 扫描时间要比平时长。

#### 检测文本文档方向并旋转图像

通过检测扫描文档的文本方向将图像自动旋转至正确的方向。

## 重要事项

- 仅支持从设置**(**[基本设置](#page-331-0)**)**对话框的文档语言中选择的语言书写的文本文档。
- 由于无法正确检测文本,可能无法检测以下类型设置或文档的方向。
	- 分辨率在 300dpi 到 600dpi 的范围之外
	- 字体大小在 8 磅到 48 磅的范围之外
	- 包含特殊字体、效果、斜体字或手写文本的文档
	- 带有图案背景的文档

在这种情况下,选中**确认扫描结果**复选框并在[保存设置对话框中](#page-332-0)旋转图像。

## **(2)** 保存设置区域

#### 文件名称

为要保存的图像输入文件名称。 保存文件时, 以" 20XX0101 0001"的格式在设置的文件名称后添 加日期和四位数字。

## 注释

• 当选择**保存到当前日期的子文件夹**复选框时,会在设置的文件名称后添加日期和四位数字。

## 保存位置

显示要保存扫描图像的文件夹。 要添加文件夹,从下拉菜单中选择添加**...**,然后在显示的选择目标文 件夹对话框中单击添加并指定目标文件夹。

默认保存至以下文件夹。

- Windows 8.1: 文档文件夹
- Windows 8: 我的文档文件夹
- Windows 7: 我的文档文件夹
- Windows Vista: 文档文件夹
- Windows XP: 我的文档文件夹

## 重要事项

• 从 My Image Garden 显示设置对话框时,不会出现该选项。

#### 数据格式

选择要保存扫描图像的数据格式。

可以选择 **JPEG/Exif**、**TIFF**、**PNG**、**PDF** 或 **PDF(**多页**)**。

## 重要事项

- 当色彩模式为黑白时,无法选择 **JPEG/Exif**。
- 在应用程序设置中选择启动 **OCR** 时,无法选择 **PDF** 或 **PDF(**多页**)**。

#### **PDF** 压缩

选择保存 PDF 文件时的压缩类型。

#### 标准

一般情况下建议选择此设置。

#### 高

保存时压缩文件大小可以减轻网络/服务器的负担。

#### 重要事项

- 仅当数据格式选择为 **PDF** 或 **PDF(**多页**)**时,才会出现此项。
- 当在**色彩模式**中选择**黑白**时,不会出现该选项。

#### **JPEG** 图像质量

可以指定 JPEG 文件的图像质量。

## 重要事项

• 仅当数据格式选择为 **JPEG/Exif** 时,才会出现此项。

#### 创建支持关键字搜索的 **PDF** 文件

选中该复选框以将图像中的文本转换为文本数据并创建支持关键字搜索的 PDF 文件。

#### 重要事项

• 仅当数据格式选择为 **PDF** 或 **PDF(**多页**)**时,才会出现此项。

## 注释

• 将创建可以使用在设置对话框中 ( )(基本设置)选项卡上的**文档语言**中选择的语言搜索的 PDF 文 件。

## 保存到当前日期的子文件夹

选中该复选框以在保存位置指定的文件夹中创建一个当前日期文件夹,并将扫描的图像保存在其中。 将创建以如"20XX 01 01"(年 月 日)为名称的文件夹。

如果未选中该复选框,文件会直接保存在保存位置指定的文件夹中。

## 确认扫描结果

扫描后显示**保存设置**对话框。

## <span id="page-314-0"></span>重要事项

• 从 My Image Garden 显示设置对话框时,不会出现该选项。

## **(3)** 应用程序设置区域

## 以应用程序打开

要增强或修正扫描的图像时选择此项。

可以从下拉菜单中指定应用程序。

## 发送到应用程序

要在可以浏览或组织图像的应用程序中使用扫描的图像时选择此项。

可以从下拉菜单中指定应用程序。

#### 发送到文件夹

要将扫描的图像同时保存到除**保存位置**中所指定文件夹以外的文件夹时选择此项。

可以从下拉菜单中指定文件夹。

## 附加到电子邮件

要发送附加有扫描图像的电子邮件时选择此项。

可以从下拉菜单中指定要启动的电子邮件客户端。

## 启动 **OCR**

要将扫描图像中的文本转换为文本数据时选择此项。

可以从下拉菜单中指定应用程序。

#### 请不要启动任何应用程序

保存到保存位置中指定的文件夹。

## 注释

• 要将应用程序或文件夹添加至下拉菜单,从下拉菜单中选择添加**...**,然后在显示的选择应用程序或选择 目标文件夹对话框中单击添加并指定应用程序或文件夹。

## 用法说明

打开该指南。

#### 默认值

可以将显示屏幕的设置恢复为默认设置。

# <span id="page-315-0"></span>设置**(**照片扫描**)**对话框

单击 (从计算机扫描)选项卡上的照片扫描以显示设置**(**照片扫描**)**对话框。

在设置(照片扫描)对话框中,还可以进行高级扫描设置以将项目作为照片进行扫描。

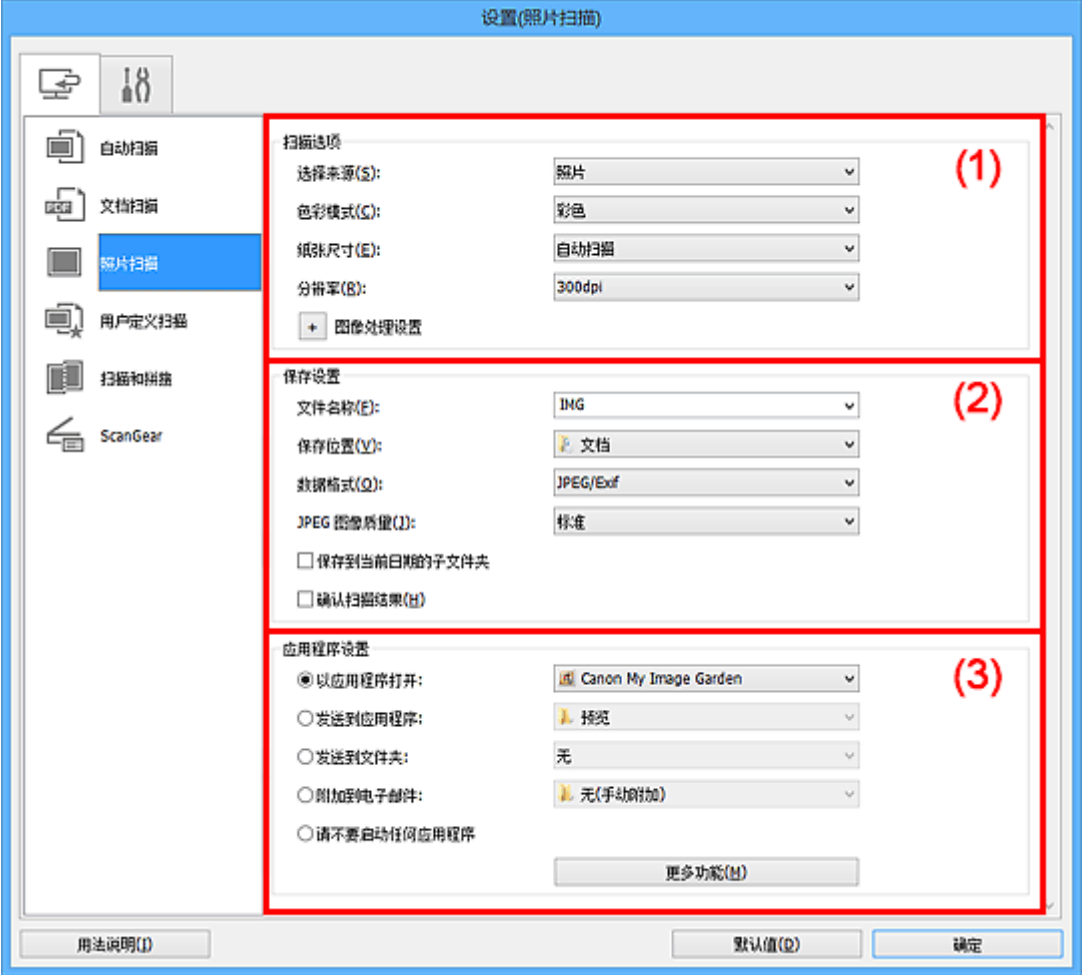

- (1) 扫描选项区域
- ■(2) [保存设置区域](#page-316-0)
- (3) [应用程序设置区域](#page-317-0)

## 重要事项

• 从 My Image Garden 显示设置对话框时, 不会出现应用程序设置的设置项目。

## **(1)** 扫描选项区域

## 选择来源

选择照片。

## 色彩模式

选择要扫描项目的色彩模式。

## 纸张尺寸

选择要扫描项目的尺寸。

当选择用户定义时,出现可以指定纸张尺寸的屏幕。 选择一个单位,然后输入宽度和高度,然后单击 确定。

<span id="page-316-0"></span>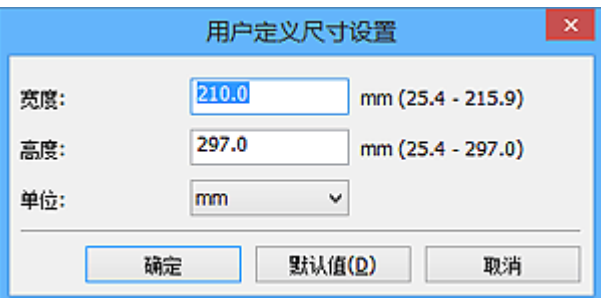

## 注释

• 单击默认值以将指定的设置恢复为默认设置。

#### 分辨率

选择要扫描项目的分辨率。

分辨率(值)越高,图像越细致。

■ [分辨率](#page-420-0)

## 图像处理设置

单击 <mark>+</mark> (加号)设置以下项目。

## 重要事项

• 色彩模式为黑白时, 图像处理设置不可用。

## 锐化轮廓

增强物体的轮廓以锐化图像。

## **(2)** 保存设置区域

## 文件名称

为要保存的图像输入文件名称。 保存文件时, 以" 20XX0101 0001"的格式在设置的文件名称后添 加日期和四位数字。

## 注释

• 当选择保存到当前日期的子文件夹复选框时,会在设置的文件名称后添加日期和四位数字。

#### 保存位置

显示要保存扫描图像的文件夹。 要添加文件夹,从下拉菜单中选择添加**...**,然后在显示的选择目标文 件夹对话框中单击添加并指定目标文件夹。

默认保存至以下文件夹。

- Windows 8.1: 文档文件夹
- Windows 8: 我的文档文件夹
- Windows 7: 我的文档文件夹
- Windows Vista: 文档文件夹
- Windows XP: 我的文档文件夹

## 重要事项

• 从 My Image Garden 显示设置对话框时,不会出现该选项。

## 数据格式

选择要保存扫描图像的数据格式。

可以选择 **JPEG/Exif**、**TIFF** 或 **PNG**。

## <span id="page-317-0"></span>重要事项

• 当色彩模式为黑白时,无法选择 **JPEG/Exif**。

## **JPEG** 图像质量

可以指定 JPEG 文件的图像质量。

## 重要事项

• 仅当数据格式选择为 **JPEG/Exif** 时,才会出现此项。

## 保存到当前日期的子文件夹

选中该复选框以在保存位置指定的文件夹中创建一个当前日期文件夹,并将扫描的图像保存在其中。 将创建以如"20XX\_01\_01"(年\_月\_日)为名称的文件夹。

如果未选中该复选框, 文件会直接保存在保存位置指定的文件夹中。

## 确认扫描结果

扫描后显示**保存设置**对话框。

#### 重要事项

• 从 My Image Garden 显示设置对话框时,不会出现该选项。

## **(3)** 应用程序设置区域

## 以应用程序打开

要增强或修正扫描的图像时选择此项。

可以从下拉菜单中指定应用程序。

#### 发送到应用程序

要在可以浏览或组织图像的应用程序中使用扫描的图像时选择此项。

可以从下拉菜单中指定应用程序。

## 发送到文件夹

要将扫描的图像同时保存到除**保存位置**中所指定文件夹以外的文件夹时选择此项。

可以从下拉菜单中指定文件夹。

## 附加到电子邮件

要发送附加有扫描图像的电子邮件时选择此项。

可以从下拉菜单中指定要启动的电子邮件客户端。

## 请不要启动任何应用程序

保存到保存位置中指定的文件夹。

## 注释

• 要将应用程序或文件夹添加至下拉菜单, 从下拉菜单中选择**添加…**, 然后在显示的**选择应用程序**或**选择** 目标文件夹对话框中单击添加并指定应用程序或文件夹。

## 用法说明

打开该指南。

## 默认值

可以将显示屏幕的设置恢复为默认设置。

# <span id="page-318-0"></span>设置**(**用户定义扫描**)**对话框

单击 (从计算机扫描)选项卡上的用户定义扫描以显示设置**(**用户定义扫描**)**对话框。

在设置(用户定义扫描)对话框中,还可以根据个人喜好进行高级扫描设置以进行扫描。

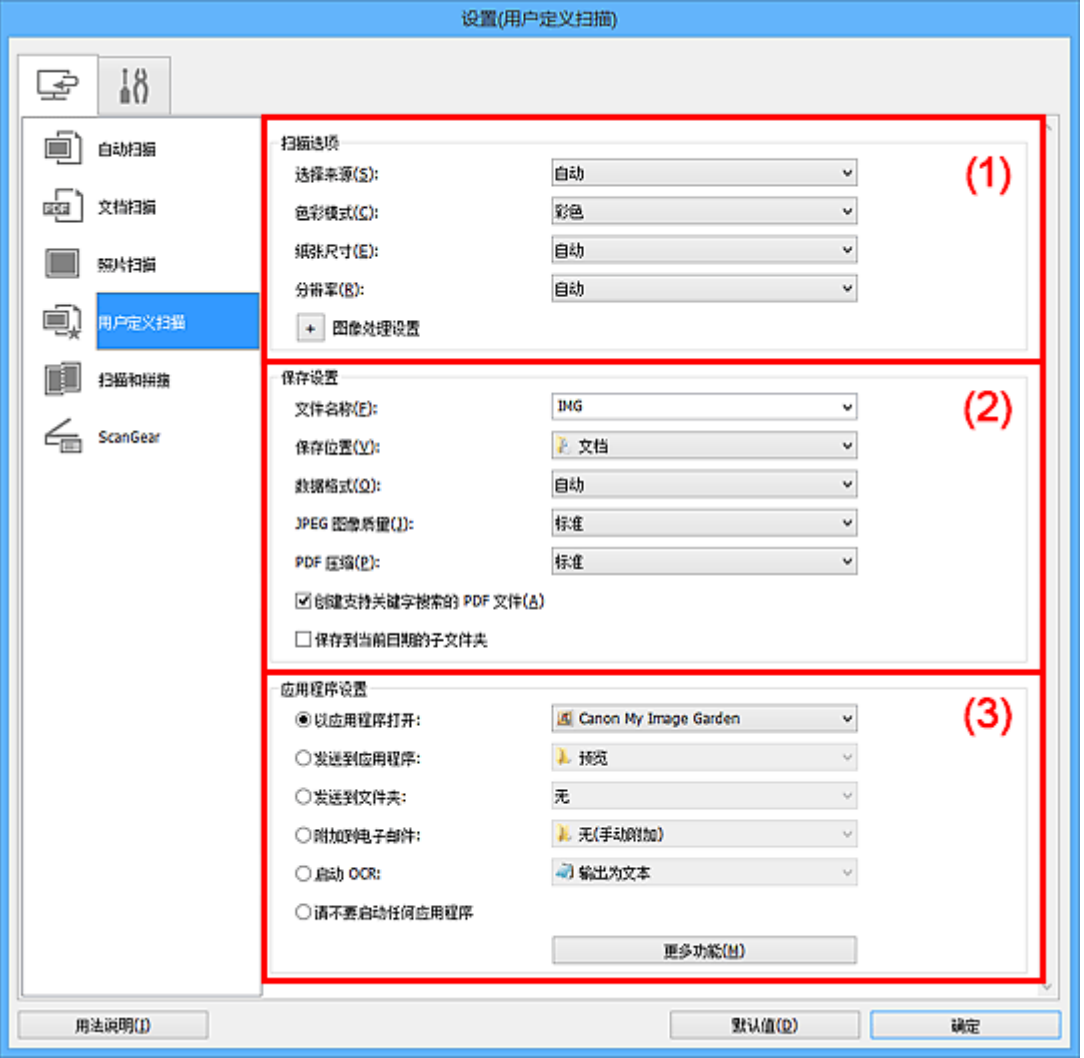

■ (1) 扫描选项区域

■(2) [保存设置区域](#page-321-0)

■ (3) [应用程序设置区域](#page-323-0)

## 重要事项

• 从 My Image Garden 的扫描屏幕中显示设置对话框时,不会出现应用程序设置的设置项目。

## **(1)** 扫描选项区域

## 选择来源

选择要扫描项目的类型。 选择**自动**来自动检测项目类型并自动设置**色彩模式、纸张尺寸**和**分辨率**。

## 重要事项

- 自动支持的项目类型为照片、明信片、名片、杂志、报纸、文档和 BD/DVD/CD。
- 要扫描以下类型的项目,请指定项目类型或尺寸。 无法使用自动正确扫描。
	- A4 尺寸照片
	- 小于 2L(127 毫米 x 178 毫米)(5 英寸 x 7 英寸)的文本文档, 例如切除书脊的平装本页面
	- 在薄白纸上打印的项目

• 如全景照片的长窄项目

- 可能无法按预期扫描反光的光盘标签。
- 根据要扫描的项目类型,正确放置项目。 否则,可能无法正确扫描项目。 有关如何放置项目,请参阅"放置原稿([从计算机扫描](#page-423-0))"。

## 注释

- 要在扫描后将图像中的文本转换为文本数据时,请指定选择来源,而不要选择自动。
- 要减少莫尔条纹,请将选择来源设置为杂志,或选中图像处理设置中的减少莫尔条纹复选框。

#### 色彩模式

选择要扫描项目的色彩模式。

注释

• 选择来源为自动时,仅彩色可用。

#### 纸张尺寸

选择要扫描项目的尺寸。

当选择用户定义时,出现可以指定纸张尺寸的屏幕。 选择一个单位,然后输入宽度和高度,然后单击 确定。

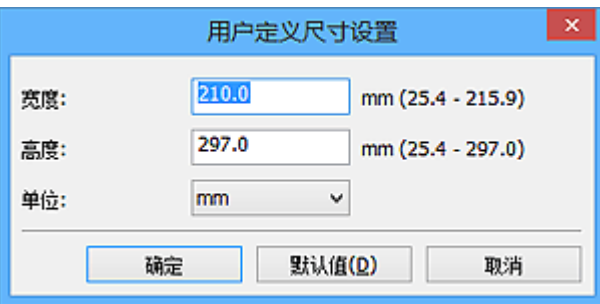

## 注释

• 选择来源为自动时, 仅自动可用。

• 在可以指定纸张尺寸的屏幕上,单击默认值可以将指定的设置恢复为默认设置。

#### 分辨率

选择要扫描项目的分辨率。

分辨率(值)越高,图像越细致。

[分辨率](#page-420-0)

## 注释

- 选择来源为自动时, 仅自动可用。
- 在应用程序设置中选择启动 **OCR** 时,仅能设置 **300dpi** 或 **400dpi**。

## 图像处理设置

单击 <sup>+ -</sup> (加号)设置以下项目。 可用设置项目随**选择来源**而有所不同。

## • 当选择来源为自动时:

#### 应用推荐的图像修正

根据项目类型自动应用合适的修正。

## 重要事项

• 修正可能使色调与源图像有所不同。 在这种情况下,不选中该复选框进行扫描。

#### 注释

• 启用此功能时,扫描时间要比平时长。

## • 当选择来源为照片时:

## 重要事项

• 色彩模式为黑白时,图像处理设置不可用。

#### 锐化轮廓

增强物体的轮廓以锐化图像。

#### • 当选择来源为杂志或文档时:

## 注释

• 色彩模式为黑白时, 仅出现减少装订线阴影、修正倾斜文本文档和检测文本文档方向并旋转图 像。

#### 应用自动文档修复

选中该复选框以锐化文档或杂志中的文本方便阅读。

## 重要事项

• 修正可能使色调与源图像有所不同。 在这种情况下, 不选中该复选框进行扫描。

## 注释

• 启用此功能时, 扫描时间要比平时长。

#### 锐化轮廓

增强物体的轮廓以锐化图像。

#### 减少透视阴影

锐化项目中的文本或减少报纸中的透视阴影等。

## 减少莫尔条纹

减小莫尔条纹。

印刷材料显示为精细点的集合。 "莫尔"现象即扫描印有细小点的照片或图片所导致的不均 匀渐变或条纹图案。

#### 注释

• 启用减少莫尔条纹时, 扫描时间要比平时长。

#### 减少装订线阴影

减少扫描打开的书册时页面之间出现的装订线阴影。

## 注释

• 当扫描非标准尺寸项目或指定区域时,使用 ScanGear(扫描仪驱动程序)的**高级模式**选项 卡以修正装订线阴影。

有关详细资料,请从*在线手册*的主页参阅您的型号的"装订线阴影修正"。

## 修正倾斜文本文档

检测扫描的文本并修正文档的倾斜角度(-0.1 至-10 度内或+0.1 至+10 度内)。

## <span id="page-321-0"></span>重要事项

- 由于无法正确检测文本,可能无法正确修正以下类型的文档。
	- 文档中文本线条的倾斜角度大于10度,或线条之间的角度不同
	- 同时包含垂直和水平方向文本的文档
	- 包含极大或极小字体的文档
	- 包含极少量文本的文档
	- 包含图形/图像的文档
	- 手写文本
	- 同时包含垂直和水平方向线条(表格)的文档

## 注释

• 启用修正倾斜文本文档时, 扫描时间要比平时长。

## 检测文本文档方向并旋转图像

通过检测扫描文档的文本方向将图像自动旋转至正确的方向。

## 重要事项

- 仅支持从设置**(**[基本设置](#page-331-0)**)**对话框的文档语言中选择的语言书写的文本文档。
- 由于无法正确检测文本,可能无法检测以下类型设置或文档的方向。
	- 分辨率在 300dpi 到 600dpi 的范围之外
	- 字体大小在 8 磅到 48 磅的范围之外
	- 包含特殊字体、效果、斜体字或手写文本的文档
	- 带有图案背景的文档

在这种情况下,选中**确认扫描结果**复选框并在[保存设置对话框中](#page-332-0)旋转图像。

## **(2)** 保存设置区域

## 文件名称

为要保存的图像输入文件名称。 保存文件时, 以" 20XX0101 0001"的格式在设置的文件名称后添 加日期和四位数字。

## 注释

• 当选择**保存到当前日期的子文件夹**复选框时,会在设置的文件名称后添加日期和四位数字。

#### 保存位置

显示要保存扫描图像的文件夹。 要添加文件夹,从下拉菜单中选择添加**...**,然后在显示的选择目标文 件夹对话框中单击添加并指定目标文件夹。

默认保存至以下文件夹。

- Windows 8.1: 文档文件夹
- Windows 8: 我的文档文件夹
- Windows 7: 我的文档文件夹
- Windows Vista: 文档文件夹
- Windows XP: 我的文档文件夹

## 重要事项

• 从 My Image Garden 显示设置对话框时,不会出现该选项。

#### 数据格式

选择要保存扫描图像的数据格式。

可以选择 **JPEG/Exif**、**TIFF**、**PNG**、**PDF**、**PDF(**多页**)**或自动。

## 重要事项

• 当选择自动时, 根据如何放置项目, 保存格式可能不同。

■ 放置原稿([从计算机扫描](#page-423-0))

- 当色彩模式为黑白时,无法选择 **JPEG/Exif**。
- 在应用程序设置中选择启动 **OCR** 时,无法选择 **PDF**、**PDF(**多页**)**或自动。

## 注释

• 仅当选择来源选择为自动时, 才会出现自动。

#### **JPEG** 图像质量

可以指定 JPEG 文件的图像质量。

## 重要事项

• 仅当数据格式选择为 **JPEG/Exif** 或自动时,才会出现此项。

## **PDF** 压缩

选择保存 PDF 文件时的压缩类型。

#### 标准

一般情况下建议选择此设置。

#### 高

保存时压缩文件大小可以减轻网络/服务器的负担。

#### 重要事项

• 仅当数据格式选择为 **PDF**、**PDF(**多页**)**或自动时,才会出现此项。

• 当在色彩模式中选择黑白时, 不会出现该选项。

#### 创建支持关键字搜索的 **PDF** 文件

选中该复选框以将图像中的文本转换为文本数据并创建支持关键字搜索的 PDF 文件。

## 重要事项

• 仅当数据格式选择为 **PDF**、**PDF(**多页**)**或自动时,才会出现此项。

注释

• 将创建可以使用在设置对话框中 (基本设置)选项卡上的文档语言中选择的语言搜索的 PDF 文 件。

#### 保存到当前日期的子文件夹

选中该复选框以在保存位置指定的文件夹中创建一个当前日期文件夹,并将扫描的图像保存在其中。 将创建以如"20XX 01 01"(年 月 日)为名称的文件夹。

如果未选中该复选框,文件会直接保存在保存位置指定的文件夹中。

## 确认扫描结果

扫描后显示[保存设置对话框。](#page-332-0)

#### 重要事项

- 选择来源为自动时, 不会出现此项。
- 从 My Image Garden 显示设置对话框时,不会出现该选项。

## <span id="page-323-0"></span>**(3)** 应用程序设置区域

## 以应用程序打开

要增强或修正扫描的图像时选择此项。

可以从下拉菜单中指定应用程序。

## 发送到应用程序

要在可以浏览或组织图像的应用程序中使用扫描的图像时选择此项。

可以从下拉菜单中指定应用程序。

## 发送到文件夹

要将扫描的图像同时保存到除**保存位置**中所指定文件夹以外的文件夹时选择此项。

可以从下拉菜单中指定文件夹。

## 附加到电子邮件

要发送附加有扫描图像的电子邮件时选择此项。

可以从下拉菜单中指定要启动的电子邮件客户端。

#### 启动 **OCR**

要将扫描图像中的文本转换为文本数据时选择此项。

可以从下拉菜单中指定应用程序。

## 请不要启动任何应用程序

保存到保存位置中指定的文件夹。

## 注释

• 要将应用程序或文件夹添加至下拉菜单,从下拉菜单中选择添加**...**,然后在显示的选择应用程序或选择 目标文件夹对话框中单击添加并指定应用程序或文件夹。

## 用法说明

打开该指南。

## 默认值

可以将显示屏幕的设置恢复为默认设置。
# 设置**(**扫描和拼接**)**对话框

单击 (从计算机扫描)选项卡上的扫描和拼接以显示设置**(**扫描和拼接**)**对话框。

在设置(扫描和拼接)对话框中,还可以进行高级扫描设置以扫描比稿台长的项目。

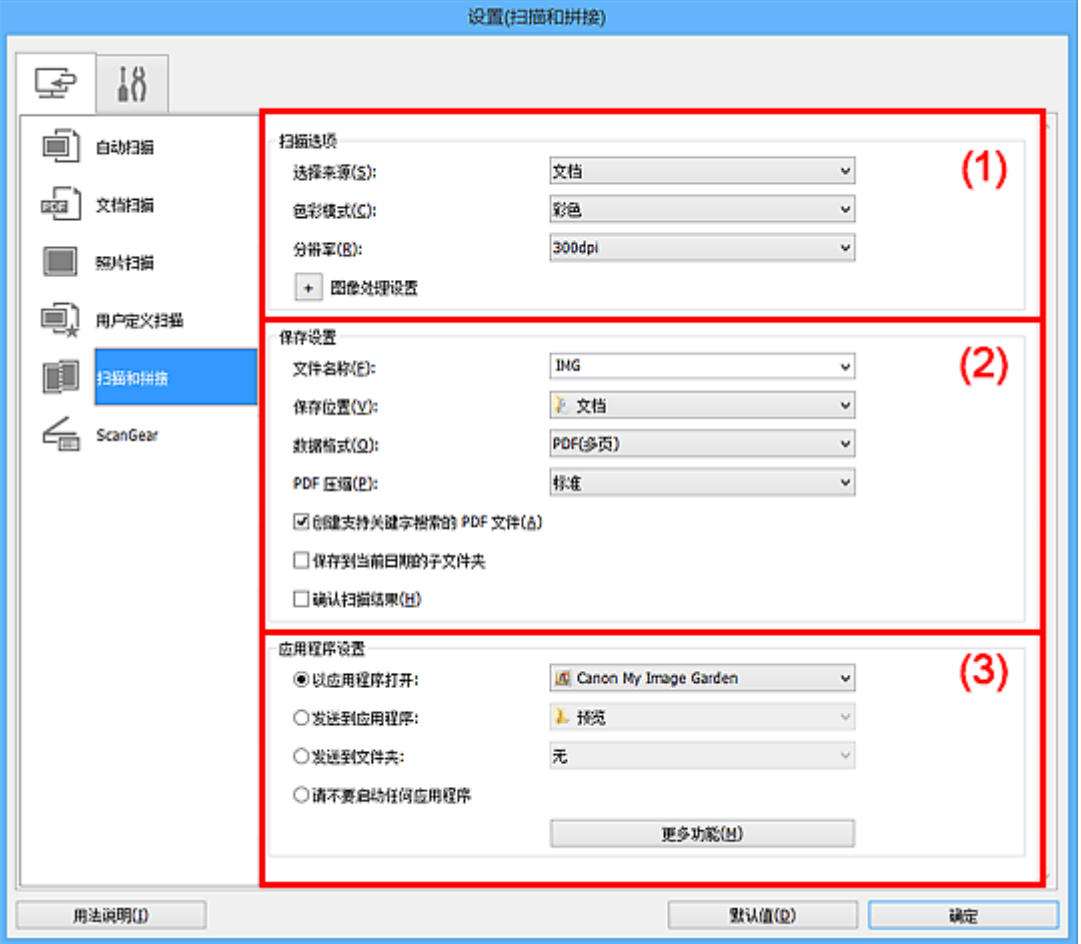

■ (1) 扫描选项区域

■(2) [保存设置区域](#page-325-0)

■ (3) [应用程序设置区域](#page-326-0)

### 重要事项

• 从 My Image Garden 的扫描屏幕中显示设置对话框时,不会出现应用程序设置的设置项目。

### **(1)** 扫描选项区域

#### 选择来源

选择要扫描项目的类型。

- 扫描照片: 照片
- 扫描文档:文档
- 扫描杂志:杂志

#### 注释

· 要减少莫尔条纹,请将选择来源设置为杂志,或选中图像处理设置中的减少莫尔条纹复选框。

#### 色彩模式

选择要扫描项目的色彩模式。

#### <span id="page-325-0"></span>分辨率

选择要扫描项目的分辨率。

分辨率(值)越高,图像越细致。

■ [分辨率](#page-420-0)

#### 图像处理设置

单击 <sup>+ |</sup>/加号)设置以下项目。 可用设置项目随**选择来源**而有所不同。

#### 重要事项

• 色彩模式为黑白时,图像处理设置不可用。

• 当选择来源为照片时:

#### 锐化轮廓

增强物体的轮廓以锐化图像。

#### • 当选择来源为杂志或文档时:

#### 锐化轮廓

增强物体的轮廓以锐化图像。

#### 减少透视阴影

锐化项目中的文本或减少报纸中的透视阴影等。

#### 减少莫尔条纹

减小莫尔条纹。

印刷材料显示为精细点的集合。 "莫尔"现象即扫描印有细小点的照片或图片所导致的不均 匀渐变或条纹图案。

#### 注释

• 启用减少莫尔条纹时, 扫描时间要比平时长。

#### **(2)** 保存设置区域

#### 文件名称

为要保存的图像输入文件名称。 保存文件时, 以" 20XX0101 0001"的格式在设置的文件名称后添 加日期和四位数字。

#### 注释

• 当选择**保存到当前日期的子文件夹**复选框时,会在设置的文件名称后添加日期和四位数字。

#### 保存位置

显示要保存扫描图像的文件夹。 要添加文件夹,从下拉菜单中选择添加**...**,然后在显示的选择目标文 件夹对话框中单击添加并指定目标文件夹。

默认保存至以下文件夹。

- Windows 8.1: 文档文件夹
- Windows 8: 我的文档文件夹
- Windows 7: 我的文档文件夹
- Windows Vista: 文档文件夹
- Windows XP: 我的文档文件夹

#### 重要事项

• 从 My Image Garden 显示设置对话框时,不会出现该选项。

#### <span id="page-326-0"></span>数据格式

选择要保存扫描图像的数据格式。

可以选择 **JPEG/Exif**、**TIFF**、**PNG**、**PDF** 或 **PDF(**多页**)**。

#### 重要事项

• 当色彩模式为黑白时,无法选择 **JPEG/Exif**。

#### **PDF** 压缩

选择保存 PDF 文件时的压缩类型。

#### 标准

一般情况下建议选择此设置。

#### 高

保存时压缩文件大小可以减轻网络/服务器的负担。

#### 重要事项

- 仅当数据格式选择为 **PDF** 或 **PDF(**多页**)**时,才会出现此项。
- 当在色彩模式中选择黑白时, 不会出现该选项。

#### 创建支持关键字搜索的 **PDF** 文件

选中该复选框以将图像中的文本转换为文本数据并创建支持关键字搜索的 PDF 文件。

#### 重要事项

• 仅当数据格式选择为 **PDF** 或 **PDF(**多页**)**时,才会出现此项。

#### ▶ 注释

• 将创建可以使用在设置对话框中 ( )(基本设置)选项卡上的文档语言中选择的语言搜索的 PDF 文 件。

#### **JPEG** 图像质量

可以指定 JPEG 文件的图像质量。

#### 重要事项

• 仅当数据格式选择为 **JPEG/Exif** 时,才会出现此项。

#### 保存到当前日期的子文件夹

选中该复选框以在保存位置指定的文件夹中创建一个当前日期文件夹,并将扫描的图像保存在其中。 将创建以如"20XX 01 01"(年 月 日)为名称的文件夹。

如果未选中该复选框,文件会直接保存在保存位置指定的文件夹中。

#### 确认扫描结果

扫描后显示[保存设置对话框。](#page-332-0)

#### 重要事项

• 从 My Image Garden 显示设置对话框时,不会出现该选项。

### **(3)** 应用程序设置区域

#### 以应用程序打开

要增强或修正扫描的图像时选择此项。

可以从下拉菜单中指定应用程序。

#### 发送到应用程序

要在可以浏览或组织图像的应用程序中使用扫描的图像时选择此项。

可以从下拉菜单中指定应用程序。

#### 发送到文件夹

要将扫描的图像同时保存到除保存位置中所指定文件夹以外的文件夹时选择此项。

可以从下拉菜单中指定文件夹。

#### 请不要启动任何应用程序

保存到保存位置中指定的文件夹。

### 注释

• 要将应用程序或文件夹添加至下拉菜单,从下拉菜单中选择添加**...**,然后在显示的选择应用程序或选择 目标文件夹对话框中单击添加并指定应用程序或文件夹。

#### 用法说明

打开该指南。

#### 默认值

可以将显示屏幕的设置恢复为默认设置。

# 设置**(ScanGear)**对话框

单击 (从计算机扫描)选项卡上的 **ScanGear** 以显示设置**(ScanGear)**对话框。

在设置**(ScanGear)**对话框中,可以指定通过启动 ScanGear(扫描仪驱动程序)扫描项目时如何保存图像以及保 存后如何响应。

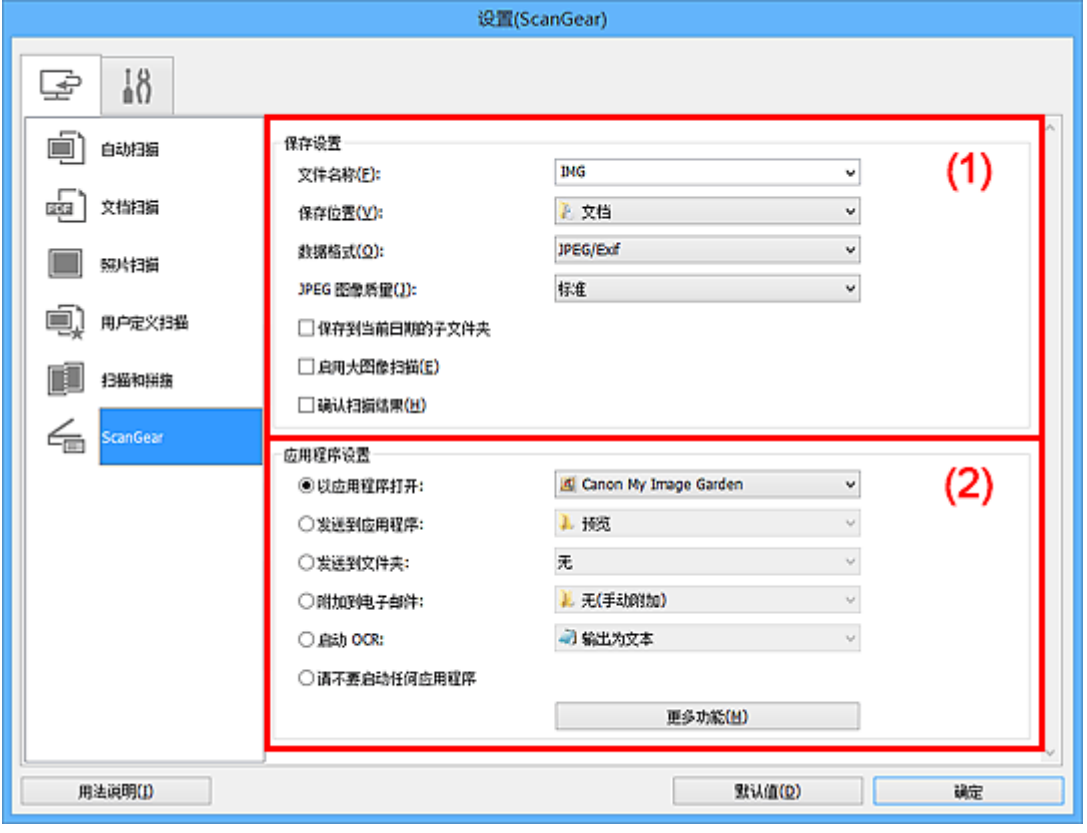

■ (1) 保存设置区域

■ (2) [应用程序设置区域](#page-330-0)

### 重要事项

• 从 My Image Garden 显示设置对话框时, 不会出现应用程序设置的设置项目。

### **(1)** 保存设置区域

#### 文件名称

为要保存的图像输入文件名称。 保存文件时, 以"\_20XX0101\_0001"的格式在设置的文件名称后添 加日期和四位数字。

#### 注释

• 当选择保存到当前日期的子文件夹复选框时,会在设置的文件名称后添加日期和四位数字。

#### 保存位置

显示要保存扫描图像的文件夹。 要添加文件夹, 从下拉菜单中选择**添加...**,然后在显示的**选择目标文** 件夹对话框中单击添加并指定目标文件夹。

默认保存至以下文件夹。

- Windows 8.1: 文档文件夹
- Windows 8: 我的文档文件夹
- Windows 7: 我的文档文件夹
- Windows Vista: 文档文件夹

• Windows XP: 我的文档文件夹

#### 重要事项

• 从 My Image Garden 显示设置对话框时,不会出现该选项。

#### 数据格式

选择要保存扫描图像的数据格式。

可以选择 **JPEG/Exif**、**TIFF**、**PNG**、**PDF** 或 **PDF(**多页**)**。

#### ▶ 注释

- 选择 **PDF** 或 **PDF(**多页**)**时,最大可以扫描 9600 像素 x 9600 像素的图像。
- 在保存设置中选中启用大图像扫描复选框或在应用程序设置中选择启动 OCR 时, 可以选择 **JPEG/Exif**、**TIFF** 或 **PNG**。

#### **JPEG** 图像质量

可以指定 JPEG 文件的图像质量。

#### 重要事项

• 仅当数据格式选择为 **JPEG/Exif** 时,才会出现此项。

#### **PDF** 压缩

选择保存 PDF 文件时的压缩类型。

#### 标准

一般情况下建议选择此设置。

#### 高

保存时压缩文件大小可以减轻网络/服务器的负担。

#### 重要事项

• 仅当数据格式选择为 **PDF** 或 **PDF(**多页**)**时,才会出现此项。

#### 创建支持关键字搜索的 **PDF** 文件

选中该复选框以将图像中的文本转换为文本数据并创建支持关键字搜索的 PDF 文件。

#### 重要事项

• 仅当数据格式选择为 **PDF** 或 **PDF(**多页**)**时,才会出现此项。

#### 注释

• 将创建可以使用在设置对话框中 (  $\theta$ )(基本设置)选项卡上的**文档语言**中选择的语言搜索的 PDF 文 件。

#### 保存到当前日期的子文件夹

选中该复选框以在保存位置指定的文件夹中创建一个当前日期文件夹,并将扫描的图像保存在其中。 将创建以如"20XX 01 01"(年 月 日)为名称的文件夹。

如果未选中该复选框, 文件会直接保存在**保存位置**指定的文件夹中。

#### 启用大图像扫描

选中该复选框可以扫描最大 21000 像素 x 30000 像素和 1.8GB 的图像。

#### 重要事项

• 选中该复选框时,无法选择发送到应用程序、发送到文件夹、附加到电子邮件或启动 **OCR**。

• 从 My Image Garden 显示设置对话框时,不会出现该选项。

#### <span id="page-330-0"></span>注释

• 当未选中该复选框时,最大可以扫描 10208 像素 x 14032 像素的图像。

#### 确认扫描结果

扫描后显示**保存设置**对话框。

#### 重要事项

• 从 My Image Garden 显示设置对话框时,不会出现该选项。

### **(2)** 应用程序设置区域

#### 以应用程序打开

要增强或修正扫描的图像时选择此项。

可以从下拉菜单中指定应用程序。

#### 发送到应用程序

要在可以浏览或组织图像的应用程序中使用扫描的图像时选择此项。

可以从下拉菜单中指定应用程序。

#### 发送到文件夹

要将扫描的图像同时保存到除**保存位置**中所指定文件夹以外的文件夹时选择此项。

可以从下拉菜单中指定文件夹。

#### 附加到电子邮件

要发送附加有扫描图像的电子邮件时选择此项。

可以从下拉菜单中指定要启动的电子邮件客户端。

#### 启动 **OCR**

要将扫描图像中的文本转换为文本数据时选择此项。

可以从下拉菜单中指定应用程序。

#### 请不要启动任何应用程序

保存到保存位置中指定的文件夹。

### 注释

• 要将应用程序或文件夹添加至下拉菜单, 从下拉菜单中选择**添加...**,然后在显示的**选择应用程序**或选择 目标文件夹对话框中单击添加并指定应用程序或文件夹。

#### 用法说明

打开该指南。

#### 默认值

可以将显示屏幕的设置恢复为默认设置。

# 设置**(**基本设置**)**对话框

单击 (基本设置)选项卡以显示设置**(**基本设置**)**对话框。

在设置**(**基本设置**)**对话框中,可以设置要使用的产品、电子邮件附件的文件大小限制、检测图像文本的语言和 临时保存图像的文件夹。

### 重要事项

• 从 My Image Garden 显示设置对话框时,某些选项可能不会出现。

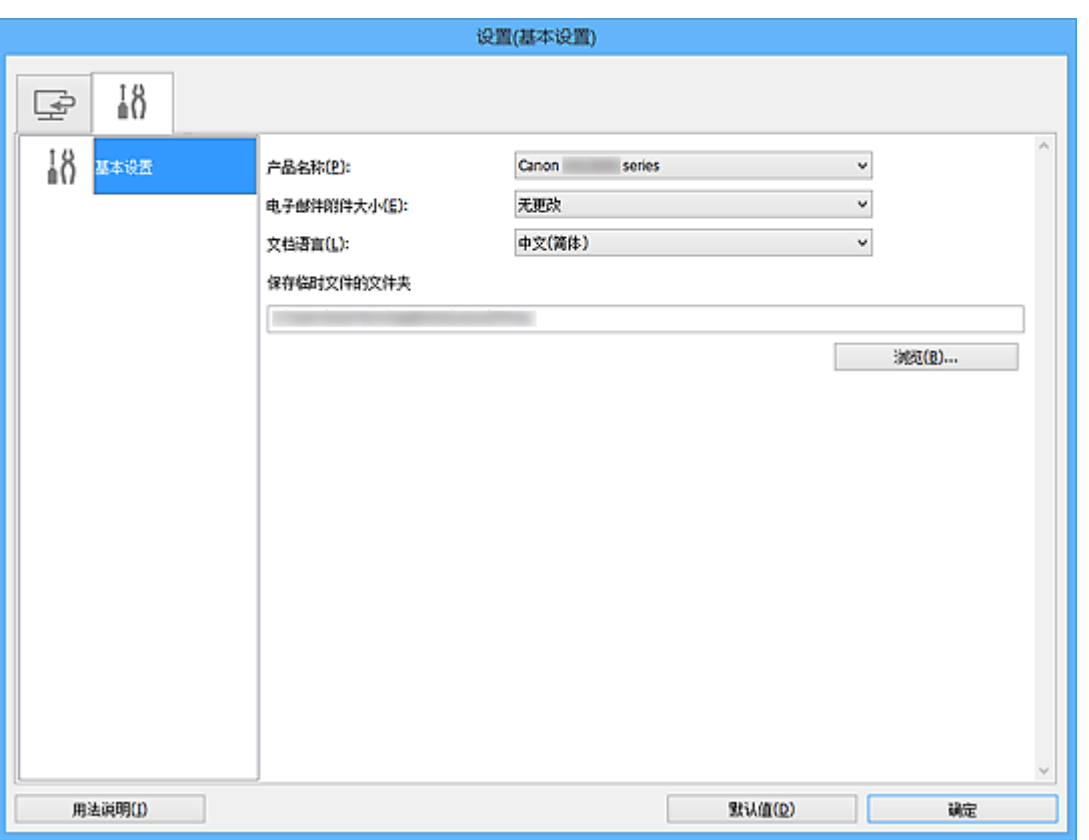

#### 产品名称

显示当前 IJ Scan Utility 设置使用的产品名称。

如果显示的产品不是要使用的产品,则从列表中选择所需产品。

#### 电子邮件附件大小

可以限制要附加到电子邮件的扫描图像的大小。

可以选择小**(**适用于 **640 x 480** 窗口**)**、中**(**适用于 **800 x 600** 窗口**)**、大**(**适用于 **1024 x 768** 窗口**)**或无更 改。

#### 文档语言

可以为检测图像中的文本选择语言,也可以为创建的支持关键字搜索的 PDF 文件选择搜索时使用的语 言。

#### 保存临时文件的文件夹

显示用于暂时保存图像的文件夹。 单击浏览**...**指定目标文件夹。

#### 用法说明

打开该指南。

#### 默认值

可以将显示屏幕的设置恢复为默认设置。

# <span id="page-332-0"></span>保存设置对话框

在设置对话框的保存设置中选中确认扫描结果复选框以在扫描后显示保存设置对话框。

可以在查看扫描结果缩略图的同时指定数据格式和目标文件夹。

### 重要事项

• 从 My Image Garden 扫描后,不会出现保存设置对话框。

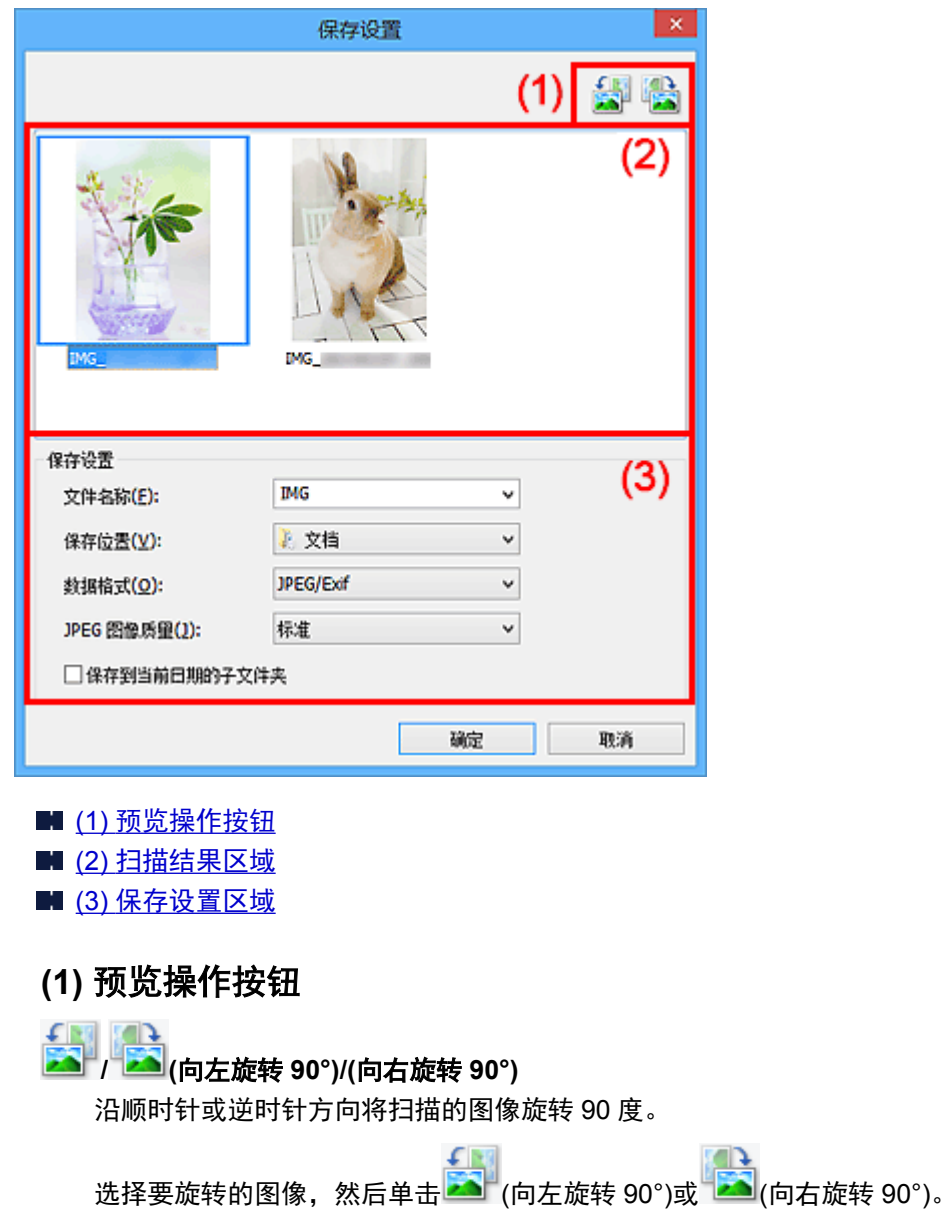

### 重要事项

• 当选中设置**(ScanGear)**对话框的启用大图像扫描复选框时,不会出现预览操作按钮。

### **(2)** 扫描结果区域

显示扫描图像的缩略图。 可以通过拖拽操作更改图像的保存顺序。 缩略图下方出现要保存的文件名称。

#### <span id="page-333-0"></span>**(3)** 保存设置区域

#### 文件名称

为要保存的图像输入文件名称。 保存文件时, 以" 20XX0101 0001"的格式在设置的文件名称后添 加日期和四位数字。

#### ▶ 注释

• 当选择**保存到当前日期的子文件夹**复选框时,会在设置的文件名称后添加日期和四位数字。

#### 保存位置

显示要保存扫描图像的文件夹。 要添加文件夹,从下拉菜单中选择添加**...**,然后在显示的选择目标文 件夹对话框中单击添加并指定目标文件夹。

默认保存至以下文件夹。

- Windows 8.1:文档文件夹
- Windows 8: 我的文档文件夹
- Windows 7: 我的文档文件夹
- Windows Vista: 文档文件夹
- Windows XP: 我的文档文件夹

#### 数据格式

选择要保存扫描图像的数据格式。

可以选择 **JPEG/Exif**、**TIFF**、**PNG**、**PDF** 或 **PDF(**多页**)**。

#### 重要事项

- 在以下情况中,无法选择 **PDF** 或 **PDF(**多页**)**。
	- 通过单击 IJ Scan Utility 主屏幕中的照片扫描时
	- 在设置**(ScanGear)**对话框的保存设置中选中启用大图像扫描复选框
	- 在设置**(**文档扫描**)**、设置**(**用户定义扫描**)**或设置**(ScanGear)**对话框中的应用程序设置中选择启 动**OCR**
- 当色彩模式为黑白时,无法选择 **JPEG/Exif**。

#### **JPEG** 图像质量

可以指定 JPEG 文件的图像质量。

#### 重要事项

• 仅当数据格式选择为 **JPEG/Exif** 时,才会出现此项。

#### **PDF** 压缩

选择保存 PDF 文件时的压缩类型。

#### 标准

一般情况下建议选择此设置。

#### 高

保存时压缩文件大小可以减轻网络/服务器的负担。

#### 重要事项

- 仅当数据格式选择为 **PDF** 或 **PDF(**多页**)**时,才会出现此项。
- 当在色彩模式中选择黑白时, 不会出现该选项。

#### 创建支持关键字搜索的 **PDF** 文件

选中该复选框以将图像中的文本转换为文本数据并创建支持关键字搜索的 PDF 文件。

#### 重要事项

• 仅当数据格式选择为 **PDF** 或 **PDF(**多页**)**时,才会出现此项。

#### 注释

————————————————————<br>• 将创建可以使用在设置对话框中■(基本设置)选项卡上的**文档语言**中选择的语言搜索的 PDF 文 件。

#### 保存到当前日期的子文件夹

选中该复选框以在保存位置指定的文件夹中创建一个当前日期文件夹,并将扫描的图像保存在其中。 将创建以如"20XX\_01\_01"(年\_月\_日)为名称的文件夹。

如果未选中该复选框, 文件会直接保存在保存位置指定的文件夹中。

# <span id="page-335-0"></span>图像拼接窗口

在 IJ Scan Utility 主屏幕中单击拼接以显示图像拼接窗口。

可以扫描大于稿台的项目的左半边和右半边并将其合并成一幅图像。 可以扫描约两倍于稿台大小的项目。

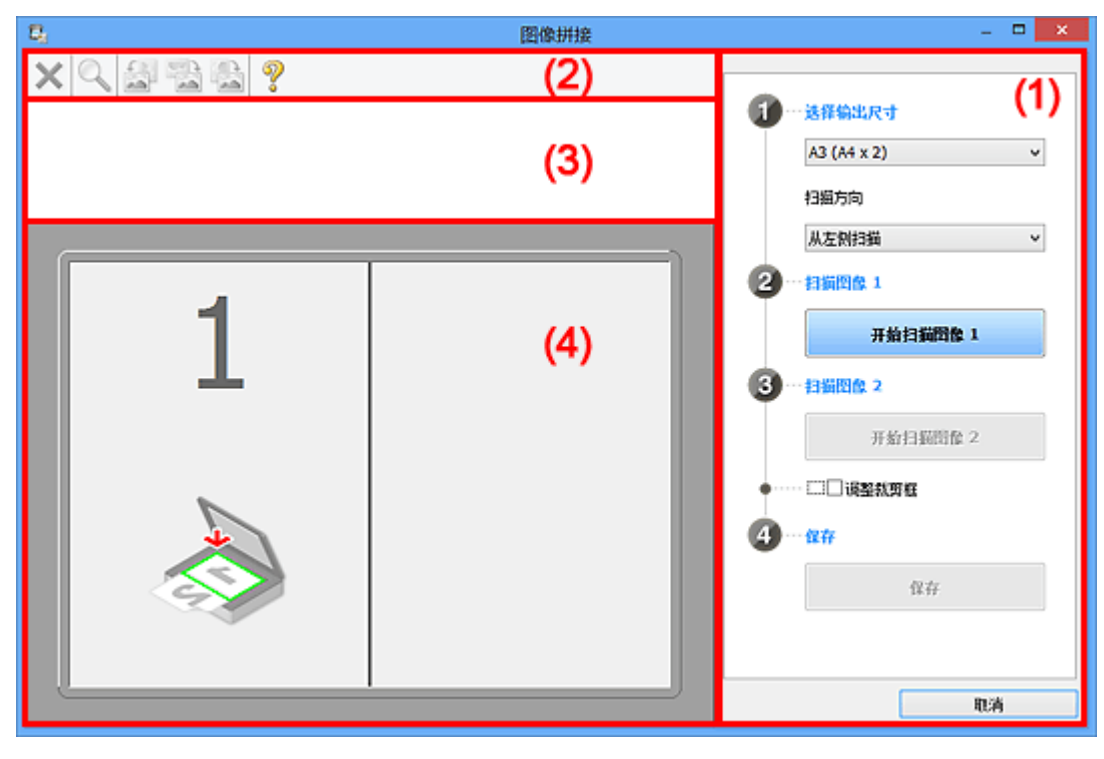

■ (1) 设置和操作按钮

- ■(2) [工具栏](#page-337-0)
- (3) [缩略图视图区域](#page-337-0)
- (4) [预览区域](#page-337-0)

### 注释

• 根据选择来源和视图,显示的项目有所不同。

### **(1)** 设置和操作按钮

#### 选择输出尺寸

**B4 (B5 x 2)**

分别扫描 B4 尺寸项目的左半边和右半边。

**A3 (A4 x 2)**

分别扫描 A3 尺寸项目的左半边和右半边。

**11 x 17 (Letter x 2)**

分别扫描两倍于 Letter 尺寸的项目的左半边和右半边。

#### 全稿台 **x 2**

分别扫描两倍于稿台大小的项目的左半边和右半边。

#### 扫描方向

#### 从左侧扫描

在左侧显示第一个扫描图像。

#### 从右侧扫描

在右侧显示第一个扫描图像。

#### 扫描图像 **1**

#### 开始扫描图像 **1**

扫描第一个项目。

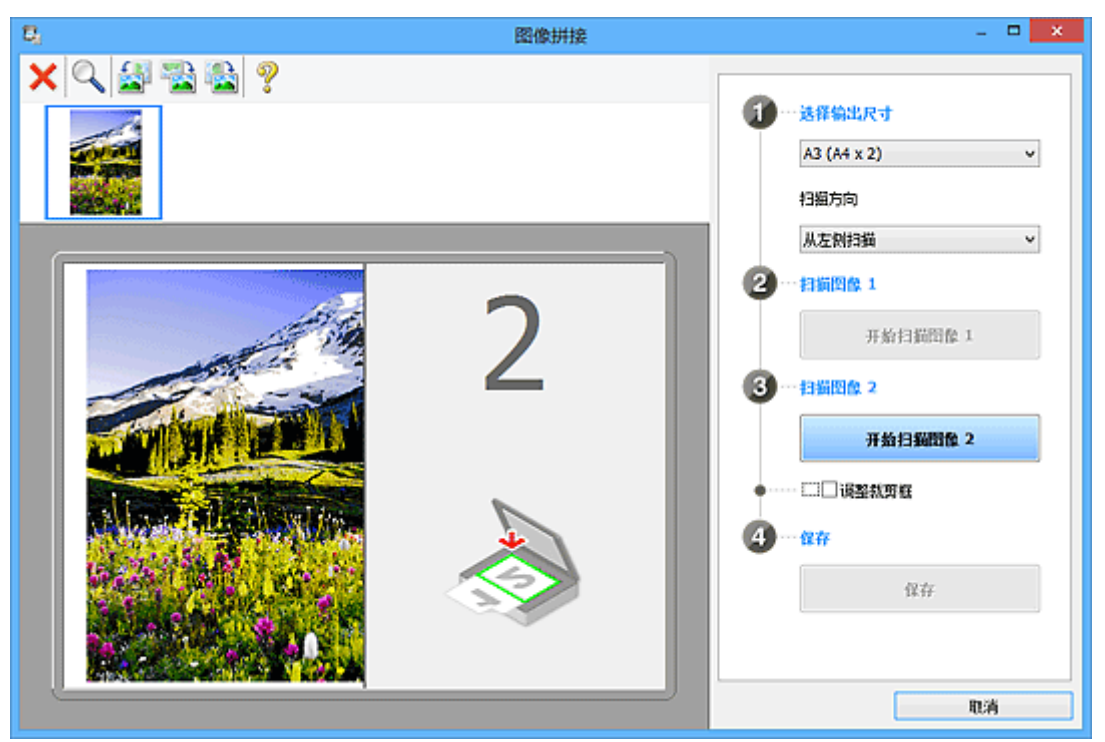

### 扫描图像 **2**

开始扫描图像 **2**

扫描第二个项目。

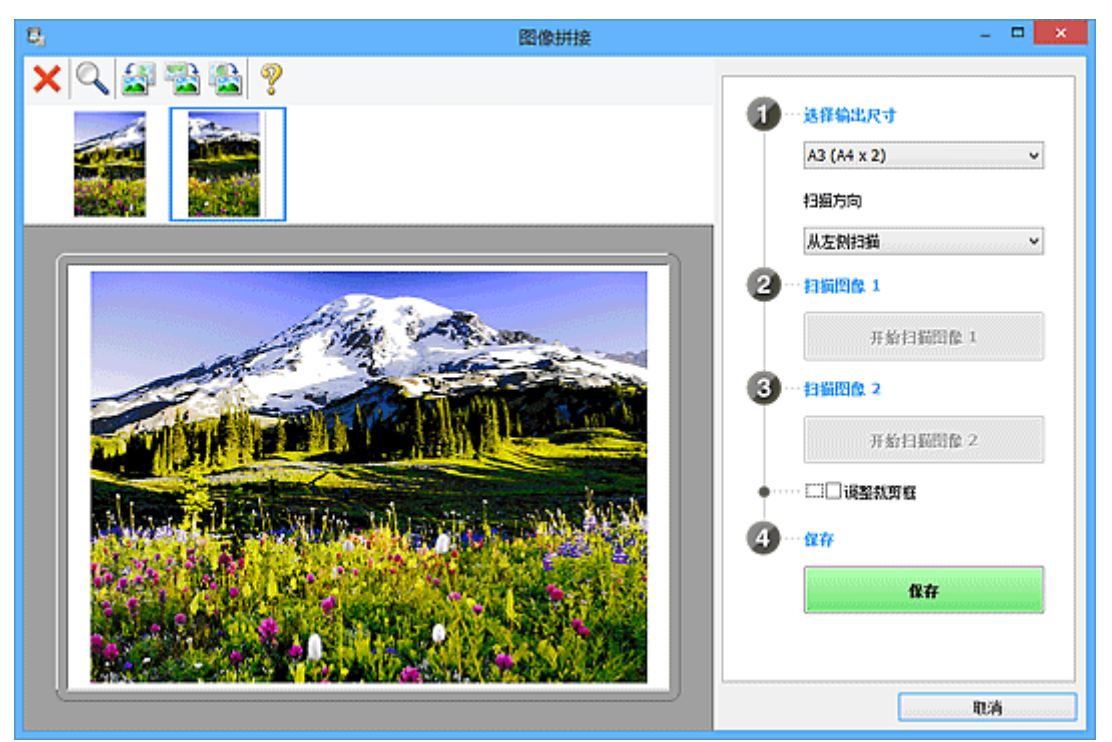

#### 调整裁剪框

可以在预览中调整扫描区域。

如果未指定区域,将保存选择输出尺寸所选尺寸的图像。如果指定了区域,则仅扫描和保存裁剪框内 的图像。

■ [在图像拼接窗口中调整裁剪框](#page-291-0)

### <span id="page-337-0"></span>保存

保存

将两个扫描图像保存为一幅图像。

取消

取消拼接扫描。

# **(2)** 工具栏

可以删除扫描的图像或调整预览的图像。

# **(**删除**)**

删除在缩略图视图区域中选择的图像。

### **(**放大**/**缩小**)**

可以放大或缩小预览图像。

左键单击预览区域放大显示的图像。

右键单击预览区域缩小显示的图像。

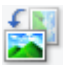

# **(**向左旋转**)**

将预览图像逆时针旋转 90 度。

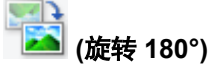

将预览图像旋转 180 度。

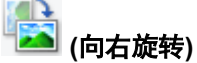

将预览图像顺时针旋转 90 度。

 $\mathcal{D}$  **(**打开指南**)**

打开该页面。

### **(3)** 缩略图视图区域

显示扫描图像的缩略图。 如果未进行任何扫描, 则显示空白。

### **(4)** 预览区域

显示扫描的图像。 可以通过拖动扫描的图像调整布局或检查"(1) [设置和操作按钮"](#page-335-0)中的设置效果。

#### 未扫描任何图像时:

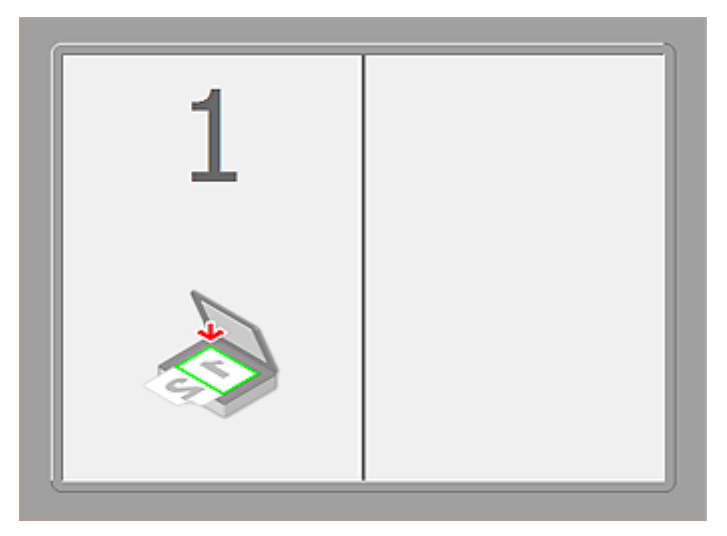

### 通过单击开始扫描图像 **1** 扫描第一个项目后:

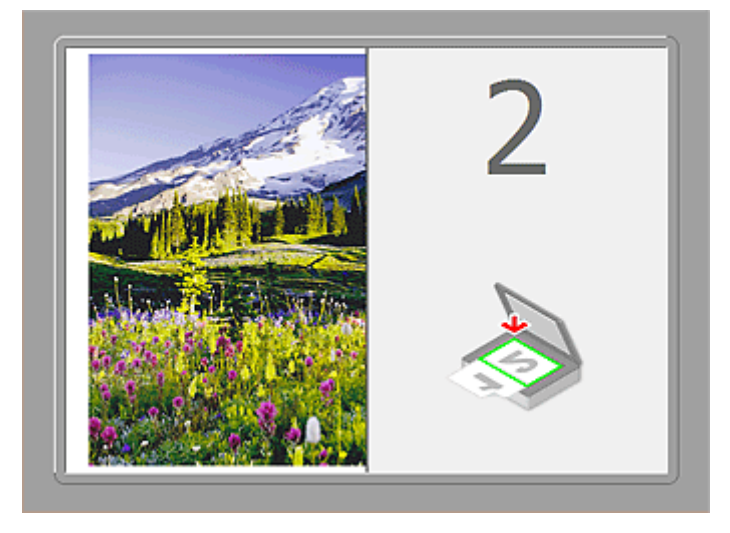

图像按照在扫描方向中指定的方向进行扫描,并在其旁边出现 **2**。

#### 通过单击开始扫描图像 **2** 扫描第二个项目后:

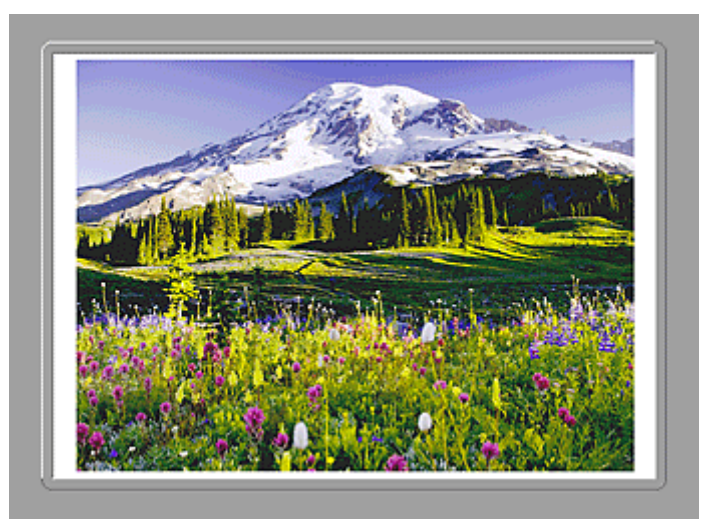

出现两个扫描图像。

# 相关主题

■ [扫描大于稿台的原稿](#page-287-0)(图像拼接)

# 使用应用程序软件**(ScanGear)**扫描

- 什么是 **ScanGear(**[扫描仪驱动程序](#page-340-0)**)**?
- 使用 **ScanGear(**扫描仪驱动程序**)**[的高级设置进行扫描](#page-342-0)
- 启动 **ScanGear(**[扫描仪驱动程序](#page-343-0)**)**
- [在基本模式下扫描](#page-344-0)
- [在高级模式下扫描](#page-347-0)
- [在高级模式下从自动输稿器扫描多个文档](#page-349-0)
- 使用 **ScanGear(**扫描仪驱动程序**)**[一次扫描多个文档](#page-351-0)
- 使用 **ScanGear(**扫描仪驱动程序**)**[修正图像及调整色彩](#page-354-0)
- **ScanGear(**[扫描仪驱动程序](#page-371-0)**)**屏幕
- 放置原稿**(**[从计算机扫描](#page-407-0)**)**
- 调整裁剪框**[\(ScanGear\)](#page-410-0)**
- 注意事项**(**[扫描仪驱动程序](#page-413-0)**)**

### 重要事项

• 根据扫描仪或打印机,可用的功能和设置有所不同。

# <span id="page-340-0"></span>什么是 **ScanGear(**扫描仪驱动程序**)**?

ScanGear(扫描仪驱动程序)是用于扫描文档的软件。 扫描时该软件可以指定输出尺寸并进行图像修正。

ScanGear 可以从 IJ Scan Utility 或兼容标准接口 TWAIN 的应用程序启动。 (ScanGear 是一个兼容 TWAIN 的驱动程序。)

### 该软件的功能

该软件可以在扫描文档时预览扫描结果或设置文档类型及输出尺寸等。 当想以特定色调扫描时可使用 ScanGear,因为使用 ScanGear 可以应用不同的修正和调整亮度、对比度等。

# 屏幕

有两种模式:基本模式和高级模式。

单击屏幕右上方的选项卡可以转换模式。

基本模式 高级模式

### 注释

- ScanGear 以最近使用的模式启动。
- 转换模式时,不会保持设置。

### 基本模式

参照屏幕上显示的三个简单步骤( 1)、 2 和 3 ),可以使用**基本模式**选项卡轻松扫描。

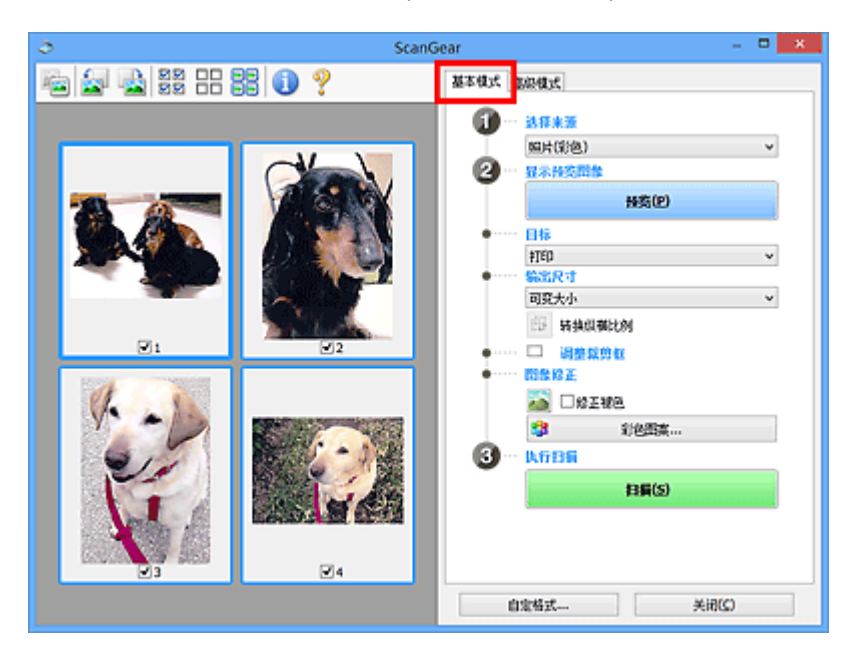

### 高级模式

使用高级模式选项卡以在扫描时指定色彩模式、输出分辨率、图像亮度及色调等。

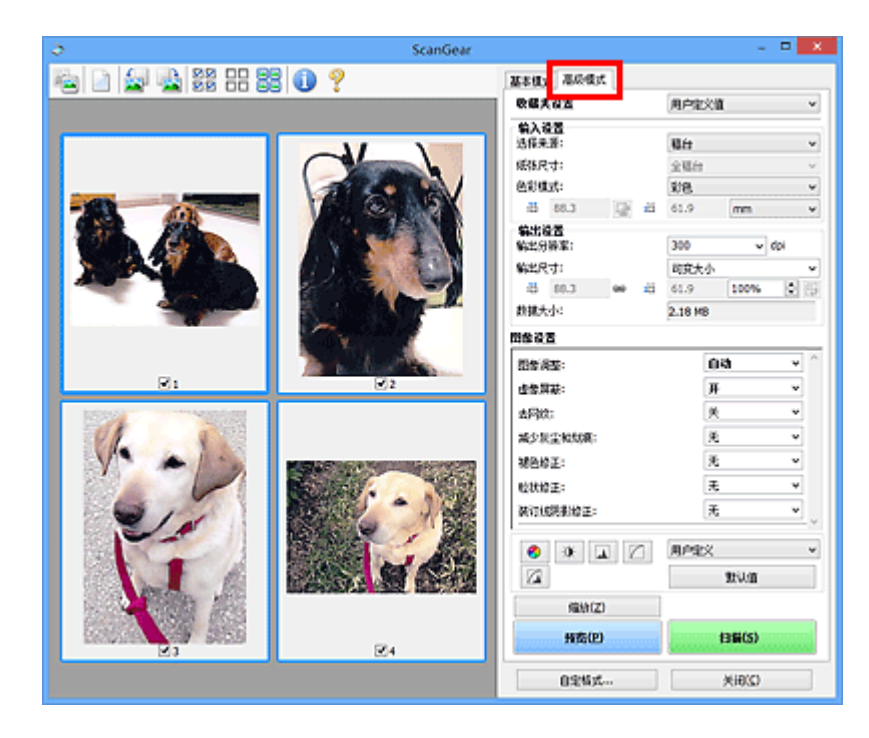

# <span id="page-342-0"></span>使用 **ScanGear(**扫描仪驱动程序**)**的高级设置进行扫描

- 启动 **ScanGear(**[扫描仪驱动程序](#page-343-0)**)**
- [在基本模式下扫描](#page-344-0)
- [在高级模式下扫描](#page-347-0)
- [在高级模式下从自动输稿器扫描多个文档](#page-349-0)
- 使用 **ScanGear(**扫描仪驱动程序**)**[一次扫描多个文档](#page-351-0)

# <span id="page-343-0"></span>启动 **ScanGear(**扫描仪驱动程序**)**

使用 ScanGear(扫描仪驱动程序)以在扫描时进行图像修正和色彩调整。 ScanGear 可以从 IJ Scan Utility 或 其他应用程序启动。

### 注释

• 如果存在多台扫描仪或存在兼容网络的型号并已将连接从 USB 连接更改为网络连接,请设置网络环境。

### 启动 **IJ Scan Utility**

按照以下步骤从 IJ Scan Utility 启动 ScanGear。

1. 启动 IJ Scan Utility。

有关如何启动 IJ Scan Utility, 请从*在线手册*的主页参阅所用型号的"启动 IJ Scan Utility"。

2. 单击 IJ Scan Utility 主屏幕中的 ScanGear。 出现 ScanGear 屏幕。

### 从应用程序启动

按照以下步骤(示例)从应用程序中启动 ScanGear。

根据应用程序,要遵循的步骤会有所不同。 有关详细信息,请查阅应用程序手册。

- 1. 启动应用程序。
- 2. 在应用程序的菜单上,选择本机。

#### ▶ 注释

• 要通过连接至网络使用兼容网络的型号时,请选择产品名称后带有"网络"的产品。

3. 选择扫描文档的命令。

出现 ScanGear 屏幕。

# <span id="page-344-0"></span>在基本模式下扫描

使用基本模式选项卡可以按照屏幕显示的步骤轻松扫描。

要从稿台一次扫描多个文档,请参阅"使用 ScanGear(扫描仪驱动程序)[一次扫描多个文档](#page-351-0)"。

从自动输稿器扫描时,无需预览即可扫描文档。

#### 重要事项

- 可能无法正确扫描以下类型的文档。 在这种情况下,单击工具栏上的 (缩略图)以切换到完整图像视 图并扫描。
	- 背景发白的照片
	- 打印在白纸上的文档、手写文本和名片等
	- 薄的文档
	- 厚的文档
- 可能无法正确扫描以下类型的文档。
	- 小于 3 厘米(1.2 英寸)见方的文档
	- 剪切成各种形状的照片

#### 注释

• 使用支持自动输稿器双面扫描的型号时,可以从自动输稿器自动扫描文档的两面。

- 1. 将文档放置在稿台或自动输稿器上,然后启动 ScanGear(扫描仪驱动程序)。
	- 放置原稿([从计算机扫描](#page-407-0)) ■ 启动 ScanGear([扫描仪驱动程序](#page-343-0))
- 2. 根据放置在稿台或自动输稿器上的文档设置选择来源。

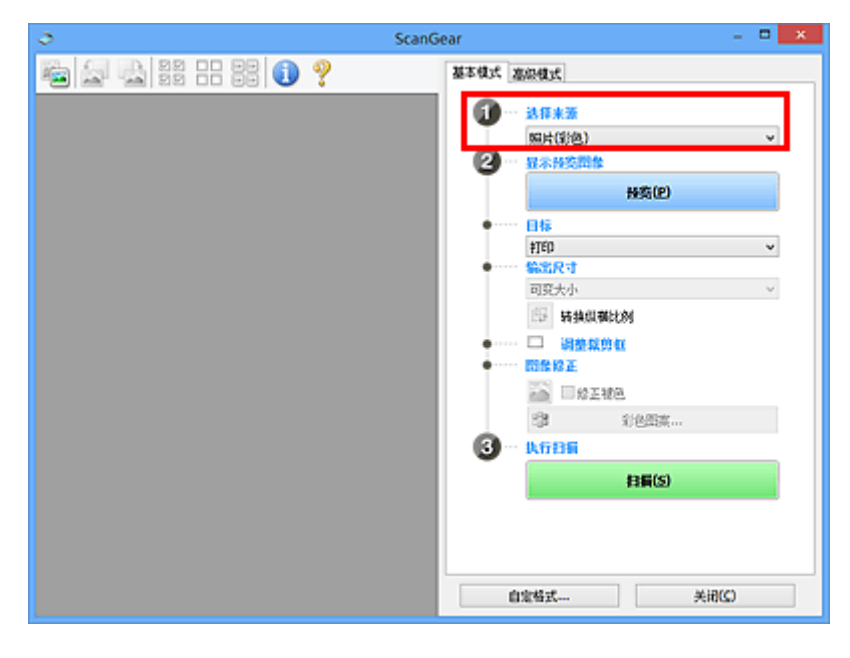

### 重要事项

• 某些应用程序不支持从自动输稿器连续扫描。 有关详细信息,请查阅应用程序手册。

注释

• 要扫描包含多张彩色照片的杂志,请选择杂志**(**彩色**)**。

3. 单击预览。

预览图像出现在预览区域中。

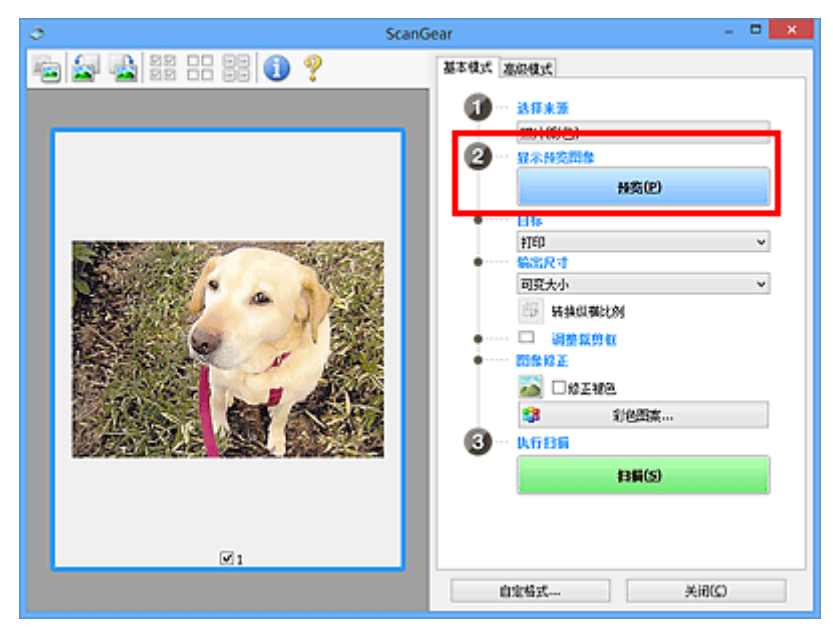

#### 重要事项

• 选择来源选择为自动输稿器类型时, 预览不显示。

#### 注释

• 根据在选择来源中所选的文档类型调整色彩。

4. 设置目标。

#### 注释

• 选择来源选择为自动输稿器类型时, 跳转至步骤 7。

5. 根据用途设置输出尺寸。

根据目标中选择的项目,输出尺寸选项不同。

- 6. 根据需要,调整裁剪框(扫描区域)。 调整预览图像上裁剪框的尺寸和位置。 ■ 调整裁剪框[\(ScanGear\)](#page-410-0)
- 7. 根据需要设置图像修正。
- 8. 单击扫描。

扫描开始。

# 注释

- 单击 (广)<br>中主 (信息)以打开对话框并检查当前扫描设置(文档类型等)。
- 扫描后的 ScanGear 响应可以在自定格式对话框的[扫描选项卡上](#page-404-0)的扫描完后 **ScanGear** 对话框状态中进 行指定。

# 相关主题

■ [基本模式选项卡](#page-372-0)

# <span id="page-347-0"></span>在高级模式下扫描

使用高级模式选项卡以在扫描时指定色彩模式、输出分辨率、图像亮度及色调等。

要一次扫描多个文档,请参阅"使用 ScanGear(扫描仪驱动程序)[一次扫描多个文档](#page-351-0)"。

请参阅"[在高级模式下从自动输稿器扫描多个文档"](#page-349-0)以扫描放置在自动输稿器上的多个文档。

#### 重要事项

- 可能无法正确扫描以下类型的文档。 在这种情况下,单击工具栏上的 (缩略图)以切换到完整图像视 图并扫描。
	- 背景发白的照片
	- 打印在白纸上的文档、手写文本和名片等
	- 薄的文档
	- 厚的文档
- 可能无法正确扫描以下类型的文档。
	- 小于 3 厘米(1.2 英寸)见方的文档
	- 剪切成各种形状的照片
- 1. 将文档放置在稿台上, 然后启动 ScanGear(扫描仪驱动程序)。
	- 放置原稿([从计算机扫描](#page-407-0)) ■ 启动 ScanGear([扫描仪驱动程序](#page-343-0))
- 2. 单击高级模式选项卡。

选项卡切换至高级模式。

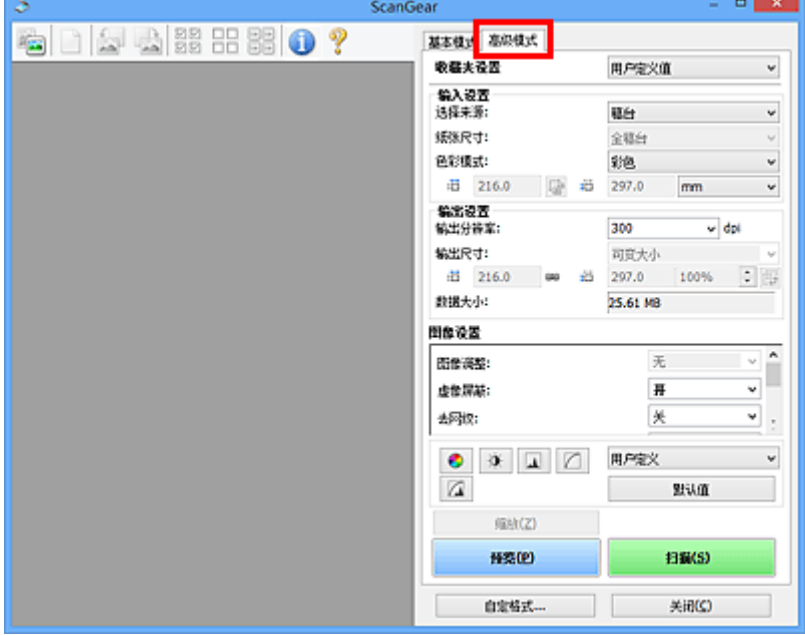

### 注释

• 转换模式时,不会保持设置。

3. 根据文档或用途设置[输入设置](#page-385-0)。

### 4. 单击预览。

预览图像出现在预览区域中。

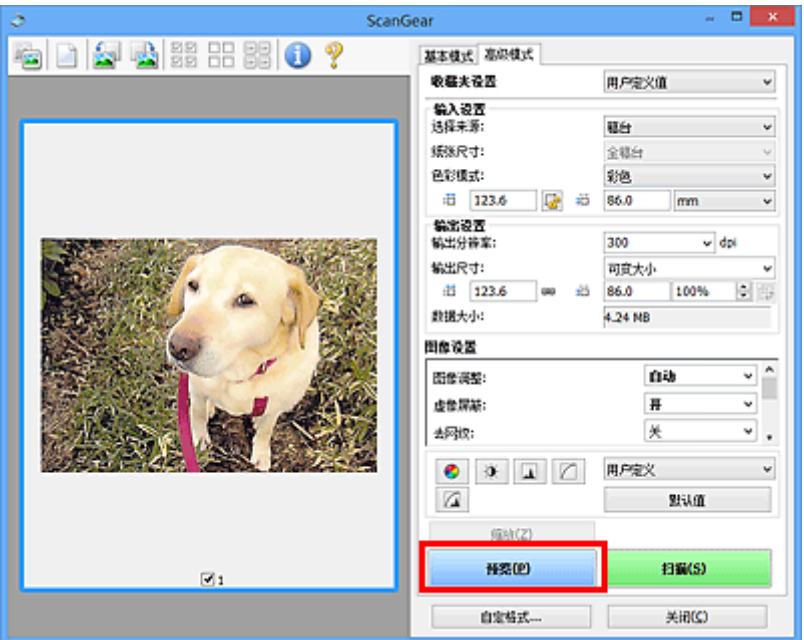

- 5. 设[置输出设置](#page-387-0)。
- 6. 根据需要调整裁剪框(扫描区域)、修正图像及调整色彩。

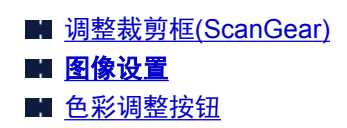

### 7. 单击扫描。

扫描开始。

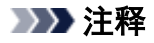

- 单击 (信息)以打开对话框并检查当前扫描设置(文档类型等)。
- 扫描后的 ScanGear 响应可以在自定格式对话框的[扫描选项卡上](#page-404-0)的扫描完后 **ScanGear** 对话框状态中进 行指定。

# 相关主题

■ [高级模式选项卡](#page-379-0)

# <span id="page-349-0"></span>在高级模式下从自动输稿器扫描多个文档

使用高级模式选项卡可以指定图像亮度、色调等并一次扫描放置在自动输稿器上的多个文档。 使用支持自动 输稿器双面扫描的型号时,可以从自动输稿器自动扫描文档的两面。

从自动输稿器扫描时,无需预览即可扫描文档。

- 1. 将文档放置在本机的自动输稿器上,然后启动 ScanGear(扫描仪驱动程序)。
	- 放置文档([自动输稿器](#page-408-0)) ■ 启动 ScanGear([扫描仪驱动程序](#page-343-0))
- 2. 单击高级模式选项卡并为选择来源选择文档**(**自动输稿器单面**)**或文档**(**自动输稿器双面**)**。

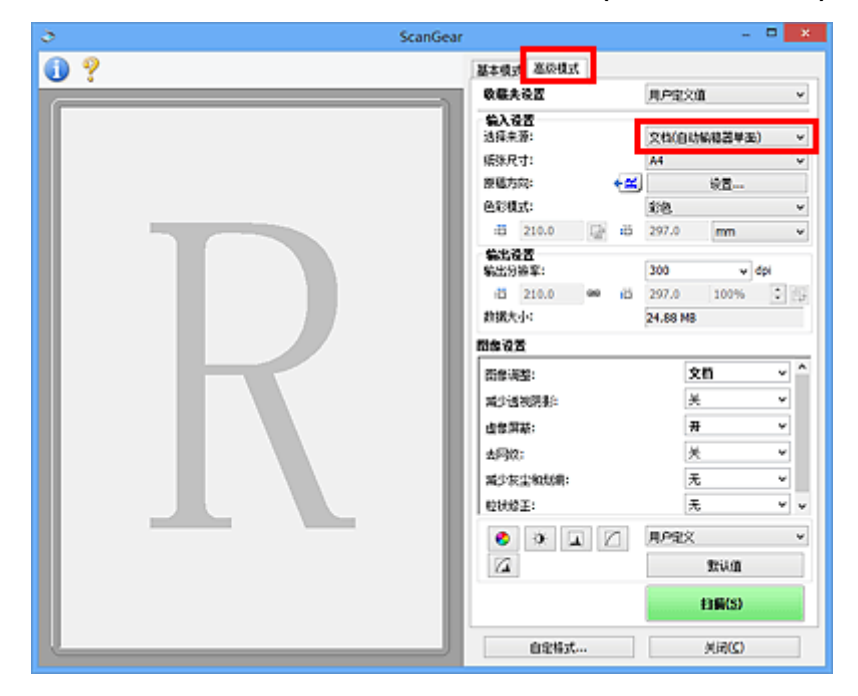

### 注释

- 转换模式时,不会保持设置。
- 使用支持自动输稿器双面扫描的型号时,可以选择文档**(**自动输稿器双面**)**。
- 3. 根据文档或用途设置[输入设置](#page-385-0)。
- 4. 设置**输出设置**。
- 5. 根据需要修正图像并调整色彩。

■ [图像设置](#page-390-0) ■ [色彩调整按钮](#page-394-0)

6. 单击扫描。

扫描开始。

### 注释

• 单击 (信息)以打开对话框并检查当前扫描设置(文档类型等)。

• 扫描后的 ScanGear 响应可以在自定格式对话框的[扫描选项卡上](#page-404-0)的扫描完后 **ScanGear** 对话框状态中进 行指定。

### 相关主题

■ [高级模式选项卡](#page-379-0)

# <span id="page-351-0"></span>使用 **ScanGear(**扫描仪驱动程序**)**一次扫描多个文档

可以在基本模式选项卡和高级模式选项卡中一次扫描稿台上的两张或多张照片(小型文档)。

本部分介绍如何从基本模式选项卡上扫描多个文档。

#### 重要事项

- 要将多个文档扫描为单个图像,请在完整图像视图中扫描。
- 可能无法正确裁剪以下类型的文档。 在这种情况下,在完整图像视图中调整裁剪框(扫描区域)并扫描。
	- 背景发白的照片
	- 打印在白纸上的文档、手写文本和名片等
	- 薄的文档
	- 厚的文档

■ [在完整图像视图中扫描多个文档](#page-352-0)

- 可能无法正确扫描以下类型的文档。
	- 小于 3 厘米(1.2 英寸)见方的文档
	- 剪切成各种形状的照片

### 注释

- 您还可以从**高级模式**选项卡上一次扫描多个文档。 使用**高级模式**选项卡进行高级扫描设置,如色彩模 式、输出分辨率、图像亮度和色调。
- 有关基本模式选项卡和高级模式选项卡的详细资料, 请参阅以下相应部分。

■ [基本模式选项卡](#page-372-0) ■ [高级模式选项卡](#page-379-0)

- 1. 将文档放置在稿台上,然后启动 ScanGear(扫描仪驱动程序)。
	- 放置原稿([从计算机扫描](#page-407-0)) ■ 启动 ScanGear([扫描仪驱动程序](#page-343-0))
- 2. 根据放置在稿台上的文档设置选择来源。

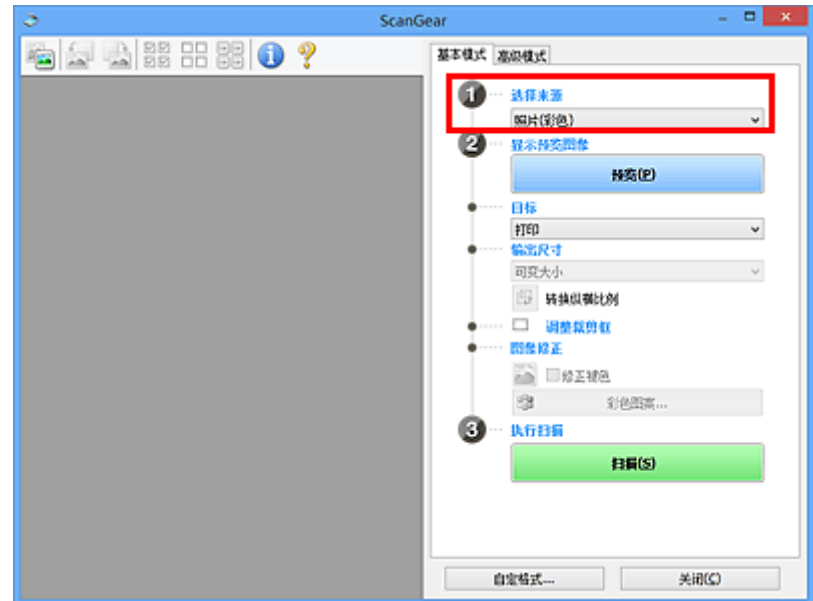

#### <span id="page-352-0"></span>3. 单击预览。

 $\mathbb{E}\left[\begin{array}{cc} \mathbf{0} & \mathbf{X} \end{array}\right]$ ScanGear ●●●■ ● ● ● ● ● ● 基本株式 高原株式 **1** 35 x 5  $\bullet$ 显示预览图象 转变(P) #TED 80. 可变大小 5 转换纵模比例 □ 调整规则权 問条役差 **DREAD 卷** 彩色图案.. 执行扫描  $BB(S)$  $\mathbb{Z}$ 4 自分結式 关闭(C)

预览图像的缩略图显示在预览区域中。 根据文档尺寸自动指定裁剪框。

- 4. 设置目标。
- 5. 根据用途设置输出尺寸。
- 6. 根据需要,调整裁剪框并设置图像修正。

#### 注释

- 您可以单独修正每幅图像。 选择要修正的画面。
- 在缩略图视图中,您仅可以为每幅图像创建一个裁剪框。 要在一幅图像中创建多个裁剪框,请在完 整图像视图中扫描。

■ 在完整图像视图中扫描多个文档

7. 选择要扫描的图像。

选择要扫描图像的复选框。

8. 单击扫描。

#### 在完整图像视图中扫描多个文档

当预览或要将多个文档扫描为单个图像时,如果缩略图未能正常显示,请参考以下步骤。

#### 注释

- 在完整图像视图中将不修正倾斜文档的位置。
- 1. 预览图像后, 单击工具栏上的 2 (缩略图)。 切换到完整图像视图。

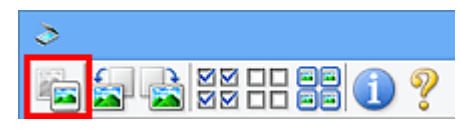

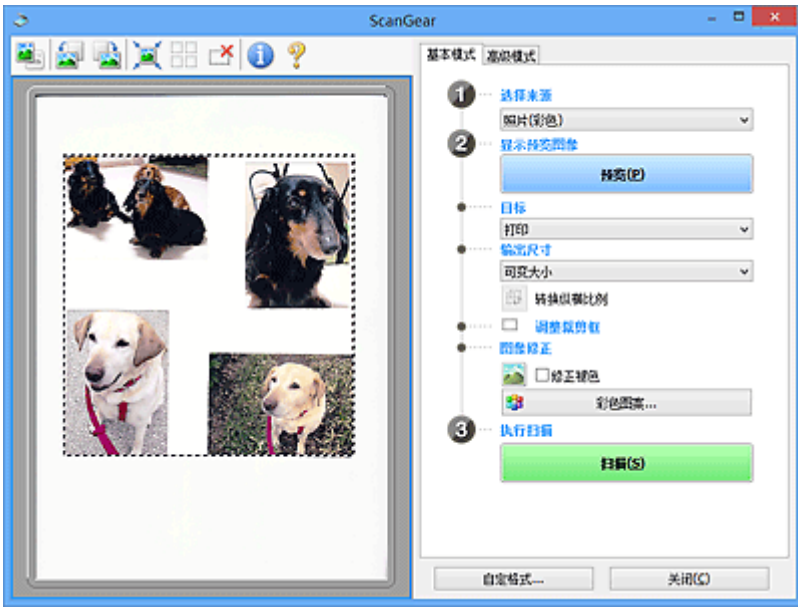

注释

• 显示完整图像时,图标变为 (完整图像)。

- 2. 设置目标。
- 3. 根据用途设置输出尺寸。

输出尺寸设置为可变大小以外的其他选项时,可以启用转换纵横比例。 单击该按钮以旋转裁剪框。 再 次单击以返回至原始方向。

4. 调整裁剪框。

调整预览图像上裁剪框的尺寸和位置。 您也可以创建两个或多个裁剪框。

如果未指定区域,将以文档尺寸(自动裁剪)扫描文档。 如果指定了区域,则仅扫描所指定区域内的部 分。

■ [调整裁剪框](#page-410-0)(ScanGear)

- 5. 根据需要设置图像修正。
- 6. 单击扫描。

扫描由虚线构成的区域。

### 注释

• 扫描后的 ScanGear 响应可以在自定格式对话框的[扫描选项卡上](#page-404-0)的扫描完后 **ScanGear** 对话框状态中进 行指定。

<span id="page-354-0"></span>使用 **ScanGear(**扫描仪驱动程序**)**修正图像及调整色彩

- 修正图像**(**[虚像屏蔽、减少灰尘和划痕及褪色修正等](#page-355-0)**)**
- ▶ [使用彩色图案调整色彩](#page-358-0)
- [调整饱和度和色彩平衡](#page-360-0)
- [调整亮度和对比度](#page-362-0)
- [调整直方图](#page-364-0)
- [调整色调曲线](#page-367-0)
- [设置临界值](#page-370-0)

# <span id="page-355-0"></span>修正图像**(**虚像屏蔽、减少灰尘和划痕及褪色修正等**)**

ScanGear(扫描仪驱动程序)高级模式选项卡中的图像设置功能可在扫描图像时加强图像的轮廓、减少灰尘/划 痕并修正褪去的色彩。

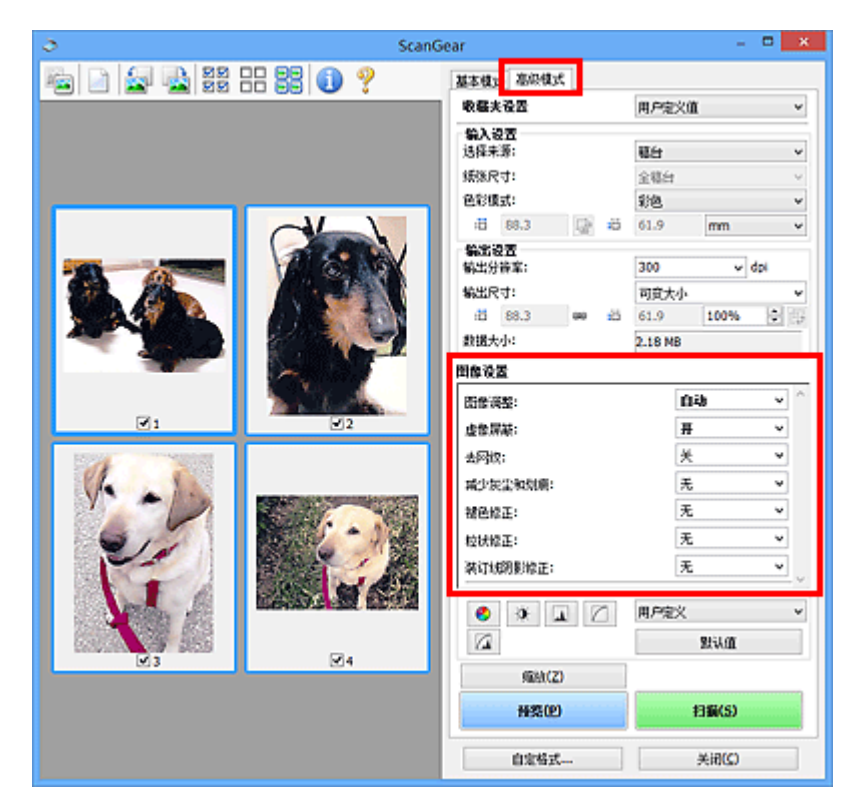

### 设置项目

单击一个功能的XX(箭头),然后从下拉菜单中选择项目。

减少灰尘和划痕: 被色修正: **前状镜子:** 装订线阴影缘正:

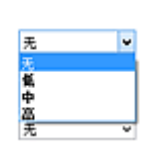

### 重要事项

- 不要将这些功能应用于没有莫尔、灰尘/划痕或褪去色彩的图像中。 色调可能会受到不利影响。
- 有关各项功能的详细资料和注意事项, 请参阅"[图像设置"](#page-390-0)。

### 注释

• 要启动 ScanGear 的**高级模式**选项卡并扫描,请参阅"[在高级模式下扫描"](#page-347-0)。

### 调整图像亮度和色调

根据文档类型将图像调整设置为自动、照片、杂志或文档。

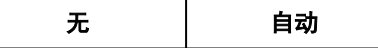

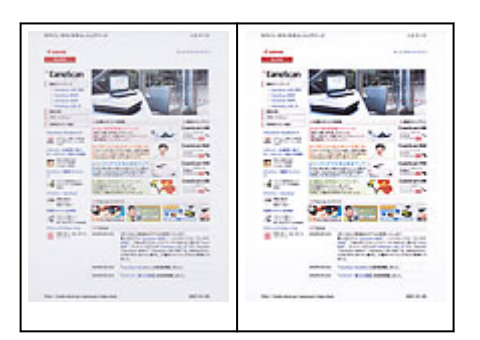

# 扫描文档时,减少文本文档中的透视阴影或将再生纸、报纸等的底色变亮 将减少透视阴影设置为开。

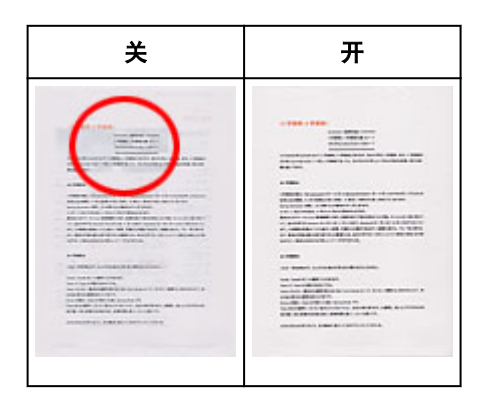

### 轻微锐化非焦点图像

将虚像屏蔽设置为开。

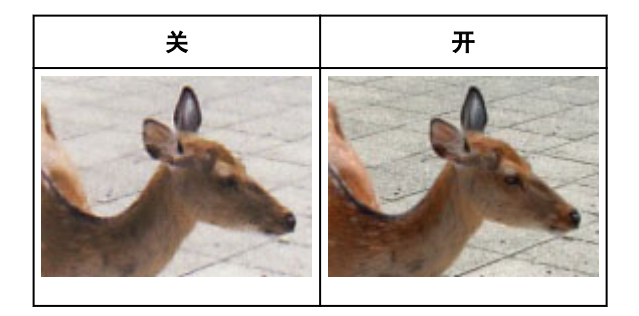

### 减少渐变及条纹图案

将去网纹设置为开。

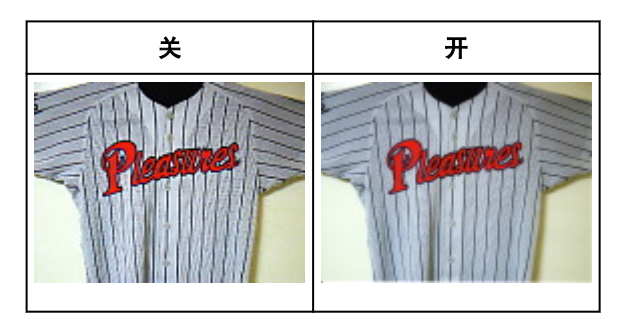

### 注释

• 印刷的照片和图片显示为精细点的集合。 "莫尔"现象即扫描印有细小点的照片或图片所导致的不 均匀渐变或条纹图案。 去网纹功能可以降低这种莫尔效果。

### 减少灰尘和划痕

根据灰尘和划痕的程度,将减少灰尘和划痕设置为低、中或高。

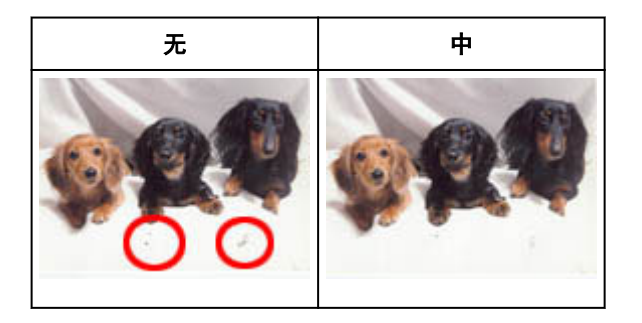

### 修正因年代久远或其他原因褪色的照片

根据褪色或色偏的程度,将褪色修正设置为低、中或高。

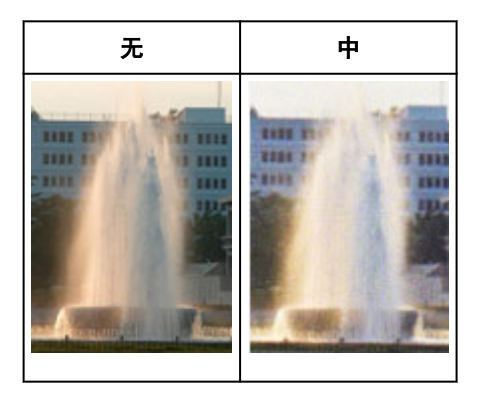

### 减少粒状

根据粒状的程度,将粒状修正设置为低、中或高。

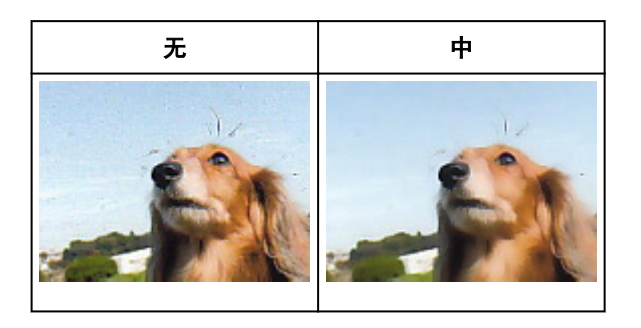

### 修正在扫描打开书册时页面之间出现的阴影

根据装订线阴影的程度,将装订线阴影修正设置为低、中或高。

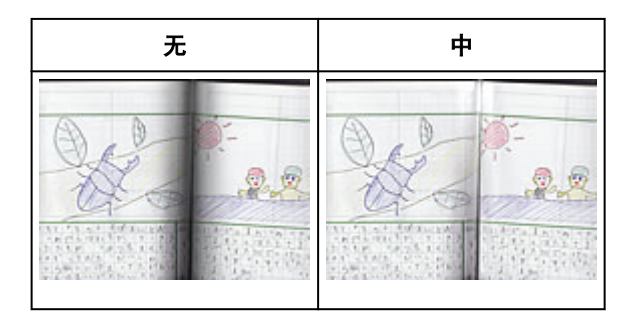

# <span id="page-358-0"></span>使用彩色图案调整色彩

可以使用 ScanGear(扫描仪驱动程序)的基本模式选项卡中的彩色图案功能预览色彩更改并再现自然色。

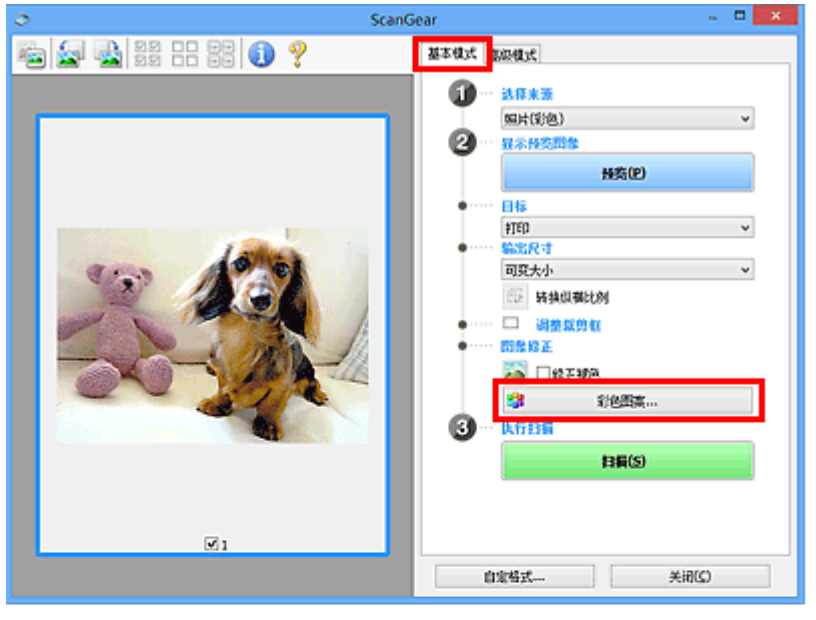

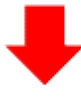

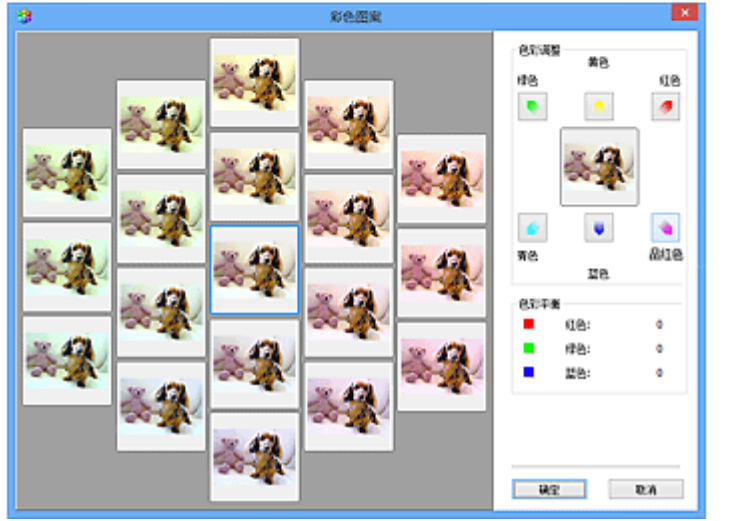

### 色彩调整

修正因年代久远或其他原因褪色的色彩。 "色偏"是指由于天气或周围环境的强烈色彩而导致某种特定色 彩影响整个画面的一种现象。

单击色彩调整中的箭头以增强相应的色彩。

青色与红色、品红色与绿色及黄色与蓝色是互补色对(混合时,每个色对都会产生灰色阴影)。 您可以通过减 少褪色和增强互补色彩重现场景的自然色。

建议在图像中查找应该是白色的某个部分,并调整色彩以使此部分变为白色。

预览图像出现在中央。 调整时, 预览图像色彩将发生更改。

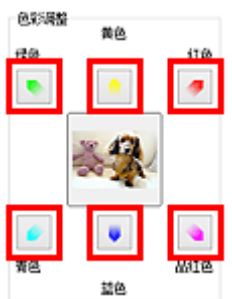

以下是修正蓝色图像的示例。

由于蓝色和绿色太强,请单击黄色和品红色箭头以修正。

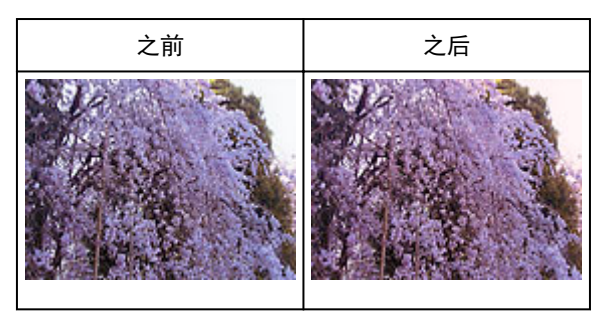

### 注释

- 色彩调整仅应用于裁剪框(扫描区域)或在缩略图视图中所选的画面。
- 您可以在按下 Ctrl 键时通过单击来选择多个画面或裁剪框。
- 您也可以从**彩色图案**屏幕左边显示的彩色图案中选择色彩。
- 您也可以使用此功能为图像添加特定色调。 增加品红色以添加暖色调,增加蓝色以添加冷色调。
### <span id="page-360-0"></span>调整饱和度和色彩平衡

使用 ScanGear(扫描仪驱动程序)高级模式选项卡中的 (饱和度/色彩平衡)可以使因年代久远或其他原因褪 色的色彩增亮。

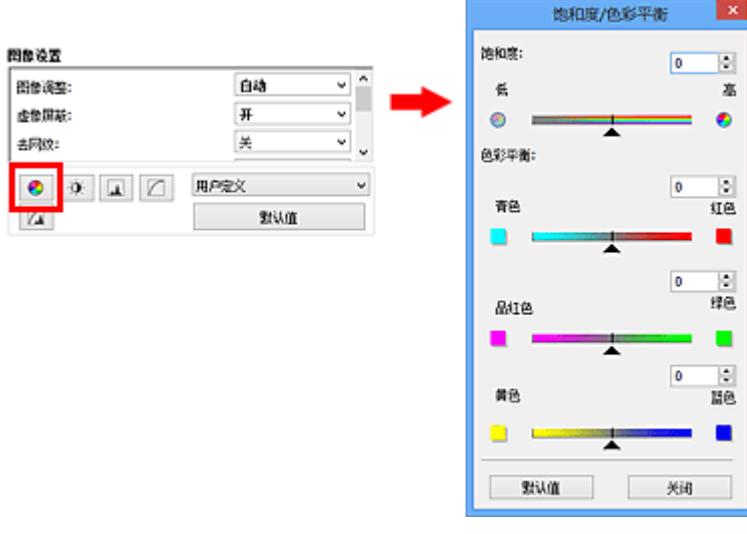

### 注释

• 单击默认值以重置当前窗口中的所有调整。

### 饱和度

调整图像的饱和度(鲜艳度)。 您可以增亮因年代久远等原因褪色的色彩。

向左移动饱和度下的▲(滑块)以减少饱和度(使图像变暗),向右移动滑块以增加饱和度(使图像变亮)。 您也 可以输入具体数值(-127 到 127)。

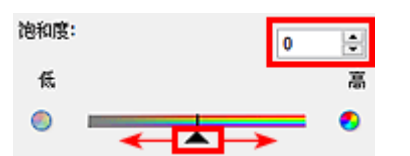

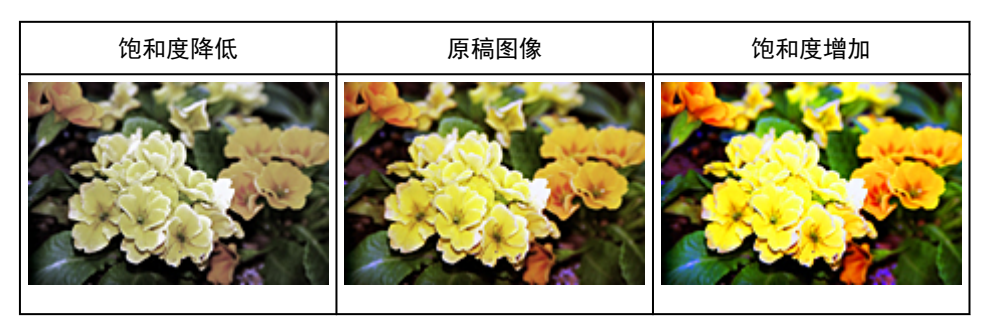

### 注释

• 如果您过多地增加饱和度,原稿图像的自然色调可能会丢失。

### 色彩平衡

调整有色偏的图像。 "色偏"是指由于天气或周围环境的强烈色彩而导致某种特定色彩影响整个画面的一 种现象。

向左或向右移动色彩平衡下的▲(滑块)以增强相应的色彩。

青色与红色

品红色与绿色

黄色与蓝色

这些都是互补色对(混合时,每个色对都会产生灰色阴影)。 您可以通过减少褪色和增强互补色彩重现场景的 自然色。

通常,仅通过调整一个色对很难完全修正图像。 建议在图像中查找应该是白色的某个部分,并调整所有三 个色对以使此部分变为白色。

您也可以输入具体数值(-127 到 127)。

以下是调整图像中"青色与红色"色对的示例。

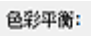

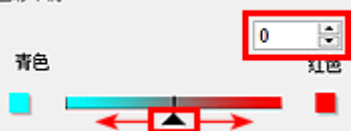

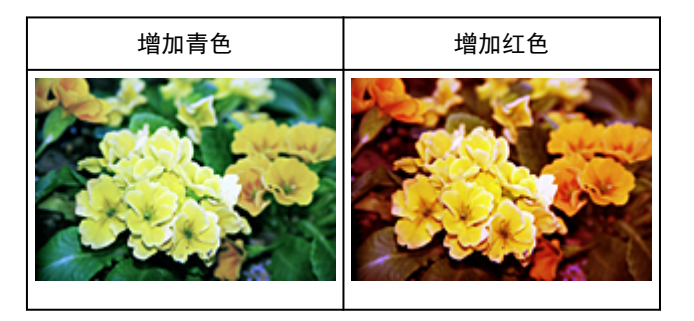

### <span id="page-362-0"></span>调整亮度和对比度

使用 ScanGear(扫描仪驱动程序)**高级模式**选项卡中的 (亮度/对比度)可以调整太暗或太亮,或者因缺少对 比度而太单调的图像。

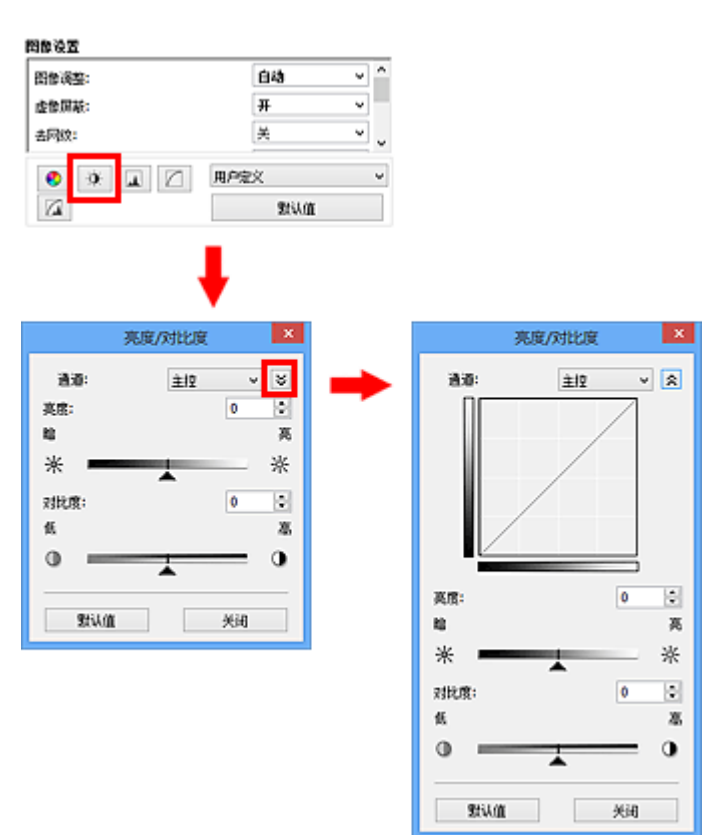

### 注释

• 单击 <sup>≫</sup> (向下箭头)以切换到详细视图。 单击 <mark>^</mark> (向上箭头)以返回上一个视图。

• 单击默认值以重置当前窗口中的所有调整。

### 通道

图像的每个点都由红色、绿色和蓝色按不同的比例混合(渐变)。这些颜色可分别调整为"通道"。

### 主控

调整连接的红色、绿色和蓝色。

### 红色

调整红色通道。

### 绿色

调整绿色通道。

### 蓝色

调整蓝色通道。

### 注释

• 当色彩模式为灰度时,将在通道中仅显示灰度。

### 亮度

调整图像亮度。

向左移动亮度下的▲(滑块)可使图像变暗,向右移动滑块可使图像变亮。 您也可以输入具体数值(-127 到 127)。

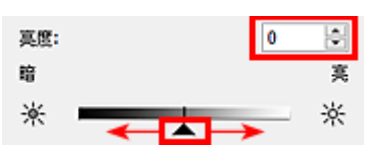

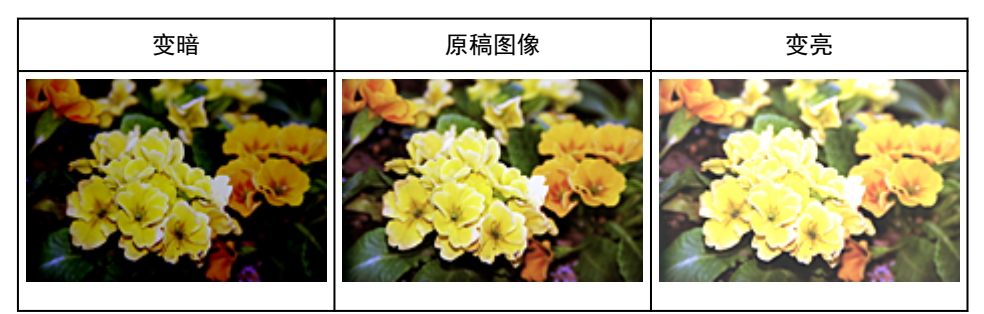

### 注释

• 如果使图像太亮,可能会丢失高光,而如果使图像太暗,就可能会丢失阴影。

### 对比度

"对比度"是图像中较亮和较暗部分之间存在的差别程度。 增加对比度会增强差异性,因此会使图像锐 化。 减少对比度会降低差异性,因此会使图像柔和。

向左移动对比度下的▲(滑块)以降低图像对比度,向右移动滑块可增加图像对比度。 您也可以输入具体数 值(-127 到 127)。

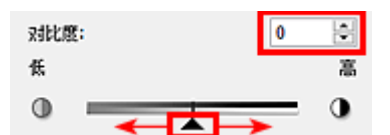

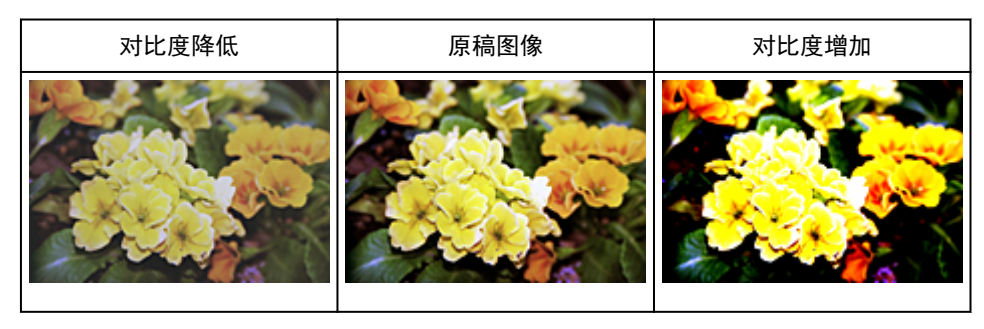

### 注释

• 增加对比度在增加柔和图像的立体感方面很有效。 但是,如果您过多地增加对比度,就可能会丢失阴 影和高光。

### <span id="page-364-0"></span>调整直方图

使用 ScanGear(扫描仪驱动程序)高级模式选项卡中的 (直方图),可以通过使用显示亮度分配的图形(直方 图)来调整图像的色调。

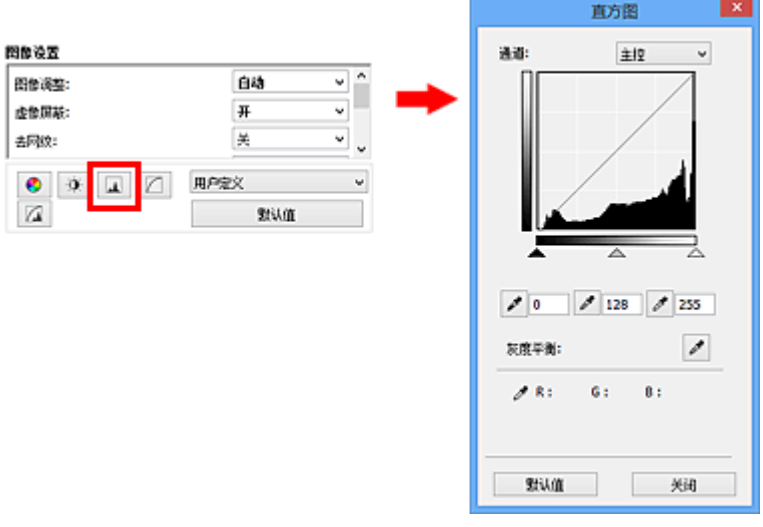

### 注释

• 单击默认值以重置当前窗口中的所有调整。

### 通道

图像的每个点都由红色、绿色和蓝色按不同的比例混合(渐变)。这些颜色可分别调整为"通道"。

### 主控

调整连接的红色、绿色和蓝色。

### 红色

调整红色通道。

### 绿色

调整绿色通道。

### 蓝色

调整蓝色通道。

### 注释

• 当色彩模式为灰度时, 将在通道中仅显示灰度。

### 阅读直方图

可以查看每个通道指定区域的直方图。 直方图峰值越高,分配给此级别的数据就越多。

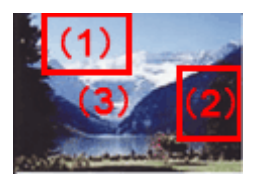

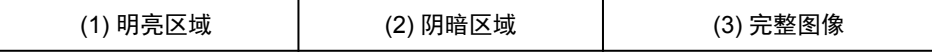

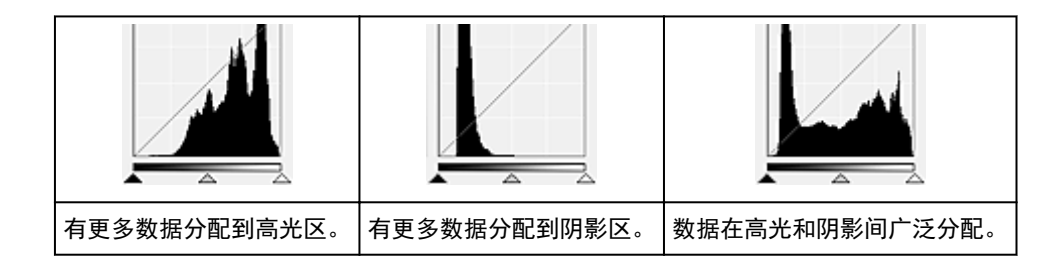

### 调整直方图**(**使用滑块**)**

选择通道,然后移动▲(黑点滑块)或△(白点滑块)以指定阴影或高光的设置级别。

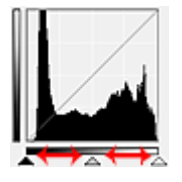

- ▲(黑点滑块)左侧的所有部分将变为黑色(级别 0)。
- △(中间点滑块)部分将精确地变为黑点和白点之间的色彩。
- △(白点滑块)右侧的所有部分将变为白色(级别 255)。

当将图像调整设置为除无以外的其他选项时,以下显示的调整将自动执行。

### 移动黑点和白点滑块

移动黑点或白点滑块以调整亮度。

### 具有更多数据分配到高光区的图像

将黑点滑块向高光区移动。

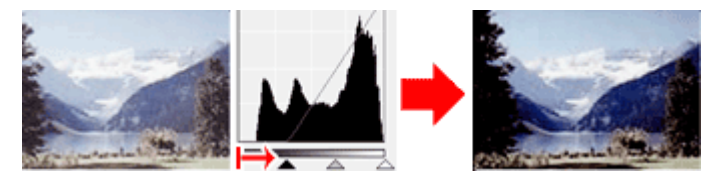

### 具有更多数据分配到阴影区的图像

将白点滑块向阴影区移动。

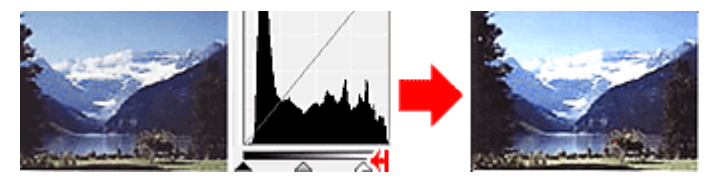

### 具有广泛分配数据的图像

将黑点滑块向高光区移动,同时将白点滑块向阴影区移动。

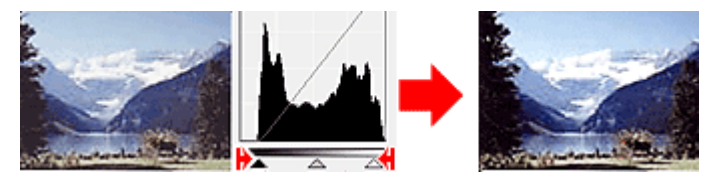

### 移动中间点滑块

移动中间点滑块以指定设置为色调范围中间部分的级别。

### 具有更多数据分配到高光区的图像

将中间点滑块向高光区移动。

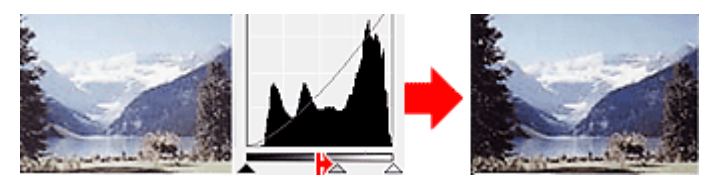

### 具有更多数据分配到阴影区的图像

将中间点滑块向阴影区移动。

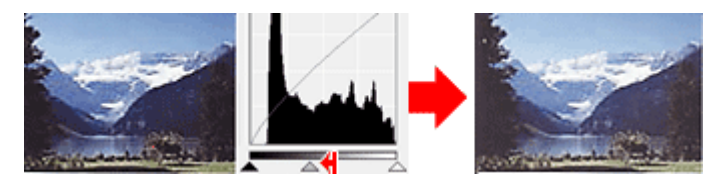

### 调整直方图**(**使用滴管**)**

当选择通道并单击黑点滴管、中间点滴管或白点滴管时,预览图像上的鼠标指针会变为滴管。 单击直方图 下面显示的滴管以更改此设置。

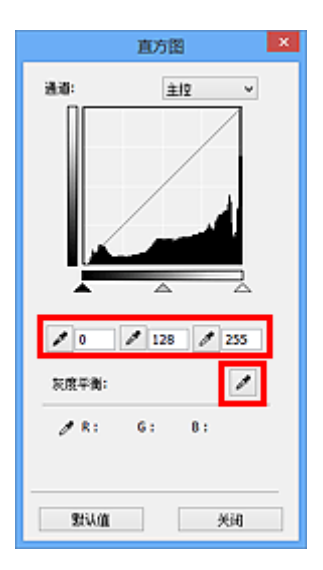

- 使用 (黑点滴管)单击的点将变为最暗的点。 您也可以输入具体数值(0 到 245)。
- 使用∠▲ (中间点滴管)单击的点将位于色调范围的中间。 您也可以输入具体数值(5 到 250)。
- 使用 <u>● (白点滴管)单击的点将变为最亮的点。 您也可以输入具体数值(10 到 255</u>)。
- 单击用于**灰度平衡**的 《滴管),然后单击想在预览图像中调整色彩的区域。

单击的点将设置为非彩色色彩参考,并对图像的其余部分进行相应的调整。 例如,如果照片中的雪景呈蓝 色,单击蓝色部分以调整整个图像并再现自然色。

### <span id="page-367-0"></span>调整色调曲线

使用 ScanGear(扫描仪驱动程序)**高级模式**选项卡中的█████ (色调曲线设置),可以通过选择显示输入和输出色 调平衡状况的图形(色调曲线)类型来调整图像亮度。

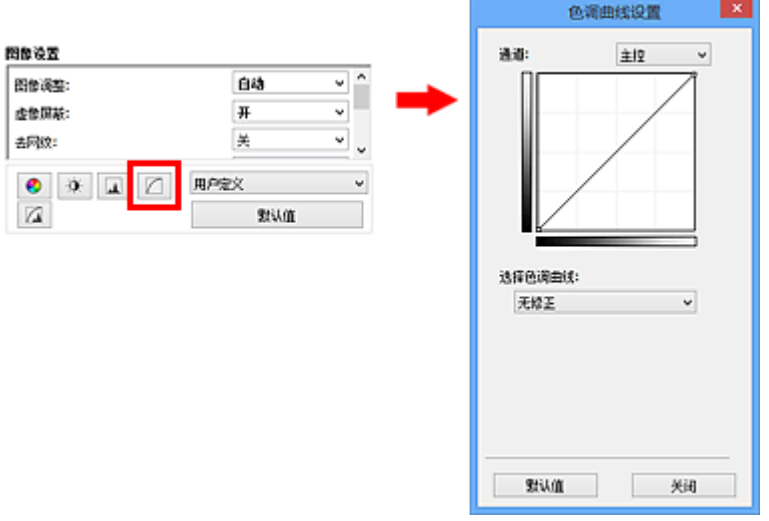

### 注释

• 单击默认值以重置当前窗口中的所有调整。

### 通道

图像的每个点都由红色、绿色和蓝色按不同的比例混合(渐变)。这些颜色可分别调整为"通道"。

### 主控

调整连接的红色、绿色和蓝色。

### 红色

调整红色通道。

### 绿色

调整绿色通道。

### 蓝色

调整蓝色通道。

### 注释

• 当色彩模式为灰度时, 将在通道中仅显示灰度。

### 阅读色调曲线

使用 ScanGear 时,通过扫描仪扫描的图像为输入,显示在监视器上为输出。"色调曲线"显示每个通道 的色调输入和输出的平衡状况。

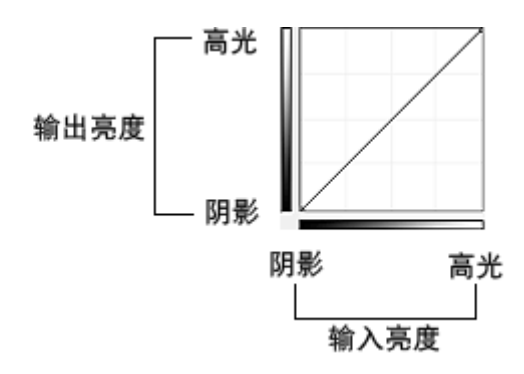

### 调整色调曲线

在选择色调曲线中,从无修正、曝光过度、曝光不足、高对比度、反转负片**/**正片图像和编辑用户定义曲线 方面选择色调曲线。

### 无修正**(**无调整**)**

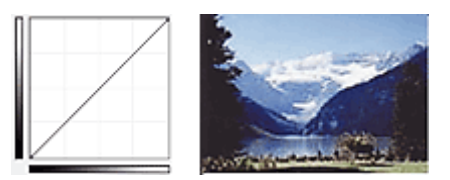

### 曝光过度**(**凸曲线**)**

输入区的中间色调数据向输出区的高光部分伸展,结果会在监视器上看到色调明亮的图像。

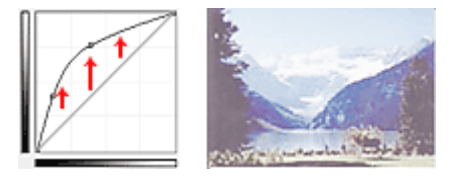

### 曝光不足**(**凹曲线**)**

输入区的中间色调数据向输出区的阴影部分伸展,结果会在监视器上看到色调暗淡的图像。

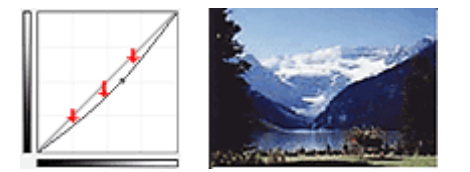

### 高对比度**(S** 曲线**)**

输入区的高光和阴影会增强,产生高对比度图像。

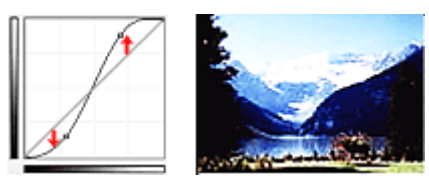

### 反转负片**/**正片图像**(**向下倾斜线条**)**

输入或输出区会反转,产生负片/正片翻转的图像。

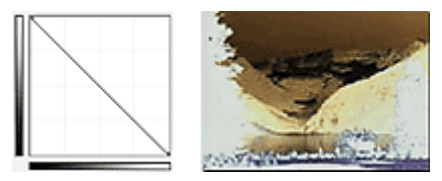

### 编辑用户定义曲线

您可以拖动色调曲线上的指定点以自由调整相应区域的亮度。

## <span id="page-370-0"></span>设置临界值

使用 ScanGear(扫描仪驱动程序)**高级模式**选项卡中的 ███ (临界值),可以通过调整临界值级别来锐化文档中 的文本或降低报纸的透视阴影效果。

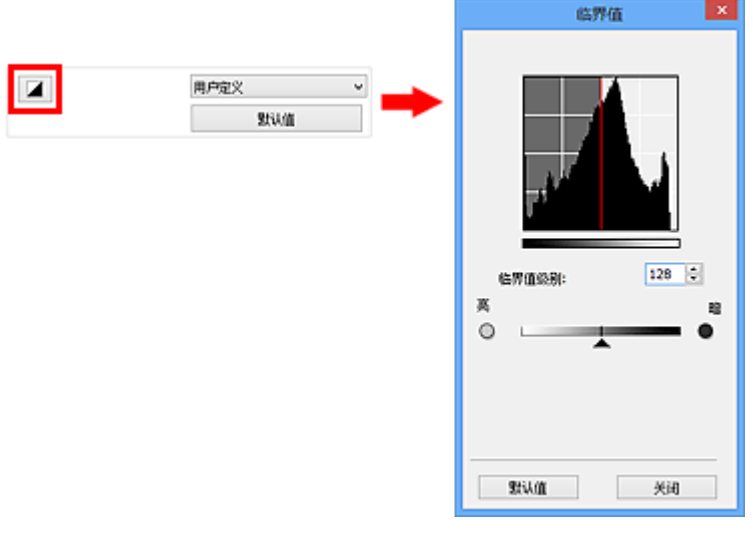

### 注释

- 当色彩模式为黑白时,该功能可用。
- 单击默认值以重置当前窗口中的所有调整。

### 调整临界值

彩色和灰度图像的亮度以 0 到 255 之间的数值表示。 而创建的黑白图像亮度则以黑色(0)或白色(255)表 示。 "临界值"是决定颜色为黑色还是白色的边缘值。

向右移动▲(滑块)以增加临界值,从而增加黑色区域。 向左拖动滑块可以减小临界值, 从而增加白色区 域。 您也可以输入具体数值(0 到 255)。

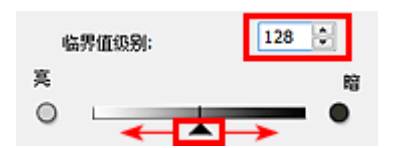

**ScanGear(**扫描仪驱动程序**)**屏幕

- [基本模式选项卡](#page-372-0)
- [高级模式选项卡](#page-379-0)
	- [输入设置](#page-385-0)
	- [输出设置](#page-387-0)
	- [图像设置](#page-390-0)
	- [色彩调整按钮](#page-394-0)
- [自定格式对话框](#page-397-0)
	- [扫描仪选项卡](#page-398-0)
	- [预览选项卡](#page-402-0)
	- [扫描选项卡](#page-404-0)
	- [色彩设置选项卡](#page-405-0)

### <span id="page-372-0"></span>基本模式选项卡

该模式可以按照以下屏幕显示的步骤轻松扫描。

本节描述了在基本模式选项卡中可用的设置和功能。

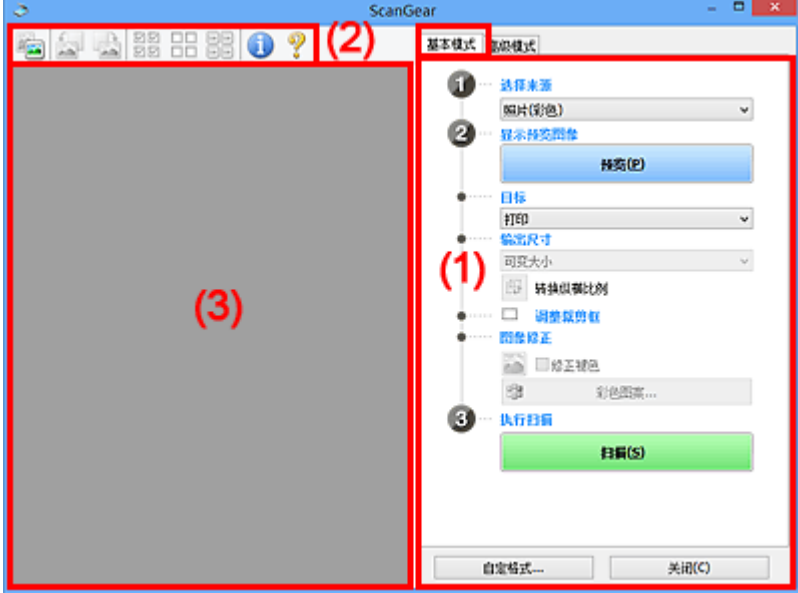

■ (1) 设置和操作按钮

■(2) [工具栏](#page-376-0)

■ (3) [预览区域](#page-377-0)

### 注释

• 根据文档类型和视图,显示的项目有所不同。

• 从自动输稿器扫描时,预览功能不可用。

### **(1)** 设置和操作按钮

### 选择来源

### 照片**(**彩色**)**

扫描彩色照片。

#### 杂志**(**彩色**)**

扫描彩色杂志。

### 文档**(**彩色**)**

以彩色扫描文档。

### 文档**(**灰度**)**

以黑白色扫描文档。

### 文档**(**彩色**)** 自动输稿器单面

以彩色从自动输稿器扫描文档。

### 文档**(**灰度**)** 自动输稿器单面

以黑白从自动输稿器扫描文档。

### 文档**(**彩色**)** 自动输稿器双面**(**仅支持自动输稿器双面扫描型号**)** 以彩色从自动输稿器扫描文档的两面。

### 文档**(**灰度**)** 自动输稿器双面**(**仅支持自动输稿器双面扫描型号**)** 以黑白从自动输稿器扫描文档的两面。

### 重要事项

• 某些应用程序不支持从自动输稿器连续扫描。 有关详细信息,请查阅应用程序手册。

### 注释

- 当选择文档类型时,将激活虚像屏蔽功能。
- 选择自动输稿器类型以外的选项时,也会激活根据文档类型调整图像的图像调整功能。
- 如果选择杂志**(**彩色**)**,将激活去网纹功能。

#### 显示预览图像

#### 预览

执行测试扫描。

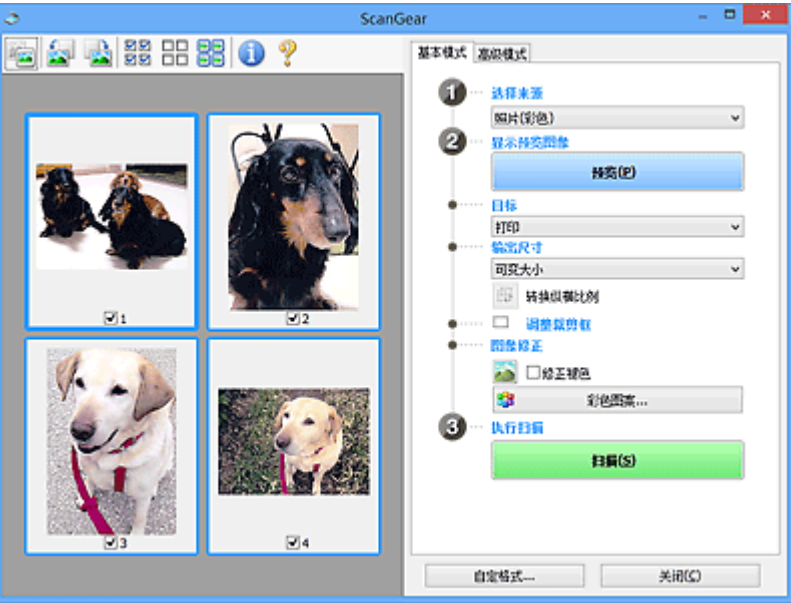

### 注释

• 首次使用本机时,会自动启动扫描仪校准。 等待直至预览图像出现。

### 目标

选择如何处理扫描的图像。

### 打印

选择该选项以通过打印机打印扫描的图像。

### 图像显示

选择该选项以通过监视器浏览扫描的图像。

### **OCR**

选择该选项以使用通过 OCR 软件扫描的图像。

"OCR 软件"是将扫描成图像的文本转换为文本数据的软件,文本数据可以在文字处理器和其他 程序中编辑。

### 输出尺寸

选择一种输出尺寸。

根据目标中选择的项目,输出尺寸选项不同。

#### 可变大小

允许您自由调整裁剪框(扫描区域)。

#### 在缩略图视图中:

在缩略图上拖拽鼠标以显示裁剪框。 显示裁剪框时,将扫描裁剪框中的部分。 当未显示裁剪框 时,将单独扫描每个画面。

#### 在完整图像视图中:

当未显示裁剪框时,将扫描整个预览区域。 显示裁剪框时,将扫描裁剪框中的部分。

### 纸张尺寸**(L**、**A4** 等**)**

选择一种输出纸张尺寸。 以所选纸张尺寸扫描裁剪框中的部分。 您可以在保持纵横比例的情况下 拖动裁剪框以对其进行放大/缩小。

#### 监视器尺寸**(1024 x 768** 像素等**)**

以像素选择输出尺寸。 将显示所选监视器尺寸的裁剪框,并扫描裁剪框中的部分。 您可以在保持 纵横比例的情况下拖动裁剪框以对其进行放大/缩小。

#### 添加**/**删除**...**

打开添加**/**删除输出尺寸对话框,在该对话框中,可以指定用户定义输出尺寸。 当目标为打印或图 像显示时,可以选择该选项。

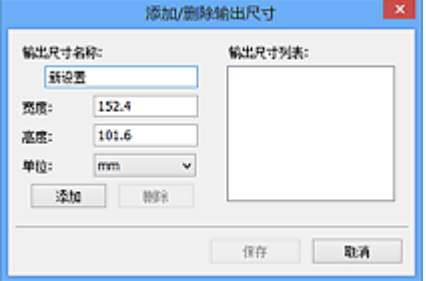

在添加**/**删除输出尺寸对话框中,可以一次指定多个输出尺寸并进行保存。 保存的项目与预设的项 日将一起注册在输出尺寸列表中并且可选。

### 添加:

输入输出尺寸名称、宽度和高度,然后单击添加。 对于单位,可以在目标为打印时选择 **in** 或 **mm**,而在目标为图像显示时,仅可以选择像素。 添加尺寸的名称显示在输出尺寸列表中。 单击 保存以保存输出尺寸列表中列出的项目。

#### 删除:

在输出尺寸列表中选择要删除的输出尺寸,然后单击删除。 单击保存以保存输出尺寸列表中列出 的项目。

### 重要事项

• 无法删除预设的输出尺寸,如 **A4** 和 **1024 x 768** 像素。

### 注释

- 最多保存 10 个项目。
- 当输入设置范围以外的数值时,会显示错误信息。 请输入设置范围之内的数值。

### 注释

• 有关在预览图像上最初是否显示或如何显示裁剪框的详细资料,请参阅"[预览选项卡"](#page-402-0)(自**定格式** 对话框)中的预览图像上的裁剪框。

#### 海 转换纵横比例

输出尺寸设置为可变大小以外的其他选项时可用。

单击该按钮以旋转裁剪框。 再次单击以返回至原始方向。

#### 调整裁剪框

您可以在预览区域内调整扫描区域。

如果未指定区域,将以文档尺寸(自动裁剪)扫描文档。 如果指定了区域,则仅扫描所裁剪框内的部分。

■ [调整裁剪框](#page-410-0)(ScanGear)

#### 图像修正

可以对图像应用修正。

重要事项

• 在自定格式对话框中的色彩设置选项卡上选择了推荐时,应用自动文档修复和修正褪色可用。

#### 注释

• 根据在选择来源中所选的文档类型,可用的功能可能有所不同。

#### 应用自动文档修复

锐化文档或杂志中的文本方便阅读。

#### 重要事项

- 当选中该复选框时,扫描时间要比平时长。
- 修正可能使源图像的色调有所变化。 在这种情况下, 不选中该复选框进行扫描。
- 如果扫描区域太小,可能无法正确应用修正。

#### 修正褪色

修正和扫描因年代久远而褪色或有色偏的照片。

### 减少装订线阴影

修正扫描打开的书册时页面之间出现的阴影。

### 重要事项

• 有关使用该功能的注意事项,请参阅"<mark>装订线阴影修正</mark>"。

#### 彩色图案**...**

可以调整图像的整体色彩。 预览色彩更改时,您可以修正由于色偏等原因褪色的色彩,并重现自 然色。

#### ■ [使用彩色图案调整色彩](#page-358-0)

### 重要事项

• 当在自定格式对话框中的色彩设置选项卡上选择色彩匹配时, 此设置不可用。

#### 执行扫描

#### 扫描

开始扫描。

### 注释

• 扫描开始后将显示进度。 单击取消以取消扫描。

### 自定格式**...**

打开[自定格式对话框,](#page-397-0)可以在该对话框中进行扫描/预览设置。

#### 关闭

关闭 ScanGear(扫描仪驱动程序)。

### <span id="page-376-0"></span>**(2)** 工具栏

您可以调整或旋转预览图像。 工具栏上显示的按钮因视图而有所不同。

### 在缩略图视图中:

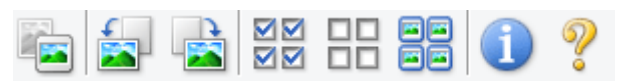

#### 在完整图像视图中:

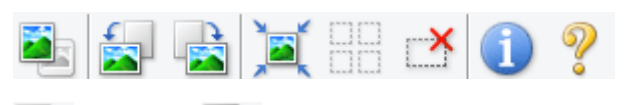

 **(**缩略图**) / (**完整图像**)**

在预览区域切换视图。

■ (3) [预览区域](#page-377-0)

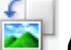

### **(**向左旋转**)**

将预览图像逆时针旋转 90 度。

- 效果将在扫描的图像中体现。
- 再次预览时, 图像会返回到原始状态。

### **(**向右旋转**)**

将预览图像顺时针旋转 90 度。

- 效果将在扫描的图像中体现。
- 再次预览时, 图像会返回到原始状态。

### **(**自动裁剪**)**

显示并自动将裁剪框调整为预览区域中显示的文档尺寸。 如果在裁剪框内留有裁剪区域, 每次单击该 按钮时,扫描区域都将缩小。

### স⊠  **(**选中所有画面**)**

显示两个或更多个边框时可用。

在缩略图视图中选中该图像的复选框。

### **DD**

### **(**取消选中所有画面**)**

显示两个或更多个边框时可用。

在缩略图视图中取消选择该图像的复选框。

# <mark>国国</mark><br>日国 (选择所有画面)<br>、こく。

显示两个或更多个边框时可用。

选择缩略图视图中的图像,所选图像将带有蓝色外框。

 $\Box$  $\Box$ 

### **(**选择所有裁剪框**)**

指定两个或更多个裁剪框时可用。

使裁剪框变为粗虚线并将该设置应用至所有裁剪框。

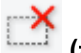

<span id="page-377-0"></span>**■ インス**<br>← (删除裁剪框)

删除所选的裁剪框。

# **(**信息**)**

显示 ScanGear 的版本和当前扫描设置(文档类型等)。

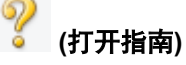

打开该页面。

### **(3)** 预览区域

单击预览后,预览区域为出现的测试图像。 还可以检查"(1) [设置和操作按钮"](#page-372-0)中的设置(图像修正、色彩 调整等)的效果。

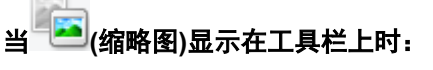

根据文档尺寸指定裁剪框,并且显示扫描图像的缩略图。 仅扫描选中复选框的图像。

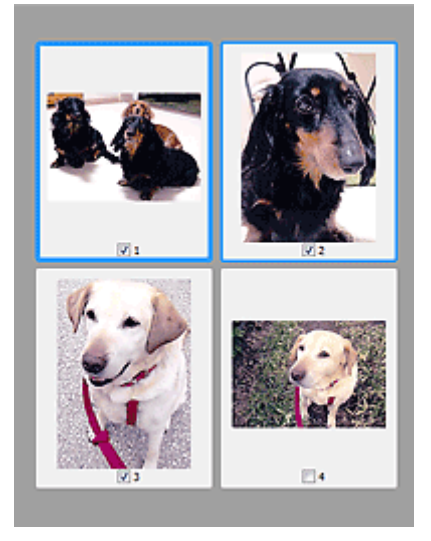

### 注释

- 当预览多幅图像时,不同的外框表示不同的选择状态。
	- 聚焦框(粗的蓝色外框):将应用显示的设置。
	- 选择框(细的蓝色外框): 将设置同时应用于聚焦框和选择框。 您可以在按下 Ctrl 键时通过单击来选 择多个图像。
	- 未选择(无外框): 此类裁剪框将不应用设置。
- 双击画面以放大图像。 单击屏幕底部的██████<mark>(</mark>帧快进)以显示上一幅或下一幅图像。 再次双击画面可 以将放大显示的图像返回放大前的状态。

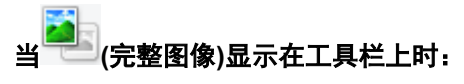

稿台上的项目被扫描并显示成单个图像。 将扫描裁剪框中的所有部分。

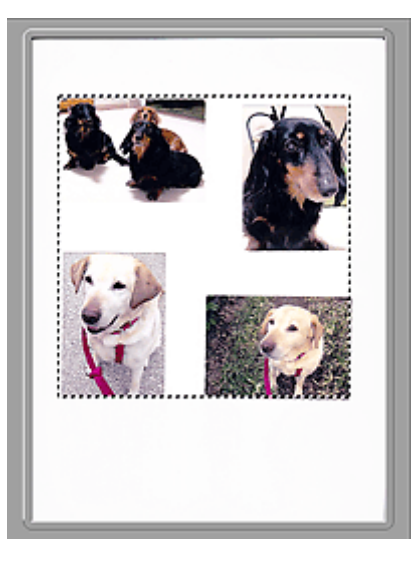

### 注释

• 可以在显示的图像上指定裁剪框。 在缩略图视图中,您仅可以为每幅图像创建一个裁剪框。 在完整图 像视图中,您可以创建多个裁剪框。

■ [调整裁剪框](#page-410-0)(ScanGear)

### 相关主题

■ [在基本模式下扫描](#page-344-0)

<span id="page-379-0"></span>该模式可以进行高级扫描设置,如色彩模式、输出分辨率、图像亮度和色调。

本节描述了在高级模式选项卡中可用的设置和功能。

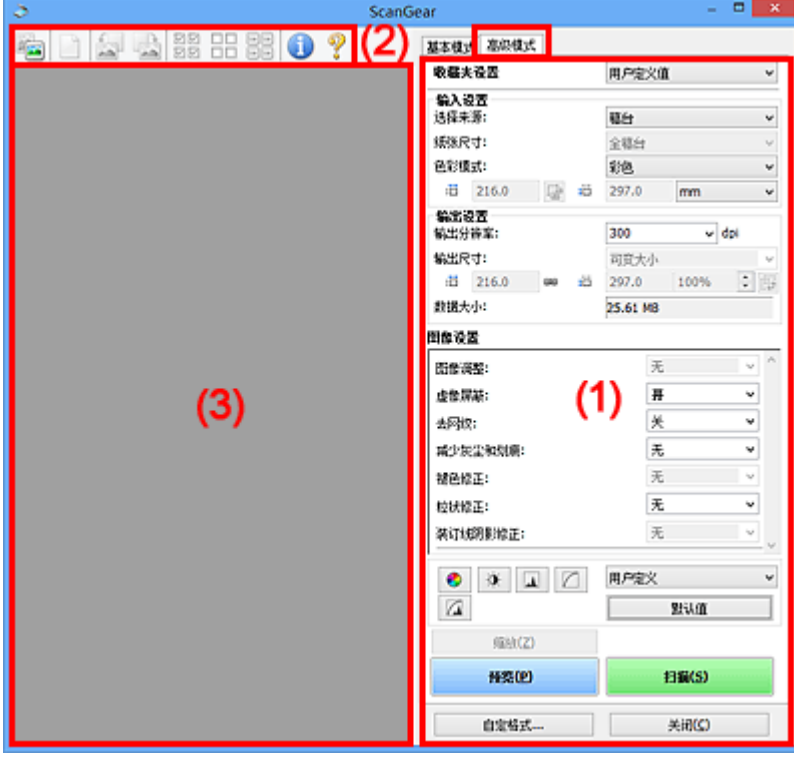

■ (1) 设置和操作按钮

- ■(2) [工具栏](#page-381-0)
- (3) [预览区域](#page-383-0)

### 注释

- 根据文档类型和视图,显示的项目有所不同。
- 从自动输稿器扫描时,预览功能不可用。

### **(1)** 设置和操作按钮

### 收藏夹设置

可以在高级模式选项卡上命名并保存一组设置(输入设置、输出设置、图像设置和色彩调整按钮),并且 可以根据需要重新调用这些设置。 如果您将重复使用,那么将便于保存一组设置。 您也可以使用该设 置以重新调用默认设置。

从下拉菜单中选择添加**/**删除**...**以打开添加**/**删除收藏夹设置对话框。

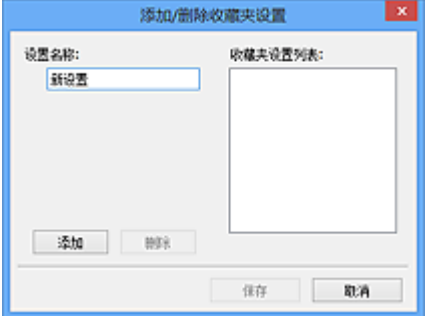

输入设置名称并单击添加;该名称显示在收藏夹设置列表中。

单击保存时,项目与预设项目一起显示在收藏夹设置列表中并且可选。

要删除项目,请在**收藏夹设置列表**中选择并单击**删除**。 单击**保存**以保存显示在**收藏夹设置列表**中的设 置。

### 注释

• 预览后,可以设置收藏夹设置中的添加**/**删除**...**。

• 最多保存 10 个项目。

### [输入设置](#page-385-0)

指定输入设置,如文档类型和尺寸。

### [输出设置](#page-387-0)

指定输出设置,如输出分辨率和尺寸。

### [图像设置](#page-390-0)

启用/禁用多种图像修正功能。

#### [色彩调整按钮](#page-394-0)

可以对图像的亮度和色调进行细致修正,包括调整图像的整体亮度或对比度,调整其高光和阴影值(直 方图)或平衡(色调曲线)。

### 缩放

放大边框或放大使用裁剪框指定的区域(扫描区域)中的图像。 放大后, 缩放将变为撤销。 单击撤销可 以将放大显示的图像返回到放大前的状态。

#### 在缩略图视图中:

当在缩略图视图中显示多个图像时,单击该按钮将放大选择框。 单击屏幕底部的 (帧快进)以显 示上一幅或下一幅图像。

### 注释

• 您也可以通过双击画面放大图像。 再次双击画面可以将放大显示的图像返回放大前的状态。

#### 在完整图像视图中:

以更大缩放比例重新扫描使用裁剪框指定的区域中的图像。

### 注释

• 缩放重新扫描文档, 并在预览中显示高分辨率图像。

• 工具栏上的 (放大/缩小)会快速放大预览图像。 然而, 所显示图像的分辨率将会很低。

#### 预览

执行测试扫描。

<span id="page-381-0"></span>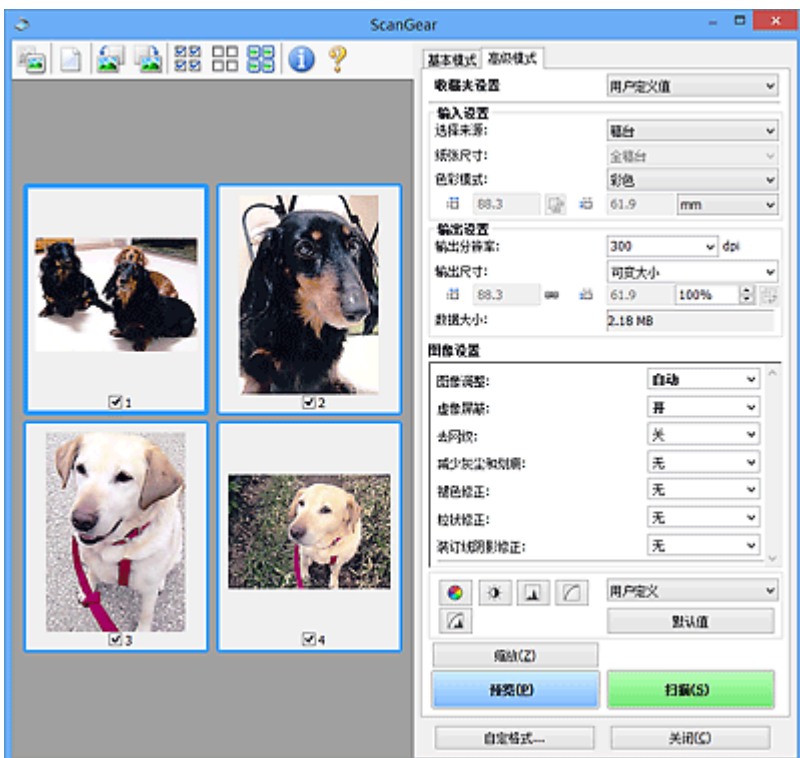

### 扫描

开始扫描。

### 注释

- 扫描开始后将显示进度。 单击取消以取消扫描。
- 完成扫描时,可能会出现提示您选择下一操作的对话框。 根据提示完成操作。 有关详细资料,请 参阅[扫描选项卡](#page-404-0)(自定格式对话框)中的扫描完后 **ScanGear** 对话框状态。
- 如果要扫描图像的总尺寸超过某一特定尺寸时,则处理该图像将会花费一定时间。 在这种情况 下,会出现警告信息;建议缩小总尺寸。 请在完整图像视图中扫描以继续。

### 自定格式**...**

打开[自定格式对话框,](#page-397-0)可以在该对话框中进行扫描/预览设置。

### 关闭

关闭 ScanGear(扫描仪驱动程序)。

### **(2)** 工具栏

您可以调整或旋转预览图像。 工具栏上显示的按钮因视图而有所不同。

### 在缩略图视图中:

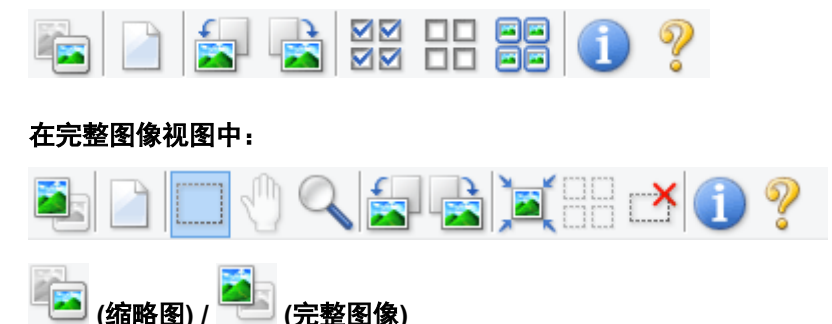

在预览区域切换视图。

### ■ (3) [预览区域](#page-383-0)

删除预览区域中的预览图像。

也可以重置工具栏和色彩调整设置。

### **(**裁剪**)**

可以通过拖动鼠标指定扫描区域。

### **(**移动图像**)**

预览区域中放大的图像超出屏幕时可以拖动图像直至显示要查看的部分。 您也可以使用滚轴栏来移动 图像。

### **(**放大**/**缩小**)**

可以通过单击图像放大预览区域。 右键单击图像以将其缩小。

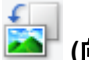

 **(**向左旋转**)**

将预览图像逆时针旋转 90 度。

- 效果将在扫描的图像中体现。
- 再次预览时, 图像会返回到原始状态。

### **(**向右旋转**)**

将预览图像顺时针旋转 90 度。

- 效果将在扫描的图像中体现。
- 再次预览时, 图像会返回到原始状态。

### **(**自动裁剪**)**

显示并自动将裁剪框调整为预览区域中显示的文档尺寸。 如果在裁剪框内留有裁剪区域,每次单击该 按钮时,扫描区域都将缩小。

### ञञ

### **(**选中所有画面**)**

显示两个或更多个边框时可用。

在缩略图视图中选中该图像的复选框。

### ПD.  **(**取消选中所有画面**)**

显示两个或更多个边框时可用。

在缩略图视图中取消选择该图像的复选框。

### 모모

### **(**选择所有画面**)**

显示两个或更多个边框时可用。

选择缩略图视图中的图像,所选图像将带有蓝色外框。

mo

### **(**选择所有裁剪框**)**

指定两个或更多个裁剪框时可用。

使裁剪框变为粗虚线并将该设置应用至所有裁剪框。

### **(**删除裁剪框**)**

删除所选的裁剪框。

<span id="page-383-0"></span>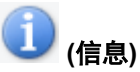

显示 ScanGear 的版本和当前扫描设置(文档类型等)。

Z  **(**打开指南**)**

打开该页面。

### **(3)** 预览区域

单击**预览**后,预览区域为出现的测试图像。 还可以检查"(1) [设置和操作按钮"](#page-379-0)中的设置(图像修正、色彩 调整等)的效果。

# 当 **(**缩略图**)**显示在工具栏上时:

根据文档尺寸指定裁剪框,并且显示扫描图像的缩略图。 仅扫描选中复选框的图像。

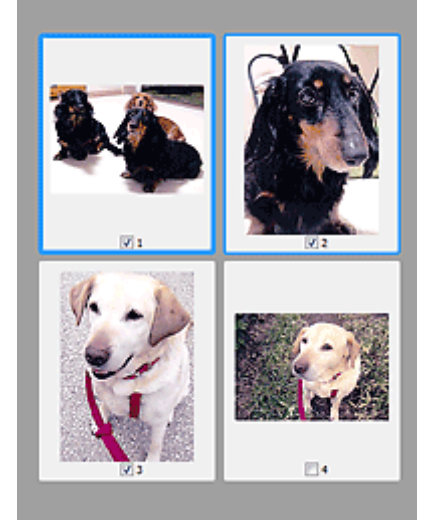

### 注释

- 当预览多幅图像时,不同的外框表示不同的选择状态。
	- 聚焦框(粗的蓝色外框):将应用显示的设置。
	- 选择框(细的蓝色外框): 将设置同时应用于聚焦框和选择框。 您可以在按下 Ctrl 键时通过单击来选 择多个图像。
	- 未选择(无外框):此类裁剪框将不应用设置。

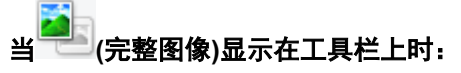

稿台上的项目被扫描并显示成单个图像。 将扫描裁剪框中的所有部分。

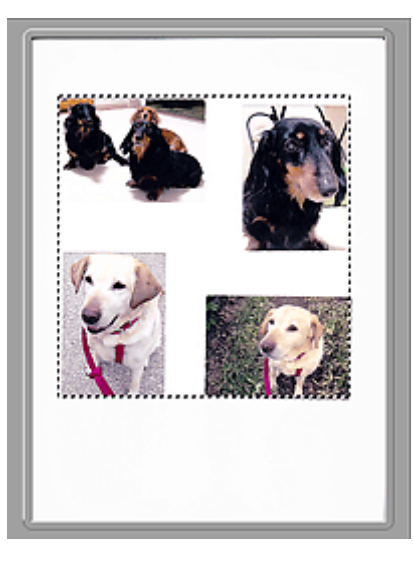

### 注释

• 可以在显示的图像上指定裁剪框。 在缩略图视图中,您仅可以为每幅图像创建一个裁剪框。 在完整图 像视图中,您可以创建多个裁剪框。

■ [调整裁剪框](#page-410-0)(ScanGear)

### 相关主题

- [在高级模式下扫描](#page-347-0)
- [在高级模式下从自动输稿器扫描多个文档](#page-349-0)

<span id="page-385-0"></span>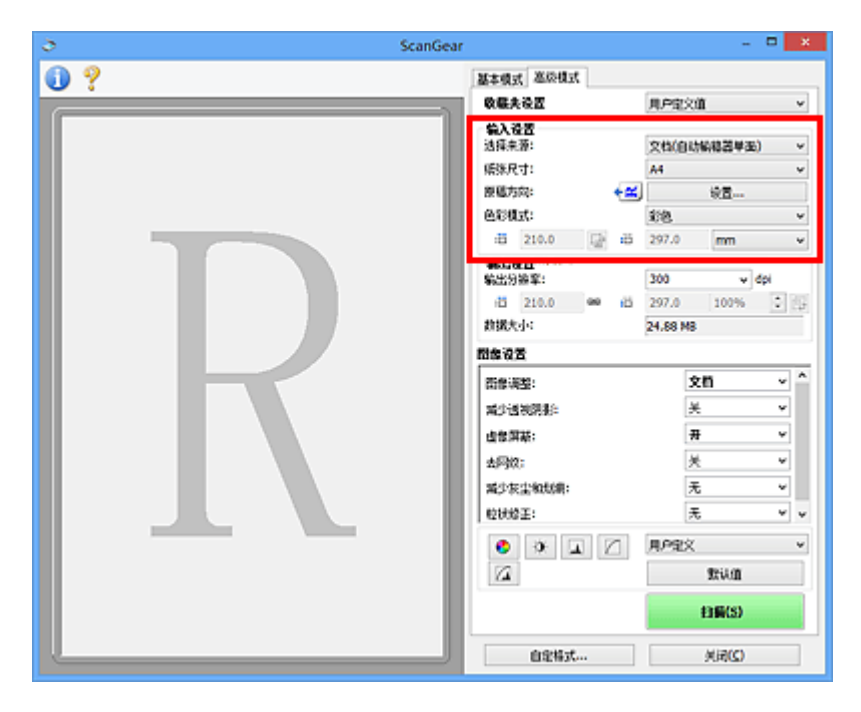

输入设置允许您设置以下项目:

#### 选择来源

显示要扫描文档的类型。 要从稿台扫描,请选择稿台;要从自动输稿器扫描,请选择文档**(**自动输稿器单 面**)**或文档**(**自动输稿器双面**)**。

### 重要事项

• 某些应用程序不支持从自动输稿器连续扫描。 有关详细信息,请查阅应用程序手册。

### 注释

• 使用支持自动输稿器双面扫描的型号时,可以选择文档**(**自动输稿器双面**)**。

### 纸张尺寸

选择要扫描文档的尺寸。 仅在完整图像视图中,该设置才可用。

从自动输稿器自动扫描文档的两面时,请选择 **A4** 或 **Letter**。

选择某个尺寸时,将相应更改预览区域的尺寸。

### 重要事项

- 某些应用程序对所接收扫描数据的多少存在限制。 可用的扫描范围如下。
	- 小于或等于 21000 像素 x 30000 像素
- · 如果在预览后更改纸张尺寸, 将删除预览图像。

### 注释

• 如果您不确定应该对**纸张尺寸**选择何种尺寸,请将**纸张尺寸**设置为**全稿台**,然后测量文档尺寸,并 在 <sup>;ij</sup> (宽度)和 <sup>;ij</sup> (高度)中输入数值。

### 原稿方向

设置要从自动输稿器扫描的文档的方向和装订边。

单击设置**...**以打开方向对话框。

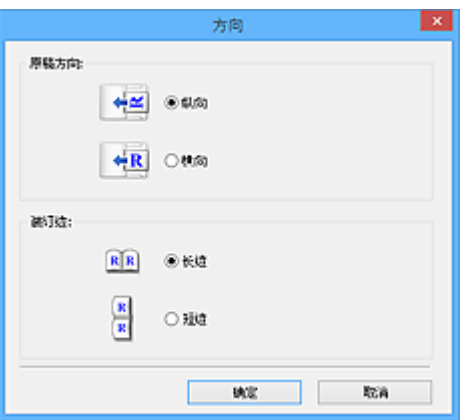

### 重要事项

- 仅当选择来源为文档**(**自动输稿器单面**)**或文档**(**自动输稿器双面**)**时,可以打开方向对话框。
- 使用支持自动输稿器双面扫描的型号时, 会显示**装订位置**。
- 当选择来源为文档**(**自动输稿器单面**)**时,无法指定装订位置。

### 色彩模式

选择如何扫描文档。

#### 彩色

选择此模式以扫描彩色文档或创建彩色图像。 该模式将以 R(红)、G(绿)和 B(蓝)的 256 级色阶(8 位) 补偿图像。

### 灰度

选择此模式以扫描黑白照片或创建黑白图像。 该模式将以黑白的 256 级色阶(8 位)补偿图像。

### 黑白

选择此模式以扫描黑白照片和文档。 该模式将以黑色和白色补偿图像。 图像中的对比度在某个级别

上(临界值级别)分成白色和黑色,并以两种颜色补偿。 可以使用 ■ (临界值)设置临界值级别。

### 输入尺寸

在缩略图视图中,预览后将显示已裁剪的文档尺寸。

在完整图像视图中,预览前将显示张**张尺寸**,预览后将显示裁剪框(扫描区域)的尺寸。

您可以在 (宽度)和 (高度)中输入数值来调整裁剪框尺寸。

单击 $\overline{\mathbb{F}}$ (更改纵横比例)并将其更改为 $\overline{\mathbb{F}}$ (维持纵横比例)以在指定裁剪框尺寸时维持纵横比例。

### 重要事项

• 仅当输出设置中的输出尺寸为可变大小时,输入尺寸设置才可用。 如果您选择尺寸而不是可变大 小,则会显示从输出尺寸和输出分辨率中计算的裁剪框,并且其纵横比例固定。

### 注释

- 您输入的数值应在所选的文档尺寸范围内。 当**输出分辨率**设置为 600dpi 时,最小尺寸为 96 像素 x 96 像素,并以 100%尺寸扫描。
- 由于区分了尺寸的优先次序,因此在完整图像视图中执行自动裁剪时将不保持纵横比例。
- 有关裁剪框的详细资料, 请参阅"[调整裁剪框](#page-410-0)(ScanGear)"。

### <span id="page-387-0"></span>输出设置

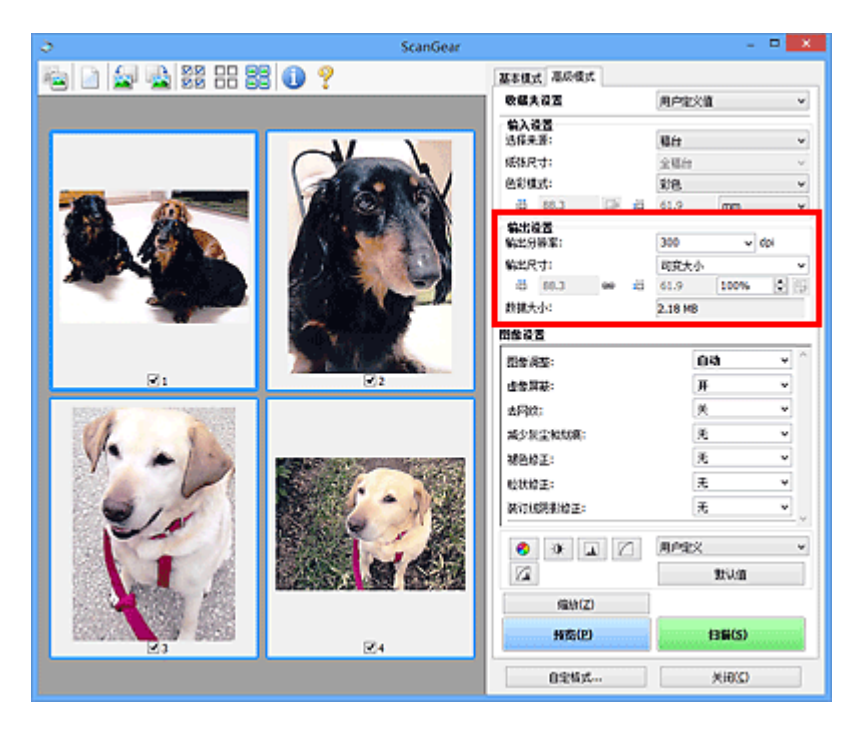

输出设置允许您设置以下项目:

#### 输出分辨率

选择扫描的分辨率。

分辨率(值)越高,图像越细致。

单击此按钮从显示的选项中选择分辨率,或输入一个以 1dpi 为增量的数值。

有关详细资料,请从*在线手册*的主页参阅您的型号的"分辨率"。

### 当选择来源为稿台时:

您可以输入一个 25dpi 至 19200dpi 范围内的数值。

#### 当选择来源为文档**(**自动输稿器单面**)**或文档**(**自动输稿器双面**)**时:

您可以输入一个 25dpi 至 600dpi 范围内的数值。

### 输出尺寸

选择一种输出尺寸。

选择可变大小以设置用户定义尺寸或选择打印或显示的尺寸。 选择添加**/**删除**...**以设置用户定义尺寸,并 将其保存为新输出尺寸选项。

### 可变大小

可以指定输出分辨率和比例,并调整裁剪框(扫描区域)。

### 在缩略图视图中:

在缩略图上拖拽鼠标以显示裁剪框。 显示裁剪框时,将扫描裁剪框中的部分。 当未显示裁剪框时, 将单独扫描每个画面。

#### 在完整图像视图中:

当未显示裁剪框时,将扫描整个预览区域。 显示裁剪框时,将扫描裁剪框中的部分。

### 注释

• 要放大/缩小扫描图像,请在**输出设置**的 <sup>;ii</sup> (宽度)和 <sup>;iii</sup> (高度)中输入数值或指定%数值(以 1%为 单位增减量)。 虽然可用于**%**的最大值取决于输出分辨率,但最大可以指定为 19200dpi(最大可 用输出分辨率)。

### 纸张尺寸**(L**、**A4** 等**)**与监视器尺寸**(1024 x 768** 像素等**)**

无法指定 <sup>tij</sup> (宽度)、 <sup>tij</sup> (高度)和比例。 将根据所选的输出尺寸和分辨率裁剪预览图像。 以所选纸 张/监视器尺寸扫描裁剪框中的部分。 可以在保持纵横比例的情况下拖动裁剪框以对其进行放大、缩 小或移动。

#### 添加**/**删除**...**

打开添加**/**删除输出尺寸对话框,在该对话框中,可以指定用户定义输出尺寸。

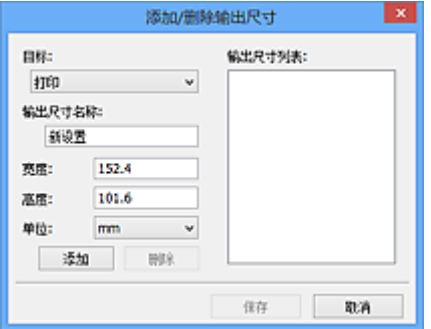

在添加**/**删除输出尺寸对话框中,可以一次指定多个输出尺寸并进行保存。 保存的项目与预设的项目 将一起注册在输出尺寸列表中并且可选。

### 添加:

为目标选择打印或图像显示,然后输入输出尺寸名称、宽度和高度,然后单击添加。 对于单位,可 以在**目标为打印**时选择 in 或 mm, 而在目标为图像显示时, 仅可以选择像素。 添加尺寸的名称显示 在输出尺寸列表中。 单击保存以保存输出尺寸列表中列出的项目。

#### 删除:

在输出尺寸列表中选择要删除的输出尺寸,然后单击删除。 单击保存以保存输出尺寸列表中列出的 项目。

#### 重要事项

• 无法删除预设的输出尺寸,如 **A4** 和 **1024 x 768** 像素。

#### 注释

- 对于各目标, 最多保存 10 个项目。
- 当输入设置范围以外的数值时,会显示错误信息。 输入一个信息中显示范围内的数值。

### 注释

- 有关裁剪框的详细资料, 请参阅"调整裁剪框[\(ScanGear\)](#page-410-0)"。
- 有关在预览图像上最初是否显示或如何显示裁剪框的详细资料,请参阅"[预览选项卡"](#page-402-0)(**自定格式**对 话框)中的预览图像上的裁剪框。

### **(**转换纵横比例**)**

输出尺寸设置为可变大小以外的其他选项时可用。

单击该按钮以旋转裁剪框。 再次单击以返回至原始方向。

### 数据大小

显示以当前设置扫描时的数据大小。

### 注释

• 当数据大小超过特定大小时,数值将显示为红色。 在这种情况下,单击**扫描**时会显示警告信息。 一 般情况下建议调整设置以降低**数据大小**。 请在完整图像视图中扫描以继续。

### <span id="page-390-0"></span>图像设置

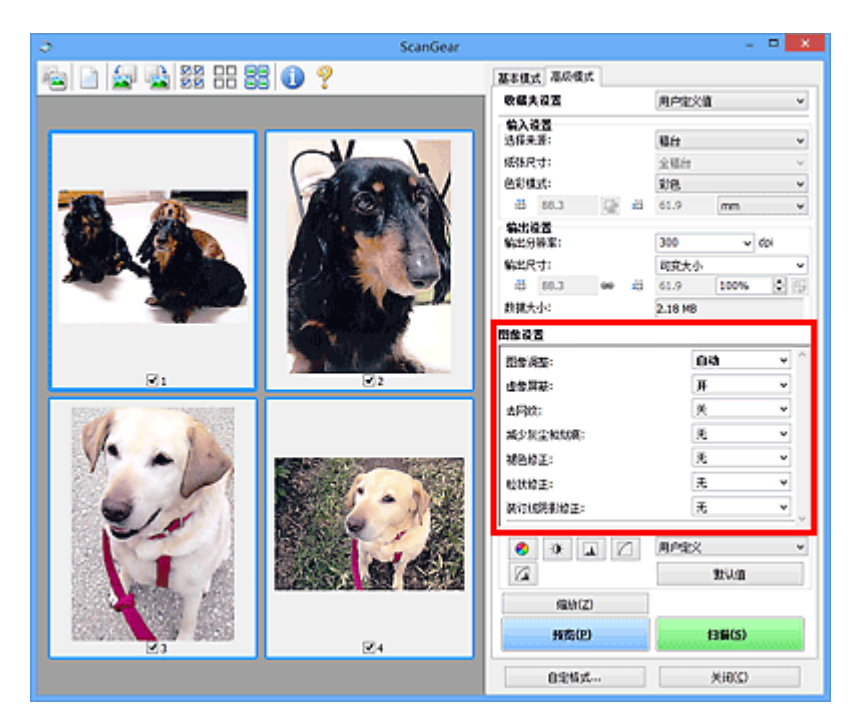

### 重要事项

- 不要将这些功能应用于没有莫尔、灰尘/划痕或褪去色彩的图像中。 色调可能会受到不利影响。
- 图像修正结果可能不会显示在预览图像中。

### 注释

- 根据色彩模式设置, 有不同可选的设置。
- 使用图像设置时, 扫描时间可能要比平时长。

### 图像设置允许您设置以下项目:

### 图像调整

当设置图像调整时,指定范围内图像的亮度将调整到最佳状态。 根据自动检测的文档类型或指定的文档 类型,图像可以被调整。 调整的效果将体现在整幅图像上。

### 无

将不会应用图像调整。

### 自动

通过自动检测文档类型应用图像调整。 一般情况下建议选择此设置。

### 照片

应用适用于照片的图像调整。

### 杂志

应用适用于杂志的图像调整。

### 文档

应用适用于文本文档的图像调整。

### 重要事项

- 可以在预览后设置图像调整。
- 当自定格式对话框中的色彩设置选项卡上选择了推荐时,可以设置该设置。

### 注释

- 如果使用自动不能正确调整图像, 请指定文档类型。
- 图像调整可能使源图像的色调有所变化。 在这种情况下,请将图像调整设置为无。

### 减少透视阴影

扫描文档时使用此功能减少双面文档中的透视阴影或将再生纸及其他彩色纸的底色变亮。

### 关

将不能减少透视阴影。

开

选择该项可以减少双面文档中的透视阴影或增亮底色。 一般情况下建议选择此设置。

### 重要事项

• 选择自定格式对话框的色彩设置选项卡中的推荐并为图像调整选择文档或杂志时,可以设置减少透 视阴影。

### 虚像屏蔽

扫描照片时增强物体的轮廓以锐化图像。

### 关

将不会应用虚像屏蔽。

### 开

增强物体的轮廓以锐化图像。 一般情况下建议选择此设置。

#### 去网纹

印刷的照片和图片显示为精细点的集合。 "莫尔"现象即扫描印有细小点的照片或图片所导致的不均匀 渐变或条纹图案。 去网纹功能可以降低这种莫尔效果。

### 关

将不能减少莫尔。

### 开

减少莫尔。 一般情况下建议选择此设置。

### ▶ 注释

• 如果虚像屏蔽设置为开, 即使去网纹设置为开, 可能仍有莫尔效果。 在这种情况下, 请将虚像屏蔽 设置为关。

### 减少灰尘和划痕

扫描的照片可能包含灰尘或划痕造成的白点。 使用此功能以减少此类噪音。

#### 无

将不能减少灰尘和划痕。

#### 低

选择该项以减少灰尘颗粒和划痕。 大颗粒可能仍然残留。

### 中

一般情况下建议选择此设置。

### 高

选择此选项以减少大灰尘颗粒和划痕;但是,可能会残留消除处理的痕迹或去除图像的细节部分。

### 重要事项

• 该功能对某些类型照片可能无效。

### <span id="page-392-0"></span>注释

• 推荐您在扫描打印的材料时选择无。

### 褪色修正

使用该功能以修正因年代久远或有色偏的照片。 "色偏"是指由于天气或周围环境的强烈色彩而导致某 种特定色彩影响整个画面的一种现象。

### 无

将不能应用褪色修正。

### 低

选择该项以修正轻微的褪色和色偏。

### 中

一般情况下建议选择此设置。

#### 高

选择该项以修正明显的褪色和色偏。 这会影响图像的色调。

### 重要事项

• 可以在预览后设置褪色修正。

• 当自定格式对话框中的色彩设置选项卡上选择了推荐时,可以设置该设置。

• 如果扫描区域太小,可能无法正确应用修正。

#### 粒状修正

使用该功能以减少使用高速或敏感胶片拍摄照片产生的粒状(噪点)。

#### 无

将不能减少粒状。

### 低

当照片有轻微粒状时,选择该项。

#### 中

一般情况下建议选择此设置。

#### 高

当照片有明显粒状时,选择该项。 这会影响图像的渐变和锐化。

### 重要事项

• 如果扫描区域太小,可能无法正确应用修正。

### 装订线阴影修正

使用该功能以修正扫描打开的书册时页面之间出现的阴影。

当在预览图像中设置装订线阴影修正设置时,结果将显示。 扫描结果会根据文档类型以及按压方式而有 所变化,因此请在扫描前预览效果。

无法修正由于折皱页面造成的污渍或污损文本/线条。

#### 无

将不会修正装订线阴影。

### 低

当使用中级设置效果级别太强时,请选择该项。

#### 中

一般情况下建议选择此设置。

### 高

当使用中级设置效果级别太弱时,请选择该项。

### 重要事项

- 可以在预览后设置装订线阴影修正。
- 请勿将 2.0 千克(4.4 磅)或更重的物体放在稿台上。 同时,请勿以超过 2.0 千克(4.4 磅)的力量按压文 档。 如果压力过重,扫描仪可能无法正常工作或可能损坏玻璃。
- 将文档与稿台边缘对齐。 否则,将无法正确修正阴影。

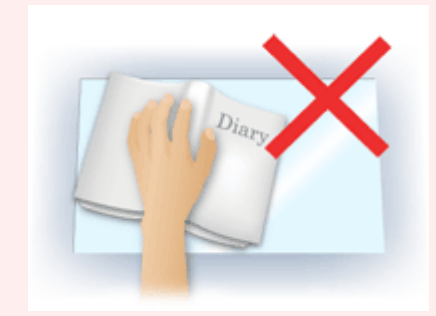

- 根据文档,可能无法正确修正阴影。 如果页面背景不是白色,可能无法正确或根本无法检测出阴 影。
- 扫描过程中, 以预览扫描时所用相同大小的压力按压书脊。 如果装订部分不平, 将无法正确修正阴 影。

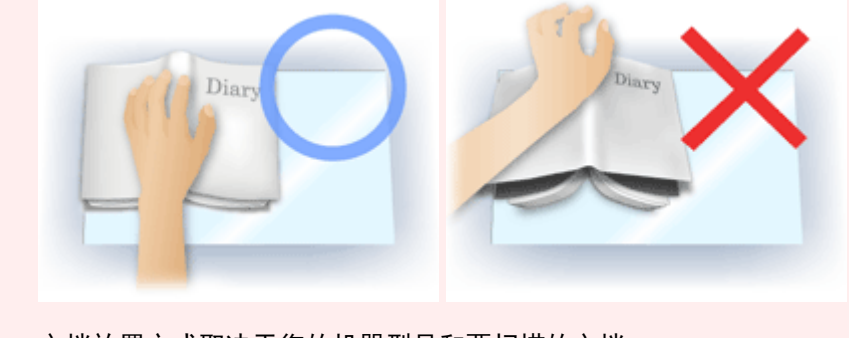

• 文档放置方式取决于您的机器型号和要扫描的文档。

### 注释

- 如果因文档与稿台之间射入的光线造成的扫描结果上出现白点、条纹或彩色图案,请在文档上覆盖 黑色布料。
- 如果未能正确修正阴影,请在预览图像上调整裁剪框(扫描区域)。
	- 调整裁剪框[\(ScanGear\)](#page-410-0)

### <span id="page-394-0"></span>色彩调整按钮

使用色彩调整按钮可以对图像的亮度和色调进行细致修正,包括调整图像的整体亮度或对比度,调整其高光 和阴影值(直方图)或平衡(色调曲线)。

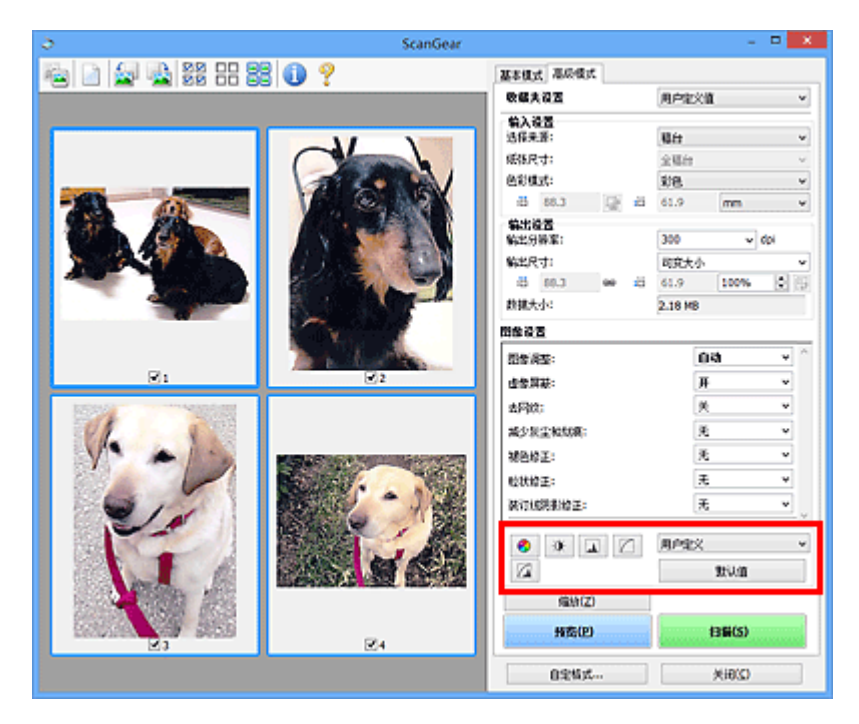

### 重要事项

• 当在自定格式对话框中的色彩设置选项卡上选择色彩匹配时, 色彩调整按钮不可用。

### 注释

- 根据色彩模式设置, 有不同可选的设置。
- 当通过色彩调整按钮调整图像,将在预览图像中显示结果。

单击色彩调整按钮设置以下项目:

#### ℯ  **(**饱和度**/**色彩平衡**)**

调整图像的饱和度(鲜艳度)和色调。 使用此功能以使因年代久远或其他原因褪色的色彩增亮。 "色偏" 是指由于天气或周围环境的强烈色彩而导致某种特定色彩影响整个画面的一种现象。

■ [调整饱和度和色彩平衡](#page-360-0)

#### $\bullet$  **(**亮度**/**对比度**)**

调整图像的亮度和对比度。 如果图像太暗或太亮,或者图像缺乏对比度而不鲜明,可以调整亮度和对比 度级别。

### ■ [调整亮度和对比度](#page-362-0)

# **(**直方图**)**

直方图允许您查看图像在每一亮度级别的数据集中度。 可以指定图像的最亮级别(加亮)和最暗级别(阴 影)、减少级别以及扩展图像色调范围的中间部分。

■ [调整直方图](#page-364-0)

#### $\Box$  **(**色调曲线设置**)**

通过选择显示输入和输出色调平衡状况的图形(色调曲线)类型,可以调整图像亮度。 您可以对指定区域的 亮度做细致调整。

# **(**最终审阅**)**

对色彩调整进行最终查看。 将显示最终综合色调曲线以及后来图像处理中生成的直方图。 在该屏幕中无 需设置。

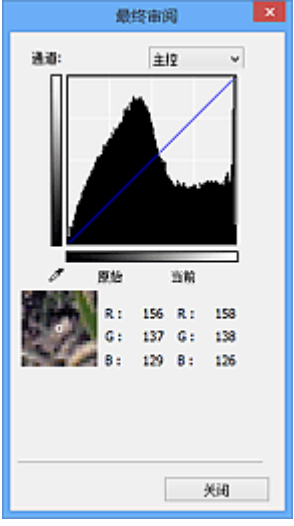

- 对于彩色图像, 可以在**通道**中选择**红色、绿色或蓝色**中的一种颜色进行确认, 或选择**主控**同时确认三 种色彩。
- 如果将光标置于预览图像上, 此区域将放大并将显示其调整前后的 RGB 值(色彩模式为灰度时只显示 L 值)。

■ (临界值)

设置区分黑与白的分界点(临界值)。 调整临界值级别可以锐化文档中的文本,或降低报纸的透视阴影效 果。

### ■ [设置临界值](#page-370-0)

#### 用户定义

可以命名并保存使用色彩调整按钮进行的色调曲线及临界值的一组设置。

从下拉菜单中选择添加**/**删除**...**;色彩模式设置为除黑白以外的其他模式时,添加**/**删除色调曲线设置对话 框打开;色彩模式为黑白时,添加**/**删除临界值设置对话框打开。

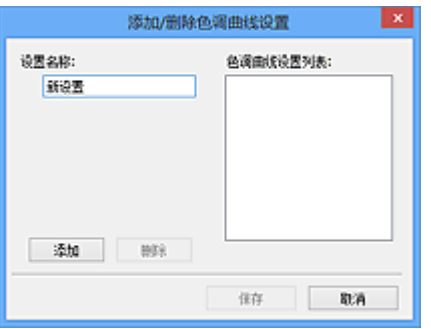

输入设置名称并单击添加;该名称显示在色调曲线设置列表或临界值设置列表中。 单击保存以保存。

要删除项目,请在色调曲线设置列表或临界值设置列表中选择并单击删除。 单击保存以保存显示在色调 曲线设置列表或临界值设置列表中的设置。

您也可以重新调用并将保存的色调曲线/临界值设置应用于预览图像。 要调用设置,请从下拉菜单中选择 已保存的项目。

### 注释

• 最多保存 20 个项目。
# 默认值

重新设置所有调整(饱和度/色彩平衡、亮度/对比度、直方图以及色调曲线)。

# 自定格式对话框

在自定格式对话框中,可以通过扫描仪、预览、扫描和色彩设置选项卡对 ScanGear(扫描仪驱动程序)功能进 行高级设置。

单击 ScanGear 屏幕中的自定格式**...**以打开自定格式对话框。

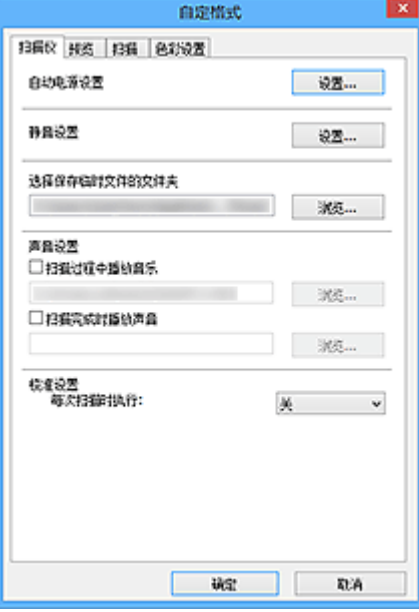

# [扫描仪选项卡](#page-398-0)

可以设置自动电源设置、指定暂时保存图像的文件夹以及设置扫描时或扫描结束后要播放的音乐文件。

#### [预览选项卡](#page-402-0)

可以选择在启动 ScanGear 时如何处理预览、在预览图像后如何显示裁剪框以及扫描文档缩略图的裁剪 尺寸。

## [扫描选项卡](#page-404-0)

扫描图像后,可以选择如何处理 ScanGear。

# [色彩设置选项卡](#page-405-0)

可以选择如何调整色彩和指定监视器灰度系数值。

# <span id="page-398-0"></span>扫描仪选项卡

在扫描仪选项卡上,可以指定以下设置。

## 重要事项

• 根据扫描仪或打印机,可用的功能和设置有所不同。

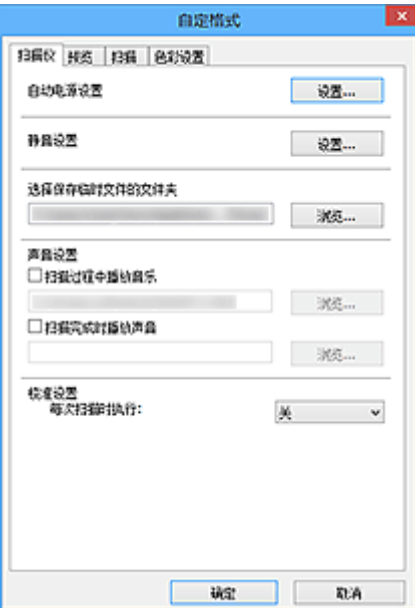

#### 自动电源设置

可以设置为自动开启或关闭本机。

单击设置**...**以显示自动电源设置对话框。

# 注释

• 如果本机关闭或双向通讯被禁用,由于计算机无法收集本机状态信息,可能会出现一条信息。 在这 种情况下,单击确定以退出 ScanGear(扫描仪驱动程序)。

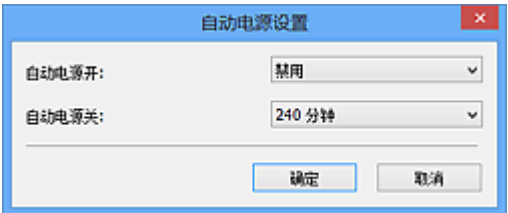

#### 自动电源开启

选择启用以在接收到数据时自动开启本机。

#### 自动电源关闭

从列表中指定要设置的时长。 在该时段内未接收到任何数据时,本机将自动关闭。

#### 重要事项

连接至网络时,根据型号,即使已设置自动电源关闭,电源也不会自动关闭。

请参阅"[按型号划分的功能支持列表](#page-400-0)(自动电源关闭)",查看所用型号是否支持自动电源关闭功 能。

#### 静音设置

静音功能可以降低本机的操作噪音。 希望降低操作噪音时(如在夜间扫描或打印时),请使用该选项。 单击设置**...**以设置静音模式。

# 注释

- 可以从本机的操作面板、打印机驱动程序或 ScanGear 设置静音模式。 无论如何进行该设置,从本机操作面板执行操作或从计算机等打印/扫描时,均应用此模式。
- 使用该功能时,扫描或打印时间可能要比平时长。

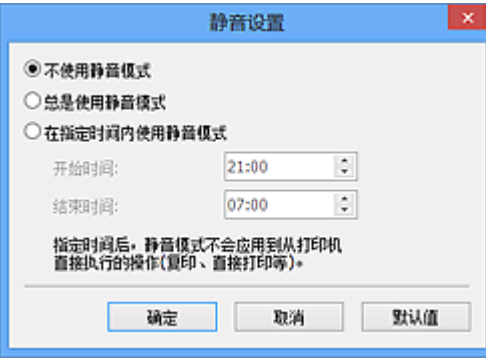

## 不使用静音模式

要在操作噪音正常的情况下使用本机,请选择该选项。

#### 总是使用静音模式

如果要降低本机操作噪音,请选择此项。

## 在指定时间内使用静音模式

要在指定时间段内降低本机操作噪音,请选择该选项。

设置激活静音模式的开始时间和结束时间。

#### 重要事项

- 必须为开始时间和结束时间设置不同的时间。
- 如果扫描仪或打印机不支持传真功能, 则即使指定了时间, 静音模式也不会应用于直接从本机 执行的操作(复印、直接打印等)。

#### 选择保存临时文件的文件夹

显示用于暂时保存图像的文件夹。 要更改文件夹,请单击浏览**...**指定其他文件夹。

#### 声音设置

您可以设置本机在扫描过程中/扫描完成时播放音乐。

选中扫描过程中播放音乐或扫描完成时播放声音复选框,然后单击浏览**...**并指定声音文件。

您可以指定以下类型的文件。

- MIDI 文件(\*.mid、\*.rmi、\*.midi)
- Audio 文件(\*.wav、\*.aif、\*.aiff)
- MP3 文件(\*.mp3)

#### 校准设置

当设置每次扫描时执行为开,每次在预览和扫描前将校准扫描仪,以在扫描的图像中再现修正色调。

#### ▶ 注释

- 尽管每次扫描时执行设置为关,在某些情况下(例如开启本机后不久)可能会自动校准扫描仪。
- 根据计算机, 校准可能要花费一些时间。

# <span id="page-400-0"></span>按型号划分的功能支持列表**(**自动电源关闭**)**

**M** MG series

- **MX** series
- **E** series
- **N** [P series](#page-401-0)
- **MB** series

# **MG series**

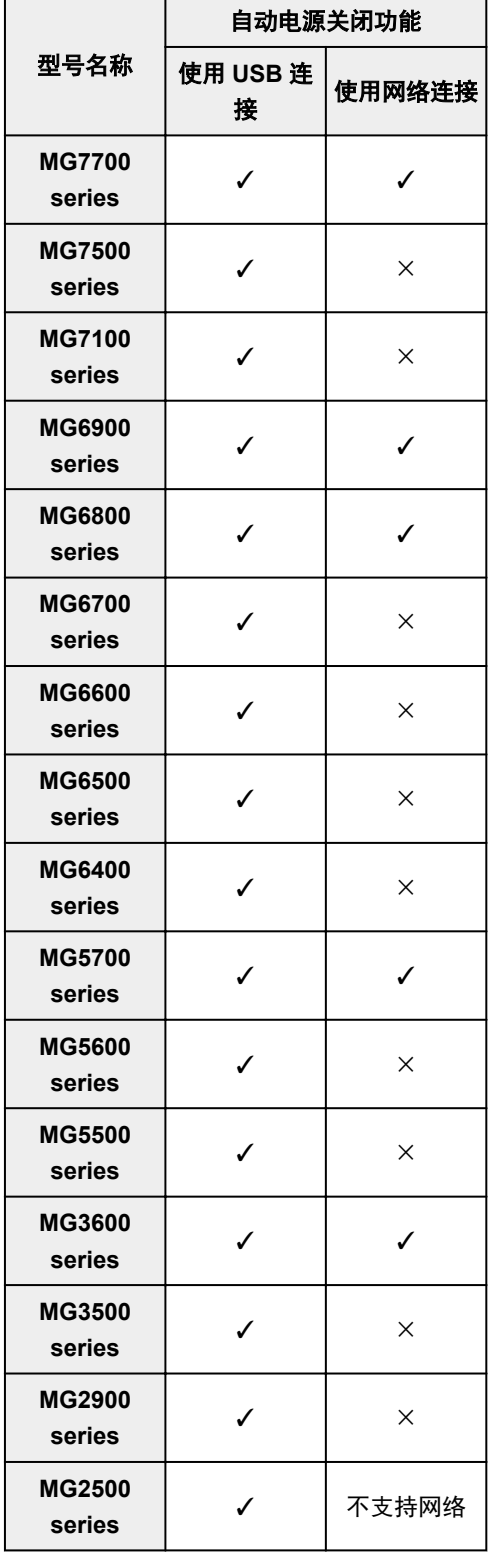

<span id="page-401-0"></span>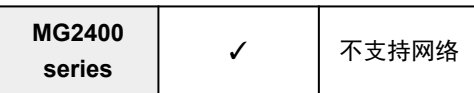

# **MX series**

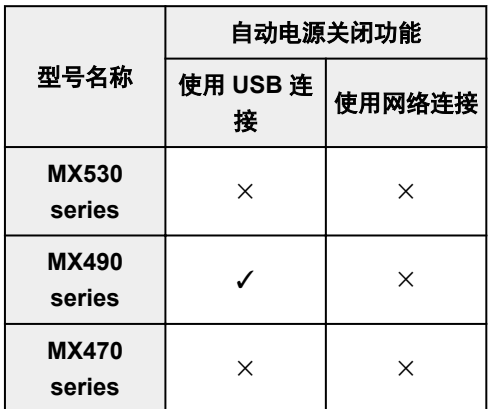

# **E series**

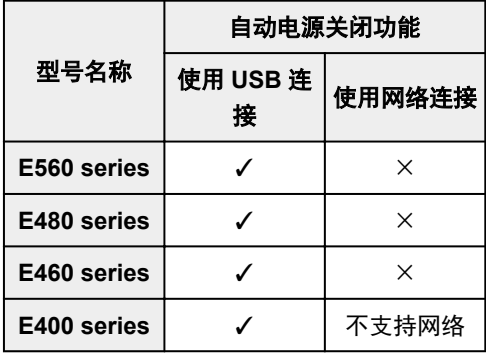

# **P series**

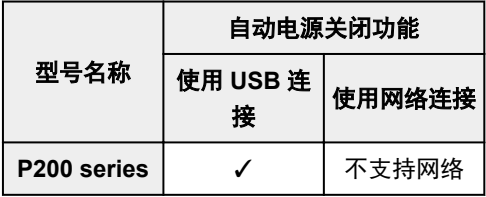

# **MB series**

要自动关闭 MB series, 请从打印机操作面板指定时间。

<span id="page-402-0"></span>在预览选项卡上,可以指定以下设置。

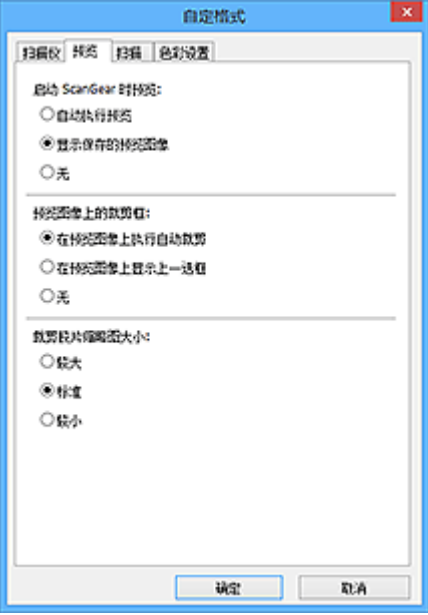

#### 启动 **ScanGear** 时预览

启动 ScanGear(扫描仪驱动程序)时,选择如何处理预览。

## 自动执行预览

ScanGear 启动时将自动启动预览。

## 显示保存的预览图像

显示上次预览的图像。

将同时保存色彩调整按钮设置、工具栏设置和高级模式选项卡设置。

## 无

启动时不显示预览图像。

# 注释

• 如果不希望保存预览图像, 则选择无。

# 预览图像上的裁剪框

选择在预览图像后如何显示裁剪框。

# 在预览图像上执行自动裁剪

预览后将自动显示与文档尺寸相同的裁剪框(扫描区域)。

# 在预览图像上显示上一选框

预览后,将显示与最后使用的裁剪框尺寸相同的裁剪框。

## 无

预览后不显示裁剪框。

#### 裁剪胶片缩略图大小

可以为扫描文档的缩略图选择裁剪尺寸。

# 较大

显示为显示区域标准尺寸的 105%(宽度和高度)。

## 标准

标准尺寸。

较小

显示为显示区域标准尺寸的 95%(宽度和高度)。

# 注释

• 当您更改**裁剪胶片缩略图大小**设置时, 预览图像将被刷新并裁切为新的尺寸。 当预览图像被刷新 时,应用在图像的色彩调整和其他设置被重置。

<span id="page-404-0"></span>在扫描选项卡上,可以指定以下设置。

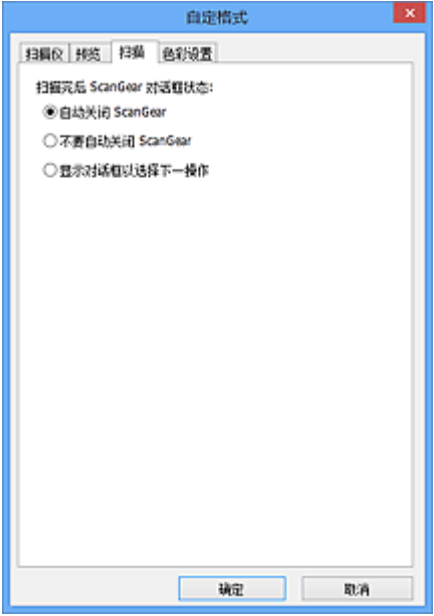

## 扫描完后 **ScanGear** 对话框状态

扫描图像后,选择如何处理 ScanGear(扫描仪驱动程序)。

# 自动关闭 **ScanGear**

扫描完成后,选择此项以返回原始应用程序。

# 不要自动关闭 **ScanGear**

扫描完成后,选择此项以返回 ScanGear 屏幕进行其他扫描。

# 显示对话框以选择下一操作

扫描完成后,选择此项以打开屏幕并选择要进行的操作。

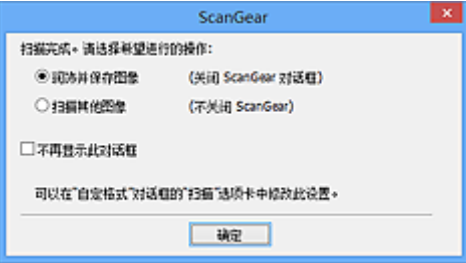

# 注释

• 即使设置了不要自动关闭 **ScanGear** 或显示对话框以选择下一操作,某些应用程序可能仍不支持。

# <span id="page-405-0"></span>色彩设置选项卡

在色彩设置选项卡上,可以指定以下设置。

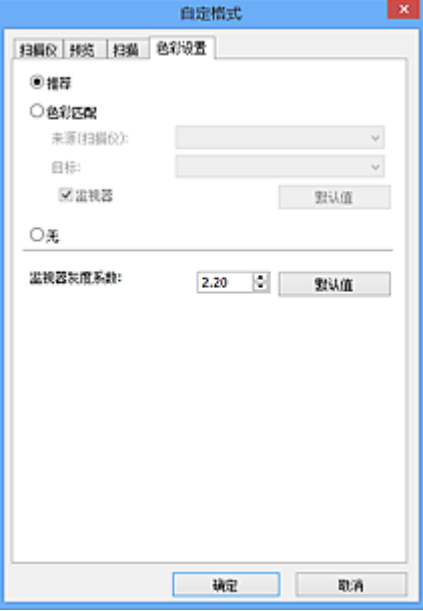

#### 色彩调整

选择以下其中一项。

#### 推荐

选择此项以在屏幕上生动地再现文档的色调。 一般情况下建议选择此设置。

#### 色彩匹配

选择此设置可自动匹配扫描仪、监视器和彩色打印机的色彩,从而减少了手动匹配监视器和打印机色彩 所需的时间和麻烦。

#### 来源**(**扫描仪**)**

选择扫描仪配置文件。

# 目标

选择目标配置文件。

# 监视器

选中该复选框将以监视器最佳修正效果显示预览图像。

## 默认值

返回至默认色彩匹配设置。

## 注释

- 当选择色彩匹配时, 高级模式选项卡上的色彩调整按钮不可用。
- 当色彩模式为彩色时,该功能可用。

# 无

选择此项以禁用 ScanGear(扫描仪驱动程序)提供的色彩修正。

## 注释

- 根据所用扫描仪或打印机的不同,从自动输稿器扫描时此设置可能不可用。
- 当色彩模式为彩色或灰度时,可以选择该项。
- 当正确设置 ScanGear、监视器、兼容色彩管理的应用程序(如 Adobe Photoshop)和打印机时,色彩匹配 可用。

## 监视器灰度系数

通过设置监视器的灰度系数值,可以将输入的数据调整为监视器的亮度特征。 如果监视器的灰度系数与 ScanGear 设置的默认值不匹配,请调整该值,并且原始图像的色彩不会准确显示在监视器中。

单击默认值将监视器灰度系数值返回至默认值(2.20)。

# 注释

• 请查阅监视器手册以检查其灰度系数值。 如果在手册中没有写明,请联系制造商。

# 放置原稿**(**从计算机扫描**)**

了解如何在扫描仪或打印机的稿台或自动输稿器上放置项目。 根据要扫描的项目类型,正确放置项目。 否 则,可能无法正确扫描项目。

# 重要事项

- 请勿在文档盖板上放置物体。 打开文档盖板时,物体可能会落入扫描仪或打印机内部,导致故障。
- 扫描时关闭文档盖板。
- 打开/关闭文档盖板时,请勿触摸操作面板按钮或 LCD(液晶显示器)。 可能导致意外操作。

■ 放置项目(稿台)

■ 放置文档([自动输稿器](#page-408-0))

# 放置项目**(**稿台**)**

根据以下说明放置项目以通过自动检测项目类型或尺寸进行扫描。

# 重要事项

- 当在 IJ Scan Utility 或 ScanGear(扫描仪驱动程序)中指定纸张尺寸进行扫描时, 将项目的一个顶角与 稿台箭头(对齐标记)指向的角对齐。
- 扫描时剪切成各种形状的照片和小于 3 厘米(1.2 英寸)见方的项目无法被正确裁剪。
- 可能无法按预期扫描反光的光盘标签。

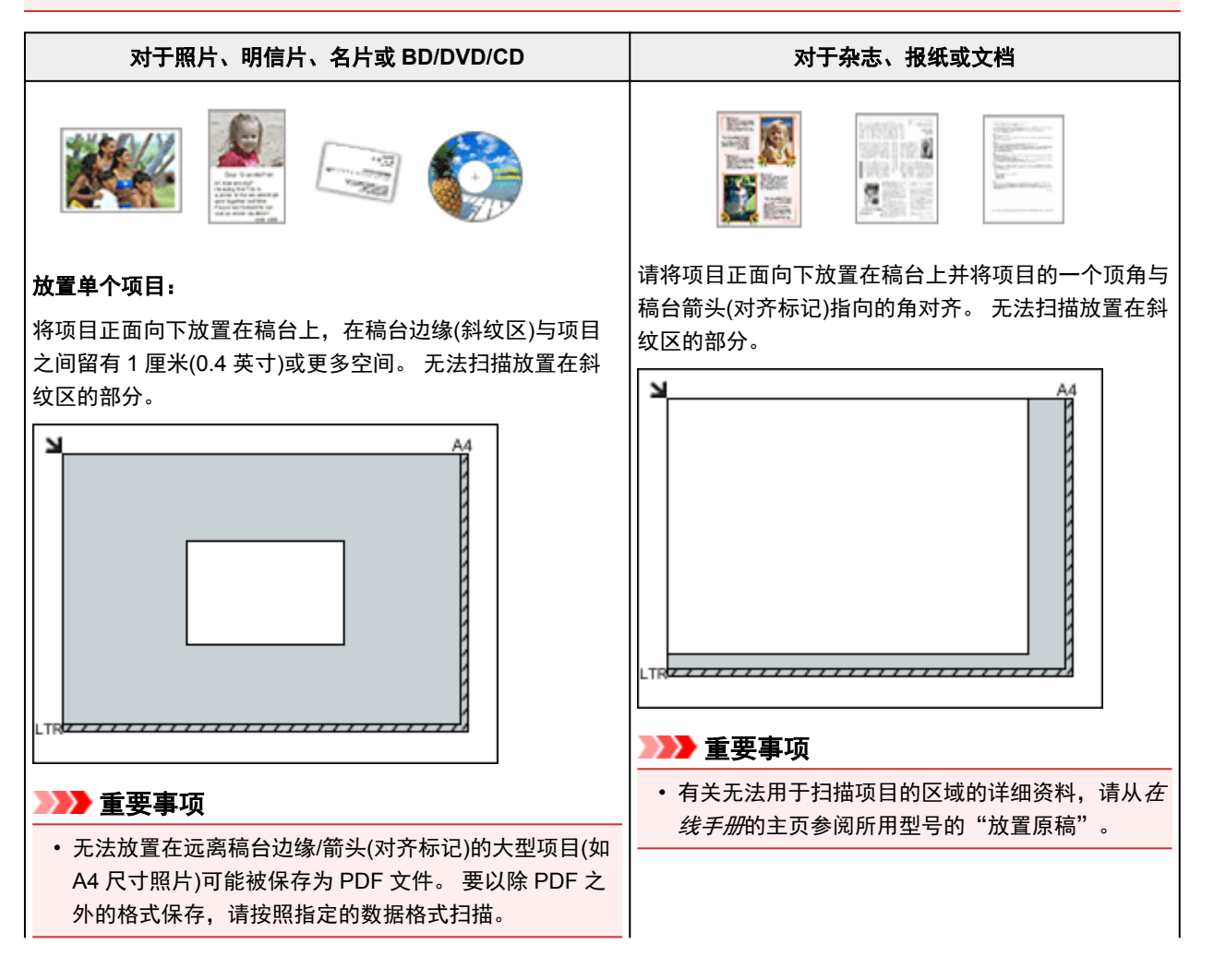

# <span id="page-408-0"></span>放置多个项目:

允许稿台边缘(斜纹区)与项目以及项目与项目之间留有 1 厘 米(0.4 英寸)或更大的空间。 无法扫描放置在斜纹区的部分。

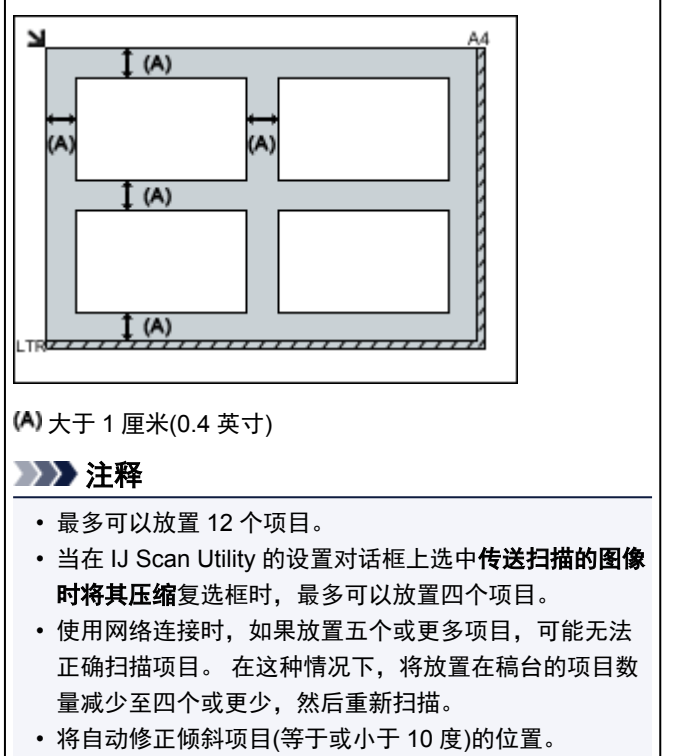

# 放置文档**(**自动输稿器**)**

# 重要事项

- 从自动输稿器扫描时请勿让厚的项目留在稿台上。 可能导致卡纸。
- 扫描两个或多个文档时,放置并对齐相同尺寸的文档。
- 有关从自动输稿器扫描时支持的文档尺寸的详细资料,请从*在线手册*的主页参阅您的型号的"可以放 置的原稿"。
- 1. 打开文档托盘。

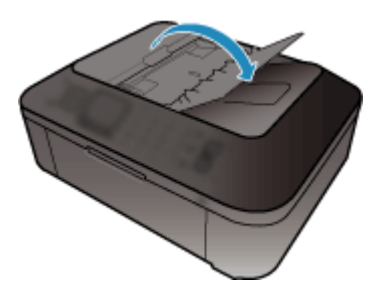

2. 将文档放置在自动输稿器上,然后调整文档导片至文档宽度。

将文档正面向上插入直至发出哔声。

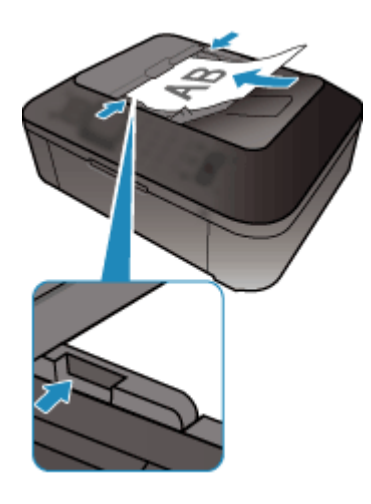

# 注释

• 扫描双面文档时,将文档正面向上放置。 如果以其他方式放置,将不会以正确的页面顺序扫描文 档。

# 调整裁剪框**(ScanGear)**

"裁剪"是扫描时选择想保留的照片区域并放弃其余部分的行为。

在基本模式选项卡和高级模式选项卡上,可以在屏幕预览区域中显示的图像上指定裁剪框(扫描区域)。

执行扫描时,每个由裁剪框指定的区域将扫描为单独的图像。

### 注释

- 在完整图像视图中,可以在预览图像上指定多个裁剪框。
- 有关如何使用 IJ Scan Utility 调整裁剪框,请从*在线手册*的主页参阅所用型号的"在图像拼接窗口中调整 裁剪框"。

# 初始裁剪框

#### 在缩略图视图中:

未指定裁剪框。 可以在缩略图上拖动鼠标以指定裁剪框。

#### 在完整图像视图中:

自动在预览图像的周围指定一个活动的裁剪框。 可以在预览区域中拖动裁剪框以指定区域。

# 注释

• 可以在**自定格式**对话框中更改自动裁剪设置。 有关详细资料,请参阅"[预览选项卡"](#page-402-0)中的**预览图像上** 的裁剪框。

# 裁剪框类型

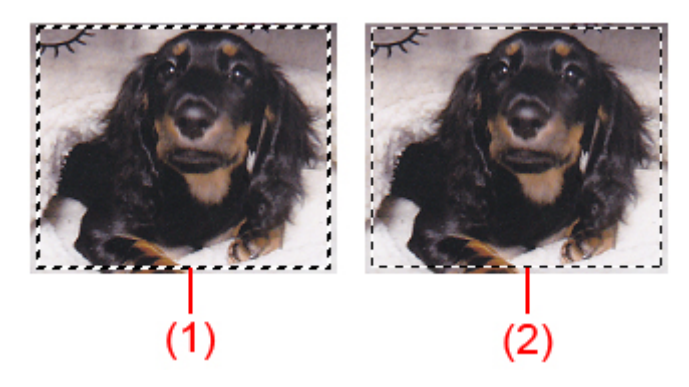

#### **(1)** 粗裁剪框**(**旋转的或静止的**)**

表示选定的裁剪框。 仅在完整图像视图中出现。 您可以在按下 Ctrl 键时通过单击来选择多个裁剪框。 基本模式选项卡或高级模式选项卡上的输出尺寸、图像修正和其他设置将应用到所有选择的裁剪框。

#### **(2)** 细裁剪框

## 在缩略图视图中:

将应用基本模式选项卡或高级模式选项卡上的输出尺寸、图像修正和其他设置。

## 在完整图像视图中:

表示未选定的裁剪框。 不会应用基本模式选项卡或高级模式选项卡中的设置。

# 调整裁剪框

当光标放置在裁剪框上时,光标将变为 (箭头)。 如果单击鼠标并沿箭头方向拖动鼠标,可以 相应放大或缩小裁剪框。

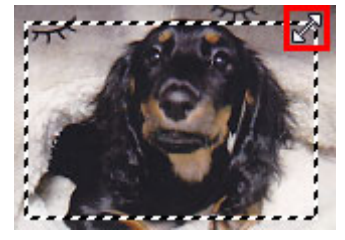

当光标放置在裁剪框内时,光标将变为<sup>GB</sup>C(十字箭头)。 单击并拖拽鼠标以移动整个裁剪框。

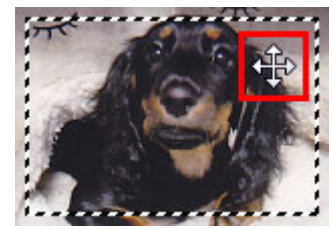

# 注释

- ・在**高级模式**选项卡中,可以在<u>输入设置</u>的 <sup>·iii</sup> (宽度)和 <sup>·iii</sup> (高度)中输入数值以指定裁剪框尺寸。
- 您可以单击 $\overline{\mathbb{E}^{\mathbb{I}}}$ (转换纵横比例)将裁剪框旋转 90 度。 然而,当**输出尺寸为可变大小**时, $\overline{\mathbb{E}^{\mathbb{I}}}$ (转换纵横比 例)不可用。

# 创建多个裁剪框

# 在缩略图视图中:

您仅可以为每幅图像创建一个裁剪框。

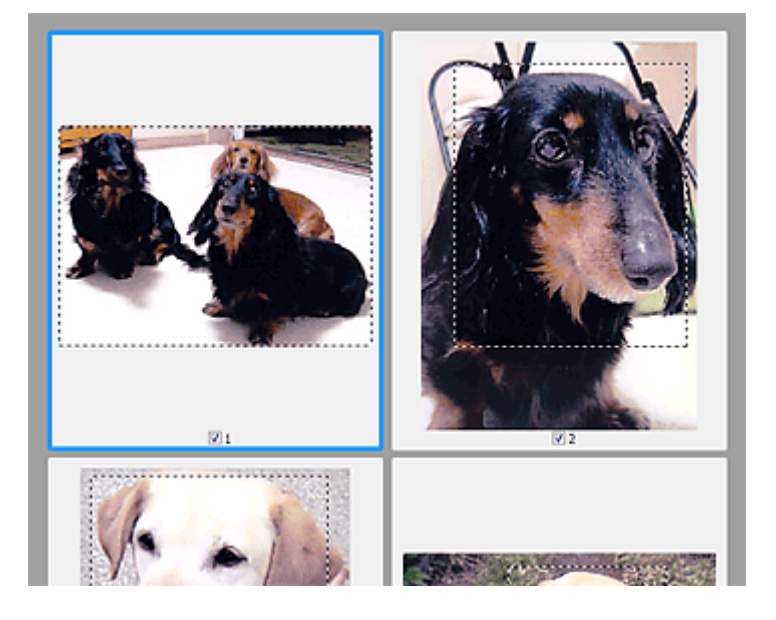

## 在完整图像视图中:

在现有裁剪框边界以外的区域单击并拖动鼠标指针,可以在该预览区域创建新的裁剪框。 新裁剪框将是激 活的裁剪框,并且旧裁剪框将是未选择的裁剪框。

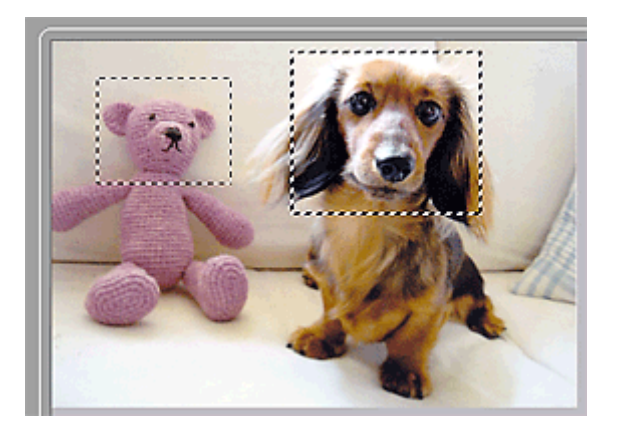

您可以创建多个裁剪框并在各裁剪框中应用不同的扫描设置。

您也可以在按下 Ctrl 键时通过单击来选择多个裁剪框。

如果选中多个裁剪框并在 ScanGear 右侧的选项卡上更改设置,则该设置将应用于所有已选中的裁剪框。 新创建的裁剪框将保持前一个裁剪框的设置。

# 注释

- 最多可以创建 12 个裁剪框。
- 选择多个裁剪框时,扫描时间要比平时长。

# 删除裁剪框

# 在缩略图视图中:

要删除裁剪框,单击图像上裁剪框外的区域。

# 在完整图像视图中:

要删除裁剪框,请选中并单击工具栏上的 (删除裁剪框)。 或者,按 Delete 键。 当已创建多个裁剪框时,所有已选择的裁剪框(激活的裁剪框和选择的裁剪框)将被同时删除。

# 注意事项**(**扫描仪驱动程序**)**

ScanGear(扫描仪驱动程序)存在以下限制。 使用时,请注意以下要点。

# 扫描仪驱动程序的限制

- 在使用 NTFS 文件系统时,可能无法调用 TWAIN 数据来源。这是因为,为安全起见, TWAIN 模块不 能被写入 winnt 文件夹。 如需帮助,请联系计算机管理员。
- 连接到本机上的某些计算机(包括便携式计算机)可能无法从待机模式正确地恢复。 在这种情况下,请重 新启动计算机。
- 请勿将两台或更多台扫描仪,或具有扫描仪功能的多功能打印机同时连接到同一台计算机上。 如果连 接了多个扫描设备,您将无法从本机的操作面板进行扫描并且可能会在访问设备时出现错误。
- 如果计算机从睡眠或待机模式中恢复,扫描可能失败。 在这种情况下,按照以下步骤并重新扫描。
	- 1. 关闭本机。
	- 2. 退出 ScanGear, 然后从计算机上断开 USB 电缆线, 并重新连接。
	- 3. 开启本机。
- 不能在多个应用程序中同时打开 ScanGear。 在一个应用程序中,如果已经打开 ScanGear,则无法再 次打开。
- 关闭应用程序前, 请务必关闭 ScanGear 窗口。
- 通过连接至网络使用兼容网络的型号时, 无法同时从多台计算机访问本机。
- 通过连接至网络使用兼容网络的型号时,扫描时间要比平时长。
- 当以高分辨率扫描大型图像时,请确保有足够的可用磁盘空间。 例如,至少需要 300MB 可用空间才能 以全彩 600dpi 扫描 A4 文档。
- 无法同时使用 ScanGear 和 WIA 驱动程序。
- 请勿在扫描过程中将计算机设置为待机或睡眠状态。

# 存在使用限制的应用程序

- 如果启动包含在 Windows XP Media Center Edition 2005 中的 Media Center, 可能无法使用本机的操 作面板扫描。 在这种情况下,请重新启动计算机。
- 无法使用 Windows XP Media Center Edition 2005 中的 Media Center 扫描图像。 使用其他应用程序扫 描(如 IJ Scan Utility)。
- 一些应用程序可能无法显示 TWAIN 用户界面。 在这种情况下,请查阅应用程序手册并相应地更改设 置。
- 某些应用程序不支持连续扫描多个文档。 有些情况下,只接受扫描的第一幅图像,或者将多幅图像扫 描为一幅图像。 对于此类应用程序,请勿从自动输稿器扫描多个文档。
- 要将扫描的图像导入 Microsoft Office 2000, 首先使用 IJ Scan Utility 保存, 然后从**插入**菜单中导入保 存的文件。
- 将稿台尺寸图像扫描至 Microsoft Office 2003(如 Word、Excel、PowerPoint 等)时,请在**插入来自扫描** 仪或照相机的图片屏幕中单击自定义插入。 否则,可能无法正确扫描图像。
- 将图像扫描至 Microsoft Office 2007/Microsoft Office 2010(如 Word、Excel、PowerPoint 等)时,请使 用 Microsoft 剪辑管理器。
- 在某些应用程序中,可能无法正确扫描图像。 在这种情况下,请增加操作系统的虚拟内存并重试。
- 根据应用程序,当图像太大时(如以高分辨率扫描大型图像时), 计算机可能会没有回应或者进度栏仍为 0%。在这种情况下,请取消操作(例如单击进度栏上的取消),然后增加操作系统的虚拟内存或缩小图 像尺寸/分辨率,然后重试。 或者,首先通过 IJ Scan Utility 扫描图像,然后保存并将其导入应用程序 中。

# 其他扫描方法

- 使用 **WIA** [驱动程序扫描](#page-415-0)
- [使用控制面板扫描](#page-417-0)**(**仅限 **Windows XP)**

# <span id="page-415-0"></span>使用 **WIA** 驱动程序扫描

可以从兼容 WIA(Windows 图像采集)的应用程序扫描项目。

WIA 是已在 Windows XP 或在更高版本中实现的一种驱动程序模式。 可让您不使用应用程序即可扫描项目。 根据应用程序,要遵循的步骤会有所不同。 以下步骤只是示例。 有关详细资料,请参阅应用程序手册。

# 使用 **WIA** 驱动程序 **2.0** 扫描

以下为使用"Windows 传真和扫描"扫描的示例。

1. 将项目放置在稿台上。

■ 放置原稿([从计算机扫描](#page-423-0))

2. 在"**Windows** 传真和扫描"的文件菜单选择新建,然后单击扫描**...**。

显示扫描设置屏幕。

3. 指定设置。

## 扫描仪

将显示当前设置产品的名称。 要更改扫描仪,单击更改**...**并选择要使用的产品。

#### 配置文件

根据要扫描的项目类型选择照片**(**默认**)**或文档。 要保存新配置文件,请选择添加配置文件**...**。 可以 在添加新的配置文件对话框中指定详细信息。

#### 来源

选择扫描仪类型。

## 纸张大小

扫描仪或打印机不支持此设置。

#### 颜色格式

选择要扫描项目的色彩模式。

#### 文件类型

从 JPEG、BMP、PNG 和 TIFF 中选择数据格式。

#### 分辨率**(DPI)**

输入分辨率。 指定 50dpi 到 600dpi 之间的值。

■ [分辨率](#page-420-0)

## 亮度

移动此滑块以调整图像的亮度。 向左移动滑块使图像变暗,向右移动滑块使图像变亮。 您也可以 输入具体数值(-100 到 100)。

#### 对比度

移动此滑块以调整图像的对比度。 向左移动滑块将减少图像的对比度,这样会柔化图像。 向右移 动滑块将增加图像的对比度,这样会锐化图像。 您也可以输入具体数值(-100 到 100)。

## 预览或将图像扫描为单独的文件

选中该复选框以作为单独文件预览或扫描多个图像。

4. 单击预览以预览图像。

预览图像出现在右边。

5. 单击扫描。

扫描开始,然后扫描图像会出现在应用程序中。

# 使用 **WIA** 驱动程序 **1.0** 扫描

以下为使用"画图"扫描的示例。

1. 将项目放置在稿台上。

■ 放置原稿([从计算机扫描](#page-423-0))

- 2. 从画图的**文件**菜单单击**从扫描仪或照相机**。(在应用程序中选择扫描项目的命令。)
- 3. 根据要扫描的项目选择图片类型。

从彩色照片、灰度照片、黑白照片或文本和自定义设置中进行选择。

## 注释

· 要使用先前在调整已扫描照片的质量中设置的值进行扫描, 请选择自定义设置。

4. 单击调整已扫描照片的质量并根据需要设置自定格式。

#### 亮度

移动此滑块以调整图像的亮度。 向左移动滑块使图像变暗,向右移动滑块使图像变亮。 您也可以 输入具体数值(-127 到 127)。

#### 对比度

移动此滑块以调整图像的对比度。 向左移动滑块将减少图像的对比度,这样会柔化图像。 向右移 动滑块将增加图像的对比度,这样会锐化图像。 您也可以输入具体数值(-127 到 127)。

#### 分辨率**(DPI)**

输入分辨率。 指定 50dpi 到 600dpi 之间的值。

■ [分辨率](#page-420-0)

# 照片类型

选择要扫描的项目类型。

## 重置

单击以恢复到原始设置。

5. 单击预览以预览图像。

预览图像出现在右边。 拖动 人指定扫描区域。

6. 单击扫描。

扫描开始,然后扫描图像会出现在应用程序中。

# <span id="page-417-0"></span>使用控制面板扫描**(**仅限 **Windows XP)**

通过 Windows XP 控制面板使用 WIA 驱动程序扫描图像。

- 1. 从开始菜单中, 选择控制面板。
- 2. 单击打印机和其他硬件 > 扫描仪和照相机, 然后双击 Canon XXX series( "XXX"表示型号 名称)。

出现扫描仪和照相机向导对话框。

- 3. 单击下一步。
- 4. 根据要扫描的项目选择图片类型。

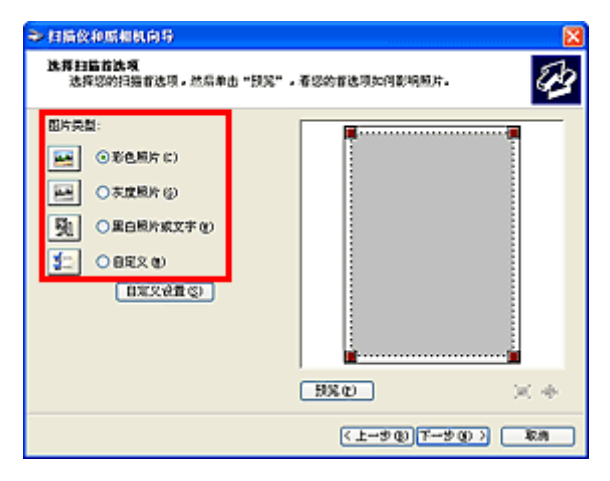

## 注释

• 要使用预先在自定义设置中设置的值进行扫描, 请选择自定义。

5. 单击自定义设置以根据需要设置自定格式。

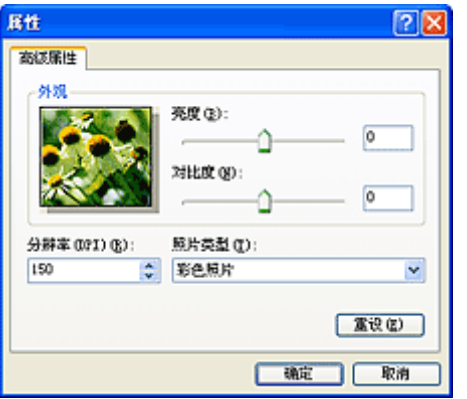

#### 亮度

移动此滑块以调整图像的亮度。 向左移动滑块使图像变暗,向右移动滑块使图像变亮。 您也可以输 入具体数值(-127 到 127)。

#### 对比度

移动此滑块以调整图像的对比度。 向左移动滑块将减少图像的对比度,这样会柔化图像。 向右移动 滑块将增加图像的对比度,这样会锐化图像。 您也可以输入具体数值(-127 到 127)。

# 分辨率**(DPI)**

输入分辨率。 指定 50dpi 到 600dpi 之间的值。

■ [分辨率](#page-420-0)

# 照片类型

选择要扫描的项目类型。

# 重设

单击以恢复到原始设置。

6. 单击预览以预览图像。

预览图像出现在右边。 拖动■以指定扫描区域。

7. 单击下一步并按照说明进行操作。

# 扫描提示

- [分辨率](#page-420-0)
- [数据格式](#page-421-0)
- ▶ [色彩匹配](#page-422-0)

# <span id="page-420-0"></span>分辨率

扫描图像中的数据为携带亮度和色彩信息的点集。 这些点的密度称为"分辨率",而分辨率决定图像所包含 的细节量。 分辨率的单位是每英寸点数(dpi)。 Dpi 即每英寸(2.5 厘米)点的个数。

分辨率(值)越高,图像越细致;分辨率(值)越低,图像越粗略。

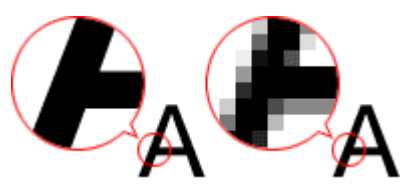

# 如何设置分辨率

可以在以下屏幕设置分辨率。

**IJ Scan Utility**:

设置对话框的 (从计算机扫描)选项卡中的分辨率

**ScanGear(**扫描仪驱动程序**)**:

高级模式选项卡的输出设置中的输出分辨率

# 适当的分辨率设置

根据扫描图像的用途来设置分辨率。

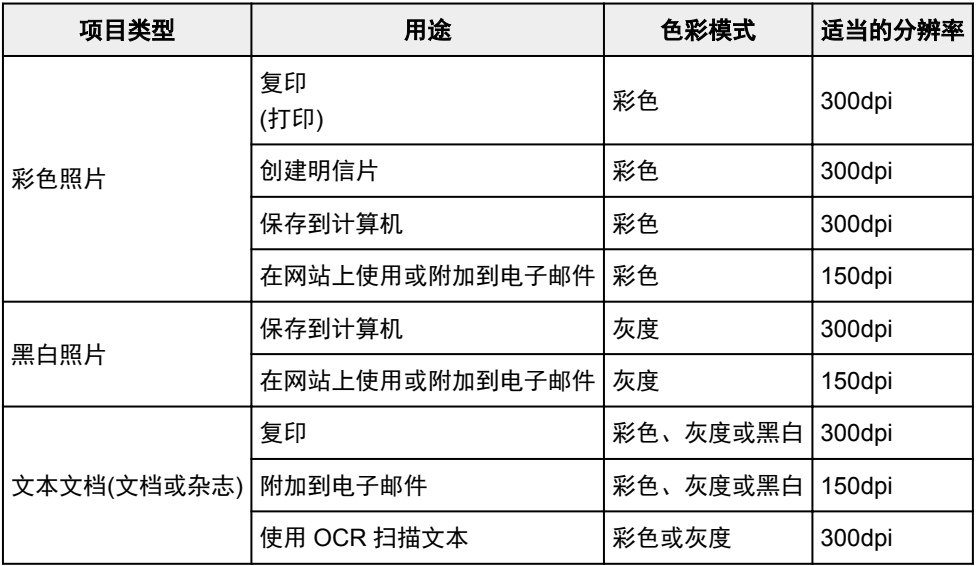

# 重要事项

• 如果将分辨率变为两倍, 则扫描图像的数据大小为原来的四倍。 如果文件过大, 处理速度将显著降 低,而且您将会遇到内存不足等问题。 根据图像的用途来设置需要的最小分辨率。

# 注释

• 要放大打印扫描的图像时,请通过设置比以上推荐的分辨率更高的分辨率进行扫描。

# <span id="page-421-0"></span>数据格式

在保存扫描的图像时可以选择数据格式。 根据想在哪个应用程序中如何使用图像,应该指定最合适的数据格 式。

可用的数据格式根据应用程序和操作系统(Windows 或 Mac OS)不同而有所不同。

请参见以下每种图像数据格式的特征。

### **PNG(**标准文件扩展名:**.png)**

该数据格式经常用于网站。

PNG 适合编辑保存的图像。

# **JPEG(**标准文件扩展名:**.jpg)**

该数据格式经常用于网站和数码相机图像。

JPEG 具有较高的压缩比。 每次保存时 JPEG 图像质量都会稍有下降,且无法返回到原始状态。

JPEG 不适用于黑白图像。

# **TIFF(**标准文件扩展名:**.tif)**

该数据格式在不同计算机和应用程序之间具有相对较高的兼容性。

TIFF 适合编辑保存的图像。

# 注释

- 某些 TIFF 文件不兼容。
- IJ Scan Utility 支持以下 TIFF 文件格式。
	- 非压缩的黑白二进制
	- 非压缩的 RGB(每通道 8 位)
	- 非压缩的灰度

# **PDF(**标准文件扩展名:**.pdf)**

Adobe Systems Incorporated 开发的电子文档的数据格式。

可以用于不同的计算机和操作系统,也可以嵌入字体;因此,不同环境下的人们可以交换文件,而无需考虑 不同之处。

# <span id="page-422-0"></span>色彩匹配

"色彩匹配"是一种调整操作,使原稿项目、监视器显示和色彩打印输出之间的色调匹配。 在扫描仪或打印 机上,按如下所示调整色调。

# 示例:当选择 **sRGB** 作为输出配置文件**(**目标**)**时:

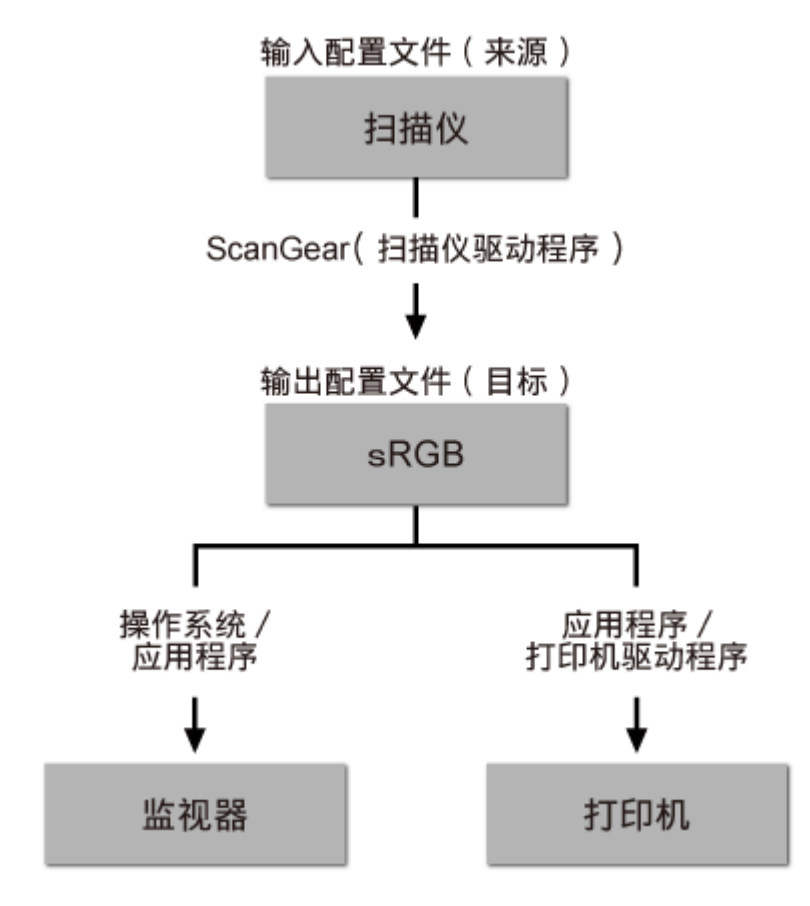

通过 ScanGear 将图像的色彩空间从扫描仪的色彩空间转换到 sRGB。

在监视器上显示时,根据操作系统的监视器设置和应用程序的工作空间设置,图像的色彩空间会从 sRGB 转 换为监视器的色彩空间。

打印时,根据应用程序的打印设置和打印机驱动程序的设置,图像的色彩空间会从 sRGB 转换为打印机的色 彩空间。

# <span id="page-423-0"></span>放置原稿**(**从计算机扫描**)**

了解如何在扫描仪或打印机的稿台上放置项目。 根据要扫描的项目类型,正确放置项目。 否则,可能无法正 确扫描项目。

# 重要事项

- 请勿在文档盖板上放置物体。 打开文档盖板时,物体可能会落入扫描仪或打印机内部,导致故障。
- 扫描时关闭文档盖板。

# 放置项目

根据以下说明放置项目以通过自动检测项目类型或尺寸进行扫描。

# 重要事项

- 当在 IJ Scan Utility 或 ScanGear(扫描仪驱动程序)中指定纸张尺寸进行扫描时, 将项目的一个顶角与 稿台箭头(对齐标记)指向的角对齐。
- 扫描时剪切成各种形状的照片和小于 3 厘米(1.2 英寸)见方的项目无法被正确裁剪。
- 可能无法按预期扫描反光的光盘标签。

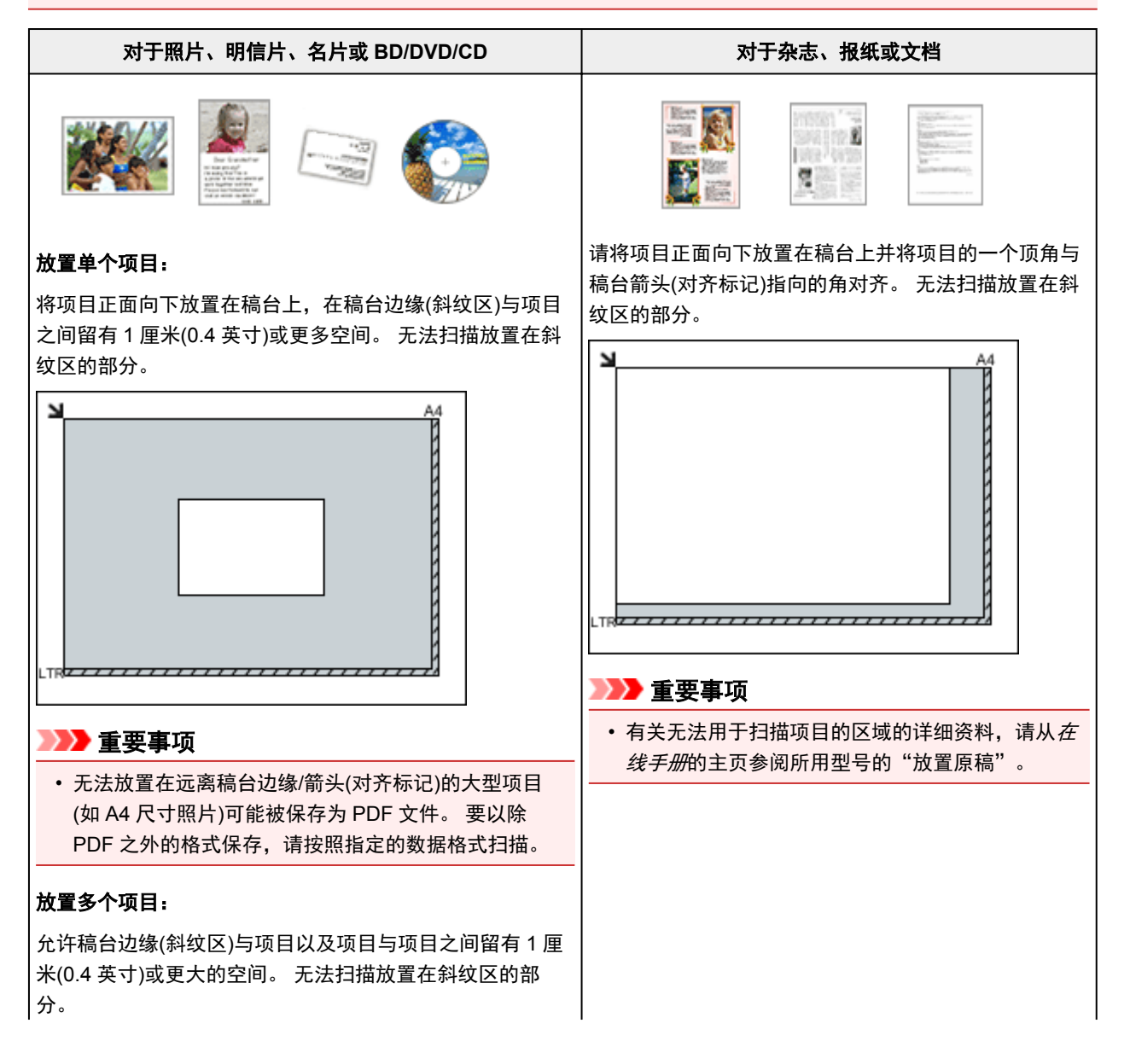

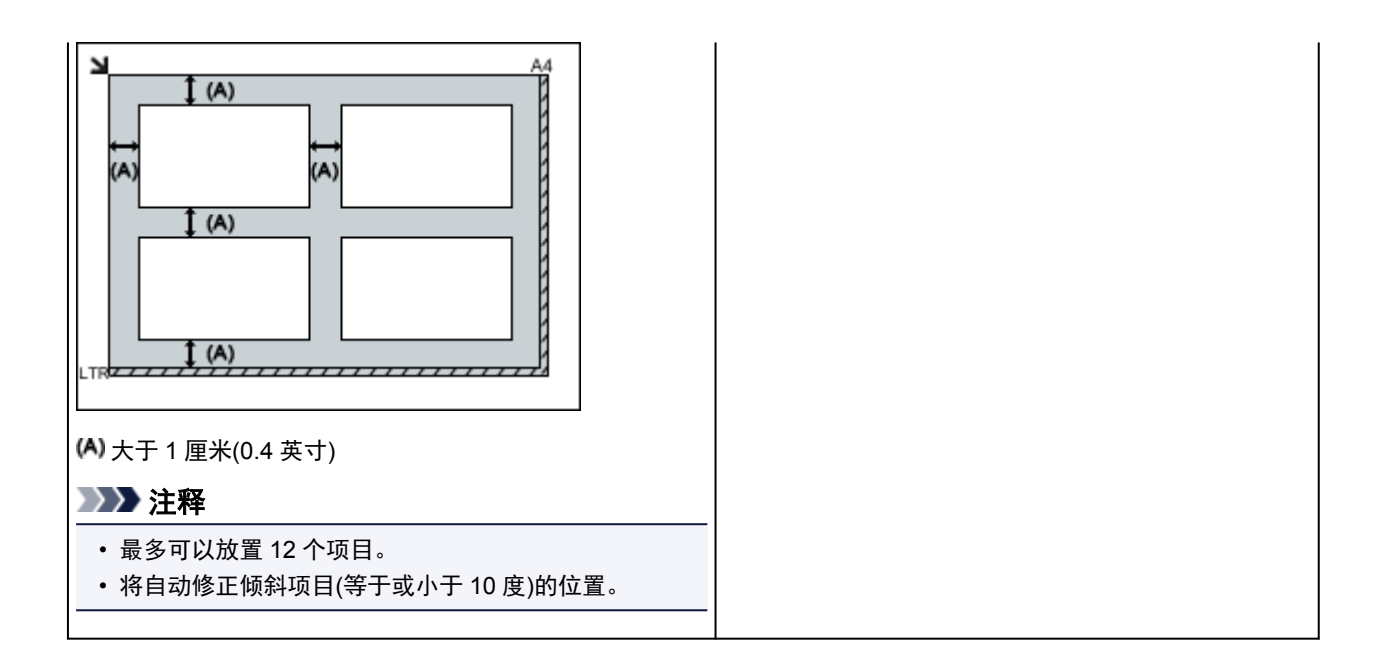

# 从计算机扫描 **(Mac OS)**

- 使用 **IJ Scan Utility**
- 使用扫描仪驱动程序
- ▶ 扫描提示
- 放置原稿**(**从计算机扫描**)**

# 常见问题

- [打印不开始](#page-429-0)
- 纸张空白/[打印模糊不清](#page-435-0)/颜色错误/出现白色条纹
- [如果发生错误](#page-490-0)
- [打印结果不理想](#page-432-0)
- [出现信息](#page-493-0)
- 无法安装 [MP Drivers](#page-486-0)
- [卡纸](#page-431-0)

# 问题示例

- 本机无法移动
	- [电源未打开](#page-481-0)
	- [电源自动关闭](#page-482-0)
	- [打印不开始](#page-429-0)
	- [卡纸](#page-431-0)
	- [扫描的问题](#page-457-0) (Windows)
	- 扫描的问题 (Mac OS)
- 无法正确设置
	- [无法正确连接到计算机](#page-483-0)
	- 无法安装 [MP Drivers](#page-486-0)
	- [Easy-WebPrint EX](#page-488-0) 未启动或未显示 Easy-WebPrint EX 菜单(Windows)
- 打印/扫描结果不理想
	- [打印不开始](#page-429-0)
	- 复印/[打印中止](#page-455-0)
	- [打印结果不理想](#page-432-0)
	- [没有墨水喷出](#page-452-0)
	- [卡纸](#page-431-0)
	- [纸张无法正确地送入](#page-453-0)/"无纸"错误
	- [扫描结果不理想](#page-468-0) (Windows)
	- 扫描结果不理想 (Mac OS)
- 出现错误或信息
	- [如果发生错误](#page-490-0)
	- [出现信息](#page-493-0)
	- [与错误对应的支持代码列表](#page-502-0)
	- [IJ Scan Utility](#page-476-0) 错误信息 (Windows)
	- IJ Scan Utility 错误信息 (Mac OS)
	- ScanGear([扫描仪驱动程序](#page-477-0))错误信息
	- 扫描仪驱动程序错误信息

# 操作的问题

- [打印问题](#page-428-0)
- [扫描的问题](#page-456-0)(Windows)
- 扫描的问题(Mac OS)
- ◎ <u>[机械问题](#page-480-0)</u>
- ◎ <u>[安装和下载问题](#page-485-0)</u>
- [错误和信息](#page-489-0)
- **@ [如果无法解决问题](#page-499-0)**
- ◎ [维修本机](#page-500-0)

# <span id="page-428-0"></span>打印问题

- [打印不开始](#page-429-0)
- [卡纸](#page-431-0)
- [打印结果不理想](#page-432-0)
- [没有墨水喷出](#page-452-0)
- [纸张无法正确地送入](#page-453-0)**/**"无纸"错误
- 复印**/**[打印中止](#page-455-0)

# <span id="page-429-0"></span>打印不开始

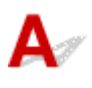

■检查1 ■确保本机插头已稳固地插入,然后按电源按钮开启本机。

本机正在初始化时,电源指示灯将闪烁。 请等待至电源指示灯停止闪烁并持续亮起。

# ▶ 注释

• 如果正在打印大量数据(如照片或其他图形),可能需要更长的时间才能开始打印。 计算机正在处理数据并将 其发送到本机时,电源指示灯会闪烁。 请等待至打印开始。

\_\_检查2 \_\_确保本机已正确连接到计算机。

使用 USB 电缆线将本机连接到计算机时,请检查以下事项:

- 如果正在使用继电设备(如 USB 集线器),请断开连接,将本机直接连接到计算机,并重试打印。 如果打印正 常开始, 则继电设备有问题。 请与继电设备厂商联系。
- 也可能是 USB 电缆线有问题。 更换 USB 电缆线并重试打印。

检查 3 如果从计算机打印,请删除不需要的打印作业。

• 对于 Windows:

[删除不需要的打印作业](#page-221-0)

• 对于 Mac OS:

删除不需要的打印作业

检查 4 打印时是否已选择本机的打印机驱动程序?

如果使用的是其他打印机的打印机驱动程序,则本机将无法正确打印。

• 对于 Windows:

确保在打印对话框中选择了"Canon XXX series Printer"( "XXX" 表示本机的名称)。

#### 注释

· 要将本机作为默认选择的打印机, 请选择设置为默认打印机。

• 对于 Mac OS:

确保在打印对话框的打印机中选择了本机的名称。

#### ▶ 注释

· 要将本机作为默认选择的打印机, 请将本机选择为默认打印机。

检查 5 设置正确的打印机端口。(Windows)

确保已设置正确的打印机端口。

- 1. 使用具有管理员权限的帐户登录。
- 2. 请进行以下设置。
- 在 Windows 8.1 或 Windows 8 环境下, 从桌面的设置超级按钮选择控制面板 > 硬件和声音 > 设备和打 印机。
- 在 Windows 7 环境下, 从开始菜单选择设备和打印机。
- 在 Windows Vista 环境下, 选择开始菜单 > 控制面板 > 硬件和声音 > 打印机。
- 在 Windows XP 环境下, 选择开始菜单 > 控制面板 > 打印机和其它硬件 > 打印机和传真。
- 3. 打开打印机驱动程序属性对话框。
	- 在 Windows 8.1、Windows 8 或 Windows 7 环境下, 右键单击 "Canon XXX series Printer"图标 ("XXX"表示本机的名称),然后选择打印机属性。
	- 在 Windows Vista 或 Windows XP 环境下, 右键单击 "Canon XXX series Printer"图标( "XXX"表示 本机的名称),然后选择属性。
- 4. 单击端口选项卡以检查端口设置。

确保为打印到下列端口选择名称为"USBnnn"(此处"n"代表一个数字)并且打印机栏显示"Canon XXX series Printer"的端口。

• 如果设置不正确:

从安装光盘或 Canon 网站重新安装 MP Drivers。

• 如果已使用 USB 电缆线将本机连接到计算机并选择名为"USBnnn"的端口,但依然无法开始打印:

在 Windows 8.1 或 Windows 8 环境下,选择开始屏幕上的 **My Printer** 以启动 **My Printer**。 如果开始屏 幕上未显示 **My Printer**,请选择搜索超级按钮,然后搜索"**My Printer**"。

在诊断并修复打印机中设置正确的打印机端口。 按照屏幕上的说明设置正确的打印机端口,然后选择本 机的名称。

在 Windows 7、Windows Vista 或 Windows XP 环境下,单击开始并选择所有程序、**Canon Utilities**、 **Canon My Printer**、**Canon My Printer**,然后选择诊断并修复打印机。 按照屏幕上的说明设置正确的 打印机端口,然后选择本机的名称。

如果问题未解决,请从安装光盘或 Canon 网站重新安装 MP Drivers。

□检查 6 コ打印数据是否过大 ? (Windows)

单击打印机驱动程序页设置选项卡上的打印选项。然后,在显示的对话框中将防止打印数据丢失设置为开。 \* 这可能会降低打印质量。

检查 7 如果从计算机打印,请重新启动计算机。

<span id="page-431-0"></span>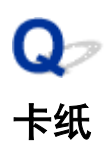

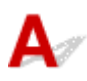

卡纸时,警告指示灯闪烁并且计算机屏幕上自动显示故障排除信息。 采取信息中描述的适当措施。

• 对于 Windows:

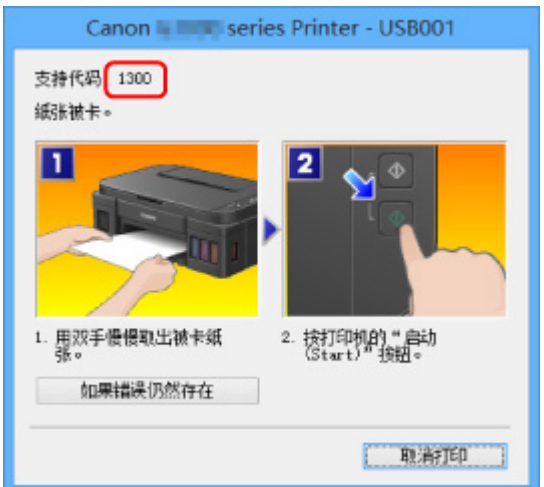

• 对于 Mac OS:

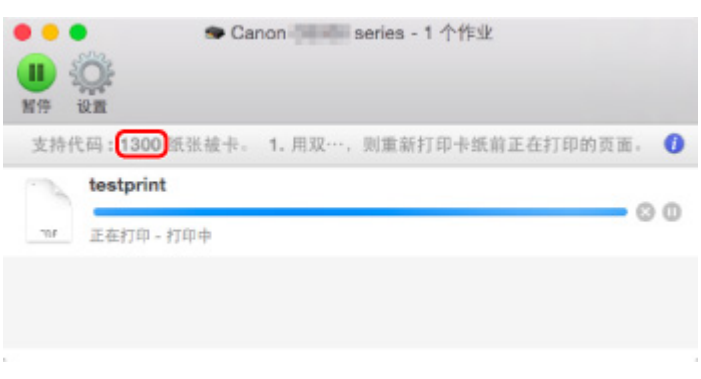

\*根据使用的操作系统,屏幕会有所不同。

要取出卡纸,请参见[与错误对应的支持代码列表](#page-503-0)(卡纸)。

# 注释

• 也可以搜索有关解决错误的详细资料,这些错误用所示的支持代码表示。

# [搜索](#page-19-0)
# <span id="page-432-0"></span>打印结果不理想

 $\blacktriangle$ 

如果由于白色条纹、线条偏移或颜色不均匀而造成打印结果不理想,请首先确认纸张和打印质量设置。

■检查 1 ■ 页尺寸和介质类型设置是否与已装入纸张的尺寸和类型一致? 如果这些设置不匹配,则无法获得理想的结果。 如果打印照片或插图,不正确的纸张类型设置可能会降低打印输出色彩的质量。 同样,如果使用错误的纸张类型设置打印,则打印面可能出现划痕。 如果使用无边距打印,根据不同的纸张类型设置和所装入纸张的组合,可能出现颜色不均匀。 根据本机的用途,检查纸张和打印质量设置的方法有所不同。 请使用打印机驱动程序检查页尺寸和介质类型设置。

• 对于 Windows:

[使用简易设置进行打印](#page-147-0)

• 对于 Mac OS:

使用简易设置进行打印

□检查2 ■确保使用打印机驱动程序选择了适当的打印质量。

选择适用于纸张和打印内容的打印质量。 如果发现模糊不清或颜色不均匀,请提高打印质量设置并重试打印。 可以使用打印机驱动程序检查打印质量设置。

• 对于 Windows:

[更改打印质量及修正图像数据](#page-188-0)

• 对于 Mac OS:

更改打印质量及修正图像数据

**【检查 3 】如果问题未解决,请检查是否存在其他原因。** 

另请参见以下章节:

[无法完成打印](#page-434-0)

■纸张空白/[打印模糊不清](#page-435-0)/颜色错误/出现白色条纹

- [颜色不清晰](#page-438-0)
- [直线未对齐](#page-440-0)

[线条不完整或缺失](#page-441-0)(Windows)

■[图像不完整或缺失](#page-442-0)(Windows)

■墨水渍/[纸张卷曲](#page-443-0)

[纸张出现污迹](#page-444-0)/打印面有划痕

出[纸张背面出现污迹](#page-448-0)

[图像旁边有垂直线条](#page-449-0)

■ <u>[颜色不均匀或有条纹](#page-450-0)</u>

# <span id="page-434-0"></span>无法完成打印

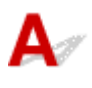

检查1 选择不压缩打印数据的设置。(Windows)

如果通过正在使用的应用程序软件选择不压缩打印数据的设置,打印结果可能会有所改善。

单击打印机驱动程序页设置选项卡上的打印选项。 选中不允许应用程序软件压缩打印数据复选框,并单击确定。 \* 打印完成后,清除该复选框。

■ 检查2 打印数据是否过大? (Windows)

单击打印机驱动程序页设置选项卡上的打印选项。然后,在显示的对话框中将防止打印数据丢失设置为开。 \* 这可能会降低打印质量。

□检查3 <mark>硬盘可能没有足够空间来存储作业。</mark>

删除不需要的文件以释放磁盘空间。

<span id="page-435-0"></span>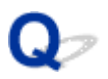

纸张空白**/**打印模糊不清**/**颜色错误**/**出现白色条纹

### ■ 纸张空白

■ 打印模糊不清

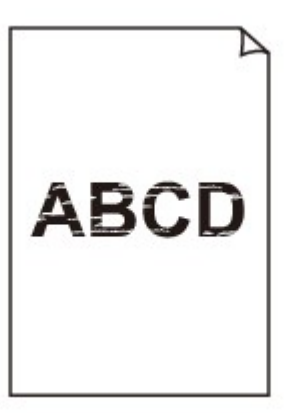

■ 颜色错误

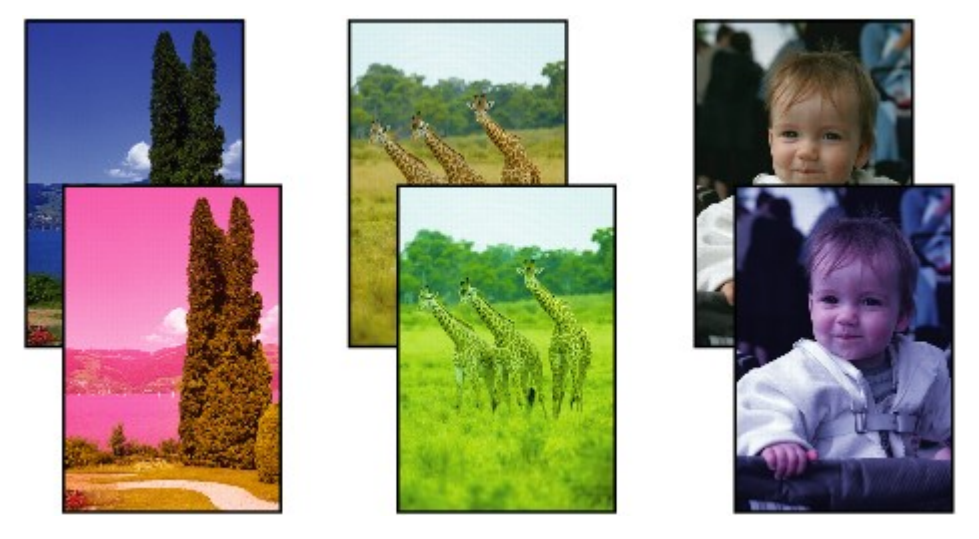

■ 出现白色条纹

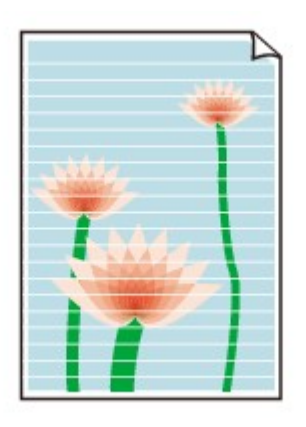

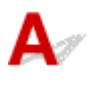

#### \_检查 1 \_<mark>检查纸张和打印质量设置。</mark>

■[打印结果不理想](#page-432-0)

检查 2 打印喷嘴检查图案,并执行打印头清洗等必要的维护操作。

打印喷嘴检查图案以确定打印头喷嘴是否正常地喷出墨水。

有关打印喷嘴检查图案、打印头清洗和打印头深度清洗的详细资料,请参见[如果打印变得暗淡或不均匀。](#page-56-0)

- 如果喷嘴检查图案打印不正确: 执行打印头清洗后,打印并检查喷嘴检查图案。
- 如果执行两次打印头清洗后问题仍未解决: 执行打印头深度清洗。
- 如果执行打印头深度清洗后问题仍未解决:

执行系统清洗。

- 从计算机:
	- 对于 Windows:

[清洗打印头](#page-66-0)

■ 对于 Mac OS:

清洗打印头

◦ 从操作面板:

要执行系统清洗,请按住**停止**按钮,然后在**警告**指示灯闪烁 5 次后松开按钮。

#### 重要事项

• 执行系统清洗前,请查看所有颜色的剩余墨水量。 如果剩余墨水量低于单点(a),请再填充相应颜色 的墨水盒。 在剩余墨水量不足时执行系统清洗,可能会损坏本机。

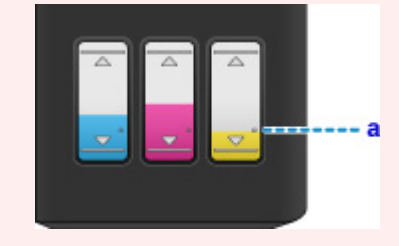

如果问题仍未解决,打印头可能已损坏。 请与最近的 Canon 服务中心联系以要求维修。

#### 重要事项

- 移动时请勿倾斜本机,因为墨水可能会漏出。
- 运输本机进行维修时,请参见[维修本机。](#page-500-0)

**【检查3 】墨水盒中的墨水用完时,请再填充墨水盒。** 

如果剩余墨水量低于下限线(A),请使用相应颜色的墨水对墨水盒进行再填充。

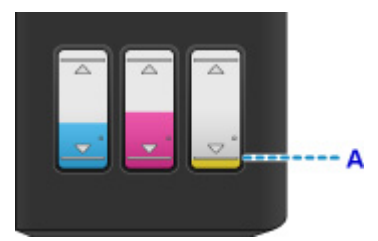

再填充墨水盒后,请执行系统清洗。

- 从计算机:
	- 对于 Windows:

[清洗打印头](#page-66-0)

◦ 对于 Mac OS:

清洗打印头

• 从操作面板:

要执行系统清洗,请按住停止按钮,然后在警告指示灯闪烁 5 次后松开按钮。

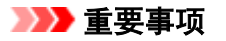

•执行系统清洗前,请查看所有颜色的剩余墨水量。 如果剩余墨水量低于单点(a),请再填充相应颜色的墨 水盒。 在剩余墨水量不足时执行系统清洗,可能会损坏本机。

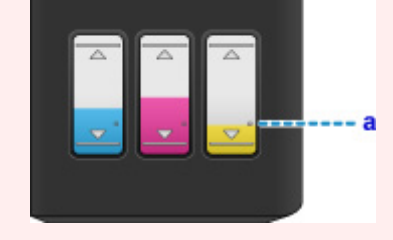

■ 检查 4 ■ 使用仅一面可打印的纸张时,确保将纸张可打印面向上装入。

在这种纸张错误的一面上打印可能会造成打印不清晰或打印质量降低。

可打印面向上装入纸张。

有关可打印面的详细信息,请参阅纸张附带的说明手册。

• 复印时,另请参见以下部分:

一<sub>检查 5</sub> 稿台玻璃是否脏污?

清洁稿台玻璃。

■[清洁稿台玻璃和文档盖板](#page-79-0)

□检查 6 □ 确保原稿正确地装入到稿台玻璃上。

[放置原稿](#page-42-0)

■检查7 是否将原稿要复印的一面向下放置在稿台玻璃上?

检查 8 是否复印了本机的打印输出?

如果将本机的打印输出作为原稿使用,根据原稿的状况打印质量可能会降低。 如果可以,请从计算机重新打印。

# <span id="page-438-0"></span>颜色不清晰

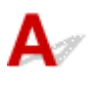

■检查 1 <mark>喷嘴检查图案是否正确打印?</mark>

打印喷嘴检查图案以确定打印头喷嘴是否正常地喷出墨水。

有关打印喷嘴检查图案、打印头清洗和打印头深度清洗的详细资料,请参见[如果打印变得暗淡或不均匀。](#page-56-0)

- 如果喷嘴检查图案打印不正确: 执行打印头清洗后,打印并检查喷嘴检查图案。
- 如果执行两次打印头清洗后问题仍未解决: 执行打印头深度清洗。
- 如果执行打印头深度清洗后问题仍未解决:
	- 执行系统清洗。
		- 从计算机:
			- 对于 Windows:

[清洗打印头](#page-66-0)

■ 对于 Mac OS:

清洗打印头

◦ 从操作面板:

要执行系统清洗,请按住停止按钮,然后在警告指示灯闪烁 5 次后松开按钮。

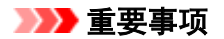

• 执行系统清洗前,请查看所有颜色的剩余墨水量。 如果剩余墨水量低于单点(a),请再填充相应颜色 的墨水盒。 在剩余墨水量不足时执行系统清洗,可能会损坏本机。

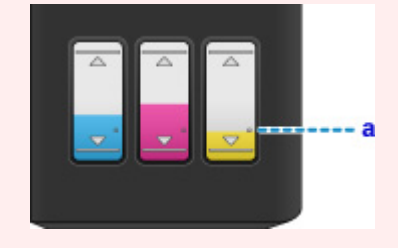

如果问题仍未解决,打印头可能已损坏。 请与最近的 Canon 服务中心联系以要求维修。

#### 重要事项

- 移动时请勿倾斜本机,因为墨水可能会漏出。
- •运输本机进行维修时,请参见[维修本机。](#page-500-0)

\_检查2 \_ 墨水盒中的墨水用完时,请再填充墨水盒。

如果剩余墨水量低于下限线(A),请使用相应颜色的墨水对墨水盒进行再填充。

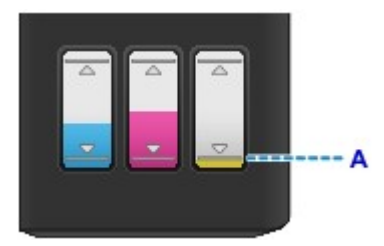

再填充墨水盒后,请执行系统清洗。

- 从计算机:
	- 对于 Windows:

[清洗打印头](#page-66-0)

◦ 对于 Mac OS:

清洗打印头

• 从操作面板:

要执行系统清洗,请按住停止按钮,然后在警告指示灯闪烁 5 次后松开按钮。

#### 重要事项

• 执行系统清洗前,请查看所有颜色的剩余墨水量。 如果剩余墨水量低于单点(a),请再填充相应颜色的墨 水盒。 在剩余墨水量不足时执行系统清洗,可能会损坏本机。

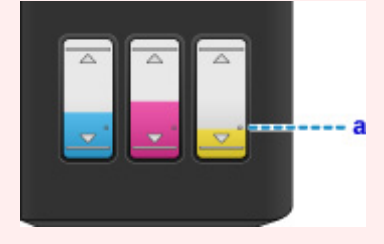

#### 注释

• 由于生成色彩的方法存在根本性的差异,打印色彩可能与屏幕色彩不一致。 色彩控制设置和环境的差别 也会影响色彩在屏幕上的显示效果。 因此,打印结果的颜色可能与屏幕上显示的颜色有所不同。

<span id="page-440-0"></span>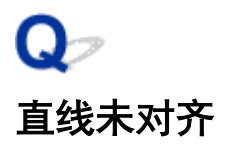

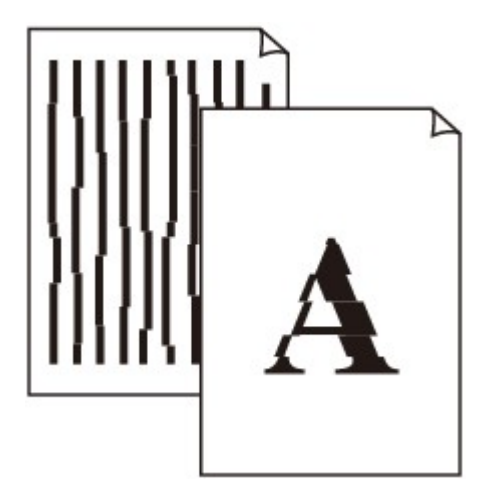

 ${\mathbf A}$ 

\_检查 1 \_<mark>检查纸张和打印质量设置。</mark>

■[打印结果不理想](#page-432-0)

检查 2 <mark>执行打印头对齐</mark>。

如果打印的线条没有对齐或打印效果不理想,请调整打印头位置。

[对齐打印头](#page-63-0)

#### 注释

• 如果执行打印头对齐后问题未解决,请从计算机手动执行打印头对齐。

• 对于 Windows:

[对齐打印头位置](#page-71-0)

- 对于 Mac OS:
	- 对齐打印头位置

检查 3 提高打印质量并再次尝试打印。

使用打印机驱动程序提高打印质量可能改善打印结果。

<span id="page-441-0"></span>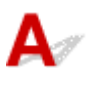

■检查 1 是否正在使用页面布局打印或装订边距功能?

使用页面布局打印或装订边距功能时,细线条可能无法打印。 尝试加粗文档中的线条。

检查 2 打印数据是否过大?

单击打印机驱动程序页设置选项卡上的打印选项。 然后,在显示的对话框中将防止打印数据丢失设置为开。 \* 这可能会降低打印质量。

# <span id="page-442-0"></span>图像不完整或缺失**(Windows)**

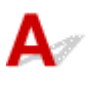

一<sub>检查1</sub> 选择不压缩打印数据的设置。

如果通过正在使用的应用程序软件选择不压缩打印数据的设置,打印结果可能会有所改善。

单击打印机驱动程序页设置选项卡上的打印选项。 选中不允许应用程序软件压缩打印数据复选框,并单击确定。 \* 打印完成后,清除该复选框。

│ 检查2 <mark>打印数据是否过大?</mark>

单击打印机驱动程序页设置选项卡上的打印选项。 然后,在显示的对话框中将防止打印数据丢失设置为开。 \* 这可能会降低打印质量。

<span id="page-443-0"></span>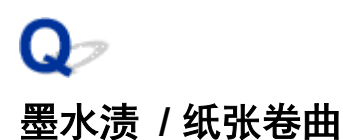

### 墨水渍

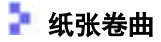

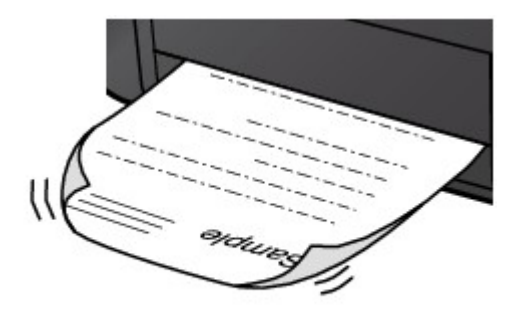

 $\blacktriangle$ 

检查 1 检查纸张和打印质量设置。

[打印结果不理想](#page-432-0)

■检查2 → 如果浓度设置较高,请降低浓度设置并再次尝试打印。

如果正在使用高浓度设置在普通纸上打印,纸张可能会吸收过多墨水并卷曲,造成纸张磨损。 检查打印机驱动程序中的浓度设置。

• 对于 Windows:

■[调节浓度](#page-208-0)

• 对于 Mac OS:

■调节浓度

,<sub>检查 3</sub> 使用照片纸打印照片。

要打印高色彩饱和度的数据(如深色照片或图像),建议使用高级光面照片纸 II 或其他 Canon 专业纸张。

工[可以使用的介质类型](#page-129-0)

<span id="page-444-0"></span>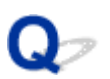

## 纸张出现污迹 **/** 打印面有划痕

■ 纸张出现污迹

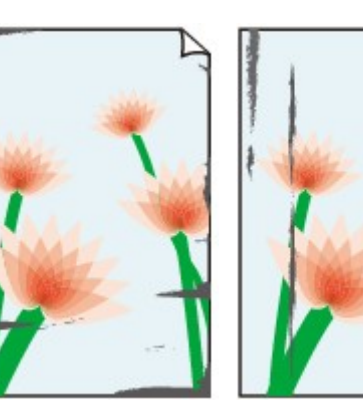

边缘有污迹 面有污迹

#### 

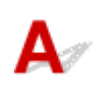

检查 1 检查纸张和打印质量设置。

■[打印结果不理想](#page-432-0)

■ 打印面有划痕

- ,检查2 <mark>检查纸张类型</mark>。
	- 确保正在使用正确的纸张进行打印。 ■[可以使用的介质类型](#page-129-0)
	- 对于无边距打印,请使用适合无边距打印的纸张。 如果正在使用的纸张不适合无边距打印,纸张上边缘和下边缘处的打印质量可能会有所降低。 [打印区域](#page-134-0)

\_检查 3 \_\_<mark>装入纸张前平整卷曲。</mark>

使用亚高光泽照片纸时,即使纸张卷曲,也请按原样一次装入一张纸。 如果向相反方向卷起纸张以平整纸张,可 能造成纸张表面出现裂纹并降低打印质量。

建议将未用完的纸张放回包装并将其平展放置。

• 普通纸

翻转纸张并重新装入以在另一面上打印。

将纸张装入后端托盘较长时间可能会造成纸张卷曲。 在这种情况下,请将纸张的另一面向上装入。 这可能会 解决问题。

#### • 其他纸张

如果纸张角的卷曲高度超过 3 毫米/0.1 英寸(A), 纸张可能出现污迹或可能无法正确送入。 按照以下说明平整 纸张卷曲。

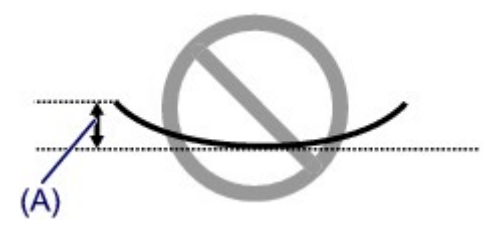

1. 如下图所示,向纸张卷曲的相反方向卷起纸张。

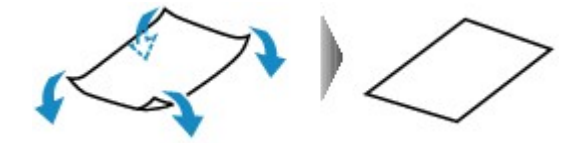

2. 确认纸张现在是否已平展。 建议每次使用一张平整后的纸张打印。

#### 注释

• 根据纸张类型,即使纸张未向内卷曲也可能出现污迹或无法正确送入。 打印前请按照以下说明向外卷曲纸 张,并且高度在 3 毫米/0.1 英寸(B)以内。 这可能会改善打印效果。

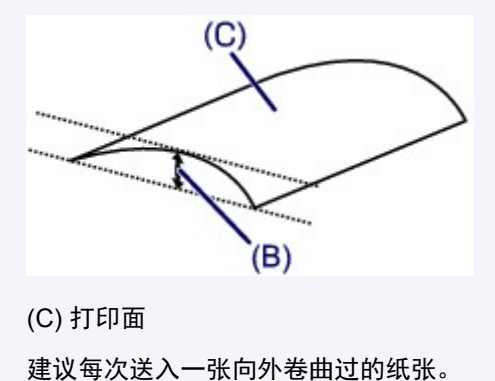

\_检查 4 \_\_<mark>设置打印机以防止纸张磨损。</mark>

调整防止纸张磨损的设置时会增加打印头与纸张之间的间隙。 如果发现介质类型设置与纸张正确匹配时仍出现磨 损,请使用操作面板或计算机设置本机以防止纸张磨损。

这可能会降低打印速度。

\* 完成打印后,请撤销此设置。 否则,此设置将应用于后续打印作业。

• 从操作面板

按住停止按钮,直至警告指示灯闪烁 15 次,松开按钮,然后按彩色按钮以启用防止纸张磨损功能。

要禁用防止纸张磨损功能,按住**停止**按钮,直至**警告**指示灯闪烁 15 次,然后松开按钮并按**黑白**按钮。

- 从计算机
	- 对于 Windows:

打开打印机驱动程序设置窗口,在用户定义设置选项卡中选择维护,选中防止纸张磨损复选框,然后单 击确定。

要打开打印机驱动程序设置窗口,请参见[如何打开打印机驱动程序设置窗口。](#page-218-0)

◦ 对于 Mac OS:

在 Canon IJ Printer Utility 中, 在弹出菜单中选择用户定义设置, 选择防止纸张磨损复选框, 然后单击应 用。

要打开 Canon IJ Printer Utility, 请参见打开 Canon IJ Printer Utility。

■ 检查 5 ■ 如果浓度设置较高,请降低浓度设置并再次尝试打印。

如果正在使用高浓度设置在普通纸上打印,纸张可能会吸收过多墨水并卷曲,造成纸张磨损。 检查打印机驱动程序中的浓度设置。

- 对于 Windows:
	- ■[调节浓度](#page-208-0)
- 对于 Mac OS:
	- ■调节浓度

,检查6 【请勿在推荐的打印区域外打印。

如果在纸张的推荐打印区域外打印,则墨水可能会弄脏纸张的下边缘。

使用应用程序软件重新设置文档的尺寸。

[打印区域](#page-134-0)

一<sub>检查 7</sub> <mark>稿台玻璃是否脏污</mark>?

清洁稿台玻璃。

制[清洁稿台玻璃和文档盖板](#page-79-0)

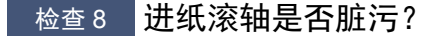

清洁进纸滚轴。

■[清洁进纸滚轴](#page-80-0)

#### 注释

• 清洁进纸滚轴会磨损进纸滚轴,因此,请仅在需要时执行此操作。

\_检查9 \_本机内部是否脏污?

在双面打印过程中,墨水可能会弄脏本机内部,使打印输出脏污。

执行底板清洁以清洁本机内部。

#### ■[清洁本机内部](#page-81-0)(底板清洁)

#### 注释

• 要防止本机内部脏污,请确保设置正确的纸张尺寸。

检查 10 <mark>设置更长的墨水晾干时间</mark>。

此功能可以晾干打印面,避免出现污迹和划痕。

- 对于 Windows:
	- 1. 确保本机已开启。
	- 2. 打开打印机驱动程序设置窗口。
		- ■[如何打开打印机驱动程序设置窗口](#page-218-0)
	- 3. 单击维护选项卡,然后单击用户定义设置。
- 4. 拖动**墨水晾干等待时间**滑动条以设置等待时间, 然后单击确定。
- 5. 查看信息,并单击确定。
- 对于 Mac OS:
	- 1. 确保本机已开启。
	- 2. 打开 Canon IJ Printer Utility。

■打开 Canon IJ Printer Utility

- 3. 在弹出菜单中选择用户定义设置。
- 4. 拖动墨水晾干等待时间**:**滑动条以设置等待时间,然后单击应用。
- 5. 查看信息,并单击好。

<span id="page-448-0"></span>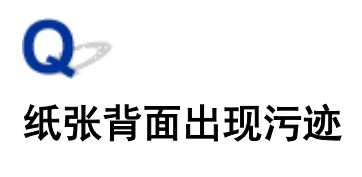

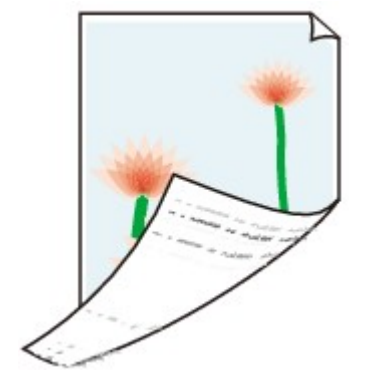

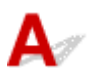

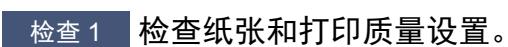

■[打印结果不理想](#page-432-0)

■检查2 执行底板清洁可清洁本机内部。

■[清洁本机内部](#page-81-0)(底板清洁)

### 注释

• 进行双面打印或大量打印时,本机内部可能会被墨水弄脏。

# <span id="page-449-0"></span>图像旁边有垂直线条

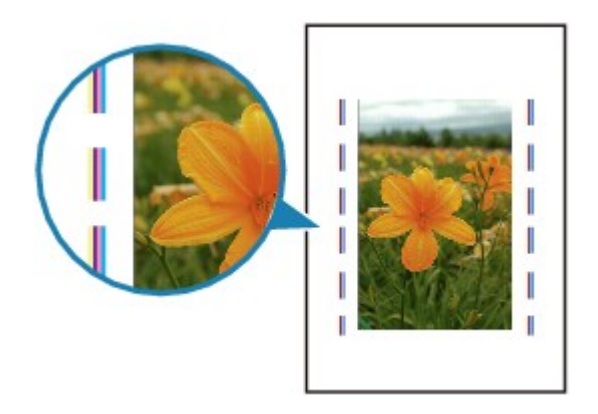

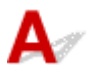

检查 装入的纸张尺寸是否正确?

如果装入的纸张尺寸大于指定的尺寸,边距上可能会出现垂直线条。 清洁时会喷出少量的墨水。 设置纸张尺寸以匹配装入的纸张。

工厂工作

#### 注释

- 根据图像数据或打印设置,垂直线条图案的方向可能有所不同。
- 本机在必要时自动进行清洁以保持打印输出干净。

虽然墨水通常喷在纸张外边缘的墨水收集器上,但如果装入的纸张尺寸大于设置的尺寸,墨水也可能会喷到 纸张上。

<span id="page-450-0"></span>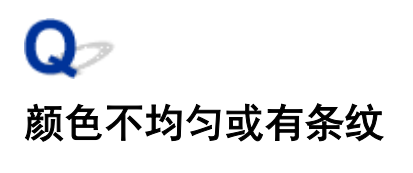

■ 颜色不均匀

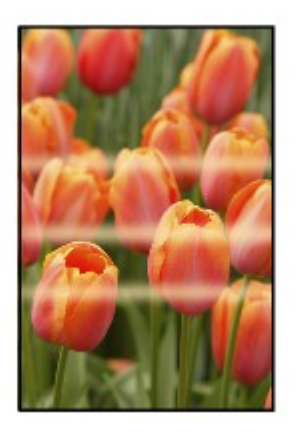

■ 颜色有条纹

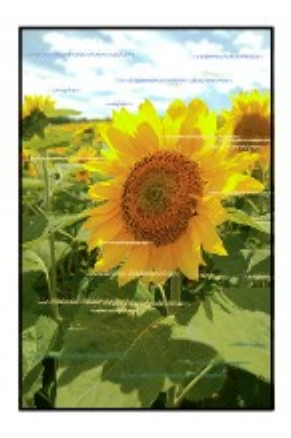

 ${\mathbf A}$ 

一<sub>检查 1</sub> 检查纸张和打印质量设置。

工[打印结果不理想](#page-432-0)

■检查 2 打印喷嘴检查图案, 并执行打印头清洗等必要的维护操作。

打印喷嘴检查图案以确定打印头喷嘴是否正常地喷出墨水。

有关打印喷嘴检查图案、打印头清洗和打印头深度清洗的详细资料,请参见[如果打印变得暗淡或不均匀。](#page-56-0)

- 如果喷嘴检查图案打印不正确: 执行打印头清洗后,打印并检查喷嘴检查图案。
- 如果执行两次打印头清洗后问题仍未解决: 执行打印头深度清洗。
- 如果执行打印头深度清洗后问题仍未解决: 执行系统清洗。
	- 从计算机:

■ 对于 Windows:

[清洗打印头](#page-66-0)

■ 对于 Mac OS:

清洗打印头

◦ 从操作面板:

要执行系统清洗,请按住**停止**按钮,然后在**警告**指示灯闪烁 5 次后松开按钮。

#### 重要事项

• 执行系统清洗前,请查看所有颜色的剩余墨水量。 如果剩余墨水量低于单点(a),请再填充相应颜色 的墨水盒。 在剩余墨水量不足时执行系统清洗,可能会损坏本机。

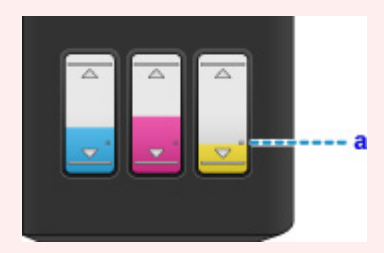

如果问题仍未解决,打印头可能已损坏。 请与最近的 Canon 服务中心联系以要求维修。

#### 重要事项

- 移动时请勿倾斜本机,因为墨水可能会漏出。
- 运输本机进行维修时,请参见[维修本机。](#page-500-0)

检查 3 执行打印头对齐。

#### [对齐打印头](#page-63-0)

#### 注释

• 如果执行打印头对齐后问题未解决,请从计算机手动执行打印头对齐。

• 对于 Windows:

[对齐打印头位置](#page-71-0)

- 对于 Mac OS:
	- 对齐打印头位置

# 没有墨水喷出

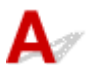

检查 1 查看剩余墨水量。

#### ■[检查墨水状态](#page-53-0)

#### 检查 2 打印头喷嘴是否堵塞?

打印喷嘴检查图案以确定打印头喷嘴是否正常地喷出墨水。

有关打印喷嘴检查图案、打印头清洗和打印头深度清洗的详细资料,请参见[如果打印变得暗淡或不均匀。](#page-56-0)

- 如果喷嘴检查图案打印不正确: 执行打印头清洗后,打印并检查喷嘴检查图案。
- 如果执行两次打印头清洗后问题仍未解决: 执行打印头深度清洗。
- 如果执行打印头深度清洗后问题仍未解决:

执行系统清洗。

- 从计算机:
	- 对于 Windows:

[清洗打印头](#page-66-0)

■ 对于 Mac OS:

清洗打印头

◦ 从操作面板:

要执行系统清洗,请按住停止按钮,然后在**警告**指示灯闪烁 5 次后松开按钮。

#### 重要事项

• 执行系统清洗前,请查看所有颜色的剩余墨水量。 如果剩余墨水量低于单点(a),请再填充相应颜色 的墨水盒。 在剩余墨水量不足时执行系统清洗,可能会损坏本机。

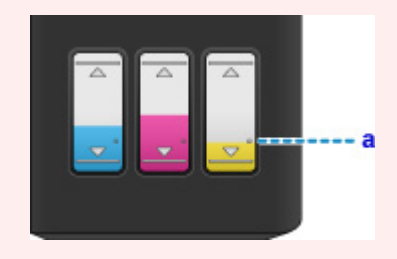

如果问题仍未解决,打印头可能已损坏。 请与最近的 Canon 服务中心联系以要求维修。

#### 重要事项

- 移动时请勿倾斜本机,因为墨水可能会漏出。
- •运输本机进行维修时,请参见[维修本机。](#page-500-0)

### 纸张无法正确地送入**/**"无纸"错误

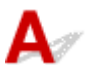

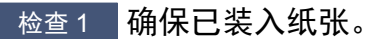

■[装入纸张](#page-35-0)

**【检查2】装入纸张时,请注意以下事项。** 

• 装入两张或更多纸张时,装入纸张前请首先将纸张的边缘对齐。

• 装入两页或更多纸张时,请确保纸叠不超过纸张装入限量。

但是,根据纸张的类型或环境状况(很高或很低的温度或湿度),纸张可能无法以此最大容量正确送入。 在这 种情况下,请将一次装入的纸张数减少到纸张装入限量的一半以下。

- 无论打印方向如何,请务必纵向装入纸张。
- 装入纸张时, 将打印面向上放置纸张并移动纸张导片以使其与纸张的两侧对齐。

[装入纸张](#page-35-0)

\_\_检查3 \_\_<mark>纸张是否过厚或卷曲?</mark>

[无法使用的介质类型](#page-133-0)

检查 4 装入信封时,请注意以下事项:

在信封上打印时,请参[见装入纸张并](#page-35-0)在打印前准备好信封。

准备好信封后,请将其纵向装入。 如果信封横向装入,将无法正确地送入。

检查 5 】确保介质类型和纸张尺寸设置与已装入的纸张一致。

检查 6 福保后端托盘中没有任何异物。

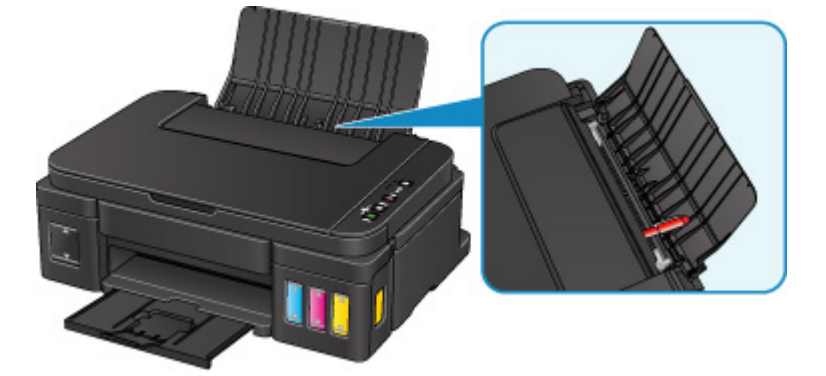

如果纸张在后端托盘中撕裂,请参[见卡纸以](#page-431-0)将其取出。 如果后端托盘中存在任何异物,请务必关闭本机,拔出插头,然后取出异物。

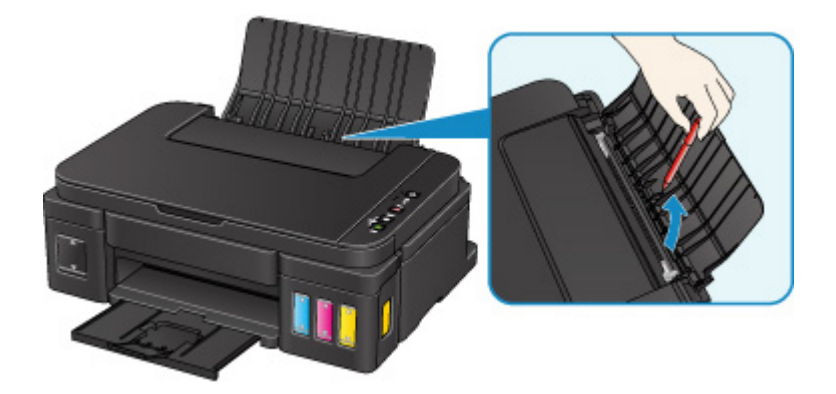

#### 重要事项

• 请勿倾斜或倒置本机。 如此操作可能会导致墨水漏出。

心检查7 清洁进纸滚轴。

#### 出[清洁进纸滚轴](#page-80-0)

#### 注释

• 清洁进纸滚轴会磨损进纸滚轴,因此,请仅在需要时执行此操作。

如果以上措施未能解决问题,请与最近的 Canon 服务中心联系以要求维修。

#### 重要事项

- 移动时请勿倾斜本机,因为墨水可能会漏出。
- 运输本机进行维修时,请参见<u>维修本机</u>。

# 复印**/**打印中止

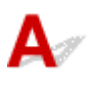

检查 1 纸张是否装入?

确保已装入纸张。

如有必要,请装入纸张。

■检查2 要打印的文档是否包含许多照片或插图?

由于本机和计算机需要时间处理大量数据(如照片或其他图形),因此本机可能看似未在工作。

此外,在普通纸上连续打印需耗用大量墨水的数据时,本机可能会暂停。 不论在哪一种情况下,都需等待至处理 完毕。

#### 注释

• 如果打印具有较大打印区域的文档或打印多份文档,打印可能会暂停以使墨水晾干。

检查 3 本机是否已长时间连续打印?

如果本机已连续打印了较长时间,则打印头或其周围的其他部件可能会过热。 本机可能会在换行时停止打印一段 时间,然后恢复打印。

在这种情况下,请不要进行操作,等待一段时间。 如果无法恢复打印,请中止打印进程,并关闭本机至少 15 分 钟。

#### 注意

• 打印头及其周围区域会变得极为灼热。 切勿接触打印头或附近的部件。

**【检查4】如果复印未完成而中止,请重试复印。** 

如果复印过程中某些故障出现并持续了一段时间,则本机会停止操作。

# 扫描的问题 **(Windows)**

- [扫描的问题](#page-457-0)
- [扫描结果不理想](#page-468-0)
- [软件问题](#page-474-0)
- **[IJ Scan Utility](#page-476-0)** 错误信息
- **ScanGear(**[扫描仪驱动程序](#page-477-0)**)**错误信息

## <span id="page-457-0"></span>扫描的问题

- ▶ [扫描仪无法工作](#page-458-0)
- 无法启动 **ScanGear(**[扫描仪驱动程序](#page-459-0)**)**
- [显示错误信息并且不显示](#page-460-0) **ScanGear(**扫描仪驱动程序**)**屏幕
- [无法一次扫描多个原稿](#page-461-0)
- [无法使用自动扫描进行正常扫描](#page-462-0)
- [扫描速度很慢](#page-463-0)
- [显示信息:"内存不足。"](#page-464-0)
- [计算机在扫描时停止操作](#page-465-0)
- 更新 **Windows** [后扫描仪无法工作](#page-466-0)
- [扫描的图像没有打开](#page-467-0)

<span id="page-458-0"></span>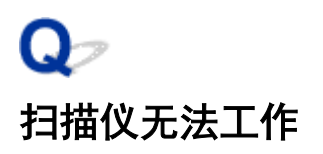

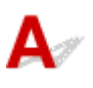

■检查1 ● 确保扫描仪或打印机已开启。

■检查2 ■ 将 USB 电缆线连接到计算机上的另一个 USB 端口。

 $\blacksquare$ 检查 3 】如果 USB 电缆线连接到 USB 集线器, 请将其从 USB 集线器上移除并连接到计算 机上的 USB 端口。

,检查4 <mark>重新启动计算机。</mark>

## <span id="page-459-0"></span>无法启动 **ScanGear(**扫描仪驱动程序**)**

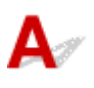

检查 1 确保安装了 MP Drivers。

如果未安装,请从安装光盘或网页安装 MP Drivers。

**【检查2】在应用程序的菜单中选择所用的扫描仪或打印机。** 

#### 重要事项

• 如果多次显示所用的扫描仪或打印机名称,请选择不包含 WIA 的名称。

#### 注释

- 操作可能因应用程序而有所不同。
- 从兼容 WIA 的应用程序扫描时, 请使用 WIA 驱动程序。
	- 使用 WIA [驱动程序扫描](#page-415-0)

检查 3 】<mark>确保应用程序支持 TWAIN。</mark>

无法从不支持 TWAIN 的应用程序中启动 ScanGear(扫描仪驱动程序)。

**检查 4 使用 IJ Scan Utility 扫描并保存图像并在应用程序中打开文件。** 

<span id="page-460-0"></span>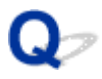

## 显示错误信息并且不显示 **ScanGear(**扫描仪驱动程序**)**屏幕

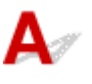

**检查 1 ] 确保扫描仪或打印机已开启。** 

 $^{-}$ 检查 2 】关闭扫描仪或打印机,然后重新连接 USB 电缆线并重新插入电源线。

检查 3 将 USB 电缆线连接到计算机上的另一个 USB 端口。

■检查4 ■ 如果 USB 电缆线连接到 USB 集线器,请将其从 USB 集线器上移除并连接到计算 机上的 USB 端口。

**检查 5 确保安装了 MP Drivers。** 

如果未安装,请从安装光盘或网页安装 MP Drivers。

□检查 6 □在应用程序的菜单中选择所用的扫描仪或打印机。

#### 注释

• 操作可能因应用程序而有所不同。

\_检查 7 \_\_确保应用程序支持 TWAIN。

无法从不支持 TWAIN 的应用程序中启动 ScanGear(扫描仪驱动程序)。

**检查 8 如果已在其他应用程序中运行, 则退出 ScanGear。** 

<span id="page-461-0"></span>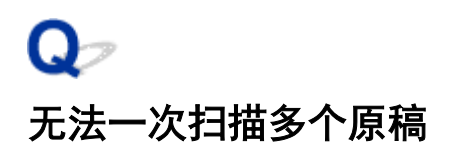

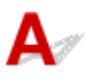

检查 1 确保已正确放置项目。

■ 放置原稿([从计算机扫描](#page-423-0))

一检查2 检查是否可以正常扫描一个项目。

一些应用程序不支持多个图像扫描。 在这种情况下,请分别扫描各项目。

# <span id="page-462-0"></span>无法使用自动扫描进行正常扫描

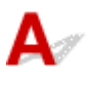

检查 1 确保已正确放置项目。

■ 放置原稿([从计算机扫描](#page-423-0))

一<sub>检查 2</sub> <mark>可能不支持多个项目扫描。</mark>

一些应用程序不支持多个图像扫描。 在这种情况下,请分别扫描各项目。

# <span id="page-463-0"></span>Q. 扫描速度很慢

 ${\mathsf A}$ 

**【检查 1 】要在监视器上查看图像,将输出分辨率设置为 150dpi 左右。** 要打印,将输出分 辨率设置为 300dpi 左右。

■ [分辨率](#page-420-0)

#### 布检查 2 将褪色修正、粒状修正等设置为无。

有关详细资料,请从*在线手册*的主页参阅您的型号的"图像设置"。

**極查 3 在 IJ Scan Utility 中, 取消选择修正倾斜文本文档/检测文本文档方向并旋转图像** 复选框,然后重新扫描。

■ 设置([文档扫描](#page-310-0))对话框 **■ 设置([用户定义扫描](#page-318-0))**对话框

<span id="page-464-0"></span>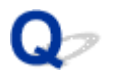

## 显示信息: "内存不足。"

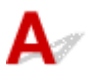

<mark>【检查1】</mark>退出其他应用程序,然后重试。

■检查2 ■减小分辨率或输出尺寸,然后重新扫描。

■ [分辨率](#page-420-0)

<span id="page-465-0"></span>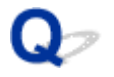

## 计算机在扫描时停止操作

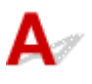

■检查1 ■重新启动计算机,减少 ScanGear(扫描仪驱动程序)中的输出分辨率并重新扫描。 有关详细资料,请从*在线手册*的主页参阅您的型号的"输出设置"。

■检查2 | 删除不需要的文件以获得足够的可用硬盘空间, 然后重新扫描。

当图像尺寸太大(如使用高分辨率扫描超大项目)时,如果没有足够的硬盘空间来扫描和保存,则可能会出现错误信 息。

**下检查 3 在 IJ Scan Utility 的保存临时文件的文件夹**中,请指定具有足够空间的驱动器文件 夹。

设置**(**[基本设置](#page-331-0)**)**对话框

检查 4 多种设备可能连接到 USB 端口。

断开所用扫描仪或打印机以外的设备。

<span id="page-466-0"></span>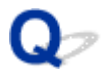

### 更新 **Windows** 后扫描仪无法工作

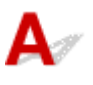

检查 ■断开 USB 电缆线,然后卸载(删除)并重新安装 MP Drivers 和 IJ Scan Utility。

#### 步骤 **1**:卸载 **MP Drivers**。

有关如何删除 MP Drivers,请从*在线手册*的主页参阅所用型号的"删除不需要的 MP Drivers"。

#### 步骤 **2**:卸载 **IJ Scan Utility**。

#### • **Windows 8.1/Windows 8**:

- 1. 单击设置超级按钮 > 控制面板 > 程序 > 程序和功能。
- 2. 双击 **Canon IJ Scan Utility**。
- 3. 当出现确认时, 单击是。
- 4. 完成卸载后,单击确定。

删除 IJ Scan Utility。

#### 注释

• 对于 Windows 8.1 和 Windows 8.当安装、卸载或启动软件时,可能会出现一个确认/警告对话框。 当需要管理权限以执行任务时,会出现该对话框。 如果登录到管理员帐户,请按照屏幕上的说明进行操作。

#### • **Windows 7/Windows Vista**:

- 1. 从开始菜单中,选择控制面板 > 程序 > 程序和功能。
- 2. 双击 **Canon IJ Scan Utility**。
- 3. 当出现确认时, 单击是。
- 4. 完成卸载后,单击确定。

删除 IJ Scan Utility。

#### 注释

• 对于 Windows 7 和 Windows Vista,当安装、卸载或启动软件时,可能会出现一个确认/警告对话 框。 当需要管理权限以执行任务时,会出现该对话框。 如果登录到管理员帐户,请按照屏幕上的说明进行操作。

#### • **Windows XP**:

- 1. 从开始菜单中, 选择控制面板 > 添加或删除程序。
- 2. 选择 Canon IJ Scan Utility, 然后单击更改/删除。
- 3. 当出现确认时,单击是。
- 4. 完成卸载后, 单击确定。

删除 IJ Scan Utility。

#### 步骤 **3**:重新安装 **MP Drivers** 和 **IJ Scan Utility**。

从安装光盘或网页重新安装 MP Drivers 和 IJ Scan Utility。

<span id="page-467-0"></span>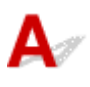

■检查 | 如果应用程序不支持数据格式,请重新扫描图像并选择常用的数据格式保存, 如 JPEG。

有关详细资料,请参阅应用程序手册。 如果有任何问题,请联系应用程序的制造商。
# 扫描结果不理想

- 扫描质量**(**[监视器上显示的图像](#page-469-0)**)**差
- [扫描的图像被额外的白色区域环绕](#page-470-0)
- [无法以正确的尺寸扫描](#page-471-0)
- [原稿放置正确,但是扫描的图像发生倾斜](#page-472-0)
- [扫描的图像在计算机监视器上放大](#page-473-0)**(**缩小**)**

<span id="page-469-0"></span>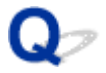

# 扫描质量**(**监视器上显示的图像**)**差

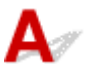

检查 1 】如果图像出现锯齿,请增加扫描分辨率。

```
分辨率
设置对话框
```
检查 2 将显示尺寸设为 100%。

如果显示尺寸太小,某些应用程序无法清晰地显示图像。

检查 3 如果出现莫尔条纹(条纹图案),请采取以下措施并再次扫描。

- 在 IJ Scan Utility 的设置**(**文档扫描**)**对话框、设置**(**用户定义扫描**)**对话框或设置**(**扫描和拼接**)**对话框中设置以下 设置之一,然后从 IJ Scan Utility 主屏幕中进行扫描。
	- 将选择来源设置为杂志并将色彩模式设置为彩色
	- 选中图像处理设置中的减少莫尔条纹复选框
	- 设置**(**[文档扫描](#page-310-0)**)**对话框
	- 设置**(**[用户定义扫描](#page-318-0)**)**对话框
	- **设置([扫描和拼接](#page-324-0))**对话框
- 在 ScanGear(扫描仪驱动程序)的基本模式选项卡上,请选择选择来源中的杂志**(**彩色**)**。 有关详细资料,请从*在线手册*的主页参阅您的型号的"基本模式选项卡"。
- 在 ScanGear 的高级模式选项卡上,请将图像设置中的去网纹设置为开。

有关详细资料,请从*在线手册*的主页参阅您的型号的"图像设置"。

#### 注释

• 如果扫描数码打印的照片时出现莫尔条纹,请采取以上措施并再次扫描。

□检查 4 │检查监视器的色彩深度。

有关如何检查监视器色彩深度的详细资料,请参阅 Windows 的帮助或监视器的手册。

检查 5 清洁稿台和文档盖板。

□检查 6 コ如果文档较差(变脏、褪色等),请在 ScanGear **高级模式**选项卡上的**图像设置**中设 置减少灰尘和划痕、褪色修正、粒状修正等。

有关详细资料,请从*在线手册*的主页参阅您的型号的"图像设置"。

■ 检查 7 ■ 如果图像色调与原始文档不同时,请采取以下措施并再次扫描。

- 在 ScanGear 的高级模式选项卡上,请将图像设置中的图像调整设置为无。 有关详细资料,请从*在线手册*的主页参阅您的型号的"图像设置"。
- 在 ScanGear 的自定格式对话框中的色彩设置选项卡上设置色彩匹配。 有关详细资料,请从*在线手册*的主页参阅您的型号的"色彩设置选项卡"。

# <span id="page-470-0"></span>扫描的图像被额外的白色区域环绕

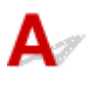

## 检查 指定扫描区域。

单击 ScanGear(扫描仪驱动程序)的完整图像视图中的 (自动裁剪)以根据项目尺寸自动显示裁剪框(扫描区 域)。

也可以在缩略图视图中,或项目周围有白边(例如,照片中的白边)时,亦或想创建用户定义裁剪框时手动指定扫描 区域。

■ [在图像拼接窗口中调整裁剪框](#page-291-0)

## 注释

• 有关如何使用 ScanGear(扫描仪驱动程序)调整裁剪框,请从*在线手册*的主页参阅所用型号的"调整裁剪框 (ScanGear)"。

<span id="page-471-0"></span>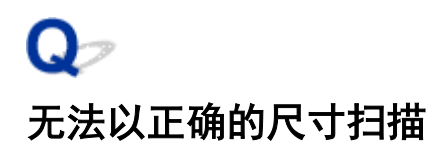

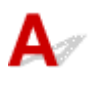

一<sub>检查</sub> 确保已正确放置项目。

■ 放置原稿([从计算机扫描](#page-423-0))

<span id="page-472-0"></span>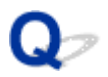

# 原稿放置正确,但是扫描的图像发生倾斜

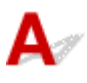

**高检查 法择来源选择为文档或杂志时, 取消选择修正倾斜文本文档复选框, 然后再次扫** 描。

设置**(**[文档扫描](#page-310-0)**)**对话框 ■ 设置([用户定义扫描](#page-318-0))对话框

# <span id="page-473-0"></span>扫描的图像在计算机监视器上放大**(**缩小**)**

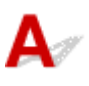

检查 1 在应用程序中更改显示设置。

有关详细资料,请参阅应用程序手册。 如果有任何问题,请联系应用程序的制造商。

## 注释

• 无法缩小画图中的图像尺寸。 要缩小显示尺寸,请在应用程序中打开图像。

**A检查 2 在 ScanGear(扫描仪驱动程序)中更改分辨率设置,然后重新扫描。** 

分辨率越高,产生的图像越大。

■ [分辨率](#page-420-0)

# 软件问题

[要使用的电子邮件客户端没有出现在选择电子邮件客户端的屏幕中](#page-475-0)

<span id="page-475-0"></span>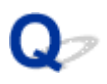

# 要使用的电子邮件客户端没有出现在选择电子邮件客户端的屏幕中

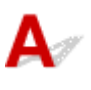

■检查 │确认是否已启用电子邮件客户端的 MAPI。

有关如何设置 MAPI,请参阅电子邮件客户端的手册。

如果即使启用了 MAPI 后,问题也未解决,请在选择电子邮件客户端的屏幕上选择无(手动附加),然后手动将图像 附加到要发送的电子邮件中。

# **IJ Scan Utility** 错误信息

如果出现 IJ Scan Utility 错误信息,请检查错误代码并按照相应解决方法操作。

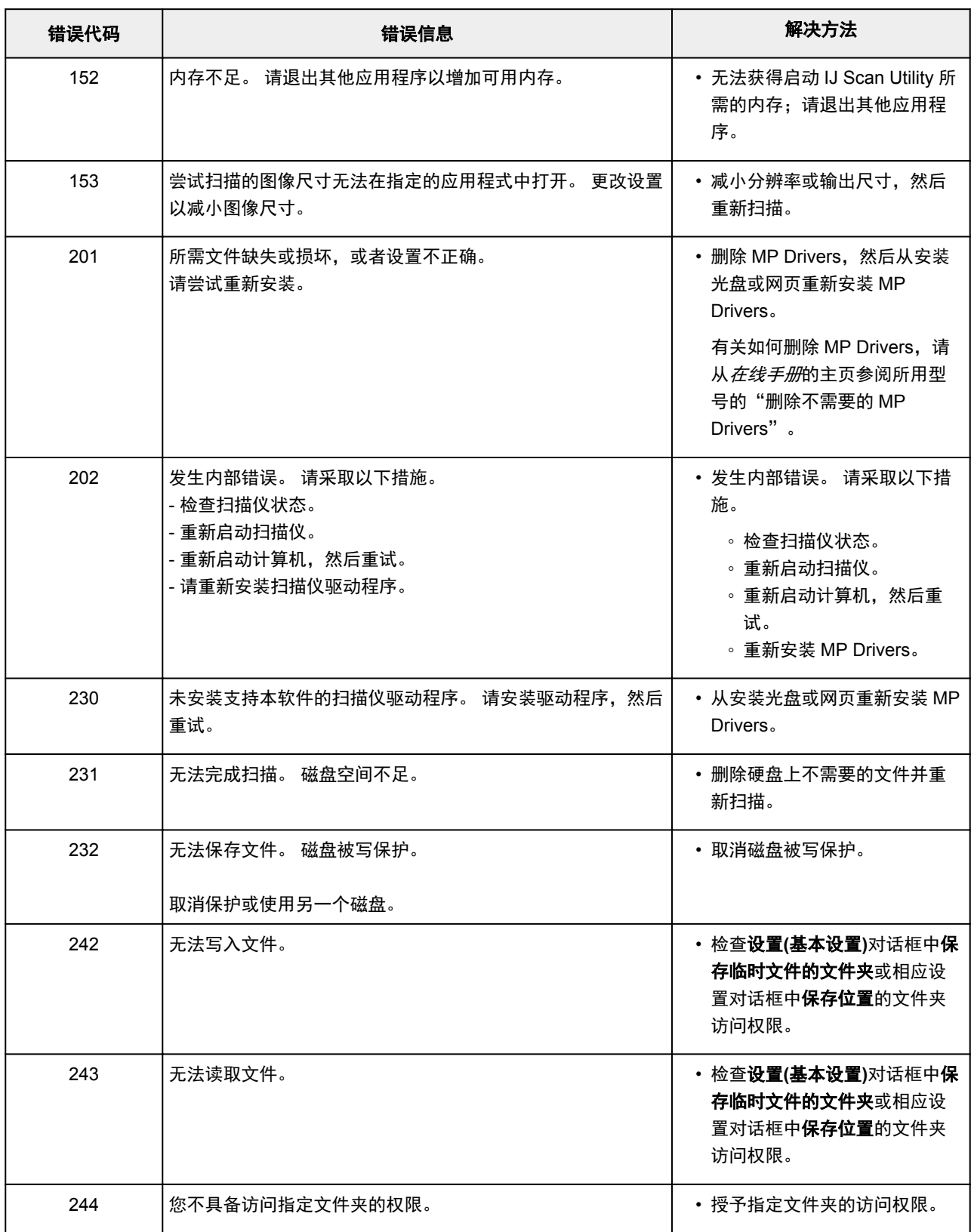

# **ScanGear(**扫描仪驱动程序**)**错误信息

如果出现 ScanGear(扫描仪驱动程序)错误信息,请检查错误代码并按照相应解决方法操作。

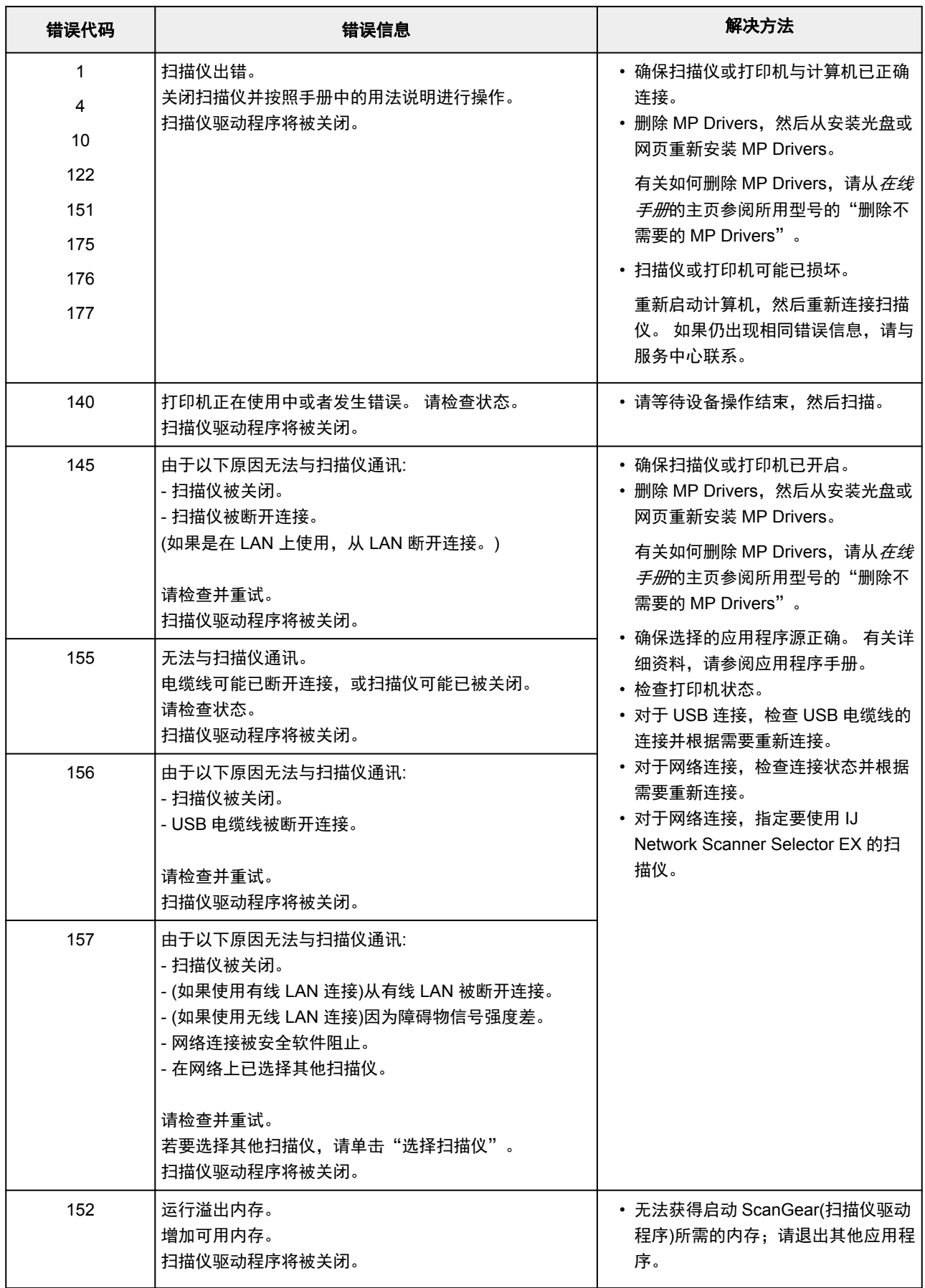

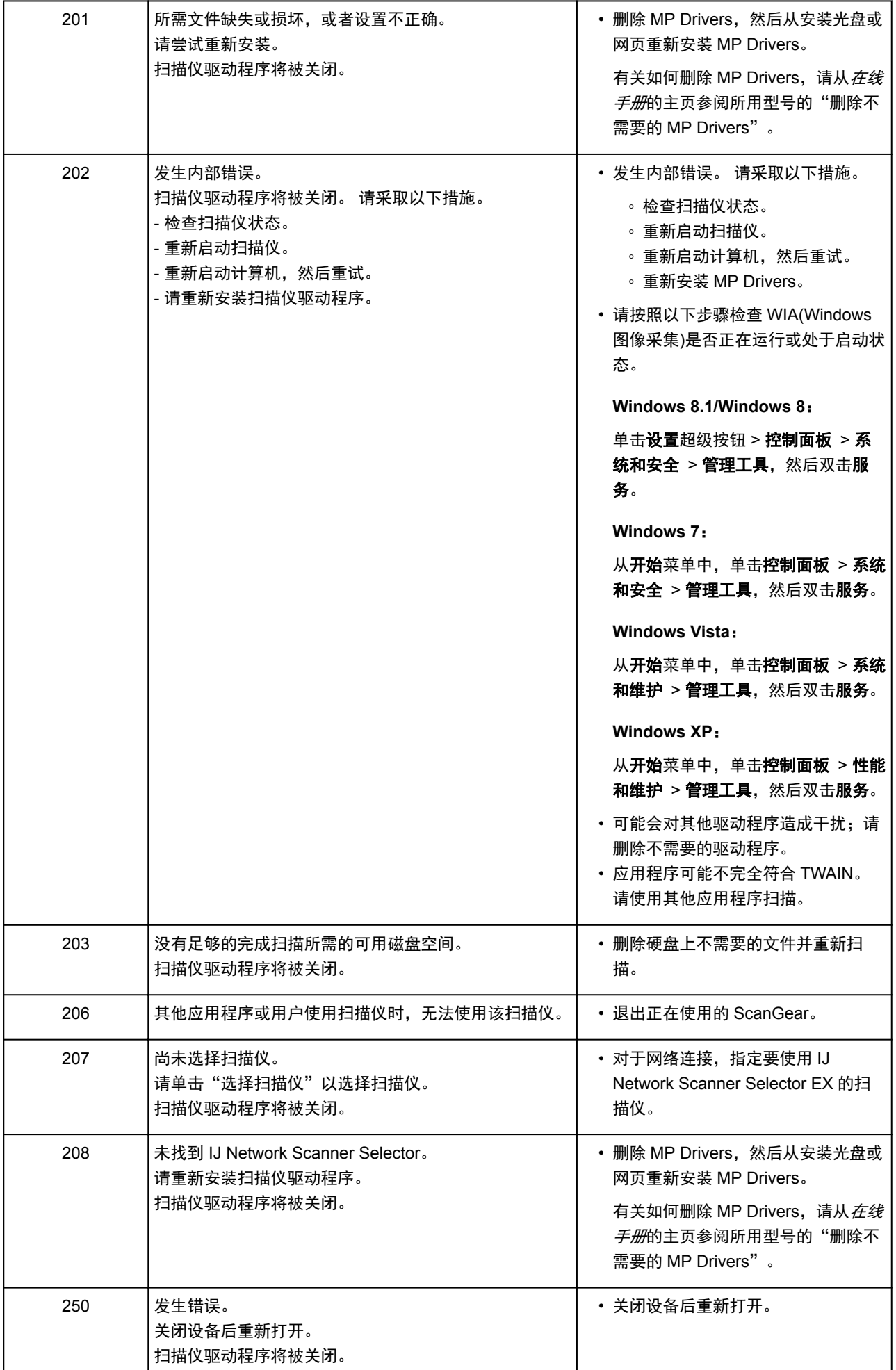

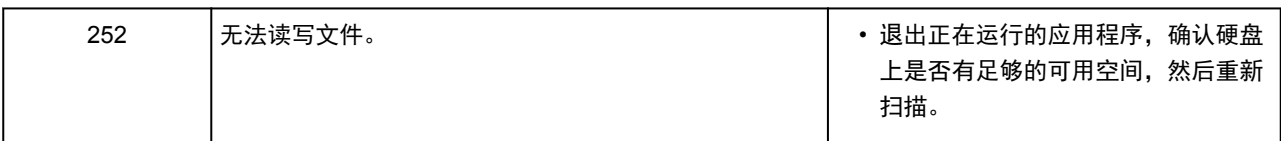

# 机械问题

- [电源未打开](#page-481-0)
- [电源自动关闭](#page-482-0)
- [无法正确连接到计算机](#page-483-0)
- [未显示打印机状态监视器](#page-484-0)**(Windows)**

# <span id="page-481-0"></span>Q 电源未打开

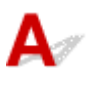

检查 1 按电源按钮。

■检查2 ● 确保电源插头已稳固地连接到本机,然后重新开启。

检查 3 断开本机插头,至少等待 2 分钟,然后重新插入插头并再次启动。 如果此操作未能解决问题,请与最近的 Canon 服务中心联系以要求维修。

## 重要事项

- 移动时请勿倾斜本机,因为墨水可能会漏出。
- 运输本机进行维修时, 请参见<u>维修本机</u>。

# <span id="page-482-0"></span>电源自动关闭

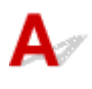

**下检查 如果将本机设置为一段时间后自动关闭,请禁用此设置。** 

如果将本机设置为在指定时间后自动关闭,则该时间过后,电源将自动关闭。

- 如果正在使用 Windows 并且不想本机自动关闭: 打开打印机驱动程序设置窗口,在维护选项卡的自动电源中,将自动电源关闭选择为禁用。
- 如果正在使用 Mac OS 并且不想本机自动关闭: 打开 Canon IJ Printer Utility, 在弹出菜单中选择电源设置, 然后将自动电源上的自动电源关闭选择为禁用。

## 注释

• 也可以从操作面板启用自动开启/关闭本机的设置。 ■自动开启/[关闭本机](#page-113-0) • 如果正在使用 Windows, 也可以从 ScanGear(扫描仪驱动程序)启用自动开启/关闭本机的设置。

[扫描仪选项卡](#page-398-0)

# <span id="page-483-0"></span>打印或扫描速度慢**/Hi-Speed USB** 连接不能工作**/**出现信息"此设备可提高 性能"**(Windows)**

# Δ

如果系统环境不支持 Hi-Speed USB,本机将以 USB 1.1 的较慢速度运行。 在这种情况下,本机可正常工 作,但打印或扫描速度可能会因通讯速度而降低。

检查 A检查以下各项以确保系统环境支持 Hi-Speed USB 连接。

- 计算机的 USB 端口是否支持 Hi-Speed USB 连接?
- USB 电缆线或 USB 集线器是否支持 Hi-Speed USB 连接? 务必使用合格的 Hi-Speed USB 电缆线。 建议使用长度不超过约 3 米/10 英尺的 USB 电缆线。
- 计算机的操作系统是否支持 Hi-Speed USB 连接? 将最新版本的更新程序安装到计算机。
- Hi-Speed USB 驱动程序是否正常工作? 如有必要,为计算机获取并安装最新版本的 Hi-Speed USB 驱动程序。

## 重要事项

• 有关更多信息,请联系计算机、USB 电缆线或 USB 集线器制造商。

# <span id="page-484-0"></span>未显示打印机状态监视器**(Windows)**

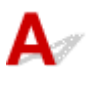

检查 是否启用了打印机状态监视器?

确保在打印机状态监视器的选项菜单上选择启动状态监视器。

- 1. 打开打印机驱动程序设置窗口。 [如何打开打印机驱动程序设置窗口](#page-218-0)
- 2. 在维护选项卡上,单击查看打印机状态。
- 3. 如果没有在选项菜单上选择启动状态监视器, 请选择。

# 安装和下载问题

- 无法安装 **[MP Drivers](#page-486-0)**
- **Easy-WebPrint EX** 未启动或未显示 **[Easy-WebPrint EX](#page-488-0)** 菜单**(Windows)**

# <span id="page-486-0"></span>无法安装 **MP Drivers**

Δ.  $\blacksquare$ 对于 Windows $\colon$ ■对于 [Mac OS](#page-487-0):

# 对于 **Windows**:

#### • 如果插入安装光盘后安装未开始:

请按照以下说明开始安装。

- 1. 请进行以下设置。
	- 在 Windows 8.1 或 Windows 8 环境下, 选择**桌面上任务栏**中的 Explorer 图标, 然后从左侧列 表中选择计算机。
	- 。在 Windows 7 或 Windows Vista 环境下, 单击开始, 然后单击计算机。
	- 。在 Windows XP 环境下,单击开始,然后单击我的电脑。
- 2. 在出现的窗口中双击<br> **2. 在出现的窗口中**双击

如果出现了光盘的内容,双击 **MSETUP4.EXE**。

如果无法使用安装光盘安装 MP Drivers, 请从 Canon 网站进行安装。

## 注释

- 如果未出现光盘图标,请尝试以下操作:
	- 从计算机中取出光盘,然后将其重新插入。
	- 重新启动计算机。

如果仍未出现光盘图标,请试用其他光盘,然后查看是否会出现光盘图标。 如果出现, 则此安装 光盘存在问题。 请与最近的 Canon 服务中心联系以要求维修。

#### <span id="page-487-0"></span>• 如果无法跳过打印机连接屏幕:

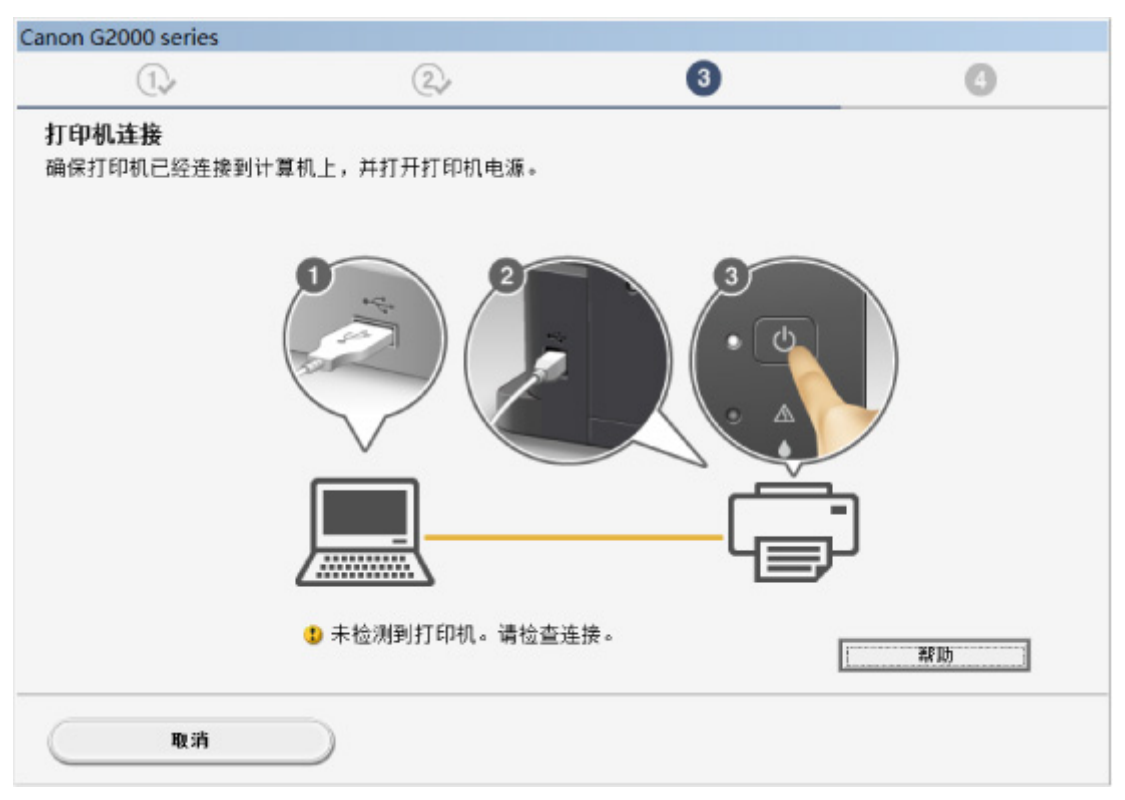

#### 在打印机连接屏幕无法继续操作

#### • 其他情况:

重新安装 MP Drivers。

如果没有正确地安装 MP Drivers, 请卸载 MP Drivers, 重新启动计算机, 然后重新安装 MP Drivers。

■[删除不需要的](#page-265-0) MP Drivers

使用安装光盘或从 Canon 网站重新安装 MP Drivers。

#### 注释

• 如果因 Windows 错误而导致安装程序停止,Windows 操作可能不稳定,并且可能无法安装驱动程 序。 请重新启动计算机,然后重新安装驱动程序。

# 对于 **Mac OS**:

请从 Canon 网站的支持页面下载驱动程序,然后重新安装。

<span id="page-488-0"></span>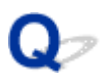

# **Easy-WebPrint EX** 未启动或未显示 **Easy-WebPrint EX** 菜单 **(Windows)**

# Δ

如果 Easy-WebPrint EX 未启动或 Internet Explorer 上未显示其菜单,请检查以下内容。

检查 1 Internet Explorer 的查看菜单中的工具栏菜单中是否显示 **Canon Easy-WebPrint EX**?

如果未显示 Canon Easy-WebPrint EX, 则计算机上未安装 Easy-WebPrint EX。 从 Canon 网站安装最新版本的 Easy-WebPrint EX。

## 注释

- 如果未安装 Easy-WebPrint EX, 则桌面的通知区域中可能会显示要求安装 Easy-WebPrint EX 的信息。 单 击该信息,然后按照说明安装 Easy-WebPrint EX。
- 安装或下载 Easy-WebPrint EX 需要访问互联网。

# **Addup 2 是否在 Internet Explorer 的查看菜单中的工具栏菜单中选择了 Canon Easy-WebPrint EX**?

如果未选择 **Canon Easy-WebPrint EX**,则 Easy-WebPrint EX 禁用。 选择 **Canon Easy-WebPrint EX** 以启用该 项。

检查 3 检查以下各项以确保系统环境支持 Easy-WebPrint EX。

- 是否按照正确的系统要求将其安装在计算机上?
- 是否使用兼容的 Internet Explorer 版本将其启动?

有关 Easy-WebPrint EX 系统要求的更多信息,请访问 Canon 网站。

# 错误和信息

- [如果发生错误](#page-490-0)
- [出现信息](#page-493-0)

# <span id="page-490-0"></span>如果发生错误

如果打印时发生错误(例如,纸张用完或卡纸),会自动显示故障排除信息。 采取信息中描述的适当措施。

发生错误时,警告指示灯闪烁并且支持代码(错误编号)会显示在计算机屏幕上。 对于某些错误, 警告指示灯和 电源指示灯会交替闪烁。 检查指示灯的状态和信息,然后采取适当措施。

# 警告指示灯闪烁的次数所对应的支持代码

闪烁 2 次的示例:

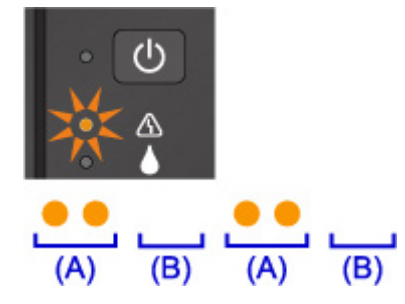

(A) 闪烁

(B) 熄灭

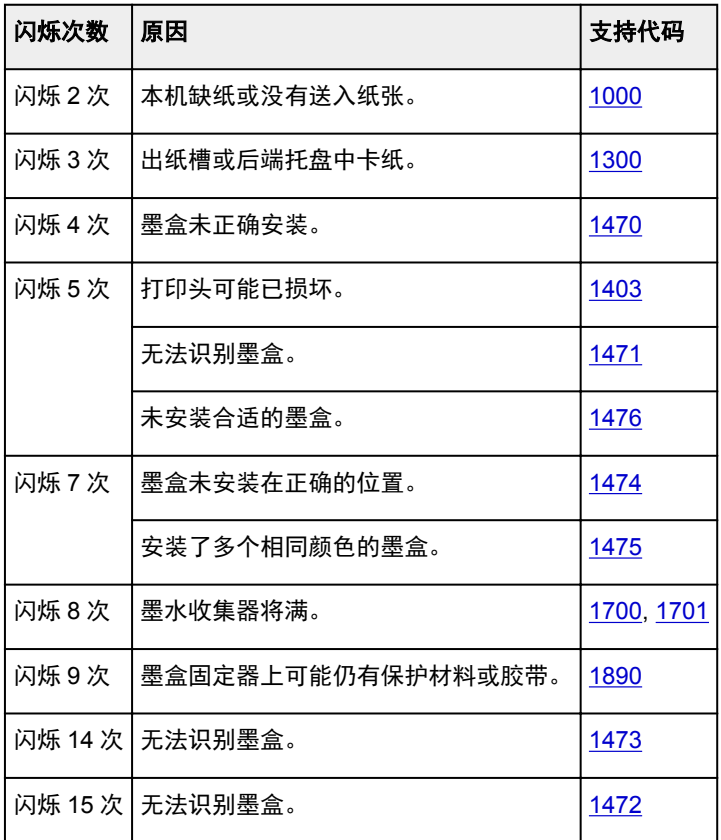

# 电源指示灯和警告指示灯交替闪烁次数对应的支持代码

闪烁 2 次的示例:

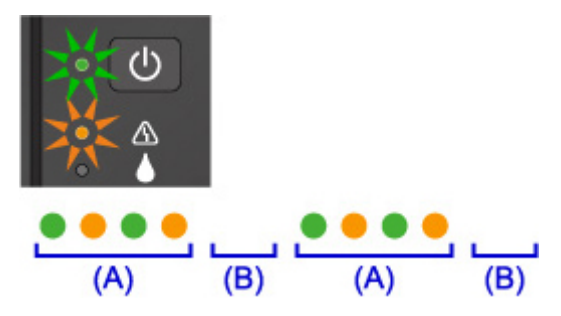

(A) 交替闪烁

(B) 熄灭

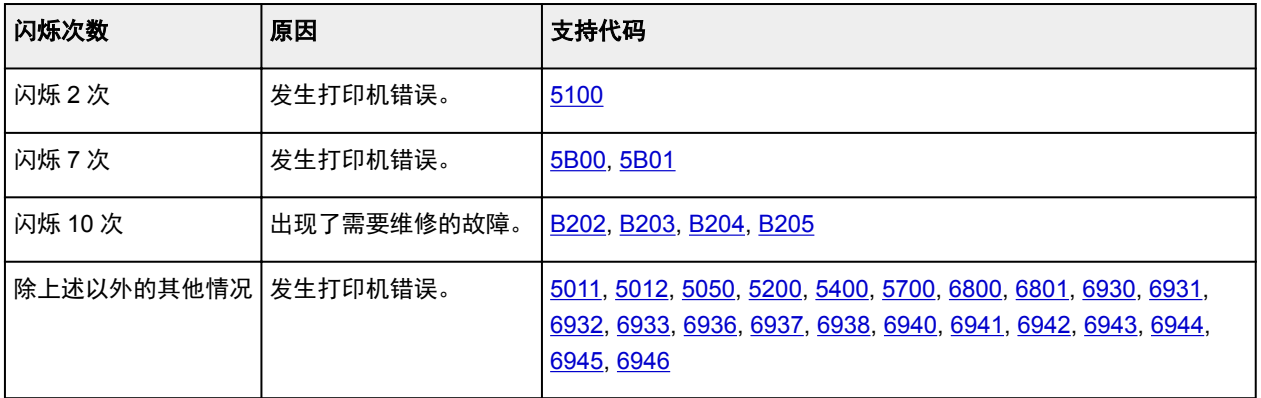

# 支持代码和信息显示在计算机屏幕上时:

• 对于 Windows:

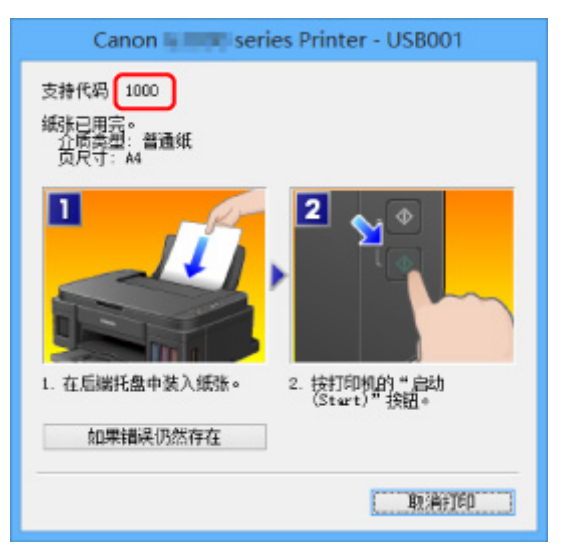

• 对于 Mac OS:

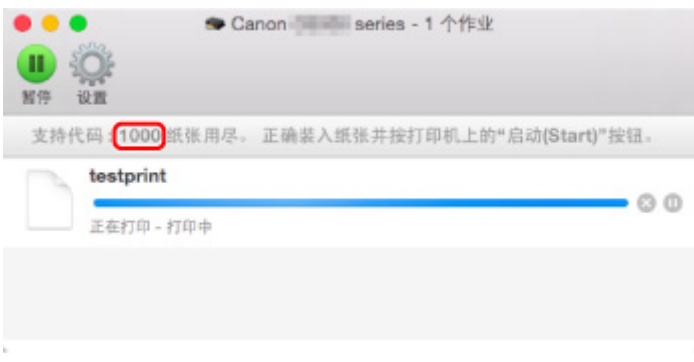

\*根据使用的操作系统,屏幕会有所不同。

# 注释

• 也可以搜索有关解决错误的详细资料,这些错误用所示的支持代码表示。

[搜索](#page-19-0)

要解决不带支持代码的错误,请参见[出现信息。](#page-493-0)

# <span id="page-493-0"></span>出现信息

本节描述可能出现的部分错误和信息。

#### ▶ 注释

• 计算机上会显示某些错误的支持代码(错误编号)。 有关带支持代码的错误的详细资料,请参见<u>与错误对</u> [应的支持代码列表。](#page-502-0)

■显示有关电源<u>线被拔出的错误(Windows)</u>

**■写入错误/输出错误/通讯错误(Windows)** 

■[其他错误信息](#page-495-0)(Windows)

■显示 [Inkjet Printer/Scanner/Fax Extended Survey Program](#page-495-0) 屏幕(Windows)

■出现 [Inkjet Printer/Scanner/Fax Extended Survey Program](#page-496-0) 图标(Mac OS)

# 显示有关电源线被拔出的错误**(Windows)**

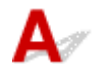

本机插头可能在其处于开启状态时被拔出。 检查计算机屏幕上显示的错误信息,并单击确定。 本机开始打印。 请参见[拔出电源线的注意事项了](#page-100-0)解有关拔出电源线的问题。

# 写入错误**/**输出错误**/**通讯错误**(Windows)**

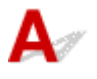

**检查 1 刘果电源指示灯已熄灭, 请确保插入本机插头并将其开启。** 

本机正在初始化时,电源指示灯将闪烁。 请等待至电源指示灯停止闪烁并持续亮起。

■检查2 ▌确保在打印机驱动程序中设置了正确的打印机端口。

\* 在以下说明中, "XXX"表示本机的名称。

- 1. 使用具有管理员权限的帐户登录。
- 2. 请进行以下设置。
	- 在 Windows 8.1 或 Windows 8 环境下, 从**桌面的设置**超级按钮选择**控制面板 > 硬件和声音 > 设备和** 打印机。
	- 在 Windows 7 环境下, 从开始菜单选择设备和打印机。
	- 在 Windows Vista 环境下, 选择开始菜单 > 控制面板 > 硬件和声音 > 打印机。
	- 在 Windows XP 环境下,选择开始菜单 > 控制面板 > 打印机和其它硬件 > 打印机和传真。
- 3. 打开打印机驱动程序属性对话框。
	- 在 Windows 8.1、Windows 8 或 Windows 7 环境下, 右键单击 "Canon XXX series Printer"图标 ("XXX"表示本机的名称),然后选择打印机属性。
- 在 Windows Vista 或 Windows XP 环境下, 右键单击 "Canon XXX series Printer"图标( "XXX"表 示本机的名称),然后选择属性。
- 4. 单击端口选项卡以检查端口设置。

确保为打印到下列端口选择名称为"USBnnn"(此处"n"代表一个数字)并且打印机栏显示"Canon XXX series Printer" 的端口。

• 如果设置不正确:

从安装光盘或 Canon 网站重新安装 MP Drivers。

• 如果已使用 USB 电缆线将本机连接到计算机并选择名为"USBnnn"的端口,但依然无法开始打印:

在 Windows 8.1 或 Windows 8 环境下,选择开始屏幕上的 **My Printer** 以启动 **My Printer**。 如果开始 屏幕上未显示 My Printer, 请选择搜索超级按钮, 然后搜索"My Printer"。

在**诊断并修复打印机**中设置正确的打印机端口。 按照屏幕上的说明设置正确的打印机端口,然后选择 本机的名称。

在 Windows 7、Windows Vista 或 Windows XP 环境下,单击开始并选择所有程序、**Canon Utilities**、**Canon My Printer**、**Canon My Printer**,然后选择诊断并修复打印机。 按照屏幕上的说明 设置正确的打印机端口,然后选择本机的名称。

如果问题未解决,请从安装光盘或 Canon 网站重新安装 MP Drivers。

#### **检查 3 桶保 USB 电缆线已稳固地插入本机和计算机中。**

使用 USB 电缆线将本机连接到计算机时,请检查以下事项:

- 如果正在使用继电设备(如 USB 集线器),请断开连接,将本机直接连接到计算机,并重试打印。 如果打印 正常开始,则继电设备有问题。 请与继电设备厂商联系。
- 也可能是 USB 电缆线有问题。 更换 USB 电缆线并重试打印。

检查 4 有保 MP Drivers 安装正确。

按[照删除不需要的](#page-265-0) MP Drivers 中描述的步骤卸载 MP Drivers, 然后从安装光盘或 Canon 网站重新安装。

检查 5 使用 USB 电缆线将本机连接到计算机时,从计算机检查设备状态。

请按照以下步骤检查设备状态。

1. 打开计算机的设备管理器,如下所示。

如果出现用户帐户控制屏幕,请按照屏幕上的说明进行操作。

- 在 Windows 8.1 或 Windows 8 环境下, 从**桌面的设置**超级按钮选择**控制面板 > 硬件和声音 > 设备管** 理器。
- 在 Windows 7 或 Windows Vista 环境下, 单击**控制面板、硬件和声音**, 然后单击**设备管理器**。
- · 在 Windows XP 环境下,单击控制面板、性能和维护、系统和硬件选项卡上的设备管理器。
- 2. 双击通用串行总线控制器,然后双击 **USB** 打印支持。

如果没有显示 **USB** 打印支持属性屏幕,请确保本机已正确连接到计算机。

■■ 检查3 桶保 USB 电缆线已稳固地插入本机和计算机中。

3. 单击常规选项卡并检查设备问题。 如果显示设备错误,请参见 Windows 帮助以解决该错误。

# <span id="page-495-0"></span>其他错误信息**(Windows)**

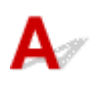

 $\quad$  检查 人如果打印机状态监视器外出现错误信息,请检查以下内容:

· "硬盘空间不足,无法成功地执行后台处理" 删除不需要的文件以增加磁盘可用空间。

- "内存不足,无法成功地执行后台处理" 关闭其他应用程序以增加可用的内存。 如果仍然无法打印,请重新启动计算机并重试打印。
- "找不到打印机驱动程序" 按照[删除不需要的](#page-265-0) MP Drivers 中描述的步骤卸载 MP Drivers, 然后从安装光盘或 Canon 网站重新安装。
- "无法打印应用程序名称 文件名称" 完成当前作业后,请再次试打印。

# 显示 **Inkjet Printer/Scanner/Fax Extended Survey Program** 屏幕 **(Windows)**

# Δ.

如果已安装 Inkjet Printer/Scanner/Fax Extended Survey Program,在大约十年内每隔一个月将显示请求许 可发送本机和应用程序使用信息的屏幕。

请阅读屏幕上的信息并按照以下说明操作。

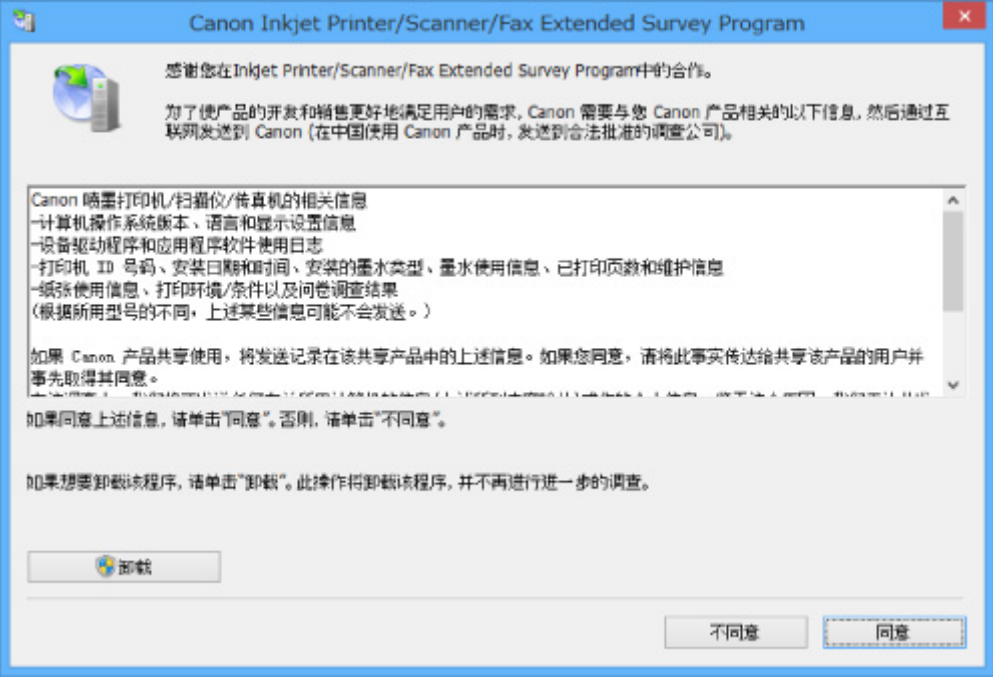

#### • 如果同意参加调查计划:

单击同意,然后按照屏幕上的说明操作。 打印机使用信息将通过互联网发送。 完成该步骤后,以后将 自动发送该信息,并且不会再次出现该确认屏幕。

## <span id="page-496-0"></span>注释

- 发送信息时,可能会出现警告(如互联网安全信息)。 确保该计划名称为"IJPLMUI.exe",然后同 意发送。
- 如果清除**下一次自动发送**复选框,则从下一次起将不会自动发送信息并且下次调查时将显示确认屏 幕。 要自动发送信息,请参见更改确认屏幕设置:。

#### • 如果不同意参加调查计划:

单击不同意。 确认屏幕将关闭,同时会跳过调查。 一个月后将会再次出现确认屏幕。

#### • 卸载 **Inkjet Printer/Scanner/Fax Extended Survey Program**:

要卸载 Inkjet Printer/Scanner/Fax Extended Survey Program, 请单击**卸载**,然后按照屏幕上的说明操 作。

#### • 更改确认屏幕设置:

- 1. 请进行以下设置。
	- 。在 Windows 8.1 或 Windows 8 环境下, 从**桌面的设置**超级按钮选择**控制面板 > 程序 > 程序和** 功能。
	- 在 Windows 7 或 Windows Vista 环境下, 选择**开始**菜单 > **控制面板 > 程序 > 程序和功能**。
	- 在 Windows XP 环境下, 选择**开始**菜单 > **控制面板 > 添加或删除程序**。

#### 注释

• 在 Windows 8.1、Windows 8、Windows 7 或 Windows Vista 环境下,安装、卸载或启动软件 时可能会出现确认/警告对话框。

当需要管理权限以执行任务时,会出现该对话框。

如果登录到具有管理员权限的帐户,请按照屏幕上的说明进行操作。

- 2. 选择 **Canon Inkjet Printer/Scanner/Fax Extended Survey Program**。
- 3. 选择更改。

按照屏幕上的说明进行操作后,如果选择是,下次调查时将出现确认屏幕。

如果选择否,将自动发送信息。

#### 注释

• 如果选择卸载(或 Windows XP 中的删除), 会卸载 Inkjet Printer/Scanner/Fax Extended Survey Program。 请按照屏幕上的说明进行操作。

# 出现 **Inkjet Printer/Scanner/Fax Extended Survey Program** 图标**(Mac OS)**

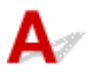

如果已安装 Inkjet Printer/Scanner/Fax Extended Survey Program,在大约十年内每隔一个月将发送一次打 印机和应用程序软件使用信息。 到发送打印机使用信息的时间时,Dock 中将出现 **Inkjet Printer/ Scanner/Fax Extended Survey Program** 图标。

单击图标,阅读出现的信息,然后按照以下说明操作。

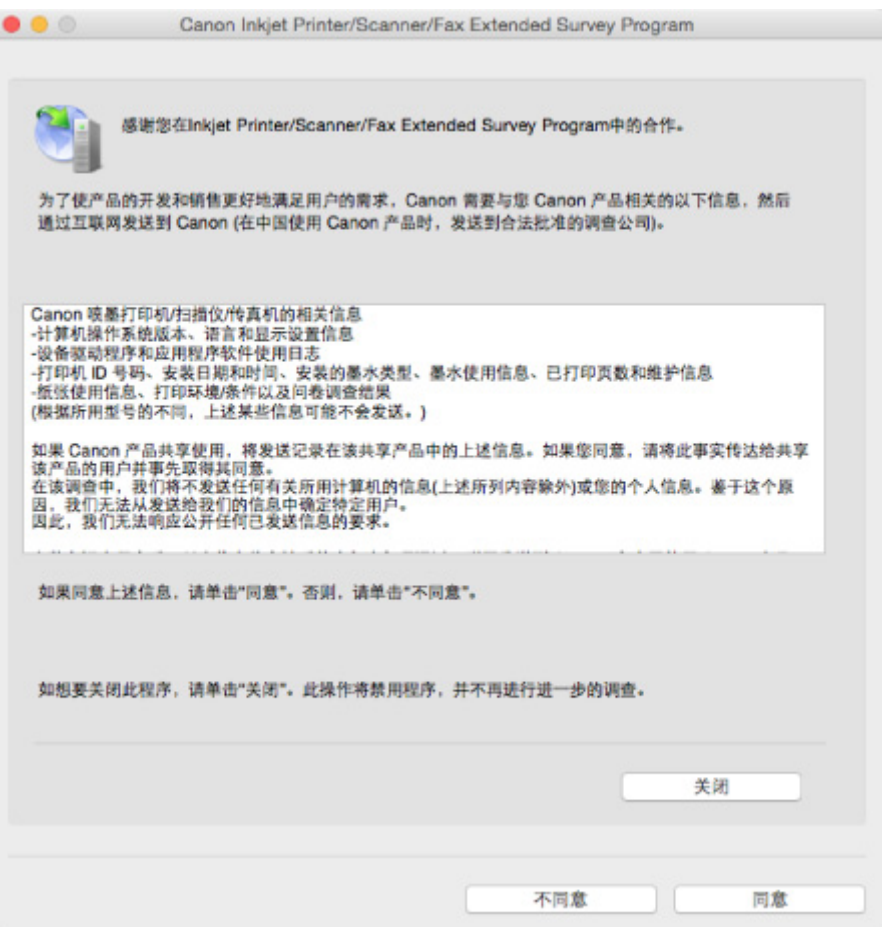

#### • 如果同意参加调查计划:

单击同意,然后按照屏幕上的说明操作。 打印机使用信息将通过互联网发送。 完成该步骤后,以后将 自动发送该信息,并且不会再次出现该确认屏幕。

#### 注释

• 如果清除下一次自动发送复选框,则从下一次起将不会自动发送信息,并且在下次调查时 **Inkjet Printer/Scanner/Fax Extended Survey Program** 图标将出现在 Dock 中。

#### • 如果不同意参加调查计划:

单击不同意。 确认屏幕将关闭,同时会跳过调查。 一个月后将会再次出现确认屏幕。

#### • 要停止发送信息:

单击关闭。这将停止 Inkjet Printer/Scanner/Fax Extended Survey Program, 并且不会发送信息。 要 恢复调查,请参见[更改设置:。](#page-498-0)

#### • 卸载 **Inkjet Printer/Scanner/Fax Extended Survey Program**:

1. 停止 Inkjet Printer/Scanner/Fax Extended Survey Program。

#### ■[更改设置:](#page-498-0)

- 2. 从 Finder 的转到菜单中选择应用程序,双击 **Canon Utilities** 文件夹和 **Inkjet Extended Survey Program** 文件夹。
- 3. 将 **Canon Inkjet Printer/Scanner/Fax Extended Survey Program.app** 文件移动至废纸篓。
- 4. 重新启动计算机。

清空废纸篓并重新启动计算机。

<span id="page-498-0"></span>• 更改设置:

要每次发送打印机使用信息时显示确认屏幕或要恢复调查,请按照以下步骤操作。

- 1. 从 Finder 的转到菜单中选择应用程序,双击 **Canon Utilities** 文件夹和 **Inkjet Extended Survey Program** 文件夹。
- 2. 双击 **Canon Inkjet Printer/Scanner/Fax Extended Survey Program** 图标。

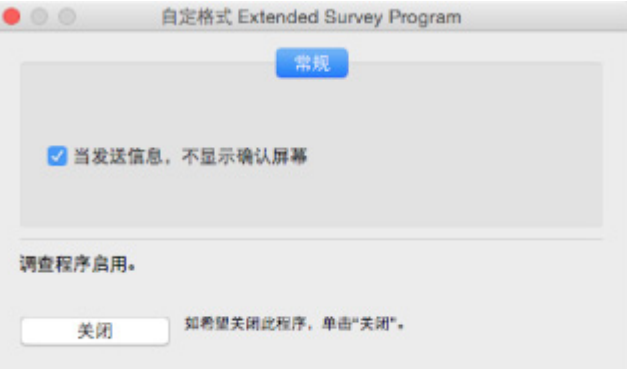

◦ 当信息发送,不显示确认屏幕:

如果已选择复选框,将自动发送信息。

如果没有选中复选框,下次调查时 **Inkjet Printer/Scanner/Fax Extended Survey Program** 图标将出现在 Dock 中。 单击图标并按照屏幕上的说明进行操作。

◦ 关闭/启用按钮:

单击关闭按钮以停止 Inkjet Printer/Scanner/Fax Extended Survey Program。

单击启用按钮以重新启动 Inkjet Printer/Scanner/Fax Extended Survey Program。

# 如果无法解决问题

如果按照本章中的说明进行操作无法解决问题,请通过 Canon 网站的支持页面联系 Canon 或联系最近的 Canon 服务中心。

Canon 客户支持员工都经过专业的培训,能够提供令客户满意的技术支持。

#### 注意

- 如果本机发出任何异常声音、烟雾或气味,请立即关闭本机。 断开本机插头,然后联系本机的经销商或 最近的 Canon 服务中心。 切勿尝试自行修理或拆卸本机。
- 即使未过保修期, 尝试自行修理或拆卸本机也将导致保修失效。

联系服务中心前,请注意以下事项:

• 产品名称

(将本机的名称写在安装手册的封面上。)

- 序列号(请参见安装手册)
- 问题的详细资料
- 尝试解决问题的操作以及结果

# <span id="page-500-0"></span>维修本机

运输本机进行维修时,请按照以下步骤进行准备。

#### 重要事项

- 运输本机时,请确保避免以下操作。
	- 请勿取出墨水盒中的墨水。
	- 请勿倾斜本机。 墨水可能会漏出。
	- 请小心轻放,确保箱体水平放置,不可倒置或侧放,否则打印机可能会损坏,并且打印机中的墨水可 能会漏出。
	- 将本机包装在坚固的箱子中, 使其底部向下放置, 使用充足的保护材料, 以确保本机运输安全。
	- 请勿取出墨盒。 墨水可能会漏出。
	- 运输本机时,建议将本机装入塑料袋,避免墨水漏出。
	- 运输代理商运输本机时,请在包装箱上标明"此面向上",以使本机保持底部向下。 同时在包装箱 上标明"易碎"或"小心轻放"。
- 1. [确保本机已开启。](#page-96-0)

如果无法开启本机, 请拔出插头并转到步骤 4。

2. 如果发生错误,请按本机的黑白或彩色按钮。

警告指示灯熄灭后,请移至步骤 3。

如果错误未清除,请按**电源**按钮关闭本机,然后拔出插头。 如果无法关闭本机,请拔出插头。 请转到步 骤 4。

3. 将本机设置为运输模式。

按住停止按钮,然后在电源指示灯闪烁 7 次后松开按钮。 将本机设置为运输模式并将其关闭。 拔出本机 插头。

4. 确保墨盒固定器已移至右边缘。

如果墨盒固定器未在右侧,请将其移至右边缘。

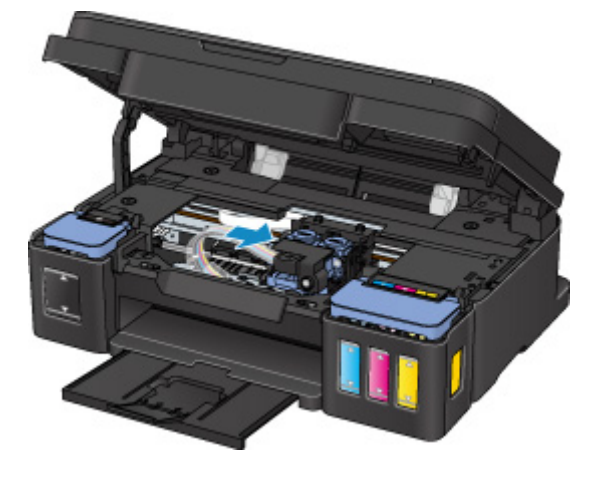

5. 确保墨水盒盖已正确关闭。

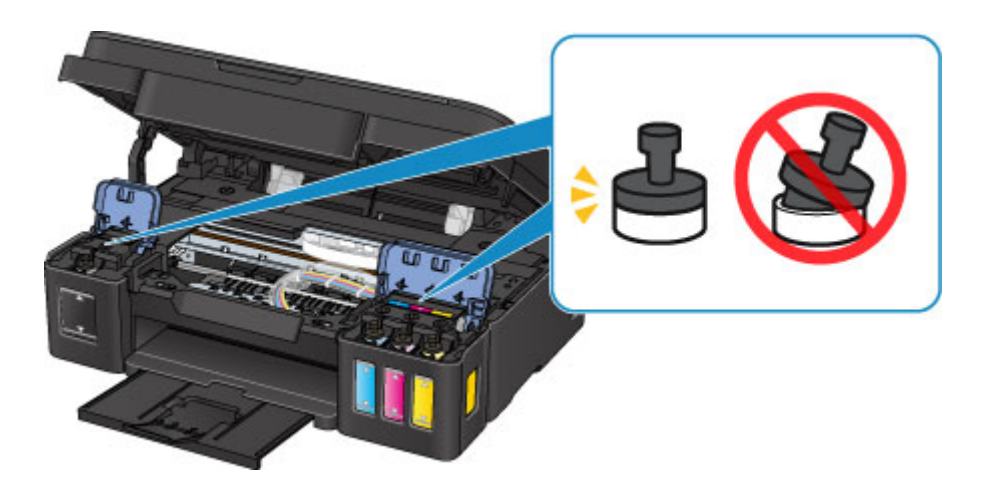

- 6. 收回出纸托盘和出纸托盘扩展架,然后关闭靠纸架。
- 7. 从计算机和本机拔出打印机电缆线,然后从本机拔出电源线。
- 8. 用粘贴胶带固定本机上的所有盖板,以防在运输过程中打开。 然后用塑料袋包装本机。

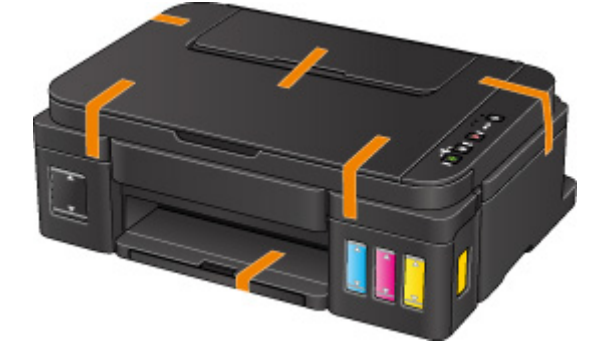

9. 将本机装入包装箱时, 用保护材料包装本机。

# <span id="page-502-0"></span>与错误对应的支持代码列表

发生错误时,计算机屏幕上会出现支持代码。 "支持代码"表示错误编号,并伴随错误信息一起出现。 发生错误时,检查显示在计算机屏幕上的支持代码并采取适当响应措施。

## 计算机屏幕上出现支持代码

#### • **1000** 到 **1ZZZ**

[1000](#page-509-0) [1200](#page-510-0) [1300](#page-504-0) [1403](#page-511-0) [1470](#page-512-0) [1471](#page-513-0) [1472](#page-514-0) [1473](#page-515-0) [1474](#page-516-0) [1475](#page-517-0) [1476](#page-518-0) [1640](#page-519-0)

[1700](#page-520-0) [1701](#page-521-0) [1890](#page-522-0)

#### • **2000** 到 **2ZZZ**

[2900](#page-523-0) [2901](#page-524-0)

#### • **5000** 到 **5ZZZ**

[5011](#page-525-0) [5012](#page-526-0) [5050](#page-527-0) [5100](#page-528-0) [5200](#page-529-0) [5400](#page-530-0)

[5700](#page-531-0) [5B00](#page-532-0) [5B01](#page-533-0)

#### • **6000** 到 **6ZZZ**

[6000](#page-534-0) [6800](#page-535-0) [6801](#page-536-0) [6930](#page-537-0) [6931](#page-538-0) [6932](#page-539-0) [6933](#page-540-0) [6936](#page-541-0) [6937](#page-542-0) [6938](#page-543-0) [6940](#page-544-0) [6941](#page-545-0) [6942](#page-546-0) [6943](#page-547-0) [6944](#page-548-0) [6945](#page-549-0) [6946](#page-550-0)

#### • **A000** 到 **ZZZZ**

[B202](#page-551-0) [B203](#page-552-0) [B204](#page-553-0) [B205](#page-554-0)

有关卡纸支持代码,另请参见[与错误对应的支持代码列表](#page-503-0)(卡纸)。

# <span id="page-503-0"></span>与错误对应的支持代码列表**(**卡纸**)**

如果卡纸,请按照如下所示的适当步骤取出卡纸。

• 如果在出纸槽中或后端托盘中可以看到卡纸:

**1[1300](#page-504-0)** 

- 如果纸张撕裂并无法从出纸槽或后端托盘中取出: ■[本机内卡纸](#page-505-0)
- 除上述以外的其他情况:

[其他情况](#page-508-0)
#### 原因

出纸槽或后端托盘中卡纸。

### 处理方法

按照以下步骤取出卡纸。

1. 请从出纸槽或后端托盘选择较容易拉出的一端,慢慢地拉出纸张。 用双手托住纸张,然后慢慢将其拉出以免撕裂。

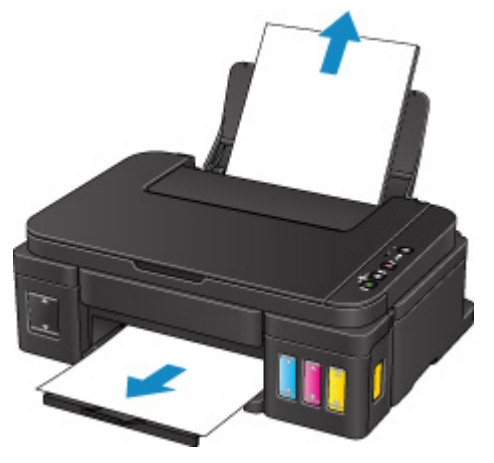

#### 注释

- 如果无法拉出卡纸,请重新开启本机。 纸张可能会自动输出。
- 如果在打印过程中卡纸,并且需要关闭本机才能将其取出,请在关闭本机前按停止按钮停止打 印。
- 如果纸张撕裂且无法从出纸槽或后端托盘中取出卡纸,则从本机内部取出卡纸。

[本机内卡纸](#page-505-0)

2. 重新装入纸张并按本机的黑白或彩色按钮。

打印机恢复打印。 如果正在打印的页面因为卡纸而未正确打印,请重新打印该页。 如果在步骤 1 中关闭本机,将清除发送到本机的打印数据。 重新打印。

#### 注释

- 重新装入纸张时,请确保使用合适的纸张并将其正确装入打印机。
- 建议使用除 A5 以外的纸张尺寸打印照片或图形文档。因为本机出纸时, A5 纸张可能会卷曲并卡 纸。

# <span id="page-505-0"></span>本机内卡纸

如果卡纸撕裂且无法从出纸槽或后端托盘中取出,或者卡纸留在本机内,请按照以下说明取出卡纸。

#### 注释

• 如果在打印过程中卡纸,并且需要关闭本机才能将其取出,请在关闭本机前按**停止**按钮停止打印。

- 1. 关闭本机并拔出插头。
- 2. 打开扫描单元/机盖。

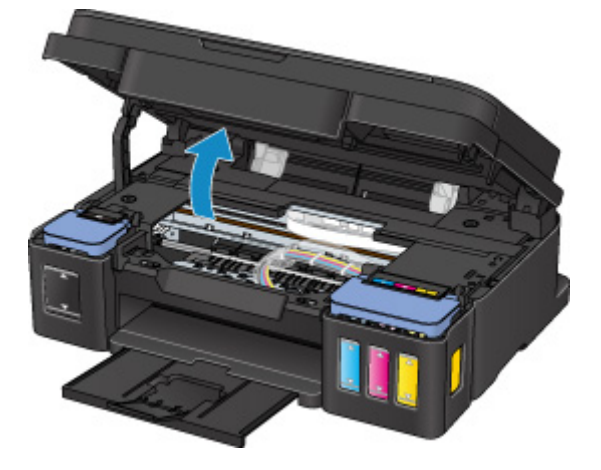

#### 重要事项

• 请勿触摸透明薄膜(A)、白色安全带(B)或导管(C)。

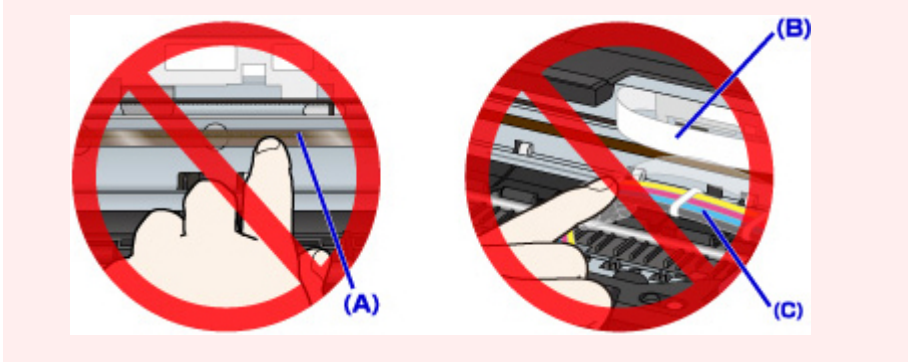

3. 检查卡纸是否在墨盒固定器下方。

如果卡纸在墨盒固定器下方,请将墨盒固定器移动到右边缘或左边缘,以便更容易取出卡纸。 移动墨盒固定器时,握住墨盒固定器的顶端并慢慢地将其移动到右边缘或左边缘。

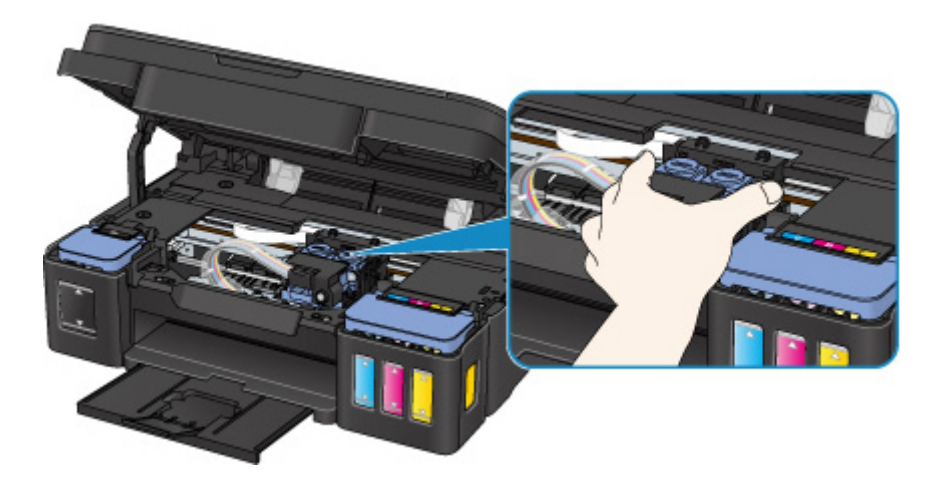

4. 用双手紧握卡纸。

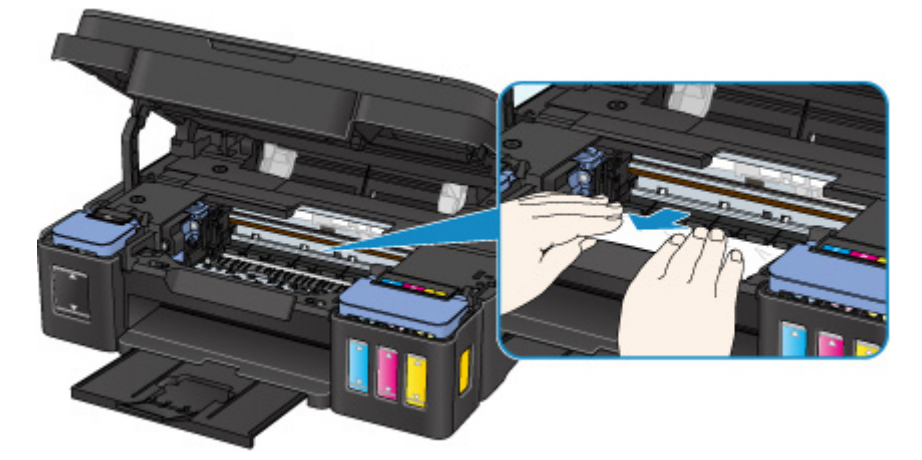

如果纸张卷曲,将其拉出。

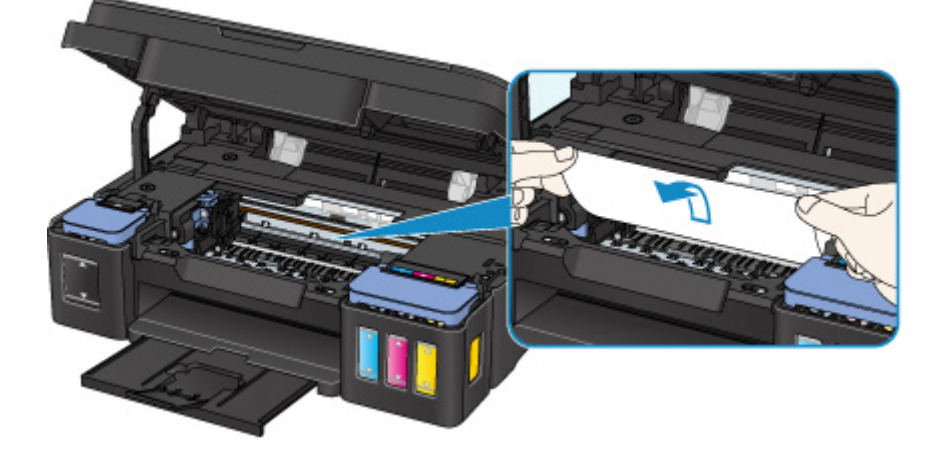

5. 慢慢拉出纸张以免其撕裂。

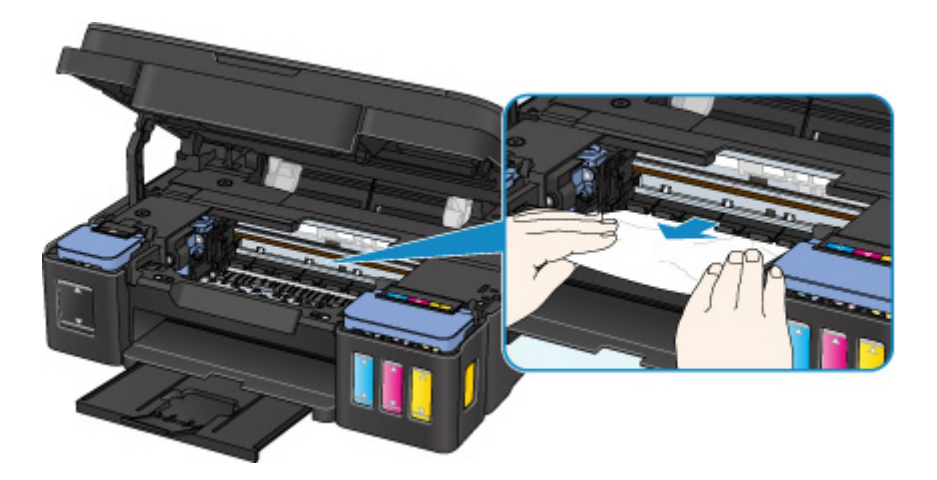

6. 确保已取出所有卡纸。

如果拉出纸张时纸张撕裂,本机内可能残留纸张碎片。 检查以下各项并取出所有残留纸张。

- 墨盒固定器下方是否有纸张残留?
- 本机内部是否有纸张碎片残留?
- 本机内部的左侧和右侧空间(D)是否有纸张残留?

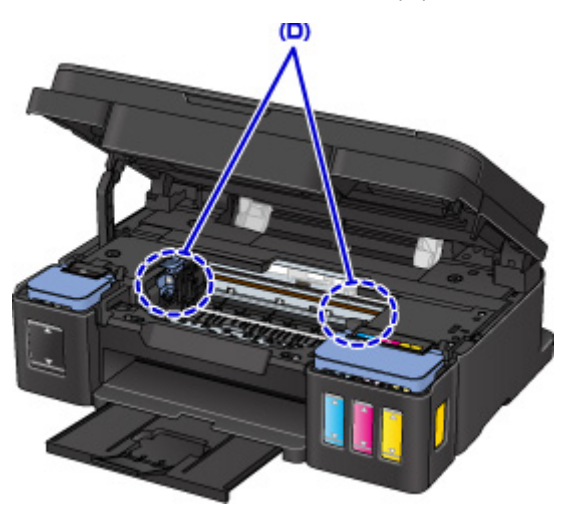

7. 关闭扫描单元/机盖。

打印队列中所有的作业将被取消。 重新打印。

#### 注释

• 重新装入纸张时,请确保使用合适的纸张并将其正确装入打印机。 如果取出所有卡纸后恢复打印 时,计算机屏幕上出现卡纸信息,本机内可能仍残留纸张碎片。 再次检查本机是否有任何残留纸张 碎片。

如果以上措施未能解决问题,请与最近的 Canon 服务中心联系以要求维修。

#### 重要事项

- 移动时请勿倾斜本机,因为墨水可能会漏出。
- 运输本机进行维修时, 请参见维修本机。

# 其他情况

检查以下各项:

检查 1 是否有物体阻塞出纸槽?

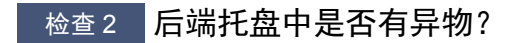

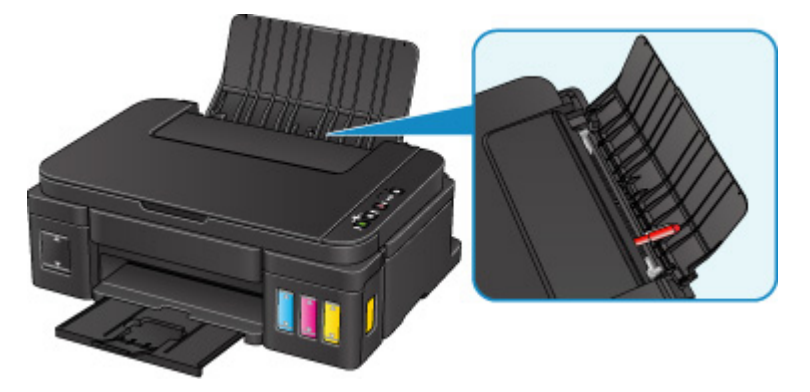

如果后端托盘中存在任何异物,请务必关闭本机,拔出插头,然后取出异物。

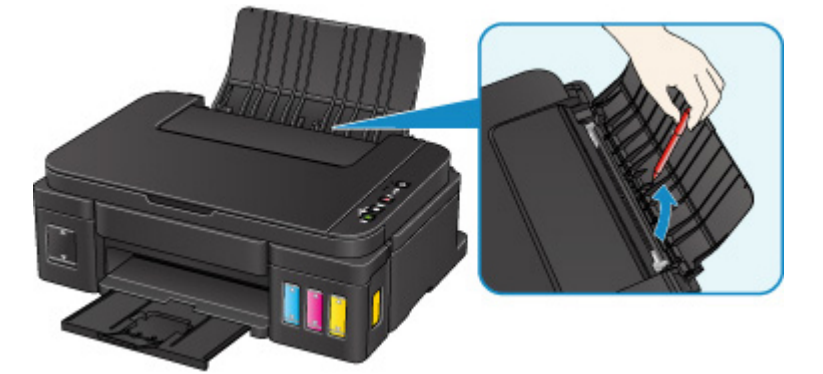

#### 重要事项

• 请勿倾斜或倒置本机。 如此操作可能会导致墨水漏出。

检查3 纸张是否卷曲?

装入纸张前平整卷曲。

## 原因

可能包括以下原因。

- 后端托盘缺纸。
- 纸张未正确装入。

# 处理方法

采取以下相应解决方法。

- 请将纸张装入后端托盘中。
- 装入纸张时, 将纸张导片与纸张的两个边缘对齐。

采取上述措施后,按本机的黑白或彩色按钮。

原因

扫描单元/机盖已打开。

# 处理方法

关闭扫描单元/机盖并等待片刻。 再填充墨水盒时请勿将其合上。

#### 原因

打印头可能已损坏。

# 处理方法

请与最近的 Canon 服务中心联系以要求维修。

#### 重要事项

- 移动时请勿倾斜本机,因为墨水可能会漏出。
- 运输本机进行维修时,请参见维修本机。

### 原因

墨盒未正确安装。

### 处理方法

打开扫描单元/机盖,然后推动墨盒锁定盖,以确保墨盒正确安装。

或者,按连接按钮。

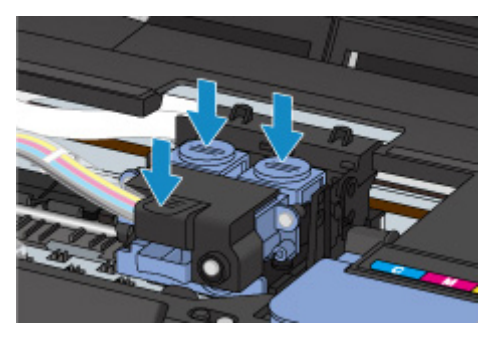

### 重要事项

• 取下墨盒标签以安装墨盒。

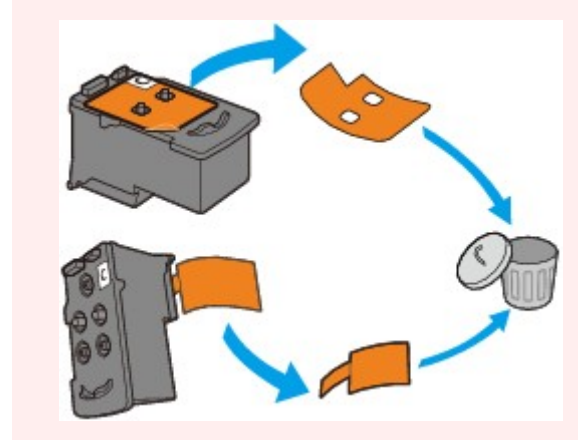

然后,关闭扫描单元/机盖。

### 原因

无法识别墨盒。

# 处理方法

因为墨盒可能没有正确安装或与本机不兼容,所以无法执行打印。 安装合适的墨盒。 如果要取消打印,请按本机的停止按钮。

### 原因

无法识别墨盒。

# 处理方法

因为墨盒可能没有正确安装或与本机不兼容,所以无法执行打印。 安装合适的墨盒。 如果要取消打印,请按本机的停止按钮。

### 原因

无法识别墨盒。

# 处理方法

因为墨盒可能没有正确安装或与本机不兼容,所以无法执行打印。 安装合适的墨盒。 如果要取消打印,请按本机的停止按钮。

### 原因

墨盒未安装在正确的位置。

## 处理方法

确保每个墨盒都安装在正确的位置。

如果正在进行打印,请按本机的停止按钮取消打印,然后安装墨盒。

# 原因

安装了多个相同颜色的墨盒。

# 处理方法

请在正确的位置安装墨盒。

### 原因

未安装合适的墨盒。

# 处理方法

因为墨盒与本机不兼容,所以无法执行打印。 安装合适的墨盒。 如果要取消打印,请按本机的停止按钮。

#### 原因

某个墨水盒中的剩余墨水量可能已达到墨水盒上所示的下限线。

#### 处理方法

要检查剩余墨水量,请目视检查墨水盒中的剩余墨水。 如果剩余墨水量低于下限线,请使用相应颜色的墨 水对墨水盒进行再填充。

#### ■[再填充墨水盒](#page-47-0)

如果在剩余墨水量低于下限线后继续打印,则打印机可能会消耗一定量的墨水以返回到可打印状态,并且 可能会损坏。

要继续打印,请按打印机的启动**(Start)**按钮。 执行此操作后,剩余墨水量通知功能将不运行。

要重新使用此功能,请将每种颜色的墨水再填充至墨水盒上所示的上限线,然后按打印机的启动**(Start)**按钮 至少 5 秒。 如果有任何墨水盒未再填充至上限线,则剩余墨水量通知功能在准确度方面可能会出现严重误 差。

### 原因

墨水收集器将满。

## 处理方法

按本机的黑白或彩色按钮继续打印。 请与最近的 Canon 服务中心联系以要求维修。

#### 重要事项

• 移动时请勿倾斜本机,因为墨水可能会漏出。

### 原因

墨水收集器将满。

## 处理方法

按本机的黑白或彩色按钮继续打印。 请与最近的 Canon 服务中心联系以要求维修。

#### 重要事项

• 移动时请勿倾斜本机,因为墨水可能会漏出。

#### 原因

墨盒固定器上可能仍有保护材料或胶带。

## 处理方法

打开扫描单元/机盖,确保保护材料和胶带已从墨盒固定器上取下。 如果保护材料或胶带还未取下,请将其取下并关闭扫描单元/机盖。

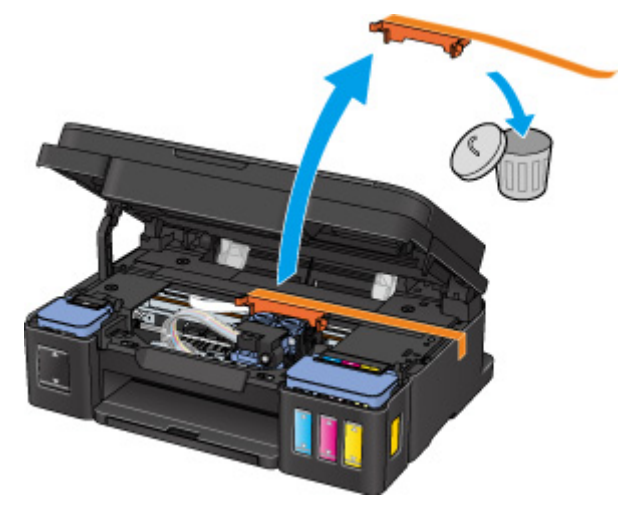

如果此操作未能解决问题,请与最近的 Canon 服务中心联系以要求维修。

#### 重要事项

- 移动时请勿倾斜本机,因为墨水可能会漏出。
- 运输本机进行维修时,请参见维修本机。

#### 原因

扫描打印头对齐页失败。

# 处理方法

按本机的黑白或彩色按钮。 检查以下几点,重新执行自动打印头对齐。

- 确保以正确的位置和方向将打印头对齐页放置在稿台玻璃上。
- 确保稿台玻璃和打印头对齐页没有污迹。
- 确保装入的纸张正确。

对于自动打印头对齐,请装入 A4 或 Letter 尺寸的普通纸。

• 确保打印头喷嘴没有堵塞。

打印喷嘴检查图案以检查打印头状况。

如果错误未解决,请执行手动打印头对齐。

#### 原因

已打印打印头对齐图案,并且本机正在等待扫描页。

## 处理方法

扫描打印的对齐图案。

1. 将打印头对齐页放置在稿台玻璃上。

将打印面向下放置,并将该页左上角的标记*▼ 与对*齐标记<sup>20</sup>对齐。

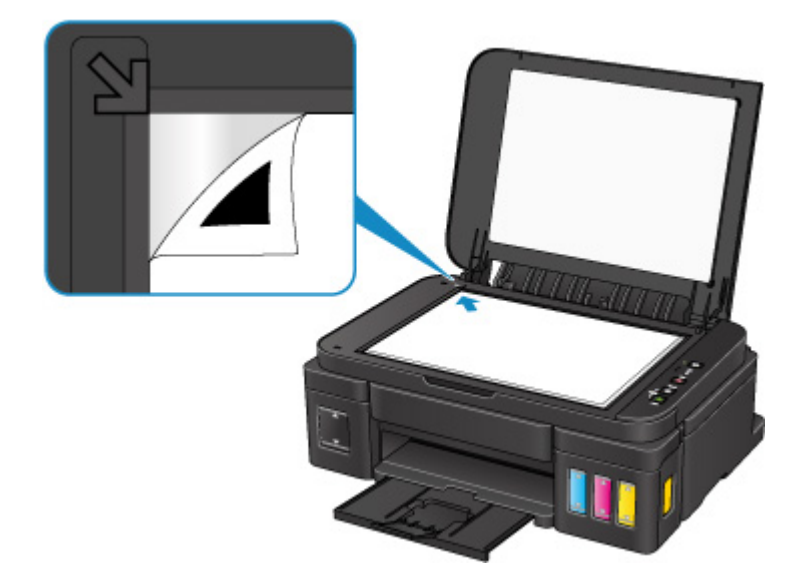

2. 轻轻关闭文档盖板,然后按本机的黑白或彩色按钮。 本机开始扫描打印头对齐页,并且将自动调整打印头位置。

### 原因

发生打印机错误。

## 处理方法

关闭本机并拔出插头。

重新插入本机插头,然后重新开启。

如果此操作未能解决问题,请与最近的 Canon 服务中心联系以要求维修。

#### 重要事项

• 移动时请勿倾斜本机,因为墨水可能会漏出。

### 原因

发生打印机错误。

## 处理方法

关闭本机并拔出插头。

重新插入本机插头,然后重新开启。

如果此操作未能解决问题,请与最近的 Canon 服务中心联系以要求维修。

#### 重要事项

• 移动时请勿倾斜本机,因为墨水可能会漏出。

#### 原因

发生打印机错误。

## 处理方法

关闭本机并拔出插头。

重新插入本机插头,然后重新开启。

如果此操作未能解决问题,请与最近的 Canon 服务中心联系以要求维修。

#### 重要事项

• 移动时请勿倾斜本机,因为墨水可能会漏出。

#### 原因

发生打印机错误。

## 处理方法

取消打印,关闭本机。

检查以下各项:

• 确保墨盒固定器的移动不受稳定器、卡纸等阻碍。

移除任何阻碍物。

• 确保墨盒已正确安装。

重新开启本机。

如果此操作未能解决问题,请与最近的 Canon 服务中心联系以要求维修。

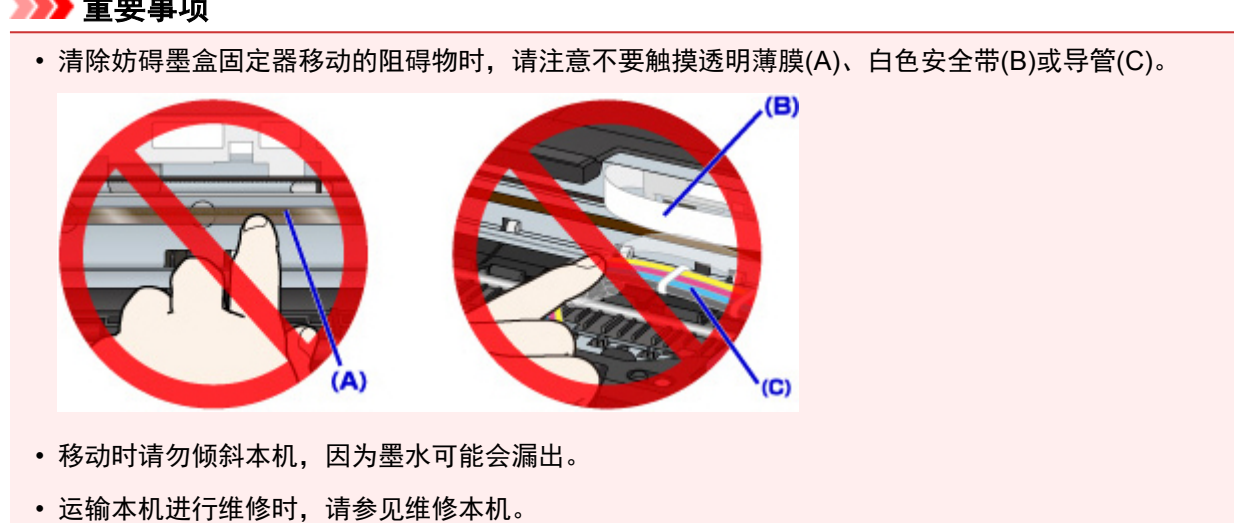

#### 重要事项

#### 原因

发生打印机错误。

#### 处理方法

查看剩余墨水量,如有必要,再填充墨水盒。

关闭本机并拔出插头。

等待大约 10 分钟。

重新插入本机插头,然后重新开启。

如果因墨水用完而再填充墨水盒,请执行系统清洗。

- 从计算机:
	- 对于 Windows:

[清洗打印头](#page-66-0)

◦ 对于 Mac OS:

清洗打印头

• 从操作面板:

要执行系统清洗,请按住停止按钮,然后在警告指示灯闪烁 5 次后松开按钮。

#### 重要事项

• 执行系统清洗前,请查看所有颜色的剩余墨水量。 如果剩余墨水量低于单点(a),请再填充相应颜 色的墨水盒。 在剩余墨水量不足时执行系统清洗,可能会损坏本机。

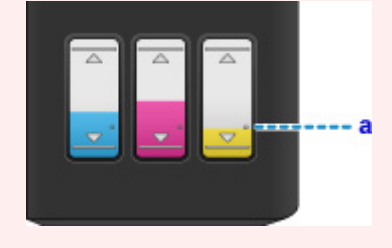

如果此操作未能解决问题,请与最近的 Canon 服务中心联系以要求维修。

#### 重要事项

- 移动时请勿倾斜本机,因为墨水可能会漏出。
- 运输本机进行维修时,请参见维修本机。

#### 原因

发生打印机错误。

## 处理方法

关闭本机并拔出插头。

重新插入本机插头,然后重新开启。

如果此操作未能解决问题,请与最近的 Canon 服务中心联系以要求维修。

#### 重要事项

• 移动时请勿倾斜本机,因为墨水可能会漏出。

#### 原因

发生打印机错误。

### 处理方法

关闭本机并拔出插头。

重新插入本机插头,然后重新开启。

如果此操作未能解决问题,请与最近的 Canon 服务中心联系以要求维修。

#### 重要事项

• 移动时请勿倾斜本机,因为墨水可能会漏出。

## **5B00**

### 原因

发生打印机错误。

# 处理方法

请与最近的 Canon 服务中心联系以要求维修。

#### 重要事项

- 移动时请勿倾斜本机,因为墨水可能会漏出。
- 运输本机进行维修时,请参见维修本机。

## **5B01**

### 原因

发生打印机错误。

# 处理方法

请与最近的 Canon 服务中心联系以要求维修。

#### 重要事项

- 移动时请勿倾斜本机,因为墨水可能会漏出。
- 运输本机进行维修时,请参见维修本机。

#### 原因

发生打印机错误。

## 处理方法

关闭本机并拔出插头。

重新插入本机插头,然后重新开启。

如果此操作未能解决问题,请与最近的 Canon 服务中心联系以要求维修。

#### 重要事项

• 移动时请勿倾斜本机,因为墨水可能会漏出。

#### 原因

发生打印机错误。

## 处理方法

关闭本机并拔出插头。

重新插入本机插头,然后重新开启。

如果此操作未能解决问题,请与最近的 Canon 服务中心联系以要求维修。

#### 重要事项

• 移动时请勿倾斜本机,因为墨水可能会漏出。

#### 原因

发生打印机错误。

### 处理方法

关闭本机并拔出插头。

重新插入本机插头,然后重新开启。

如果此操作未能解决问题,请与最近的 Canon 服务中心联系以要求维修。

#### 重要事项

• 移动时请勿倾斜本机,因为墨水可能会漏出。

#### 原因

发生打印机错误。

### 处理方法

关闭本机并拔出插头。

重新插入本机插头,然后重新开启。

如果此操作未能解决问题,请与最近的 Canon 服务中心联系以要求维修。

#### 重要事项

• 移动时请勿倾斜本机,因为墨水可能会漏出。

#### 原因

发生打印机错误。

## 处理方法

关闭本机并拔出插头。

重新插入本机插头,然后重新开启。

如果此操作未能解决问题,请与最近的 Canon 服务中心联系以要求维修。

#### 重要事项

• 移动时请勿倾斜本机,因为墨水可能会漏出。

#### 原因

发生打印机错误。

### 处理方法

关闭本机并拔出插头。

重新插入本机插头,然后重新开启。

如果此操作未能解决问题,请与最近的 Canon 服务中心联系以要求维修。

#### 重要事项

• 移动时请勿倾斜本机,因为墨水可能会漏出。
### 原因

发生打印机错误。

# 处理方法

关闭本机并拔出插头。

重新插入本机插头,然后重新开启。

如果此操作未能解决问题,请与最近的 Canon 服务中心联系以要求维修。

#### 重要事项

• 移动时请勿倾斜本机,因为墨水可能会漏出。

### 原因

发生打印机错误。

# 处理方法

关闭本机并拔出插头。

重新插入本机插头,然后重新开启。

如果此操作未能解决问题,请与最近的 Canon 服务中心联系以要求维修。

#### 重要事项

• 移动时请勿倾斜本机,因为墨水可能会漏出。

# 原因

发生打印机错误。

# 处理方法

关闭本机并拔出插头。

重新插入本机插头,然后重新开启。

如果此操作未能解决问题,请与最近的 Canon 服务中心联系以要求维修。

#### 重要事项

• 移动时请勿倾斜本机,因为墨水可能会漏出。

### 原因

发生打印机错误。

# 处理方法

关闭本机并拔出插头。

重新插入本机插头,然后重新开启。

如果此操作未能解决问题,请与最近的 Canon 服务中心联系以要求维修。

#### 重要事项

• 移动时请勿倾斜本机,因为墨水可能会漏出。

### 原因

发生打印机错误。

# 处理方法

关闭本机并拔出插头。

重新插入本机插头,然后重新开启。

如果此操作未能解决问题,请与最近的 Canon 服务中心联系以要求维修。

#### 重要事项

• 移动时请勿倾斜本机,因为墨水可能会漏出。

# 原因

发生打印机错误。

# 处理方法

关闭本机并拔出插头。

重新插入本机插头,然后重新开启。

如果此操作未能解决问题,请与最近的 Canon 服务中心联系以要求维修。

#### 重要事项

• 移动时请勿倾斜本机,因为墨水可能会漏出。

# 原因

发生打印机错误。

# 处理方法

关闭本机并拔出插头。

重新插入本机插头,然后重新开启。

如果此操作未能解决问题,请与最近的 Canon 服务中心联系以要求维修。

#### 重要事项

• 移动时请勿倾斜本机,因为墨水可能会漏出。

### 原因

发生打印机错误。

# 处理方法

关闭本机并拔出插头。

重新插入本机插头,然后重新开启。

如果此操作未能解决问题,请与最近的 Canon 服务中心联系以要求维修。

#### 重要事项

• 移动时请勿倾斜本机,因为墨水可能会漏出。

### 原因

发生打印机错误。

# 处理方法

关闭本机并拔出插头。

重新插入本机插头,然后重新开启。

如果此操作未能解决问题,请与最近的 Canon 服务中心联系以要求维修。

#### 重要事项

• 移动时请勿倾斜本机,因为墨水可能会漏出。

### 原因

发生打印机错误。

# 处理方法

关闭本机并拔出插头。

重新插入本机插头,然后重新开启。

如果此操作未能解决问题,请与最近的 Canon 服务中心联系以要求维修。

#### 重要事项

• 移动时请勿倾斜本机,因为墨水可能会漏出。

### 原因

发生打印机错误。

# 处理方法

关闭本机并拔出插头。

重新插入本机插头,然后重新开启。

如果此操作未能解决问题,请与最近的 Canon 服务中心联系以要求维修。

#### 重要事项

• 移动时请勿倾斜本机,因为墨水可能会漏出。

### 原因

出现了需要维修的故障。

# 处理方法

关闭本机并拔出插头。

请与最近的 Canon 服务中心联系以要求维修。

#### 重要事项

• 移动时请勿倾斜本机,因为墨水可能会漏出。

# 原因

出现了需要维修的故障。

# 处理方法

关闭本机并拔出插头。

请与最近的 Canon 服务中心联系以要求维修。

#### 重要事项

• 移动时请勿倾斜本机,因为墨水可能会漏出。

### 原因

出现了需要维修的故障。

# 处理方法

关闭本机并拔出插头。

请与最近的 Canon 服务中心联系以要求维修。

#### 重要事项

• 移动时请勿倾斜本机,因为墨水可能会漏出。

### 原因

出现了需要维修的故障。

# 处理方法

关闭本机并拔出插头。

请与最近的 Canon 服务中心联系以要求维修。

#### 重要事项

• 移动时请勿倾斜本机,因为墨水可能会漏出。